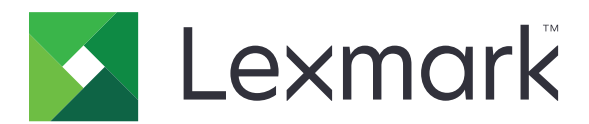

# **MFP MX931**

**Guida per l'utente**

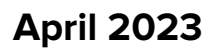

**April 2023 [www.lexmark.com](http://www.lexmark.com)**

Tipo di macchina: 7450 Modelli: 238

# **Sommario**

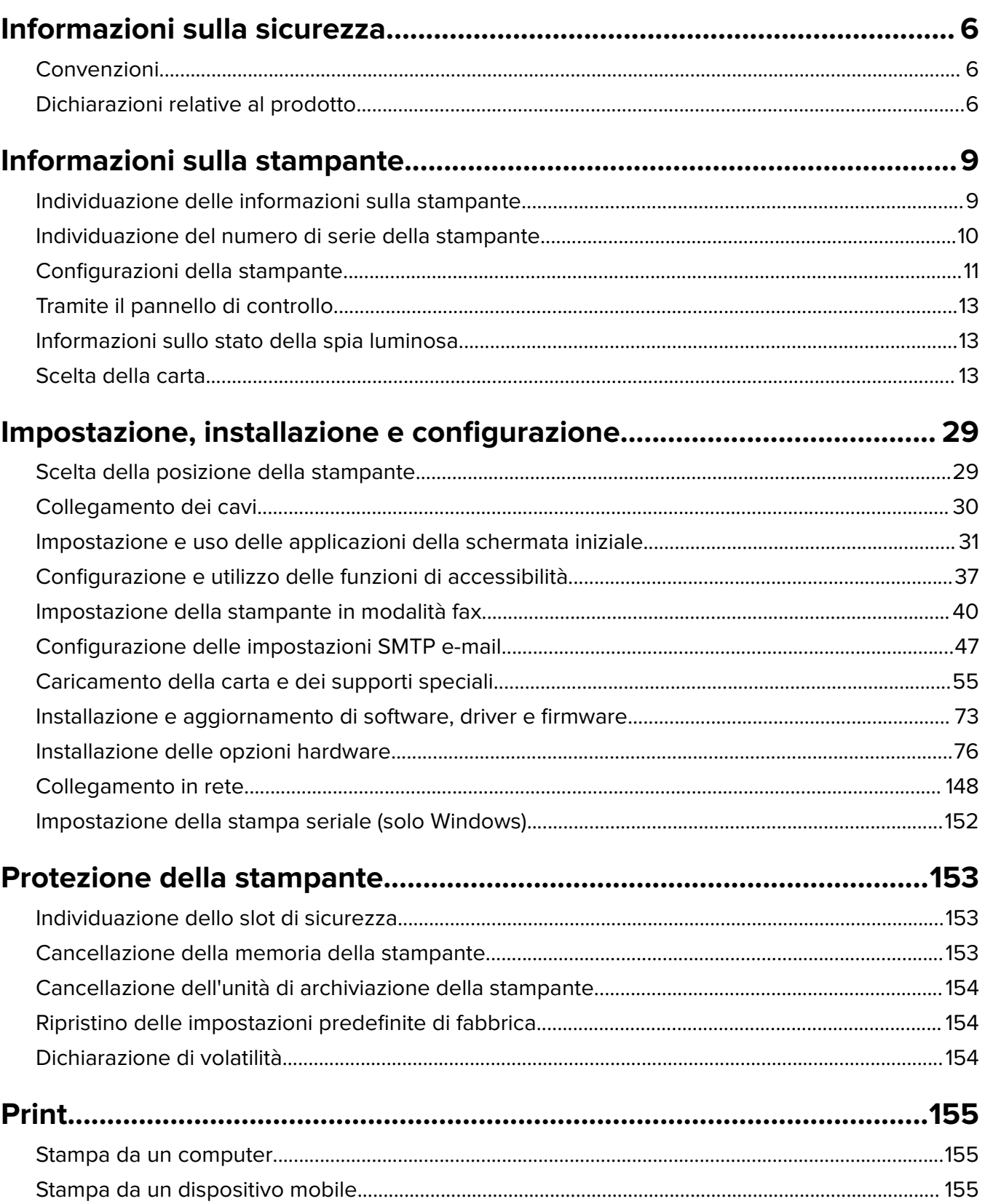

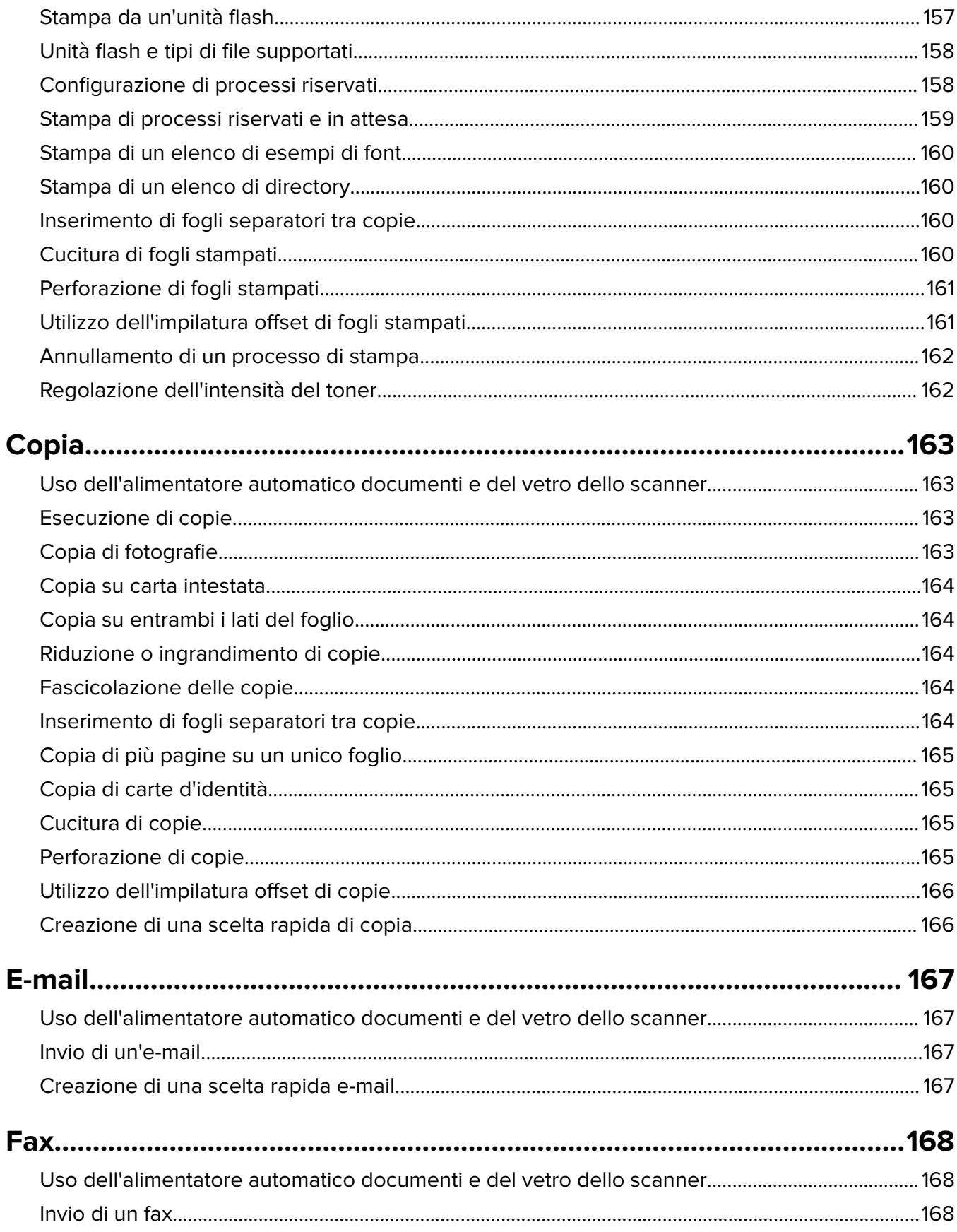

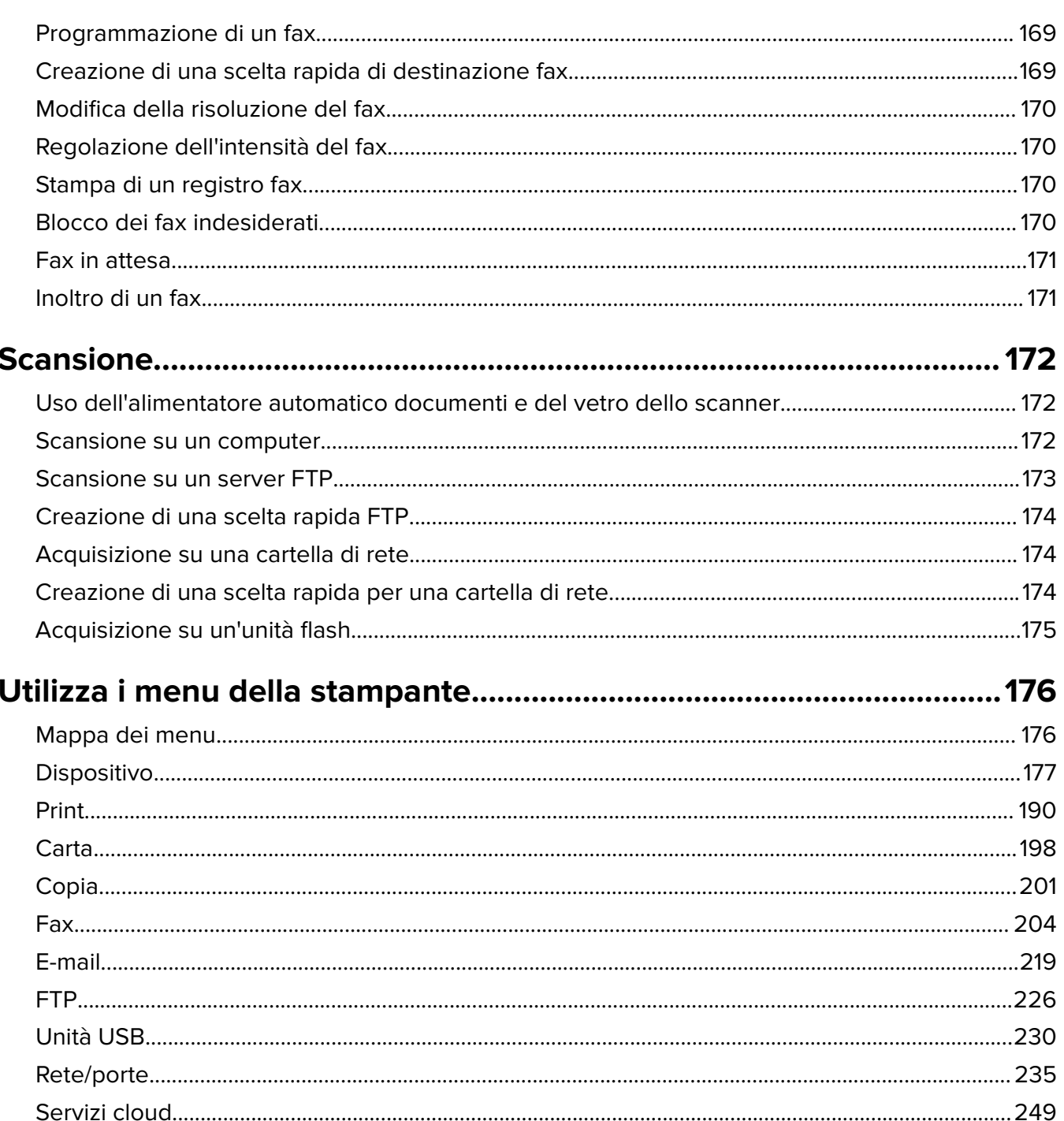

Verifica dello stato dei componenti e dei materiali di consumo della stampante...................... 260

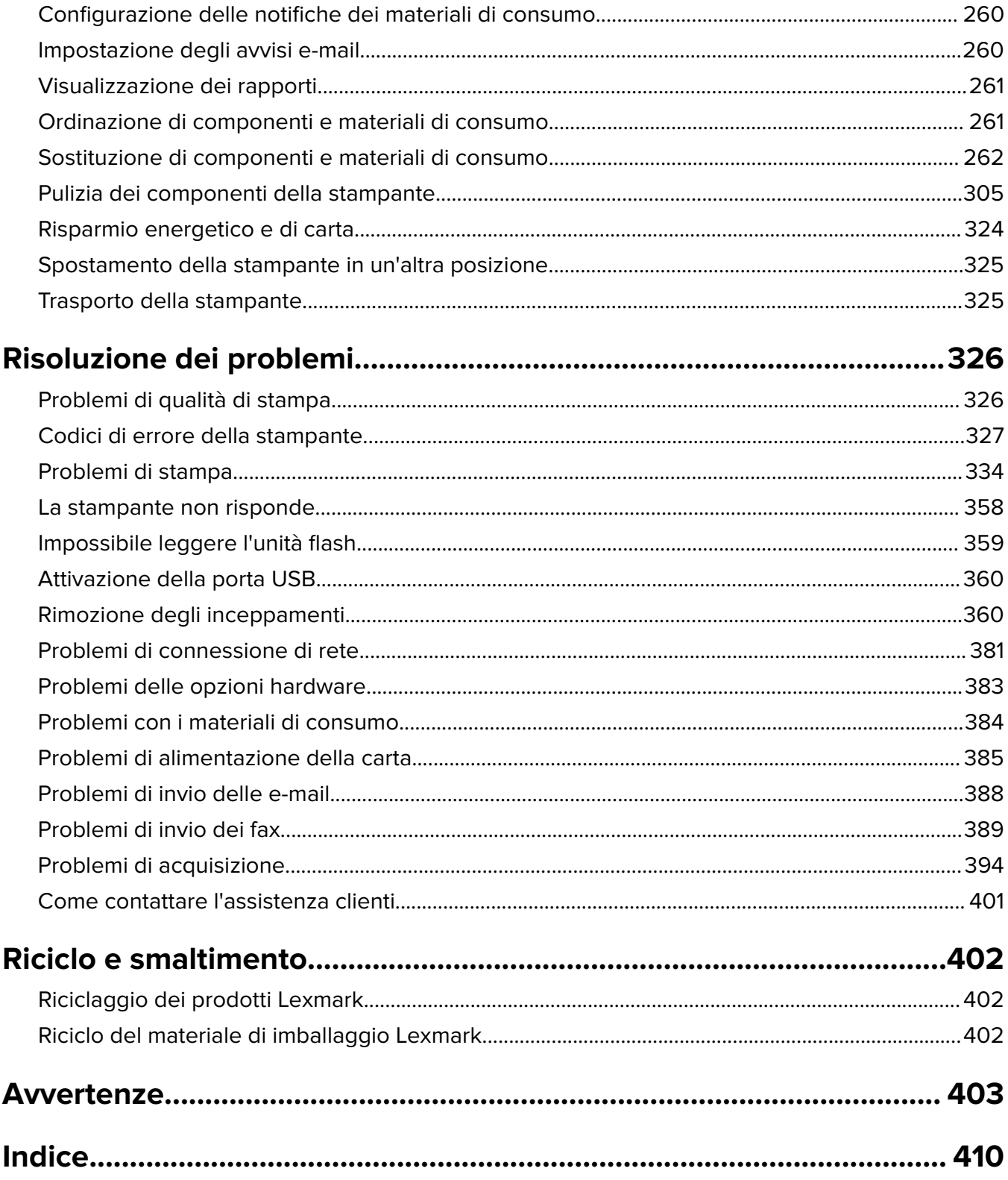

# <span id="page-5-0"></span>**Informazioni sulla sicurezza**

# **Convenzioni**

**Nota**: una nota identifica le informazioni utili.

**Avvertenza**: un'avvertenza identifica la possibilità che l'hardware o il software del prodotto vengano danneggiati.

**ATTENZIONE**: un messaggio di attenzione indica una situazione di potenziale pericolo che può causare lesioni.

Tipi diversi di messaggi di attenzione includono:

**ATTENZIONE - PERICOLO DI LESIONI:** Indica il rischio di ferirsi.

**ATTENZIONE - PERICOLO DI SCOSSE ELETTRICHE:** Indica il rischio di scosse elettriche.

**ATTENZIONE - SUPERFICIE CALDA:** Indica il rischio di bruciarsi al contatto.

**ATTENZIONE - PERICOLO DI RIBALTAMENTO:** Indica il pericolo di essere schiacciati.

**ATTENZIONE - PERICOLO DI SCHIACCIAMENTO:** Indica il rischio di intrappolamento tra parti in movimento.

# **Dichiarazioni relative al prodotto**

**ATTENZIONE - PERICOLO DI LESIONI:** Per evitare il rischio di incendio o scosse elettriche, collegare il cavo di alimentazione direttamente a una presa elettrica dotata di messa a terra e con le specifiche adeguate, situata in prossimità dell'apparecchio e facilmente accessibile.

**ATTENZIONE - PERICOLO DI LESIONI:** Per evitare il rischio di incendi o scosse elettriche, utilizzare solo il cavo di alimentazione fornito con il prodotto o componenti sostitutivi autorizzati dal produttore.

**ATTENZIONE - PERICOLO DI LESIONI:** Non utilizzare il prodotto con cavi di prolunga, prese multiple, prolunghe multipresa o gruppi di continuità. La capacità della potenza di questi tipi di accessori può essere facilmente sovraccaricata da una stampante laser e può comportare incendi, danni o scarse prestazioni della stampante.

**ATTENZIONE - PERICOLO DI LESIONI:** Con questo prodotto può essere utilizzato solo un protettore di sovratensione in linea Lexmark fornito con la stampante correttamente collegato alla stampante e al cavo di alimentazione. L'utilizzo di protettori di sovratensione non Lexmark può comportare il rischio di incendi, danni o scarse prestazioni della stampante.

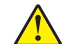

**ATTENZIONE - PERICOLO DI LESIONI:** Per ridurre il rischio di incendio, utilizzare solo un cavo AWG 26 o un cavo per telecomunicazioni di sezione superiore (RJ-11) quando si collega il prodotto alla rete pubblica telefonica commutata. Per gli utenti in Australia, il cavo deve essere approvato dall'autorità australiana per i media e le comunicazioni (ACMA).

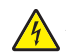

**ATTENZIONE - PERICOLO DI SCOSSE ELETTRICHE:** Per evitare il rischio di scosse elettriche, non posizionare o utilizzare questo prodotto in prossimità di acqua o superfici bagnate.

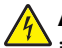

**ATTENZIONE - PERICOLO DI SCOSSE ELETTRICHE:** Per evitare il rischio di scosse elettriche, non installare questo prodotto né effettuare i collegamenti elettrici o dei cavi, ad esempio del cavo di alimentazione, della funzione fax o del telefono, durante un temporale.

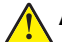

**ATTENZIONE - PERICOLO DI LESIONI:** Non attorcigliare, legare, schiacciare o posizionare oggetti pesanti sul cavo di alimentazione. Evitare abrasioni o tensioni. Non stringere il cavo di alimentazione tra oggetti quali mobili o pareti. Se si verifica una qualunque di queste cose, si può incorrere in rischi di incendi o elettrocuzione. Ispezionare regolarmente il cavo di alimentazione per individuare segni di problemi. Rimuovere il cavo di alimentazione dalla presa elettrica prima di ispezionarlo.

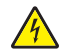

**ATTENZIONE - PERICOLO DI SCOSSE ELETTRICHE:** Per evitare il rischio di scosse elettriche, accertarsi che tutte le connessioni esterne (quali connessioni Ethernet e a sistemi telefonici) siano installate in modo corretto nelle relative porte contrassegnate.

**ATTENZIONE - PERICOLO DI SCOSSE ELETTRICHE:** Per evitare il rischio di scosse elettriche, se si accede alla scheda del controller o si installano periferiche di memoria o componenti hardware opzionali dopo aver configurato la stampante, prima di continuare, spegnere la stampante e scollegare il cavo di alimentazione dalla presa elettrica. Spegnere gli eventuali dispositivi collegati alla stampante e scollegare tutti i cavi della stampante.

**ATTENZIONE - PERICOLO DI SCOSSE ELETTRICHE:** Per evitare il rischio di scosse elettriche, non utilizzare la funzione fax in caso di temporali.

**ATTENZIONE - PERICOLO DI SCOSSE ELETTRICHE:** Per evitare il rischio di scosse elettriche quando si pulisce la parte esterna della stampante, scollegare il cavo di alimentazione dalla presa a muro e scollegare tutti i cavi della stampante prima di procedere.

**ATTENZIONE - PERICOLO DI LESIONI:** Se la stampante pesa più di 20 kg (44 libbre), potrebbe richiedere due o più persone per essere sollevata in modo sicuro.

**ATTENZIONE - PERICOLO DI LESIONI:** Per evitare di ferirsi o di danneggiare la stampante, quando si sposta la stampante, seguire le istruzioni riportate di seguito:

- **•** Assicurarsi che tutti gli sportelli e i vassoi siano chiusi.
- **•** Spegnere la stampante e scollegare il cavo di alimentazione dalla presa elettrica.
- **•** Scollegare tutti i cavi della stampante.
- **•** Se la stampante è dotata di vassoi opzionali separati che poggiano sul pavimento o di opzioni di output collegate, scollegarli prima di spostare la stampante.
- **•** Se la stampante è dotata di una base a rotelle, spostarla con cautela nella nuova posizione. Prestare attenzione quando si passa sopra le soglie e le incrinature del pavimento.
- **•** Se la stampante non è dotata di una base a rotelle ma è configurata con vassoi opzionali o opzioni di output, rimuovere le opzioni di output e sollevare la stampante per rimuovere i vassoi. Non tentare di sollevare la stampante e le opzioni di output contemporaneamente.
- **•** Utilizzare sempre le maniglie della stampante per sollevarla.
- **•** Il carrello utilizzato per trasportare la stampante deve essere in grado di sostenere l'intera base.
- **•** Il carrello utilizzato per trasportare i componenti hardware opzionali deve avere dimensioni adeguate a sostenerli.
- **•** Mantenere la stampante in posizione verticale.
- **•** Evitare movimenti bruschi.
- **•** Assicurarsi che le dita non siano sotto la stampante mentre viene posizionata.
- **•** Assicurarsi di lasciare spazio sufficiente intorno alla stampante.

**ATTENZIONE - PERICOLO DI RIBALTAMENTO:** Per installare uno o più componenti hardware opzionali sulla stampante o sul prodotto multifunzione, può essere necessario disporre di una base a rotelle, di un mobile o di altri elementi per evitare che il prodotto possa cadere e di conseguenza provocare lesioni. Per ulteriori informazioni sulle configurazioni supportate, visitare il sito Web **[www.lexmark.com/multifunctionprinters](http://www.lexmark.com/multifunctionprinters)**.

**ATTENZIONE - PERICOLO DI RIBALTAMENTO:** per ridurre il rischio di instabilità dell'apparecchiatura, caricare ogni vassoio separatamente. Tenere tutti i vassoi chiusi per quando necessario.

**ATTENZIONE - SUPERFICIE CALDA:** L'area interna della stampante potrebbe surriscaldarsi. Per evitare infortuni, lasciare raffreddare la superficie prima di toccarla.

**ATTENZIONE - PERICOLO DI SCHIACCIAMENTO:** Per evitare il rischio di lesioni, prestare la massima cautela quando si accede alle aree contrassegnate con questa etichetta. Potrebbero infatti verificarsi lesioni da schiacciamento in prossimità di parti in movimento, quali ad esempio ingranaggi, porte, vassoi e coperchi.

**ATTENZIONE - PERICOLO DI LESIONI:** La batteria al litio presente nel prodotto non deve essere sostituita. In caso di sostituzione errata della batteria al litio, potrebbe verificarsi un'esplosione. Non ricaricare, smontare o bruciare batterie al litio. Smaltire le batterie al litio usate seguendo le istruzioni del produttore e le norme locali.

Questo prodotto è stato progettato, testato e approvato per essere utilizzato con componenti di uno specifico produttore, conformemente ai rigidi standard globali per la sicurezza. Le caratteristiche legate alla sicurezza di alcune parti potrebbero non essere ovvie. Il produttore non è da ritenere responsabile in caso di uso di altre parti di ricambio.

Per riparazioni di tipo diverso dagli interventi descritti nella documentazione per l'utente, rivolgersi al appresentante dell'assistenza.

#### **CONSERVARE QUESTE ISTRUZIONI.**

# <span id="page-8-0"></span>**Informazioni sulla stampante**

# **Individuazione delle informazioni sulla stampante**

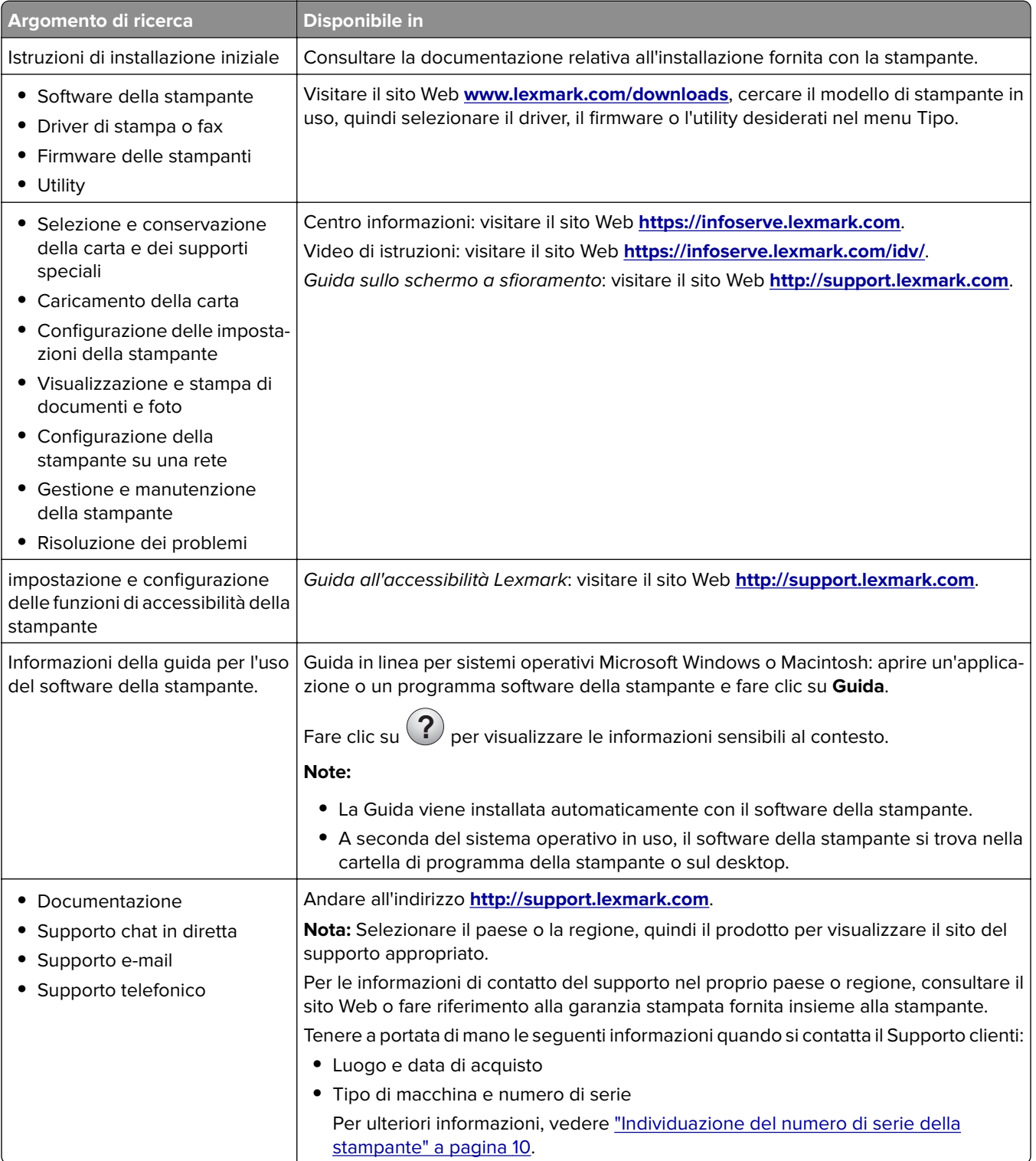

<span id="page-9-0"></span>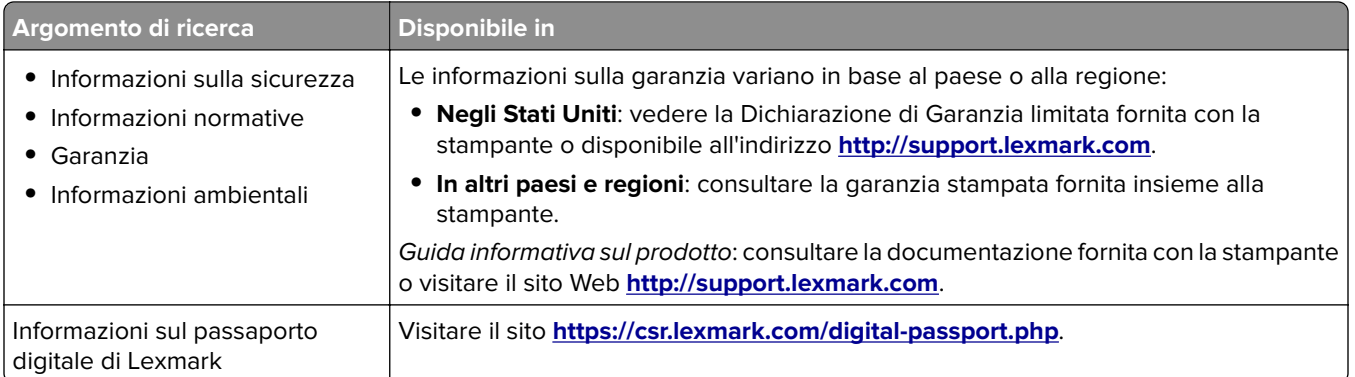

# **Individuazione del numero di serie della stampante**

**1** Aprire lo sportello anteriore.

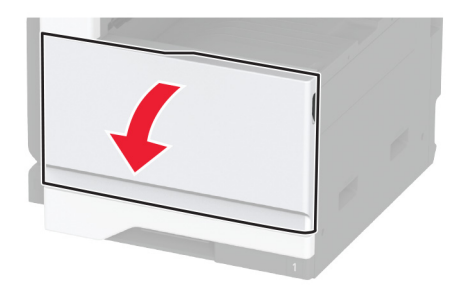

**2** Individuare il numero di serie sul lato sinistro della stampante.

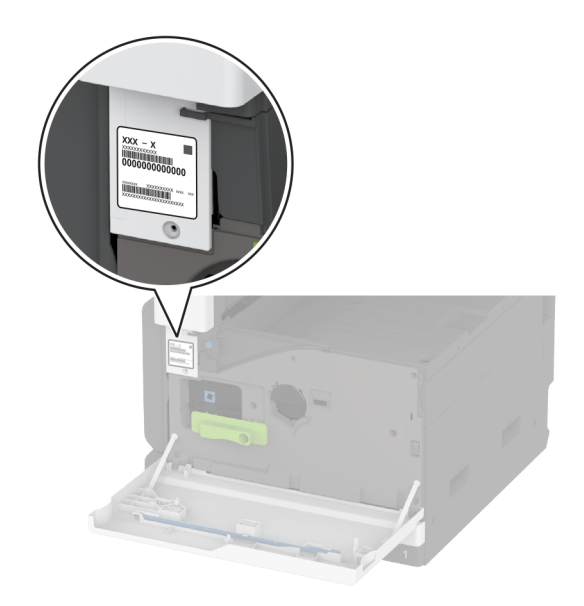

# <span id="page-10-0"></span>**Configurazioni della stampante**

**Nota:** Accertarsi di configurare la stampante su una superficie piana, solida e stabile.

## **Modello di base**

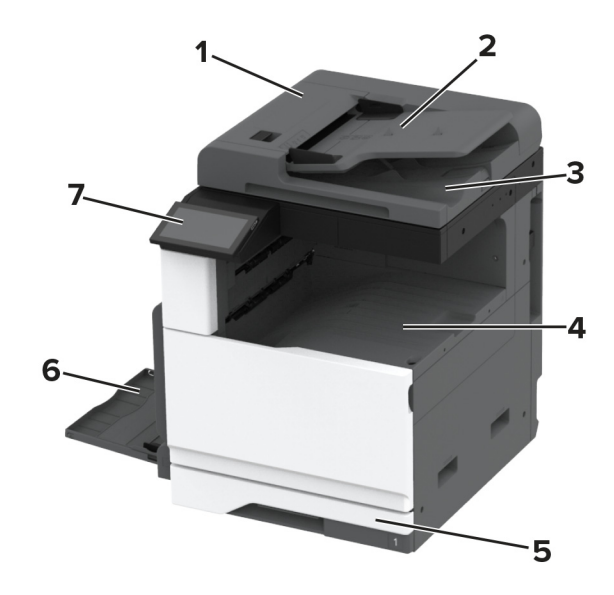

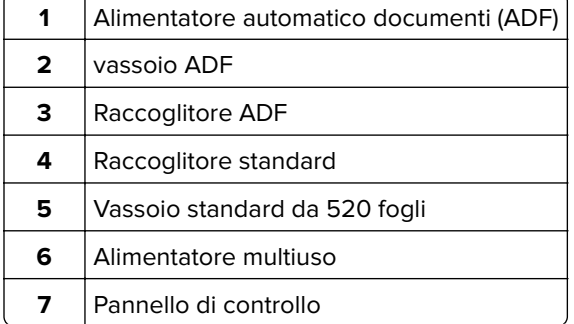

### **Modello configurato**

**ATTENZIONE - PERICOLO DI RIBALTAMENTO:** per installare una o più opzioni sulla stampante o sull'MFP, può essere necessario disporre di una base con ruote, di un mobile o di altri elementi per evitare che il prodotto possa cadere e di conseguenza provocare lesioni. Per ulteriori informazioni sulle configurazioni supportate, visitare il sito Web **[www.lexmark.com/multifunctionprinters](http://www.lexmark.com/multifunctionprinters)**.

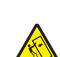

**ATTENZIONE - PERICOLO DI RIBALTAMENTO:** per ridurre il rischio di instabilità dell'apparecchiatura, caricare ogni vassoio separatamente. Tenere tutti i vassoi chiusi per quando necessario.

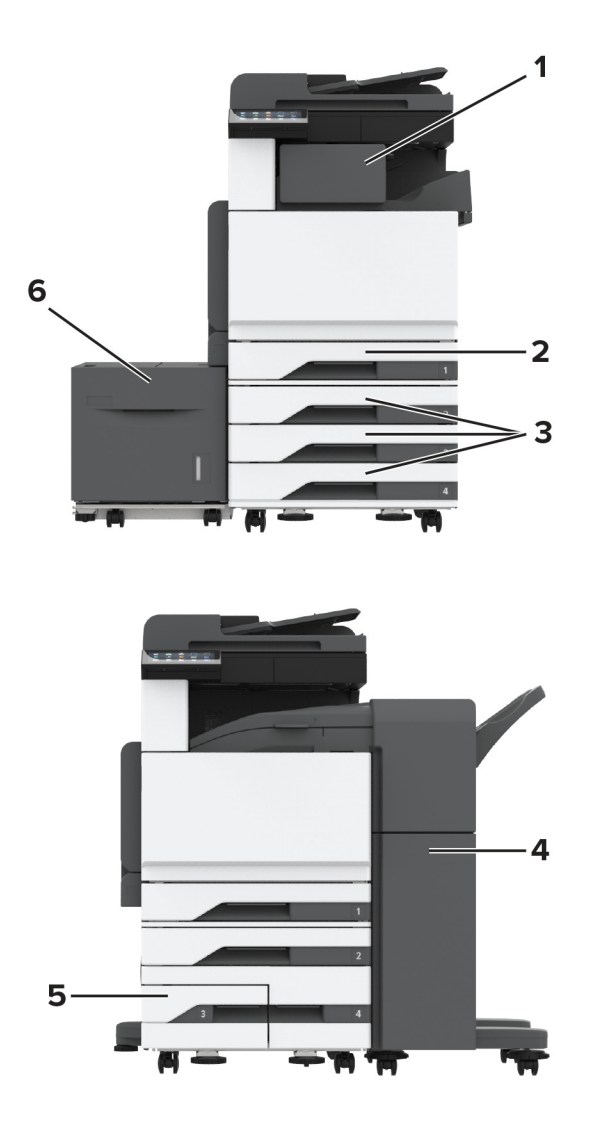

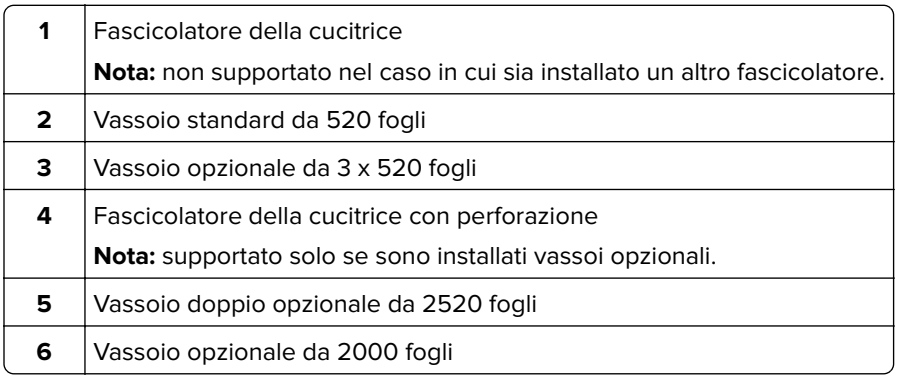

# <span id="page-12-0"></span>**Tramite il pannello di controllo**

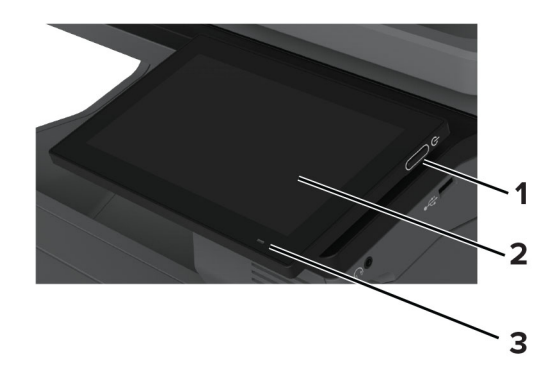

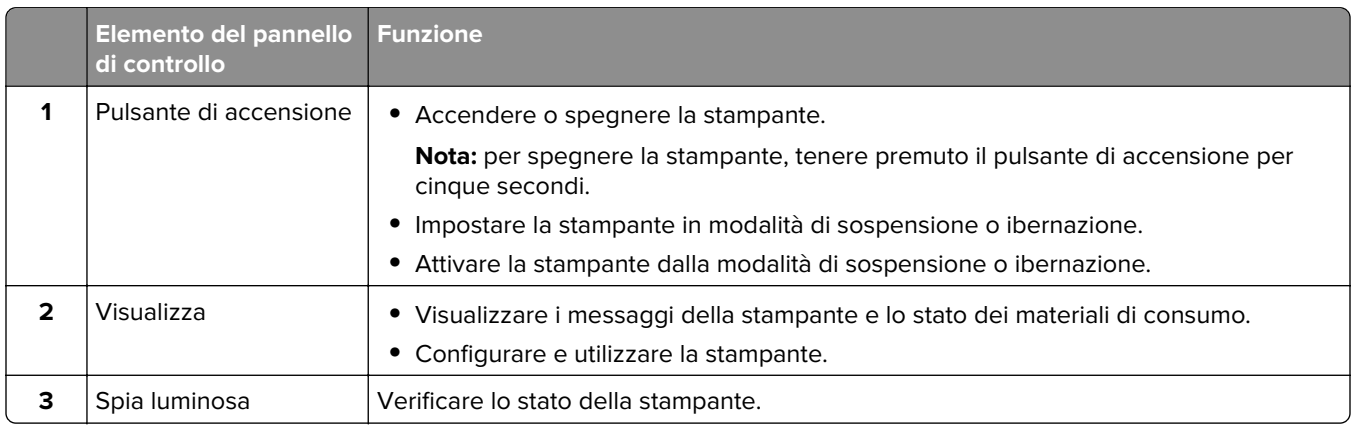

# **Informazioni sullo stato della spia luminosa**

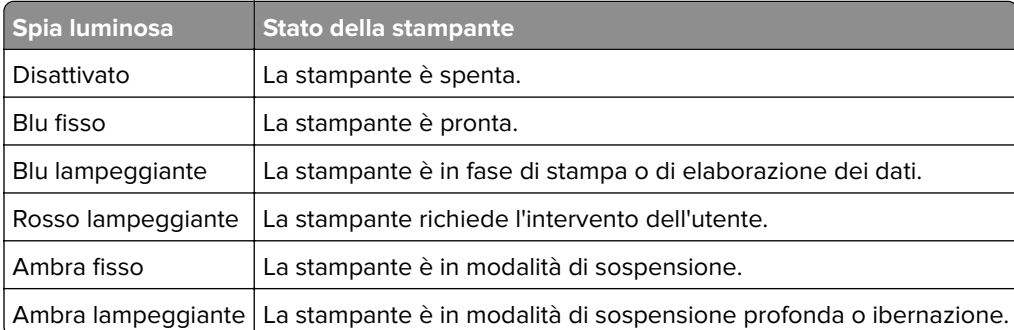

# **Scelta della carta**

## **Istruzioni relative alla carta**

Usare carta appropriata per prevenire gli inceppamenti e assicurare una stampa senza problemi.

- **•** Utilizzare sempre carta nuova, senza difetti.
- **•** Prima di caricare la carta, identificare il lato di stampa consigliato. In genere, questa informazione è riportata sulla confezione della carta.
- **•** Non utilizzare carta tagliata o rifilata a mano.
- **•** Non utilizzare contemporaneamente supporti di formato, tipo o peso diverso nello stesso vassoio; ciò potrebbe causare inceppamenti.
- **•** Non utilizzare carta patinata, a meno che non sia appositamente concepita per la stampa elettrofotografica.

Per ulteriori informazioni, consultare la Guida alla carta e ai supporti speciali.

## **Caratteristiche della carta**

Le caratteristiche della carta descritte di seguito determinano la qualità e la riuscita della stampa; È opportuno considerare questi fattori prima di eseguire la stampa.

#### **Peso**

I vassoi possono alimentare carta di peso variabile. La carta con peso inferiore a 60 g/m<sup>2</sup> (16 libbre) non presenta lo spessore necessario per una corretta alimentazione e può causare inceppamenti. Per ulteriori informazioni, vedere la sezione "Pesi della carta supportati".

#### **Arricciamento**

L'arricciamento è la tendenza della carta a curvarsi ai bordi. Un arricciamento eccessivo può causare problemi di alimentazione. La carta può arricciarsi dopo il passaggio nella stampante, dove è esposta ad alte temperature. La conservazione della carta fuori dalla confezione in condizioni calde, fredde, umide o secche può favorirne l'arricciamento prima della stampa e causare problemi di alimentazione.

#### **Levigatezza**

La levigatezza della carta influisce direttamente sulla qualità di stampa. Se la carta è troppo ruvida, il toner non si fonde correttamente con la carta. Se la carta è troppo levigata, potrebbe causare problemi di alimentazione o di qualità di stampa. Si consiglia l'utilizzo di carta con 50 punti Sheffield.

#### **Contenuto di umidità**

La quantità di umidità presente nella carta influisce sia sulla qualità di stampa che sulla corretta alimentazione. Lasciare la carta nella confezione originale fino al momento dell'utilizzo. L'esposizione della carta a variazioni di umidità può comprometterne le prestazioni.

Prima di stampare, conservare la carta nell'involucro originale per 24-48 ore. L'ambiente in cui viene conservata la carta deve essere lo stesso della stampante. Prolungare il periodo di tempo di alcuni giorni se l'ambiente di conservazione o di trasporto è molto diverso da quello della stampante. La carta spessa può richiedere un periodo di condizionamento più lungo.

#### **Direzione della grana**

La grana è l'allineamento delle fibre di carta in un foglio. La grana può essere lunga, se segue la lunghezza del foglio, oppure corta, se segue la larghezza. Per la direzione della grana consigliata, vedere l'argomento "Pesi della carta supportati".

#### **Contenuto di fibre**

Generalmente, la carta xerografica di alta qualità è interamente composta di pasta di legno sottoposta a trattamenti chimici. Ciò le conferisce un elevato livello di stabilità, che comporta un minor numero di problemi di alimentazione e offre una migliore qualità di stampa. La carta che contiene fibre come il cotone possiede caratteristiche che possono causare problemi di gestione della carta stessa.

# **Carta non adatta**

Si consiglia di non utilizzare i seguenti tipi di carta con la stampante:

- **•** Carta sottoposta a trattamenti chimici utilizzati per eseguire copie senza carta carbone, detta anche carta autocopiante, carta da copia senza copia carbone (CCP, Carbonless Copy Paper) o carta che non richiede copia carbone (NCR, No Carbon Required).
- **•** Carta prestampata con sostanze chimiche che potrebbero contaminare la stampante.
- **•** Carta prestampata che può alterarsi a causa della temperatura nell'unità di fusione della stampante.
- **•** Carta prestampata che richiede una registrazione (l'esatta indicazione dell'area di stampa sulla pagina) maggiore o inferiore a ±2,3 mm (±0,09 poll.), ad esempio moduli OCR (Optical Character Recognition).

In alcuni casi, per stampare correttamente su questi moduli, è possibile regolare la registrazione mediante un'applicazione software.

- **•** Carta patinata (di qualità cancellabile), carta sintetica o carta termica.
- **•** Carta con bordi irregolari, ruvida, arricciata o con superficie lavorata.
- **•** Carta riciclata non conforme allo standard europeo EN12281:2002.
- **•** Carta di grammatura inferiore a 60 g/m2 (16 libbre).
- **•** Moduli o documenti composti da più parti.

## **Conservazione della carta**

Le seguenti istruzioni per la conservazione della carta consentono di evitare eventuali inceppamenti e di mantenere la qualità di stampa a un livello elevato:

- **•** Conservare la carta nella confezione originale nello stesso ambiente della stampante per 24 48 ore prima di eseguire delle stampe.
- **•** Prolungare il periodo di tempo di alcuni giorni se l'ambiente di conservazione o di trasporto è molto diverso da quello della stampante. La carta spessa può richiedere un periodo di condizionamento più lungo.
- **•** Per ottenere risultati ottimali, conservare la carta in un ambiente con temperatura di 21 °C (70 °F) e con umidità relativa del 40%.
- **•** La maggior parte dei produttori di etichette consiglia di stampare in un ambiente con temperatura compresa tra 18 e 24 °C (tra 65 e 75 °F) e con umidità relativa compresa tra il 40 e il 60%.
- **•** Conservare la carta nelle apposite confezioni, su uno scaffale o un ripiano anziché sul pavimento.
- **•** Conservare le singole confezioni su una superficie piana.
- **•** Non poggiare nulla sopra le confezioni della carta.
- **•** Rimuovere la carta dalla scatola o dalla confezione solo quando è il momento di caricarla nella stampante. La scatola e la confezione consentono di mantenere la carta pulita, asciutta e piatta.

# **Scelta dei moduli prestampati e della carta intestata**

- **•** Utilizzare carta a grana lunga.
- **•** Utilizzare solo moduli e carta intestata ottenuti con un processo di fotolitografia o di stampa a rilievo.
- **•** Evitare tipi di carta con superfici ruvide o lavorate.
- **•** Utilizzare inchiostri che non risentano dell'eventuale presenza di resina nel toner. Tra gli inchiostri che soddisfano tali requisiti sono solitamente compresi gli inchiostri stabilizzati per ossidazione od oleosi ma non quelli al lattice.
- **•** Eseguire una stampa di prova sui moduli prestampati e la carta intestata che si desidera utilizzare prima di acquistarne grandi quantità. Questa azione stabilisce se l'inchiostro sul modulo prestampato o sulla carta intestata influisce sulla qualità di stampa.
- **•** In caso di dubbio, contattare il fornitore della carta.
- **•** Quando si esegue la stampa su carta intestata, caricare la carta con l'orientamento corretto per la stampante in uso. Per ulteriori informazioni, consultare la Guida alla carta e ai supporti speciali.

# **Formati carta supportati**

#### **Formati carta supportati dal vassoio standard, dall'MPF, dal vassoio buste e dalla stampa su due lati**

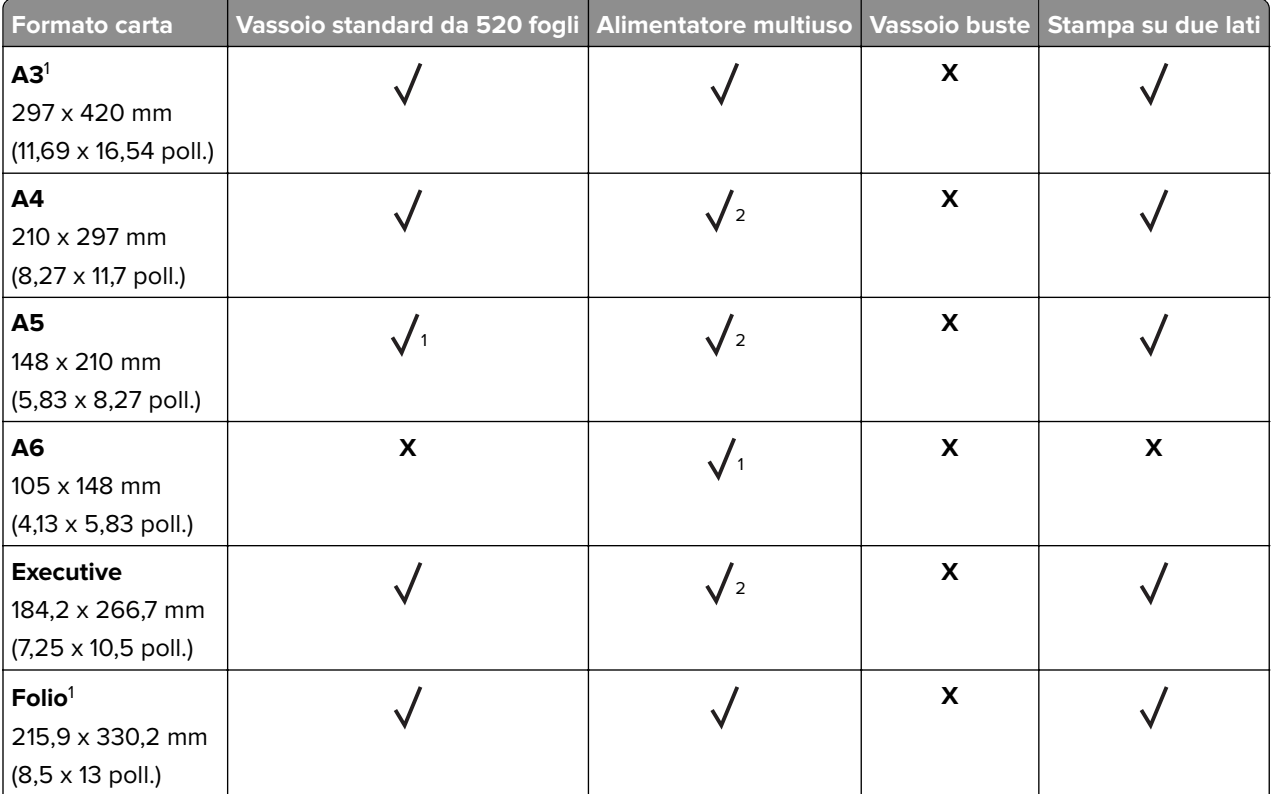

<sup>1</sup> Caricamento solo con orientamento su lato corto.

2 Caricamento solo con orientamento su lato lungo.

 $3$  Supporta formati carta compresi tra 139,7 x 181,86 mm (5,5 x 7,16 poll.) e 296,93 x 431,8 mm (11,69 x 17 poll.).

<sup>4</sup> Supporta formati carta compresi tra 88,9 x 98,38 mm (3,5 x 3,87 poll.) e 296,93 x 482,6 mm (11,69 x 19 poll.).

 $^5$  Supporta formati carta compresi tra 128 x 139,7 mm (5 x 5,5 poll.) e 296,93 x 482,6 mm (11,69 x 19 poll.).

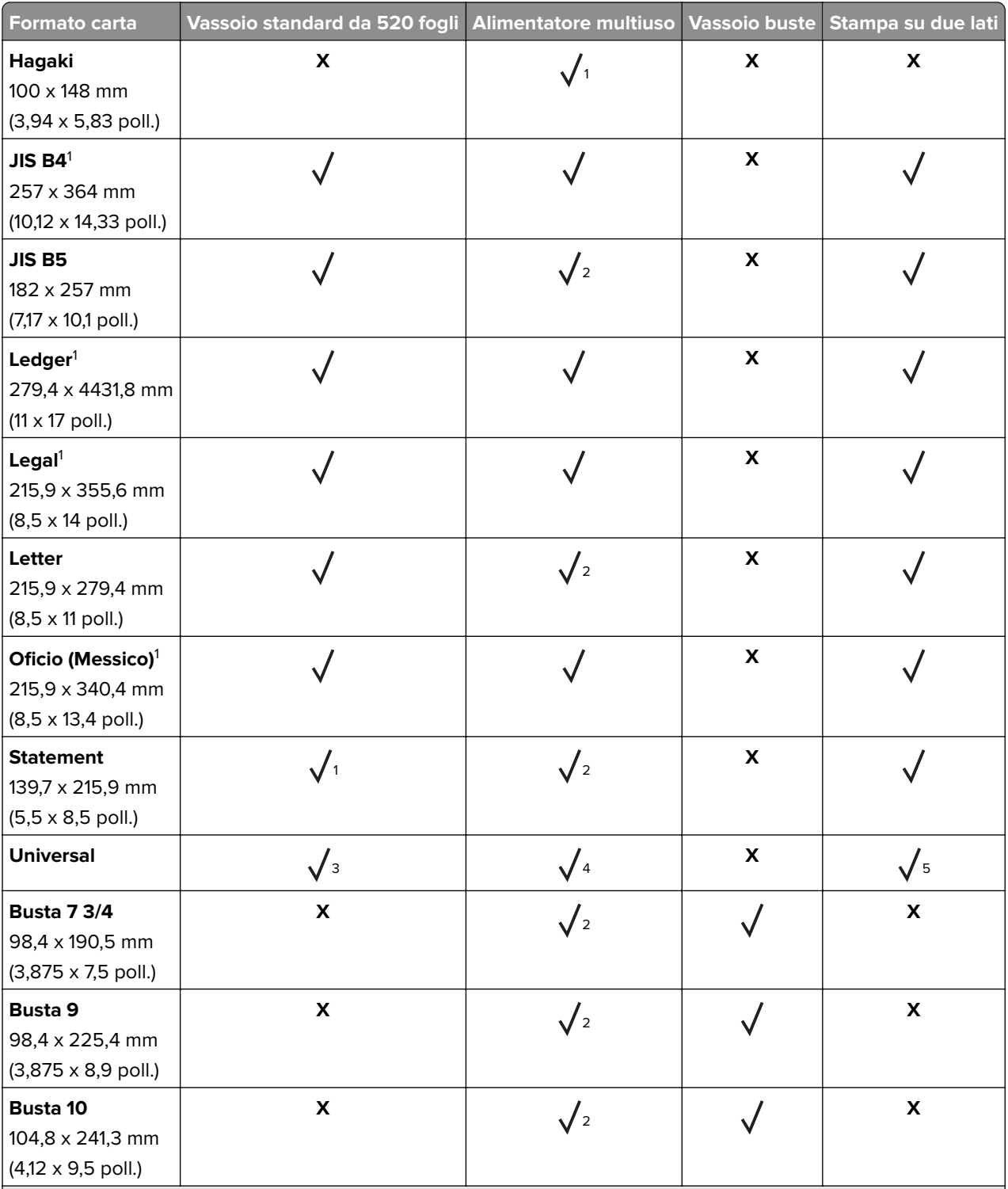

1 Caricamento solo con orientamento su lato corto.

2 Caricamento solo con orientamento su lato lungo.

<sup>3</sup> Supporta formati carta compresi tra 139,7 x 181,86 mm (5,5 x 7,16 poll.) e 296,93 x 431,8 mm (11,69 x 17 poll.).

4 Supporta formati carta compresi tra 88,9 x 98,38 mm (3,5 x 3,87 poll.) e 296,93 x 482,6 mm (11,69 x 19 poll.).

 $5$  Supporta formati carta compresi tra 128 x 139,7 mm (5 x 5,5 poll.) e 296,93 x 482,6 mm (11,69 x 19 poll.).

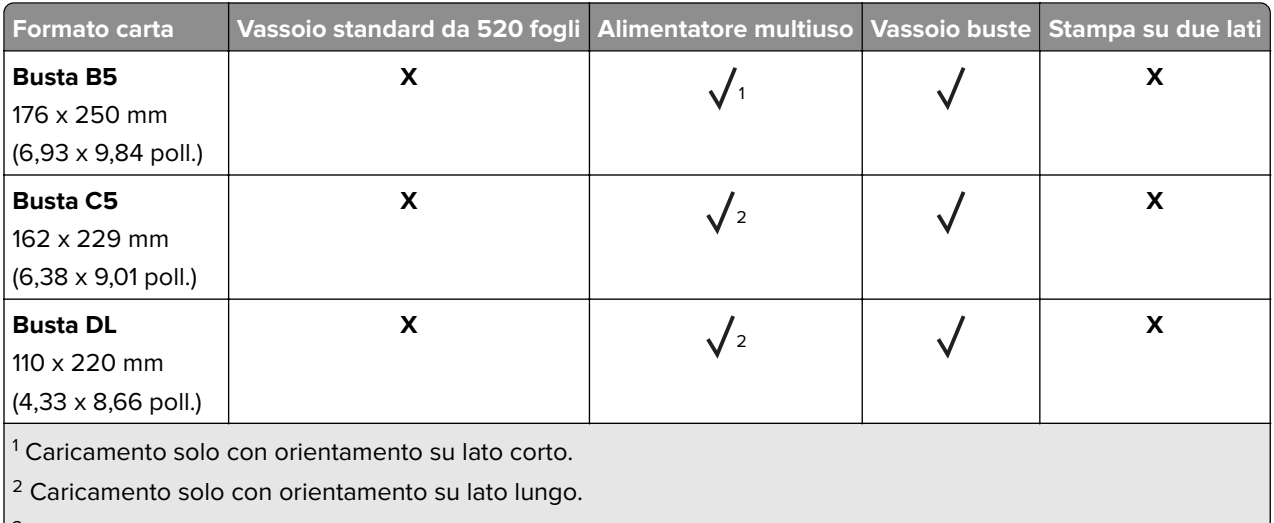

 $3$  Supporta formati carta compresi tra 139,7 x 181,86 mm (5,5 x 7,16 poll.) e 296,93 x 431,8 mm (11,69 x 17 poll.).

4 Supporta formati carta compresi tra 88,9 x 98,38 mm (3,5 x 3,87 poll.) e 296,93 x 482,6 mm (11,69 x 19 poll.).

5 Supporta formati carta compresi tra 128 x 139,7 mm (5 x 5,5 poll.) e 296,93 x 482,6 mm (11,69 x 19 poll.).

#### **Note:**

- **•** L'ADF supporta formati carta compresi tra 125 x 85 mm (4,92 x 3,35 poll.) e 297 x 431,8 mm (11,69 x 17 poll.).
- **•** Lo scanner a superficie piana supporta un formato carta massimo di 297 x 431,8 mm (11,69 x 17 poll.).

#### **Formati carta supportati dai vassoi opzionali**

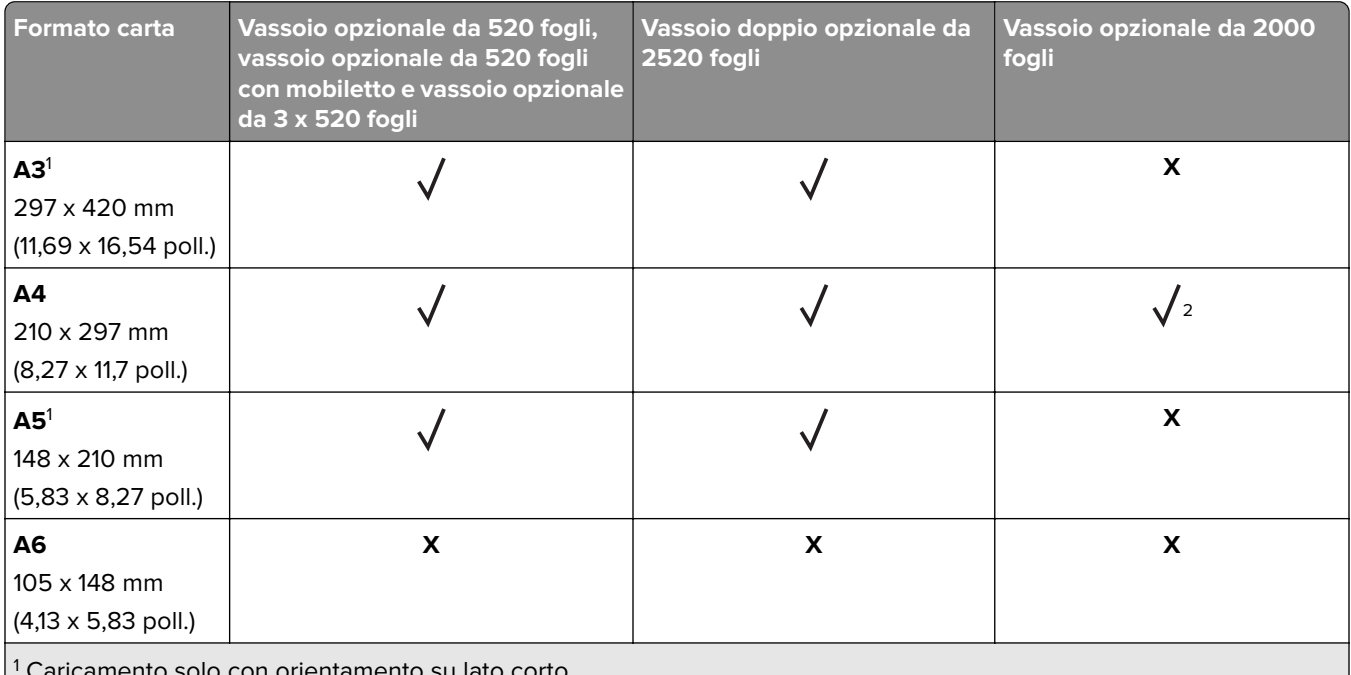

 Caricamento solo con orientamento su lato corto. 2 Caricamento solo con orientamento su lato lungo.

<sup>3</sup> Supporta formati carta compresi tra 139,7 x 181,86 mm (5,5 x 7,16 poll.) e 296,93 x 431,8 mm (11,69 x 17 poll.).

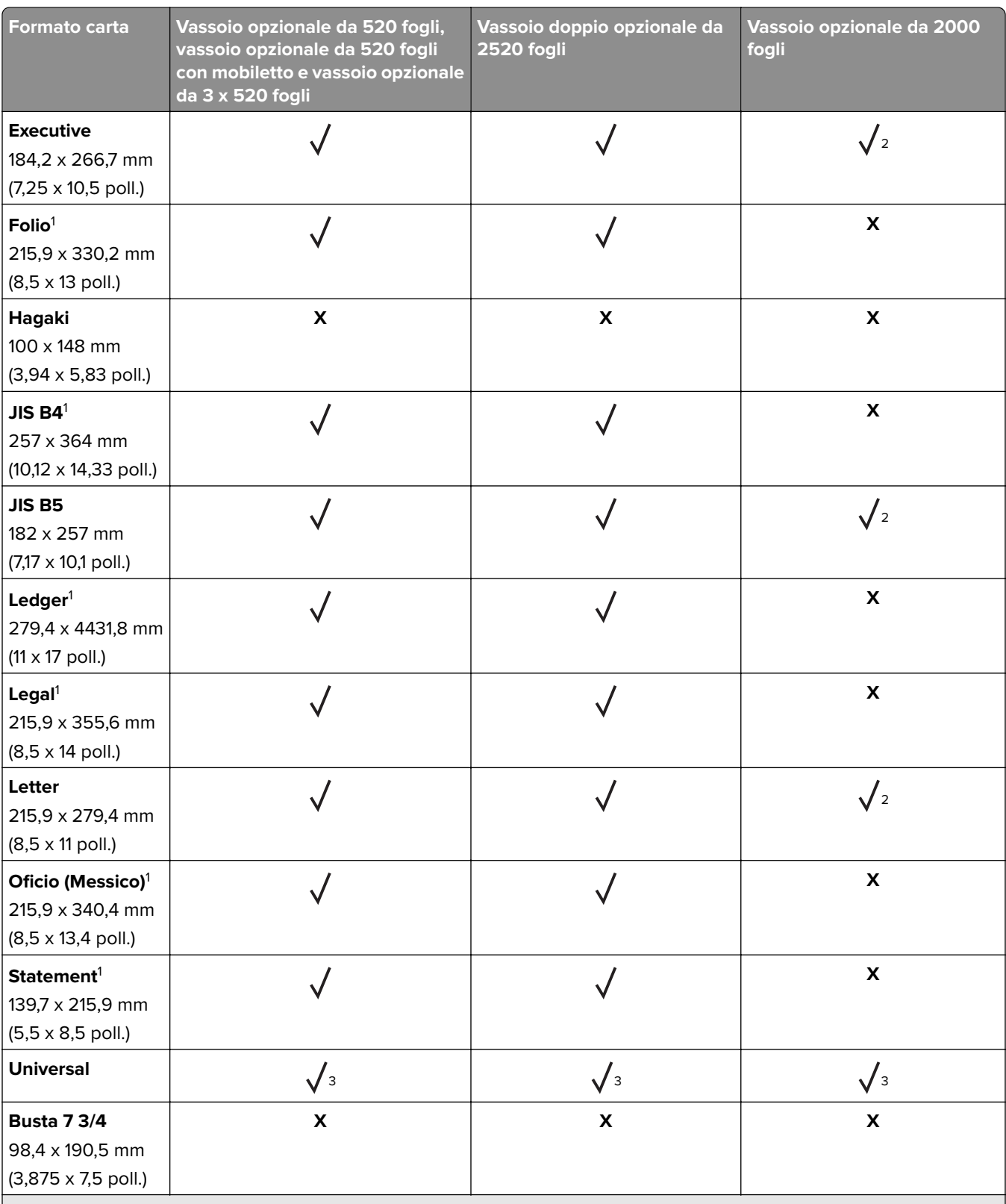

<sup>1</sup> Caricamento solo con orientamento su lato corto.

2 Caricamento solo con orientamento su lato lungo.

3 Supporta formati carta compresi tra 139,7 x 181,86 mm (5,5 x 7,16 poll.) e 296,93 x 431,8 mm (11,69 x 17 poll.).

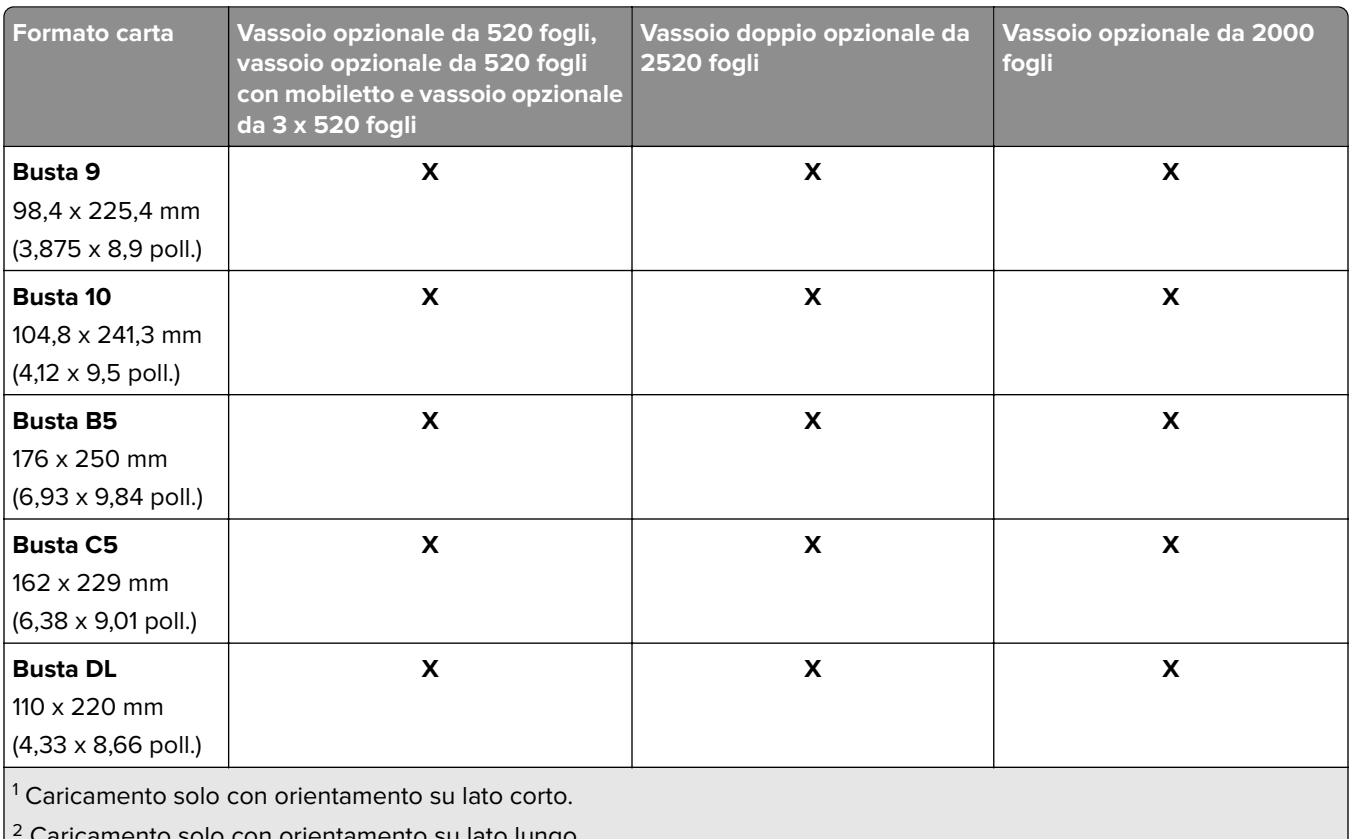

Caricamento solo con orientamento su lato lungo.

3 Supporta formati carta compresi tra 139,7 x 181,86 mm (5,5 x 7,16 poll.) e 296,93 x 431,8 mm (11,69 x 17 poll.).

#### **Formati carta supportati dai raccoglitori di uscita**

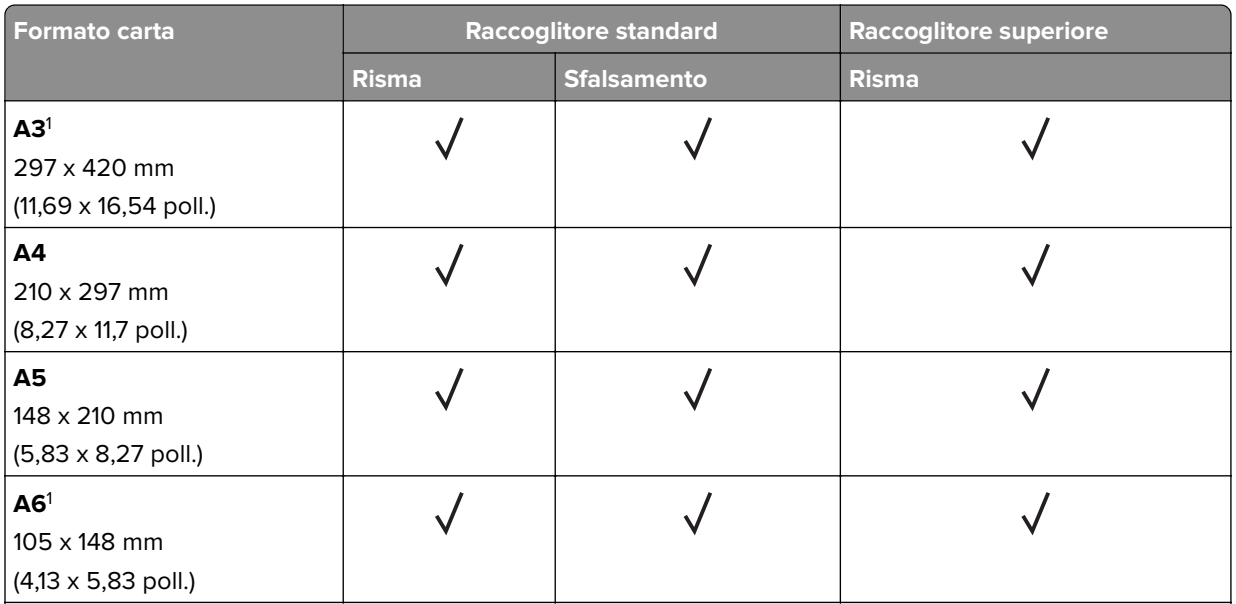

<sup>1</sup> Caricamento solo con orientamento su lato corto.

2 Caricamento solo con orientamento su lato lungo.

3 Supporta formati carta compresi tra 88,9 x 98,38 mm (3,5 x 3,87 poll.) e 296,93 x 482,6 mm (11,69 x 19 poll.).

4 Supporta formati carta compresi tra 88,9 x 98,38 mm (3,5 x 3,87 poll.) e 296,93 x 431,8 mm (11,69 x 17 poll.).

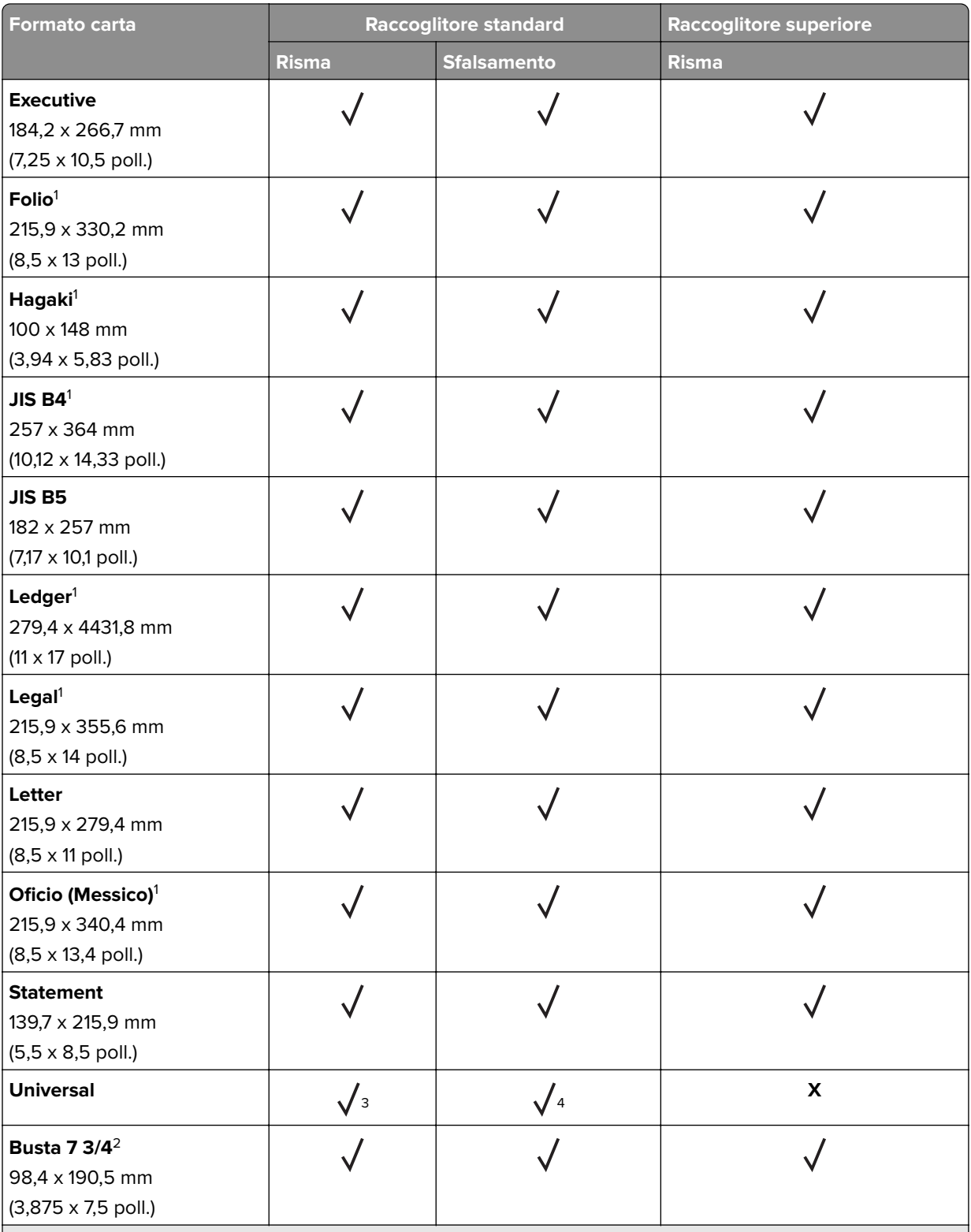

<sup>1</sup> Caricamento solo con orientamento su lato corto.

2 Caricamento solo con orientamento su lato lungo.

 $3$  Supporta formati carta compresi tra 88,9 x 98,38 mm (3,5 x 3,87 poll.) e 296,93 x 482,6 mm (11,69 x 19 poll.). 4 Supporta formati carta compresi tra 88,9 x 98,38 mm (3,5 x 3,87 poll.) e 296,93 x 431,8 mm (11,69 x 17 poll.).

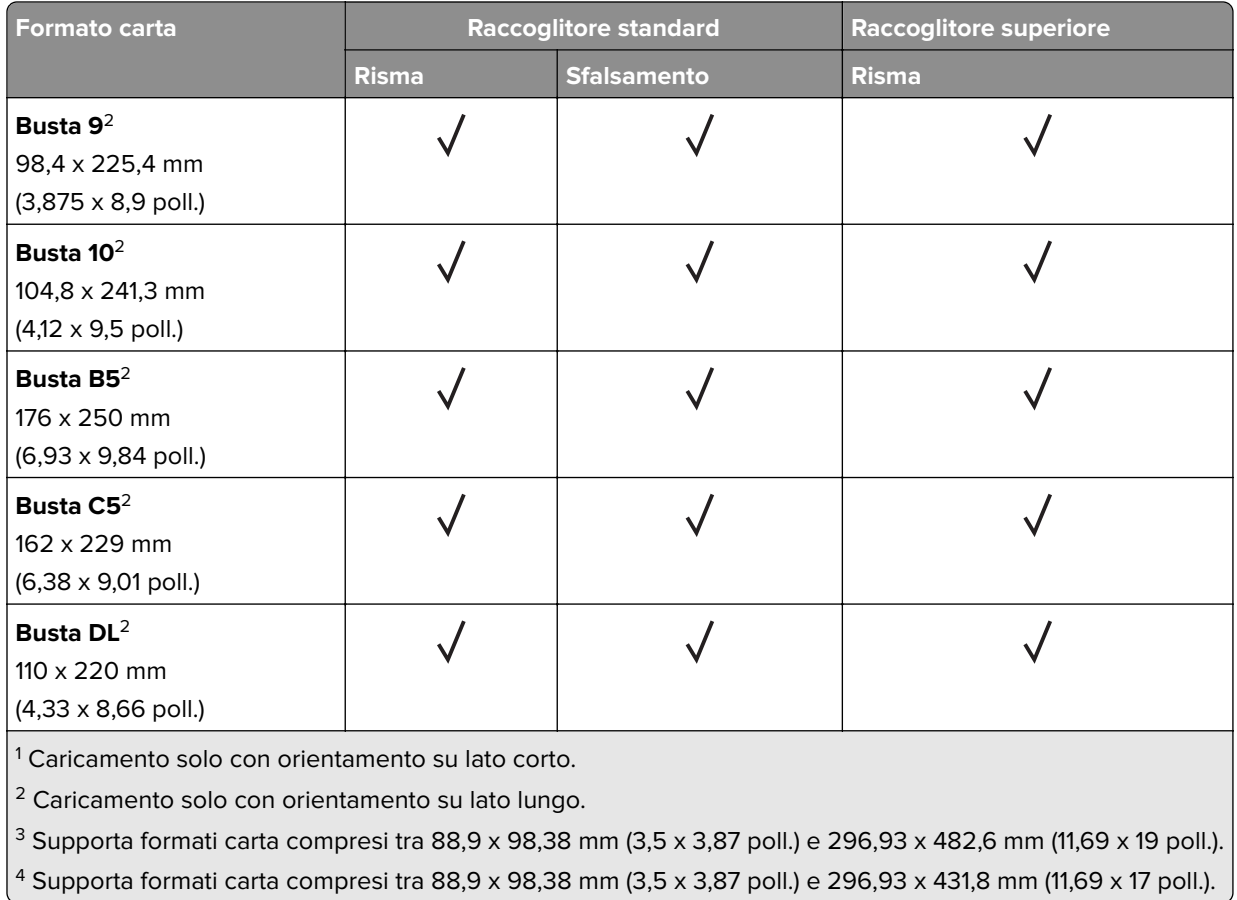

#### **Formati carta supportati dai fascicolatori**

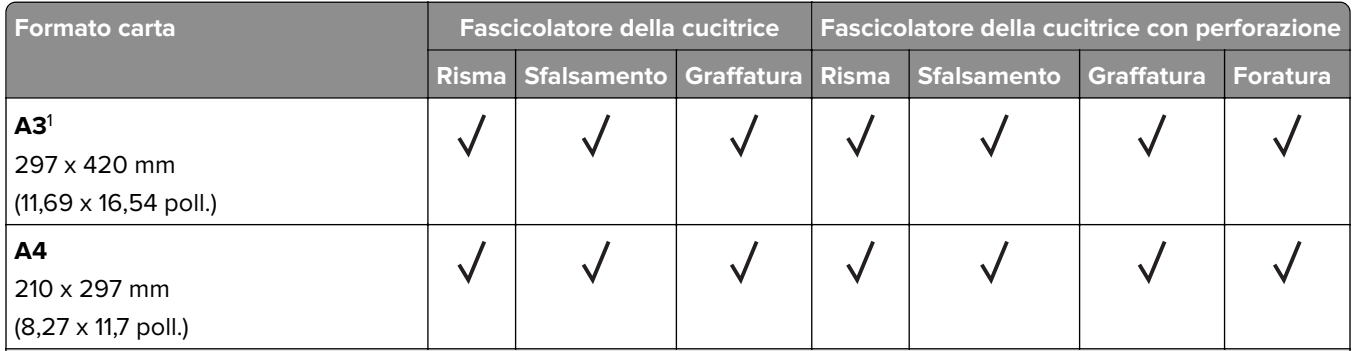

1 Caricamento solo con orientamento su lato corto.

2 Caricamento solo con orientamento su lato lungo.

3 Supporta formati carta compresi tra 88,9 x 98,38 mm (3,5 x 3,87 poll.) e 296,93 x 431,8 mm (11,69 x 17 poll.).

 $4$  Supporta formati carta compresi tra 190 x 139,7 mm (7,48 x 5,5 poll.) e 296,93 x 431,8 mm (11,69 x 17 poll.).

5 Supporta formati carta compresi tra 202,9 x 182,03 mm (7,99 x 7,17 poll.) e 296,93 x 431,8 mm (11,69 x 17 poll.).

6 Supporta la perforazione solo fino a 2 fori.

<sup>7</sup> Supporta la perforazione solo fino a 2 fori in caso di caricamento con orientamento su lato corto.

<sup>8</sup> Supporta formati carta compresi tra 88,9 x 98,38 mm (3,5 x 3,87 poll.) e 320,04 x 1320,8 mm (12,6 x 52 poll.).

<sup>9</sup> Supporta formati carta compresi tra 209,97 x 148 mm (8,27 x 5,83 poll.) e 296,93 x 431,8 mm (11,69 x 17 poll.).

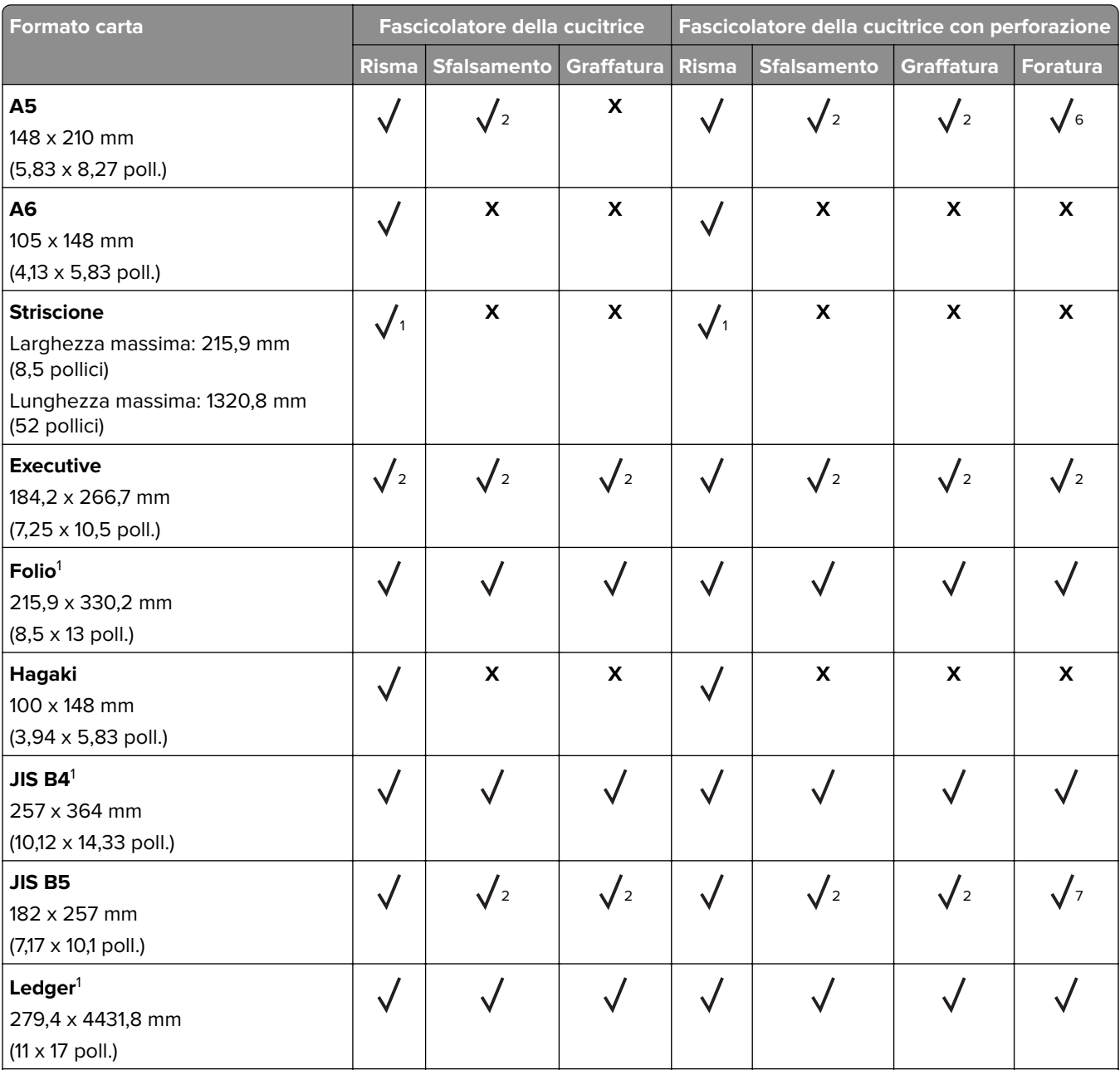

<sup>1</sup> Caricamento solo con orientamento su lato corto.

2 Caricamento solo con orientamento su lato lungo.

3 Supporta formati carta compresi tra 88,9 x 98,38 mm (3,5 x 3,87 poll.) e 296,93 x 431,8 mm (11,69 x 17 poll.).

4 Supporta formati carta compresi tra 190 x 139,7 mm (7,48 x 5,5 poll.) e 296,93 x 431,8 mm (11,69 x 17 poll.).

 $5$  Supporta formati carta compresi tra 202,9 x 182,03 mm (7,99 x 7,17 poll.) e 296,93 x 431,8 mm (11,69 x 17 poll.).

<sup>6</sup> Supporta la perforazione solo fino a 2 fori.

<sup>7</sup> Supporta la perforazione solo fino a 2 fori in caso di caricamento con orientamento su lato corto.

8 Supporta formati carta compresi tra 88,9 x 98,38 mm (3,5 x 3,87 poll.) e 320,04 x 1320,8 mm (12,6 x 52 poll.).

9 Supporta formati carta compresi tra 209,97 x 148 mm (8,27 x 5,83 poll.) e 296,93 x 431,8 mm (11,69 x 17 poll.).

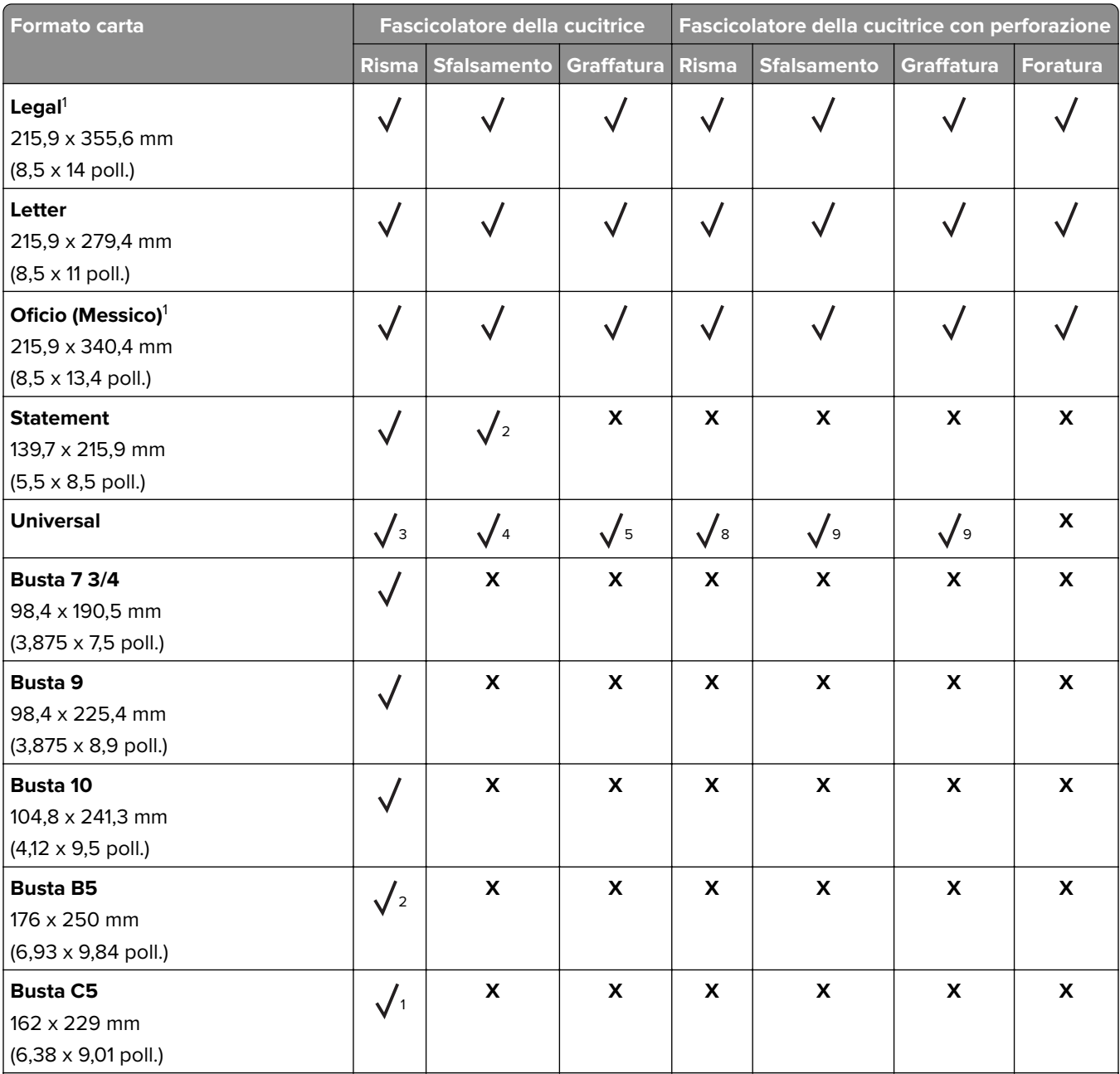

<sup>1</sup> Caricamento solo con orientamento su lato corto.

2 Caricamento solo con orientamento su lato lungo.

3 Supporta formati carta compresi tra 88,9 x 98,38 mm (3,5 x 3,87 poll.) e 296,93 x 431,8 mm (11,69 x 17 poll.).

4 Supporta formati carta compresi tra 190 x 139,7 mm (7,48 x 5,5 poll.) e 296,93 x 431,8 mm (11,69 x 17 poll.).

<sup>5</sup> Supporta formati carta compresi tra 202,9 x 182,03 mm (7,99 x 7,17 poll.) e 296,93 x 431,8 mm (11,69 x 17 poll.).

6 Supporta la perforazione solo fino a 2 fori.

 $7$  Supporta la perforazione solo fino a 2 fori in caso di caricamento con orientamento su lato corto.

 $8$  Supporta formati carta compresi tra 88,9 x 98,38 mm (3,5 x 3,87 poll.) e 320,04 x 1320,8 mm (12,6 x 52 poll.).

<sup>9</sup> Supporta formati carta compresi tra 209,97 x 148 mm (8,27 x 5,83 poll.) e 296,93 x 431,8 mm (11,69 x 17 poll.).

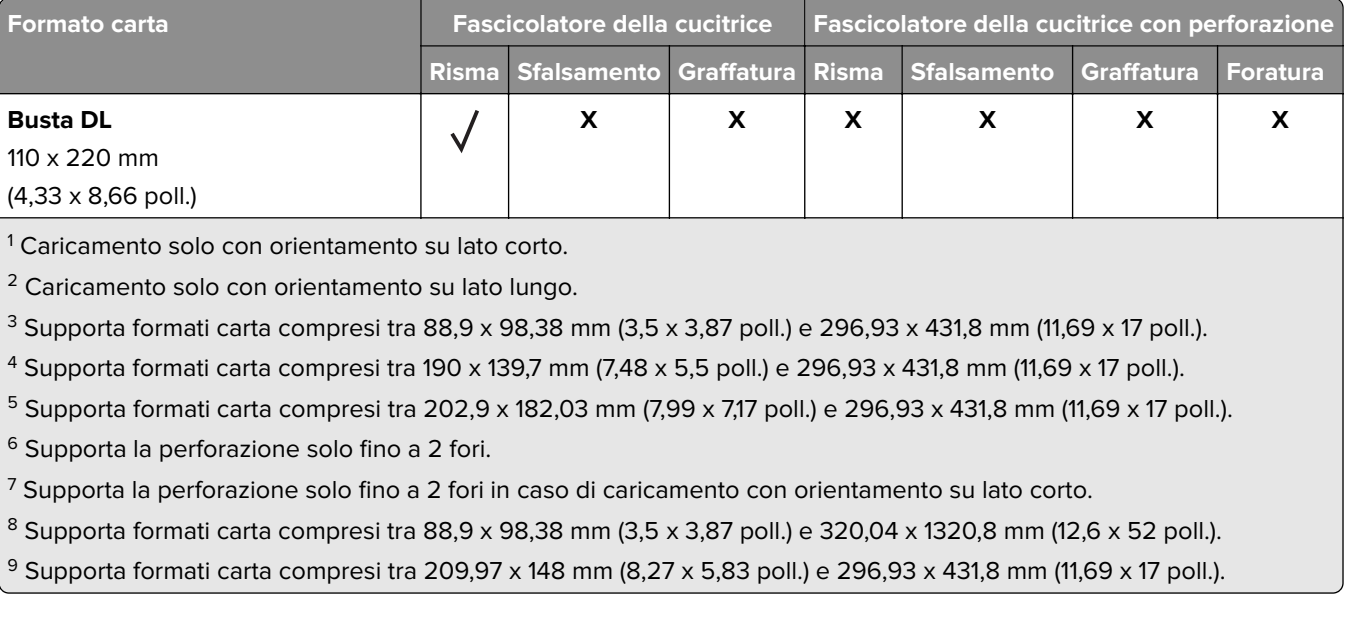

# **Tipi di carta supportati**

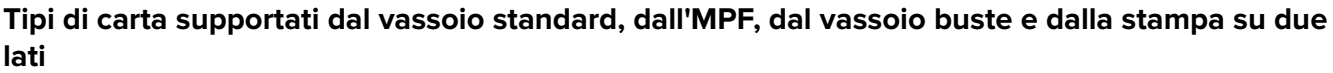

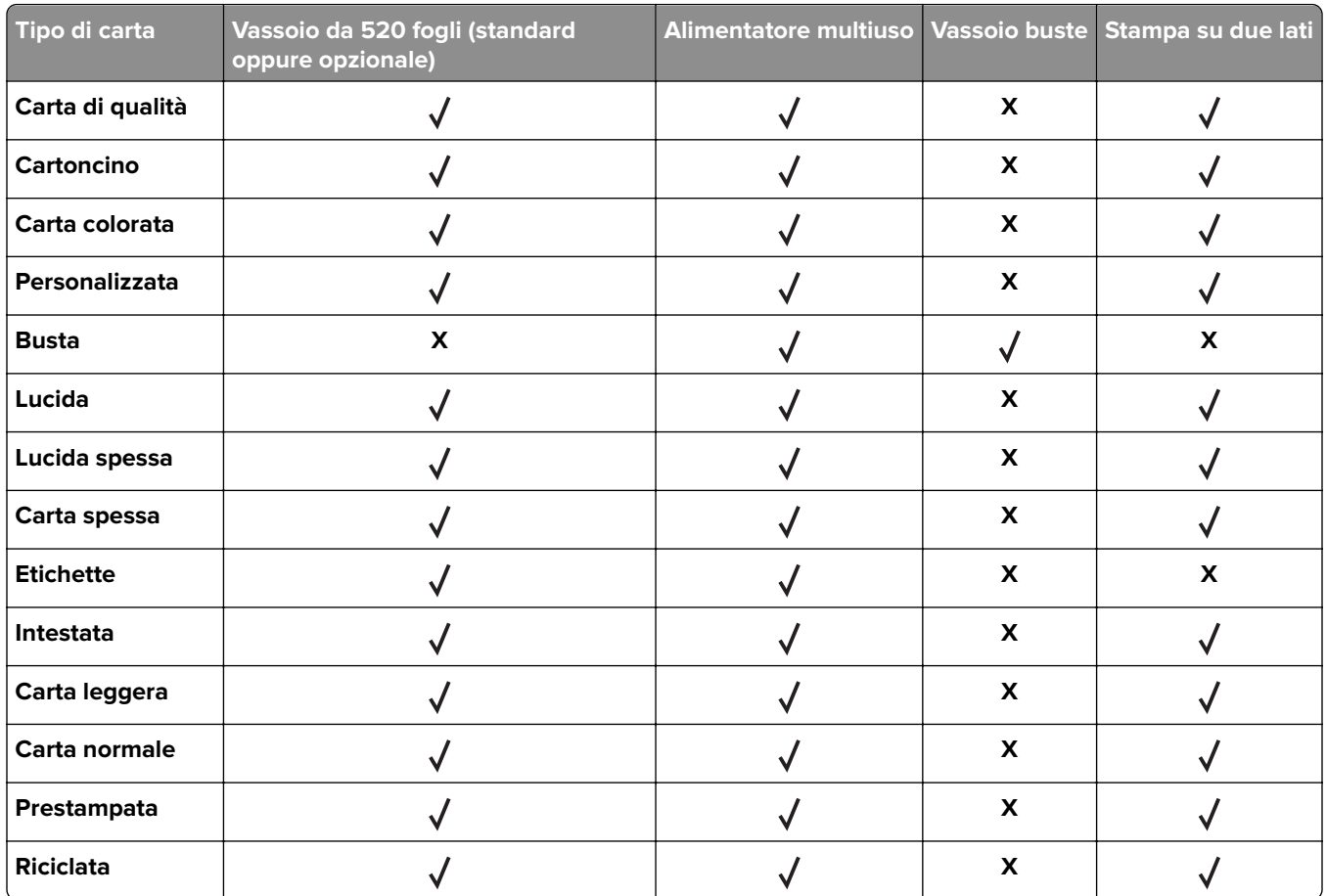

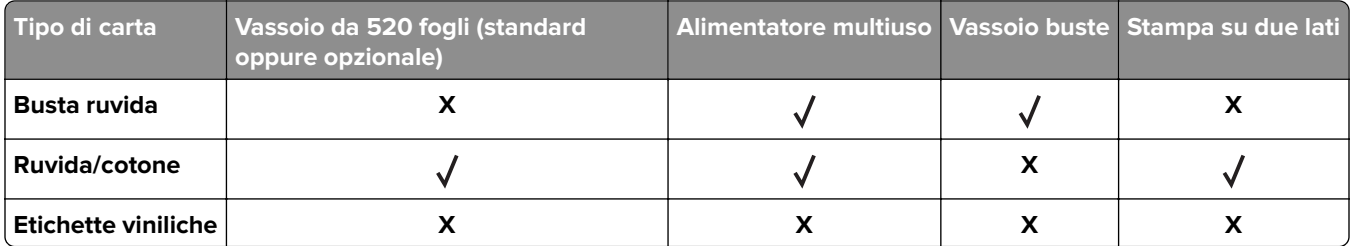

### **Tipi di carta supportati dai vassoi opzionali**

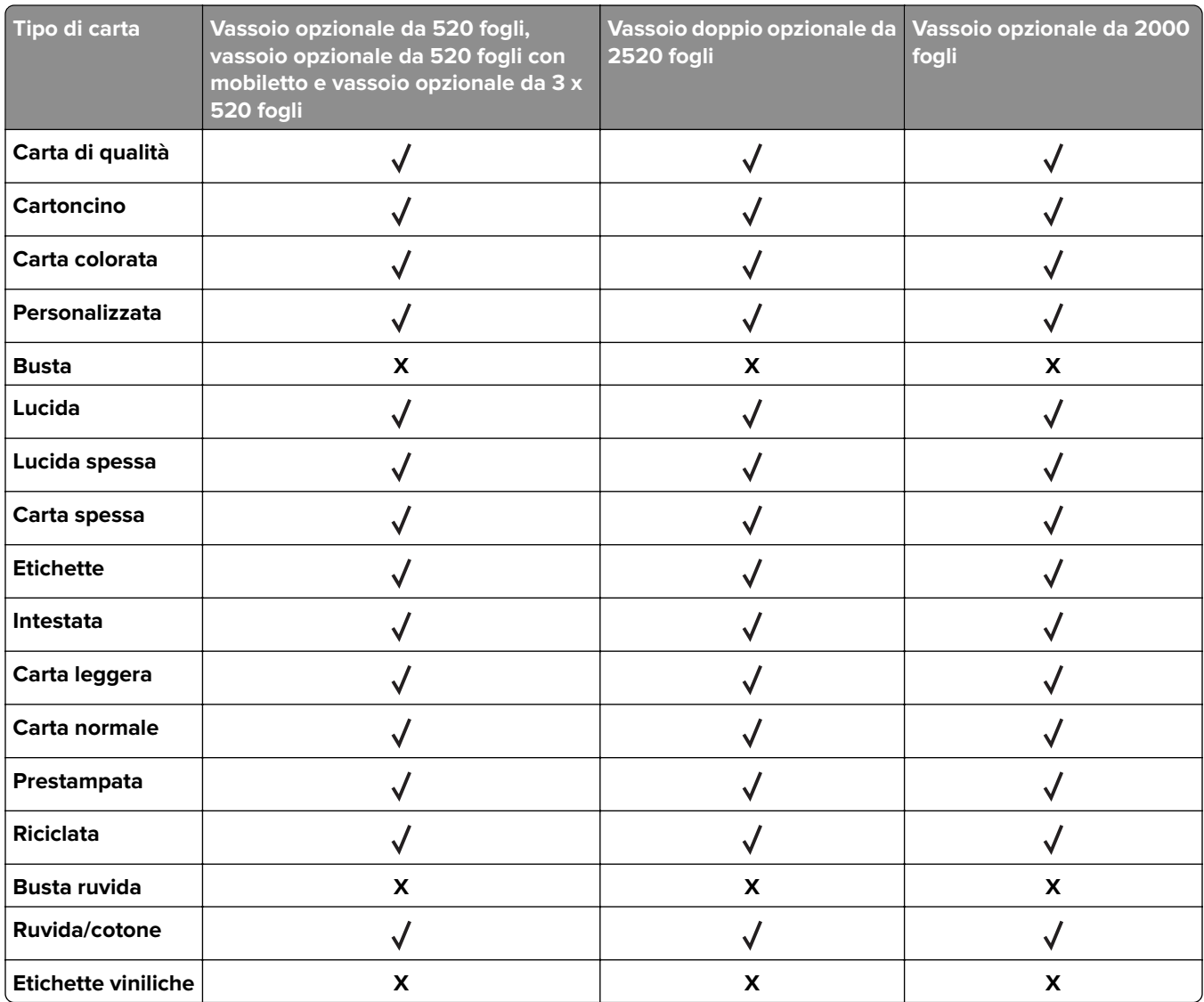

### **Tipi di carta supportati dai raccoglitori di uscita**

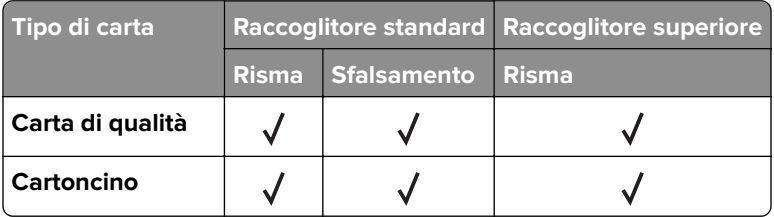

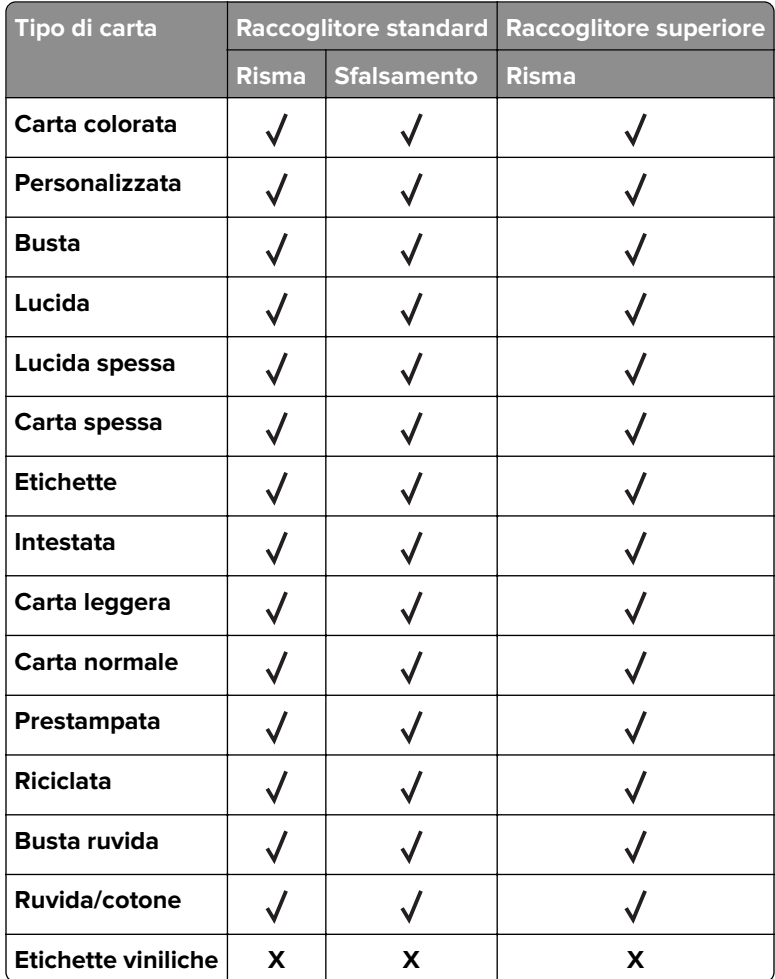

### **Tipi di carta supportati dai fascicolatori**

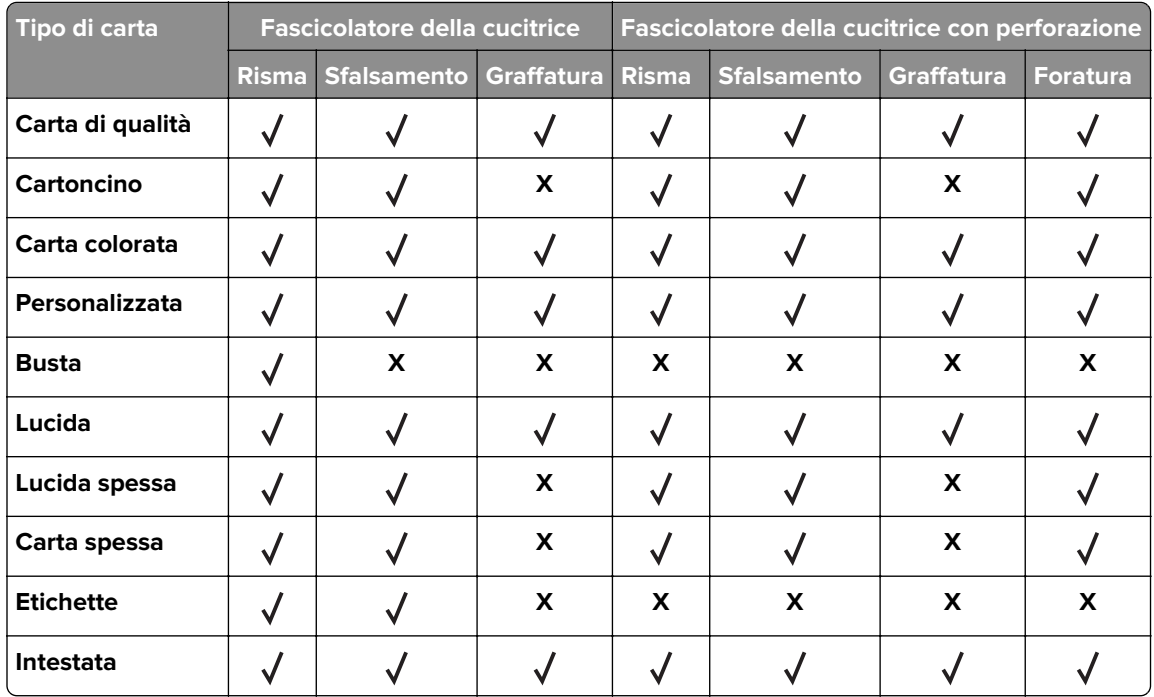

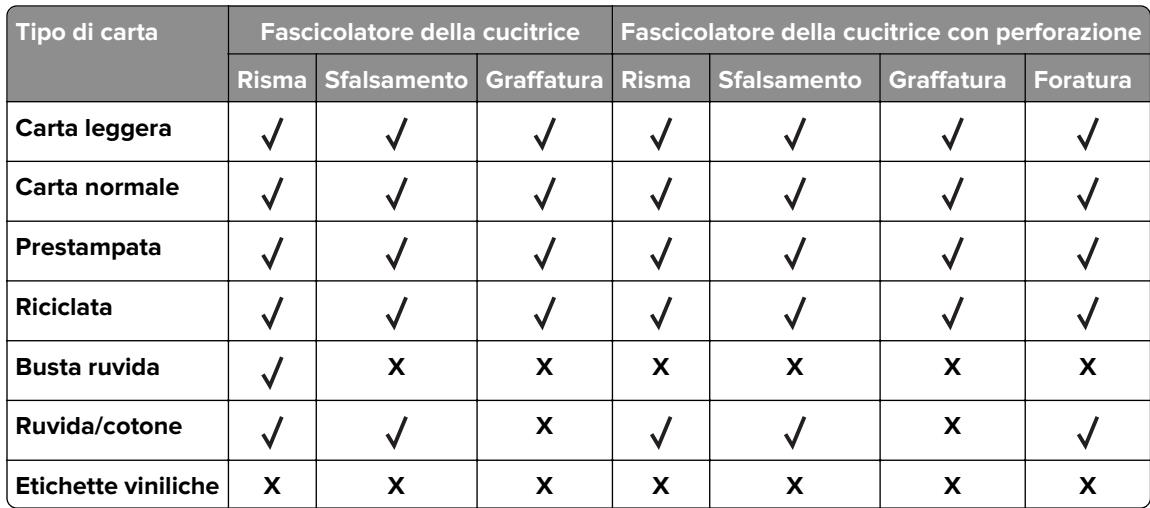

## **Pesi della carta supportati**

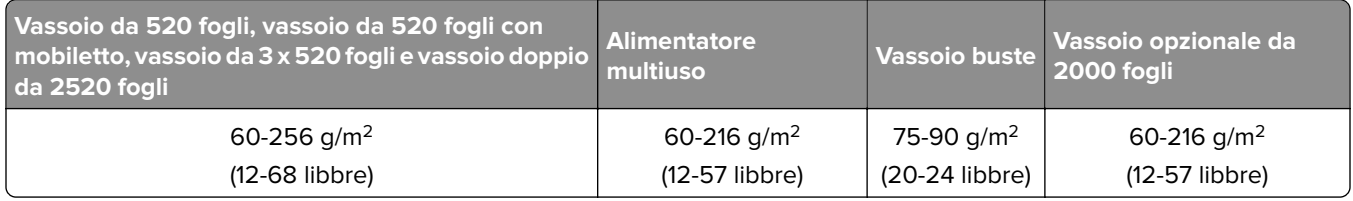

#### **Note:**

- **•** Per la carta di grammatura compresa tra 60 e 176 g/m2 (carta di qualità da 16-47 libbre), sono consigliate le fibre a grana lunga.
- **•** Per la carta di grammatura inferiore a 75 g/m2 (carta di qualità da 20 libbre), è necessario impostare Tipo di carta su Carta leggera. Se non viene impostata questa opzione, la carta potrebbe arricciarsi e causare problemi di alimentazione, soprattutto negli ambienti più umidi.
- **•** La stampa su due lati supporta carta di grammatura compresa tra 60 e 162 g/m2 (carta di qualità da 16-43 libbre).
- **•** Il peso massimo del cotone al 100% è 90 g/m2 (carta di qualità da 24 libbre).

# <span id="page-28-0"></span>**Impostazione, installazione e configurazione**

# **Scelta della posizione della stampante**

- **•** Lasciare spazio sufficiente per aprire vassoi, coperchi e sportelli e per installare opzioni hardware.
- **•** Installare la stampante vicino a una presa elettrica.

**ATTENZIONE - PERICOLO DI LESIONI:** per evitare il rischio di incendio o scosse elettriche, collegare il cavo di alimentazione a una presa elettrica dotata di messa a terra e con le specifiche adeguate, situata in prossimità dell'apparecchio e facilmente accessibile.

**ATTENZIONE - PERICOLO DI SCOSSE ELETTRICHE:** Per evitare il rischio di scosse elettriche, non posizionare o utilizzare questo prodotto in prossimità di acqua o superfici bagnate.

- **•** Accertarsi che il flusso d'aria nella stanza sia conforme all'ultima revisione delle norme standard ASHRAE 62 o CEN TC 156.
- **•** Scegliere una superficie piana, solida e stabile.
- **•** Posizionare la stampante:
	- **–** Al riparo da polvere e sporcizia.
	- **–** Al riparo da punti di cucitrice sfusi e graffette.
	- **–** Lontano dal flusso diretto di eventuali condizionatori d'aria, riscaldatori o ventilatori.
	- **–** Al riparo dalla luce solare diretta e da livelli estremi di umidità.
- **•** Rispettare le temperature consigliate ed evitare fluttuazioni:

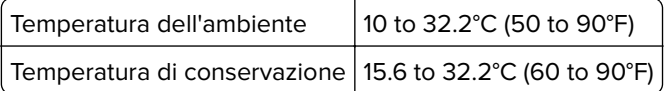

**•** Consentire la seguente quantità di spazio consigliata intorno alla stampante per una corretta ventilazione:

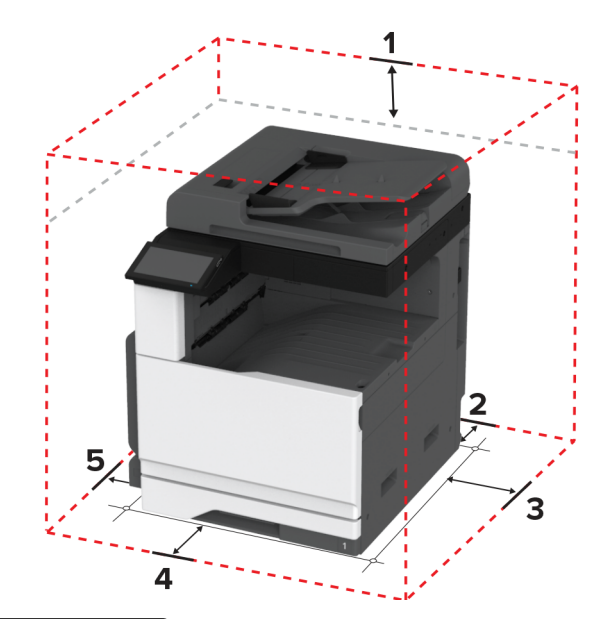

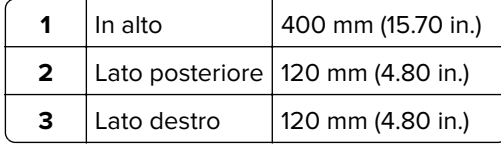

<span id="page-29-0"></span>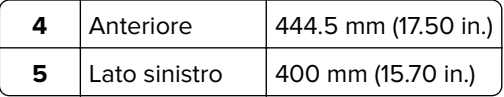

# **Collegamento dei cavi**

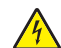

**ATTENZIONE - PERICOLO DI SCOSSE ELETTRICHE:** per evitare il rischio di scosse elettriche, non installare questo prodotto né effettuare i collegamenti elettrici o dei cavi, ad esempio del cavo di alimentazione, della funzione fax o del telefono, durante un temporale.

**ATTENZIONE - PERICOLO DI LESIONI:** per evitare il rischio di incendio o scosse elettriche, collegare il cavo di alimentazione a una presa elettrica dotata di messa a terra e con le specifiche adeguate, situata in prossimità dell'apparecchio e facilmente accessibile.

**ATTENZIONE - PERICOLO DI LESIONI:** Per evitare il rischio di incendi o scosse elettriche, utilizzare solo il cavo di alimentazione fornito con il prodotto o i componenti sostitutivi autorizzati dal produttore.

**ATTENZIONE - PERICOLO DI LESIONI:** Per ridurre il rischio di incendio, utilizzare solo un cavo AWG 26 o un cavo per telecomunicazioni di sezione superiore (RJ-11) quando si collega il prodotto alla rete pubblica telefonica commutata. Per gli utenti in Australia, il cavo deve essere approvato dall'autorità australiana per i media e le comunicazioni (ACMA).

**Attenzione - Possibili danni:** per evitare la perdita di dati o il malfunzionamento della stampante, non toccare il cavo USB, eventuali adattatori di rete wireless o la stampante nelle aree mostrate mentre è in corso la stampa.

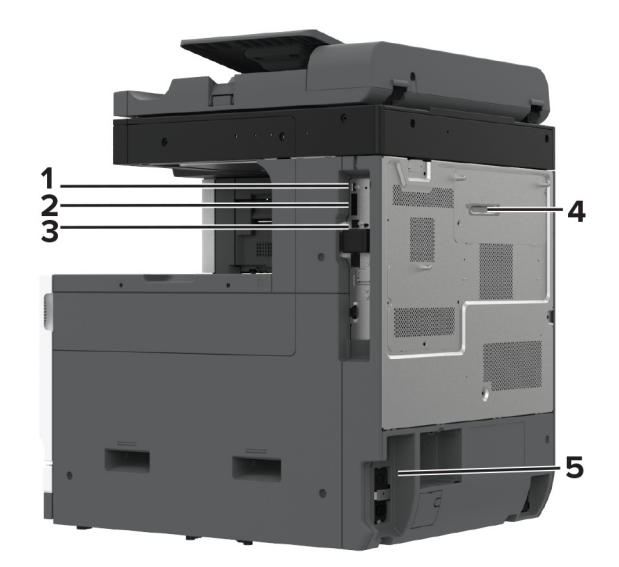

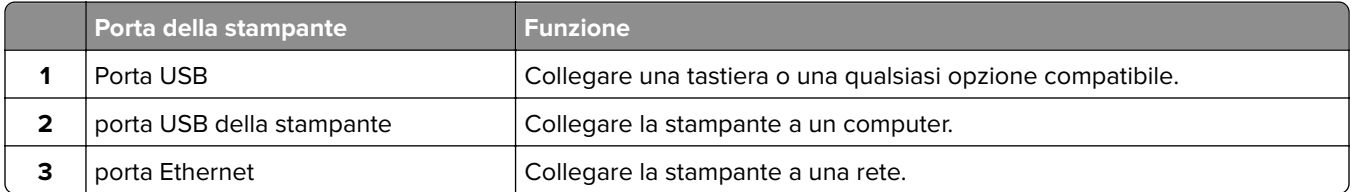

<span id="page-30-0"></span>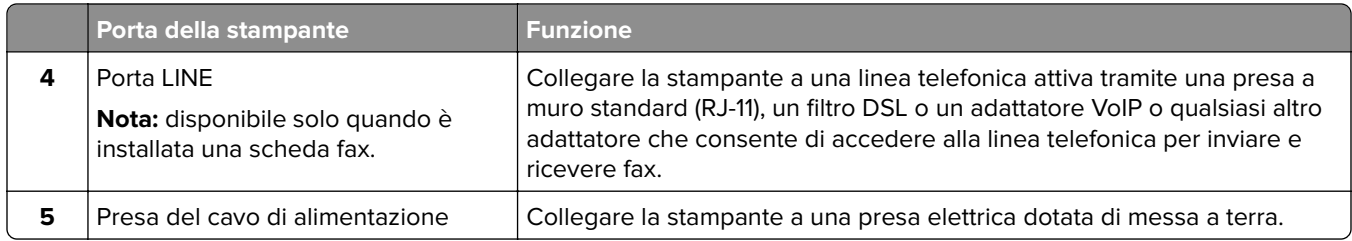

# **Impostazione e uso delle applicazioni della schermata iniziale**

# **Uso della schermata iniziale**

**Nota:** La schermata iniziale può variare a seconda delle relative opzioni di personalizzazione, dell'installazione di amministrazione e delle embedded solutions attive.

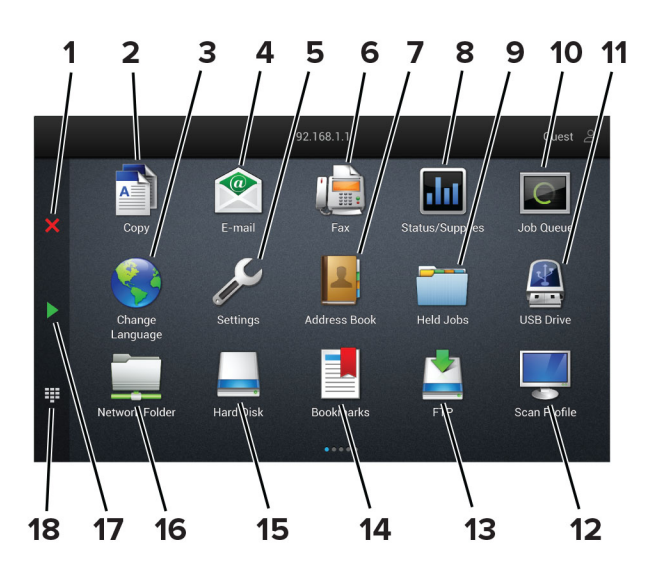

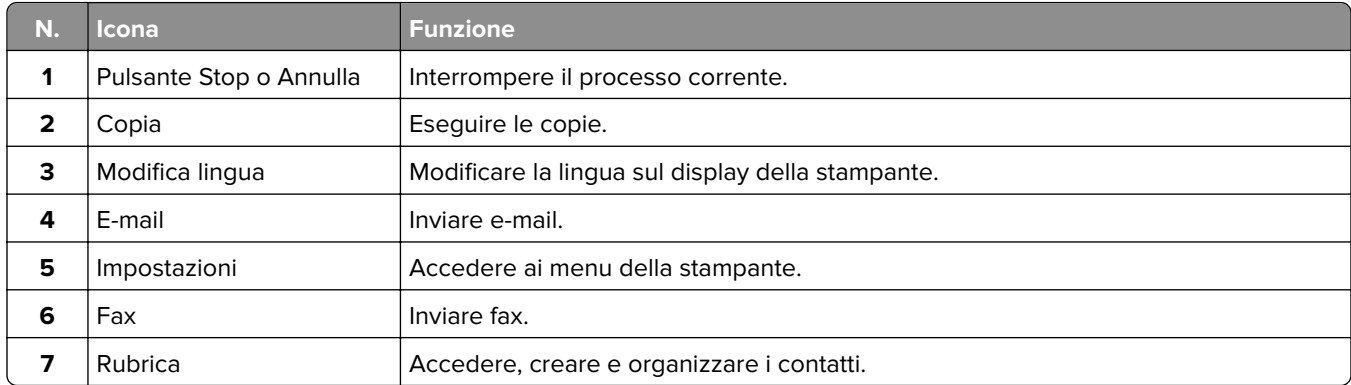

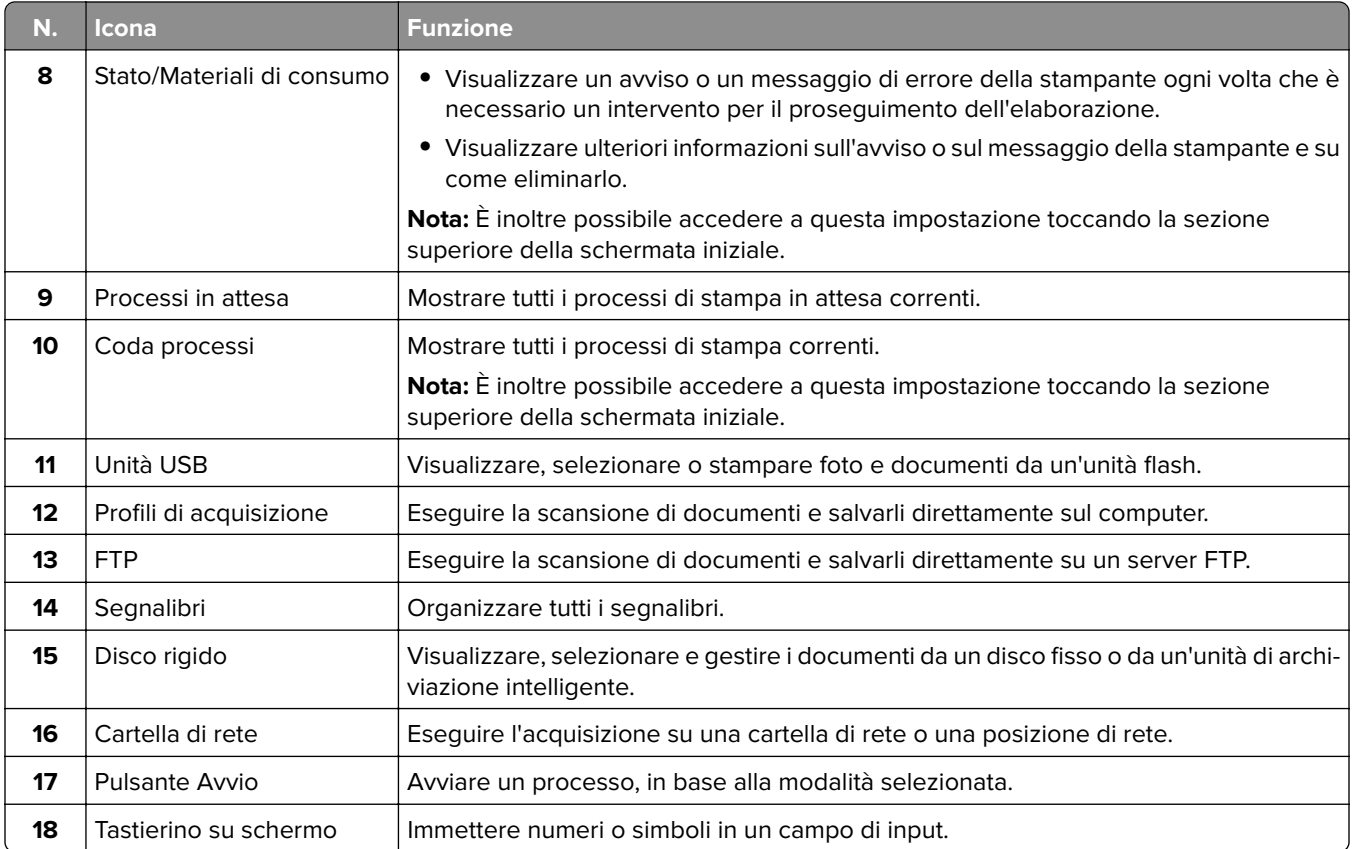

## **Personalizzazione della schermata iniziale**

**1** Aprire un browser Web e immettere l'indirizzo IP della stampante nel relativo campo.

**Note:**

- **•** Visualizzare l'indirizzo IP della stampante nella schermata iniziale della periferica. L'indirizzo IP è composto da quattro serie di numeri separati da punti, ad esempio 123.123.123.123.
- **•** Se si utilizza un proxy, disabilitarlo temporaneamente per caricare correttamente la pagina Web.
- **2** Fare clic su **Impostazioni** > **Periferica** > **Personalizzazione della schermata iniziale**.
- **3** Eseguire una o più delle seguenti operazioni:
	- Per aggiungere un'icona alla schermata iniziale, fare clic su  $\frac{1}{\epsilon}$ , selezionare il nome dell'app, quindi fare clic su **Aggiungi**.
	- **•** Per rimuovere un'icona della schermata iniziale, selezionare il nome dell'applicazione, quindi fare clic su **Rimuovi**.
	- **•** Per personalizzare il nome di un'app, selezionare il nome dell'app, fare clic su **Modifica**, quindi assegnare un nome.
	- **•** Per ripristinare il nome di un'app, selezionare il nome dell'app, fare clic su **Modifica**, quindi selezionare **Ripristina etichetta app**.
	- Per aggiungere uno spazio tra le app, fare clic su ╋, selezionare SPAZIO VUOTO, quindi fare clic su **Aggiungi**.
- <span id="page-32-0"></span>**•** Per organizzare le app, trascinare i nomi delle app nell'ordine desiderato.
- **•** Per ripristinare la schermata iniziale predefinita, fare clic su **Ripristina schermata iniziale**.
- **4** Applicare le modifiche.

## **Applicazioni supportate**

- **•** Centro acquisizione
- **•** Centro scelte rapide
- **•** Copia Carta d'identità
- **•** Copia Carta d'identità

## **Configurazione del Centro acquisizione**

- **1** Nella schermata iniziale, toccare **Centro acquisizione**.
- **2** Selezionare e creare una destinazione, quindi configurare le impostazioni.

#### **Note:**

- **•** Quando si crea una destinazione di rete, assicurarsi di convalidare e regolare le impostazioni fino a quando non si verificano più errori.
- **•** Solo le destinazioni create da Embedded Web Server vengono salvate. Per ulteriori informazioni, consultare la documentazione fornita con la soluzione.
- **3** Applicare le modifiche.

## **Creazione di un collegamento di scelta rapida**

**1** Nella schermata iniziale, toccare **Centro scelte rapide**.

**Nota:** l'icona e il nome potrebbero essere stati modificati. Per ulteriori informazioni, rivolgersi all'amministratore.

**2** Selezionare una funzione della stampante e toccare **Crea scelta rapida**.

**Nota:** la funzione E-mail protetta non è supportata.

- **3** Configurare le impostazioni e toccare **Salva**.
- **4** Digitare un nome univoco per il collegamento alla scelta rapida.

**Nota:** per evitare di visualizzare nomi troncati nella schermata iniziale, immettere solo fino a 25 caratteri.

**5** Toccare **OK**.

L'applicazione genera automaticamente un numero di scelta rapida univoco.

**Nota:** Per avviare la scelta rapida, toccare **...** toccare #, quindi immettere il numero di scelta rapida.

## **Impostazione di Copia Carta d'Identità**

**1** Aprire un browser Web e immettere l'indirizzo IP della stampante nel relativo campo.

#### **Note:**

- **•** Visualizzare l'indirizzo IP della stampante nella schermata iniziale della periferica. L'indirizzo IP è composto da quattro serie di numeri separati da punti, ad esempio 123.123.123.123.
- **•** Se si utilizza un proxy, disabilitarlo temporaneamente per caricare correttamente la pagina Web.
- **2** Fare clic su **Applicazioni** > **Copia Carta d'Identità** > **Configura**.

#### **Note:**

- **•** Accertarsi che l'impostazione Visualizza icona sia abilitata.
- **•** Accertarsi che Impostazioni e-mail e Impostazioni condivisione di rete siano configurate.
- **•** Quando si acquisisce una carta d'identità, assicurarsi che la risoluzione di acquisizione non sia superiore a 200 dpi a colori e 400 dpi in bianco e nero.
- **•** Quando si acquisiscono più carte d'identità, assicurarsi che la risoluzione di acquisizione non sia superiore a 150 dpi a colori e 300 dpi in bianco e nero.
- **3** Applicare le modifiche.

**Nota:** È necessario disporre di un disco fisso o un'unità di archiviazione intelligente della stampante per eseguire la scansione di più carte d'identità.

### **Uso di Personalizzazione schermo**

Prima di iniziare, eseguire questi passaggi:

- **•** Da Embedded Web Server, fare clic su **Applicazioni** > **Personalizzazione del display** > **Configura**.
- **•** Abilitare e configurare le impostazioni dello screen saver, della presentazione e dello sfondo.

#### **Immagini per screen saver e presentazioni**

**1** Dalla sezione Immagini per screen saver e presentazioni, aggiungere, modificare o eliminare un'immagine.

**Note:**

- **•** È possibile aggiungere fino a 10 immagini.
- **•** Quando questa opzione è abilitata, le icone di stato vengono visualizzate sullo screen saver solo in caso di errori, avvertenze o notifiche basate su cloud.
- **2** Applicare le modifiche.

#### **Modifica dell'immagine dello sfondo**

- **1** Dalla schermata iniziale toccare l'icona **Modifica sfondo**.
- **2** Selezionare un'immagine da utilizzare.
- **3** Applicare le modifiche.

#### **Esecuzione di una presentazione da un'unità flash**

- **1** Inserire un'unità flash USB nella porta USB.
- **2** Dalla schermata iniziale, toccare **Presentazione**.

Le immagini vengono visualizzate in ordine alfabetico.

<span id="page-34-0"></span>**Nota:** È possibile rimuovere l'unità flash dopo l'avvio della presentazione, ma in tal caso le immagini non vengono memorizzate nella stampante. Se la presentazione si interrompe, inserire di nuovo l'unità flash per visualizzare le immagini.

# **Utilizzo di Assistenza clienti**

#### **Note:**

- **•** Questa applicazione è supportata solo su alcuni modelli di stampante. Per ulteriori informazioni, vedere ["Applicazioni supportate" a pagina 33.](#page-32-0)
- **•** Per informazioni sulla procedura di configurazione delle impostazioni dell'applicazione, vedere la Guida dell'amministratore per Assistenza clienti.
- **1** Nella schermata iniziale, toccare **Assistenza clienti**.
- **2** Stampare o inviare via e-mail le informazioni.

# **Configurazione di Quote periferica**

#### **Note:**

- **•** Questa applicazione è supportata solo su alcuni modelli di stampante. Per ulteriori informazioni, vedere ["Applicazioni supportate" a pagina 33.](#page-32-0)
- **•** Per informazioni su come configurare l'applicazione e le relative impostazioni di protezione, vedere la Guida dell'amministratore di Quote periferica.
- **1** Aprire un browser Web e immettere l'indirizzo IP della stampante nel relativo campo.

#### **Note:**

- **•** Visualizzare l'indirizzo IP della stampante nella schermata iniziale della periferica. L'indirizzo IP è composto da quattro serie di numeri separati da punti, ad esempio 123.123.123.123.
- **•** Se si utilizza un proxy, disabilitarlo temporaneamente per caricare correttamente la pagina Web.
- **2** Fare clic su **Applicazioni** > **Quote periferica** > **Configura**.
- **3** Nella sezione Account utente, aggiungere o modificare un utente, quindi impostare la quota utente.
- **4** Applicare le modifiche.

## **Gestione dei segnalibri**

#### **Creazione di segnalibri**

Utilizzare i segnalibri per stampare documenti usati di frequente che sono memorizzati nei server o sul Web.

**1** Aprire un browser Web e immettere l'indirizzo IP della stampante nel relativo campo.

**Note:**

**•** Visualizzare l'indirizzo IP della stampante nella schermata iniziale della periferica. L'indirizzo IP è composto da quattro serie di numeri separati da punti, ad esempio 123.123.123.123.

- **•** Se si utilizza un proxy, disabilitarlo temporaneamente per caricare correttamente la pagina Web.
- **2** Fare clic su **Segnalibri** > **Aggiungi segnalibro**, quindi digitare un nome per il segnalibro.
- **3** Selezionare un tipo di protocollo Indirizzo ed eseguire una delle seguenti operazioni:
	- **•** Per HTTP e HTTPS, digitare l'URL che si desidera aggiungere ai segnalibri.
	- **•** Per HTTPS, assicurarsi di utilizzare il nome host e non l'indirizzo IP. Ad esempio, digitare **myWebsite.com/sample.pdf** anziché **123.123.123.123/sample.pdf**. Accertarsi che il nome host corrisponda anche al valore del nome comune (CN) nel certificato del server. Per ulteriori informazioni su come ottenere il valore CN nel certificato del server, consultare la guida del browser web.
	- **•** Per FTP, digitare l'indirizzo FTP. Ad esempio, **myServer/myDirectory**. Immettere il numero di porta FTP. La Porta 21 è quella predefinita per l'invio dei comandi.
	- **•** Per SMB, digitare l'indirizzo della cartella di rete. Ad esempio, **myServer/myShare/myFile.pdf**. Digitare il nome del dominio di rete.
	- **•** Se necessario, selezionare il tipo di Autenticazione per FTP e SMB.

Per limitare l'accesso al segnalibro, inserire un PIN.

**Nota:** L'applicazione supporta i seguenti tipi di file: PDF, JPEG e TIFF. Altri tipi di file, quali DOCX e XLSX, sono supportati su alcuni modelli di stampante.

**4** Fare clic su **Salva**.

### **Creazione di cartelle**

**1** Aprire un browser Web e immettere l'indirizzo IP della stampante nel relativo campo.

**Note:**

- **•** Visualizzare l'indirizzo IP della stampante nella schermata iniziale della stampante. L'indirizzo IP è composto da quattro serie di numeri separati da punti, ad esempio 123.123.123.123.
- **•** Se si utilizza un server proxy, disattivarlo temporaneamente per caricare correttamente la pagina Web.
- **2** Fare clic su **Segnalibri** > **Aggiungi cartella**, quindi digitare un nome per la cartella.

**Nota:** Per limitare l'accesso alla cartella, inserire un PIN.

**3** Fare clic su **Salva**.

**Nota:** È possibile creare cartelle o segnalibri all'interno di una cartella. Per creare un segnalibro, vedere ["Creazione di segnalibri" a pagina 35](#page-34-0).

## **Gestione dei contatti**

- **1** Nella schermata iniziale, toccare **Rubrica.**
- **2** Eseguire una o più delle seguenti operazioni:
	- Per aggiungere un contatto, toccare **:** nella parte superiore dello schermo, quindi toccare **Crea contatto**. Se necessario, specificare un metodo di accesso per consentire l'accesso alle applicazioni.
	- Per eliminare un contatto, toccare **:** nella parte superiore dello schermo, toccare **Elimina contatti**, quindi selezionare il contatto.
	- **•** Per modificare le informazioni sul contatto, toccare il nome del contatto.
- Per creare un gruppo, toccare : nella parte superiore dello schermo, quindi toccare **Crea gruppo**. Se necessario, specificare un metodo di accesso per consentire l'accesso alle applicazioni.
- **•** Per eliminare un gruppo, toccare : nella parte superiore della schermata, toccare **Elimina gruppi**, quindi selezionare il gruppo.
- **•** Per modificare un gruppo di contatti, toccare **GRUPPI** > selezionare il nome di un gruppo > > selezionare l'azione che si desidera eseguire.
- **3** Applicare le modifiche.

# **Configurazione e utilizzo delle funzioni di accessibilità**

### **Attivazione della Guida vocale**

### **Dalla schermata iniziale**

- **1** Con un solo movimento e utilizzando un dito, scorrere lentamente verso sinistra e verso l'alto sul display finché non viene emesso un messaggio vocale.
- **2** Con due dita, toccare **OK**.

**Nota:** Se il movimento non funziona, applicare una pressione maggiore.

### **Dalla tastiera**

- **1** Tenere premuto il tasto **5** finché non viene prodotto un messaggio vocale.
- **2** Premere **Tab** per spostare il cursore di selezione sul pulsante OK, quindi premere **Invio**.

### **Note:**

- **•** Quando la Guida vocale è attiva, utilizzare sempre due dita per selezionare una voce qualsiasi sul display.
- **•** La Guida vocale supporta solo alcune lingue.

### **Disattivazione della Guida vocale**

- **1** Con un solo movimento e utilizzando un dito, scorrere lentamente verso sinistra e verso l'alto sul display finché non viene emesso un messaggio vocale.
- **2** Utilizzando due dita, effettuare una delle seguenti operazioni:
	- **•** Toccare **Guida vocale**, quindi toccare **OK**.
	- **•** Toccare **Annulla**.

**Nota:** Se il movimento non funziona, applicare una pressione maggiore.

È inoltre possibile disattivare la guida vocale effettuando una delle seguenti operazioni:

- **•** Con due dita, toccare due volte la schermata iniziale.
- **•** Premere il pulsante di accensione per consentire alla stampante di passare alla modalità di sospensione o ibernazione.

## <span id="page-37-0"></span>**Navigazione su schermo mediante gesti**

### **Note:**

- **•** La maggior parte dei gesti è applicabile solo con la Guida vocale attivata.
- **•** Abilitare Ingrandimento per utilizzare i gesti di zoom e panoramica.
- **•** Utilizzare una tastiera fisica per digitare i caratteri e regolare determinate impostazioni.

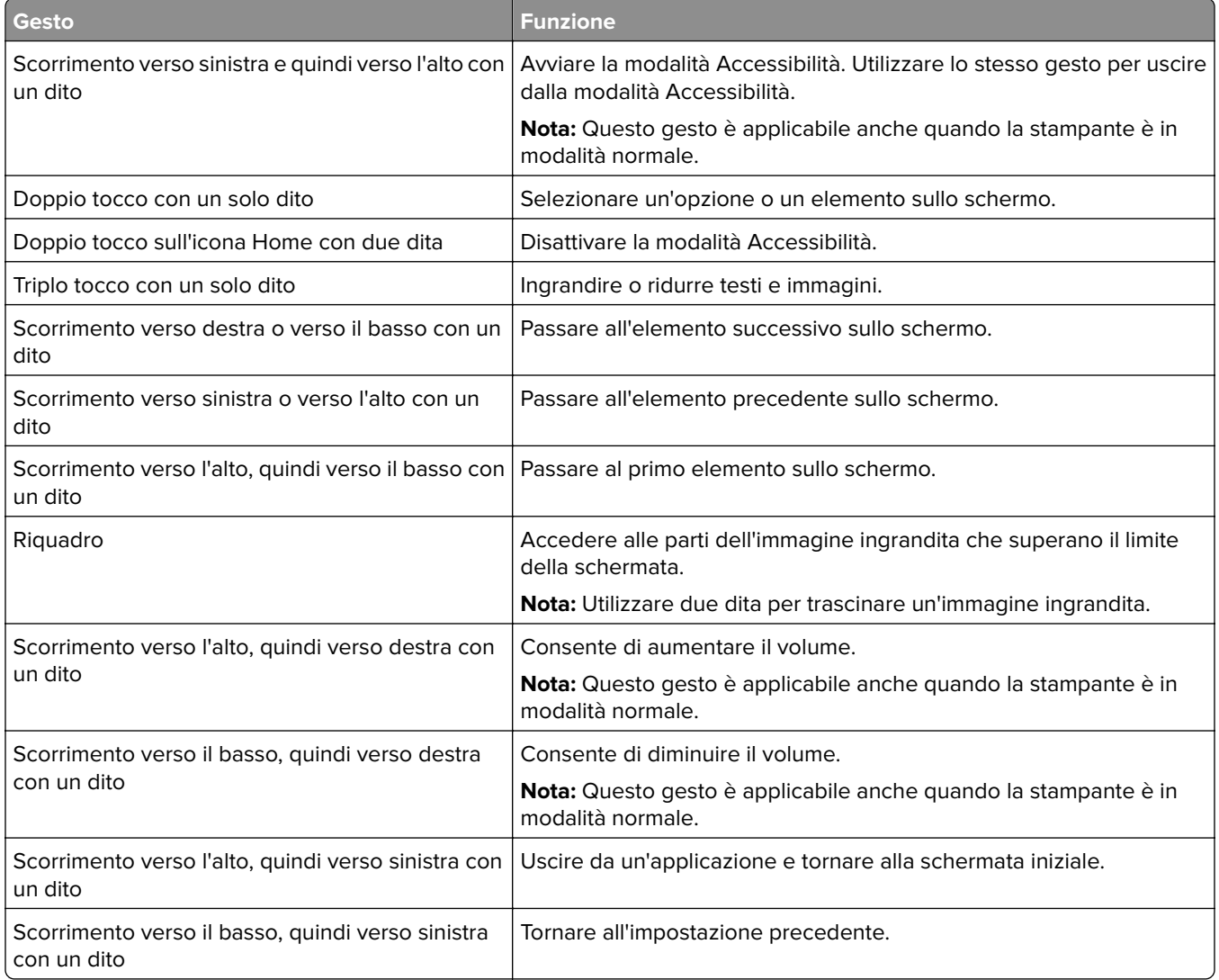

# **Utilizzando la tastiera sullo schermo**

Quando viene visualizzata la tastiera sullo schermo, effettuare una o più delle seguenti operazioni:

- **•** Toccare un tasto per annunciare e digitare il carattere nel campo.
- **•** Trascinare un dito su caratteri diversi per annunciare e digitare il carattere nel campo.
- **•** Toccare una casella di testo con due dita per annunciare i caratteri nel campo.
- **•** Toccare **Backspace** per eliminare i caratteri.

# **Abilitazione della modalità di ingrandimento**

**1** Con un solo movimento e utilizzando un dito, scorrere lentamente verso sinistra e verso l'alto sul display finché non viene emesso un messaggio vocale.

**Nota:** Per i modelli di stampante senza altoparlanti incorporati, utilizzare le cuffie per ascoltare il messaggio.

- **2** Con due dita, procedere come segue:
	- **a** Toccare **Modalità di ingrandimento**.
	- **b** Toccare **OK**.

**Nota:** Se il movimento non funziona, applicare una pressione maggiore.

Per ulteriori informazioni sulla navigazione dello schermo ingrandito, vedere ["Navigazione su schermo](#page-37-0) [mediante gesti" a pagina 38.](#page-37-0)

### **Regolazione della velocità del parlato della Guida vocale**

- **1** Nella schermata iniziale, toccare **Impostazioni** > **Periferica** > **Accessibilità** > **Velocità del parlato**.
- **2** Selezionare la velocità del parlato.

### **Regolazione del volume predefinito delle cuffie**

- **1** Nella schermata iniziale, toccare **Impostazioni** > **Periferica** > **Accessibilità**.
- **2** Regolare il volume della cuffia.

**Nota:** Il volume viene ripristinato al valore predefinito dopo che l'utente esce dalla modalità Accessibilità o quando la stampante esce dalla modalità di sospensione o ibernazione.

# **Regolazione del volume predefinito dell'altoparlante interno**

- **1** Nella schermata iniziale, toccare  $\mathbf{I}$ .
- **2** Regolare il volume.

#### **Note:**

- **•** Se è attiva la Modalità silenziosa, gli avvisi acustici sono disattivati. Questa impostazione potrebbe anche rallentare le prestazioni della stampante.
- **•** Il volume viene ripristinato al valore predefinito dopo che l'utente esce dalla modalità Accessibilità o quando la stampante esce dalla modalità di sospensione o ibernazione.

### **Attivazione PIN o password vocale**

- **1** Nella schermata iniziale, toccare **Impostazioni** > **Periferica** > **Accessibilità** > **Pronuncia password/PIN**.
- **2** Attivare l'impostazione.

# <span id="page-39-0"></span>**Impostazione della stampante in modalità fax**

# **Fax supportato**

**•** Fax analogico

**Nota:** È necessaria una scheda fax installata. Per ulteriori informazioni, contattare il rivenditore presso il quale è stata acquistata la stampante.

**•** etherFAX

**Nota:** È necessario un abbonamento. Per ulteriori informazioni, visitare il sito **<https://www.etherfax.net/lexmark>** oppure contattare il rivenditore presso il quale è stata acquistata la stampante.

**•** Fax su IP (FoIP)

**Nota:** È necessario un pacchetto di licenze installato. Per ulteriori informazioni, contattare il rivenditore presso il quale è stata acquistata la stampante.

**•** Server fax

# **Impostazione della funzione fax con il fax analogico**

### **Note:**

- **•** È necessario installare una scheda fax affinché la stampante possa utilizzare il fax analogico.
- **•** Alcuni metodi di collegamento sono applicabili solo in alcuni paesi o regioni.
- **•** Se la funzione fax è abilitata e non completamente impostata, la spia luminosa potrebbe lampeggiare in rosso.
- **•** Se non si dispone di un ambiente TCP/IP, utilizzare il pannello di controllo per configurare la funzione fax.

**Attenzione - Possibili danni:** per evitare la perdita di dati o il malfunzionamento della stampante, non toccare i cavi o la stampante nell'area mostrata mentre è in corso l'invio o la ricezione di un fax.

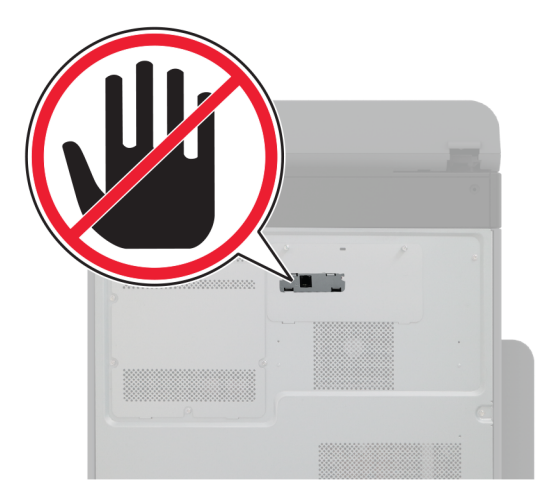

### **Utilizzo del menu Impostazioni nella stampante**

- **1** Nella schermata iniziale, toccare **Impostazioni** > **Fax** > **Impostazione fax** > **Impostazioni fax generali**.
- **2** Configurare le impostazioni.

### **Utilizzo di Embedded Web Server**

**1** Aprire un browser Web e immettere l'indirizzo IP della stampante nel relativo campo.

**Note:**

- **•** Visualizzare l'indirizzo IP della stampante nella schermata iniziale. L'indirizzo IP è composto da quattro serie di numeri separati da punti, ad esempio 123.123.123.123.
- **•** Se si utilizza un proxy, disabilitarlo temporaneamente per caricare correttamente la pagina Web.
- **2** Fare clic su **Impostazioni** > **Fax** > **Impostazione fax** > **Impostazioni fax generali**.
- **3** Configurare le impostazioni.
- **4** Applicare le modifiche.

## **Impostazione della funzione Fax con etherFAX**

#### **Note:**

- **•** Il firmware della stampante deve essere aggiornato alla versione più recente. Per ulteriori informazioni, vedere ["Aggiornamento del firmware" a pagina 73.](#page-72-0)
- **•** Nella stampante deve essere installato un pacchetto di licenze adeguato. Per ulteriori informazioni, contattare etherFAX.
- **•** Assicurarsi di aver registrato la stampante nel portale etherFAX. Per ulteriori informazioni, visitare il sito **<https://www.etherfax.net/lexmark>**.
- **•** Al momento della registrazione viene richiesto il numero di serie della stampante. Per individuare il numero di serie, vedere ["Individuazione del numero di serie della stampante" a pagina 10.](#page-9-0)
- **1** Aprire un browser Web e immettere l'indirizzo IP della stampante nel relativo campo.

#### **Note:**

- **•** Visualizzare l'indirizzo IP della stampante nella schermata iniziale. L'indirizzo IP è composto da quattro serie di numeri separati da punti, ad esempio 123.123.123.123.
- **•** Se si utilizza un proxy, disabilitarlo temporaneamente per caricare correttamente la pagina Web.
- **2** Fare clic su **Impostazioni** > **Fax** > **Impostazione fax** > **Impostazioni fax generali**.

**Nota:** Il menu Impostazione fax viene visualizzato solo se l'opzione Modalità fax è impostata su Fax.

- **3** Nel campo Nome fax, immettere un nome univoco.
- **4** Nel campo Numero fax, immettere il numero di fax fornito da etherFAX.
- **5** Dal menu Trasporto fax, selezionare **etherFAX**.

#### **Note:**

**•** Questo menu viene visualizzato solo quando è disponibile più di un trasporto fax.

- **•** Se sulla stampante è installato solo etherFAX, viene configurato automaticamente.
- **6** Applicare le modifiche.

# **Impostazione della funzione fax con il server fax**

### **Note:**

- **•** Questa funzione consente di inviare messaggi fax a un provider di servizi fax che supporta la ricezione e‑mail.
- **•** Questa funzione supporta solo i messaggi fax in uscita. Per la ricezione dei fax, assicurarsi che nella stampante sia configurato un fax basato su periferica, ad esempio fax analogico, etherFAX o Fax over IP (FoIP).

**1** Aprire un browser Web e immettere l'indirizzo IP della stampante nel relativo campo.

### **Note:**

- **•** Visualizzare l'indirizzo IP della stampante nella schermata iniziale. L'indirizzo IP è composto da quattro serie di numeri separati da punti, ad esempio 123.123.123.123.
- **•** Se si utilizza un proxy, disabilitarlo temporaneamente per caricare correttamente la pagina Web.
- **2** Fare clic su **Impostazioni** > **Fax**.
- **3** Nel menu Modalità fax, selezionare **Server fax**, quindi fare clic su **Salva**.
- **4** Fare clic su **Impostazione server fax**.
- **5** Nel campo Formato A, digitare **[#]@myfax.com**, dove **[#]** è il numero di fax e **myfax.com** è il dominio del provider fax.

#### **Note:**

- **•** Se necessario, configurare i campi Indirizzo di risposta, Oggetto o Messaggio.
- **•** Per consentire alla stampante di ricevere i messaggi fax, attivare l'impostazione di ricezione fax basata su periferica. Accertarsi di avere un fax basato su periferica configurato.
- **6** Fare clic su **Salva**.
- **7** Fare clic su **Impostazioni e-mail del server fax**, quindi effettuare una delle seguenti operazioni:
	- **•** Abilitare **Usa server SMTP e-mail**.

**Nota:** se le impostazioni SMTP e‑mail non sono configurate, vedere ["Configurazione delle](#page-46-0) [impostazioni SMTP e-mail" a pagina 47](#page-46-0).

- **•** Configurare le impostazioni SMTP. Per ulteriori informazioni, rivolgersi al provider del servizio e-mail.
- **8** Applicare le modifiche.

### **Impostazione del fax tramite una linea telefonica standard**

**Nota:** queste istruzioni sono valide solo per le stampanti che supportano il fax analogico. Per ulteriori informazioni, vedere ["Fax supportato" a pagina 40.](#page-39-0)

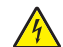

**ATTENZIONE - PERICOLO DI SCOSSE ELETTRICHE:** per evitare il rischio di scosse elettriche, non installare questo prodotto né effettuare i collegamenti elettrici o dei cavi, ad esempio del cavo di alimentazione, della funzione fax o del telefono, durante un temporale.

**ATTENZIONE - PERICOLO DI SCOSSE ELETTRICHE:** Per evitare il rischio di scosse elettriche, non utilizzare la funzione fax in caso di temporali.

**ATTENZIONE - PERICOLO DI LESIONI:** per ridurre il rischio di incendio, utilizzare solo un cavo AWG 26 o un cavo per telecomunicazioni di sezione superiore (RJ-11) quando si collega il prodotto alla rete telefonica commutata pubblica. Per gli utenti in Australia, il cavo deve essere approvato dall'autorità australiana per i media e le comunicazioni (ACMA).

### **Impostazione 1: La stampante è collegata a una linea fax dedicata**

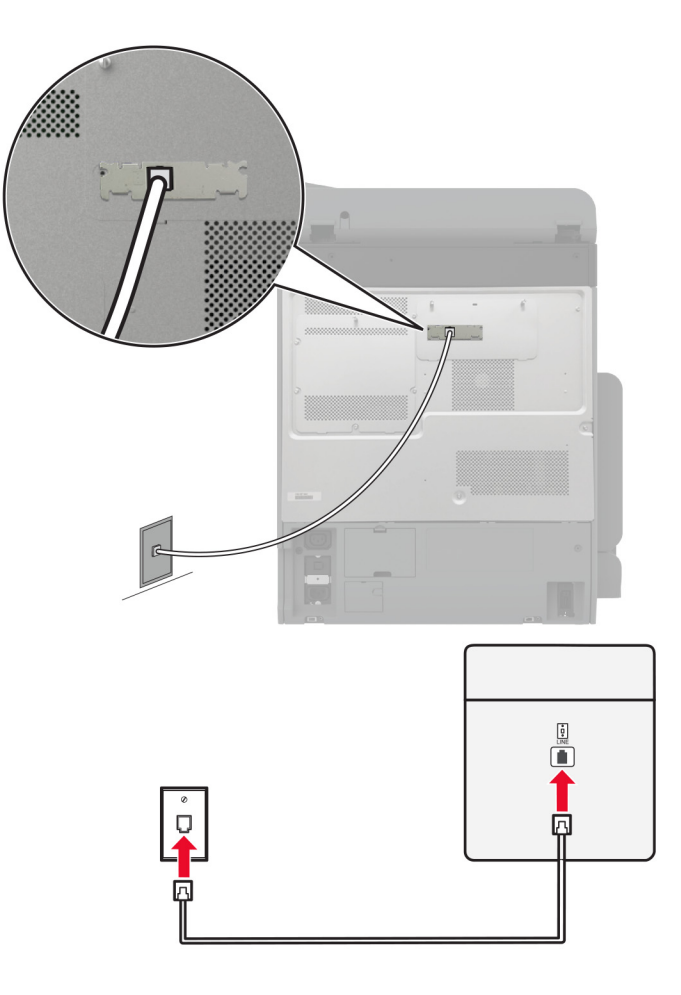

- **1** Collegare un'estremità del cavo telefonico alla porta LINE della stampante.
- **2** Collegare l'altra estremità del cavo a una presa a muro analogica attiva.

### **Note:**

- **•** È possibile impostare la stampante per la ricezione di fax automatica (Risposta automatica su **Attivata**) o manuale (Risposta automatica su **Disattivata**).
- **•** Se si desidera che i fax vengano ricevuti automaticamente, impostare la stampante in modo che risponda dopo un numero di squilli specificato.

### **Impostazione 2: La stampante condivide la linea con una segreteria telefonica**

**Nota:** Se ci si abbona a un servizio di suoneria differenziata, accertarsi di impostare la sequenza di squilli corretta per la stampante. In caso contrario, la stampante non riceve i fax neppure se è stata impostata la ricezione automatica.

#### **Collegata a una diversa presa a muro**

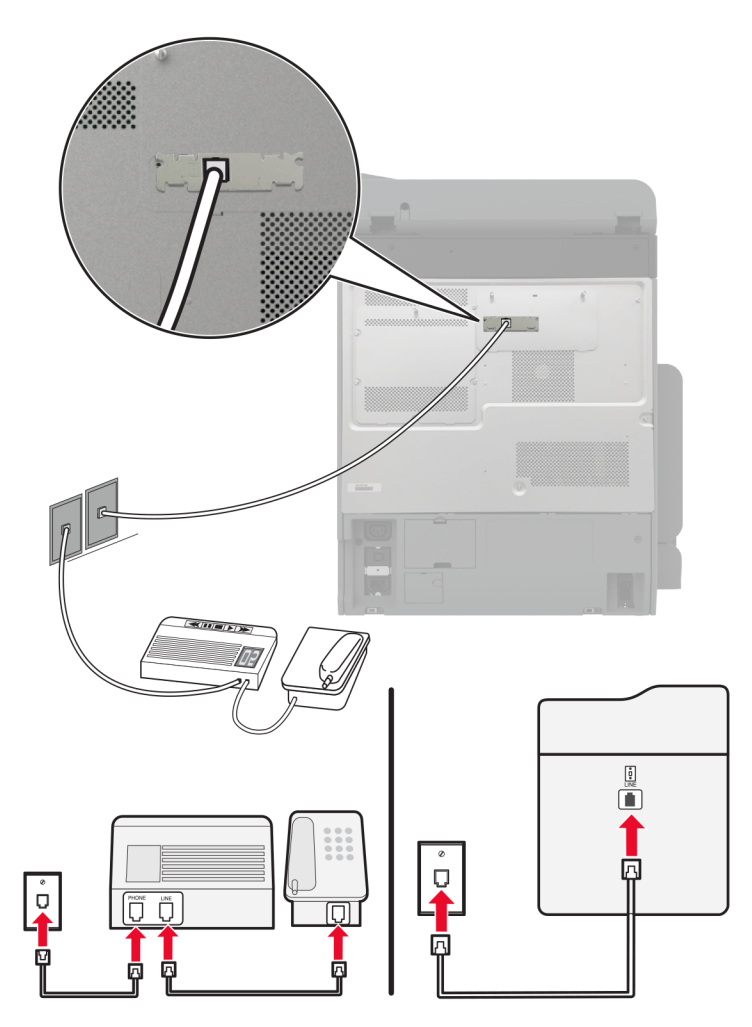

- **1** Collegare un'estremità del cavo telefonico alla porta LINE della stampante.
- **2** Collegare l'altra estremità del cavo a una presa a muro analogica attiva.

#### **Note:**

- **•** Se si dispone di un unico numero telefonico sulla linea, impostare la stampante per la ricezione automatica dei fax.
- **•** Impostare la stampante per rispondere alle chiamate due squilli dopo la segreteria telefonica. Se, ad esempio, la segreteria telefonica risponde alle chiamate dopo quattro squilli, impostare l'opzione Squilli prima della risposta su **6**.

# **Impostazione del fax in paesi o regioni con diverse prese telefoniche a muro e spine**

**Nota:** queste istruzioni sono valide solo per le stampanti che supportano il fax analogico. Per ulteriori informazioni, vedere ["Fax supportato" a pagina 40.](#page-39-0)

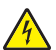

**ATTENZIONE - PERICOLO DI SCOSSE ELETTRICHE:** per evitare il rischio di scosse elettriche, non installare questo prodotto né effettuare i collegamenti elettrici o dei cavi, ad esempio del cavo di alimentazione, della funzione fax o del telefono, durante un temporale.

**ATTENZIONE - PERICOLO DI SCOSSE ELETTRICHE:** Per evitare il rischio di scosse elettriche, non utilizzare la funzione fax in caso di temporali.

**ATTENZIONE - PERICOLO DI LESIONI:** per ridurre il rischio di incendio, utilizzare solo un cavo AWG 26 o un cavo per telecomunicazioni di sezione superiore (RJ-11) quando si collega il prodotto alla rete telefonica commutata pubblica. Per gli utenti in Australia, il cavo deve essere approvato dall'autorità australiana per i media e le comunicazioni (ACMA).

La presa a muro standard adottata dalla maggior parte dei paesi e delle regioni è RJ‑11. Se la presa a muro o l'apparecchiatura presente nell'edificio non è compatibile con questo tipo di connessione è necessario utilizzare un adattatore telefonico. È possibile che non venga fornito un adattatore insieme alla stampante per il paese o la regione di residenza, pertanto potrebbe essere necessario acquistarlo.

Potrebbe essere disponibile una spina dell'adattatore installata nella porta telefono della stampante. Non rimuovere la spina dell'adattatore dalla porta telefono della stampante se ci si collega a un sistema telefonico seriale o a cascata.

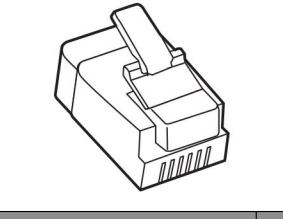

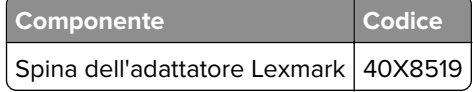

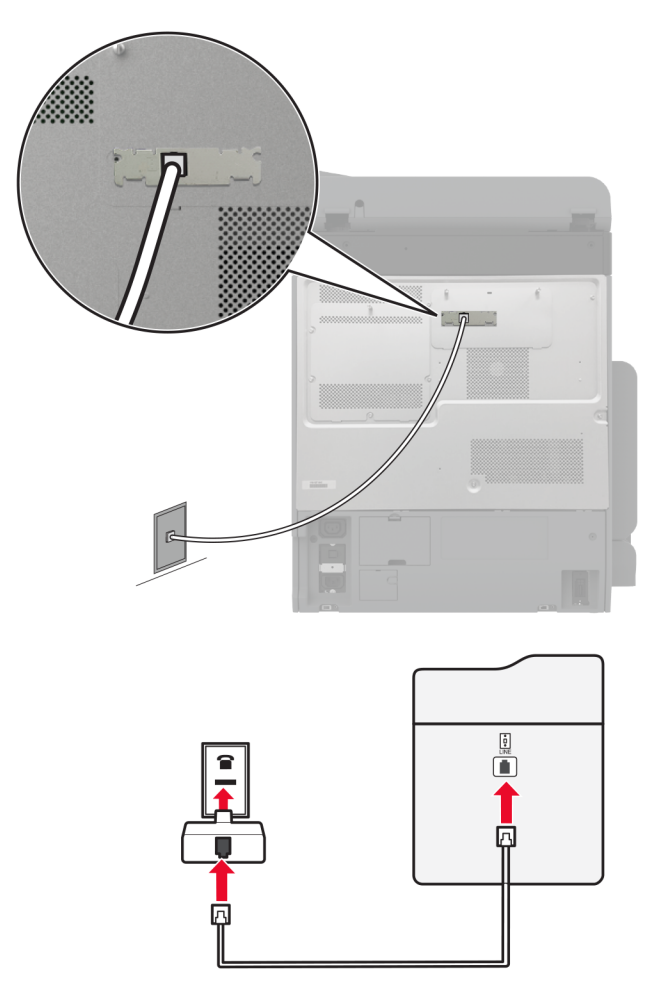

### **Collegamento della stampante a una presa a muro non RJ**‑**11**

- **1** Collegare un'estremità del cavo telefonico alla porta LINE della stampante.
- **2** Collegare l'altra estremità del cavo telefonico all'adattatore RJ‑11, quindi collegare l'adattatore a una presa a muro telefonica attiva.
- **3** Se si desidera collegare un altro dispositivo con un connettore non RJ‑11 alla stessa presa a muro, collegarlo direttamente all'adattatore del telefono.

### **Connessione a un servizio di suoneria differenziata**

Con il servizio di suoneria differenziata è possibile disporre di più numeri di telefono su una singola linea telefonica, a ciascuno dei quali è assegnata un diversa sequenza di squilli.

**Nota:** queste istruzioni sono valide solo per le stampanti che supportano il fax analogico. Per ulteriori informazioni, vedere ["Fax supportato" a pagina 40.](#page-39-0)

- **1** Nella schermata iniziale, toccare **Impostazioni** > **Fax** > **Impostazione fax** > **Impostazioni ricezione fax** > **Controlli amministrativi** > **Risposta a**.
- **2** Selezionare una sequenza di squilli.

### <span id="page-46-0"></span>**Impostazione della data e dell'ora del fax**

**Nota:** Verificare che il fax sia configurato. Per ulteriori informazioni, vedere la sezione **[Impostazione della](#page-39-0) [stampante in modalità fax](#page-39-0)**.

- **1** Nella schermata iniziale, toccare **Impostazioni** > **Periferica** > **Preferenze** > **Data e ora** > **Configura**.
- **2** Configurare le impostazioni.

### **Configurazione dell'ora legale**

**Nota:** Verificare che il fax sia configurato. Per ulteriori informazioni, vedere la sezione **[Impostazione della](#page-39-0) [stampante in modalità fax](#page-39-0)**.

- **1** Nella schermata iniziale, toccare **Impostazioni** > **Periferica** > **Preferenze** > **Data e ora** > **Configura**.
- **2** Nel menu Fuso orario toccare **(UTC+utente) Personalizzato**.
- **3** Toccare **Differenza UTC (GMT)** e configurare le impostazioni.

### **Configurazione delle impostazioni dell'altoparlante del fax**

**Nota:** Verificare che il fax sia configurato. Per ulteriori informazioni, vedere la sezione **[Impostazione della](#page-39-0) [stampante in modalità fax](#page-39-0)**.

- **1** Nella schermata iniziale, toccare **Impostazioni** > **Fax** > **Impostazione fax** > **Impostazioni altoparlante**.
- **2** Attenersi alla seguente procedura:
	- **•** Impostare Modalità Altoparlante su **Sempre attivato**.
	- **•** Impostare Volume altoparlante su **Alto**.
	- **•** Attivare Volume suoneria.

# **Configurazione delle impostazioni SMTP e-mail**

Configurare le impostazioni SMTP (Simple Mail Transfer Protocol) per inviare tramite e-mail un documento acquisito. Le impostazioni variano in base al provider del servizio e-mail.

Prima di iniziare, assicurarsi che la stampante sia collegata a una rete, a sua volta collegata a Internet.

### **Utilizzo di Embedded Web Server**

**1** Aprire un browser Web e immettere l'indirizzo IP della stampante nel relativo campo.

**Note:**

- **•** Visualizzare l'indirizzo IP della stampante nella schermata iniziale della periferica. L'indirizzo IP è composto da quattro serie di numeri separati da punti, ad esempio 123.123.123.123.
- **•** Se si utilizza un proxy, disabilitarlo temporaneamente per caricare correttamente la pagina Web.
- **2** Fare clic su **Impostazioni** > **E**‑**mail**.
- **3** Dalla sezione Configurazione e-mail, configurare le impostazioni.

#### **Note:**

- **•** Per ulteriori informazioni, consultare la sezione **Provider del servizio e-mail**.
- **•** In caso di provider del servizio e‑mail non inclusi nell'elenco, contattare il proprio provider e richiedere le impostazioni.
- **4** Fare clic su **Salva**.

### **Utilizzo del menu Impostazioni nella stampante**

- **1** Nella schermata iniziale, toccare **Impostazioni** > **E**‑**mail** > **Impostazione e**‑**mail**.
- **2** Configurare le impostazioni.

#### **Note:**

- **•** Per ulteriori informazioni, consultare la sezione **Provider del servizio e-mail**.
- **•** In caso di provider del servizio e‑mail non inclusi nell'elenco, contattare il proprio provider e richiedere le impostazioni.

### **Provider del servizio e**‑**mail**

- **• AOL Mail**
- **• [Comcast Mail](#page-48-0)**
- **• [Gmail](#page-48-0)**
- **• [iCloud Mail](#page-49-0)**
- **• [Mail.com](#page-49-0)**
- **• [NetEase Mail \(mail.126.com\)](#page-50-0)**
- **• [NetEase Mail \(mail.163.com\)](#page-50-0)**
- **• [NetEase Mail \(mail.yeah.net\)](#page-51-0)**
- **• [Outlook Live o Microsoft 365](#page-51-0)**
- **• [QQ Mail](#page-52-0)**
- **• [Sina Mail](#page-52-0)**
- **• [Sohu Mail](#page-53-0)**
- **• [Yahoo! Mail](#page-53-0)**
- **• [Zoho Mail](#page-53-0)**

#### **Note:**

- **•** Se si verificano errori utilizzando le impostazioni fornite, contattare il provider del servizio e‑mail.
- **•** Per i provider del servizio e‑mail non inclusi nell'elenco, contattare il proprio provider.

### **AOL Mail**

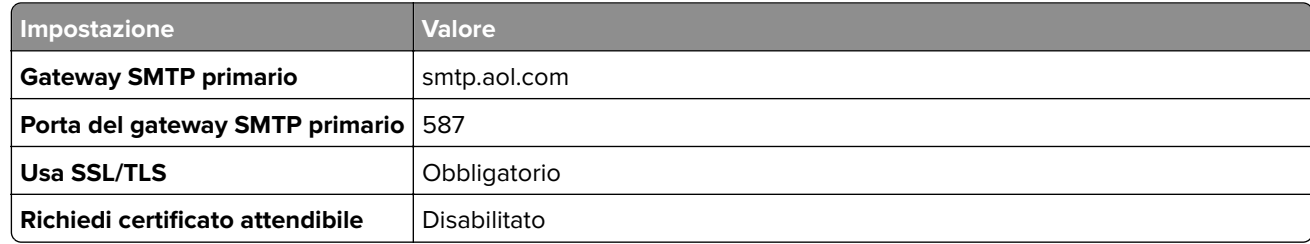

<span id="page-48-0"></span>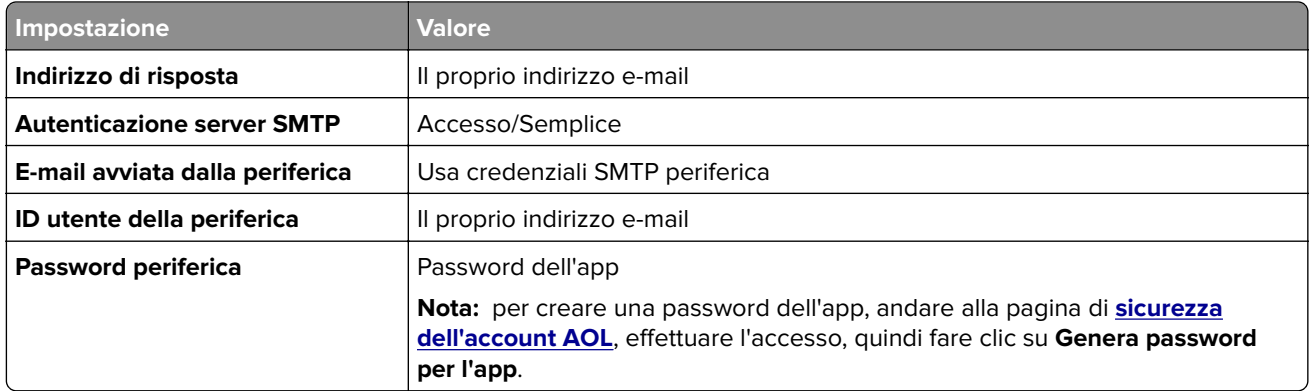

### **Comcast Mail**

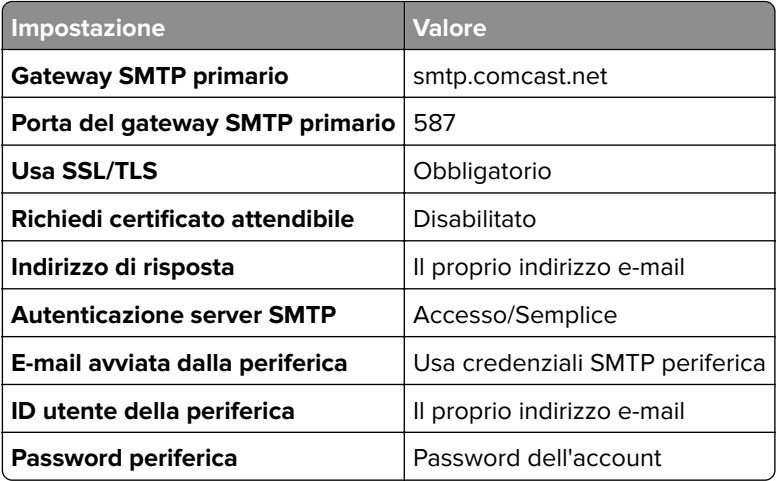

**Nota:** Assicurarsi che l'impostazione Sicurezza di accesso di terze parti sia abilitata sul proprio account. Per ulteriori informazioni, andare alla **[pagina della guida di Comcast Xfinity Connect](https://www.xfinity.com/support/articles/third-party-email-access)**.

### **GmailTM**

**Nota:** assicurarsi che la verifica in due passaggi sia abilitata per il proprio account Google. Per abilitare la verifica in due passaggi, andare alla pagina **[Sicurezza dell'account Google](https://myaccount.google.com/security)**, effettuare l'accesso, quindi nella sezione "Accesso a Google" fare clic su **Verifica in due passaggi**.

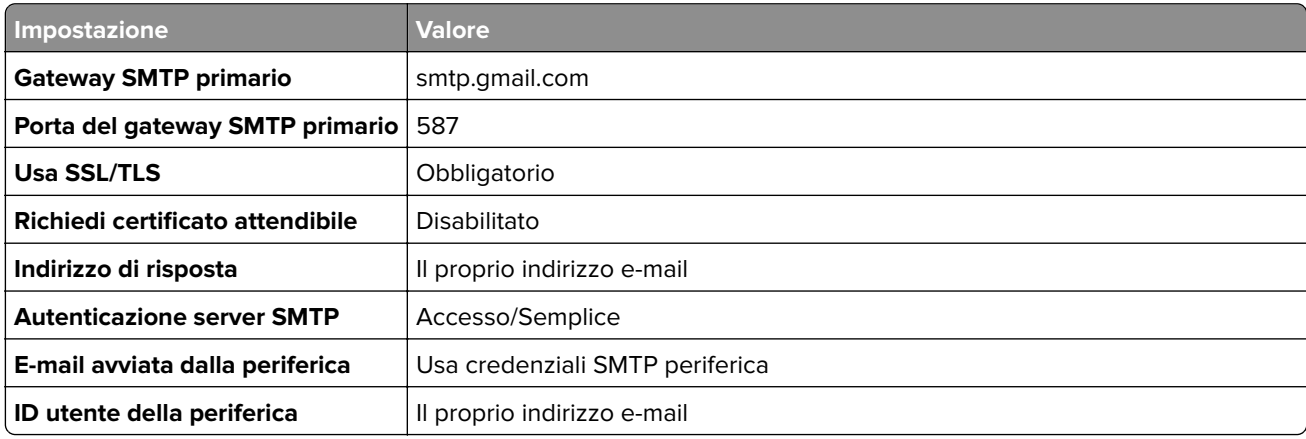

<span id="page-49-0"></span>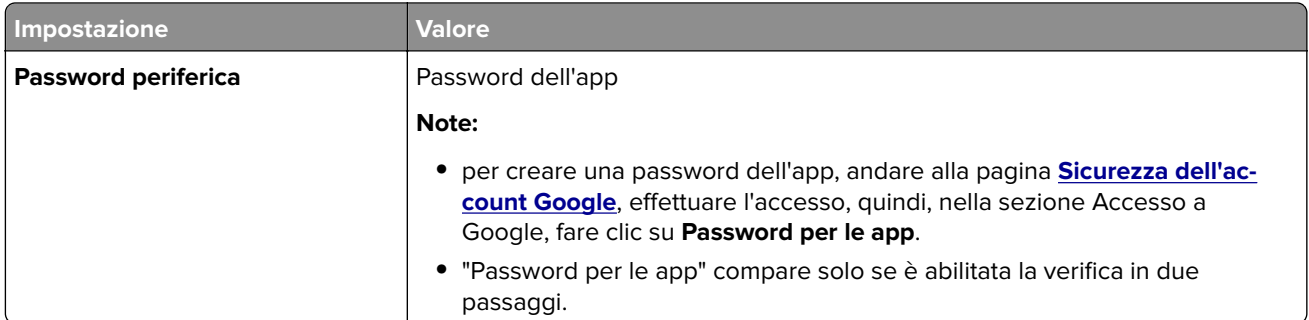

### **iCloud Mail**

**Nota:** assicurarsi che la verifica in due passaggi sia abilitata per il proprio account.

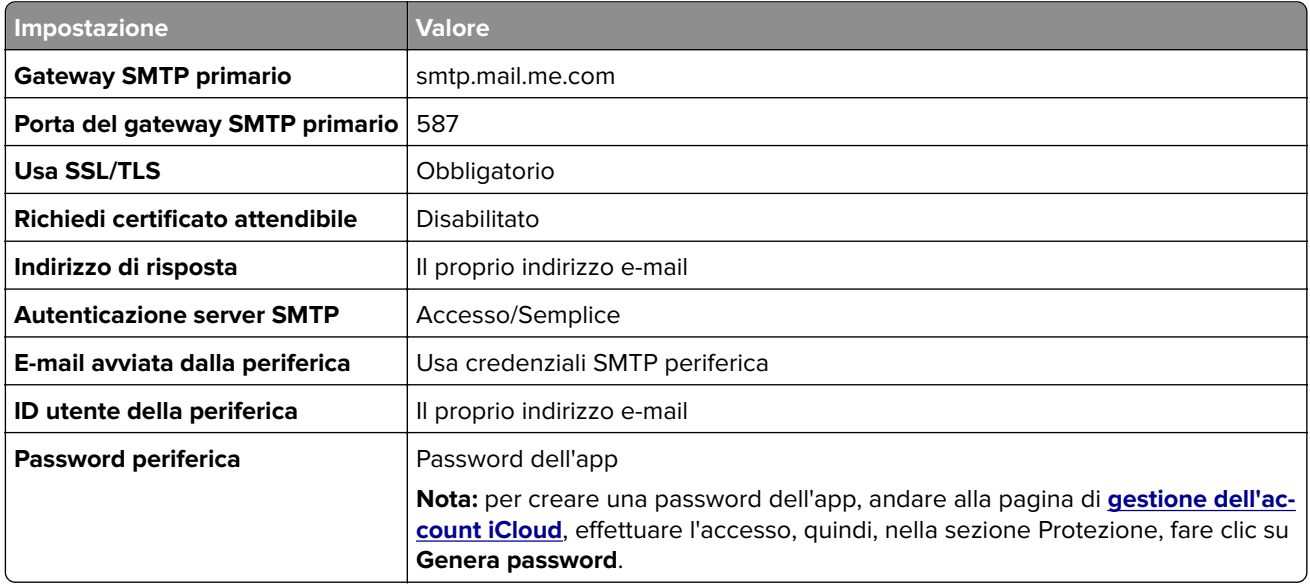

### **Mail.com**

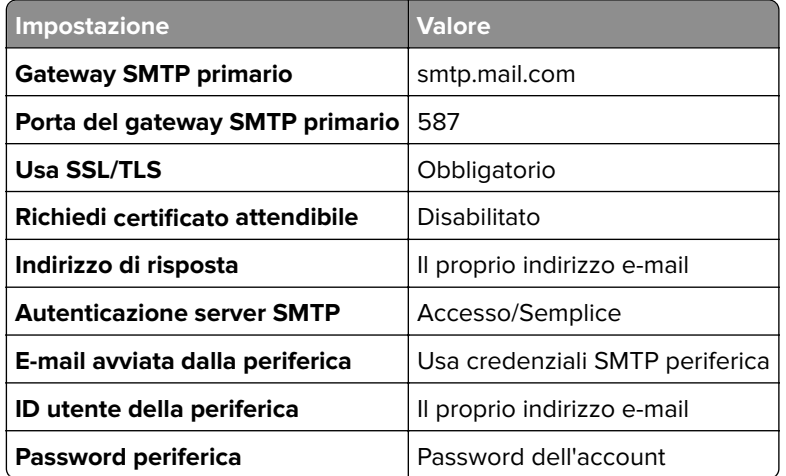

### <span id="page-50-0"></span>**NetEase Mail (mail.126.com)**

**Nota:** assicurarsi che il servizio SMTP sia abilitato per il proprio account. Per abilitare il servizio, dalla pagina iniziale di NetEase, fare clic su **Impostazioni** > **POP3/SMTP/IMAP**quindi abilitare **servizio IMAP/SMTP** o **servizio POP3/SMTP**.

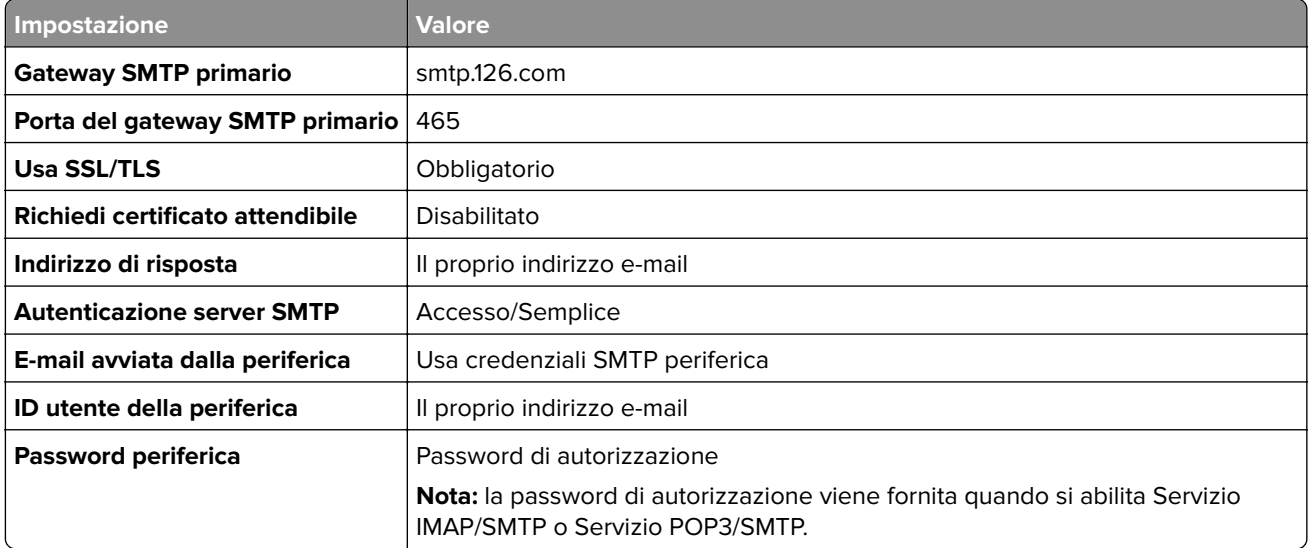

### **NetEase Mail (mail.163.com)**

**Nota:** assicurarsi che il servizio SMTP sia abilitato per il proprio account. Per abilitare il servizio, dalla pagina iniziale di NetEase, fare clic su **Impostazioni** > **POP3/SMTP/IMAP**quindi abilitare **servizio IMAP/SMTP** o **servizio POP3/SMTP**.

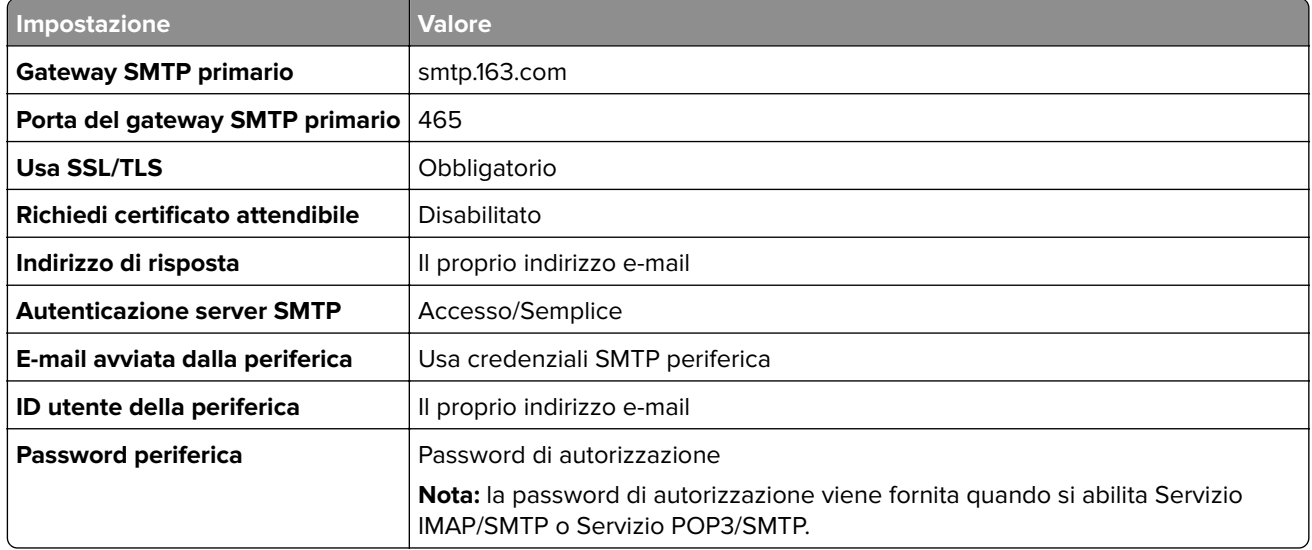

### <span id="page-51-0"></span>**NetEase Mail (mail.yeah.net)**

**Nota:** assicurarsi che il servizio SMTP sia abilitato per il proprio account. Per abilitare il servizio, dalla pagina iniziale di NetEase, fare clic su **Impostazioni** > **POP3/SMTP/IMAP**quindi abilitare **servizio IMAP/SMTP** o **servizio POP3/SMTP**.

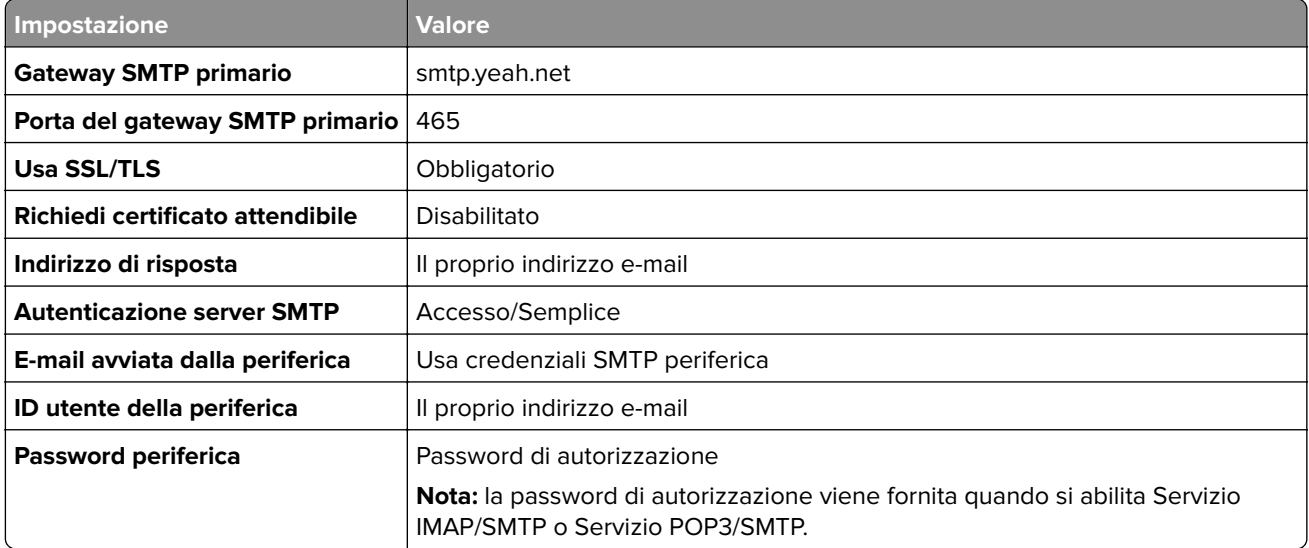

### **Outlook Live o Microsoft 365**

Queste impostazioni si applicano ai domini e-mail outlook.com e hotmail.com e agli account Microsoft 365.

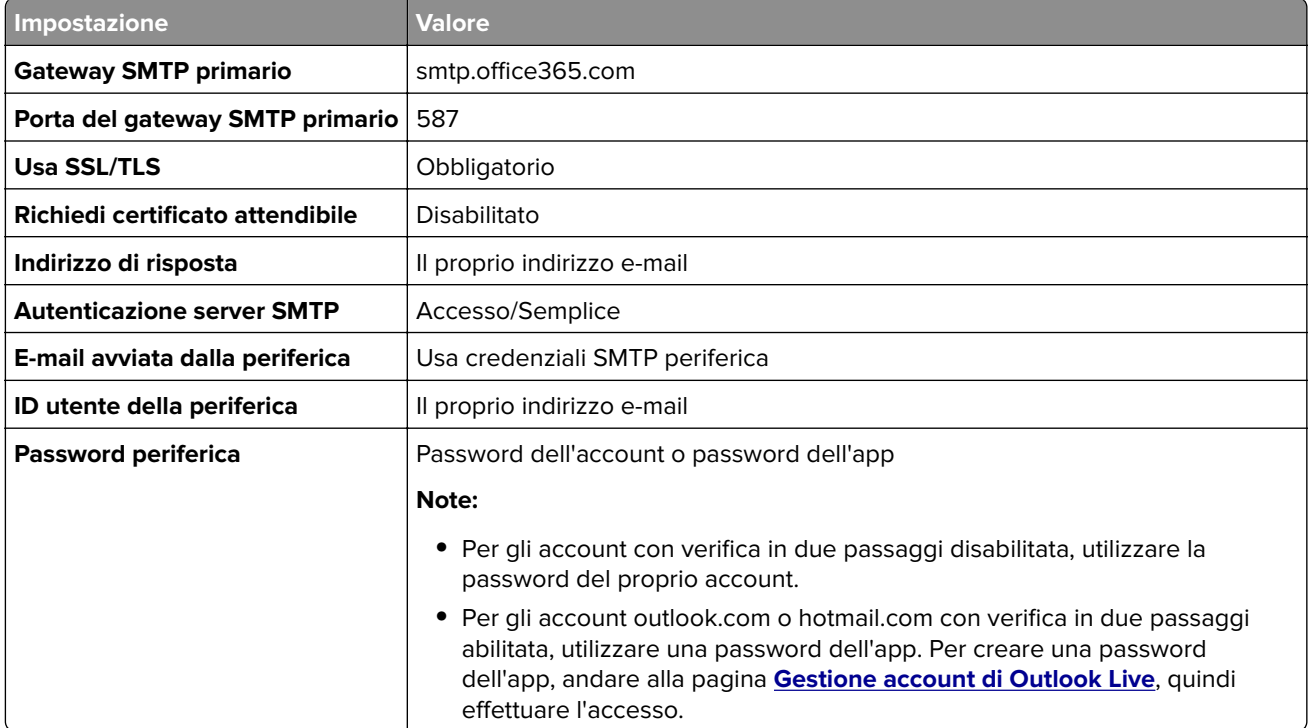

**Nota:** Per ulteriori opzioni di configurazione per le aziende che utilizzano Microsoft 365, visitare la **[pagina di assistenza di Microsoft 365](https://docs.microsoft.com/en-us/exchange/mail-flow-best-practices/how-to-set-up-a-multifunction-device-or-application-to-send-email-using-microsoft-365-or-office-365#option-2-send-mail-directly-from-your-printer-or-application-to-microsoft-365-or-office-365-direct-send)**.

### <span id="page-52-0"></span>**QQ Mail**

**Nota:** assicurarsi che il servizio SMTP sia abilitato per il proprio account. Per abilitare il servizio, dalla pagina iniziale di QQ Mail, fare clic su **Impostazioni** > **Account**. Nella sezione Servizio POP3/IMAP/SMTP/Exchange/CardDAV/CalDAV, abilitare **Servizio POP3/SMTP** o **Servizio IMAP/SMTP**.

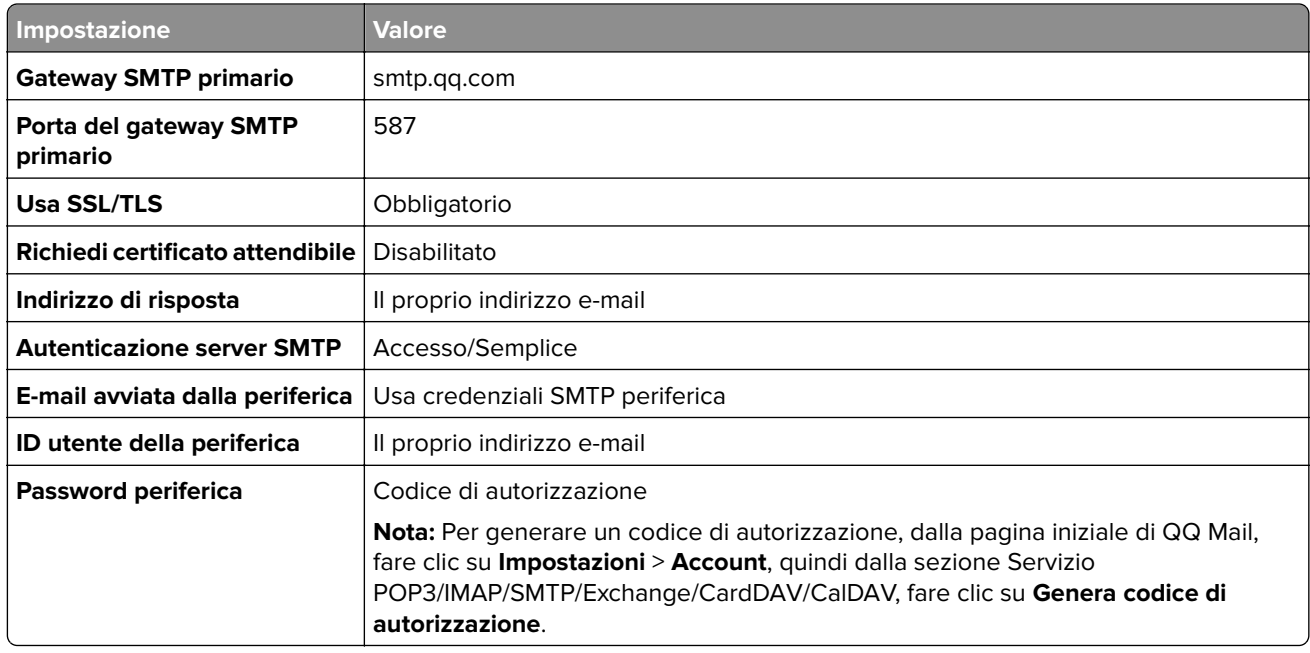

### **Sina Mail**

**Nota:** assicurarsi che il servizio POP3/ SMTP sia abilitato per il proprio account. Per abilitare il servizio, dalla pagina iniziale di Sina Mail, fare clic su **Impostazioni** > **Altre impostazioni** > **POP/IMAP/SMTP dell'utente finale**, quindi attivare il **servizio POP3/SMTP**.

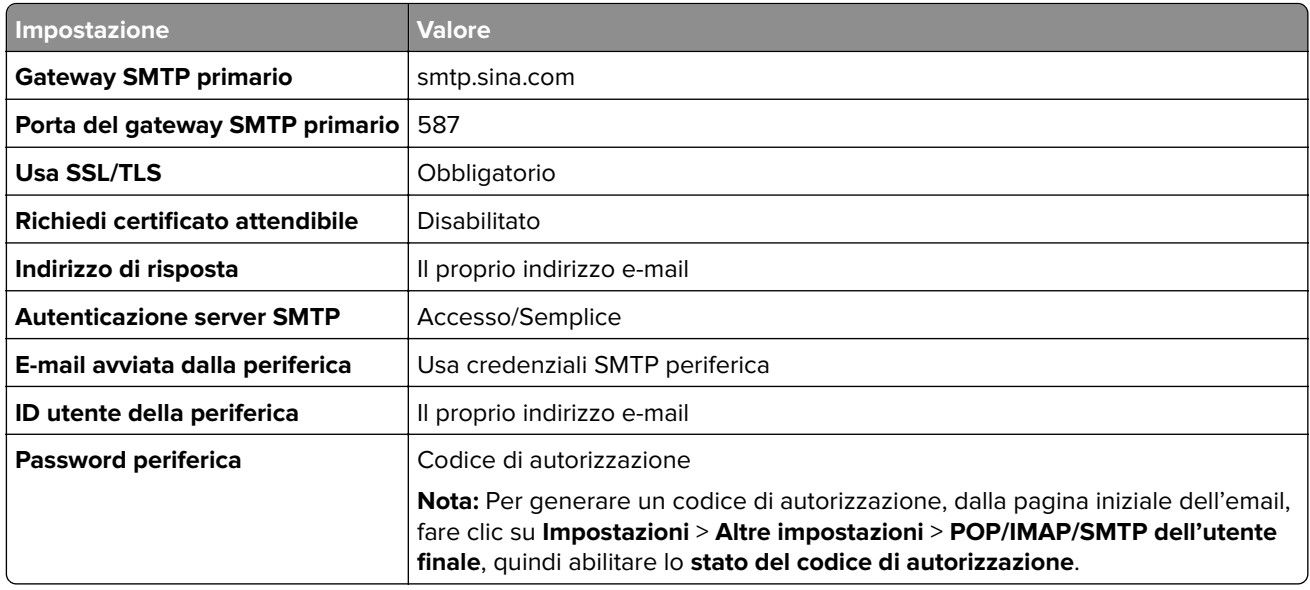

### <span id="page-53-0"></span>**Sohu Mail**

**Nota:** assicurarsi che il servizio SMTP sia abilitato per il proprio account. Per abilitare il servizio, dalla pagina iniziale di Sohu Mail, fare clic su **Opzioni** > **Impostazioni** > **POP3/SMTP/IMAP**quindi abilitare **servizio IMAP/SMTP** o **servizio POP3/SMTP**.

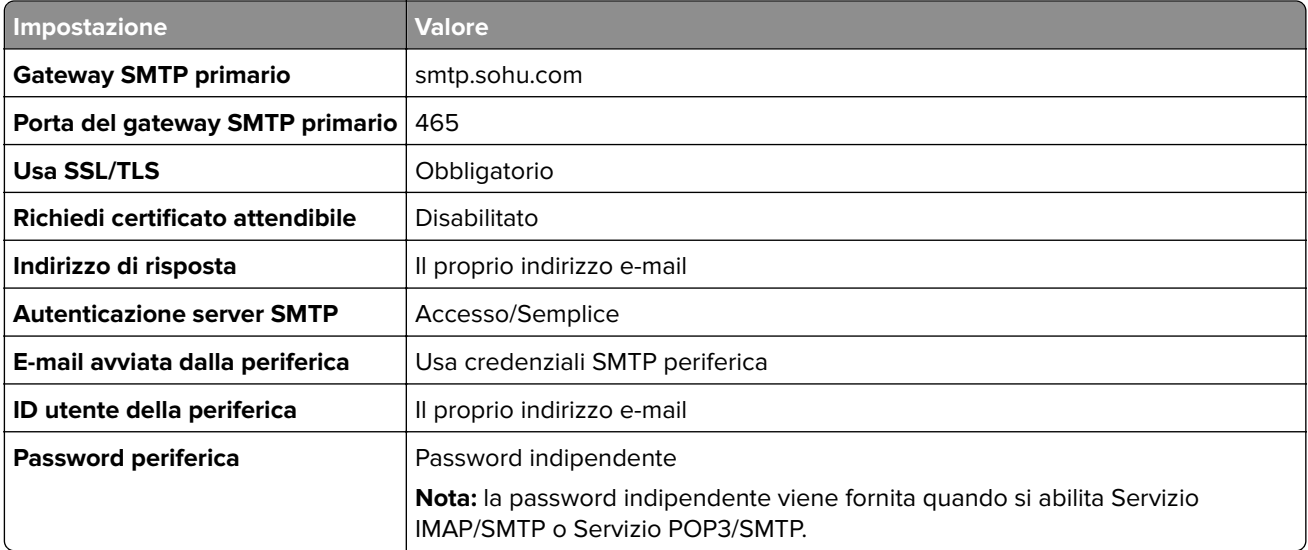

### **Yahoo! Mail**

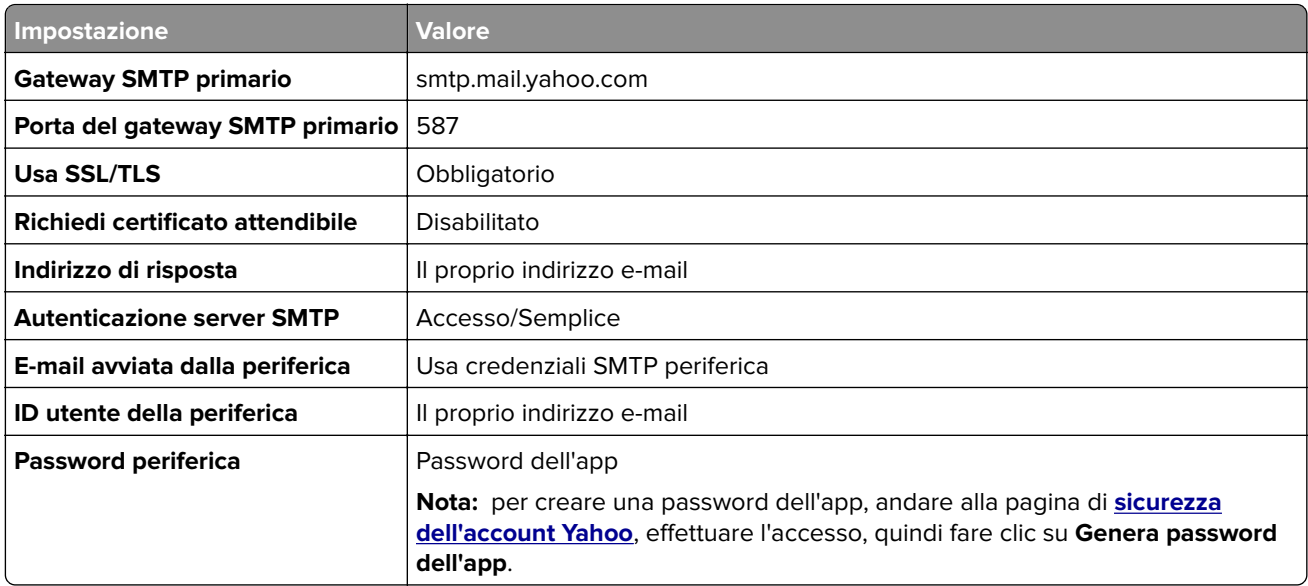

### **Zoho Mail**

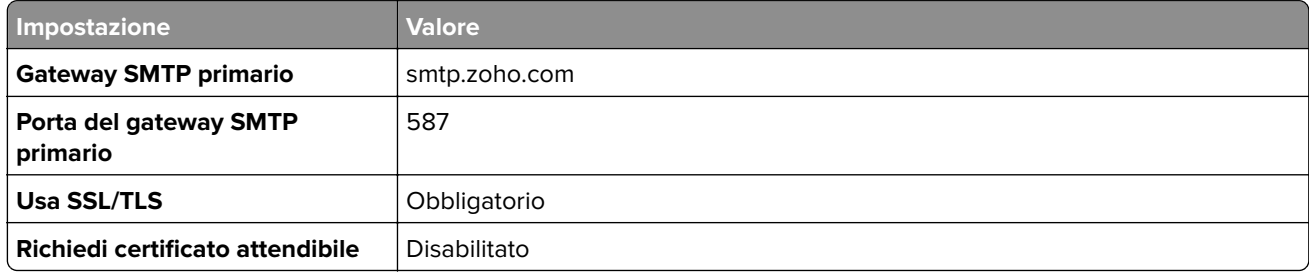

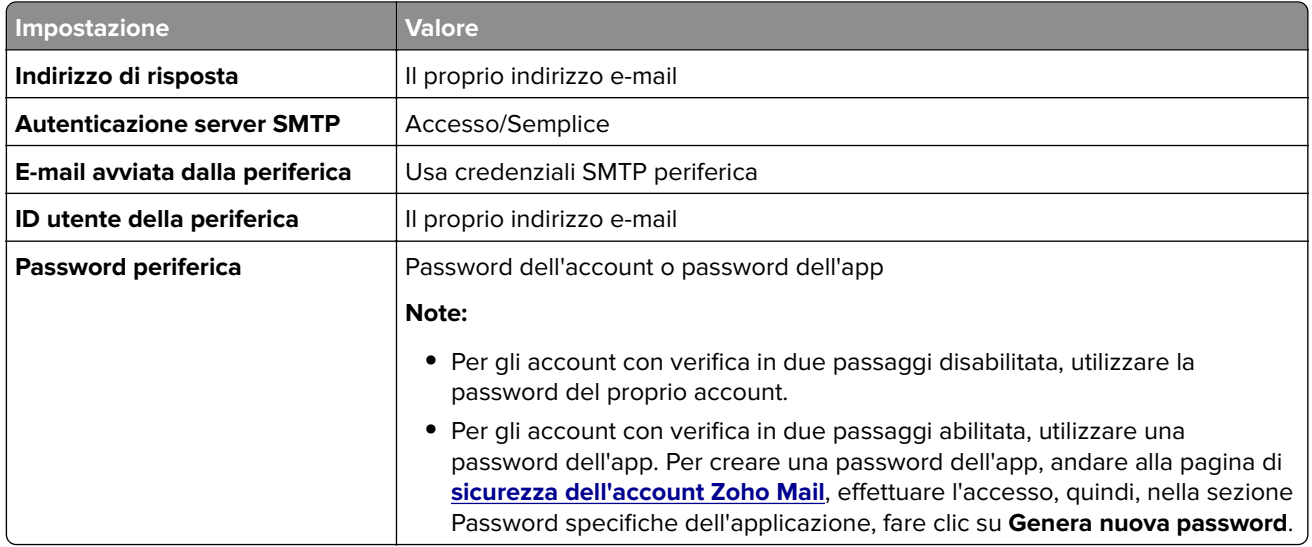

# **Caricamento della carta e dei supporti speciali**

## **Impostazione del formato e del tipo dei supporti speciali**

I vassoi rilevano automaticamente il formato della carta normale. Per i supporti speciali come le etichette, i cartoncini o le buste, procedere come segue:

- **1** Nella schermata iniziale, toccare **Impostazioni** > **Carta** > **Configurazione vassoi** > **Formato/Tipo carta** > selezionare un'origine carta.
- **2** Impostare il formato e il tipo dei supporti speciali.

# **Configurazione delle impostazioni di dimensione carta Universale**

- **1** Nella schermata iniziale, toccare **Impostazioni** > **Carta** > **Configurazione supporti** > **Impostazione Universale**.
- **2** Configurare le impostazioni.

### **Abilitazione dell'impostazione Più formati universali**

- **1** Nella schermata iniziale, toccare **Impostazioni** > **Periferica** > **Manutenzione** > **Menu Configurazione** > **Configurazione vassoi**.
- **2** Abilitare l'impostazione Più formati universali.

# **Caricamento del vassoio da 520 fogli**

**ATTENZIONE - PERICOLO DI RIBALTAMENTO:** per ridurre il rischio di instabilità dell'apparecchiatura, caricare ogni vassoio separatamente. Tenere tutti i vassoi chiusi per quando necessario.

**1** Estrarre il vassoio.

**Nota:** per evitare inceppamenti, non estrarre i vassoi quando la stampante è occupata.

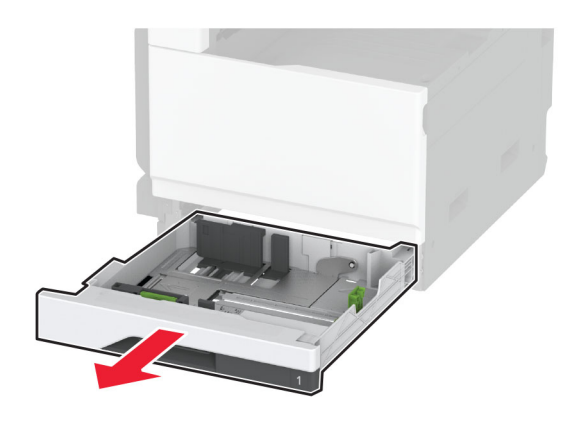

**2** Regolare le guide in modo che corrispondano al formato della carta caricata. **Nota:** utilizzare gli indicatori nella parte inferiore del vassoio per posizionare le guide.

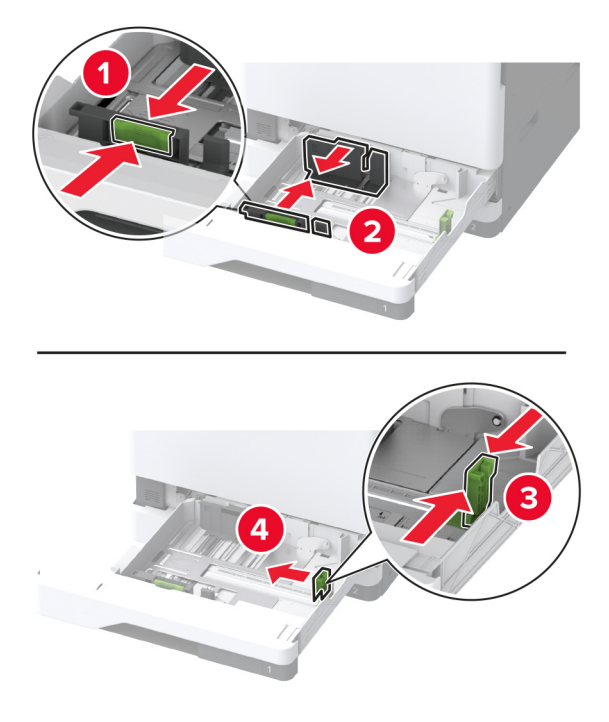

**3** Flettere, aprire a ventaglio e allineare i bordi della carta prima di caricarla.

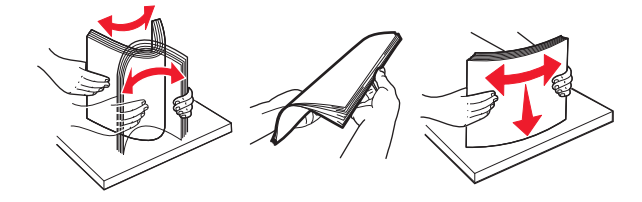

**4** Caricare la risma di carta con il lato di stampa rivolto verso l'alto. Quando si carica carta intestata o carta preforata, effettuare una delle seguenti operazioni:

### **Per la stampa su un lato, lato lungo**

**•** Caricare la carta intestata rivolta verso l'alto, con l'intestazione verso la parte posteriore del vassoio.

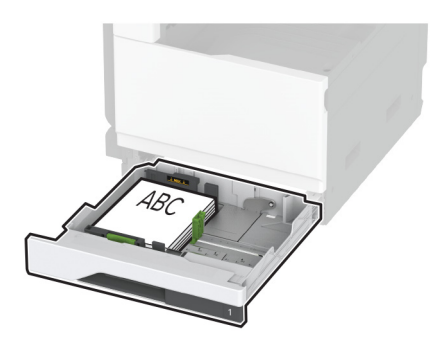

**•** Caricare la carta preforata rivolta verso l'alto, con i fori sul lato sinistro del vassoio.

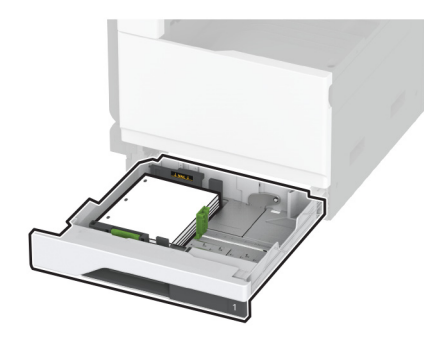

### **Per la stampa su un lato, lato corto**

**•** Caricare la carta intestata rivolta verso l'alto, con l'intestazione verso il lato sinistro del vassoio.

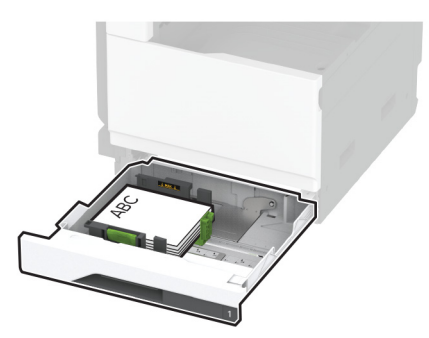

**•** Caricare la carta preforata rivolta verso l'alto, con i fori verso la parte anteriore del vassoio.

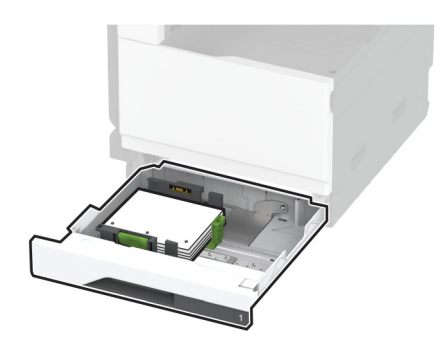

### **Per la stampa su due lati, lato lungo**

**•** Caricare la carta intestata rivolta verso il basso, con l'intestazione verso la parte posteriore del vassoio.

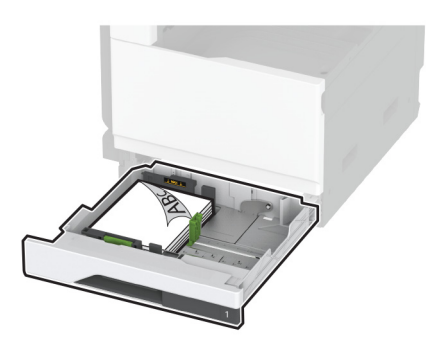

**•** Caricare la carta preforata rivolta verso il basso, con i fori sul lato destro del vassoio.

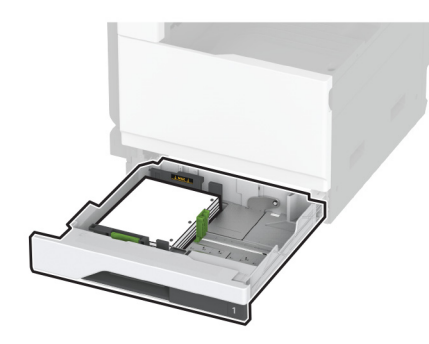

### **Per la stampa su due lati, lato corto**

**•** Caricare la carta intestata rivolta verso il basso, con l'intestazione verso il lato sinistro del vassoio.

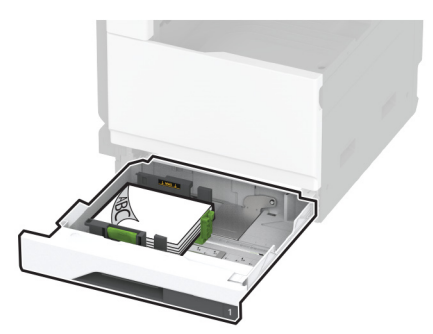

**•** Caricare la carta preforata rivolta verso il basso, con i fori verso la parte posteriore del vassoio.

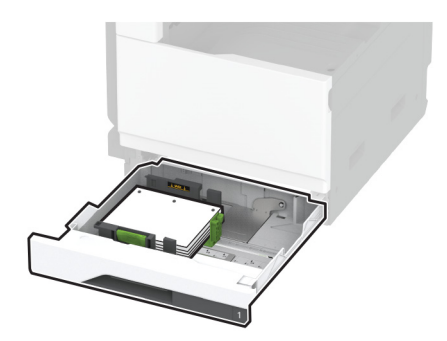

#### **Note:**

- **•** Non far scivolare la carta nel vassoio.
- **•** Assicurarsi che le guide laterali aderiscano perfettamente alla carta.
- **•** Accertarsi che l'altezza della risma non superi l'indicatore di livello massimo della carta. Il caricamento eccessivo del vassoio può causare inceppamenti.

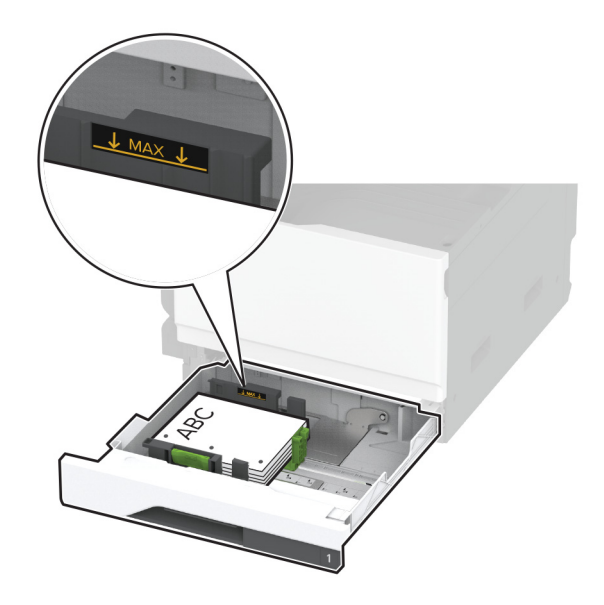

**5** Inserire il vassoio.

Se necessario, impostare il formato e il tipo di carta in base alla carta caricata nel vassoio.

**Nota:** se è installato un fascicolatore, le immagini vengono ruotate di 180° quando stampate.

# **Caricamento del vassoio doppio da 2520 fogli**

**ATTENZIONE - PERICOLO DI RIBALTAMENTO:** per ridurre il rischio di instabilità dell'apparecchiatura, caricare ogni vassoio separatamente. Tenere tutti i vassoi chiusi per quando necessario.

**1** Estrarre il vassoio.

**Nota:** per evitare inceppamenti, non estrarre i vassoi quando la stampante è occupata.

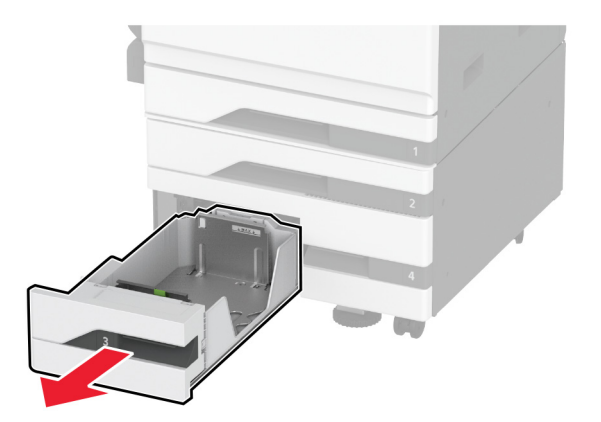

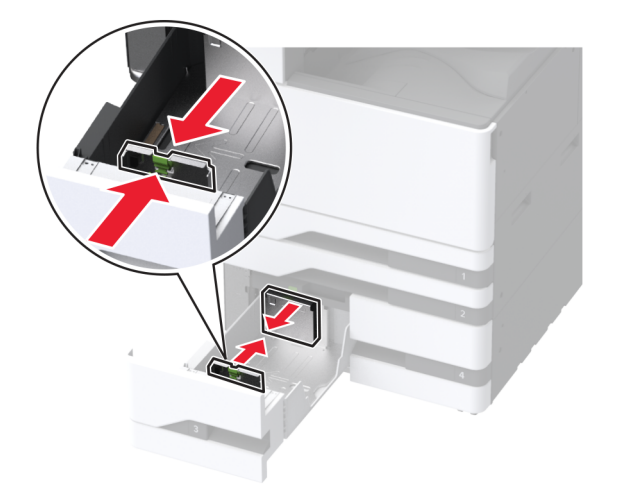

**2** Regolare le guide in modo che corrispondano al formato della carta caricata.

**3** Flettere, aprire a ventaglio e allineare i bordi della carta prima di caricarla.

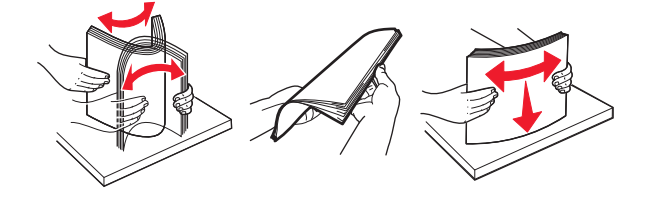

**4** Caricare la carta.

- **•** Per la stampa su un lato, caricare la carta con il lato di stampa rivolto verso l'alto.
- **•** Per la stampa su due lati, caricare la carta con il lato di stampa rivolto verso il basso.

Quando si carica carta intestata o carta preforata, effettuare una delle seguenti operazioni:

### **Per la stampa su un lato**

**•** Caricare la carta intestata rivolta verso l'alto, con l'intestazione verso la parte posteriore del vassoio.

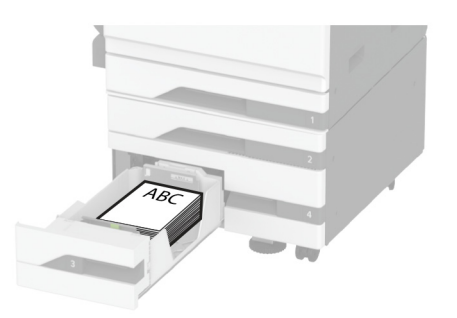

**•** Caricare la carta preforata rivolta verso l'alto, con i fori sul lato sinistro del vassoio.

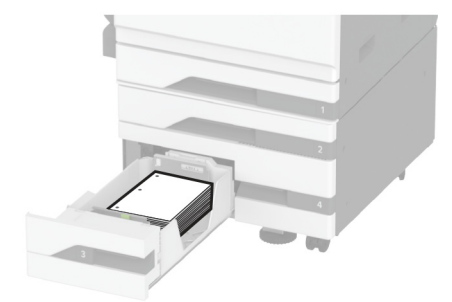

#### **Per la stampa su due lati**

**•** Caricare la carta intestata rivolta verso il basso, con l'intestazione verso la parte posteriore del vassoio.

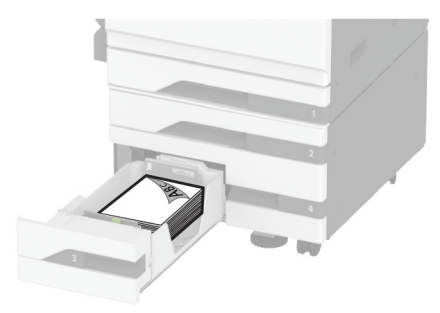

**•** Caricare la carta perforata rivolta verso il basso, con i fori sul lato destro del vassoio.

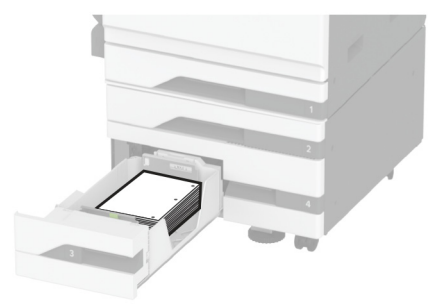

#### **Note:**

- **•** Non far scivolare la carta nel vassoio.
- **•** Accertarsi che l'altezza della risma non superi l'indicatore di livello massimo della carta. Il caricamento eccessivo del vassoio può causare inceppamenti.

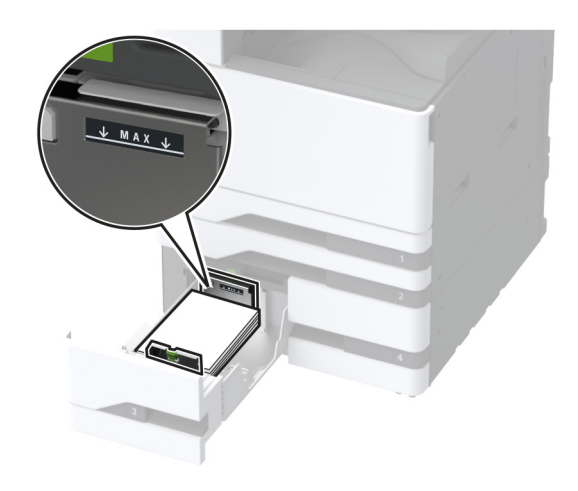

**5** Inserire il vassoio.

Se necessario, impostare il formato e il tipo di carta in base alla carta caricata nel vassoio.

**Nota:** se è installato un fascicolatore, le immagini vengono ruotate di 180° quando stampate.

# **Caricamento del vassoio da 2000 fogli**

**ATTENZIONE - PERICOLO DI RIBALTAMENTO:** per ridurre il rischio di instabilità dell'apparecchiatura, caricare ogni vassoio separatamente. Tenere tutti i vassoi chiusi per quando necessario.

**1** Estrarre il vassoio, quindi aprire lo sportello laterale del vassoio.

**Nota:** per evitare inceppamenti, non estrarre i vassoi quando la stampante è occupata.

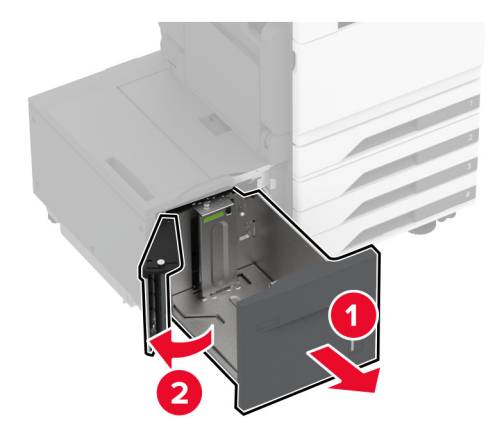

**2** Regolare la guida sul retro del vassoio. Eseguire la stessa operazione sulla parte anteriore del vassoio.

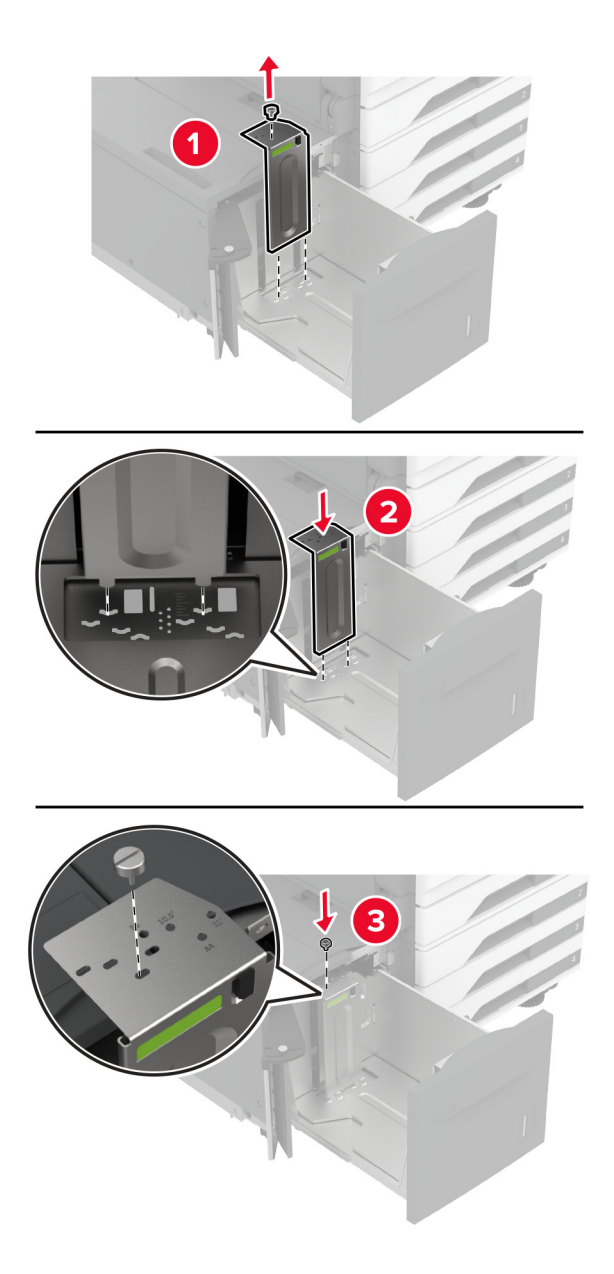

**3** Regolare la leva sullo sportello laterale del vassoio.

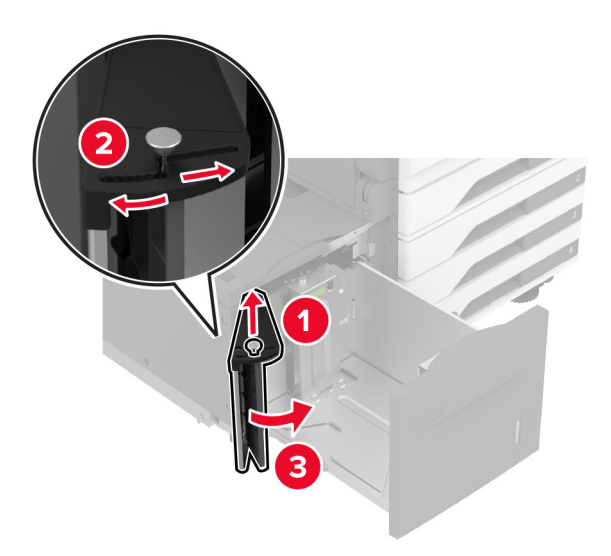

**4** Flettere, aprire a ventaglio e allineare i bordi della carta prima di caricarla.

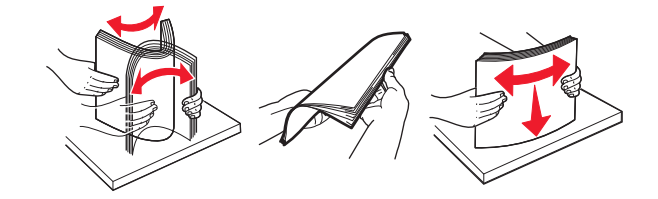

**5** Caricare la risma di carta con il lato di stampa rivolto verso l'alto. Quando si carica carta intestata o carta preforata, effettuare una delle seguenti operazioni:

### **Per la stampa su un lato**

**•** Caricare la carta intestata rivolta verso il basso, con l'intestazione verso la parte posteriore del vassoio.

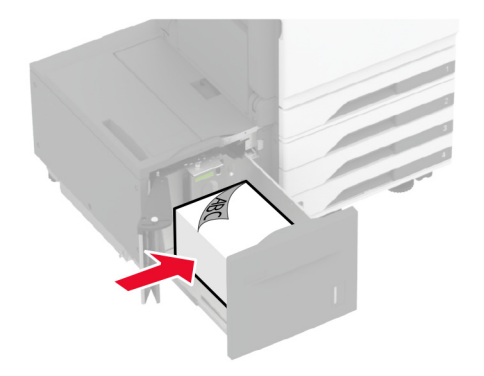

**•** Caricare la carta preforata rivolta verso il basso, con i fori sul lato sinistro del vassoio.

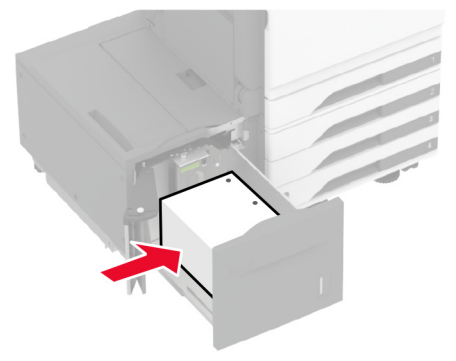

### **Per la stampa su due lati**

**•** Caricare la carta intestata rivolta verso l'alto, con l'intestazione verso la parte posteriore del vassoio.

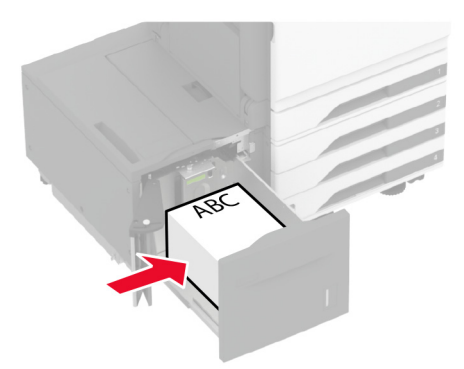

**•** Caricare la carta preforata rivolta verso l'alto, con i fori sul lato sinistro del vassoio.

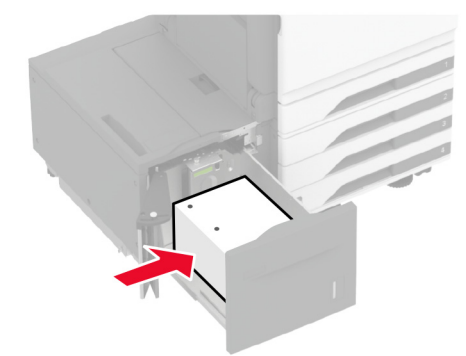

**Nota:** Accertarsi che l'altezza della risma non superi l'indicatore di livello massimo della carta. Il caricamento eccessivo del vassoio può causare inceppamenti.

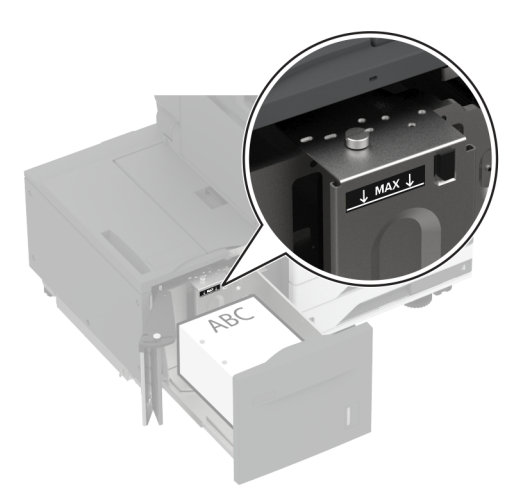

**6** Chiudere lo sportello laterale del vassoio, quindi inserire il vassoio. Se necessario, impostare il formato e il tipo di carta in base alla carta caricata nel vassoio.

**Nota:** se è installato un fascicolatore, le immagini vengono ruotate di 180° quando stampate.

### **Caricamento del vassoio buste**

**ATTENZIONE - PERICOLO DI RIBALTAMENTO:** per ridurre il rischio di instabilità dell'apparecchiatura, caricare ogni vassoio separatamente. Tenere tutti i vassoi chiusi per quando necessario.

**1** Estrarre il vassoio buste.

**Nota:** per evitare inceppamenti, non estrarre i vassoi quando la stampante è occupata.

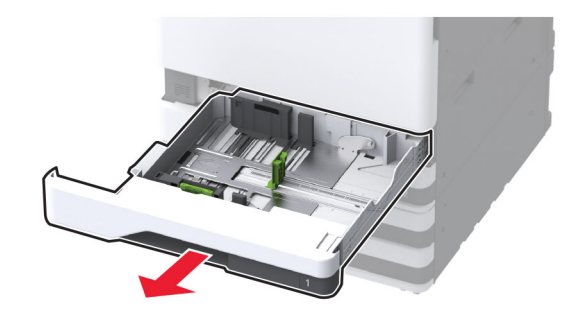

**2** Flettere, aprire a ventaglio e allineare i bordi delle buste prima di caricarle.

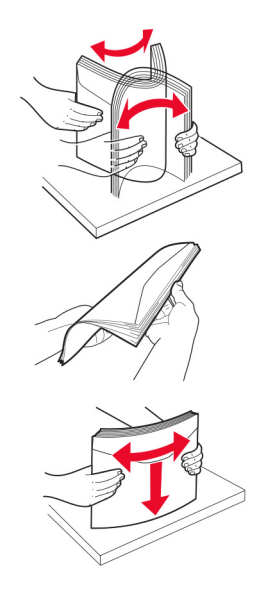

**3** Regolare le guide in modo che corrispondano al formato delle buste caricate. **Nota:** utilizzare gli indicatori nella parte inferiore del vassoio per posizionare le guide.

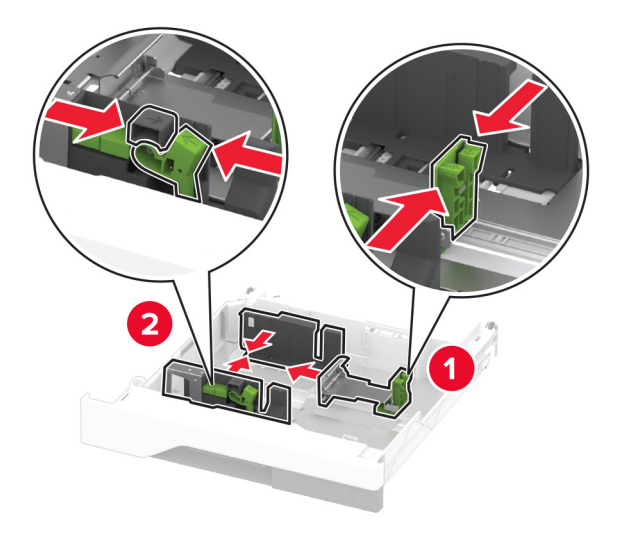

**4** Caricare le buste con l'aletta rivolta verso il basso e contro il lato sinistro del vassoio.

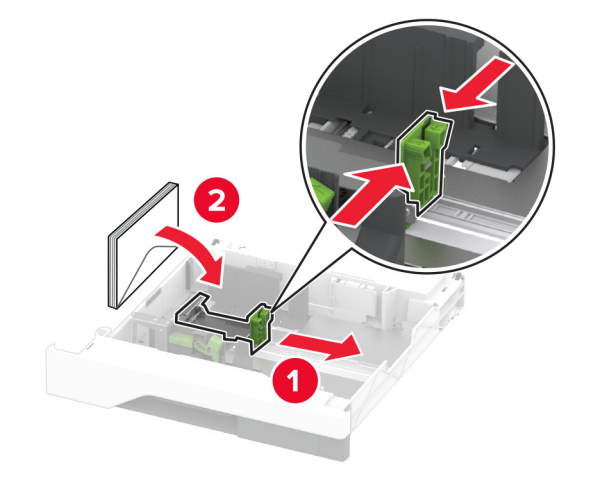

#### **Note:**

- **•** Assicurarsi che le guide laterali aderiscano perfettamente alle buste.
- **•** Accertarsi che l'altezza della risma non superi l'indicatore di livello massimo. Il caricamento eccessivo del vassoio può causare inceppamenti.

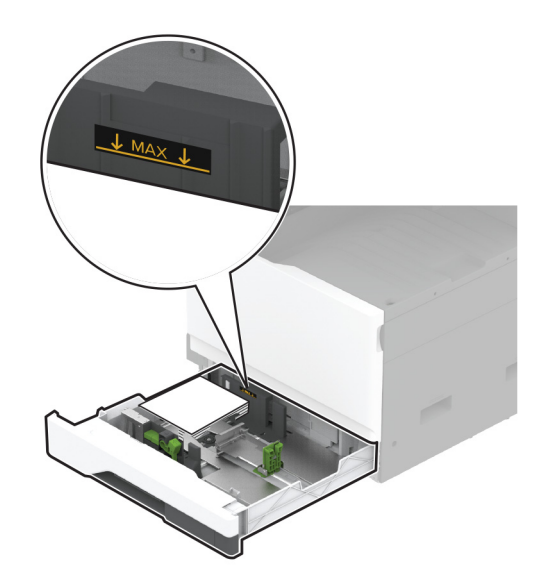

**5** Inserire il vassoio.

Se necessario, impostare il formato carta e il tipo di carta in base alla busta caricata nel vassoio.

# **Caricamento dell'alimentatore multiuso**

**1** Aprire l'alimentatore multiuso.

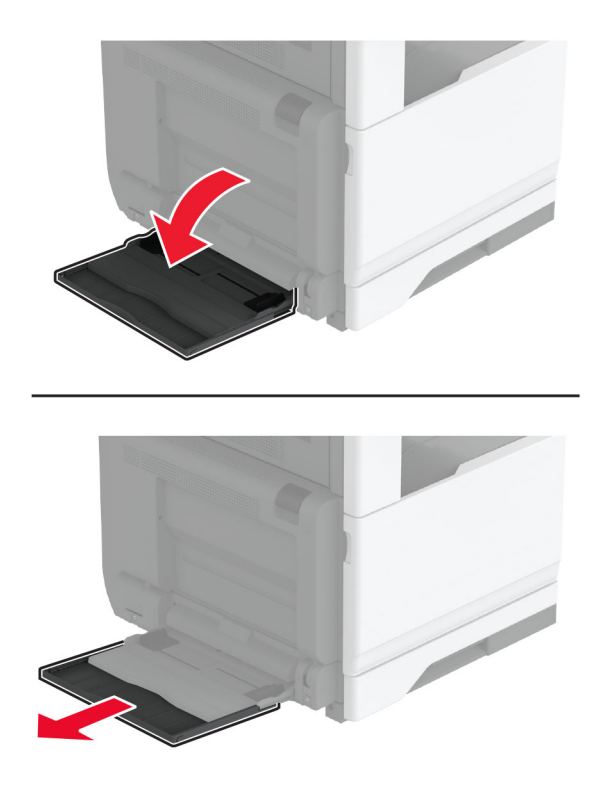

**2** Regolare le guide laterali in modo che corrispondano al formato della carta da caricare.

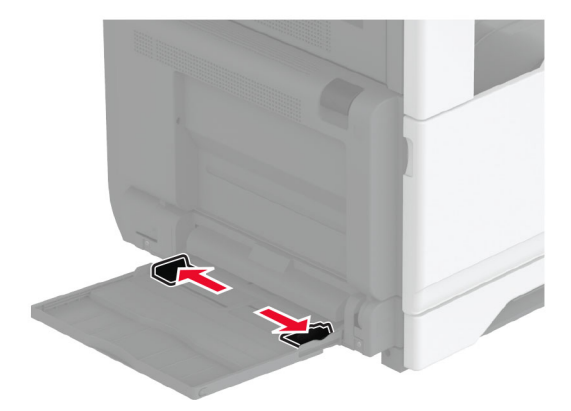

**3** Flettere, aprire a ventaglio e allineare i bordi della carta prima di caricarla.

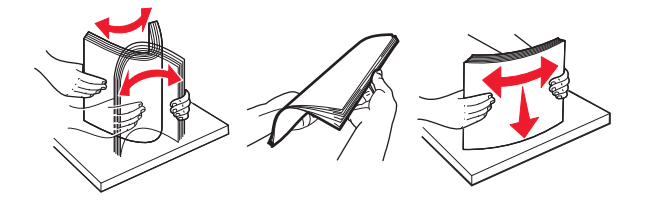

**4** Caricare la carta.

**Nota:** Assicurarsi che le guide laterali aderiscano perfettamente alla carta.

### **Alimentazione lato lungo:**

**•** Per la stampa su un lato, caricare la carta intestata rivolta verso il basso, con l'intestazione verso la parte posteriore della stampante. Caricare la carta preforata rivolta verso il basso, con i fori sul lato destro della carta.

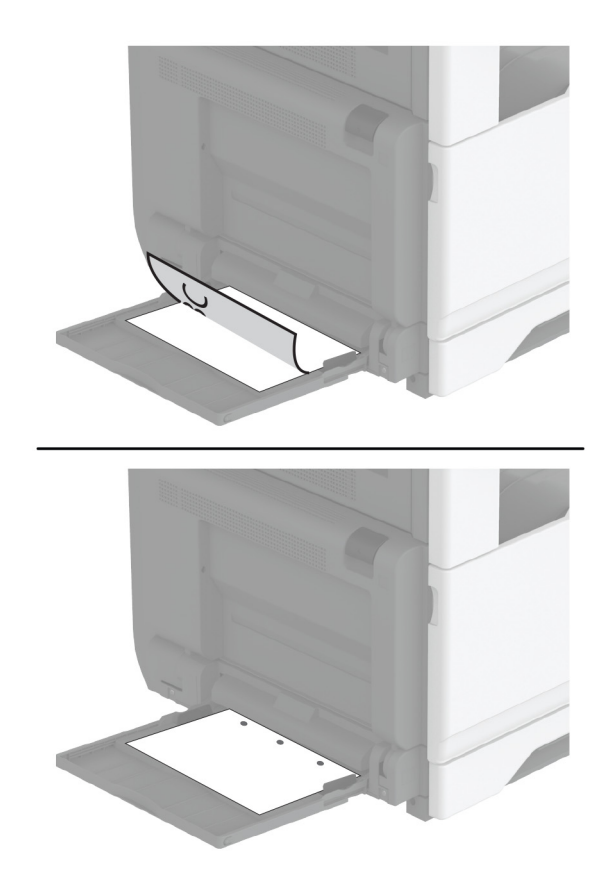

**•** Per la stampa su due lati, caricare la carta intestata rivolta verso l'alto, con l'intestazione verso la parte posteriore della stampante. Caricare la carta preforata rivolta verso l'alto, con i fori sul lato sinistro della carta.

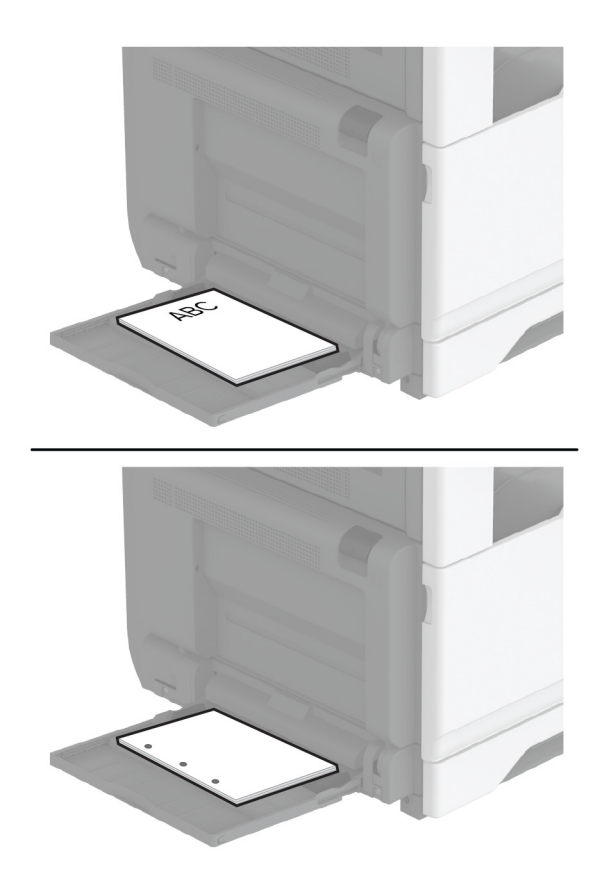

### **Alimentazione lato corto:**

**•** Per la stampa su un lato, caricare la carta intestata rivolta verso il basso, con l'intestazione sul lato sinistro della carta. Caricare la carta preforata rivolta verso il basso, con i fori verso lato anteriore della stampante.

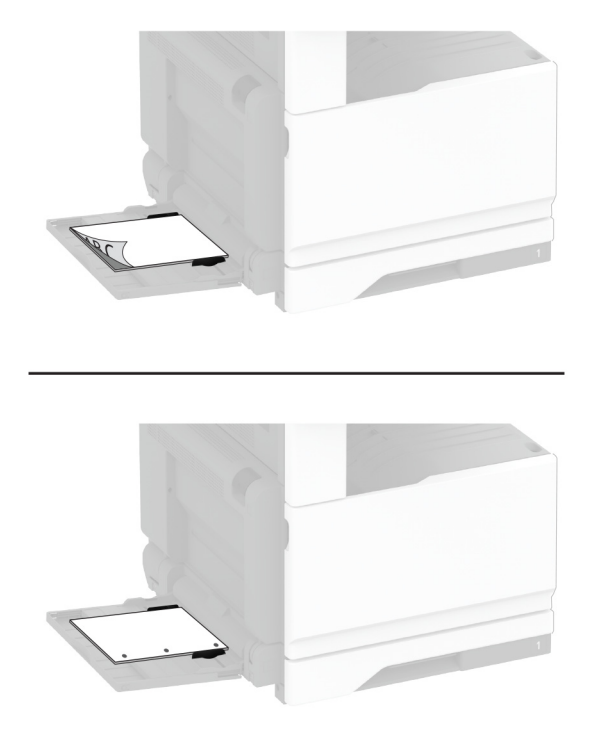

**•** Per la stampa su due lati, caricare la carta intestata rivolta verso l'alto, con l'intestazione sul lato sinistro della carta. Caricare la carta preforata rivolta verso l'alto, con i fori verso lato posteriore della stampante.

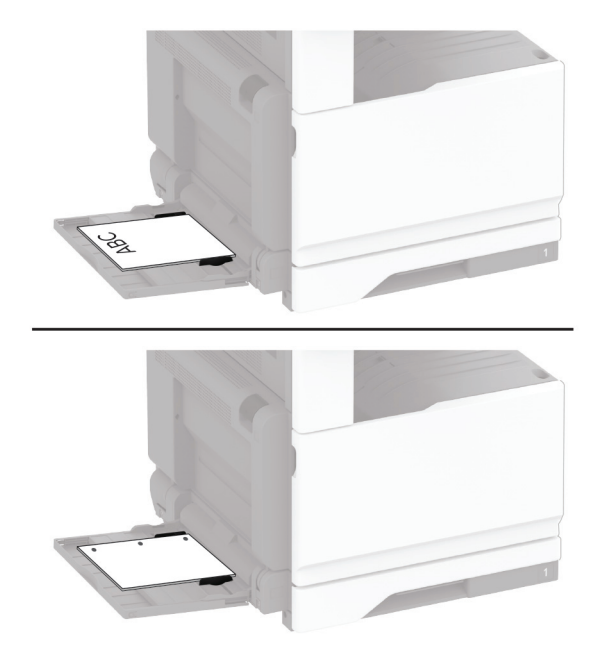

**Nota:** se è installato un fascicolatore, la stampante ruota le immagini a 180°.
## <span id="page-72-0"></span>**Collegamento dei vassoi**

- **1** Nella schermata iniziale, toccare **Impostazioni** > **Carta** > **Configurazione vassoi** > e selezionare l'origine della carta.
- **2** Impostare lo stesso formato e tipo di carta per i vassoi da collegare.
- **3** Nella schermata iniziale, toccare **Impostazioni** > **Periferica** > **Manutenzione** > **Menu Configurazione** > **Configurazione vassoi** > **Collegamento vassoi**.

#### **4** Toccare **Automatico**.

Per scollegare i vassoi, assicurarsi che i vassoi non abbiano le stesse impostazioni di formato e tipo di carta.

**Attenzione - Possibili danni:** La temperatura del fusore varia in base al tipo di carta specificato. Per evitare problemi di stampa, far corrispondere l'impostazione del tipo di carta nella stampante con quella della carta caricata nel vassoio.

# **Installazione e aggiornamento di software, driver e firmware**

### **Installazione del software della stampante**

#### **Note:**

- **•** Il driver di stampa è incluso nel pacchetto del programma di installazione del software.
- **•** Per i computer Macintosh con macOS 10.7 o versione successiva, non è necessario installare il driver per stampare su una stampante certificata AirPrint. Se si desidera utilizzare funzioni di stampa personalizzate, scaricare il driver di stampa.
- **1** Ottenere una copia del pacchetto del programma di installazione del software.
	- **•** Dal CD del software fornito con la stampante.
	- **•** Accedere a **[www.lexmark.com/recycle](http://www.lexmark.com/downloads)**.
- **2** Eseguire il programma di installazione, quindi seguire le istruzioni visualizzate sullo schermo del computer.

### **Installazione del driver del fax**

- **1** Accedere a **[www.lexmark.com/downloads](http://www.lexmark.com/downloads)**, cercare il modello di stampante in uso, quindi scaricare il pacchetto di installazione appropriato.
- **2** Sul computer, fare clic su **Proprietà stampante**, quindi accedere alla scheda **Configurazione**.
- **3** Selezionare **Fax**, quindi fare clic su **Applica**.

# **Aggiornamento del firmware**

Per migliorare le prestazioni della stampante e risolvere i problemi, aggiornare regolarmente il firmware della stampante.

Per ulteriori informazioni sull'aggiornamento del firmware, contattare il rappresentante Lexmark.

Per scaricare la versione più recente del firmware, visitare il sito Web **[www.lexmark.com/downloads](https://www.lexmark.com/downloads)**, quindi cercare il modello di stampante in uso.

**1** Aprire un browser Web e immettere l'indirizzo IP della stampante nel relativo campo.

**Note:**

- **•** Visualizzare l'indirizzo IP della stampante nella schermata iniziale della periferica. L'indirizzo IP è composto da quattro serie di numeri separati da punti, ad esempio 123.123.123.123.
- **•** Se si utilizza un proxy, disabilitarlo temporaneamente per caricare correttamente la pagina Web.
- **2** Fare clic su **Impostazioni** > **Periferica** > **Aggiorna firmware**.
- **3** Effettuare una delle seguenti operazioni:
	- **•** Fare clic su **Verifica disponibilità aggiornamenti** > **Accetto, avvia aggiornamento**.
	- **•** Caricare il file flash.
		- **a** Individuare il file flash.

**Nota:** Assicurarsi di aver estratto il file zip del firmware.

**b** Fare clic su **Carica** > **Avvia**.

### **Aggiunta di stampanti a un computer**

Prima di iniziare, effettuare una delle seguenti operazioni:

- **•** Connettere la stampante e il computer alla stessa rete. Per ulteriori informazioni sulla connessione della stampante a una rete, vedere ["Connessione della stampante a una rete Wi-Fi" a pagina 148](#page-147-0).
- **•** Connettere il computer alla stampante. Per ulteriori informazioni, vedere ["Connessione di un computer alla](#page-150-0) [stampante" a pagina 151](#page-150-0).
- **•** Collegare la stampante al computer mediante un cavo USB. Per ulteriori informazioni, vedere ["Collegamento](#page-29-0) [dei cavi" a pagina 30.](#page-29-0)

**Nota:** il cavo USB è venduto separatamente

#### **Per gli utenti Windows**

**1** Installare il driver di stampa sul computer.

**Nota:** per ulteriori informazioni, vedere ["Installazione del software della stampante" a pagina 73.](#page-72-0)

- **2** Aprire **Stampanti e scanner**, quindi fare clic su **Aggiungi una stampante o uno scanner**.
- **3** A seconda della connessione della stampante, effettuare una delle seguenti operazioni:
	- **•** Selezionare una stampante dall'elenco, quindi fare clic su **Aggiungi dispositivo**.
	- **•** Fare clic su **Mostra stampanti Wi**‑**Fi Direct**, selezionare una stampante, quindi fare clic su **Aggiungi dispositivo**.
	- **•** Fare clic su **La stampante desiderata non è nell'elenco**, quindi, nella finestra Aggiungi stampante, procedere come segue:
		- **a** Selezionare **Aggiungi stampante utilizzando un nome host o un indirizzo TCP/IP**, quindi fare clic su **Avanti**.
		- **b** Nel campo "Nome host o indirizzo IP" digitare l'indirizzo IP della stampante, quindi fare clic su **Avanti**.

#### **Note:**

- **–** Visualizzare l'indirizzo IP della stampante nella schermata iniziale della periferica. L'indirizzo IP è composto da quattro serie di numeri separati da punti, ad esempio 123.123.123.123.
- **–** Se si utilizza un proxy, disabilitarlo temporaneamente per caricare correttamente la pagina Web.
- **c** Selezionare un driver di stampa, quindi fare clic su **Avanti**.
- **d** Selezionare **Usa il driver attualmente installato (scelta consigliata)**, quindi fare clic su **Avanti**.
- **e** Digitare un nome per la stampante, quindi fare clic su **Avanti**.
- **f** Selezionare un'opzione di condivisione della stampante, quindi fare clic su **Avanti**.
- **g** Fare clic su **Fine**.

#### **Per gli utenti Macintosh**

- **1** Aprire **Stampanti e scanner** sul computer.
- **2** Fare clic su  $\frac{1}{\sqrt{2}}$ , quindi selezionare una stampante.
- **3** Nel menu Usa, selezionare un driver di stampa.

#### **Note:**

- **•** Per utilizzare il driver di stampa Macintosh, selezionare **AirPrint** o **Secure AirPrint**.
- **•** Se si desidera utilizzare funzioni di stampa personalizzate, selezionare il driver di stampa Lexmark. Per installare il driver, vedere ["Installazione del software della stampante" a pagina 73.](#page-72-0)
- **4** Aggiungere la stampante.

# **Esportazione o importazione di un file di configurazione**

È possibile esportare le impostazioni di configurazione della stampante in un file di testo e importare tale file per applicare le impostazioni ad altre stampanti.

**1** Aprire un browser Web e immettere l'indirizzo IP della stampante nel relativo campo.

#### **Note:**

- **•** Visualizzare l'indirizzo IP della stampante nella schermata iniziale della stampante. L'indirizzo IP è composto da quattro serie di numeri separati da punti, ad esempio 123.123.123.123.
- **•** Se si utilizza un server proxy, disattivarlo temporaneamente per caricare correttamente la pagina Web.
- **2** In Embedded Web Server, fare clic su **Esporta configurazione** o **Importa configurazione**.
- **3** Seguire le istruzioni visualizzate sullo schermo.
- **4** Se la stampante supporta le applicazioni, effettuare le seguenti operazioni:
	- **a** Fare clic su **App** > selezionare l'applicazione > **Configura**.
	- **b** Fare clic su **Esporta** o **Importa**.

# <span id="page-75-0"></span>**Aggiunta delle opzioni disponibili nel driver di stampa**

#### **Per gli utenti Windows**

- **1** Aprire la cartella delle stampanti.
- **2** Selezionare la stampante che si desidera aggiornare, quindi effettuare una delle seguenti operazioni:
	- **•** Per Windows 7 o versioni successive, selezionare **Proprietà stampante**.
	- **•** Per le versioni precedenti, selezionare **Proprietà**.
- **3** Selezionare la scheda Configurazione, quindi selezionare **Aggiorna ora Richiedi stampante**.
- **4** Applicare le modifiche.

#### **Per gli utenti Macintosh**

- **1** Da Preferenze di sistema nel menu Apple, trovare la stampante, quindi selezionare **Opzioni e materiali di consumo**.
- **2** Accedere all'elenco delle opzioni hardware, quindi aggiungere le opzioni installate.
- **3** Applicare le modifiche.

# **Installazione delle opzioni hardware**

### **Installazione del vassoio buste**

**1** Rimuovere il vassoio standard.

**Nota:** non gettare il vassoio standard.

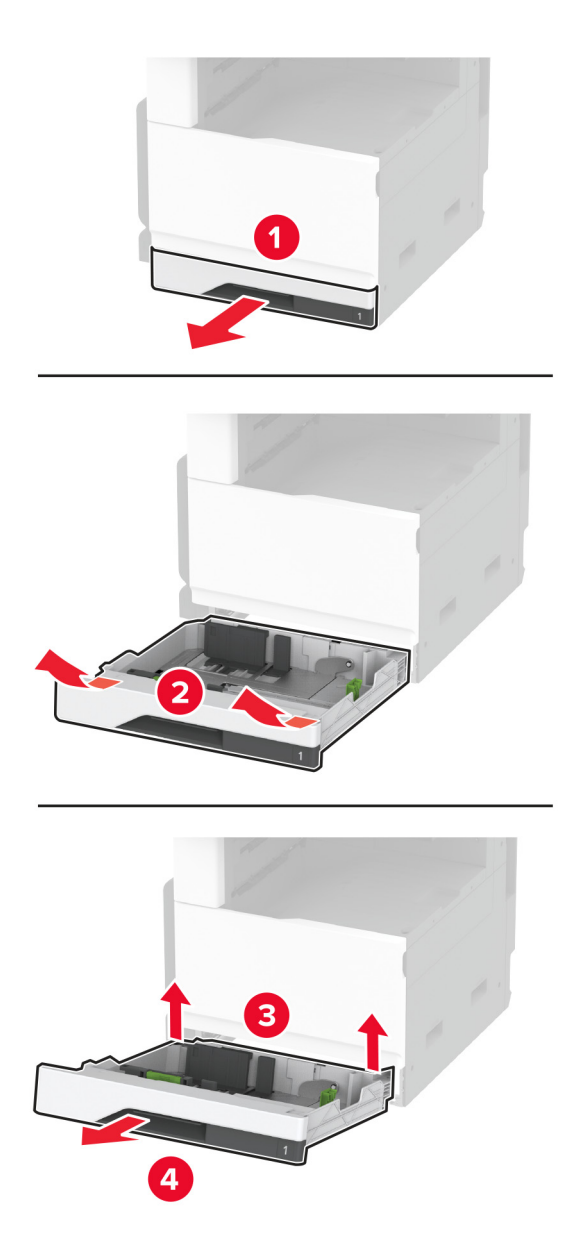

**2** Estrarre il vassoio buste dalla confezione e rimuovere tutto il materiale di imballaggio.

**3** Inserire il vassoio buste.

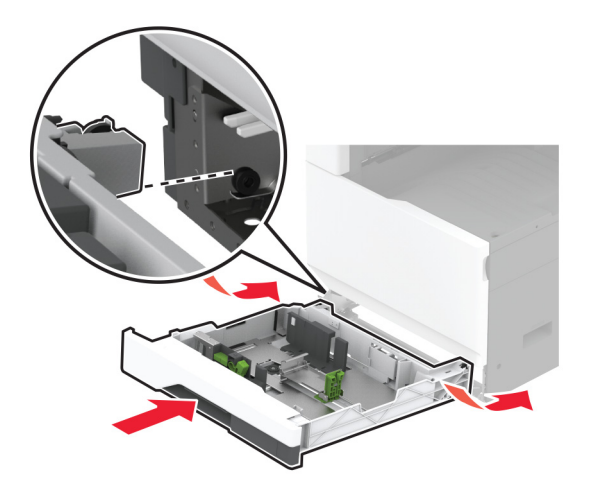

Affinché il vassoio buste sia disponibile per i processi di stampa, nella schermata iniziale toccare **Impostazioni** > **Periferica** > **Manutenzione** > **Menu Configurazione** > **Configurazione vassoi** > **Impostazioni vassoio buste** > **Attivato**.

# **Installazione del vassoio opzionale da 520 fogli**

**ATTENZIONE - PERICOLO DI SCOSSE ELETTRICHE:** per evitare il rischio di scosse elettriche, se si accede alla scheda del controller o si installano periferiche di memoria o hardware opzionali dopo aver configurato la stampante, prima di continuare, spegnere la stampante e scollegare il cavo di alimentazione dalla presa elettrica. Spegnere le eventuali periferiche collegate alla stampante e scollegare tutti i cavi dalla stampante.

**1** Spegnere la stampante.

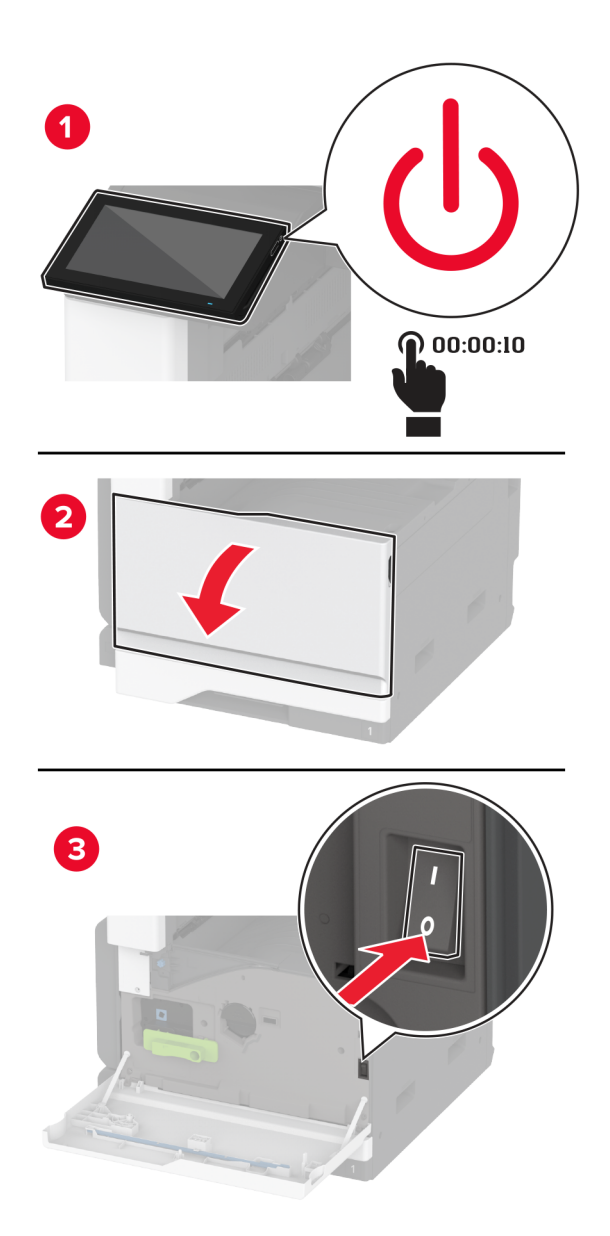

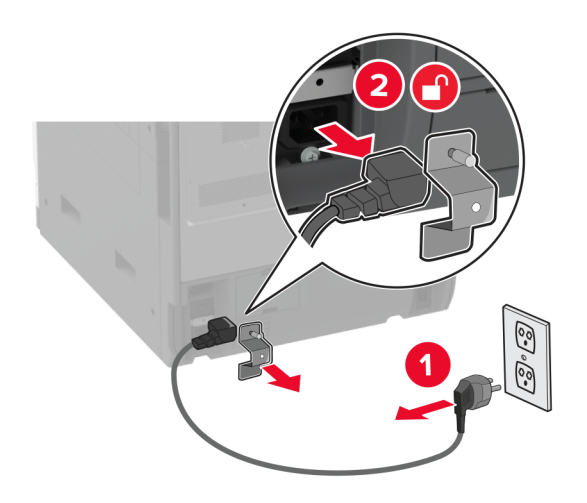

**2** Scollegare il cavo di alimentazione dalla presa elettrica e poi dalla stampante.

- **3** Estrarre il vassoio opzionale dalla confezione e rimuovere tutto il materiale di imballaggio.
- **4** Allineare la stampante al vassoio opzionale e abbassarla fino a bloccarla in posizione.

**ATTENZIONE - PERICOLO DI LESIONI:** se la stampante pesa più di 20 kg (44 libbre), potrebbero essere necessarie due o più persone per sollevarla in modo sicuro.

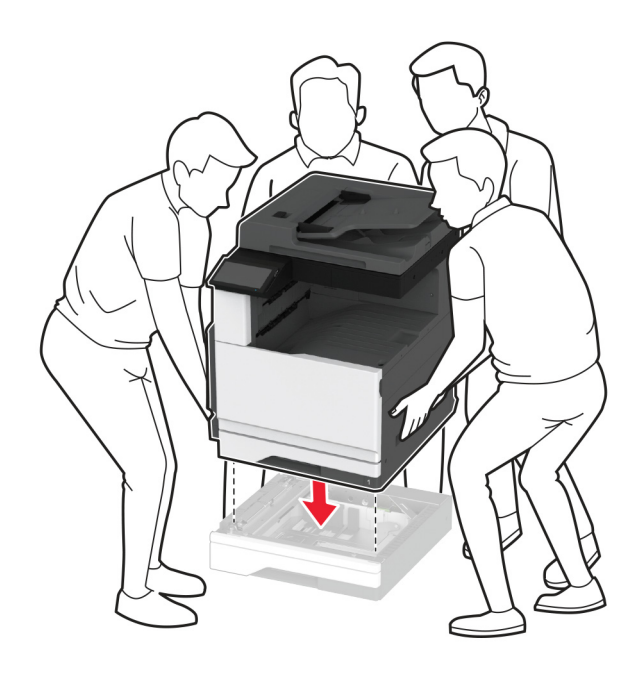

Rimuovere il vassoio standard.

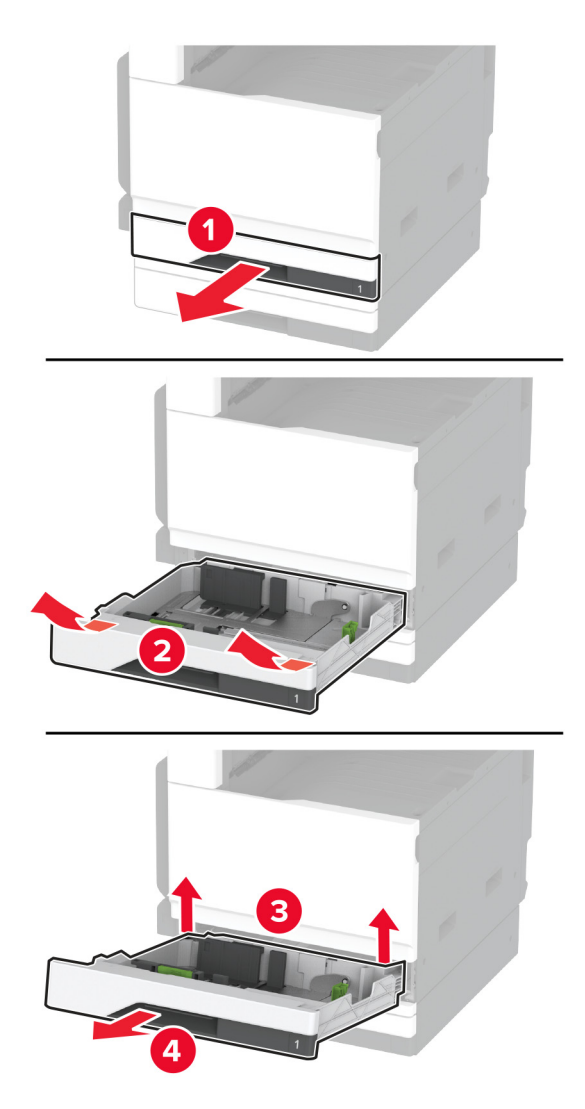

Fissare il vassoio opzionale alla stampante mediante viti.

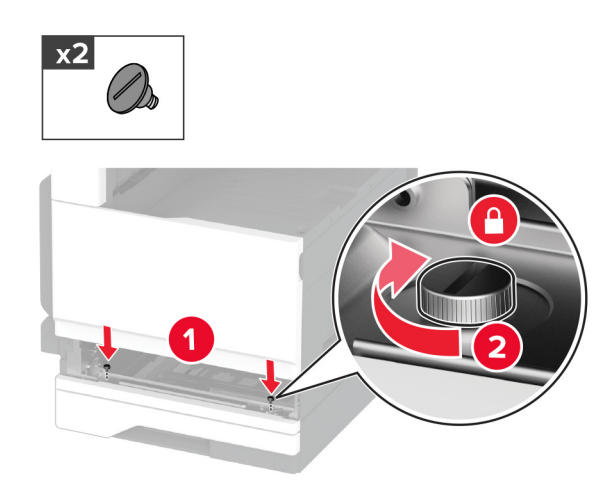

Inserire il vassoio standard.

- 
- Rimuovere il coperchio del connettore dalla parte posteriore della stampante.

Fissare il connettore del vassoio alla stampante, quindi chiudere il coperchio.

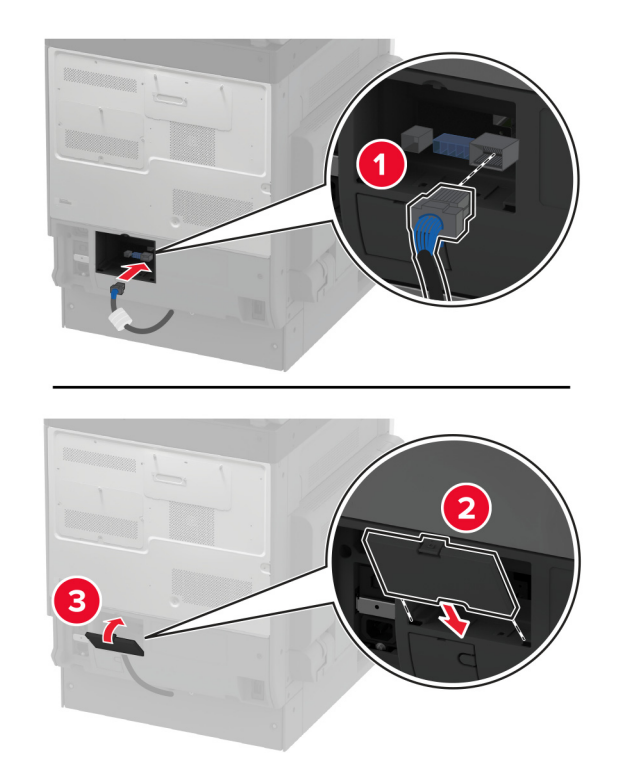

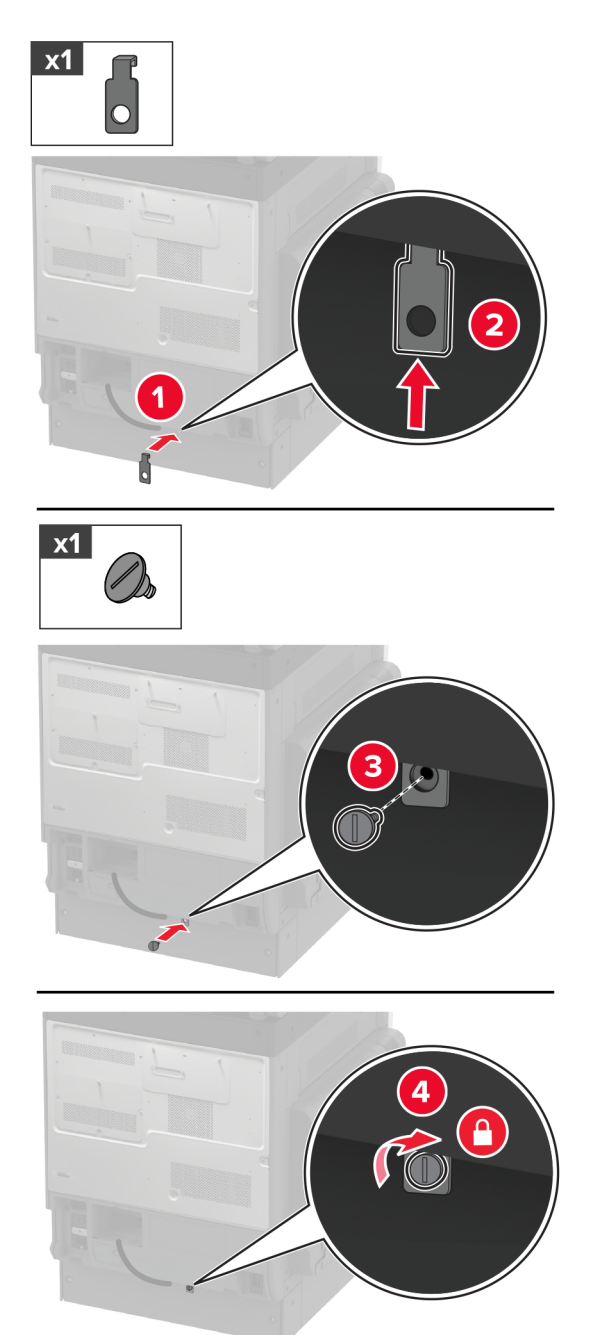

**10** Fissare la parte posteriore del vassoio opzionale alla stampante.

**11** Collegare il cavo di alimentazione alla stampante e alla presa elettrica.

**ATTENZIONE - PERICOLO DI LESIONI:** per evitare il rischio di incendio o scosse elettriche, collegare il cavo di alimentazione a una presa elettrica dotata di messa a terra e con le specifiche adeguate, situata in prossimità dell'apparecchio e facilmente accessibile.

**12** Accendere la stampante.

Aggiungere il vassoio nel driver di stampa per renderlo disponibile per i processi di stampa. Per ulteriori informazioni, vedere ["Aggiunta delle opzioni disponibili nel driver di stampa" a pagina 76](#page-75-0).

# **Installazione del vassoio opzionale da 520 fogli con mobiletto**

**ATTENZIONE - PERICOLO DI SCOSSE ELETTRICHE:** per evitare il rischio di scosse elettriche, se si accede alla scheda del controller o si installano periferiche di memoria o hardware opzionali dopo aver configurato la stampante, prima di continuare, spegnere la stampante e scollegare il cavo di alimentazione dalla presa elettrica. Spegnere le eventuali periferiche collegate alla stampante e scollegare tutti i cavi dalla stampante.

**1** Spegnere la stampante.

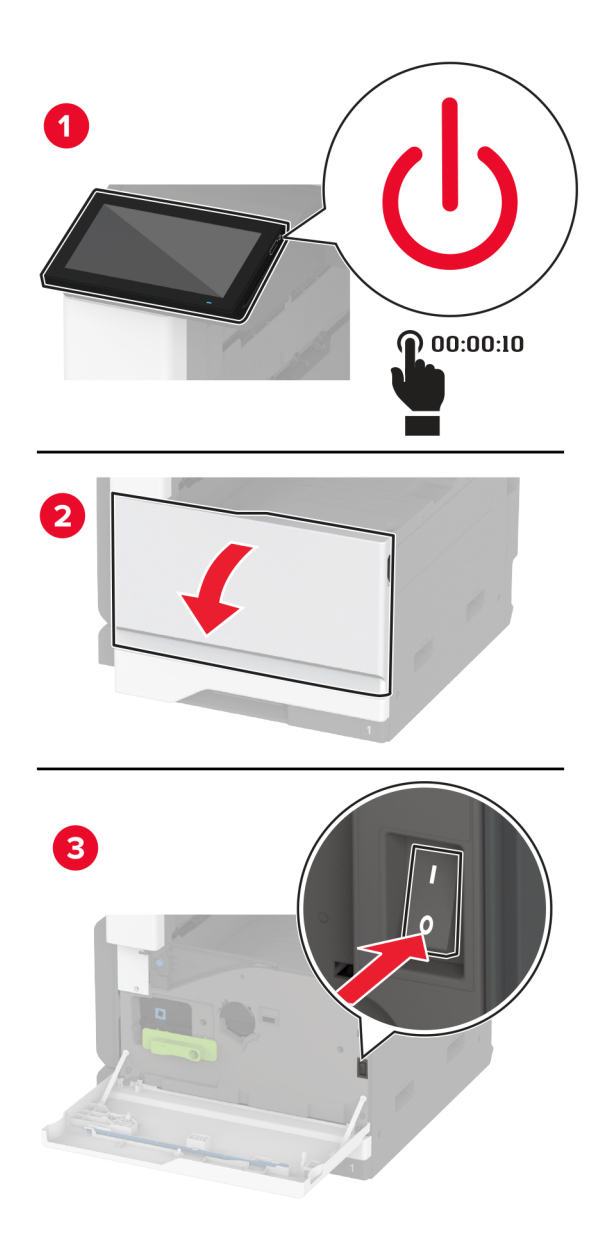

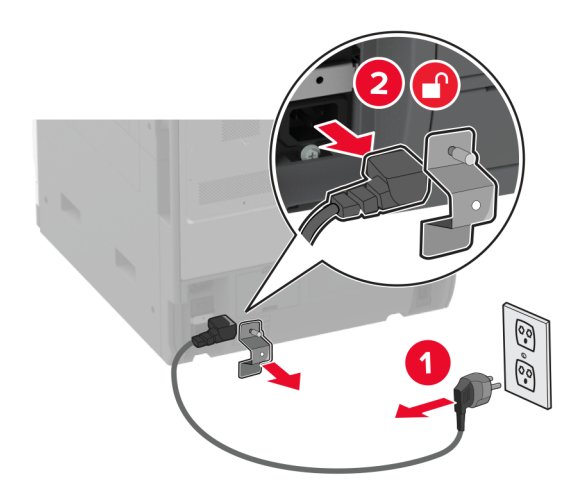

**2** Scollegare il cavo di alimentazione dalla presa elettrica e poi dalla stampante.

- **3** Estrarre il vassoio opzionale dalla confezione e rimuovere tutto il materiale di imballaggio.
- **4** Bloccare le ruote per impedire che il mobiletto si muova.

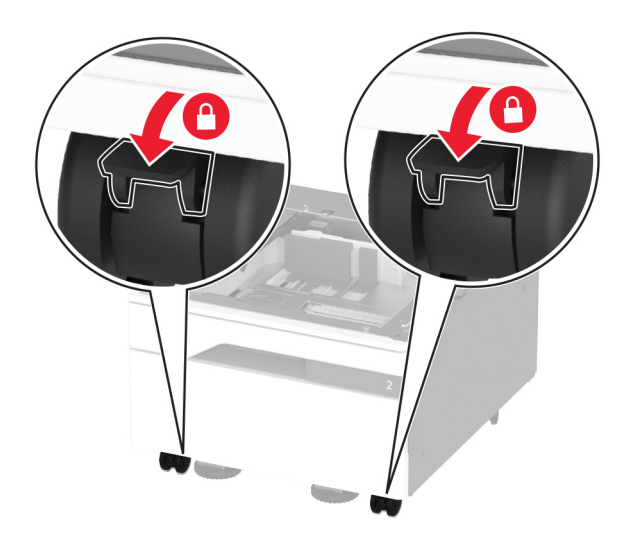

**5** Allineare la stampante al vassoio opzionale e abbassarla fino a bloccarla in posizione.

**ATTENZIONE - PERICOLO DI LESIONI:** se la stampante pesa più di 20 kg (44 libbre), potrebbero essere necessarie due o più persone per sollevarla in modo sicuro.

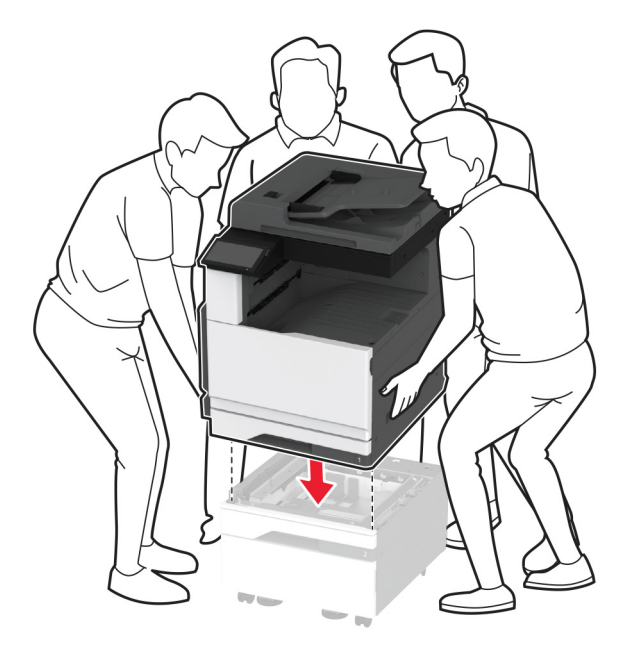

**6** Rimuovere il vassoio standard.

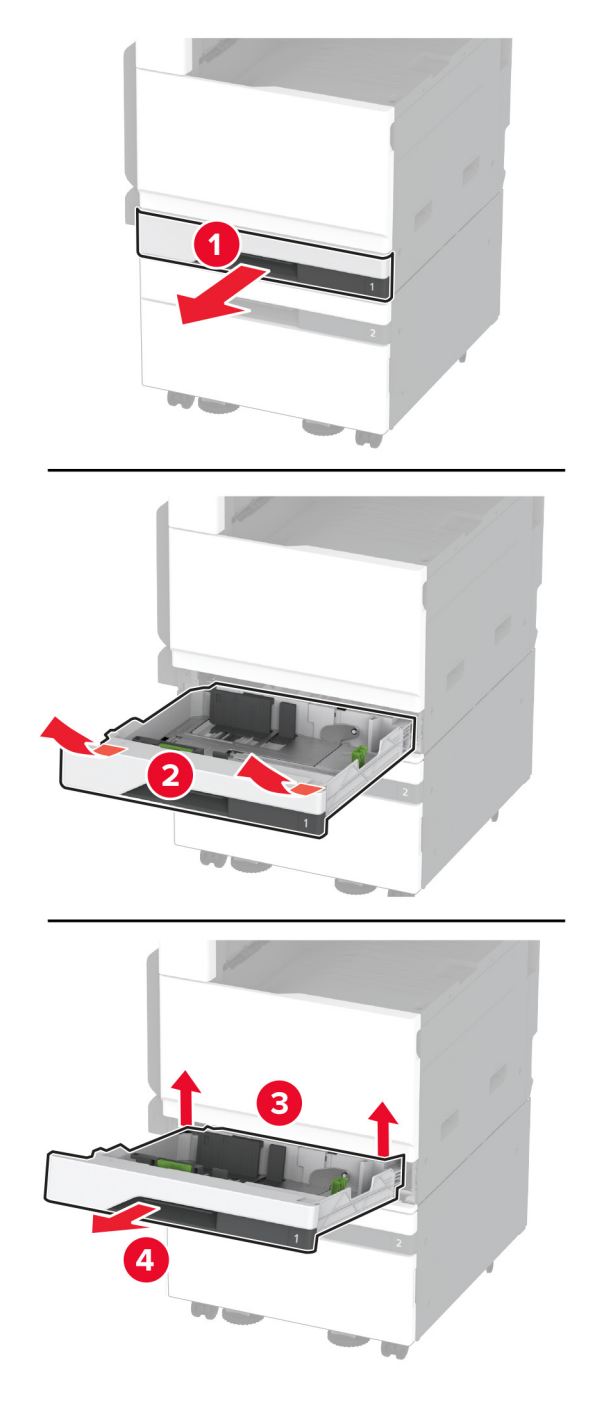

Fissare il vassoio opzionale alla stampante mediante viti.

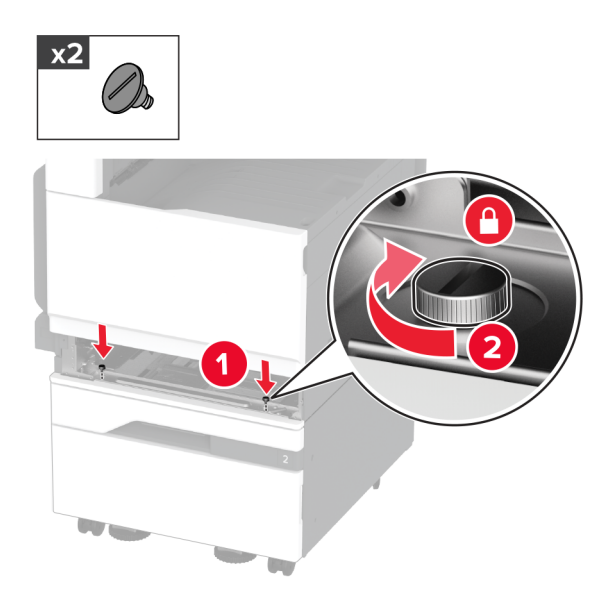

- Inserire il vassoio standard.
- Rimuovere il coperchio del connettore dalla parte posteriore della stampante.

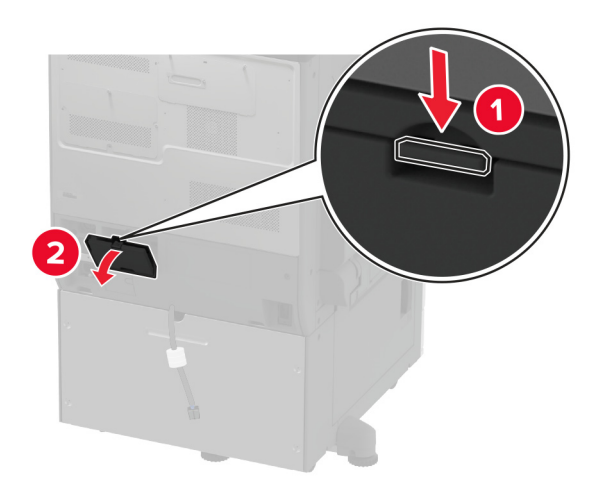

**10** Fissare il connettore del vassoio alla stampante, quindi chiudere il coperchio.

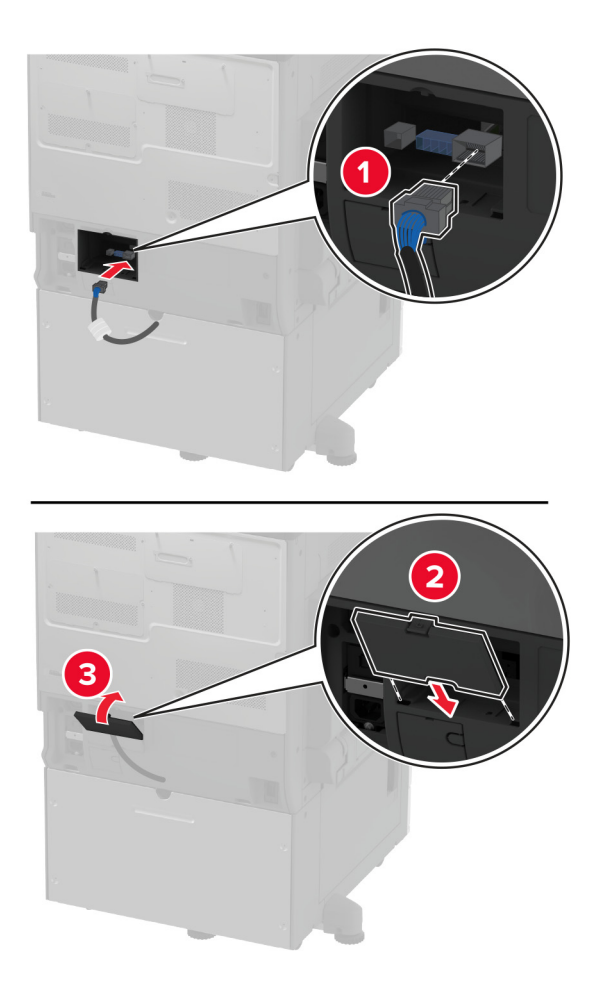

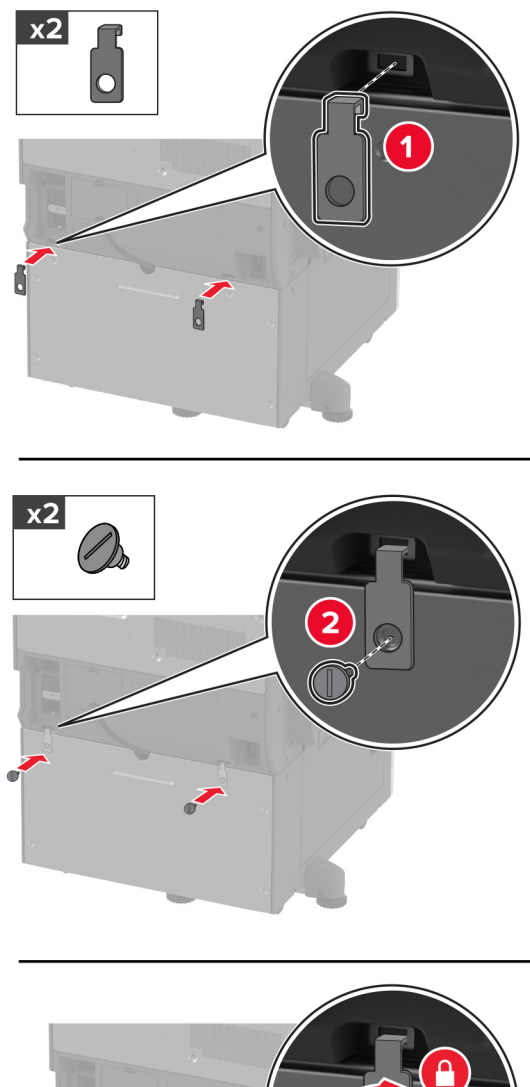

**11** Fissare la parte posteriore del vassoio opzionale alla stampante.

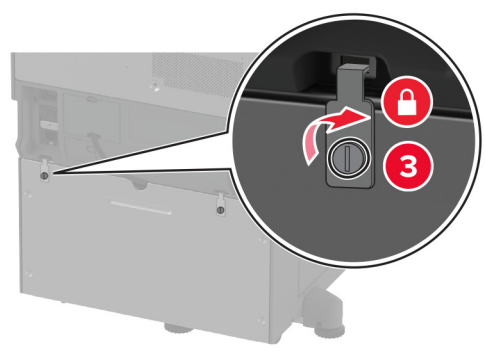

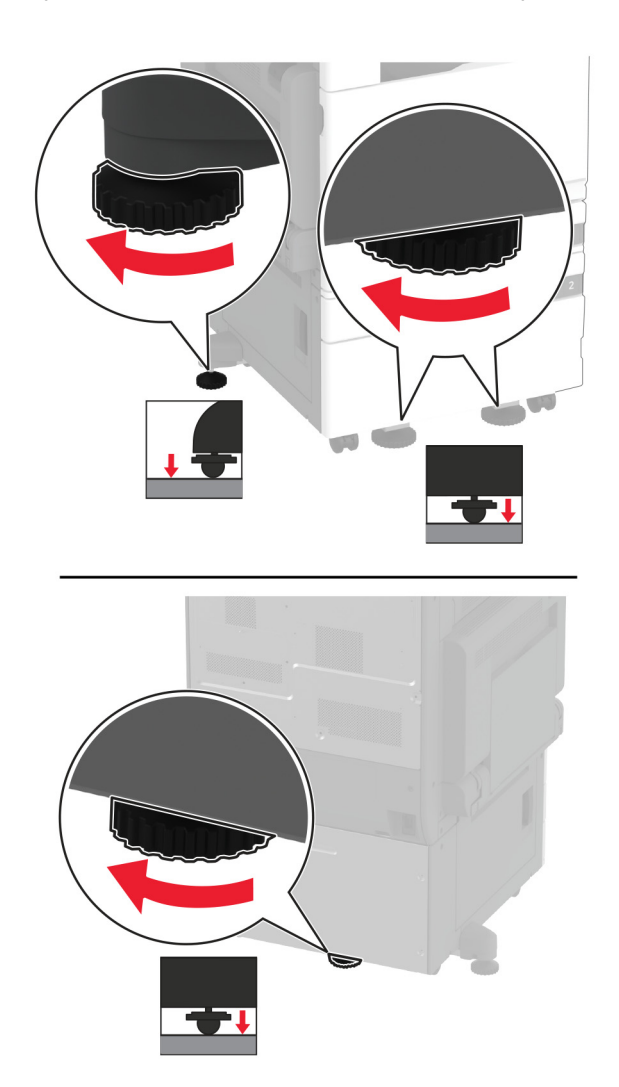

**12** Regolare le viti di livellamento per assicurarsi che tutti i lati della stampante abbiano la stessa altezza.

**13** Collegare il cavo di alimentazione alla stampante e alla presa elettrica.

**ATTENZIONE - PERICOLO DI LESIONI:** per evitare il rischio di incendio o scosse elettriche, collegare il cavo di alimentazione a una presa elettrica dotata di messa a terra e con le specifiche adeguate, situata in prossimità dell'apparecchio e facilmente accessibile.

#### **14** Accendere la stampante.

Aggiungere il vassoio nel driver di stampa per renderlo disponibile per i processi di stampa. Per ulteriori informazioni, vedere ["Aggiunta delle opzioni disponibili nel driver di stampa" a pagina 76](#page-75-0).

# **Installazione del vassoio opzionale da 3 x 520 fogli**

**ATTENZIONE - PERICOLO DI SCOSSE ELETTRICHE:** per evitare il rischio di scosse elettriche, se si accede alla scheda del controller o si installano periferiche di memoria o hardware opzionali dopo aver configurato la stampante, prima di continuare, spegnere la stampante e scollegare il cavo di alimentazione dalla presa elettrica. Spegnere le eventuali periferiche collegate alla stampante e scollegare tutti i cavi dalla stampante.

**1** Spegnere la stampante.

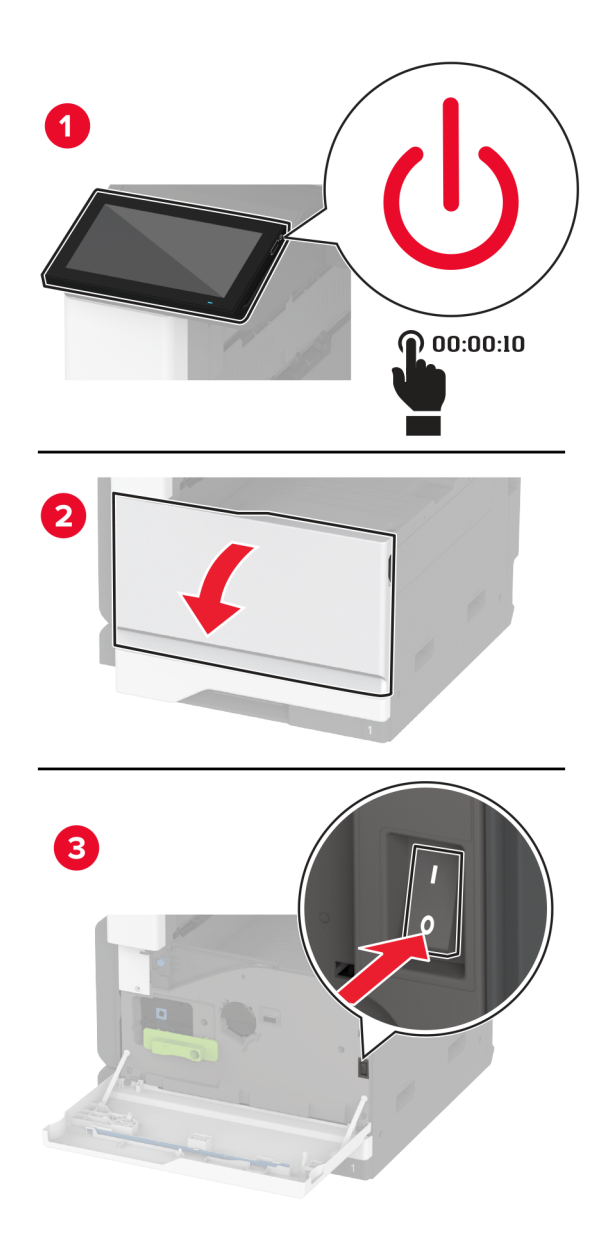

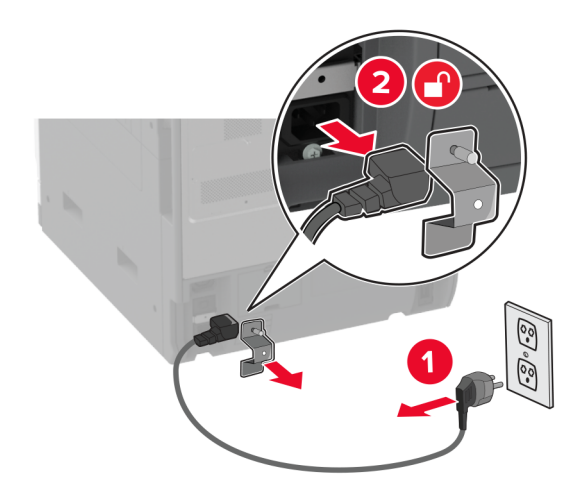

**2** Scollegare il cavo di alimentazione dalla presa elettrica e poi dalla stampante.

- **3** Estrarre il vassoio opzionale dalla confezione e rimuovere tutto il materiale di imballaggio.
- **4** Bloccare le ruote per impedire che il vassoio si muova.

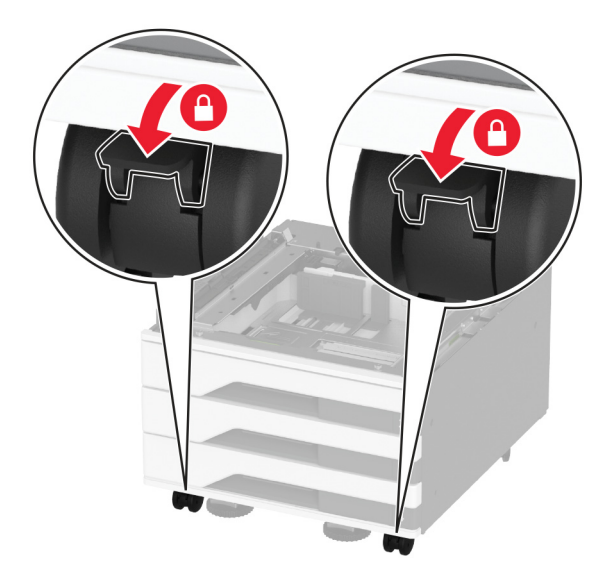

**5** Allineare la stampante al vassoio opzionale e abbassarla fino a bloccarla in posizione.

**ATTENZIONE - PERICOLO DI LESIONI:** se la stampante pesa più di 20 kg (44 libbre), potrebbero essere necessarie due o più persone per sollevarla in modo sicuro.

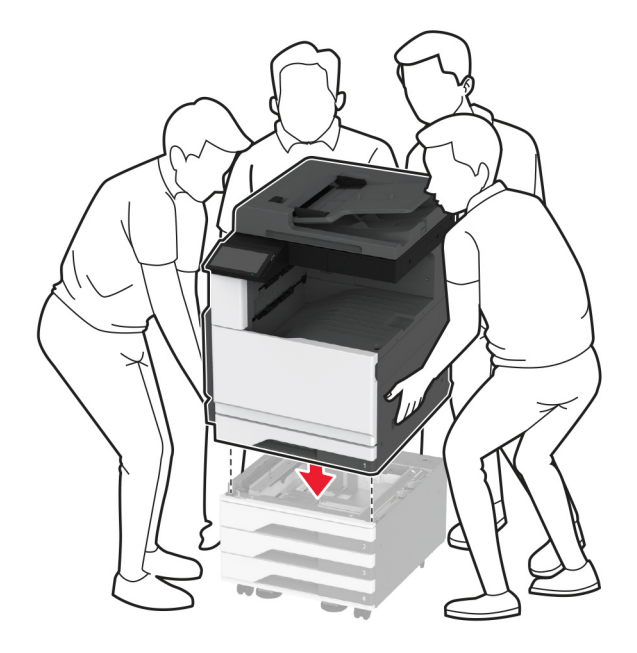

**6** Rimuovere il vassoio standard.

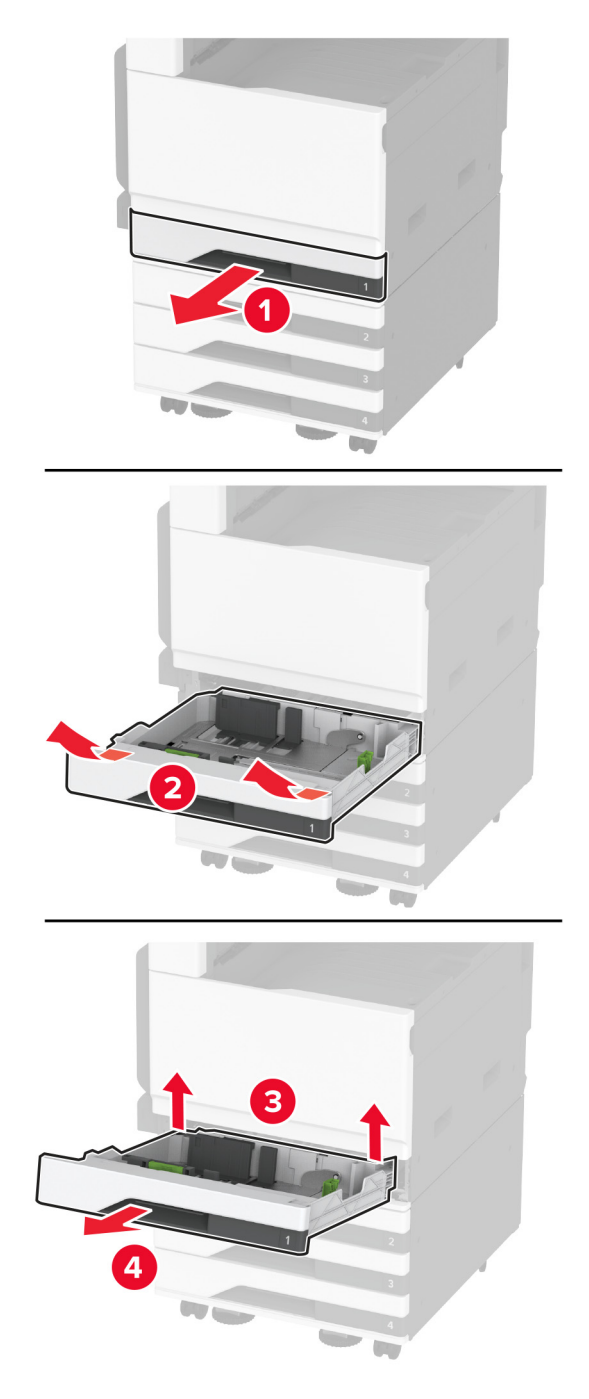

Fissare il vassoio opzionale alla stampante mediante viti.

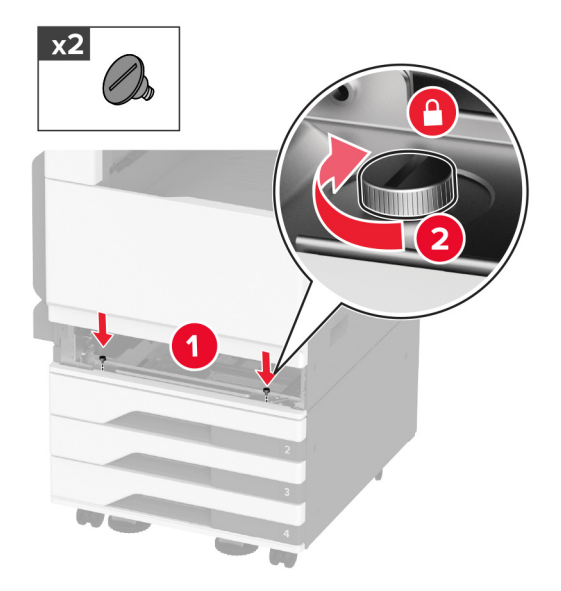

- Inserire il vassoio standard.
- Rimuovere il coperchio del connettore dalla parte posteriore della stampante.

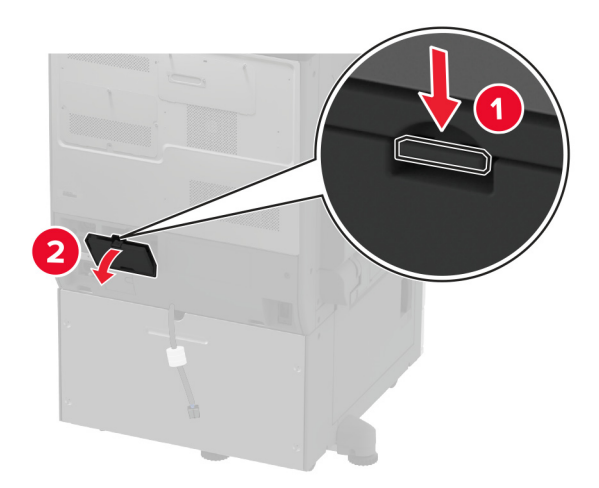

**10** Fissare il connettore del vassoio alla stampante, quindi chiudere il coperchio.

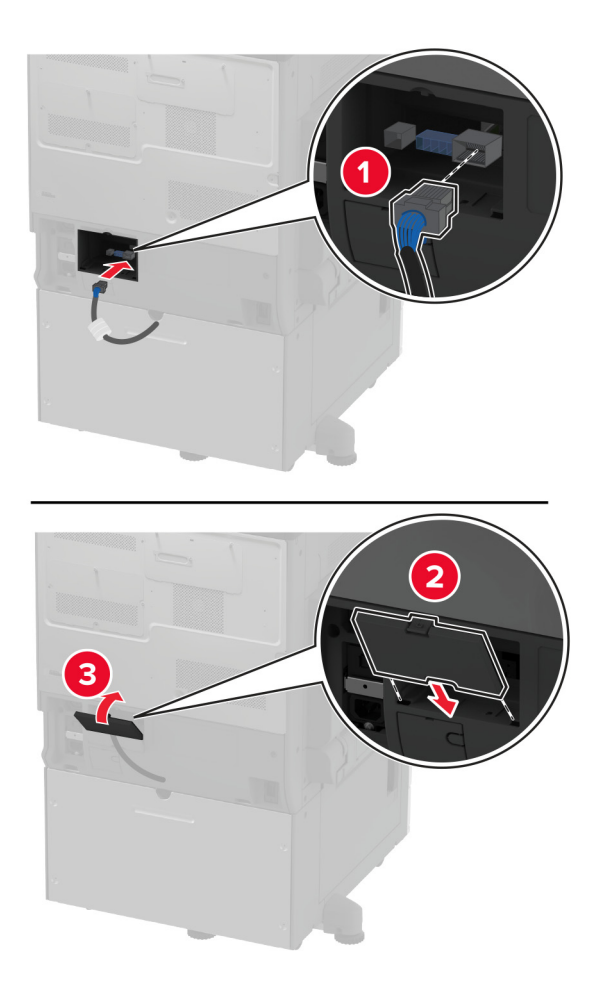

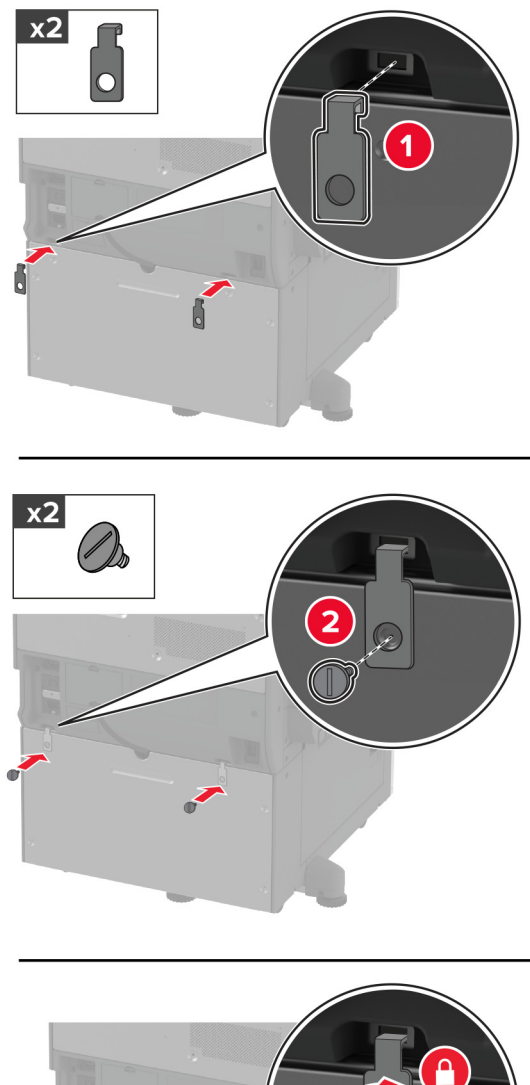

**11** Fissare la parte posteriore del vassoio opzionale alla stampante.

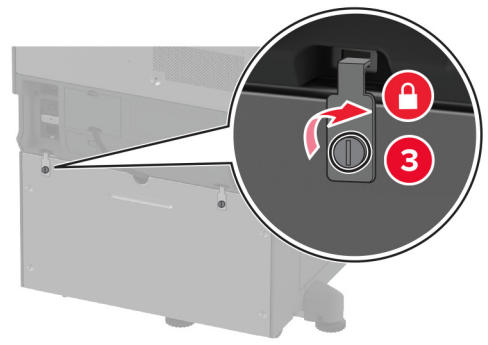

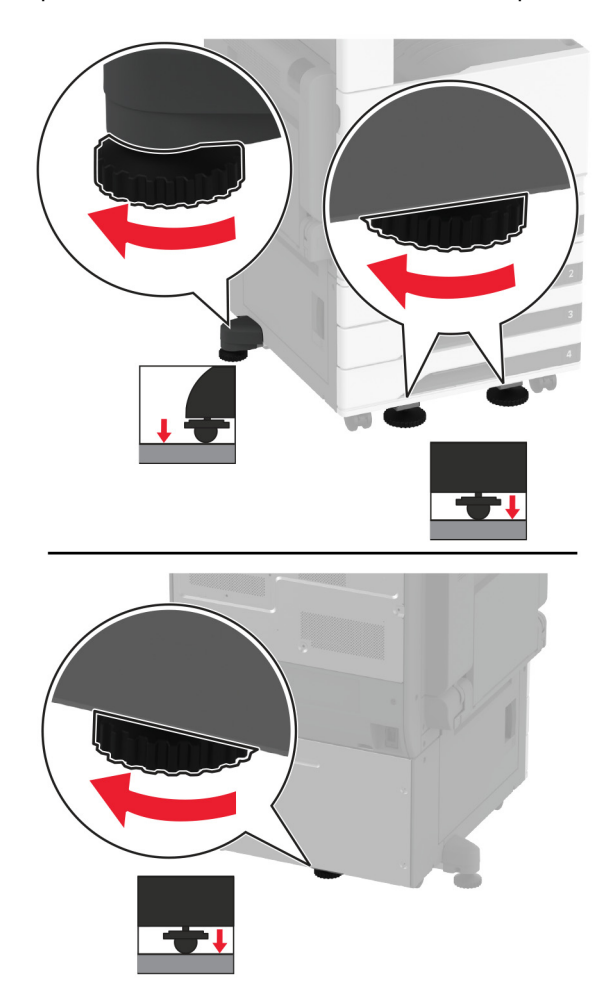

**12** Regolare le viti di livellamento per assicurarsi che tutti i lati della stampante abbiano la stessa altezza.

**13** Collegare il cavo di alimentazione alla stampante e alla presa elettrica.

**ATTENZIONE - PERICOLO DI LESIONI:** per evitare il rischio di incendio o scosse elettriche, collegare il cavo di alimentazione a una presa elettrica dotata di messa a terra e con le specifiche adeguate, situata in prossimità dell'apparecchio e facilmente accessibile.

**14** Accendere la stampante.

Aggiungere il vassoio nel driver di stampa per renderlo disponibile per i processi di stampa. Per ulteriori informazioni, vedere ["Aggiunta delle opzioni disponibili nel driver di stampa" a pagina 76](#page-75-0).

# **Installazione del vassoio doppio opzionale da 2520 fogli**

**ATTENZIONE - PERICOLO DI SCOSSE ELETTRICHE:** per evitare il rischio di scosse elettriche, se si accede alla scheda del controller o si installano periferiche di memoria o hardware opzionali dopo aver configurato la stampante, prima di continuare, spegnere la stampante e scollegare il cavo di alimentazione dalla presa elettrica. Spegnere le eventuali periferiche collegate alla stampante e scollegare tutti i cavi dalla stampante.

**1** Spegnere la stampante.

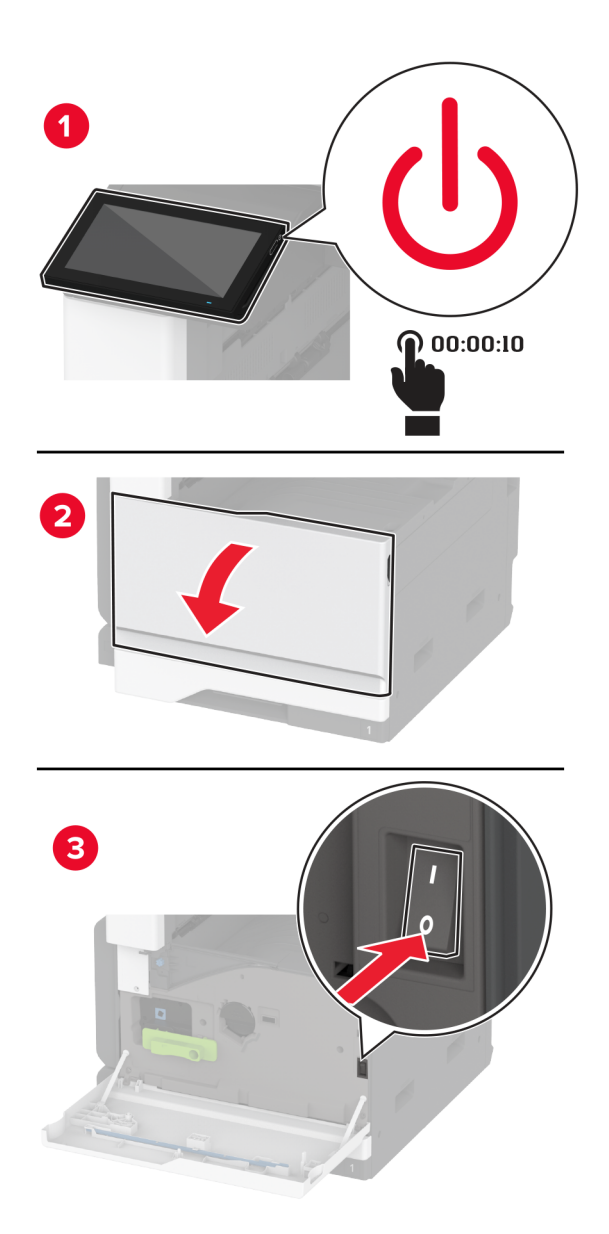

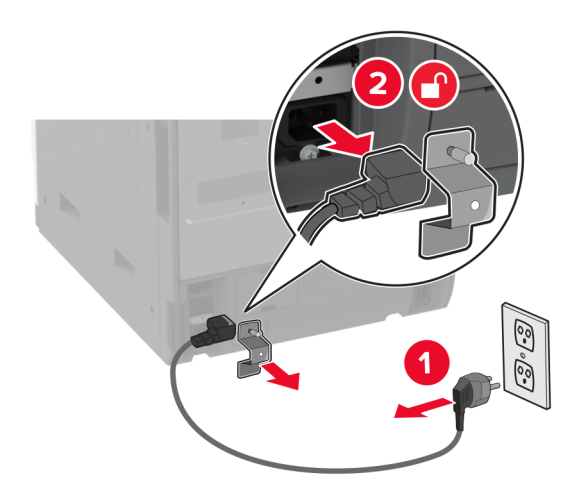

**2** Scollegare il cavo di alimentazione dalla presa elettrica e poi dalla stampante.

- **3** Estrarre il vassoio opzionale dalla confezione e rimuovere tutto il materiale di imballaggio.
- **4** Bloccare le ruote per impedire che il vassoio si muova.

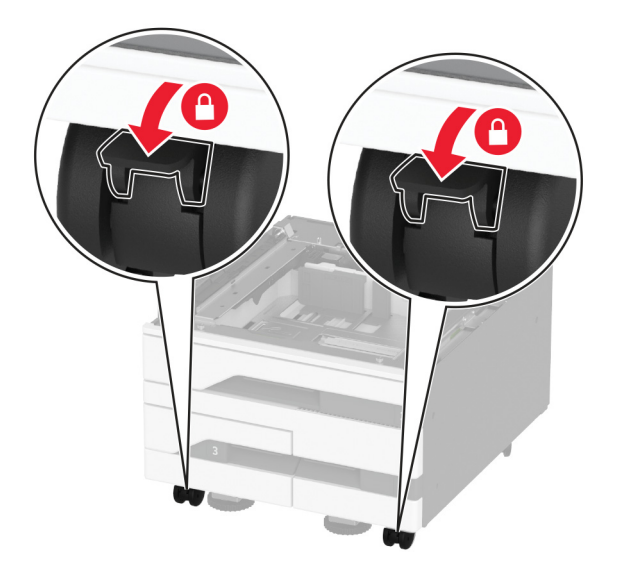

**5** Allineare la stampante al vassoio opzionale e abbassarla fino a bloccarla in posizione.

**ATTENZIONE - PERICOLO DI LESIONI:** se la stampante pesa più di 20 kg (44 libbre), potrebbero essere necessarie due o più persone per sollevarla in modo sicuro.

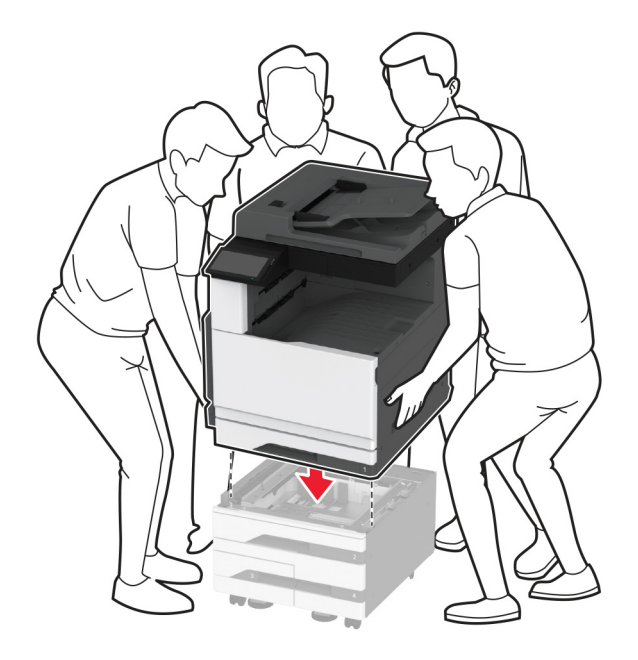

**6** Rimuovere il vassoio standard.

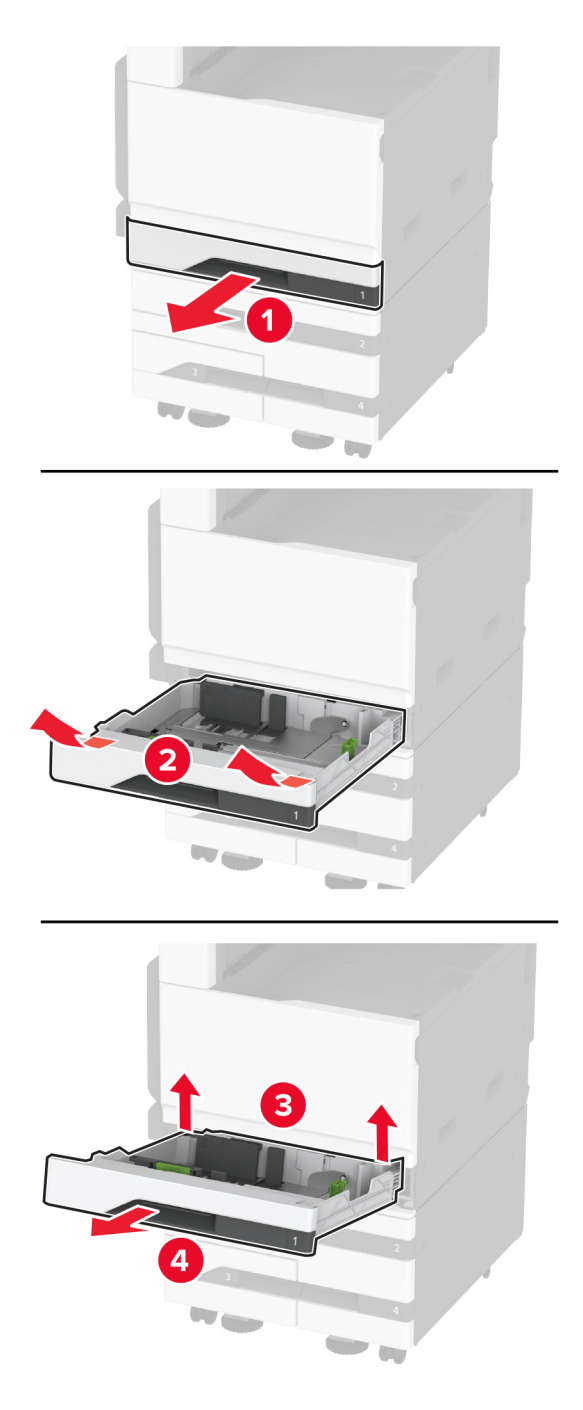

- $x2$
- **7** Fissare il vassoio opzionale alla stampante mediante viti.

- **8** Inserire il vassoio standard.
- **9** Rimuovere il coperchio del connettore dalla parte posteriore della stampante.

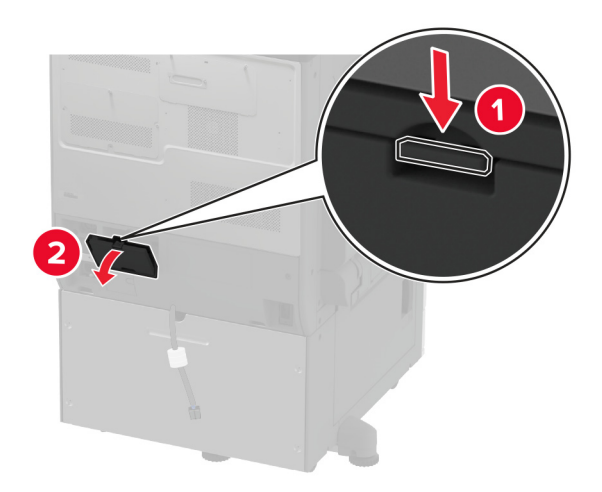

**Gin** 

- 1  $\overline{2}$
- **10** Fissare il connettore del vassoio alla stampante, quindi chiudere il coperchio.

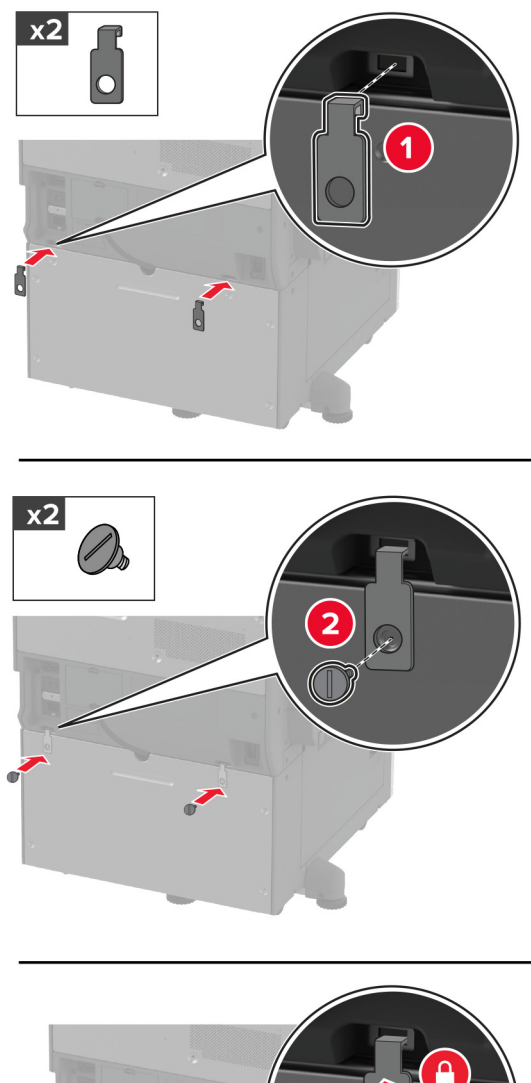

**11** Fissare la parte posteriore del vassoio opzionale alla stampante.

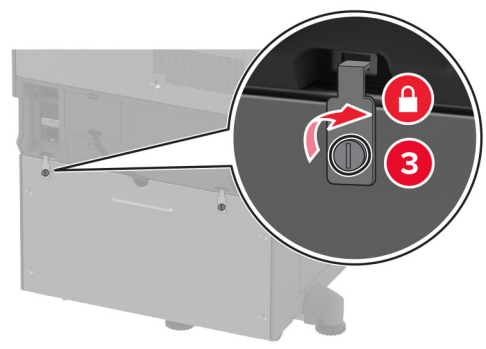

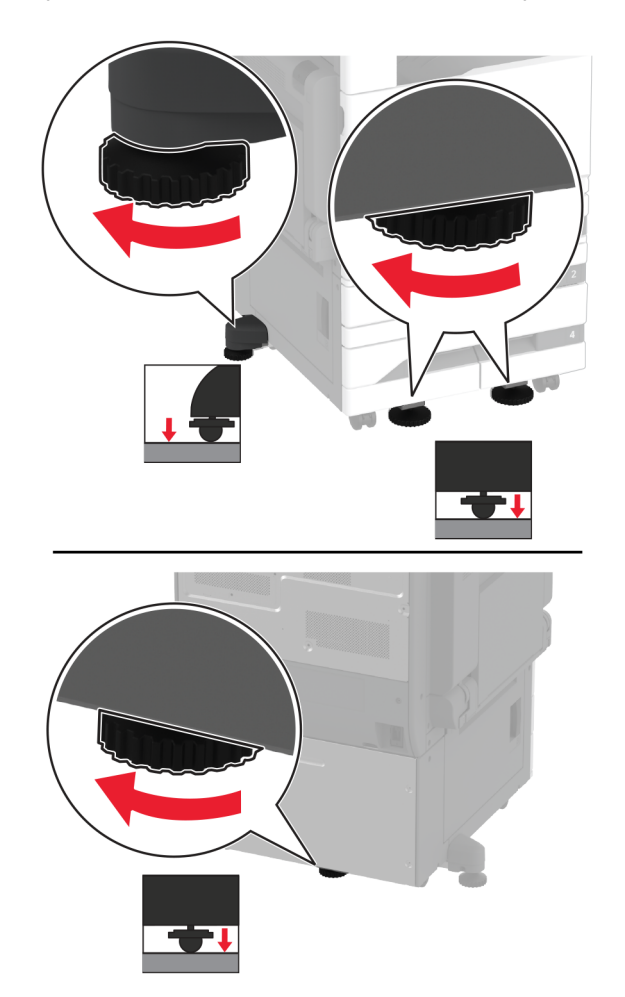

**12** Regolare le viti di livellamento per assicurarsi che tutti i lati della stampante abbiano la stessa altezza.

**13** Collegare il cavo di alimentazione alla stampante e alla presa elettrica.

**ATTENZIONE - PERICOLO DI LESIONI:** per evitare il rischio di incendio o scosse elettriche, collegare il cavo di alimentazione a una presa elettrica dotata di messa a terra e con le specifiche adeguate, situata in prossimità dell'apparecchio e facilmente accessibile.

**14** Accendere la stampante.

Aggiungere il vassoio nel driver di stampa per renderlo disponibile per i processi di stampa. Per ulteriori informazioni, vedere ["Aggiunta delle opzioni disponibili nel driver di stampa" a pagina 76](#page-75-0).

# **Installazione del vassoio opzionale da 2000 fogli**

**ATTENZIONE - PERICOLO DI SCOSSE ELETTRICHE:** per evitare il rischio di scosse elettriche, se si accede alla scheda del controller o si installano periferiche di memoria o hardware opzionali dopo aver configurato la stampante, prima di continuare, spegnere la stampante e scollegare il cavo di alimentazione dalla presa elettrica. Spegnere le eventuali periferiche collegate alla stampante e scollegare tutti i cavi dalla stampante.

**1** Spegnere la stampante.

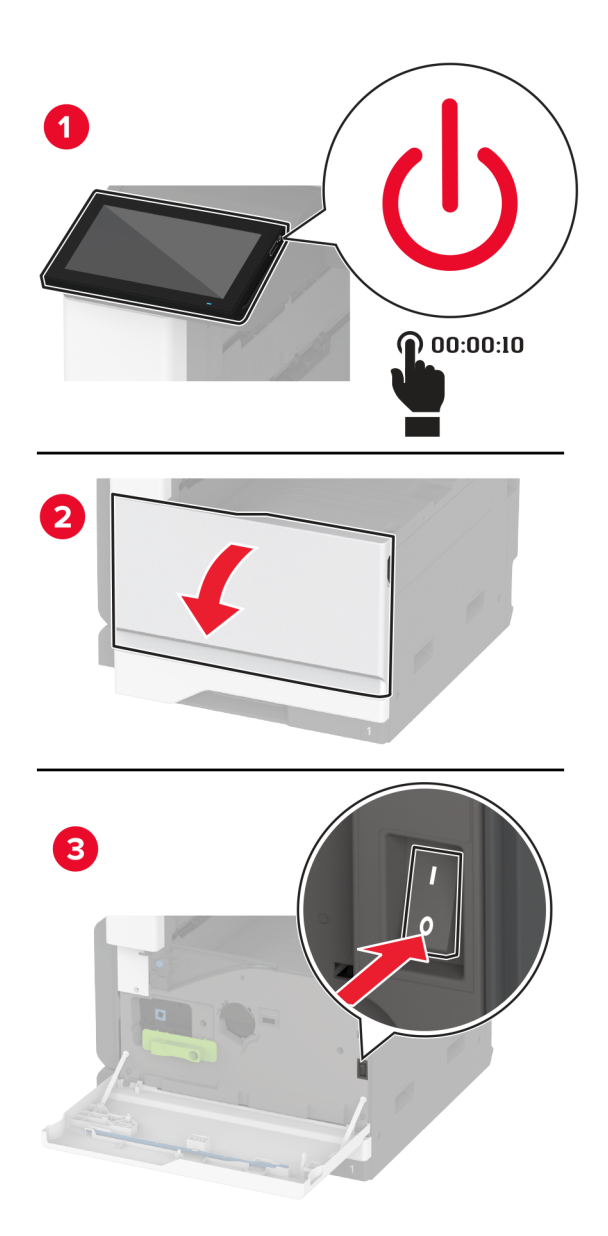
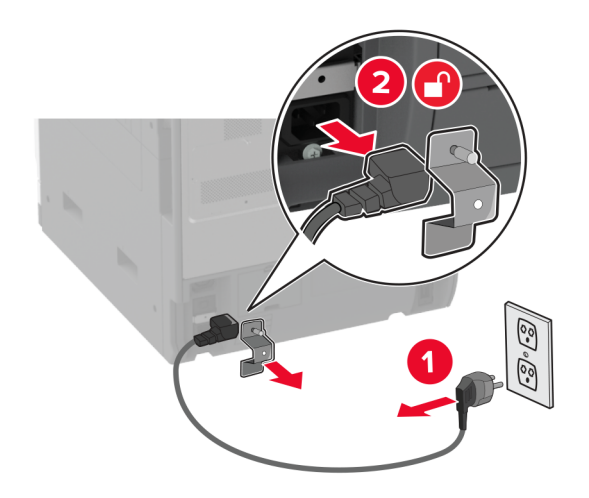

**2** Scollegare il cavo di alimentazione dalla presa elettrica e poi dalla stampante.

- **3** Estrarre il vassoio opzionale dalla confezione e rimuovere tutto il materiale di imballaggio.
- **4** Rimuovere la vite di livellamento dal lato sinistro della stampante.

**Nota:** non gettare la vite.

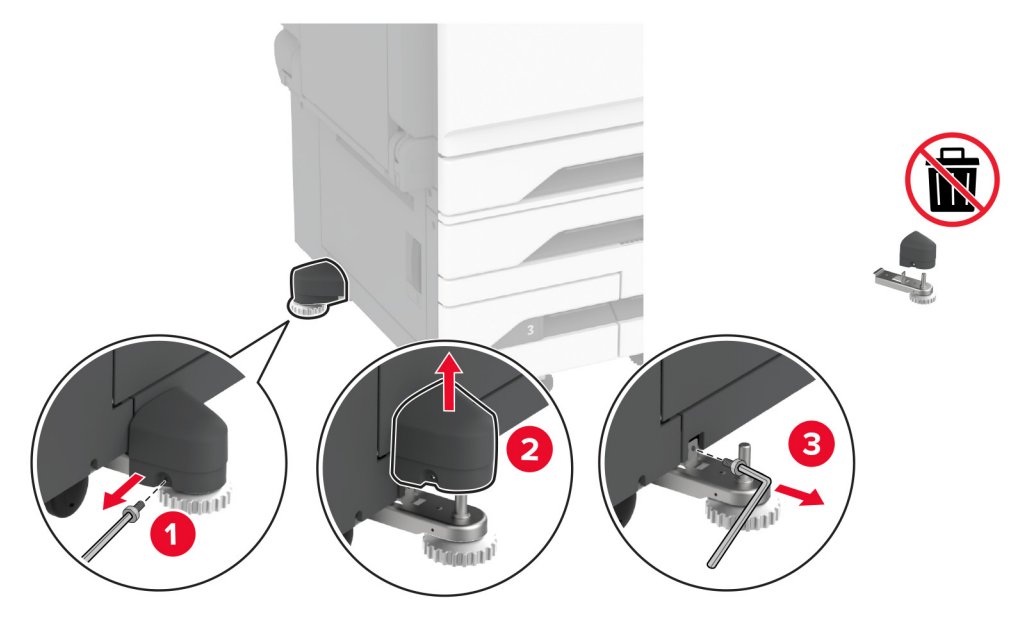

**5** Fissare la staffa di attacco alla stampante.

**Nota:** utilizzare la staffa di attacco fornita in dotazione con il vassoio opzionale

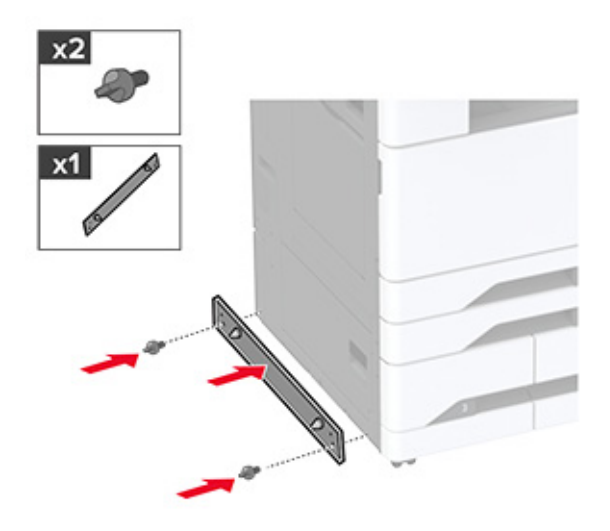

**6** Installare il vassoio opzionale.

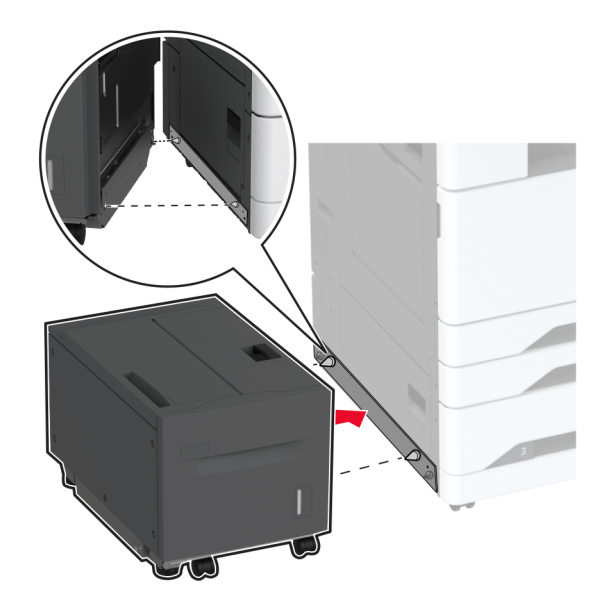

**7** Collegare il connettore del vassoio alla stampante.

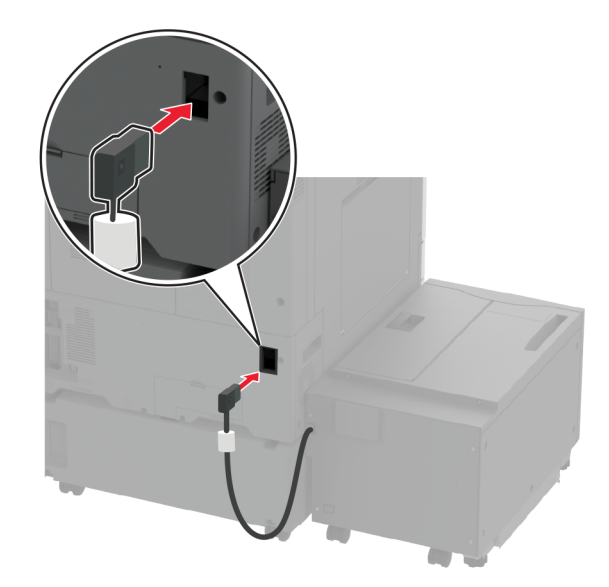

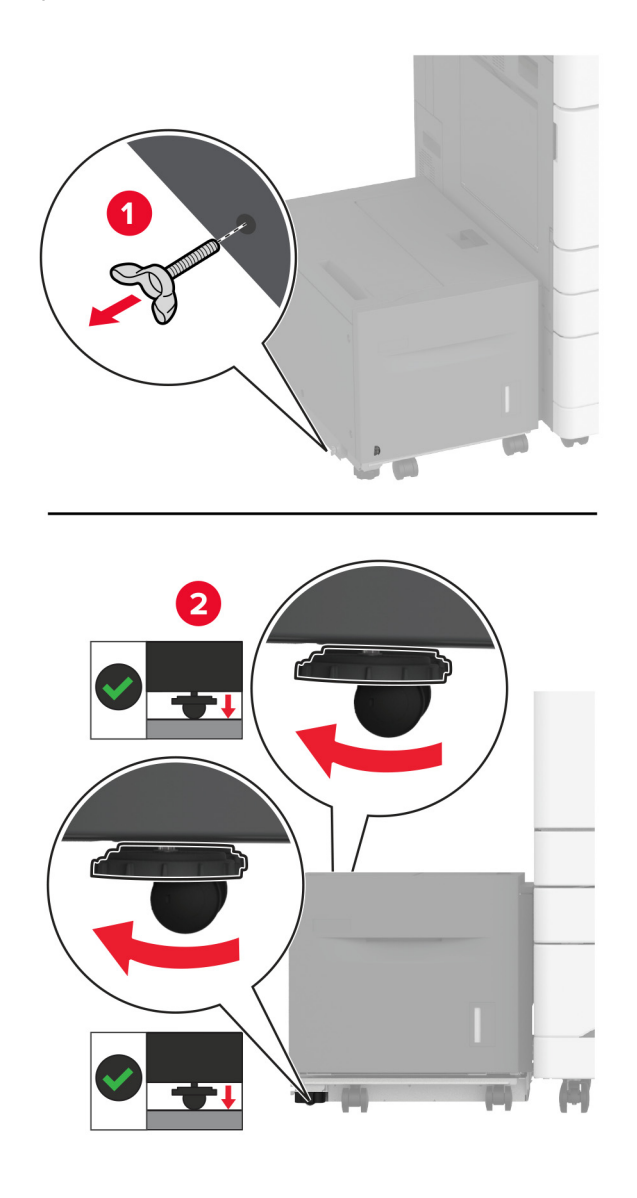

**8** Regolare le viti di livellamento per assicurarsi che il vassoio sia allineato alla stessa altezza della stampante.

**9** Collegare il cavo di alimentazione alla stampante e alla presa elettrica.

**ATTENZIONE - PERICOLO DI LESIONI:** per evitare il rischio di incendio o scosse elettriche, collegare il cavo di alimentazione a una presa elettrica dotata di messa a terra e con le specifiche adeguate, situata in prossimità dell'apparecchio e facilmente accessibile.

**10** Accendere la stampante.

Aggiungere il vassoio nel driver di stampa per renderlo disponibile per i processi di stampa. Per ulteriori informazioni, vedere ["Aggiunta delle opzioni disponibili nel driver di stampa" a pagina 76](#page-75-0).

### **Installazione di una scheda fax**

**ATTENZIONE - PERICOLO DI SCOSSE ELETTRICHE:** per evitare il rischio di scosse elettriche, se si accede alla scheda del controller o si installano periferiche di memoria o hardware opzionali dopo aver configurato la stampante, prima di continuare, spegnere la stampante e scollegare il cavo di alimentazione dalla presa elettrica. Spegnere le eventuali periferiche collegate alla stampante e scollegare tutti i cavi dalla stampante.

**1** Spegnere la stampante.

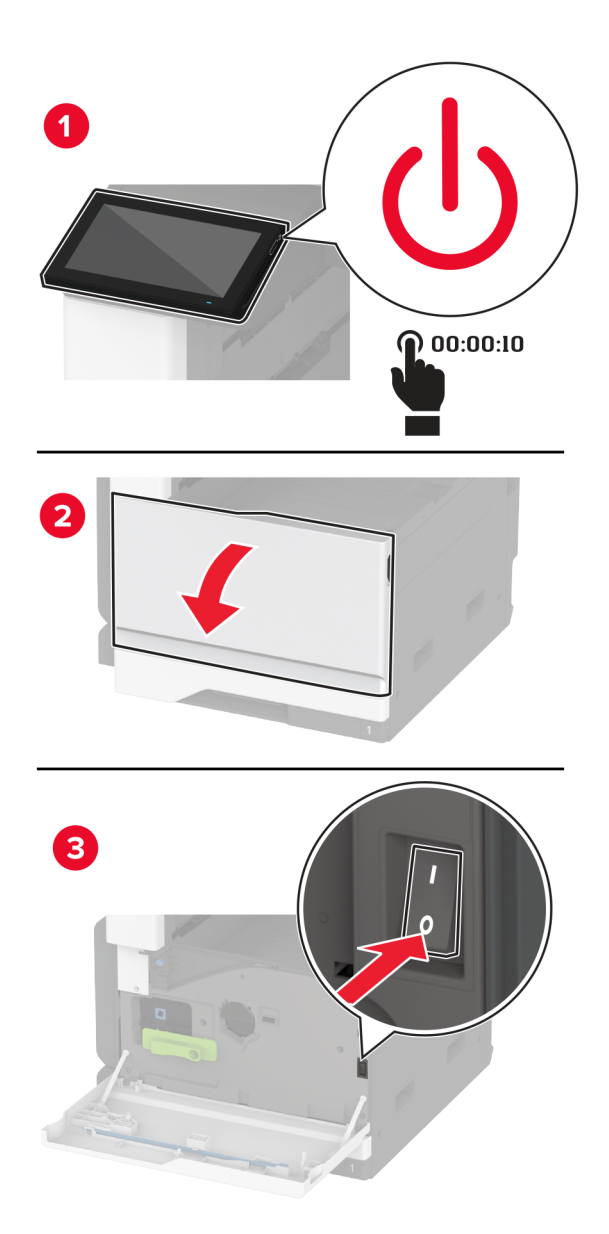

- $\odot$
- **2** Scollegare il cavo di alimentazione dalla presa elettrica e poi dalla stampante.

**3** Utilizzando un cacciavite a testa piatta, rimuovere il coperchio del fax.

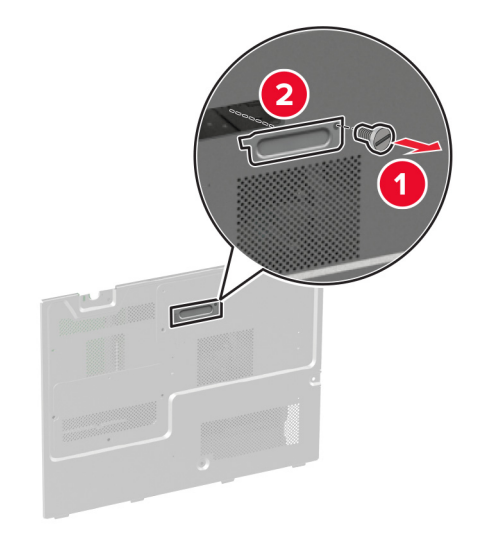

Rimuovere il coperchio del disco fisso.

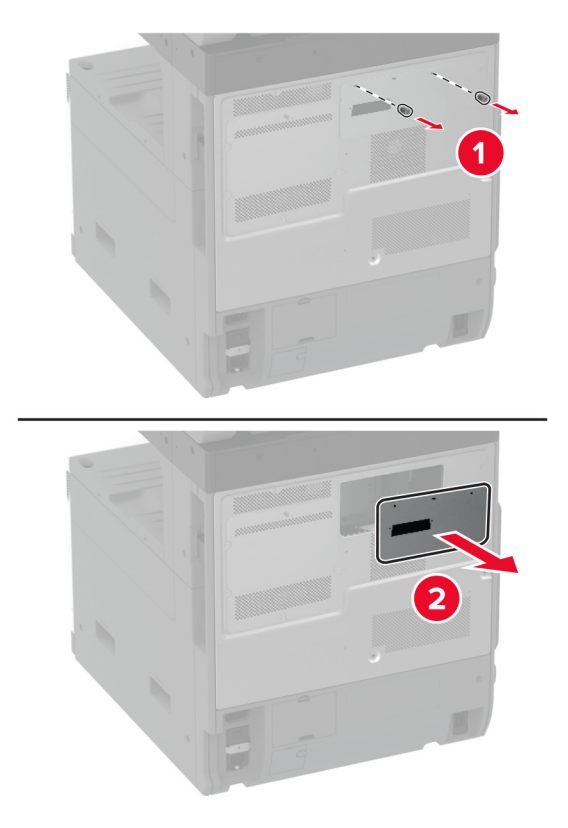

Rimuovere la schermatura della scheda del controller.

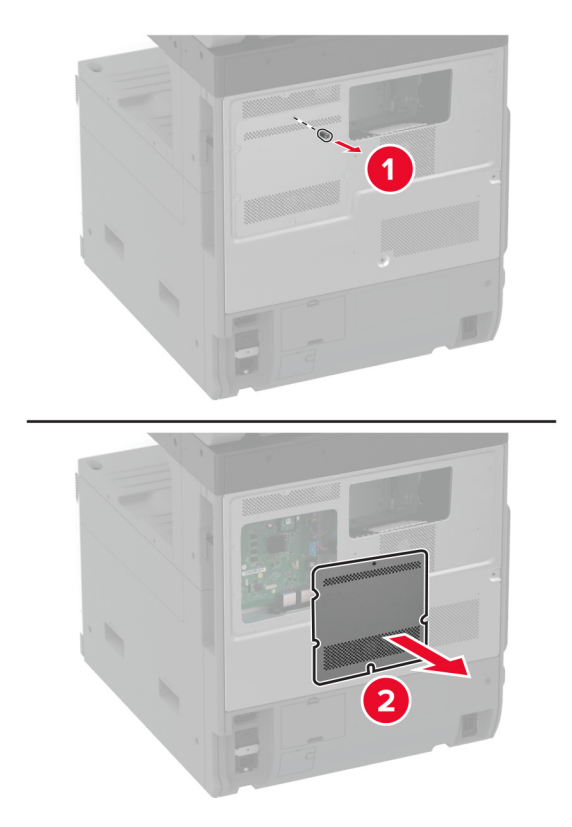

- Estrarre la scheda fax dalla confezione.
- Fissare la scheda fax al coperchio del disco fisso.

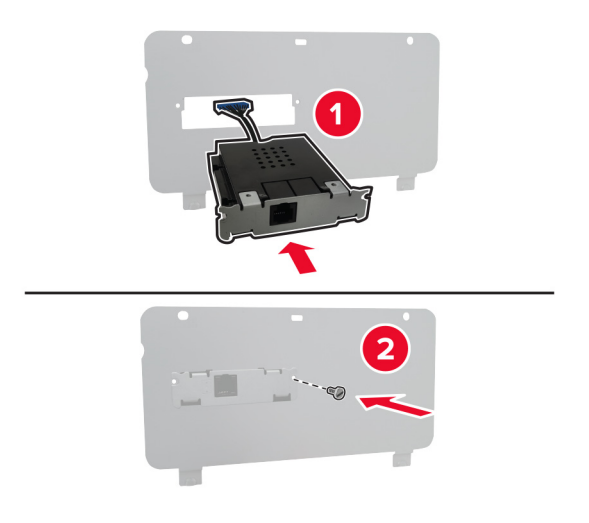

Inserire il cavo del connettore del fax nel vano della scheda del controller.

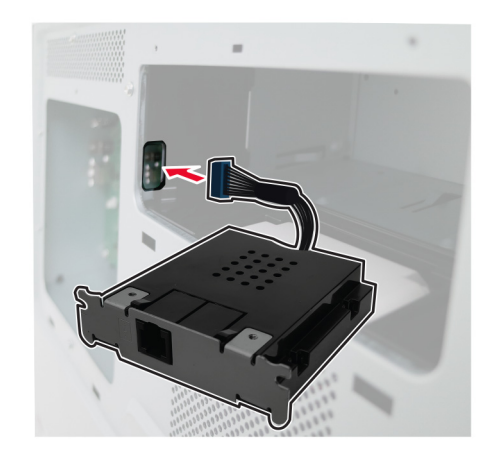

Fissare il coperchio del disco fisso.

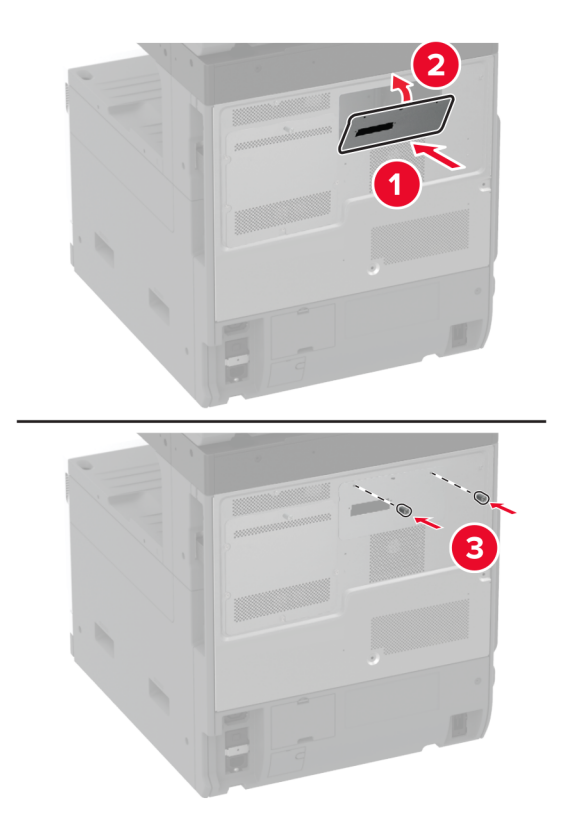

Collegare il cavo del connettore del fax alla scheda del controller.

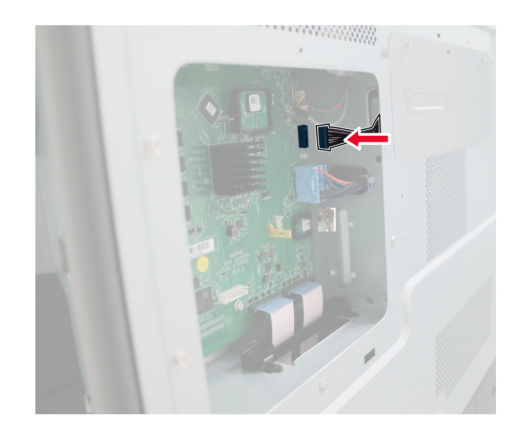

**11** Fissare la schermatura della scheda del controller.

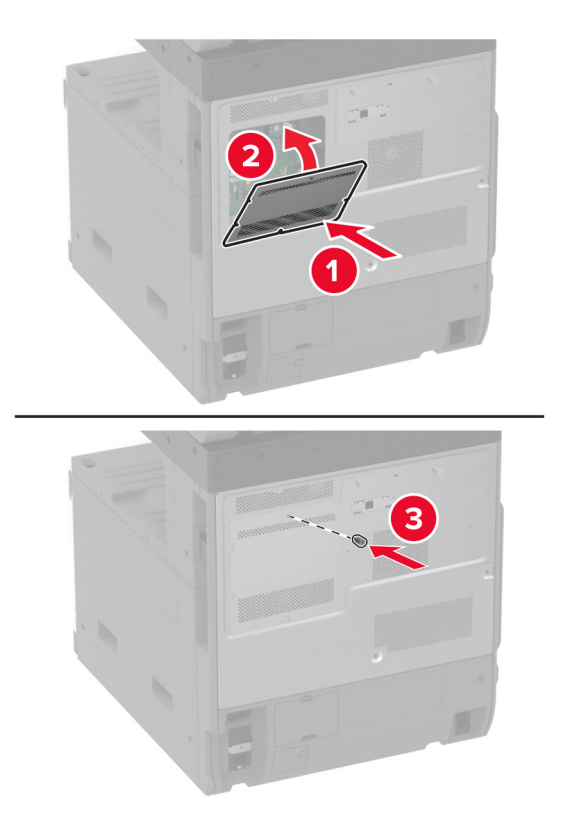

**12** Collegare il cavo di alimentazione alla stampante e alla presa elettrica.

**ATTENZIONE - PERICOLO DI LESIONI:** Per evitare il rischio di incendi o scosse elettriche, collegare il cavo di alimentazione a una presa elettrica dotata di messa a terra e con le specifiche adeguate, situata in prossimità del prodotto e facilmente accessibile.

**13** Accendere la stampante.

## **Installazione del disco fisso della stampante**

**ATTENZIONE - PERICOLO DI SCOSSE ELETTRICHE:** per evitare il rischio di scosse elettriche, se si accede alla scheda del controller o si installano periferiche di memoria o hardware opzionali dopo aver configurato la stampante, prima di continuare, spegnere la stampante e scollegare il cavo di alimentazione dalla presa elettrica. Spegnere le eventuali periferiche collegate alla stampante e scollegare tutti i cavi dalla stampante.

**1** Spegnere la stampante.

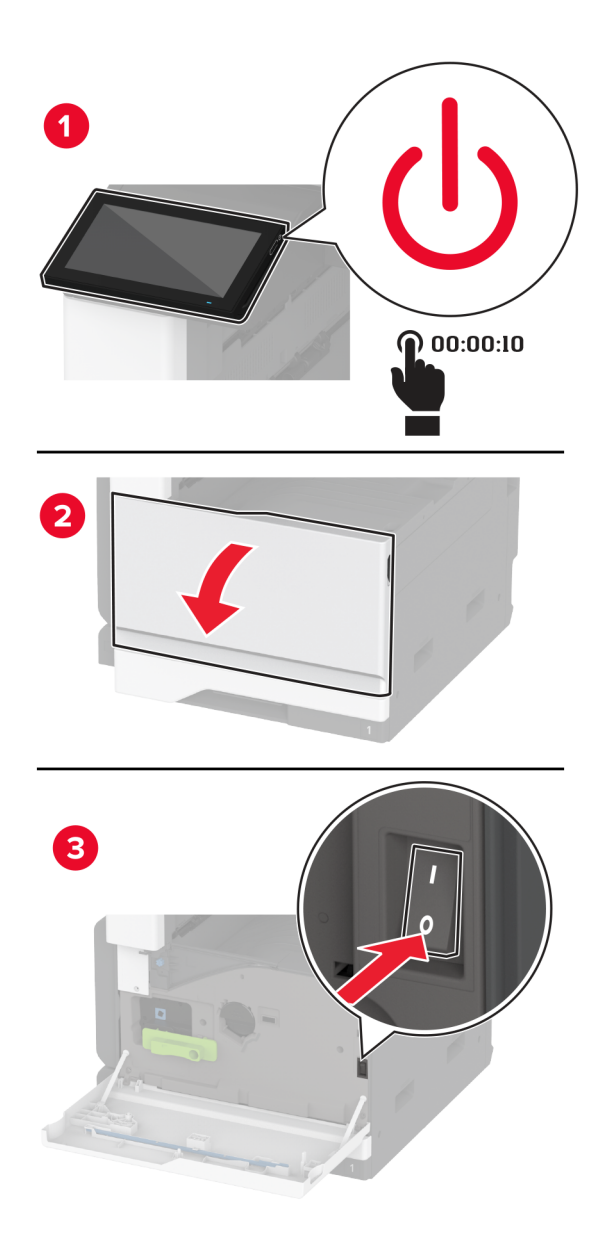

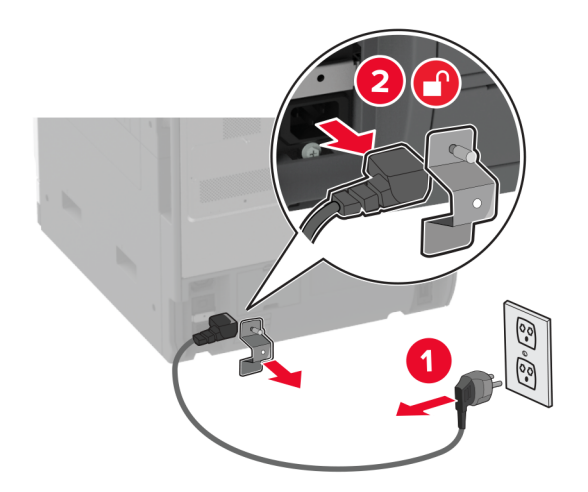

**2** Scollegare il cavo di alimentazione dalla presa elettrica e poi dalla stampante.

**3** Estrarre il dico fisso dalla confezione, quindi rimuovere la staffa.

**Attenzione - Possibili danni:** Non toccare o premere sul centro del disco fisso.

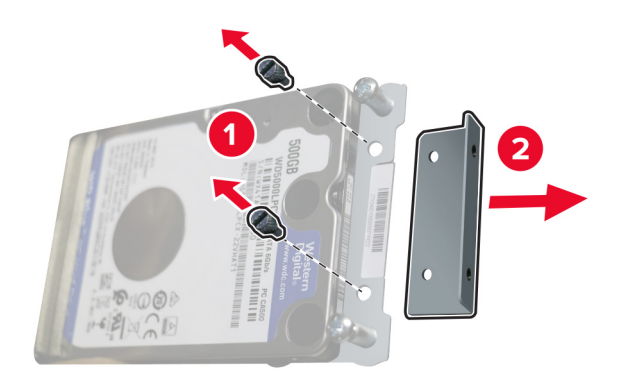

Rimuovere il coperchio del disco fisso.

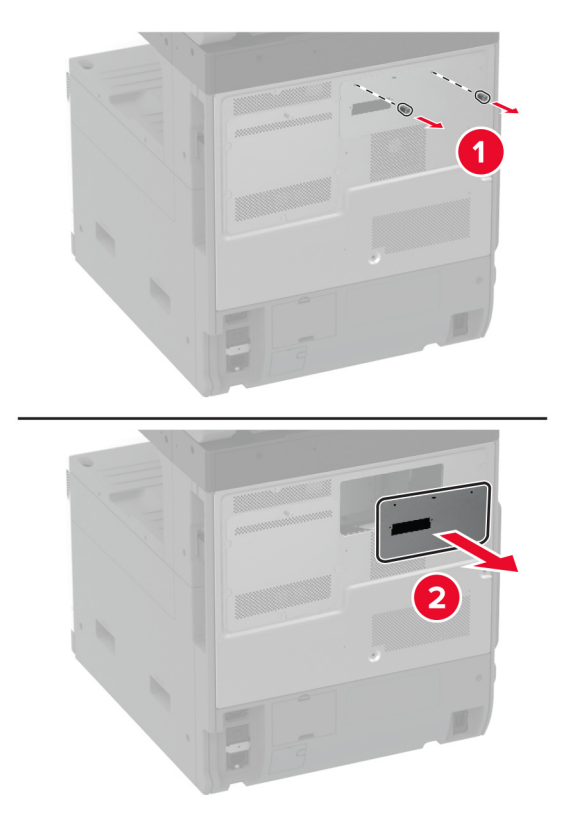

Rimuovere la schermatura della scheda del controller.

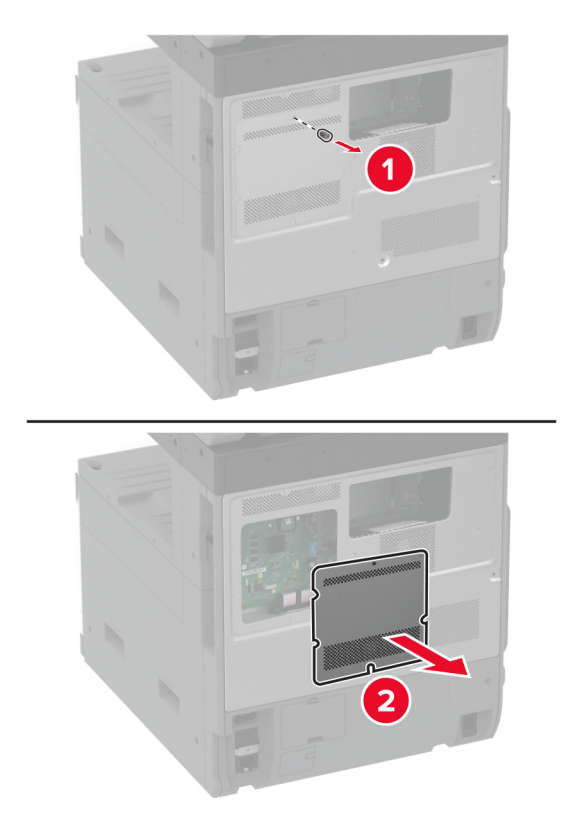

Inserire il cavo del connettore del disco fisso nel vano della scheda del controller.

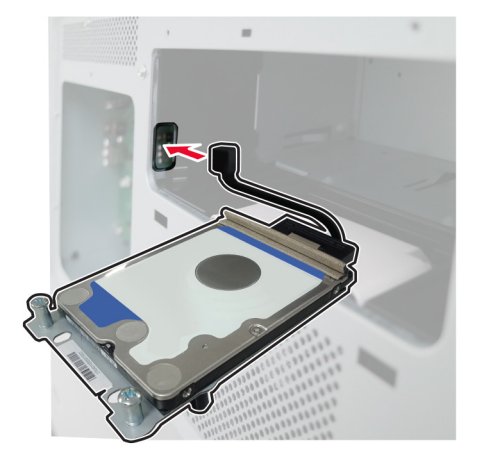

Posizionare il disco rigido sui fori di montaggio, quindi premere finché non scatta in posizione.

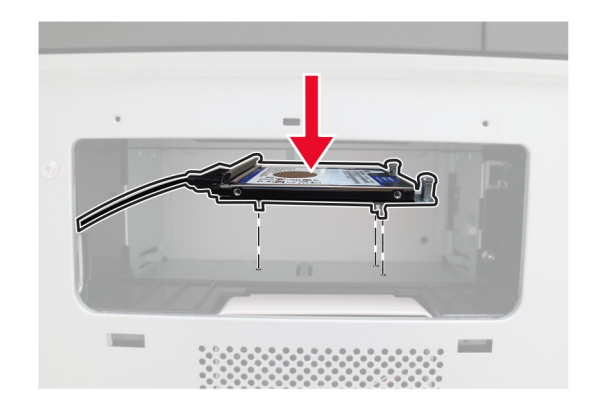

Fissare il coperchio del disco fisso.

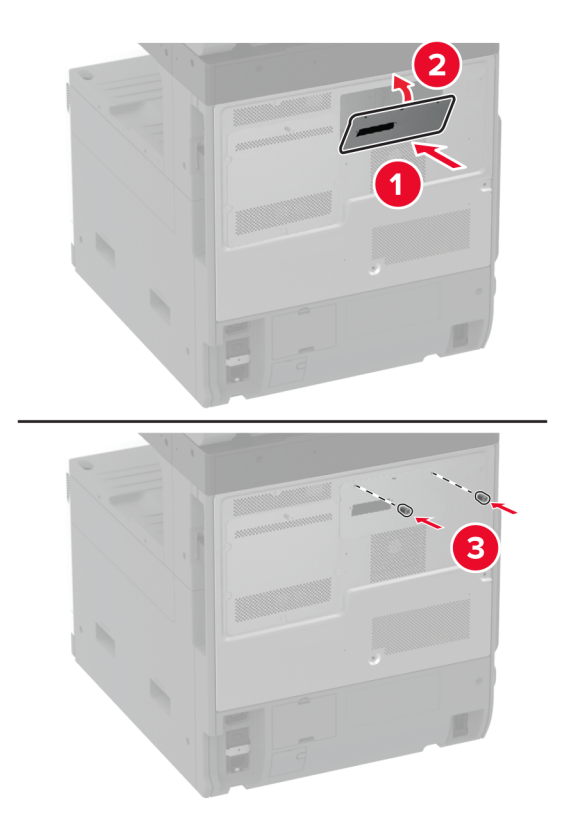

Collegare il cavo del connettore del disco fisso alla scheda del controller.

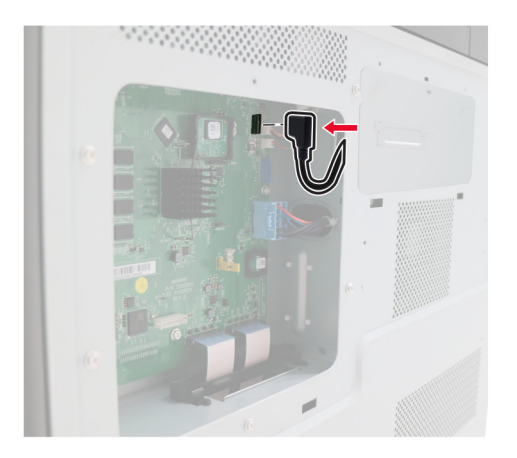

**10** Fissare la schermatura della scheda del controller.

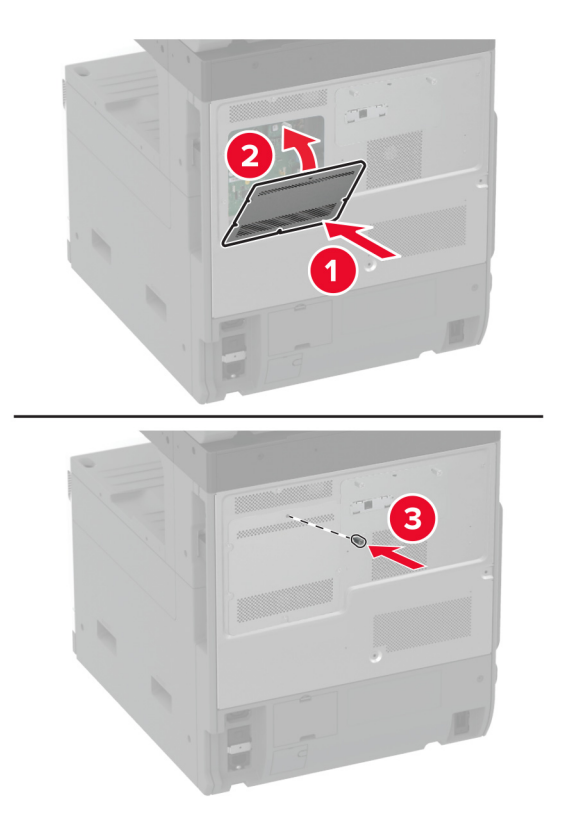

**11** Collegare il cavo di alimentazione alla presa elettrica e accendere la stampante.

**ATTENZIONE - PERICOLO DI LESIONI:** Per evitare il rischio di incendi o scosse elettriche, collegare il cavo di alimentazione a una presa elettrica dotata di messa a terra e con le specifiche adeguate, situata in prossimità del prodotto e facilmente accessibile.

# **Installazione del ripiano di lavoro**

**1** Spegnere la stampante.

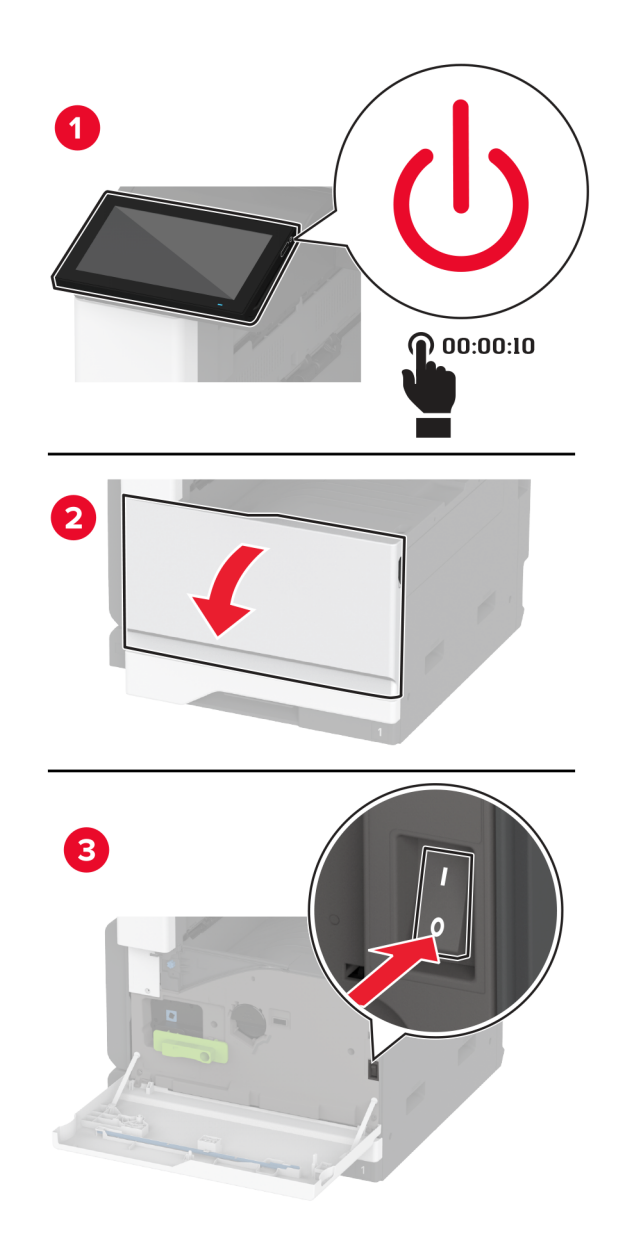

Utilizzando un cacciavite, rimuovere le piastre di copertura.

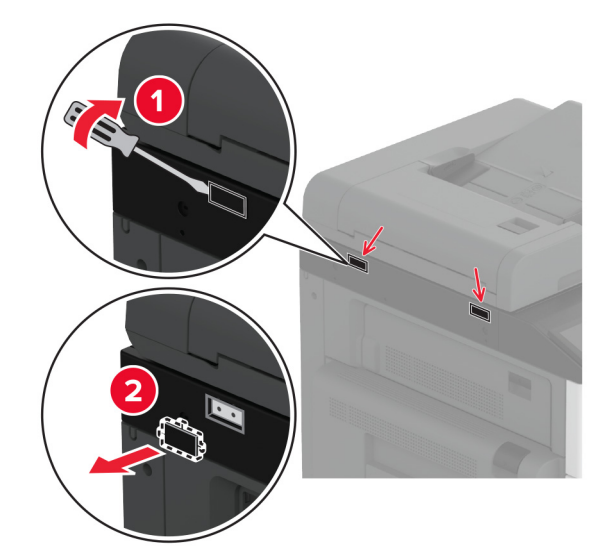

- Estrarre il ripiano di lavoro dalla confezione.
- Fissare il ripiano di lavoro alla stampante.

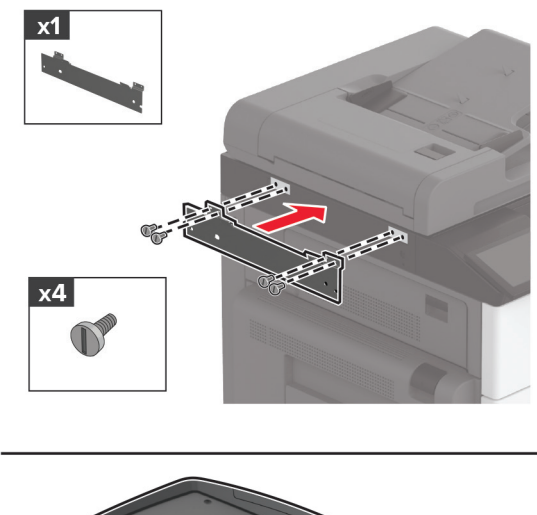

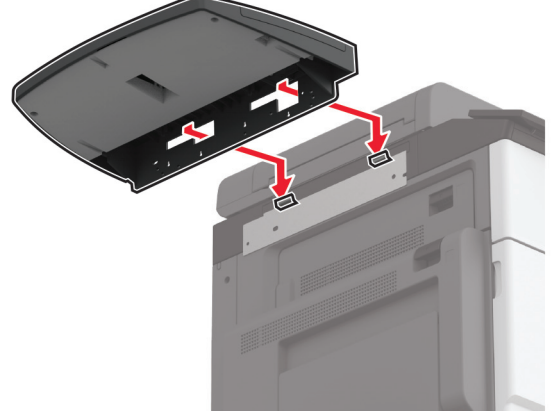

**5** Fissare il ripiano alla stampante.

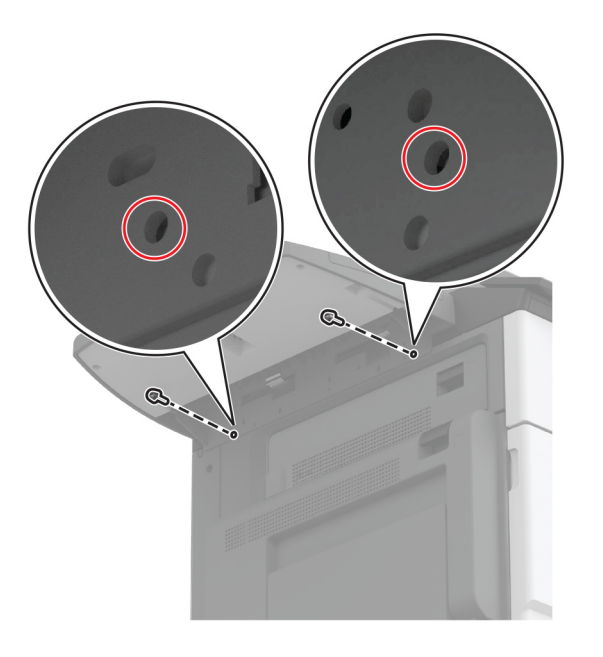

**6** Accendere la stampante.

#### **Installazione del raccoglitore standard doppio**

- **1** Estrarre il raccoglitore standard doppio dalla confezione.
- **2** Fissare il raccoglitore standard doppio alla stampante.

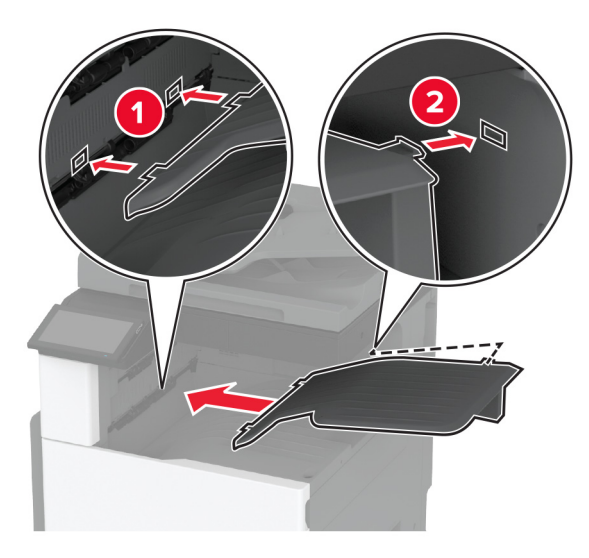

Per rendere il raccoglitore disponibile per i lavori di stampa, dalla schermata iniziale, toccare **Impostazione** > **Dispositivo** > **Manutenzione** > **Menu Configurazione** > **Configurazione unità di finitura** > **Impostazione del vassoio di uscita 2** > **Attivato**.

## **Installazione del fascicolatore della cucitrice**

**ATTENZIONE - PERICOLO DI SCOSSE ELETTRICHE:** per evitare il rischio di scosse elettriche, se si accede alla scheda del controller o si installano periferiche di memoria o hardware opzionali dopo aver configurato la stampante, prima di continuare, spegnere la stampante e scollegare il cavo di alimentazione dalla presa elettrica. Spegnere le eventuali periferiche collegate alla stampante e scollegare tutti i cavi dalla stampante.

**1** Spegnere la stampante.

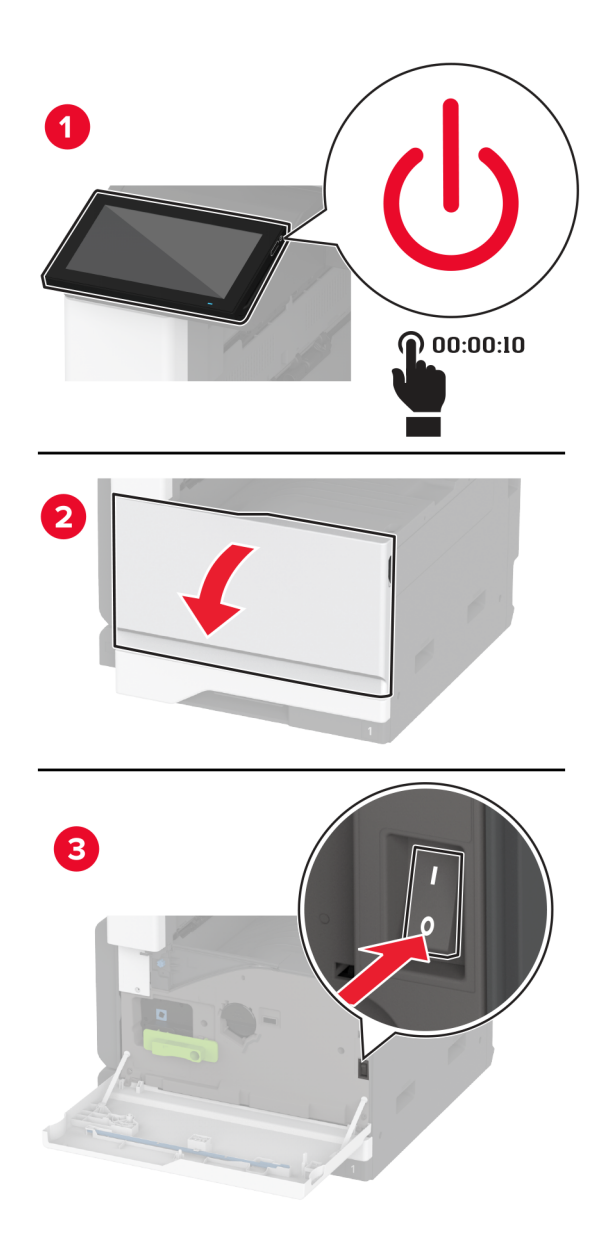

**2** Scollegare il cavo di alimentazione dalla presa elettrica e poi dalla stampante.

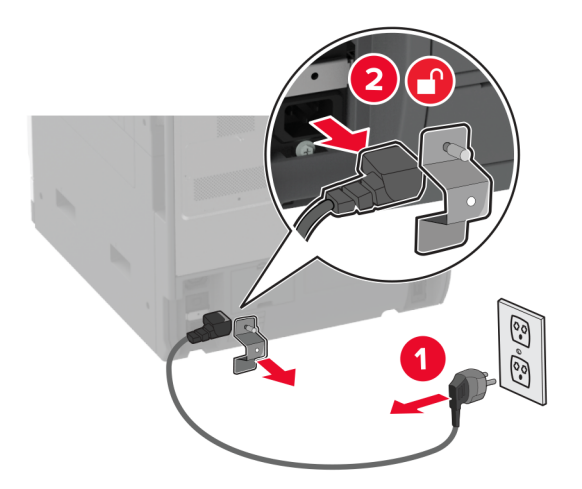

**3** Rimuovere il raccoglitore standard.

**Nota:** non gettare il raccoglitore.

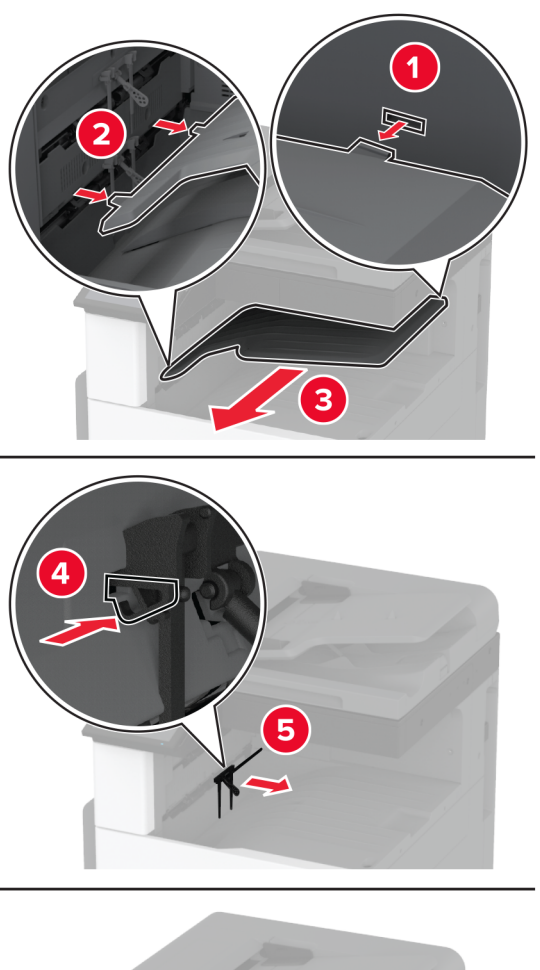

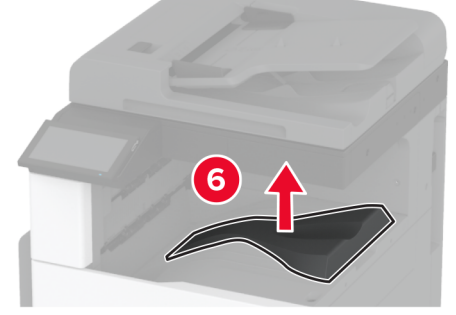

**4** Aprire lo sportello anteriore e rimuovere la manopola blu.

**Nota:** non gettare la manopola.

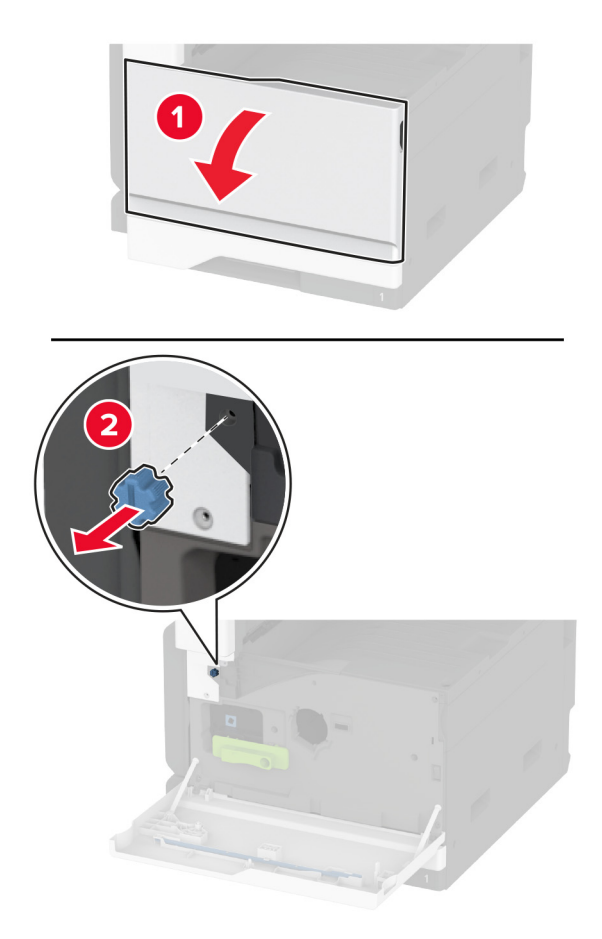

**5** Rimuovere il coperchio laterale del raccoglitore standard.

**Nota:** non gettare il coperchio laterale del raccoglitore.

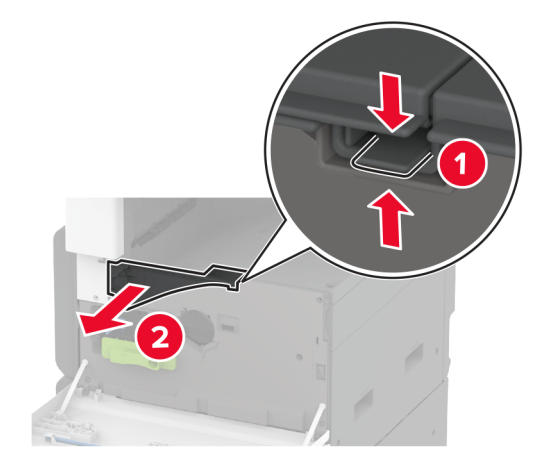

**6** Estrarre il fascicolatore della cucitrice dalla confezione e rimuovere il materiale di imballaggio.

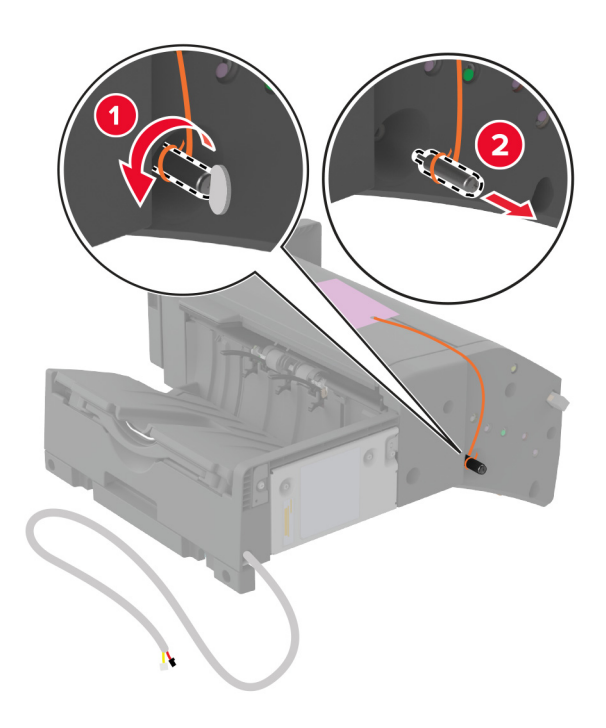

Posizionare il fascicolatore della cucitrice sul lato posteriore, quindi rimuovere il materiale di imballaggio.

Regolare la staffa.

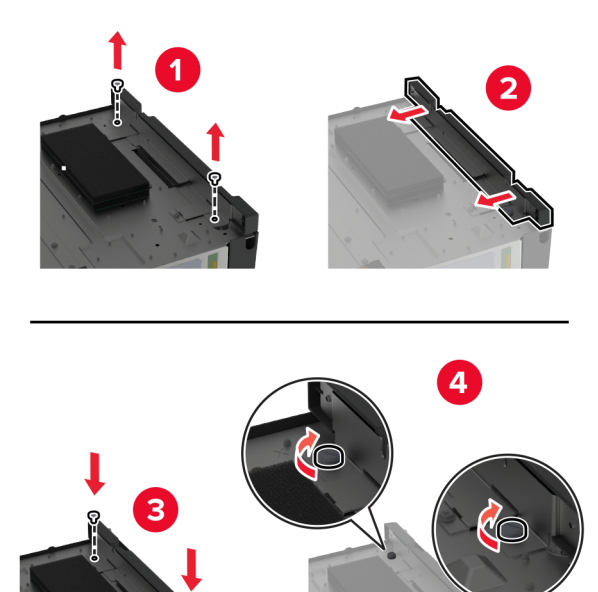

**9** Inserire il fascicolatore.

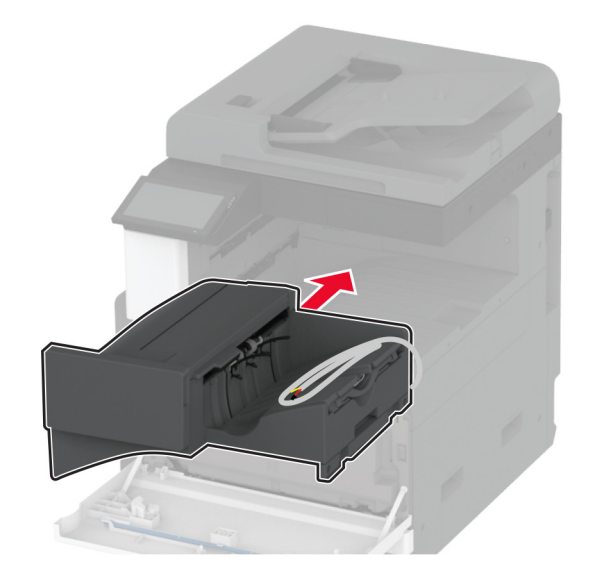

- **10** Chiudere lo sportello anteriore.
- **11** Fissare il fascicolatore alla stampante.

**Nota:** Utilizzare le viti in dotazione con il fascicolatore.

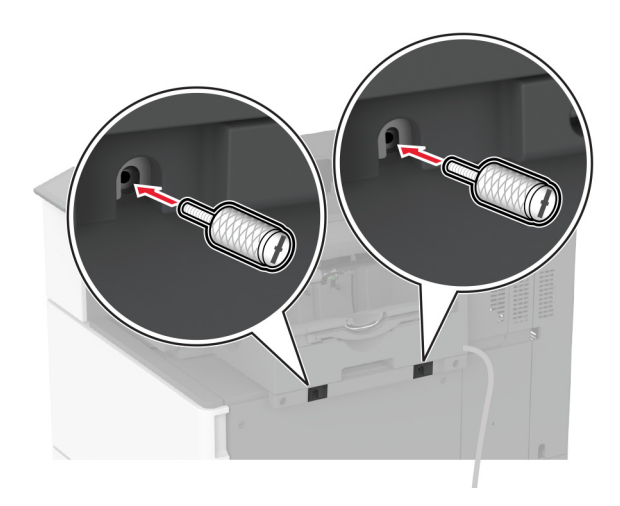

**12** Fissare il cavo del fascicolatore alla stampante.

**Nota:** utilizzare i morsetti forniti in dotazione con il fascicolatore.

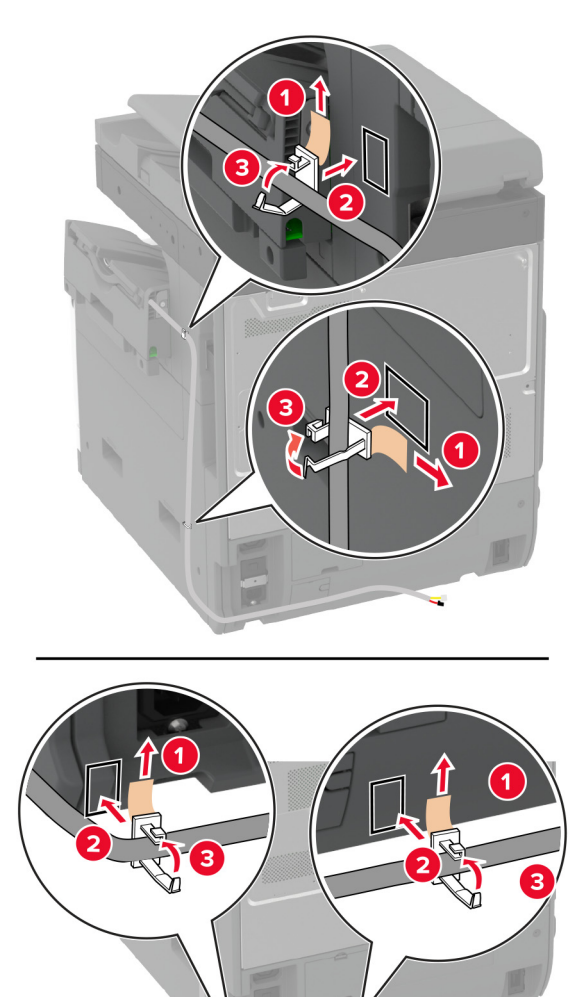

**13** Collegare il cavo del fascicolatore alla stampante.

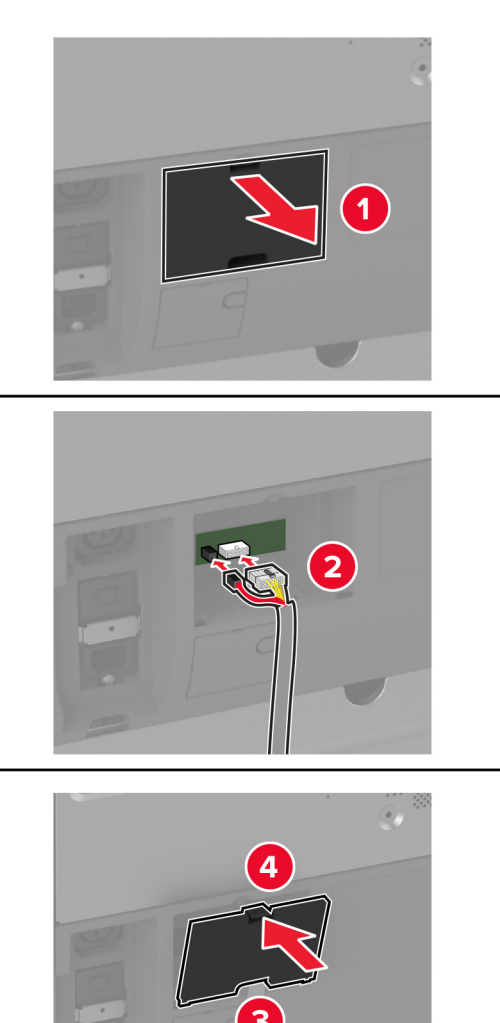

**14** Collegare il cavo di alimentazione alla stampante e alla presa elettrica.

**ATTENZIONE - PERICOLO DI LESIONI:** per evitare il rischio di incendio o scosse elettriche, collegare il cavo di alimentazione a una presa elettrica dotata di messa a terra e con le specifiche adeguate, situata in prossimità dell'apparecchio e facilmente accessibile.

**15** Accendere la stampante.

Aggiungere il fascicolatore nel driver di stampa per renderlo disponibile per i processi di stampa. Per ulteriori informazioni, vedere ["Aggiunta delle opzioni disponibili nel driver di stampa" a pagina 76](#page-75-0).

## **Installazione del fascicolatore della cucitrice con perforazione**

**ATTENZIONE - PERICOLO DI SCOSSE ELETTRICHE:** per evitare il rischio di scosse elettriche, se si accede alla scheda del controller o si installano periferiche di memoria o hardware opzionali dopo aver configurato la stampante, prima di continuare, spegnere la stampante e scollegare il cavo di alimentazione dalla presa elettrica. Spegnere le eventuali periferiche collegate alla stampante e scollegare tutti i cavi dalla stampante.

**1** Spegnere la stampante.

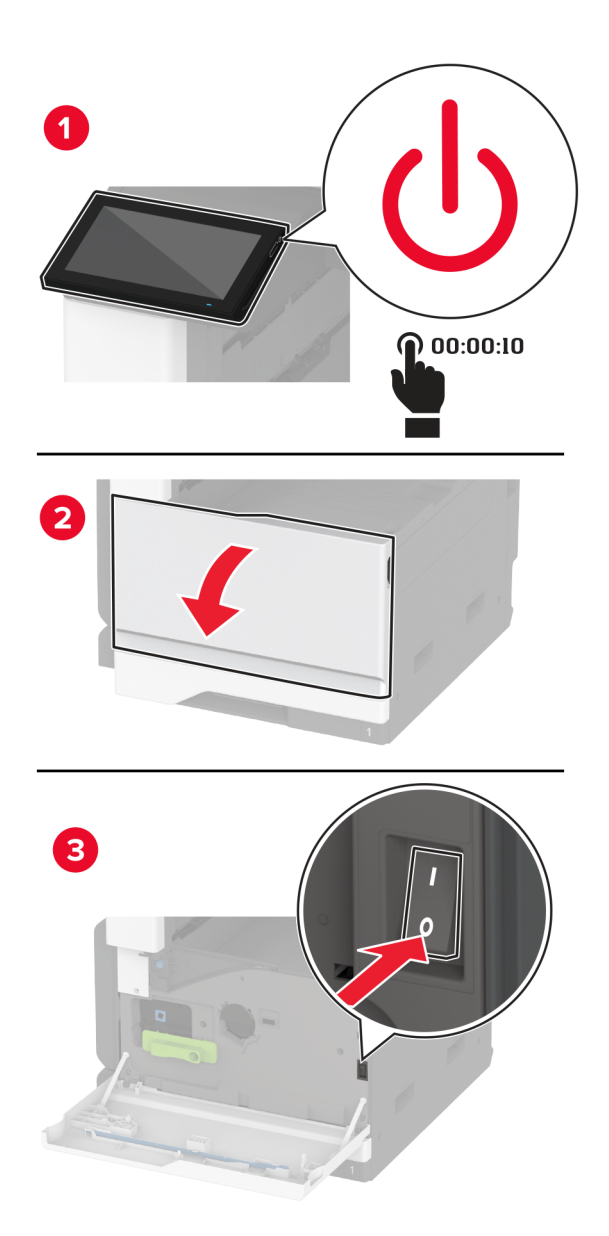

- 
- **2** Scollegare il cavo di alimentazione dalla presa elettrica e poi dalla stampante.

- **3** Estrarre il fascicolatore con spillatrice e perforatrice dalla confezione, quindi rimuovere tutto il materiale di imballaggio.
- **4** Inserire il supporto della cartuccia graffette nel fascicolatore.

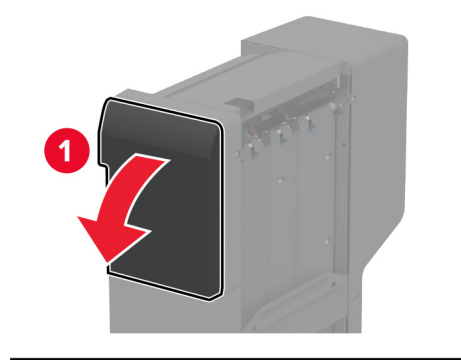

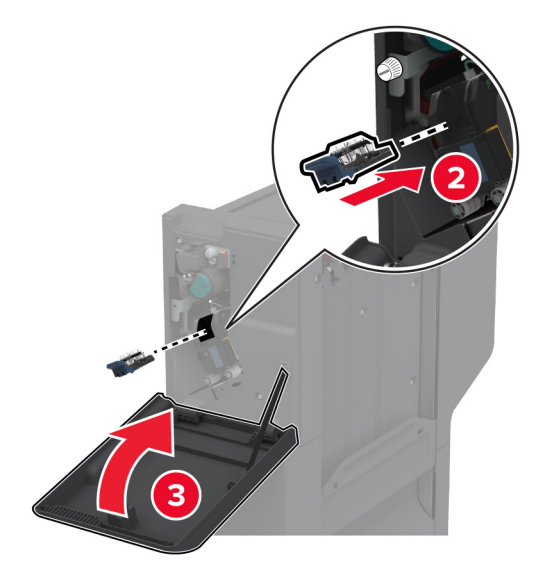

**5** Utilizzando un cacciavite a testa piatta, fissare le staffe al fascicolatore.

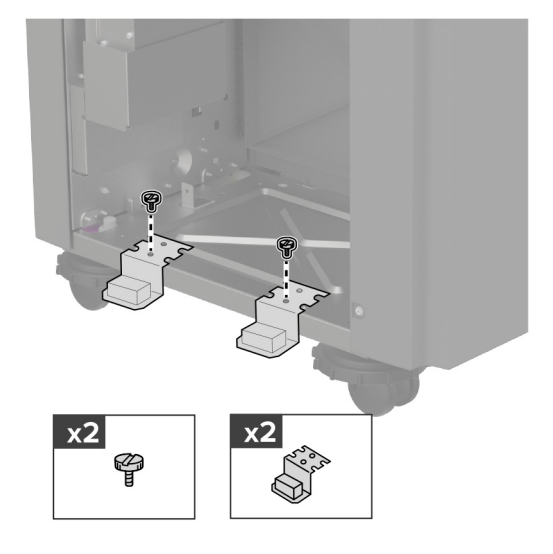

**6** Inserire il raccoglitore nel fascicolatore.

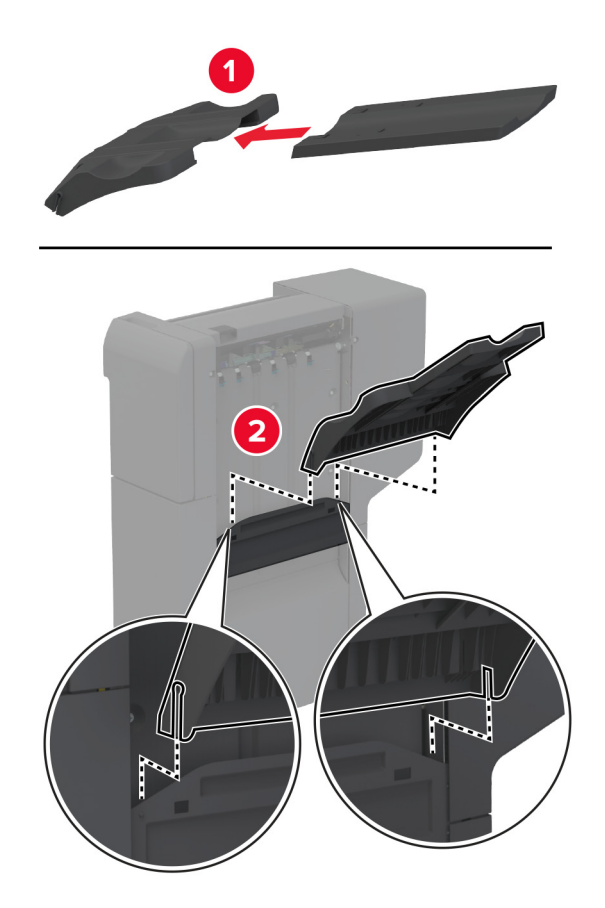

**7** Rimuovere il raccoglitore standard.

**Nota:** non gettare il raccoglitore standard.

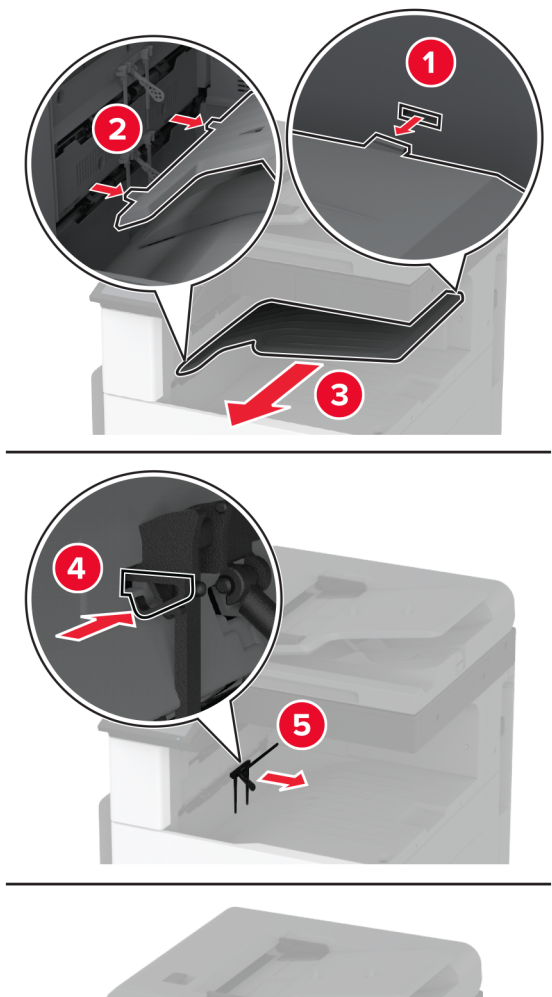

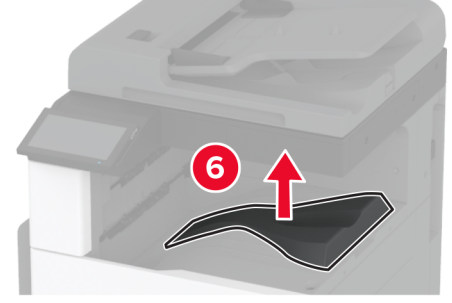

**8** Aprire lo sportello anteriore e rimuovere la manopola blu.

**Nota:** non gettare la manopola.

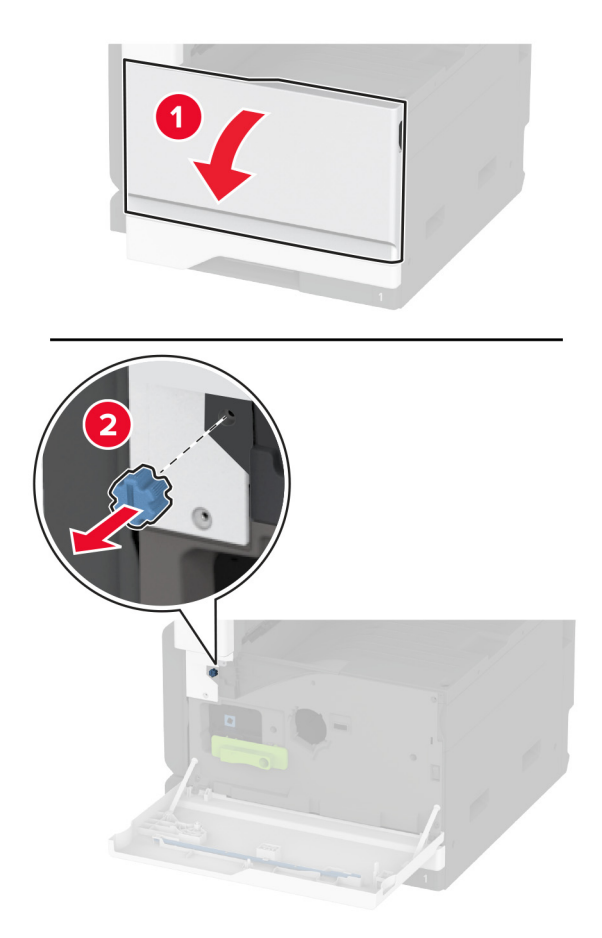

**9** Rimuovere il coperchio laterale del raccoglitore standard. **Nota:** non gettare il coperchio laterale del raccoglitore.

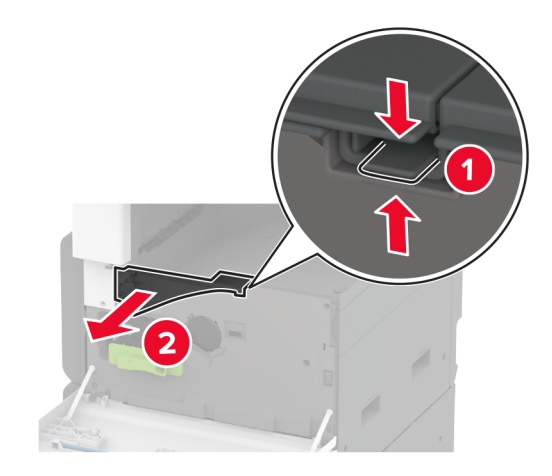

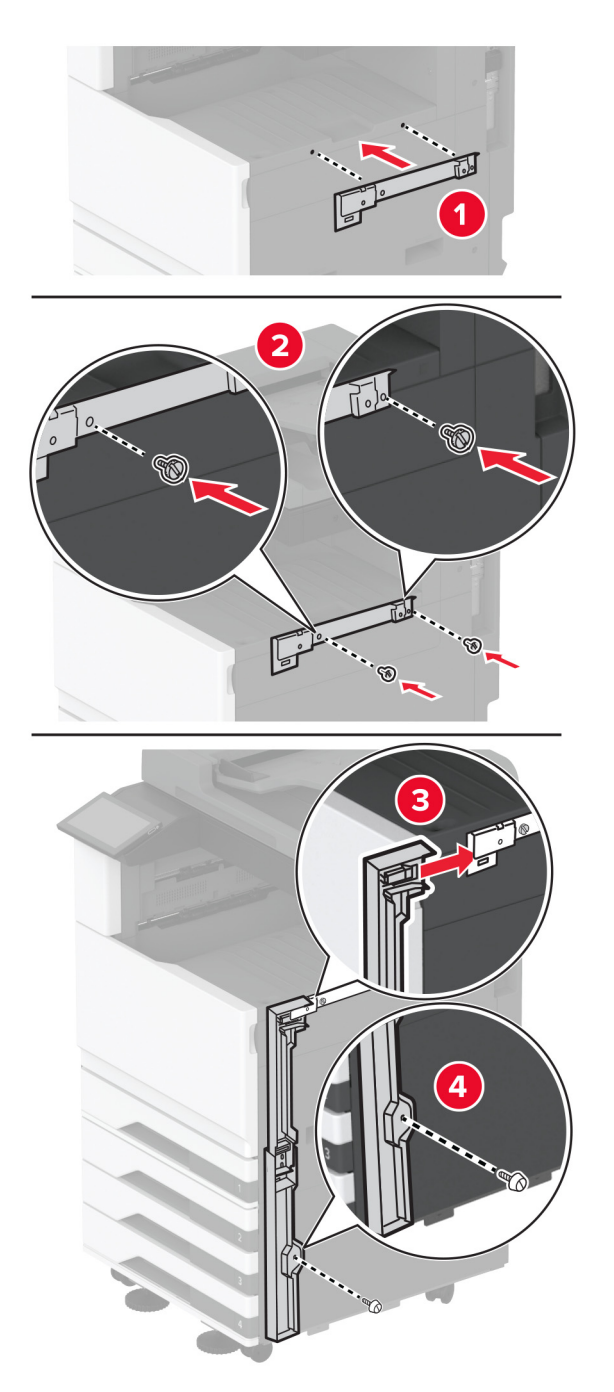

**10** Utilizzando un cacciavite a testa piatta, fissare le staffe al lato destro della stampante.

**11** Inserire il trasporto carta, quindi fissarlo con le viti. **Nota:** Utilizzare le viti in dotazione con il fascicolatore.

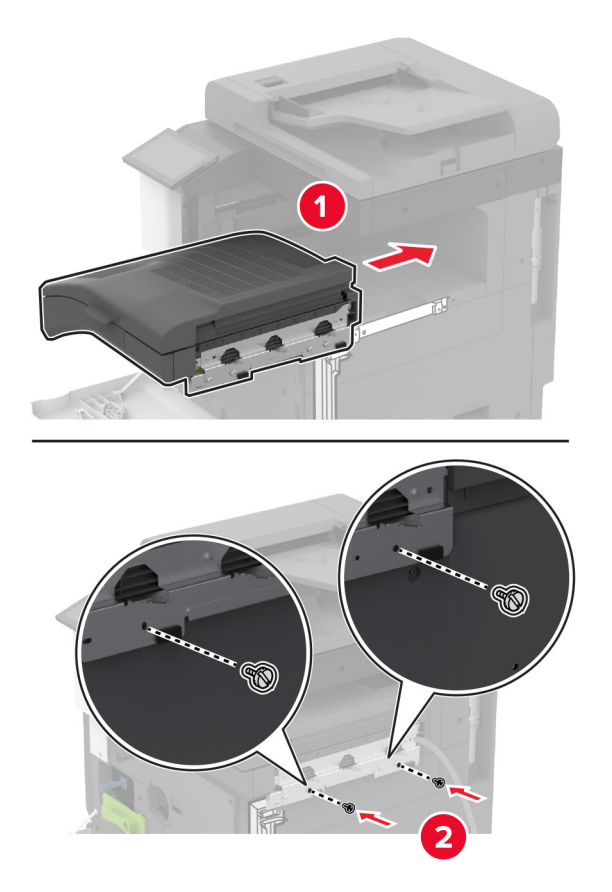

- Chiudere lo sportello anteriore.
- Collegare il fascicolatore alla stampante.

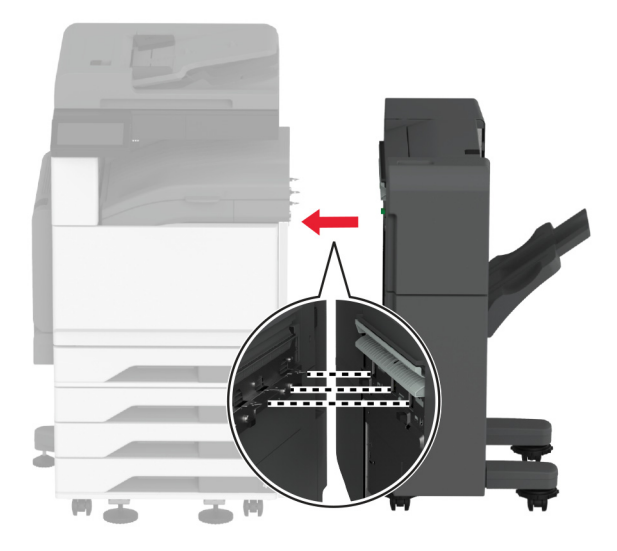

**14** Regolare le viti di livellamento per assicurarsi che tutti i lati del fascicolatore abbiano la stessa altezza della stampante.

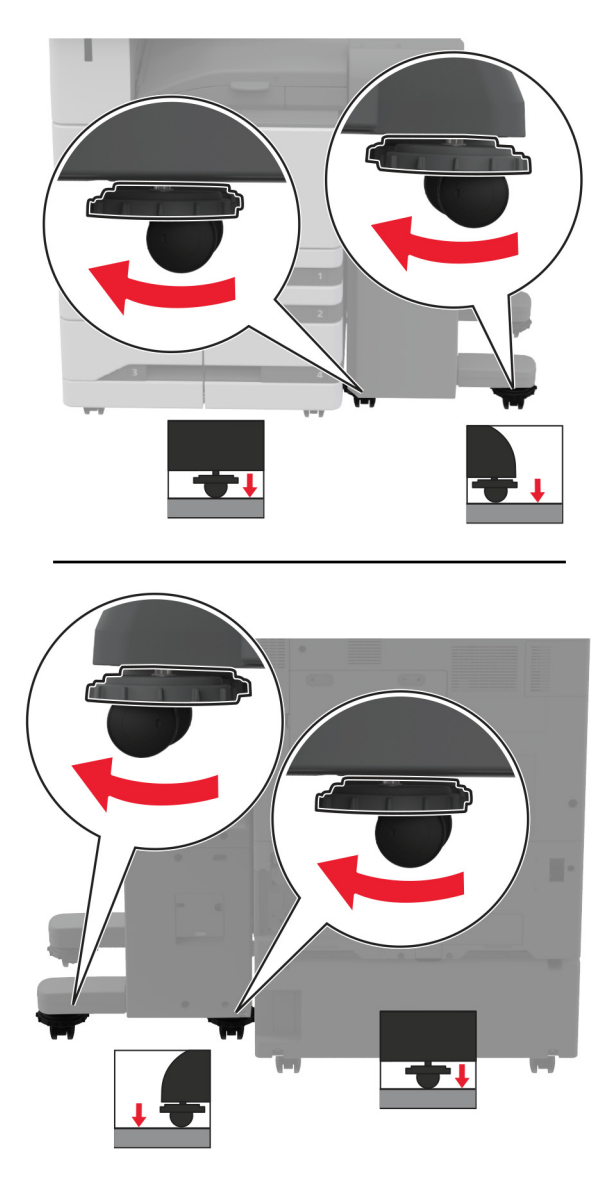

Aprire lo sportello del fascicolatore, quindi installare la vite sulla parte sinistra del fascicolatore.

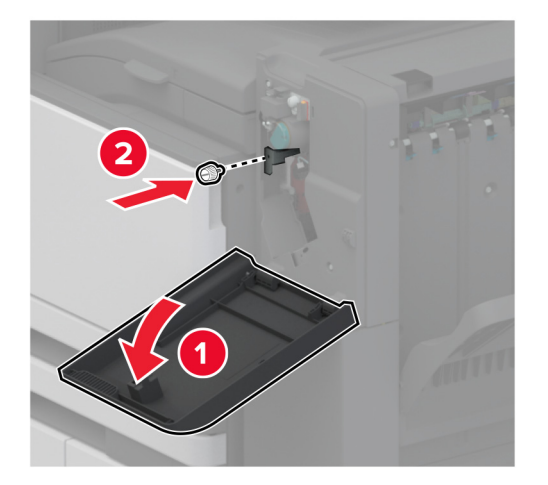

Chiudere lo sportello del fascicolatore.
**17** Collegare il cavo del trasporto carta alla parte posteriore del fascicolatore.

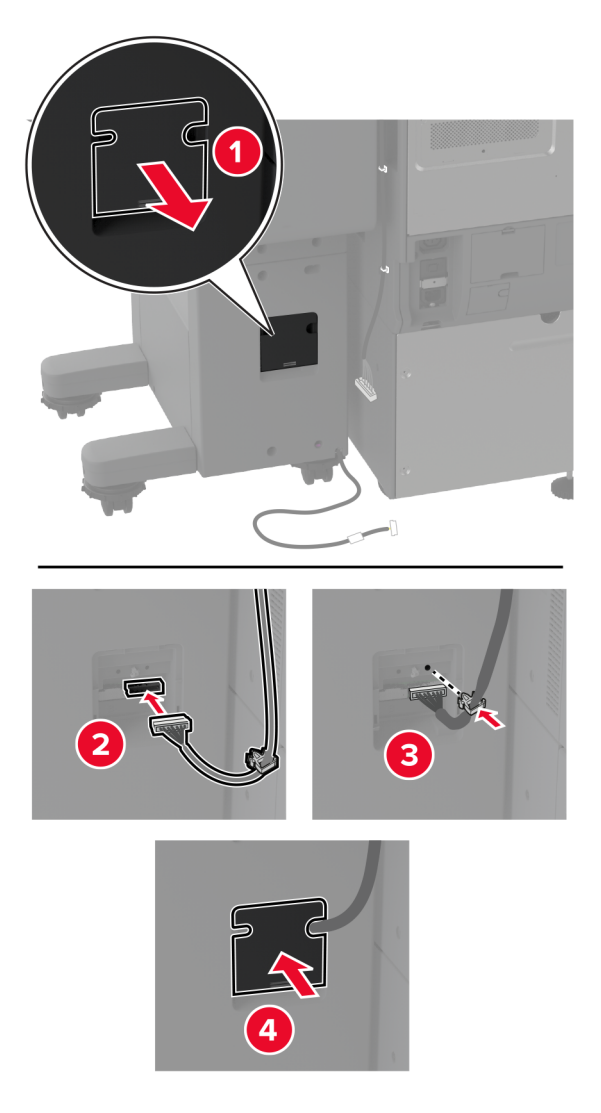

**18** Collegare il cavo del fascicolatore alla parte posteriore della stampante.

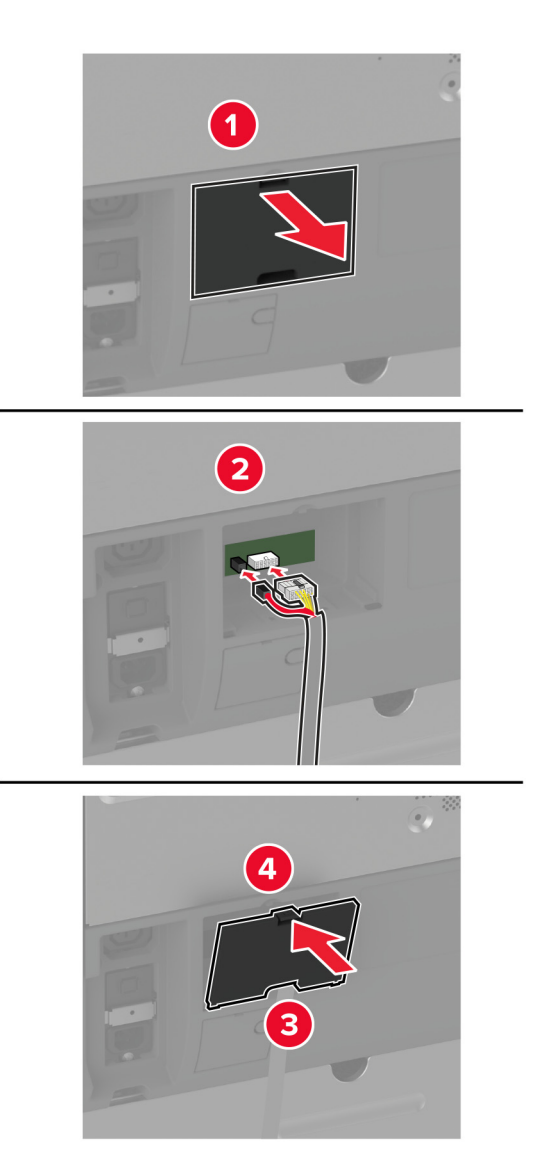

**19** Collegare il cavo di alimentazione alla stampante e alla presa elettrica.

**ATTENZIONE - PERICOLO DI LESIONI:** per evitare il rischio di incendio o scosse elettriche, collegare il cavo di alimentazione a una presa elettrica dotata di messa a terra e con le specifiche adeguate, situata in prossimità dell'apparecchio e facilmente accessibile.

**20** Accendere la stampante.

Aggiungere il fascicolatore nel driver di stampa per renderlo disponibile per i processi di stampa. Per ulteriori informazioni, vedere ["Aggiunta delle opzioni disponibili nel driver di stampa" a pagina 76](#page-75-0).

Affinché il fascicolatore sia disponibile per i processi di stampa, nella schermata iniziale toccare **Impostazioni** > **Periferica** > **Manutenzione** > **Menu Configurazione** > **Configurazione unità di finitura** > **Configurazione perforazione** > selezionare una configurazione.

## **Installazione di un server di stampa wireless**

### **Installazione del server di stampa wireless MarkNet N8372**

- **1** Spegnere la stampante.
- **2** Applicare dell'alcol isopropilico su un panno morbido, umido e privo di lanugine, quindi pulire la superficie attorno alla porta USB.
- **3** Installare il modulo wireless.

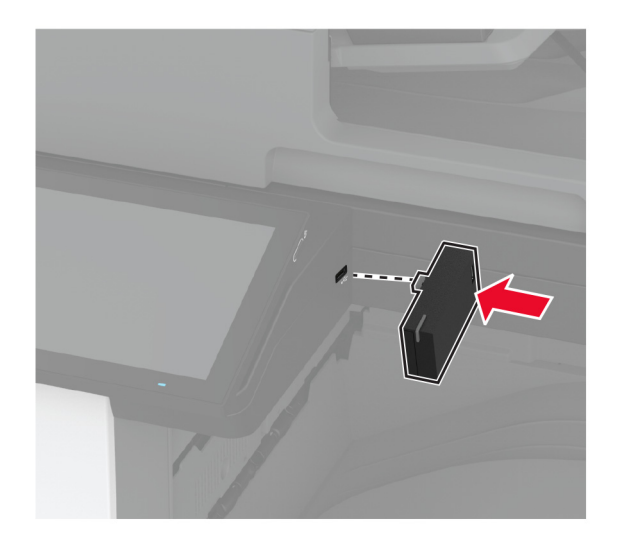

### **Note:**

- **•** Applicare una pressione decisa per assicurarsi che il nastro aderisca alla superficie della stampante.
- **•** Accertarsi che la superficie della stampante sia asciutta e priva di umidità condensata.
- **•** Il modulo viene fissato in modo ottimale alla stampante dopo 72 ore.
- **4** Verificare la presenza di uno spazio tra il modulo e la stampante, quindi collegare il modulo distanziatore se necessario.

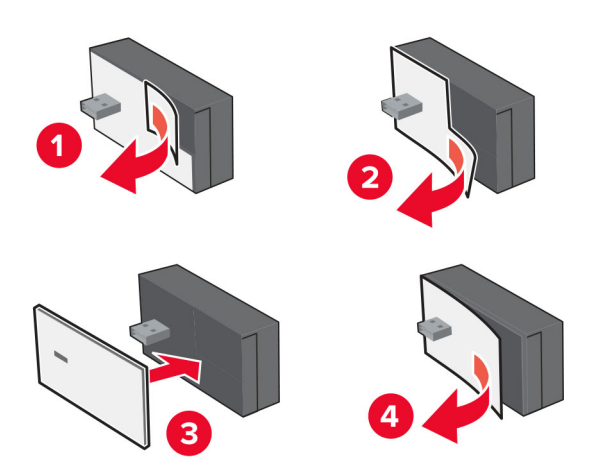

**5** Collegare la scheda NFC.

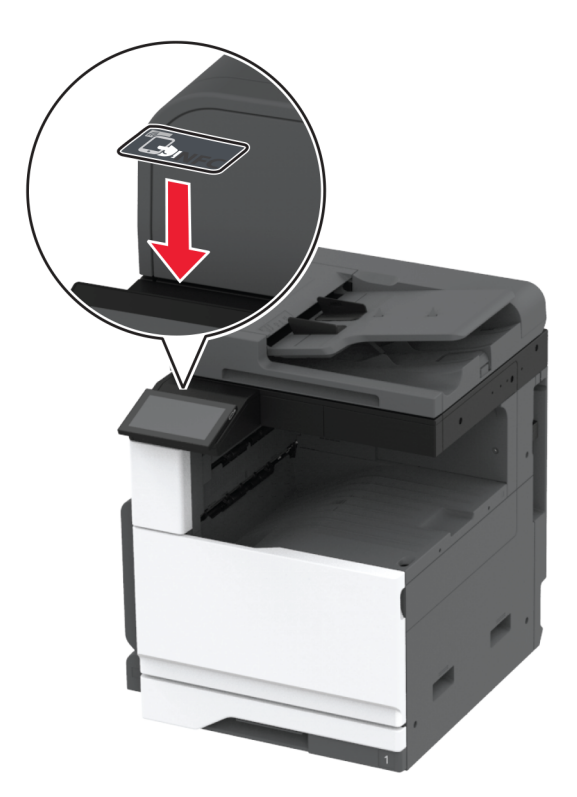

**6** Accendere la stampante.

## **Collegamento in rete**

Questo prodotto non è dotato di tecnologia di rete wireless. Per abilitare la rete wireless, acquistare e installare la seguente opzione:

MarkNet™ N8372 Wireless Print Server

Le seguenti istruzioni sono valide solo se l'opzione è stata installata. Per ulteriori informazioni sull'installazione dell'opzione, vedere la sezione "Installazione di un server di stampa wireless".

### **Connessione della stampante a una rete Wi-Fi**

Prima di iniziare, accertarsi delle seguenti condizioni:

- **•** Nella stampante è installato un modulo wireless.
- **•** Adattatore attivo è impostato su Automatico. Nella schermata iniziale, toccare **Impostazioni** > **Rete/Porte** > **Panoramica sulla rete** > **Adattatore attivo**.

#### **Tramite il pannello di controllo**

- **1** Nella schermata iniziale, toccare **Impostazioni** > **Rete/Porte** > **Wireless** > **Configura su pannello stampante** > **Scegli rete**.
- **2** Selezionare una rete Wi-Fi e digitare la password.

**Nota:** Per le stampanti predisposte per la rete Wi-Fi, viene visualizzata una richiesta di configurazione della rete Wi-Fi durante l'installazione iniziale.

### **Utilizzo di Lexmark Mobile Assistant**

- **1** A seconda del dispositivo mobile, scaricare l'applicazione Lexmark Mobile Assistant dall'App Store o da Google PlayTM.
- **2** Nella schermata iniziale della stampante, toccare **Impostazioni** > **Rete/Porte** > **Wireless** > **Configurazione tramite app per dispositivi mobili** > **ID stampante**.
- **3** Dal dispositivo mobile, avviare l'applicazione e accettare i Termini di utilizzo.

**Nota:** se necessario, concedere le autorizzazioni.

- **4** Toccare **Connetti alla stampante** > **Vai a impostazioni Wi-Fi**.
- **5** Connettere il dispositivo mobile alla rete wireless della stampante.
- **6** Tornare all'applicazione, quindi toccare **Configura connessione Wi-Fi**.
- **7** Selezionare una rete Wi-Fi e digitare la password.
- **8** Toccare **Fine**.

## **Connessione della stampante a una rete wireless tramite Wi-Fi Protected Setup (WPS)**

Prima di iniziare, accertarsi delle seguenti condizioni:

- **•** Il punto di accesso (router wireless) è certificato o compatibile con WPS. Per ulteriori informazioni, consultare la documentazione fornita con il punto di accesso.
- **•** Nella stampante è installato un adattatore di rete wireless. Per ulteriori informazioni, vedere le istruzioni fornite con l'adattatore.
- **•** Adattatore attivo è impostato su Automatico. Nella schermata iniziale, toccare **Impostazioni** > **Rete/Porte** > **Panoramica sulla rete** > **Adattatore attivo**.

### **Uso del metodo a pulsante**

- **1** Nella schermata Iniziale, toccare **Impostazioni** > **Rete/Porte** > **Wireless** > **Wi**‑**Fi Protected Setup** > **Avvia metodo a pulsante**.
- **2** Seguire le istruzioni visualizzate sul display.

### **Uso del metodo PIN (Personal Identification Number)**

- **1** Nella schermata Iniziale, toccare **Impostazioni** > **Rete/Porte** > **Wireless** > **Wi**‑**Fi Protected Setup** > **Avvia metodo PIN**.
- **2** Copiare il PIN WPS a otto cifre.
- **3** Aprire un browser Web e immettere l'indirizzo IP del punto di accesso nel campo dell'indirizzo.

**Note:**

- **•** Per conoscere l'indirizzo IP, consultare la documentazione fornita con il punto di accesso.
- **•** Se si utilizza un server proxy, disabilitarlo temporaneamente per caricare correttamente la pagina Web.
- <span id="page-149-0"></span>**4** Accedere alle impostazioni WPS. Per ulteriori informazioni, consultare la documentazione fornita con il punto di accesso.
- **5** Immettere il PIN a otto cifre, quindi salvare le modifiche.

## **Configurazione di Wi**‑**Fi Direct**

Wi-Fi Direct® è una tecnologia peer-to-peer basata su Wi-Fi che consente alle periferiche wireless di connettersi direttamente a una stampante compatibile con Wi-Fi Direct senza utilizzare un punto di accesso (router wireless).

- **1** Nella schermata iniziale, toccare **Impostazioni** > **Rete/Porte** > **Wi-Fi Direct**.
- **2** Configurare le impostazioni.
	- **• Abilita Wi**‑**Fi Direct**: consente alla stampante di trasmettere sulla propria rete Wi‑Fi Direct.
	- **• Nome Wi-Fi Direct**: consente di assegnare un nome alla rete Wi‑Fi Direct.
	- **• Password Wi**‑**Fi Direct**: consente di assegnare la password per la negoziazione della protezione wireless quando si utilizza la connessione peer-to-peer.
	- **• Mostra password nella pagina Impostazioni**: consente di visualizzare la password nella Pagina delle impostazioni di rete.
	- **• Accetta automaticamente le richieste del pulsante di comando**: consente alla stampante di accettare automaticamente le richieste di connessione.

**Nota:** l'accettazione automatica delle richieste pulsante di comando non è sicura.

#### **Note:**

- **•** Per impostazione predefinita, la password di rete Wi-Fi Direct non è visibile sul display della stampante. Per visualizzare la password, abilitare l'icona di anteprima della password. Nella schermata iniziale toccare **Impostazioni** > **Protezione** > **Varie** > **Abilita visualizzazione password/PIN**.
- **•** Per conoscere la password della rete Wi-Fi Direct senza visualizzarla sul display della stampante, nella schermata iniziale toccare **Impostazioni** > **Report** > **Rete** > **Pagina delle impostazioni di rete**.

### **Connessione di un dispositivo mobile alla stampante**

Prima di connettere il dispositivo mobile, assicurarsi che la funzione Wi‑Fi Direct sia stata configurata. Per ulteriori informazioni, vedere "Configurazione di Wi‑Fi Direct" a pagina 150.

### **Connessione tramite Wi**‑**Fi Direct**

**Nota:** Queste istruzioni si applicano solo ai dispositivi mobili Android.

- **1** Dal dispositivo mobile, andare al menu delle impostazioni.
- **2** Abilitare la funzione **Wi**‑**Fi**, quindi toccare **Wi**‑**Fi Direct**.
- **3** Selezionare il nome Wi-Fi Direct della stampante.
- **4** Confermare la connessione sul pannello di controllo della stampante.

### **Connessione tramite Wi-Fi**

- **1** Dal dispositivo mobile, andare al menu delle impostazioni.
- **2** Toccare **Wi**‑**Fi** e selezionare il nome Wi-Fi Direct della stampante.

**Nota:** la stringa DIRECT-xy (dove x e y sono due caratteri casuali) precede il nome Wi-Fi Direct.

**3** Immettere la password Wi-Fi Direct.

### **Connessione di un computer alla stampante**

Prima di connettere il computer, assicurarsi che la funzione Wi‑Fi Direct sia stata configurata. Per ulteriori informazioni, vedere "Configurazione di Wi‑[Fi Direct" a pagina 150.](#page-149-0)

### **Per gli utenti Windows**

- **1** Aprire **Stampanti e scanner**, quindi fare clic su **Aggiungi una stampante o uno scanner**.
- **2** Fare clic su **Mostra stampanti Wi-Fi Direct**, quindi selezionare il nome Wi-Fi Direct della stampante.
- **3** Annotare il PIN a otto cifre indicato sul display della stampante.
- **4** Immettere il PIN sul computer.

**Nota:** se il driver di stampa non è già installato, Windows scarica il driver appropriato.

#### **Per gli utenti Macintosh**

**1** Fare clic sull'icona wireless, quindi selezionare il nome Wi‑Fi Direct della stampante.

**Nota:** la stringa DIRECT-xy (dove x e y sono due caratteri casuali) precede il nome Wi-Fi Direct.

**2** Immettere la password Wi-Fi Direct.

**Nota:** ripristinare il computer sulla rete precedente dopo la disconnessione dalla rete Wi-Fi Direct.

### **Disattivazione della rete Wi-Fi**

- **1** Nella schermata iniziale, toccare **Impostazioni** > **Rete/Porte** > **Panoramica di rete** > **Rete attiva** > **Rete standard**.
- **2** Seguire le istruzioni visualizzate sul display.

### **Verifica della connettività della stampante**

- **1** Nella schermata iniziale, toccare **Impostazioni** > **Rapporti** > **Rete** > **Pagina impostazioni rete**.
- **2** Nella prima sezione della pagina delle impostazioni di rete verificare che lo stato indichi che la stampante è connessa.

Se la stampante non risulta connessa, è possibile che il connettore LAN non sia attivo o che il cavo di rete non funzioni correttamente. Contattare l'amministratore per assistenza.

## **Impostazione della stampa seriale (solo Windows)**

Prima di iniziare, assicurarsi che nella stampante sia installata una porta seriale per soluzioni interne.

- **1** Impostare i parametri nella stampante.
	- **a** Dal pannello di controllo della stampante, spostarsi nel menu delle impostazioni della porta.
	- **b** Individuare il menu relativo alle impostazioni della porta seriale e modificare le impostazioni, se necessario.
	- **c** Applicare le modifiche.
- **2** Dal computer, aprire la cartella Stampanti, quindi selezionare quella in uso.
- **3** Aprire le proprietà della stampante, quindi selezionare dall'elenco la porta COM.
- **4** Impostare i parametri della porta COM in Gestione periferiche.

#### **Note:**

- **•** La stampa seriale riduce la velocità di stampa.
- **•** Assicurarsi che il cavo seriale sia collegato alla porta seriale della stampante.

# **Protezione della stampante**

# **Individuazione dello slot di sicurezza**

La stampante è dotata di un'opzione di blocco di sicurezza. Applicare un blocco di sicurezza compatibile con la maggior parte dei computer portatili nella posizione mostrata per proteggere la stampante e il disco fisso.

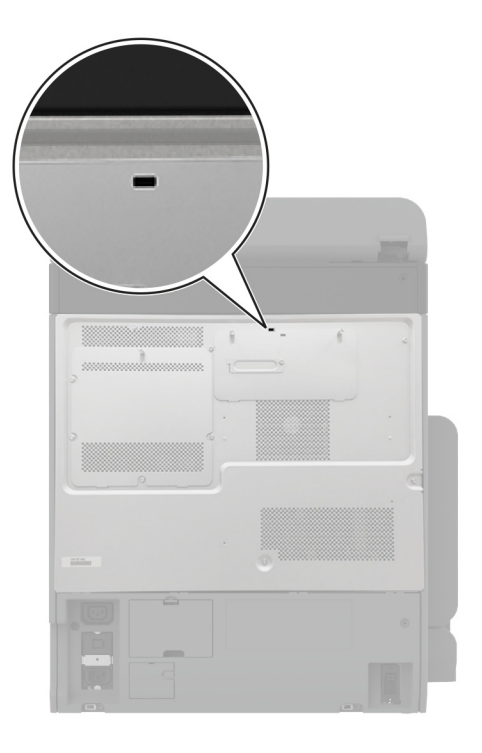

# **Cancellazione della memoria della stampante**

Per cancellare i dati memorizzati nella memoria volatile o nel buffer della stampante, spegnere la stampante.

Per cancellare memoria non volatile, impostazioni della periferica e di rete, impostazioni di protezione ed Embedded Solutions, effettuare le seguenti operazioni:

- **1** Nella schermata iniziale, toccare **Impostazioni** > **Periferica** > **Manutenzione** > **Cancellazione fuori servizio**.
- **2** Toccare la casella di controllo **Cancella tutte le informazioni sulla memoria non volatile** e toccare **CANCELLA**.
- **3** Toccare **Avvia configurazione iniziale** o **Lascia stampante non in linea**, quindi toccare **Avanti**.
- **4** Avviare l'operazione.

**Nota:** Questo processo distrugge anche la chiave di crittografia utilizzata per proteggere i dati utente. La distruzione della chiave di crittografia rende i dati irrecuperabili.

# **Cancellazione dell'unità di archiviazione della stampante**

- **1** Nella schermata iniziale, toccare **Impostazioni** > **Periferica** > **Manutenzione** > **Cancellazione fuori servizio**.
- **2** A seconda dell'unità di archiviazione installata nella stampante, effettuare una delle seguenti operazioni:
	- **•** In caso di disco fisso, toccare la casella di controllo **Cancella tutte le info su disco fisso**, toccare **CANCELLA**, quindi selezionare un metodo per cancellare i dati.

**Nota:** Il processo di cancellazione dei dati nel disco fisso può richiedere da alcuni minuti fino a più di un'ora. In questo intervallo di tempo la stampante non sarà disponibile per altre attività.

- **•** In caso di unità di archiviazione intelligente (ISD), toccare **Cancella unità di archiviazione intelligente**, quindi toccare **CANCELLA** per cancellare tutti i dati utente.
- **3** Avviare l'operazione.

# **Ripristino delle impostazioni predefinite di fabbrica**

- **1** Nella schermata iniziale, toccare **Impostazioni** > **Periferica** > **Ripristina valori predefiniti di fabbrica**.
- **2** Toccare **Ripristina impostazioni** > selezionare le impostazioni che si desidera ripristinare e toccare > **RIPRISTINA**.
- **3** Avviare l'operazione.

# **Dichiarazione di volatilità**

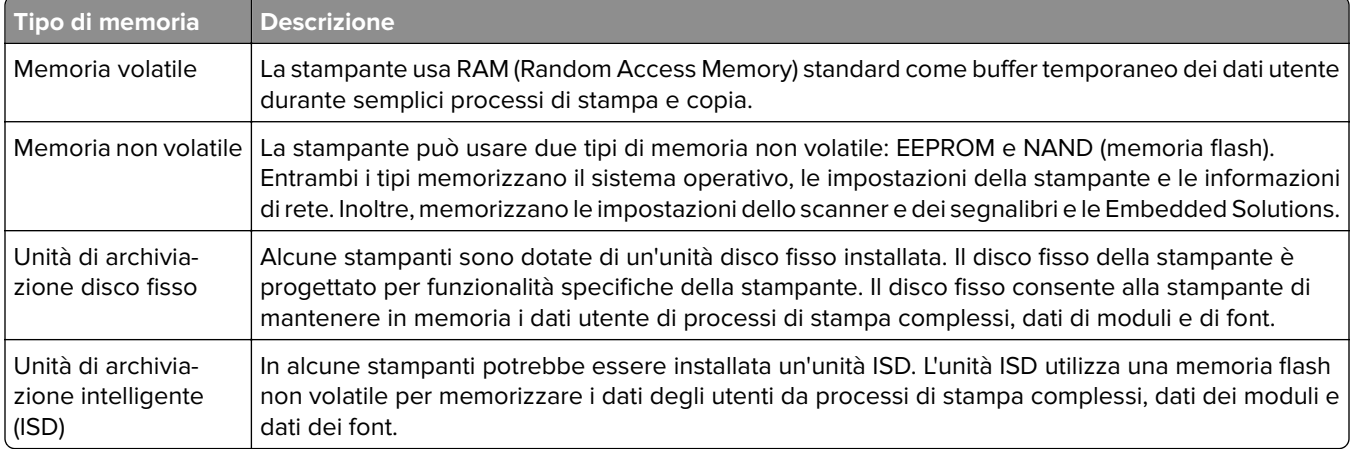

Cancellare il contenuto di qualsiasi memoria della stampante installata nelle seguenti circostanze:

- **•** La stampante viene dismessa.
- **•** Il disco fisso o l'unità ISD della stampante viene sostituito.
- **•** La stampante viene spostata in un altro reparto o in un'altra ubicazione.
- **•** La stampante viene riparata da un operatore esterno all'organizzazione.
- **•** La stampante viene rimossa dal perimetro aziendale per la riparazione.
- **•** La stampante viene venduta a un'altra organizzazione.

**Nota:** Per smaltire un'unità di archiviazione, seguire i criteri e le procedure della propria organizzazione.

# **Print**

# **Stampa da un computer**

**Nota:** Per etichette, cartoncini e buste, impostare il tipo e il formato della carta nella stampante prima di stampare il documento.

- **1** Dal documento che si sta tentando di stampare, aprire la finestra di dialogo Stampa.
- **2** Se necessario, regolare le impostazioni.
- **3** Stampare il documento.

# **Stampa da un dispositivo mobile**

## **Stampa da un dispositivo mobile con Lexmark Mobile Print**

Lexmark<sup>™</sup> Mobile Print consente di inviare documenti e immagini direttamente a una stampante Lexmark supportata.

**1** Aprire il documento, quindi inviare il documento o condividerlo su Lexmark Mobile Print.

**Nota:** Alcune applicazioni di terze parti potrebbero non supportare le funzioni di invio o condivisione. Per ulteriori informazioni, vedere la documentazione fornita con l'applicazione.

- **2** Selezionare una stampante.
- **3** Stampare il documento.

## **Stampa da un dispositivo mobile con Lexmark Print**

Lexmark Print è una soluzione di mobile printing per dispositivi mobili con Android<sup>TM</sup> 6.0 o versioni successive. Consente di inviare documenti e immagini a stampanti connesse alla rete e a server di gestione stampa.

### **Note:**

- **•** Scaricare l'applicazione Lexmark Print da Google Play Store e abilitare l'opzione sul dispositivo mobile.
- **•** Accertarsi che la stampante e la periferica mobile siano connesse alla stessa rete.
- **1** Sul dispositivo mobile, selezionare un documento dal file manager.
- **2** Inviare o condividere il documento a Lexmark Print.

**Nota:** Alcune applicazioni di terze parti potrebbero non supportare le funzioni di invio o condivisione. Per ulteriori informazioni, vedere la documentazione fornita con l'applicazione.

- **3** Selezionare una stampante, quindi, se necessario, modificare le impostazioni.
- **4** Stampare il documento.

## **Stampa da un dispositivo mobile con Mopria Print Service**

Mopria® Print Service è una soluzione di mobile printing per dispositivi mobili con Android 5.0 o versioni successive. Consente di stampare direttamente su qualsiasi stampante certificata Mopria.

**Nota:** Scaricare l'applicazione Mopria Print Service da Google Play Store e abilitare l'opzione sul dispositivo mobile.

- **1** Dal dispositivo cellulare Android, aprire un documento oppure selezionarne uno da Gestione file.
- **2** Toccare **:** > Stampa.
- **3** Selezionare una stampante, quindi, se necessario, modificare le impostazioni.
- **4** Toccare  $\mathbf{H}$

## **Stampa da un dispositivo mobile con AirPrint**

La funzione software AirPrint è una soluzione di stampa mobile che consente di stampare direttamente dai dispositivi su una stampante certificata AirPrint.

### **Note:**

- **•** Assicurarsi che il dispositivo Apple e la stampante siano collegati alla stessa rete. Se la rete è dotata di più hub wireless, accertarsi che entrambi i dispositivi siano connessi alla stessa subnet.
- **•** Questa applicazione è supportata solo in alcuni dispositivi Apple.
- **1** Da un dispositivo mobile, selezionare un documento da File Manager o avviare un'applicazione compatibile.
- **2** Toccare  $\lceil \cdot \rceil$  > **Stampa**.
- **3** Selezionare una stampante, quindi, se necessario, modificare le impostazioni.
- **4** Stampare il documento.

## **Stampa da un dispositivo cellulare con Wi**‑**Fi Direct®**

Wi-Fi Direct è un servizio di stampa che consente di stampare su qualsiasi stampante abilitata per Wi‑Fi Direct.

**Nota:** Accertarsi che il dispositivo cellulare sia connesso alla rete wireless della stampante. Per ulteriori informazioni, vedere ["Connessione di un dispositivo mobile alla stampante" a pagina 150](#page-149-0).

- **1** Dal dispositivo cellulare, aprire un documento oppure selezionarne uno da Gestione file.
- **2** A seconda del dispositivo mobile in uso, effettuare una delle seguenti operazioni:
	- Toccare **:** > Stampa.
	- Toccare  $\lceil \cdot \rceil$  > **Stampa**.
	- **•** Toccare ... > Stampa.
- **3** Selezionare una stampante, quindi, se necessario, modificare le impostazioni.
- **4** Stampare il documento.

## **Stampa da un'unità flash**

**1** Inserire l'unità flash.

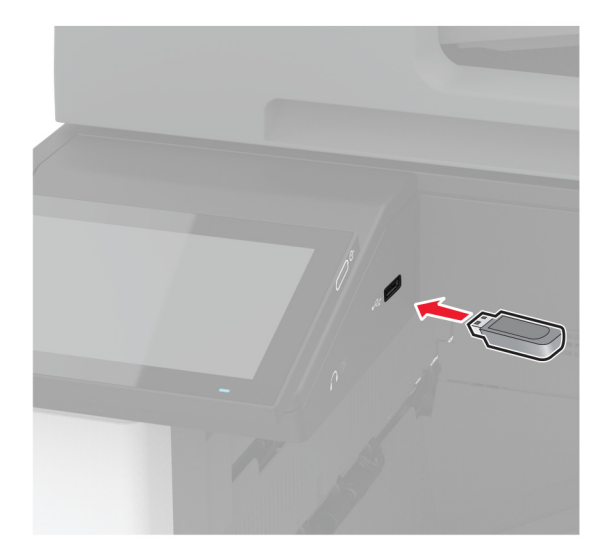

#### **Note:**

- **•** Se si inserisce l'unità flash quando è visualizzato un messaggio di errore, la stampante la ignora.
- **•** Se si inserisce l'unità flash quando la stampante elabora altri processi di stampa, sul display viene visualizzato il messaggio **Occupata**.
- **2** Sul display toccare il documento che si desidera stampare.

Se necessario, configurare le impostazioni di stampa.

**3** Stampare il documento.

Per stampare un altro documento, toccare **Unità USB**.

**Attenzione - Possibili danni:** per evitare la perdita di dati o il malfunzionamento della stampante, non toccare l'unità flash o la stampante nell'area mostrata mentre è in corso la stampa, la lettura o la scrittura da un dispositivo di memoria.

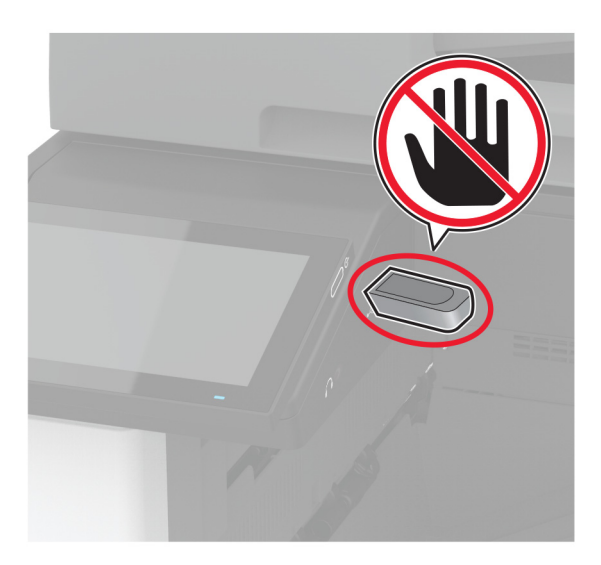

# **Unità flash e tipi di file supportati**

## **Unità flash**

- **•** Lexar JumpDrive S70 (16 GB e 32 GB)
- **•** SanDisk Cruzer Micro (16 GB e 32 GB)
- **•** PNY Attaché (16 GB e 32 GB)

### **Note:**

- **–** La stampante supporta le unità flash ad alta velocità con standard Full‑Speed.
- **–** È necessario che le unità flash supportino il file system FAT (File Allocation Table).

## **Tipi di file**

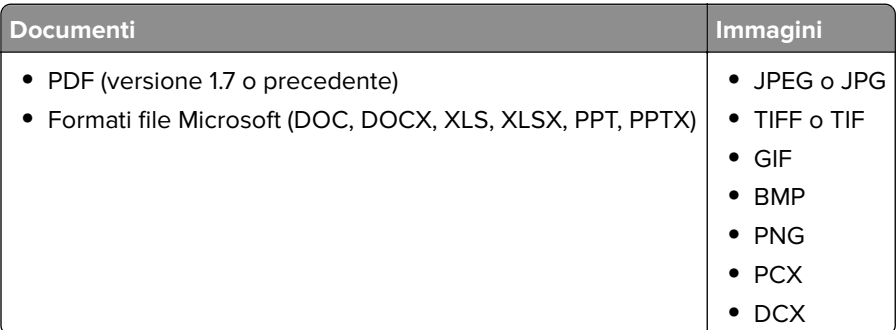

# **Configurazione di processi riservati**

- **1** Nella schermata iniziale, toccare **Impostazioni** > **Protezione** > **Impostazione stampa riservata**.
- **2** Configurare le impostazioni.

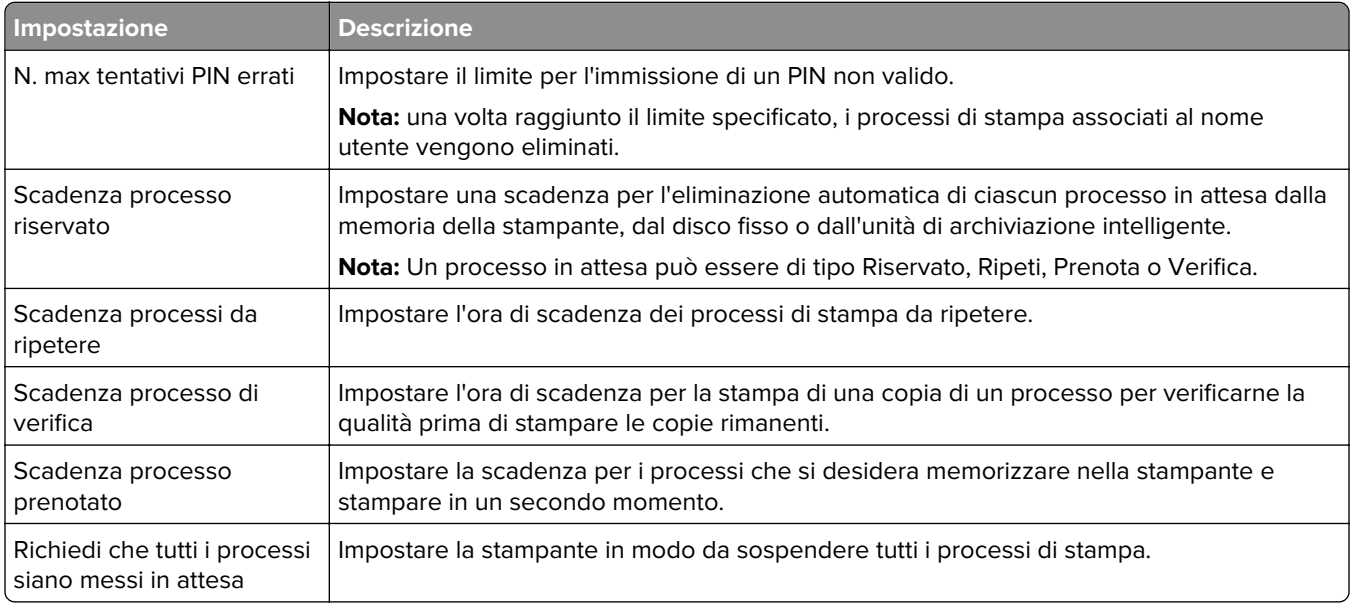

# **Stampa di processi riservati e in attesa**

### **Per gli utenti Windows**

- **1** Con un documento aperto, fare clic su **File** > **Stampa**.
- **2** Selezionare una stampante, quindi fare clic su **Proprietà**, **Preferenze**, **Opzioni** o **Impostazioni**.
- **3** Fare clic su **Stampa e mantieni**.
- **4** Selezionare **Usa Stampa e mantieni**, quindi assegnare un nome utente.
- **5** Selezionare il tipo di processo di stampa (riservato, da ripetere, prenotato o di verifica).

Se si seleziona **Riservato**, proteggere il processo di stampa con un numero di identificazione personale (PIN).

- **6** Fare clic su **OK** o su **Stampa**.
- **7** Dalla schermata iniziale della stampante, rilasciare il processo di stampa.
	- **•** Per i processi di stampa riservata, toccare **Processi in attesa** > selezionare il proprio nome utente > **Riservato** > immettere il PIN > selezionare il processo di stampa > configurare le impostazioni > **Stampa**.
	- **•** Per altri processi di stampa, toccare **Processi in attesa** > selezionare il proprio nome utente > selezionare il processo di stampa > configurare le impostazioni > **Stampa**.

### **Per gli utenti Macintosh**

### **Utilizzo di AirPrint**

- **1** Con un documento aperto, selezionare **File** > **Stampa**.
- **2** Selezionare una stampante, quindi dal menu a discesa dopo Orientamento scegliere **Stampa con PIN**.
- **3** Abilitare l'opzione **Stampa con PIN**, quindi immettere un PIN di quattro cifre.
- **4** Fare clic su **Stampa**.
- **5** Dalla schermata iniziale della stampante, rilasciare il processo di stampa. Toccare **Processi in attesa** > selezionare il nome del proprio computer > **Riservato** > immettere il PIN > selezionare il processo di stampa > **Stampa**.

### **Utilizzo del driver di stampa**

- **1** Con un documento aperto, selezionare **File** > **Stampa**.
- **2** Selezionare una stampante, quindi dal menu a discesa dopo Orientamento scegliere **Stampa e mantieni**.
- **3** Scegliere **Stampa riservata**, quindi immettere un PIN di quattro cifre.
- **4** Fare clic su **Stampa**.
- **5** Dalla schermata iniziale della stampante, rilasciare il processo di stampa. Toccare **Processi in attesa** > selezionare il nome del computer > **Riservato** > selezionare il processo di stampa > immettere il PIN > **Stampa**.

## **Stampa di un elenco di esempi di font**

- **1** Nella schermata iniziale toccare **Impostazioni** > **Report** > **Stampa** > **Stampa font**.
- **2** Selezionare **Caratteri PCL** o **Caratteri PS**.

## **Stampa di un elenco di directory**

Nella schermata iniziale toccare **Impostazioni** > **Rapporti** > **Stampa** > **Stampa directory**.

## **Inserimento di fogli separatori tra copie**

- **1** Nella schermata iniziale, toccare **Impostazioni** > **Stampa** > **Layout** > **Fogli separatori** > **Tra copie**.
- **2** Stampare il documento.

## **Cucitura di fogli stampati**

### **Per gli utenti Windows**

- **1** Con un documento aperto, fare clic su **File** > **Stampa**.
- **2** Selezionare una stampante, quindi fare clic su **Proprietà**, **Preferenze**, **Opzioni** o **Impostazioni**.
- **3** Fare clic su **Carta/Finitura**.

Se necessario, configurare le impostazioni della carta.

- **4** Nel menu Finitura, selezionare l'impostazione di cucitura.
- **5** Fare clic su **OK** o su **Stampa**.

### **Per gli utenti Macintosh**

- **1** Con un documento aperto, selezionare **File** > **Stampa**.
- **2** Selezionare una stampante, quindi dal menu a discesa dopo Orientamento scegliere **Finitura**.
- **3** Fare clic su **Cucitura**, quindi selezionare un'impostazione.
- **4** Fare clic su **Stampa**.

# **Perforazione di fogli stampati**

**Nota:** prima di iniziare, accertarsi che l'impostazione di perforazione sia configurata. Nella schermata iniziale, toccare **Impostazioni** > **Periferica** > **Manutenzione** > **Menu Configurazione** > **Configurazione unità di finitura** >**Configurazione perforazione** > selezionare una configurazione.

### **Per gli utenti Windows**

- **1** Con un documento aperto, fare clic su **File** > **Stampa**.
- **2** Selezionare una stampante, quindi fare clic su **Proprietà**, **Preferenze**, **Opzioni** o **Impostazioni**.
- **3** Fare clic su **Carta/Finitura**.

Se necessario, configurare le impostazioni della carta.

- **4** Nel menu Finitura, selezionare l'impostazione di perforazione.
- **5** Fare clic su **OK** o su **Stampa**.

### **Per gli utenti Macintosh**

- **1** Con un documento aperto, selezionare **File** > **Stampa**.
- **2** Selezionare una stampante, quindi dal menu a discesa dopo Orientamento scegliere **Finitura**.
- **3** Fare clic su **Perforazione**, quindi selezionare un'impostazione.
- **4** Fare clic su **Stampa**.

# **Utilizzo dell'impilatura offset di fogli stampati**

### **Per gli utenti Windows**

- **1** Con un documento aperto, fare clic su **File** > **Stampa**.
- **2** Selezionare una stampante, quindi fare clic su **Proprietà**, **Preferenze**, **Opzioni** o **Impostazioni**.
- **3** Fare clic su **Carta/Finitura**.

Se necessario, configurare le impostazioni della carta.

- **4** Nel menu Finitura, selezionare l'impostazione di offset.
- **5** Fare clic su **OK** o su **Stampa**.

### **Per gli utenti Macintosh**

- **1** Con un documento aperto, selezionare **File** > **Stampa**.
- **2** Selezionare una stampante, quindi dal menu a discesa dopo Orientamento scegliere **Finitura**.
- **3** Fare clic su **Offset**, quindi selezionare un'impostazione.
- **4** Fare clic su **Stampa**.

## **Annullamento di un processo di stampa**

- **1** Nella schermata iniziale, toccare .
- **2** Selezionare il processo che si desidera annullare.

**Nota:** È inoltre possibile annullare un processo toccando **Coda processi**.

# **Regolazione dell'intensità del toner**

- **1** Nella schermata iniziale toccare **Impostazioni** > **Stampa** > **Qualità**.
- **2** Nel menu Intensità toner, regolare le impostazioni.

# **Copia**

# **Uso dell'alimentatore automatico documenti e del vetro dello scanner**

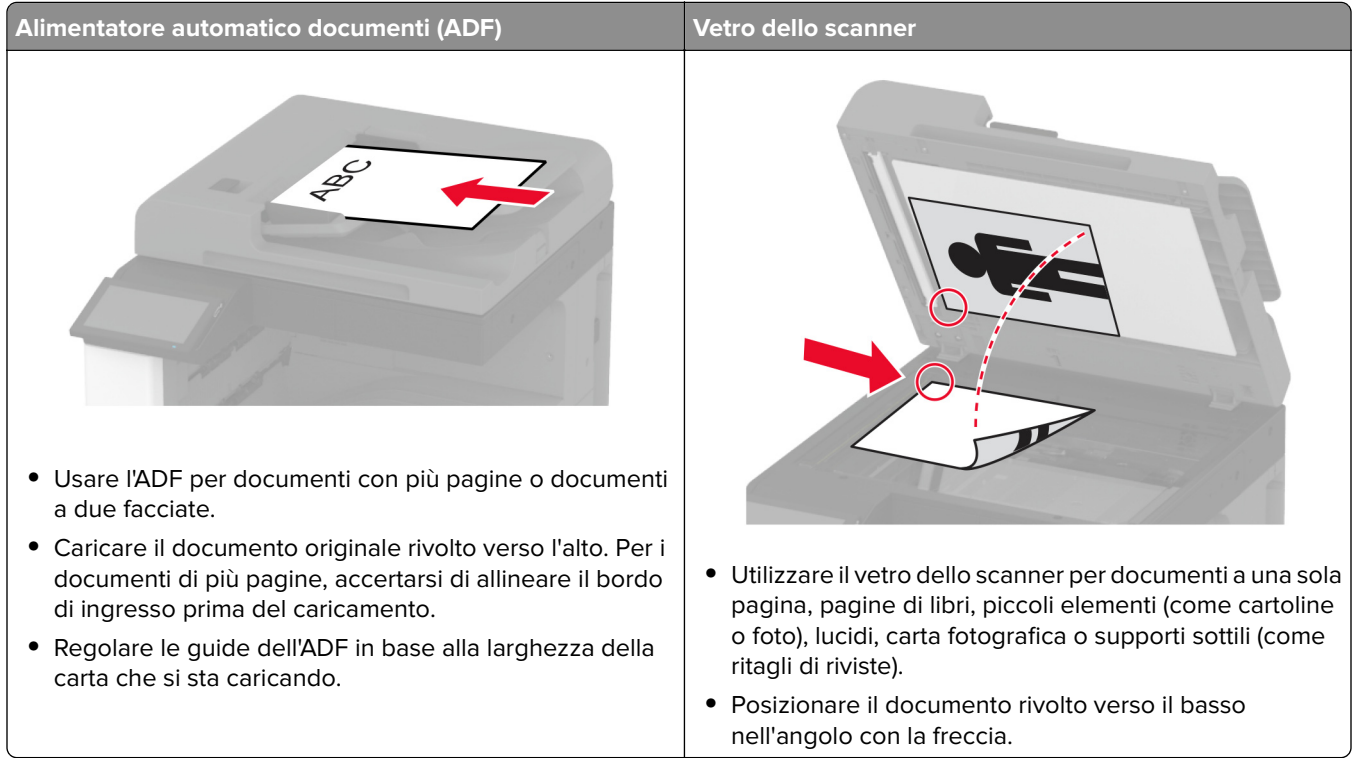

# **Esecuzione di copie**

**1** Caricare un documento originale nel vassoio dell'ADF o sul vetro dello scanner.

**Nota:** per evitare che l'immagine risulti ritagliata, assicurarsi che il documento originale e l'output abbiano lo stesso formato carta.

**2** Nella schermata iniziale, toccare **Copia**, quindi specificare il numero di copie.

se necessario, regolare le impostazioni di copia.

**3** Copiare il documento.

**Nota:** Per effettuare una copia rapida, nella schermata iniziale, toccare **D**.

# **Copia di fotografie**

- **1** Posizionare la foto sul vetro dello scanner.
- **2** Nella schermata iniziale, toccare **Copia** > **Contenuto** > **Tipo di contenuto** > **Foto**.
- Toccare **Origine contenuto** e selezionare l'impostazione che corrisponde meglio alla foto originale.
- Copiare la foto.

## **Copia su carta intestata**

- Caricare un documento originale nel vassoio dell'ADF o sul vetro dello scanner.
- Nella schermata iniziale, toccare **Copia** > **Copia da** > selezionare il formato del documento originale.
- Toccare **Copia in**, quindi selezionare l'origine carta che contiene la carta intestata.

Se è stata caricata carta intestata nell'alimentatore multiuso, toccare **Copia in** > **Alimentatore multiuso** > selezionare un formato carta > **Intestata**.

Copiare il documento.

## **Copia su entrambi i lati del foglio**

- Caricare un documento originale nel vassoio dell'ADF o sul vetro dello scanner.
- Dalla schermata iniziale, toccare **Copia** > **Lati**.
- Toccare **1 lato su 2 lati** o **2 lati su 2 lati**.
- Copiare il documento.

## **Riduzione o ingrandimento di copie**

- Caricare un documento originale nel vassoio dell'ADF o sul vetro dello scanner.
- Nella schermata iniziale, toccare **Copia** > **scala** > selezionare un valore di scala.

**Nota:** Se si modifica il formato del documento originale o dell'output dopo aver impostato il valore per Adatta, quest'ultimo viene ripristinato su Automatico.

Copiare il documento.

## **Fascicolazione delle copie**

- Caricare un documento originale nel vassoio dell'ADF o sul vetro dello scanner.
- Nella schermata iniziale, toccare **Copia** > **Fascicola** > **su [1,2,1,2,1,2 ]**.
- Copiare il documento.

## **Inserimento di fogli separatori tra copie**

- Caricare un documento originale nel vassoio dell'ADF o sul vetro dello scanner.
- Nella schermata iniziale, toccare **Copia** > **Fogli separatori**.
- Regolare le impostazioni.
- Inviare il processo di copia.

## **Copia di più pagine su un unico foglio**

- Caricare un documento originale nel vassoio dell'ADF o sul vetro dello scanner.
- Nella schermata iniziale, toccare **Copia** > **Pagine per lato**.
- Regolare le impostazioni.
- Copiare il documento.

## **Copia di carte d'identità**

- Caricare una carta d'identità sul vetro dello scanner.
- Dalla schermata iniziale, toccare **Copia** > **Copia da**.
- Toccare **Scheda ID**.
- Copiare la scheda.

# **Cucitura di copie**

Caricare un documento originale nel vassoio dell'ADF o sul vetro dello scanner.

**Nota:** per evitare che l'immagine risulti ritagliata, assicurarsi che il documento originale e l'output abbiano lo stesso formato carta.

- Nella schermata iniziale, toccare **Copia**, quindi specificare il numero di copie. se necessario, regolare le impostazioni di copia.
- Toccare **Finitura** > **Cucitura**, quindi selezionare l'impostazione di cucitura.
- Copiare il documento.

# **Perforazione di copie**

Caricare un documento originale nel vassoio dell'ADF o sul vetro dello scanner.

**Nota:** per evitare che l'immagine risulti ritagliata, assicurarsi che il documento originale e l'output abbiano lo stesso formato carta.

Nella schermata iniziale, toccare **Copia**, quindi specificare il numero di copie.

se necessario, regolare le impostazioni di copia.

- Toccare **Finitura** > **Perforazione**, quindi selezionare l'impostazione di perforazione.
- Copiare il documento.

## **Utilizzo dell'impilatura offset di copie**

**1** Caricare un documento originale nel vassoio dell'ADF o sul vetro dello scanner.

**Nota:** per evitare che l'immagine risulti ritagliata, assicurarsi che il documento originale e l'output abbiano lo stesso formato carta.

- **2** Nella schermata iniziale, toccare **Copia**, quindi specificare il numero di copie. se necessario, regolare le impostazioni di copia.
- **3** Toccare **Pagine sfalsate**, quindi selezionare un'impostazione.
- **4** Copiare il documento.

# **Creazione di una scelta rapida di copia**

- **1** Dalla schermata iniziale, toccare **Copia**.
- **2** Configurare le impostazioni e toccare
- **3** Creare una scelta rapida.

# **E-mail**

# **Uso dell'alimentatore automatico documenti e del vetro dello scanner**

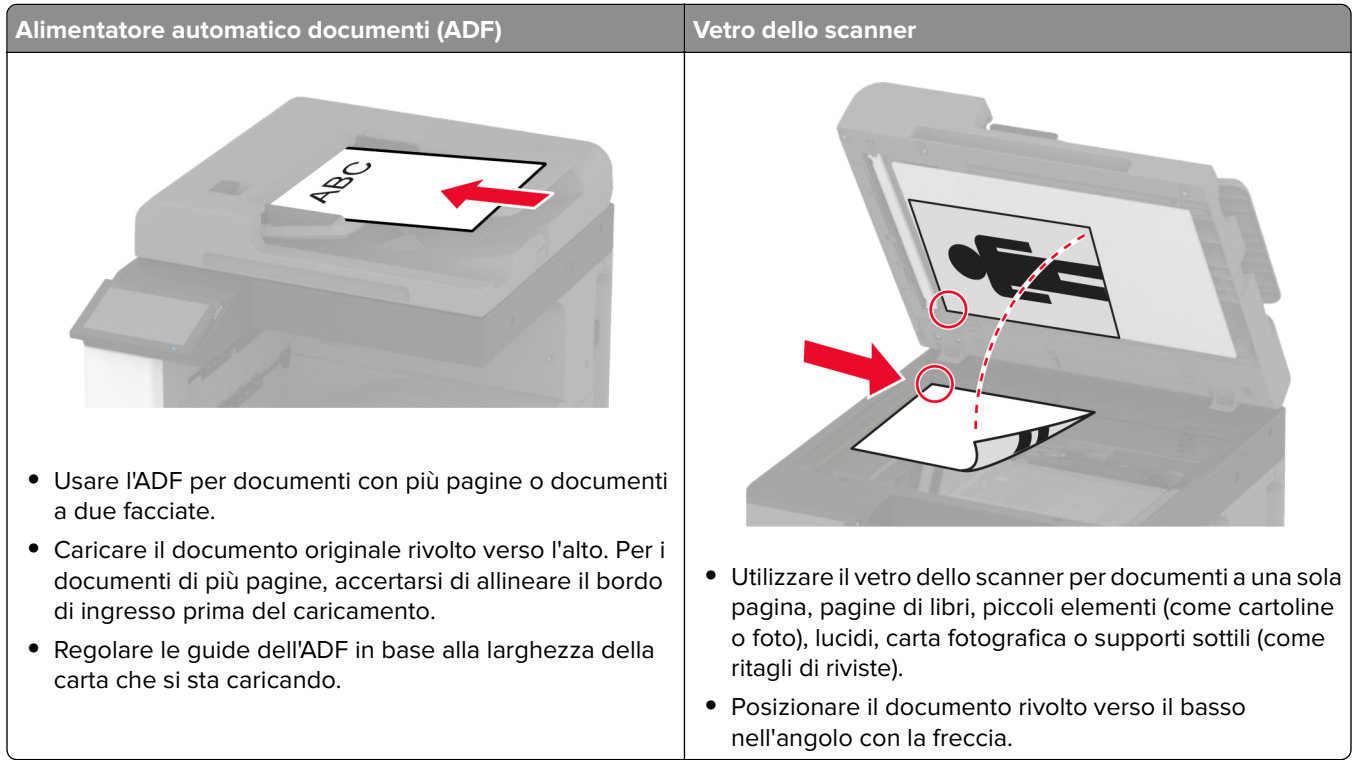

# **Invio di un'e-mail**

Prima di iniziare, accertarsi che le impostazioni SMTP siano configurate. Per ulteriori informazioni, vedere ["Configurazione delle impostazioni SMTP e-mail" a pagina 47.](#page-46-0)

- **1** Caricare un documento originale nel vassoio dell'ADF o sul vetro dello scanner.
- **2** Nella schermata iniziale, toccare **E-mail**, quindi immettere le informazioni necessarie.
- **3** Se necessario, configurare le impostazioni di acquisizione.
- **4** Inviare l'e-mail.

# **Creazione di una scelta rapida e-mail**

- **1** Nella schermata iniziale, toccare **E-mail**.
- **2** Configurare le impostazioni e toccare
- **3** Creare una scelta rapida.

# **Fax**

# **Uso dell'alimentatore automatico documenti e del vetro dello scanner**

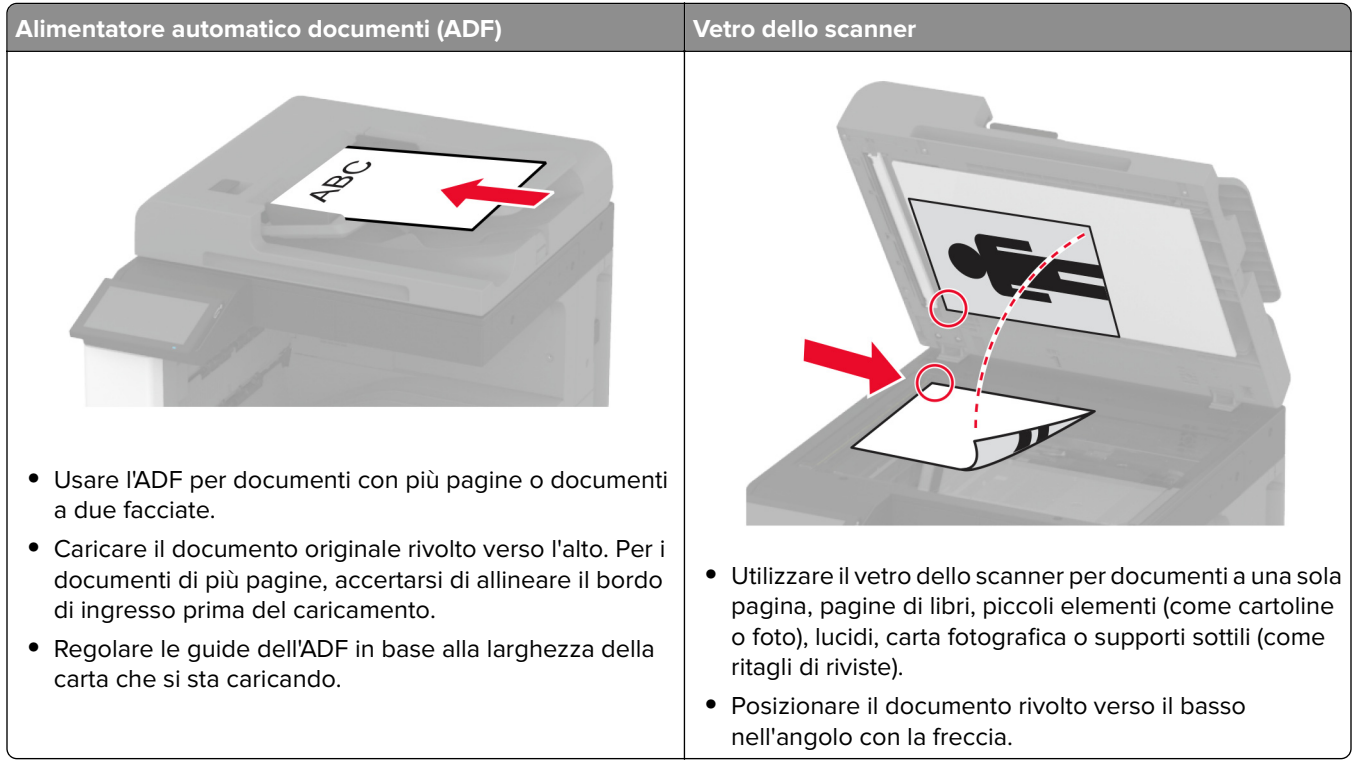

# **Invio di un fax**

**Nota:** Verificare che il fax sia configurato. Per ulteriori informazioni, vedere la sezione **[Impostazione della](#page-39-0) [stampante in modalità fax](#page-39-0)**.

## **Tramite il pannello di controllo**

- **1** Caricare un documento originale nel vassoio dell'ADF o sul vetro dello scanner.
- **2** Nella schermata iniziale, toccare **Fax**, quindi immettere le informazioni necessarie.

Se necessario, regolare le impostazioni.

**3** Inviare il fax.

## **Utilizzo del computer**

Prima di iniziare, accertarsi che il driver del fax sia installato. Per ulteriori informazioni, vedere ["Installazione del](#page-72-0) [driver del fax" a pagina 73.](#page-72-0)

#### **Per gli utenti Windows**

- **1** Dal documento che si sta tentando di inviare via fax, aprire la finestra di dialogo Stampa.
- **2** Selezionare la stampante, quindi fare clic su **Proprietà**, **Preferenze**, **Opzioni** o **Impostazioni**.
- **3** Fare clic su **Fax** > **Abilita fax** > **Mostra sempre impostazioni prima di inviare il fax**, quindi immettere il numero del destinatario.

Se necessario, configurare altre impostazioni del fax.

**4** Inviare il fax.

#### **Per gli utenti Macintosh**

- **1** Con un documento aperto, selezionare **File** > **Stampa**.
- **2** Selezionare la stampante a cui è stato aggiunto  **Fax** dopo il nome.
- **3** Immettere il numero del destinatario nel campo A.

Se necessario, configurare altre impostazioni del fax.

**4** Inviare il fax.

## **Programmazione di un fax**

**Nota:** Verificare che il fax sia configurato. Per ulteriori informazioni, vedere la sezione **[Impostazione della](#page-39-0) [stampante in modalità fax](#page-39-0)**.

- **1** Caricare un documento originale nel vassoio dell'ADF o sul vetro dello scanner.
- **2** Nella schermata iniziale, toccare **Fax** > **A** > immettere il numero di fax > **Fine**.
- **3** Toccare **Ora di invio**, configurare la data e l'ora, quindi toccare **OK**.
- **4** Inviare il fax.

## **Creazione di una scelta rapida di destinazione fax**

**Nota:** Verificare che il fax sia configurato. Per ulteriori informazioni, vedere la sezione **[Impostazione della](#page-39-0) [stampante in modalità fax](#page-39-0)**.

- **1** Nella schermata iniziale, toccare **Fax** > **A**.
- **2** Immettere il numero del destinatario, quindi toccare **Fine**.
- **3** Configurare le impostazioni e toccare
- **4** Creare una scelta rapida.

## **Modifica della risoluzione del fax**

**Nota:** Verificare che il fax sia configurato. Per ulteriori informazioni, vedere la sezione **[Impostazione della](#page-39-0) [stampante in modalità fax](#page-39-0)**.

- **1** Caricare un documento originale nel vassoio dell'ADF o sul vetro dello scanner.
- **2** Nella schermata iniziale, toccare **Fax**, quindi immettere le informazioni necessarie.
- **3** Toccare **Risoluzione**, quindi selezionare un'impostazione.
- **4** Inviare il fax.

## **Regolazione dell'intensità del fax**

**Nota:** Verificare che il fax sia configurato. Per ulteriori informazioni, vedere la sezione **[Impostazione della](#page-39-0) [stampante in modalità fax](#page-39-0)**.

- **1** Caricare un documento originale nel vassoio dell'ADF o sul vetro dello scanner.
- **2** Nella schermata iniziale, toccare **Fax**, quindi immettere le informazioni necessarie.
- **3** Toccare **Intensità** e regolare le impostazioni.
- **4** Inviare il fax.

## **Stampa di un registro fax**

**Nota:** Verificare che il fax analogico o etherFAX sia configurato. Per ulteriori informazioni, vedere la sezione **[Impostazione della stampante in modalità fax](#page-39-0)**.

- **1** Nella schermata iniziale, toccare **Impostazioni** > **Report** > **Fax**.
- **2** Toccare **Registro processi fax** o **Registro chiamate fax**.

# **Blocco dei fax indesiderati**

**Nota:** Verificare che il fax analogico o etherFAX sia configurato. Per ulteriori informazioni, vedere la sezione **[Impostazione della stampante in modalità fax](#page-39-0)**.

- **1** Nella schermata iniziale, toccare **Impostazioni** > **Fax** > **Impostazione fax** > **Impostazioni ricezione fax** > **Controlli amministrativi**.
- **2** Impostare Blocca fax privo di nome su **Attivato**.

## **Fax in attesa**

**Nota:** Verificare che il fax analogico o etherFAX sia configurato. Per ulteriori informazioni, vedere la sezione **[Impostazione della stampante in modalità fax](#page-39-0)**.

- **1** Nella schermata iniziale, toccare **Impostazioni** > **Fax** > **Impostazione fax** > **Impostazioni ricezione fax** > **Fax in attesa**.
- **2** Selezionare una modalità.

# **Inoltro di un fax**

**Nota:** Verificare che il fax analogico o etherFAX sia configurato. Per ulteriori informazioni, vedere la sezione **[Impostazione della stampante in modalità fax](#page-39-0)**.

- **1** Creare una scelta rapida di destinazione.
	- **a** Aprire un browser Web e immettere l'indirizzo IP della stampante nel relativo campo.

**Note:**

- **•** Visualizzare l'indirizzo IP della stampante nella schermata iniziale. L'indirizzo IP è composto da quattro serie di numeri separati da punti, ad esempio 123.123.123.123.
- **•** Se si utilizza un proxy, disabilitarlo temporaneamente per caricare correttamente la pagina Web.
- **b** Fare clic su **Scelte rapide** > **Aggiungi scelta rapida**.
- **c** Selezionare un tipo di scelta rapida e configurare le impostazioni.

**Nota:** Annotare il numero della scelta rapida.

- **d** Applicare le modifiche.
- **2** Fare clic su **Impostazioni** > **Fax** > **Impostazione fax** > **Impostazioni ricezione fax** > **Controlli amministrativi**.
- **3** Nel menu Inoltro fax, selezionare **Inoltra** o **Stampa e inoltra**.
- **4** Nel menu Inoltra a , selezionare il tipo di destinazione, quindi digitare il numero di scelta rapida.
- **5** Applicare le modifiche.

# **Scansione**

# **Uso dell'alimentatore automatico documenti e del vetro dello scanner**

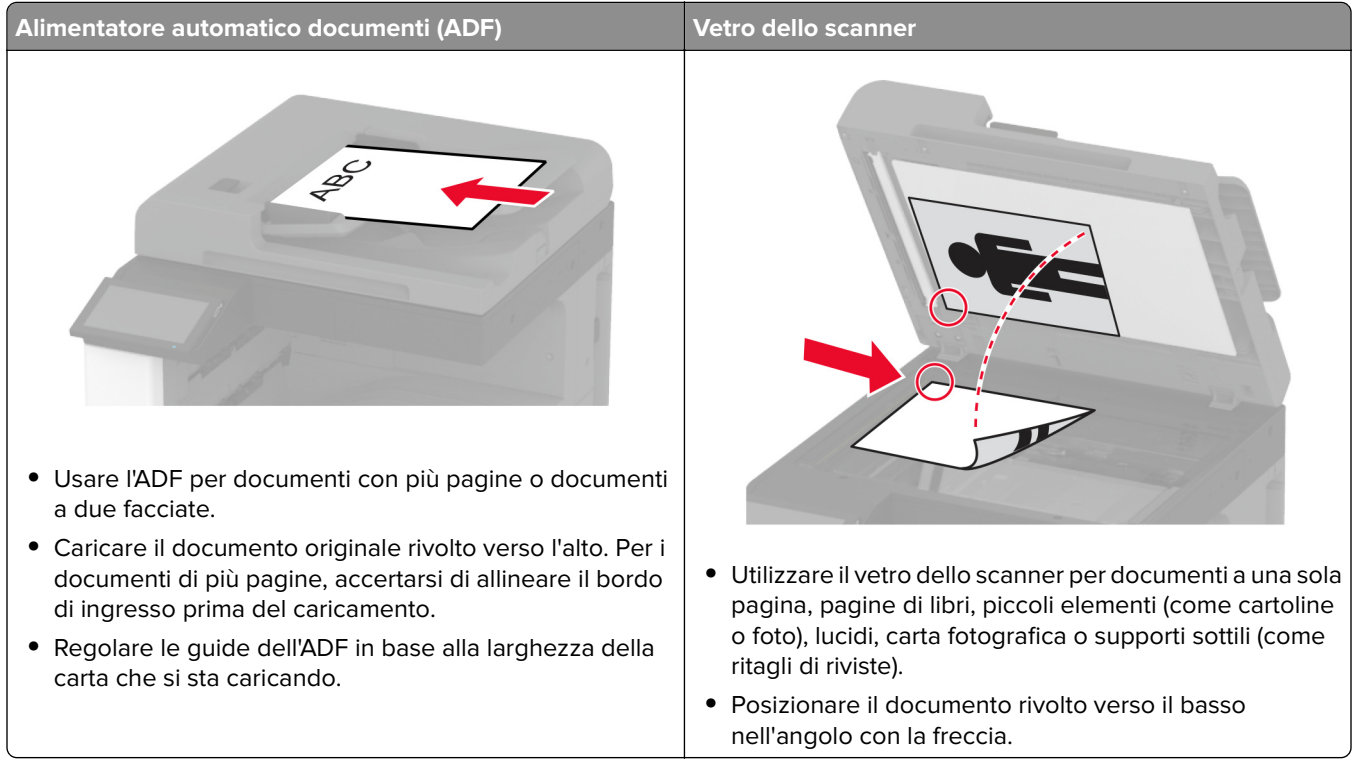

# **Scansione su un computer**

Prima di iniziare, accertarsi che il computer e la stampante siano connessi alla stessa rete.

### **Per gli utenti Windows**

### **Uso di Lexmark ScanBack Utility**

**1** Dal computer, eseguire Lexmark ScanBack Utility, quindi fare clic su **Avanti**.

**Nota:** Per scaricare l'utility, visitare il sito Web **[www.lexmark.com/downloads](https://www.lexmark.com/downloads)**.

**2** Fare clic su **Impostazioni**, quindi aggiungere l'indirizzo IP della stampante.

**Nota:** Visualizzare l'indirizzo IP della stampante nella schermata iniziale della periferica. L'indirizzo IP è composto da quattro serie di numeri separati da punti, ad esempio 123.123.123.123.

- **3** Fare clic su **Chiudi** > **Avanti**.
- **4** Selezionare il formato del documento originale, quindi fare clic su **Avanti**.
- **5** Selezionare un formato di file e la risoluzione di acquisizione, quindi fare clic su **Avanti**.
- **6** Digitare un nome univoco per il profilo di acquisizione, quindi fare clic su **Avanti**.

**7** Individuare la posizione in cui si desidera salvare il documento acquisito, creare un nome file, quindi fare clic su **Avanti**.

**Nota:** Per riutilizzare il profilo di acquisizione, abilitare l'opzione **Crea scelta rapida**, quindi creare un nome univoco per la scelta rapida.

- **8** Fare clic su **Fine**.
- **9** Caricare un documento originale nell'alimentatore automatico documenti o sul vetro dello scanner.
- **10** Nella schermata iniziale della stampante, toccare **Profili di acquisizione** > **Scan to Computer**, quindi selezionare un profilo di acquisizione.

**Nota:** assicurarsi che l'icona Profili di acquisizione sia aggiunta alla schermata iniziale. Per ulteriori informazioni, vedere ["Personalizzazione della schermata iniziale" a pagina 32](#page-31-0).

#### **Utilizzo di Fax e scanner di Windows**

**Nota:** accertarsi che la stampante sia stata aggiunta al computer. Per ulteriori informazioni, vedere ["Aggiunta](#page-73-0) [di stampanti a un computer" a pagina 74.](#page-73-0)

- **1** Caricare un documento originale nell'alimentatore automatico documenti o sul vetro dello scanner.
- **2** Dal computer, aprire **Fax e scanner di Windows**.
- **3** Dal menu Origine, selezionare un'origine per lo scanner.
- **4** Se necessario, modificare le impostazioni di acquisizione.
- **5** Acquisire il documento.

### **Per gli utenti Macintosh**

Nota: accertarsi che la stampante sia stata aggiunta al computer. Per ulteriori informazioni, vedere ["Aggiunta](#page-73-0) [di stampanti a un computer" a pagina 74.](#page-73-0)

- **1** Caricare un documento originale nell'alimentatore automatico documenti o sul vetro dello scanner.
- **2** Sul computer, effettuare una delle seguenti operazioni:
	- **•** Aprire **Acquisizione immagine**.
	- **•** Aprire **Stampanti e scanner**, quindi selezionare una stampante. Fare clic su **Acquisisci** > **Apri scanner**.
- **3** Dalla finestra Scanner, effettuare una o più delle seguenti operazioni:
	- **•** Selezionare la posizione in cui salvare il documento acquisito.
	- **•** Selezionare il formato del documento originale.
	- **•** Per eseguire la scansione dall'ADF, selezionare **Alimentatore documenti** dal Menu Acquisisci o abilitare l'opzione **Usa alimentatore documenti**.
	- **•** Se necessario, configurare le impostazioni di acquisizione.
- **4** Fare clic su **Acquisisci**.

## **Scansione su un server FTP**

- **1** Caricare il documento originale nel vassoio ADF o sul vetro dello scanner.
- **2** Nella schermata iniziale, toccare **FTP**, quindi immettere le informazioni necessarie.
- **3** Se necessario, configurare altre impostazioni dell'FTP.
- **4** Inviare il processo FTP.

## **Creazione di una scelta rapida FTP**

- **1** Nella schermata iniziale, toccare **FTP**.
- **2** Immettere l'indirizzo del server FTP, quindi toccare ...
- **3** Creare una scelta rapida.

## **Acquisizione su una cartella di rete**

- **1** Caricare il documento nel vassoio dell'ADF o sul vetro dello scanner.
- **2** Nella schermata iniziale, toccare **Centro acquisizione**.

**Nota:** l'icona e il nome potrebbero essere stati modificati. Per ulteriori informazioni, rivolgersi all'amministratore.

- **3** Effettuare una delle seguenti operazioni:
	- **•** Selezionare una destinazione.

**Nota:** Per SFTP, impostare il numero di porta su **22**.

- Per utilizzare una scelta rapida, toccare , quindi selezionare la scelta rapida dall'elenco.
- **4** Eseguire la scansione del documento.

## **Creazione di una scelta rapida per una cartella di rete**

**1** Aprire un browser Web e immettere l'indirizzo IP della stampante nel relativo campo.

### **Note:**

- **•** Visualizzare l'indirizzo IP della stampante nella schermata iniziale della stampante. L'indirizzo IP è composto da quattro serie di numeri separati da punti, ad esempio 123.123.123.123.
- **•** Se si utilizza un server proxy, disattivarlo temporaneamente per caricare correttamente la pagina Web.
- **2** Fare clic su **Scelte rapide** > **Agg. scelta rapida**.
- **3** Nel menu Tipo di scelta rapida, selezionare **Cartella di rete**, quindi configurare le impostazioni.
- **4** Applicare le modifiche.

# **Acquisizione su un'unità flash**

- **1** Caricare un documento originale nel vassoio dell'ADF o sul vetro dello scanner.
- **2** Inserire l'unità flash.

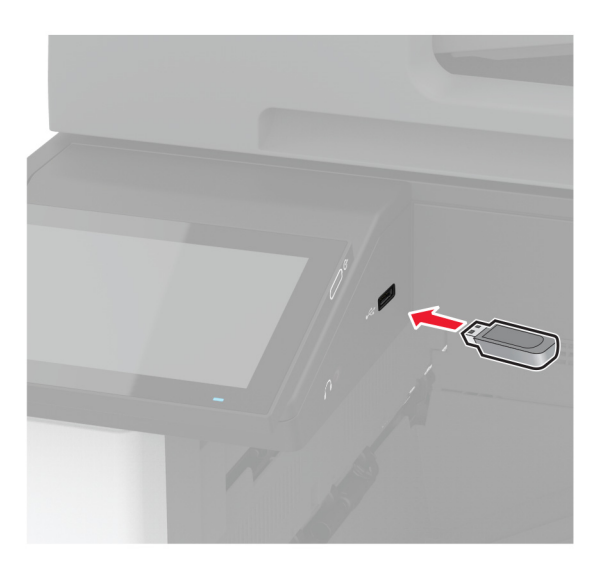

**3** Toccare **Acquisizione su USB** e regolare le impostazioni, se necessario.

#### **Note:**

- **•** Per salvare il documento acquisito in una cartella, toccare **Acquisisci su**, selezionare una cartella, quindi toccare **Acquisisci qui**.
- **•** Se la schermata Unità USB non viene visualizzata, toccare **Unità USB** sul pannello di controllo.
- **4** Acquisire il documento.

**Attenzione - Possibili danni:** per evitare la perdita di dati o il malfunzionamento della stampante, non toccare l'unità flash o la stampante nell'area mostrata mentre è in corso la stampa, la lettura o la scrittura da un dispositivo di memoria.

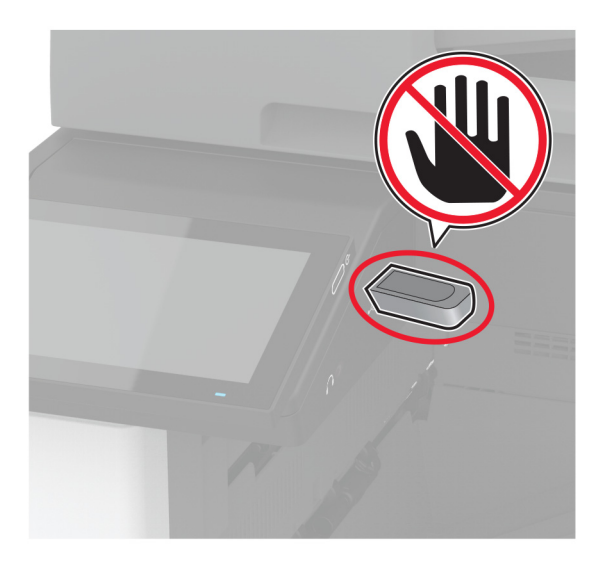

# **Utilizza i menu della stampante**

# **Mappa dei menu**

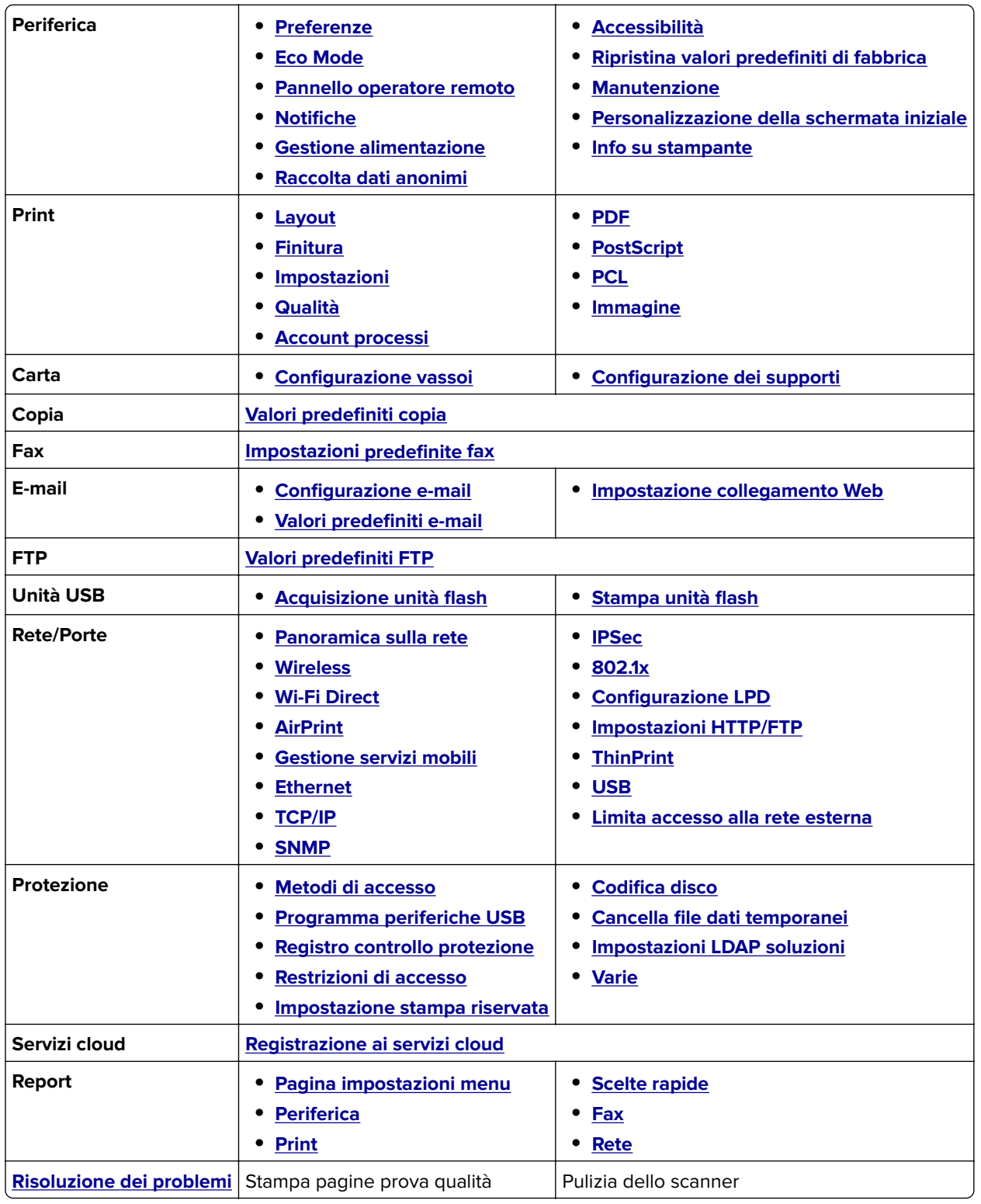

# <span id="page-176-0"></span>**Dispositivo**

## **Preferenze**

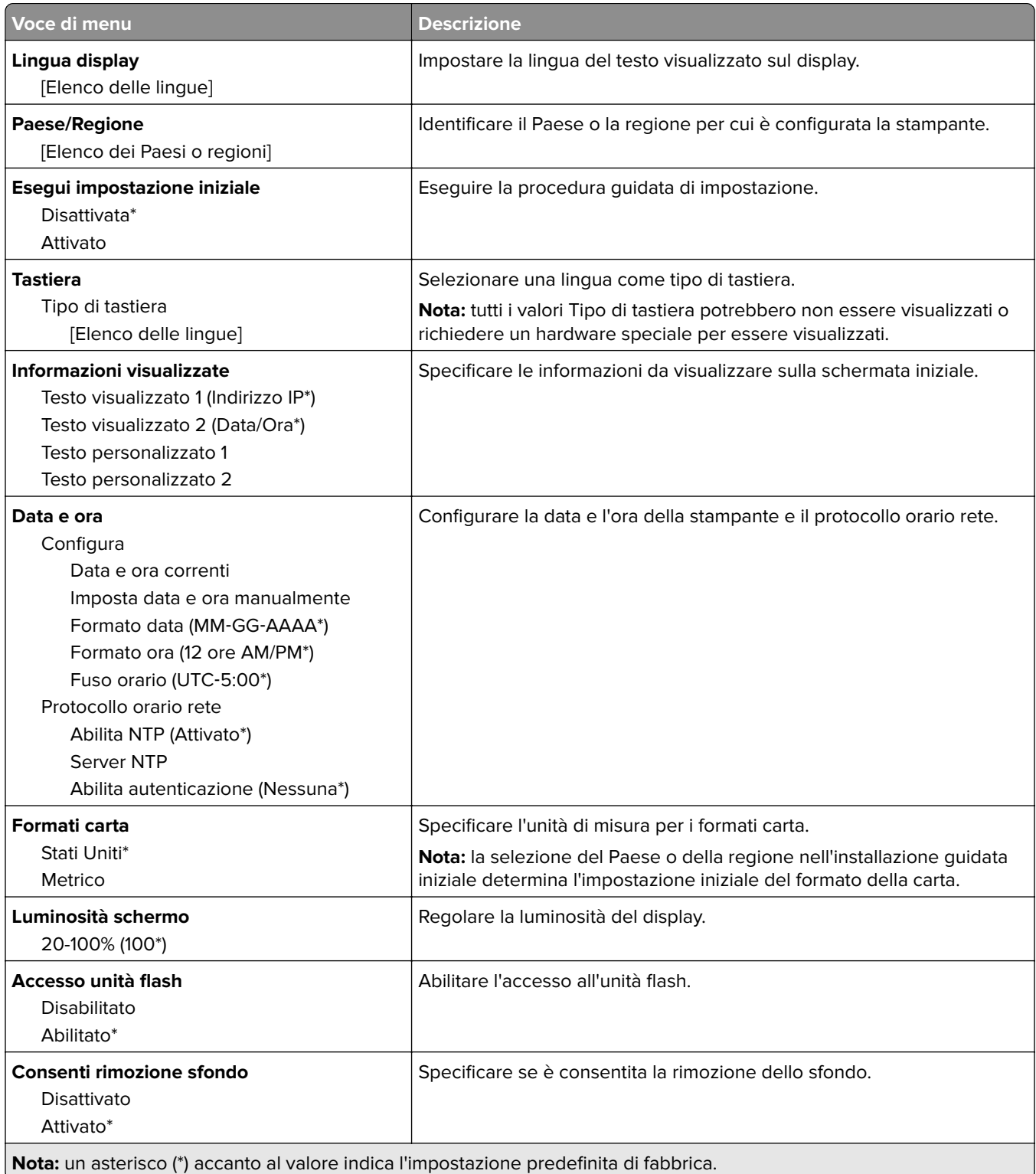

<span id="page-177-0"></span>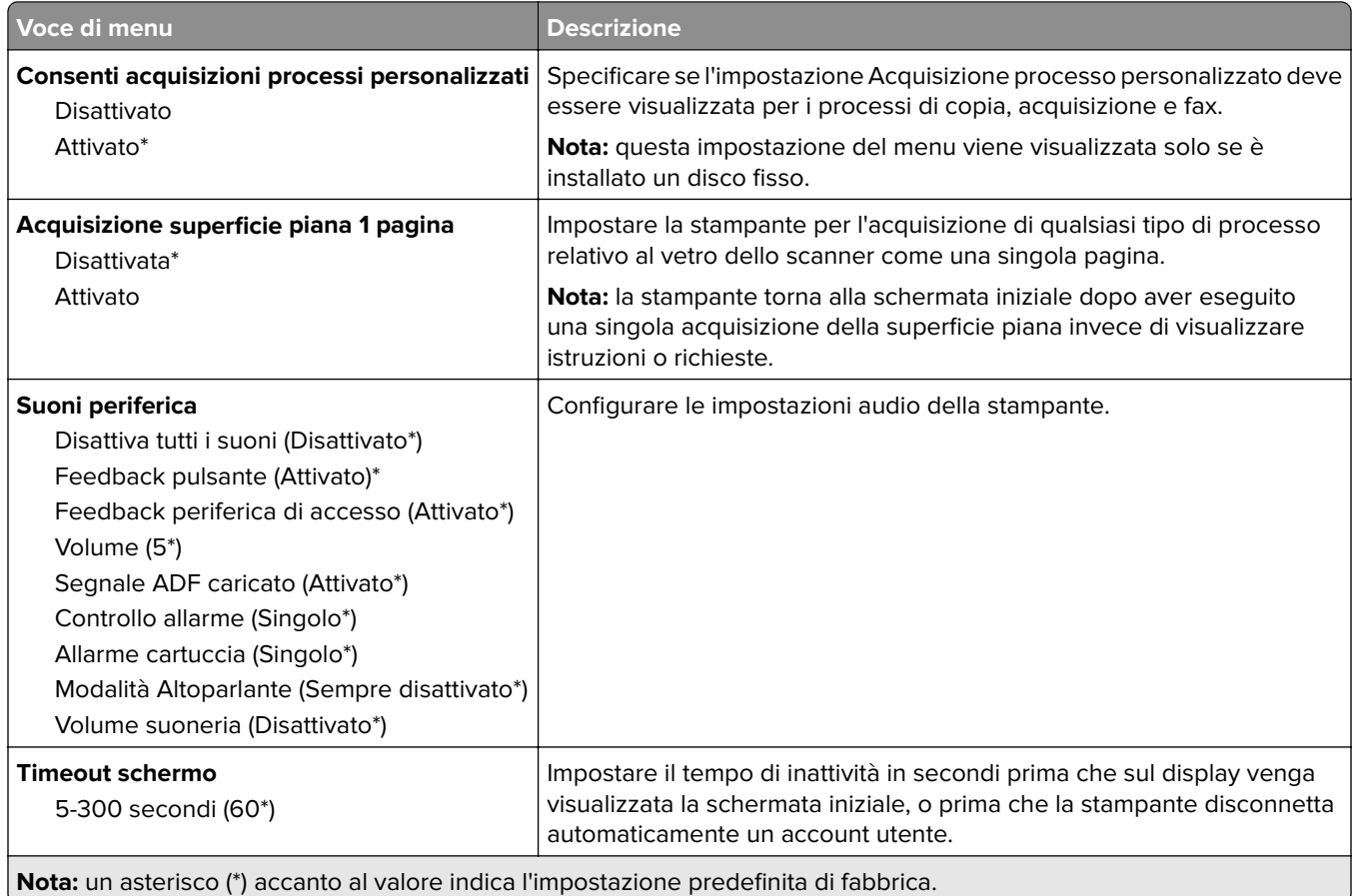

## **Eco Mode**

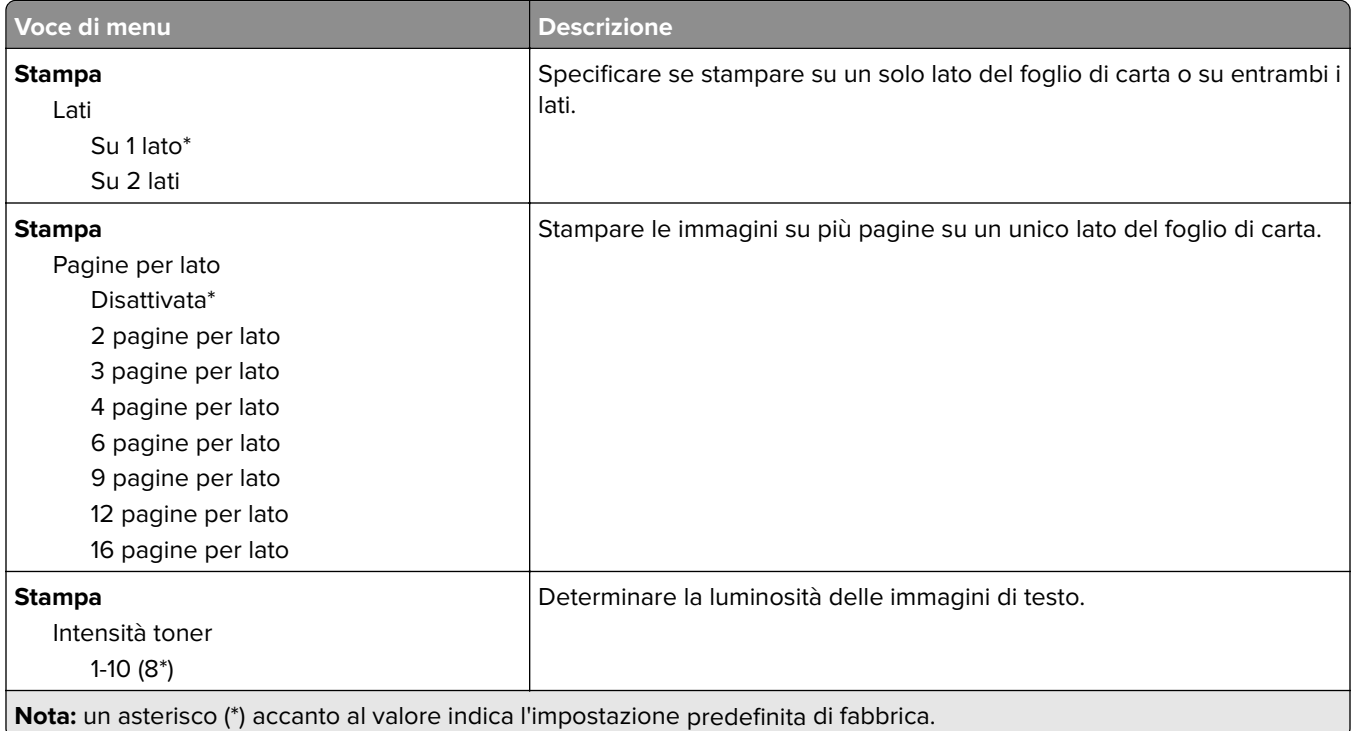

<span id="page-178-0"></span>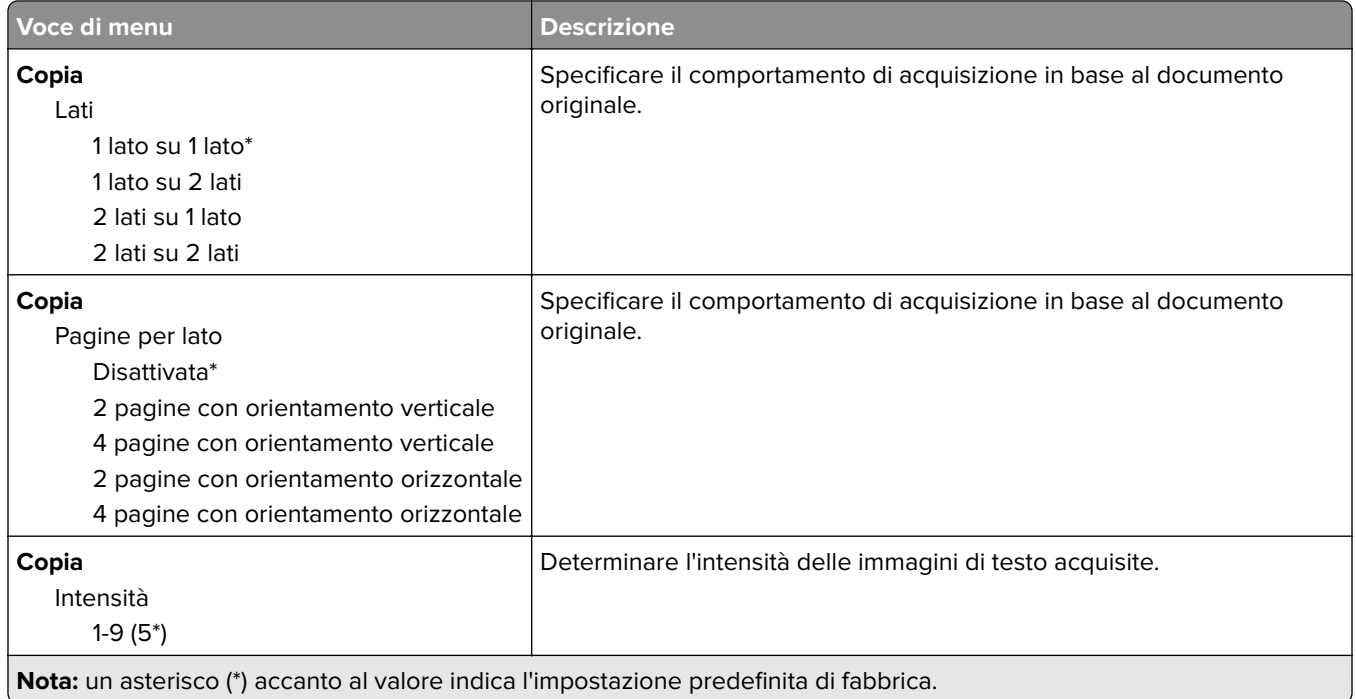

## **Pannello operatore remoto**

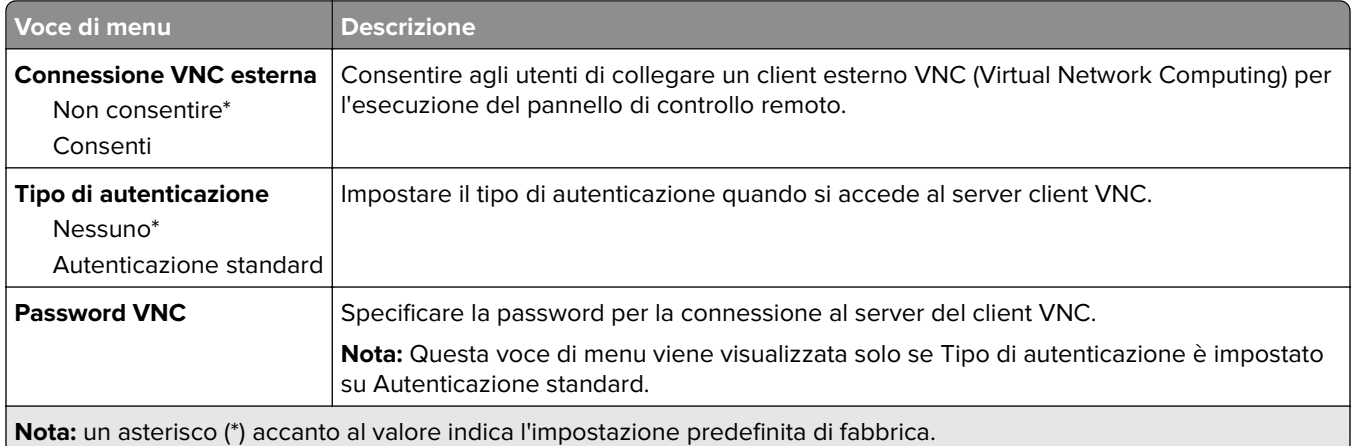

## **Notifiche**

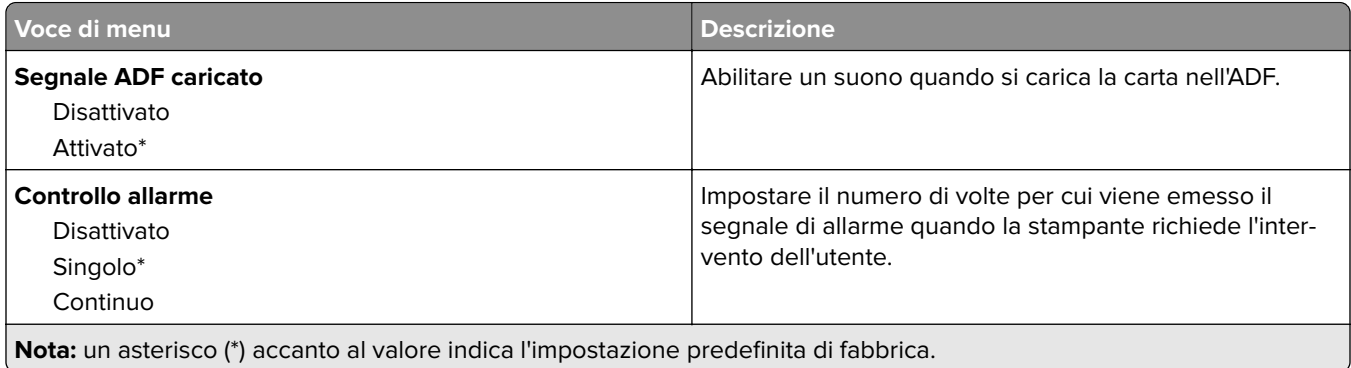

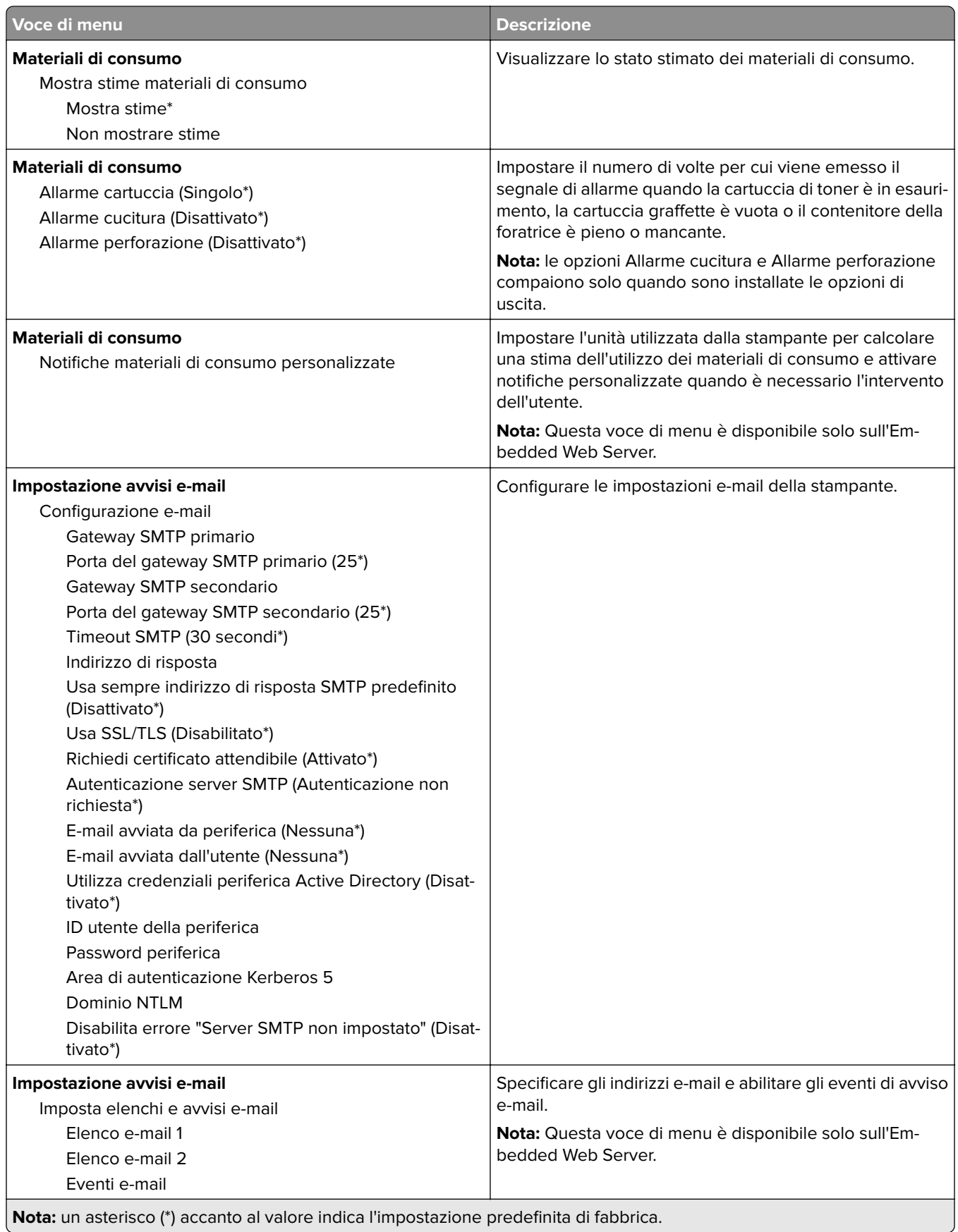
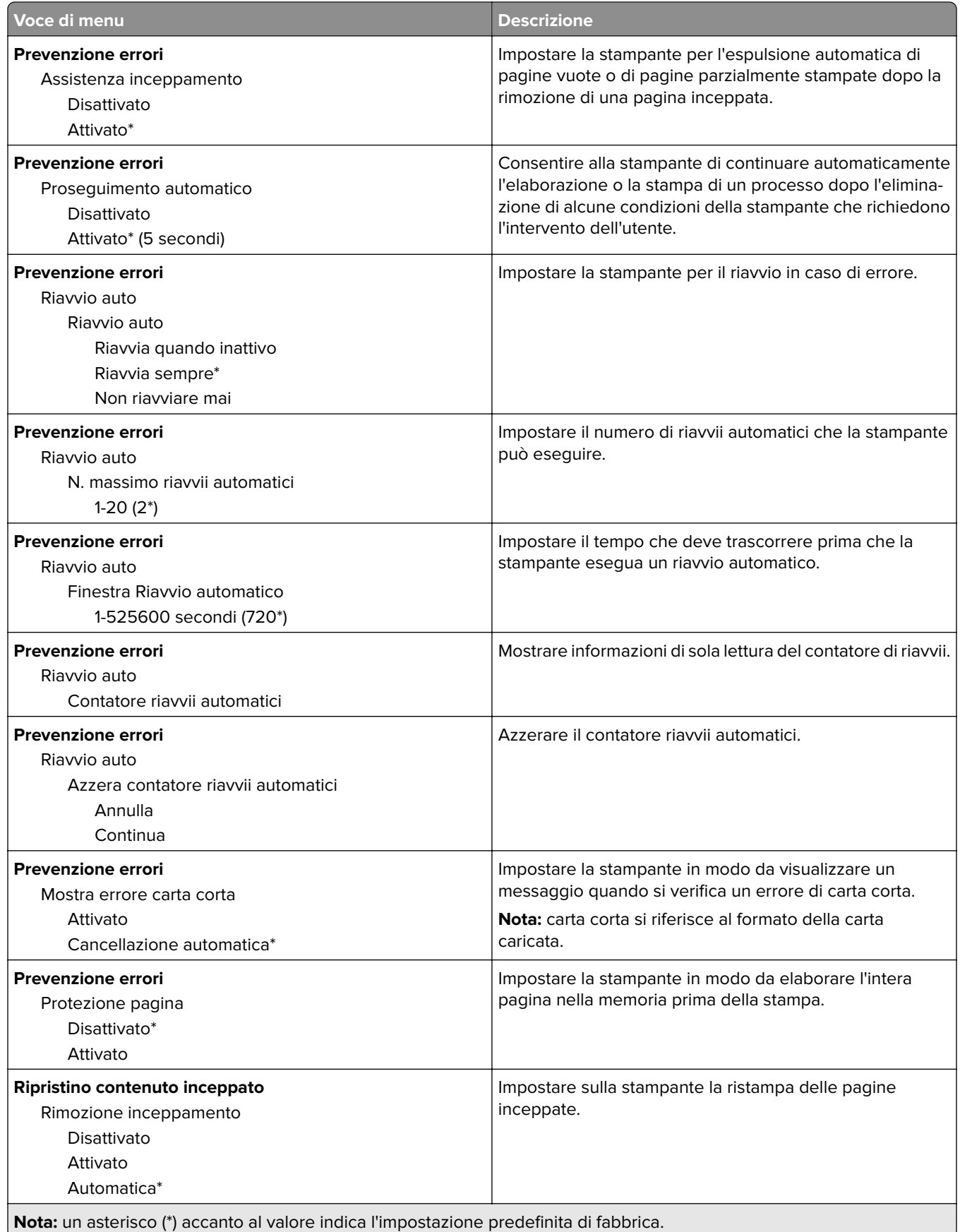

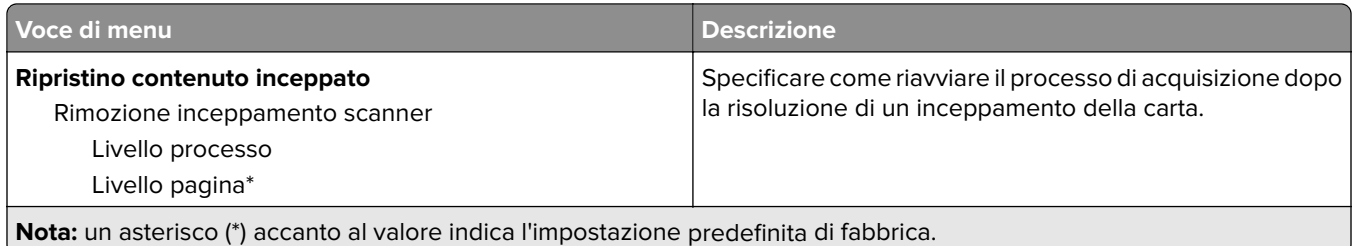

# **Gestione alimentazione**

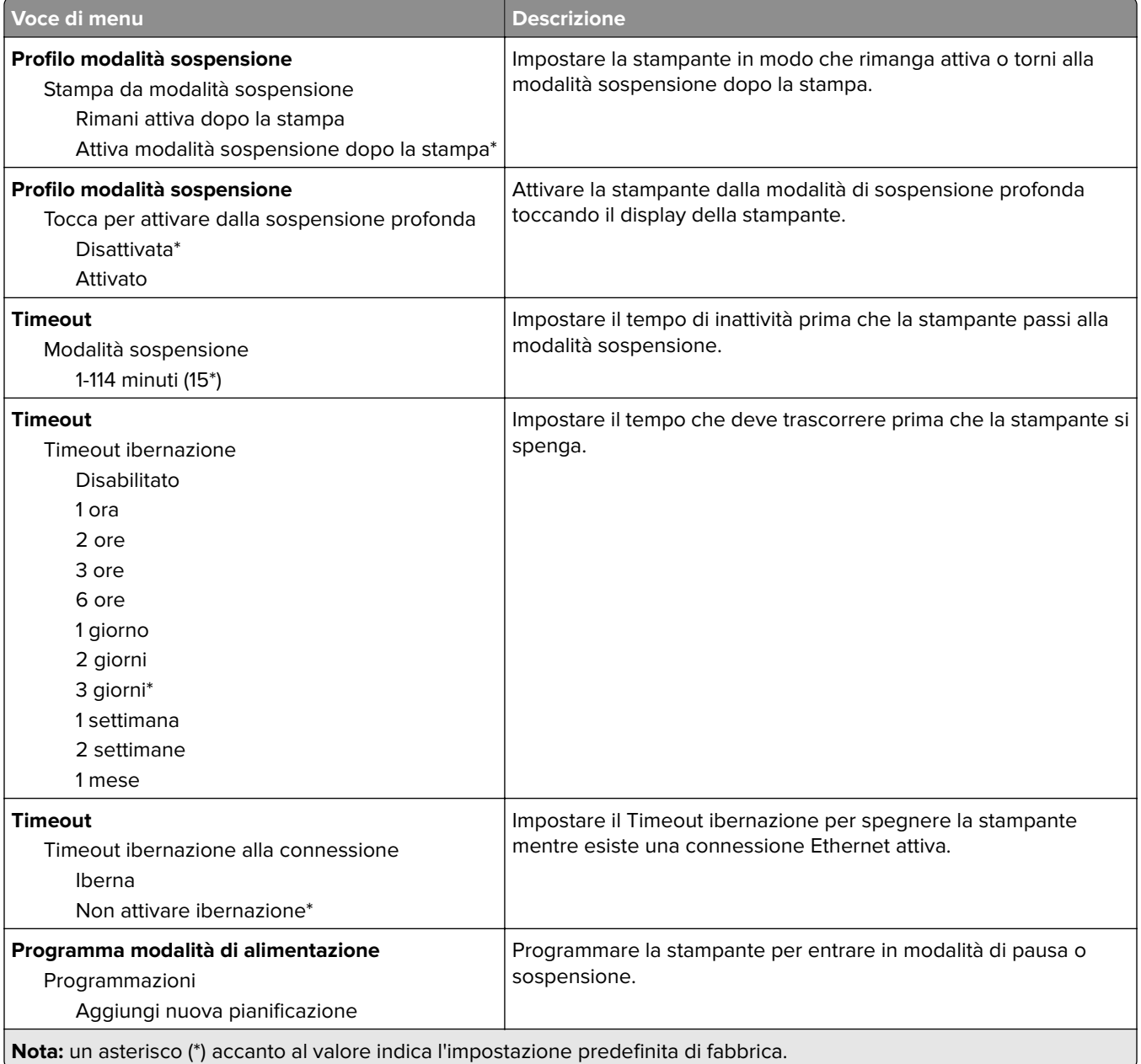

## **Raccolta dati anonimi**

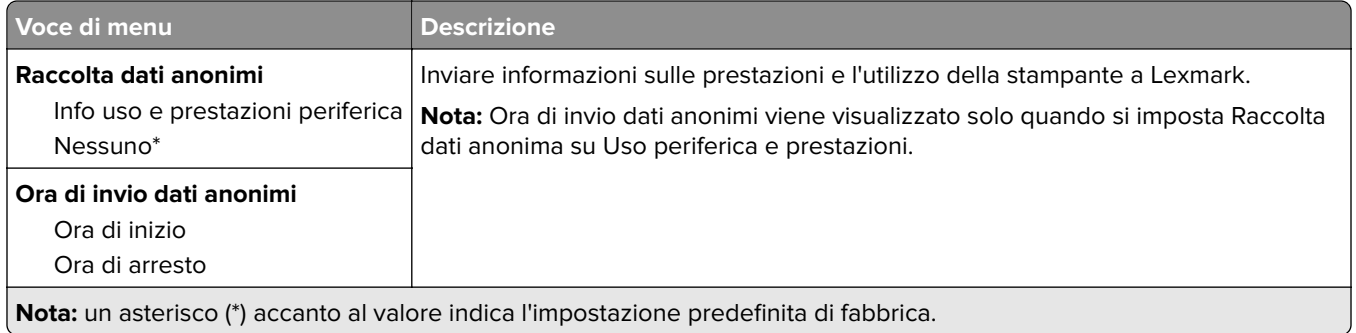

# **Accessibilità**

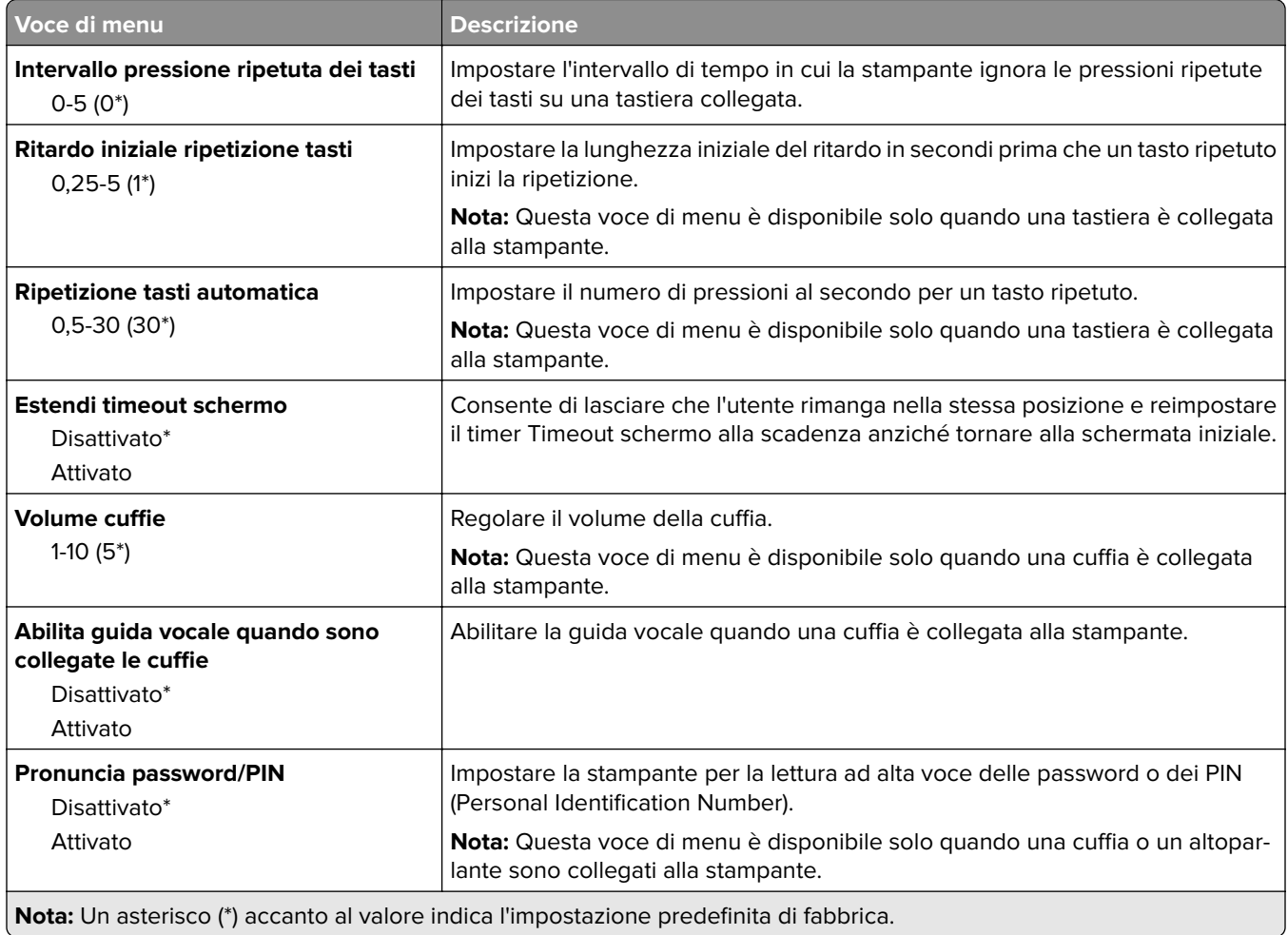

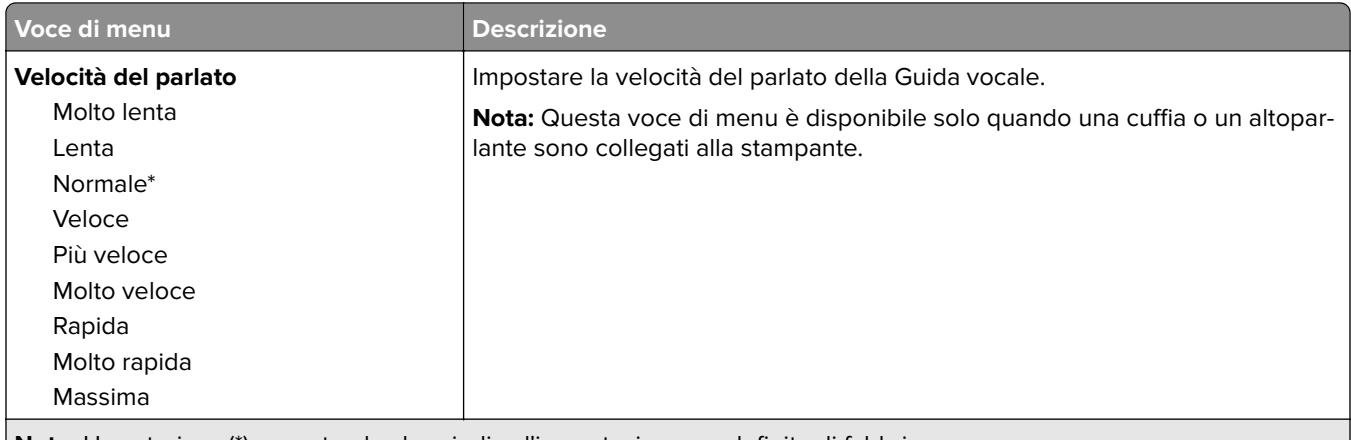

**Nota:** Un asterisco (\*) accanto al valore indica l'impostazione predefinita di fabbrica.

# **Ripristina valori predefiniti di fabbrica**

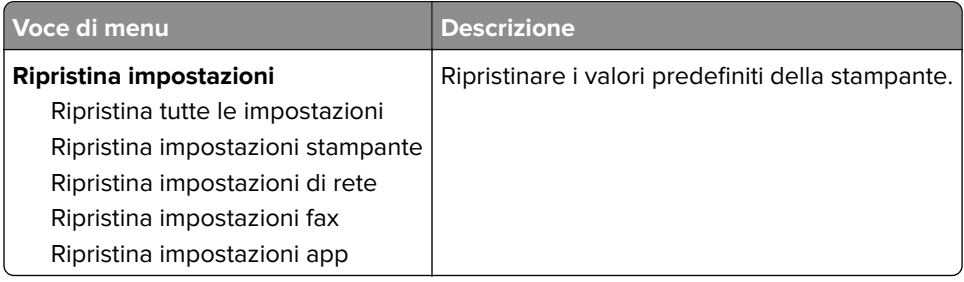

# **Manutenzione**

### **Menu Configurazione**

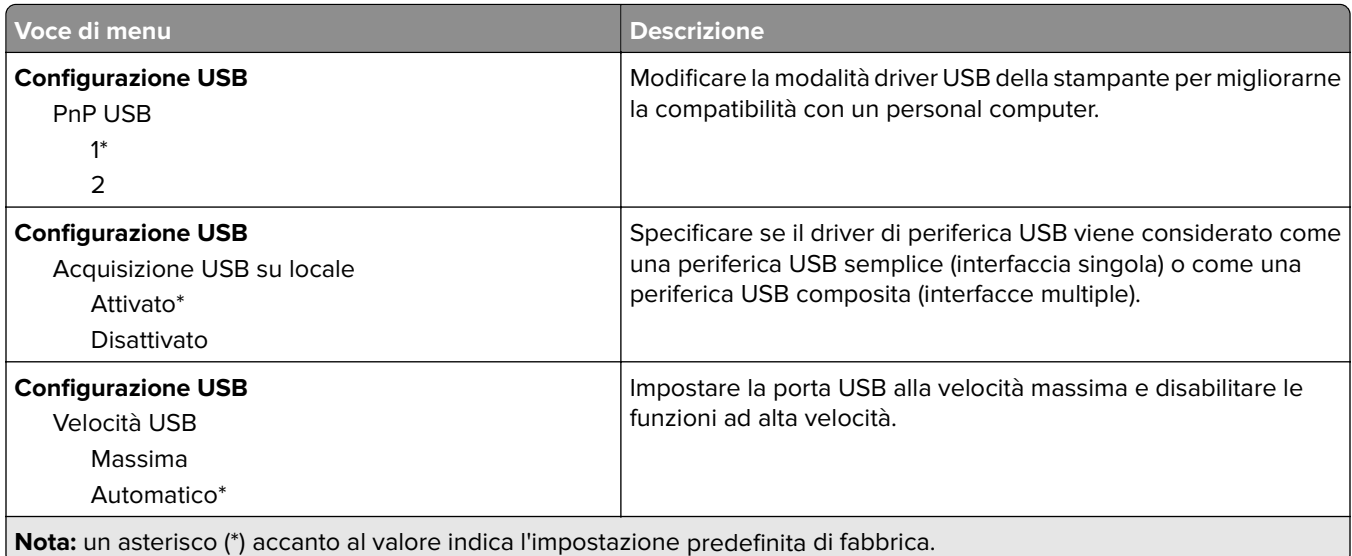

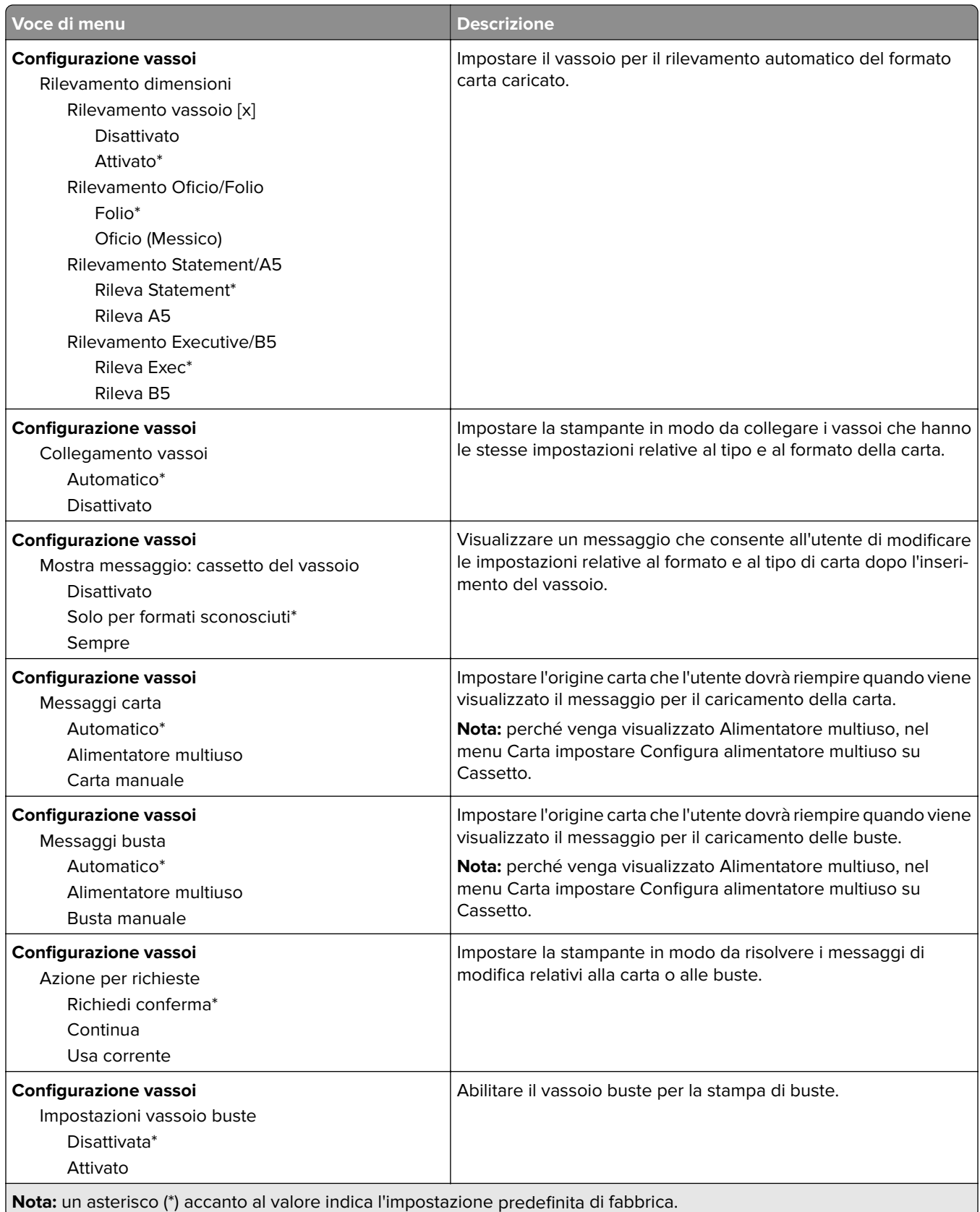

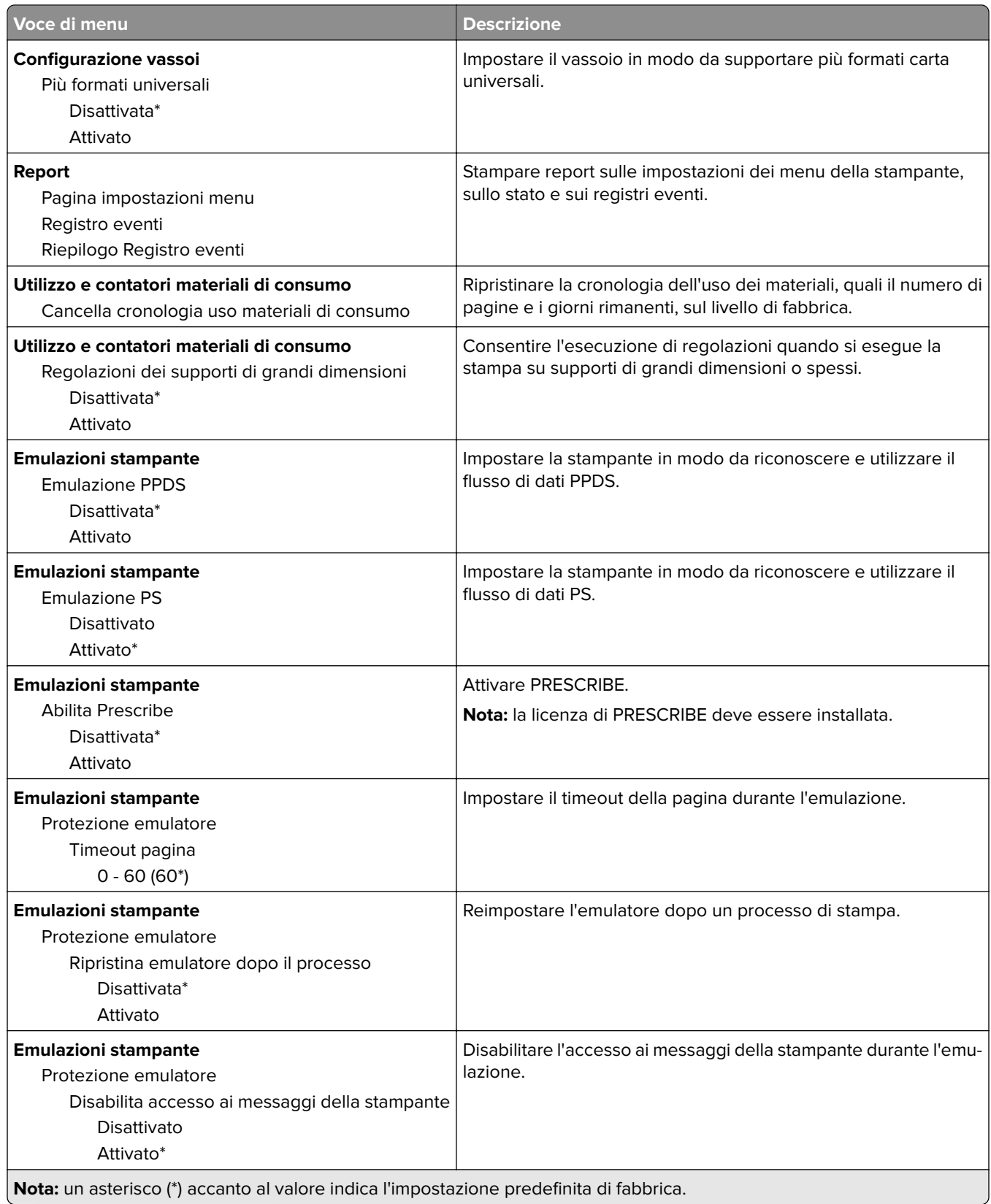

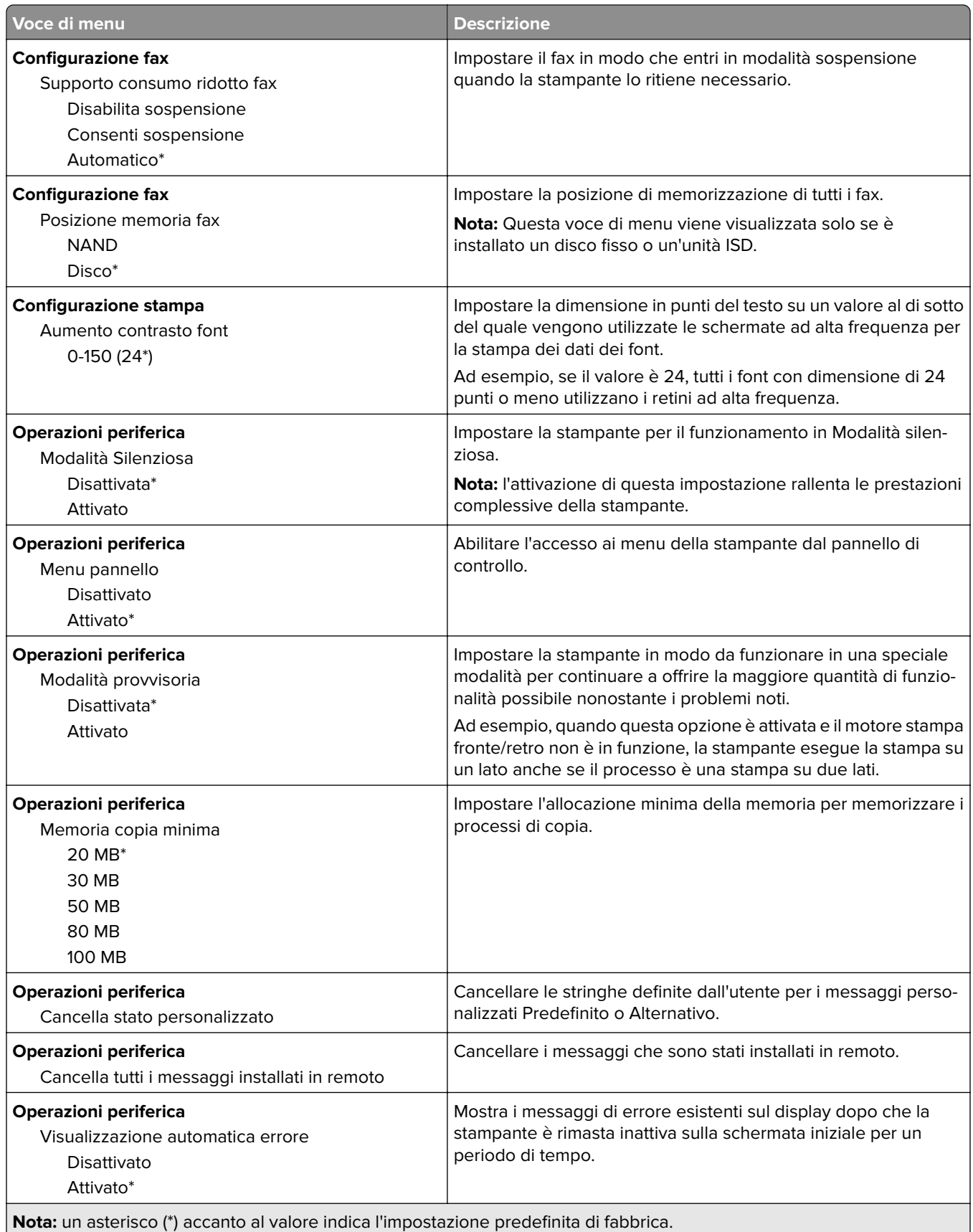

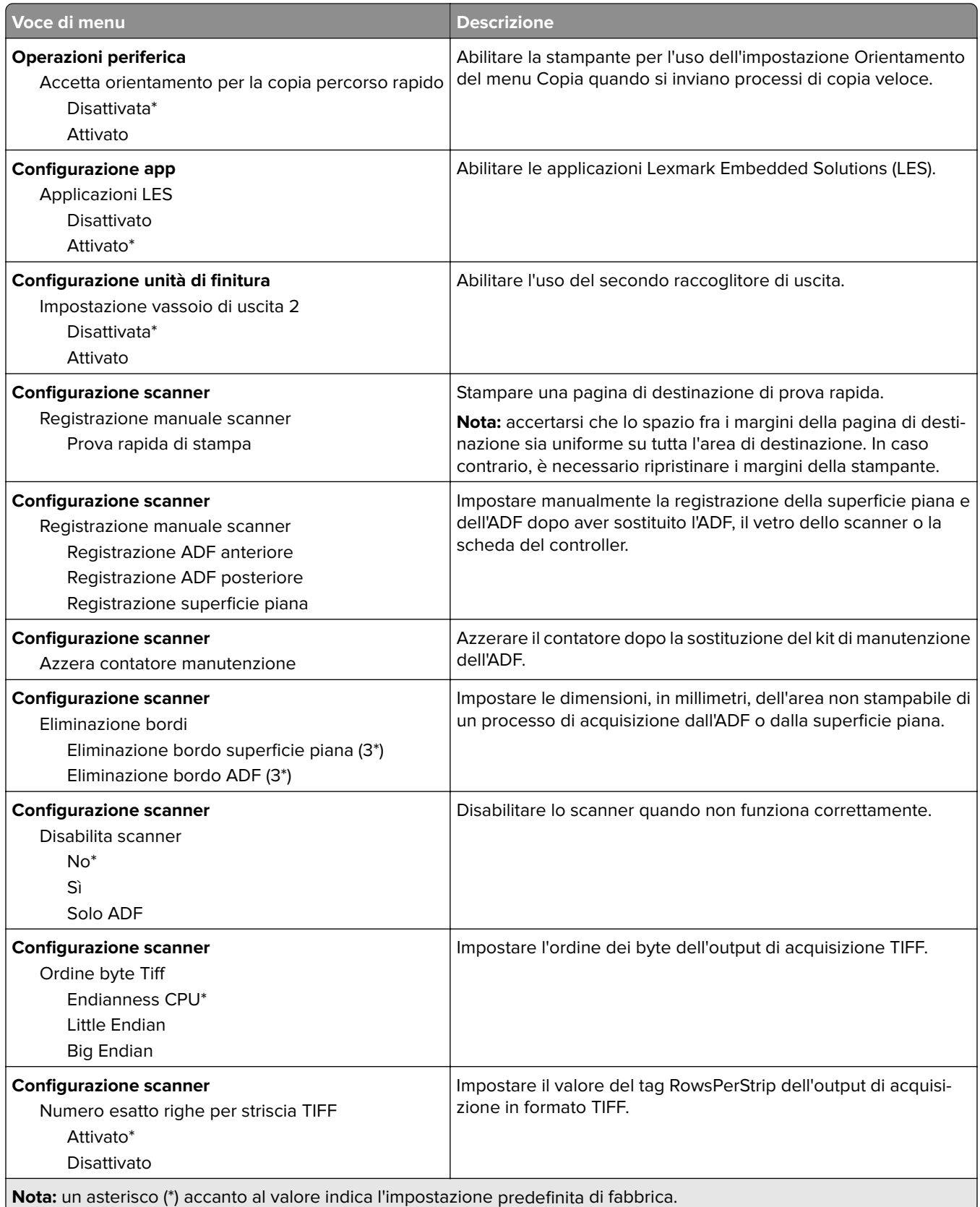

### **Cancellazione fuori servizio**

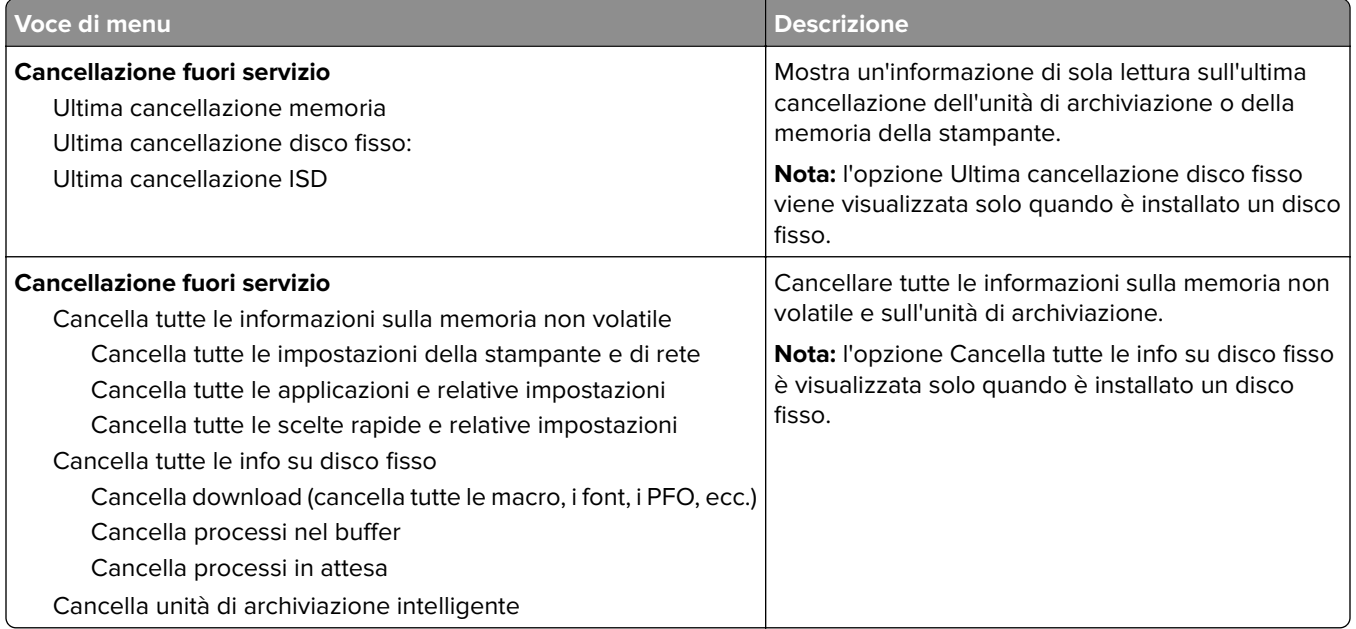

## **Personalizzazione della schermata iniziale**

**Nota:** Questo menu viene visualizzato solo in Embedded Web Server.

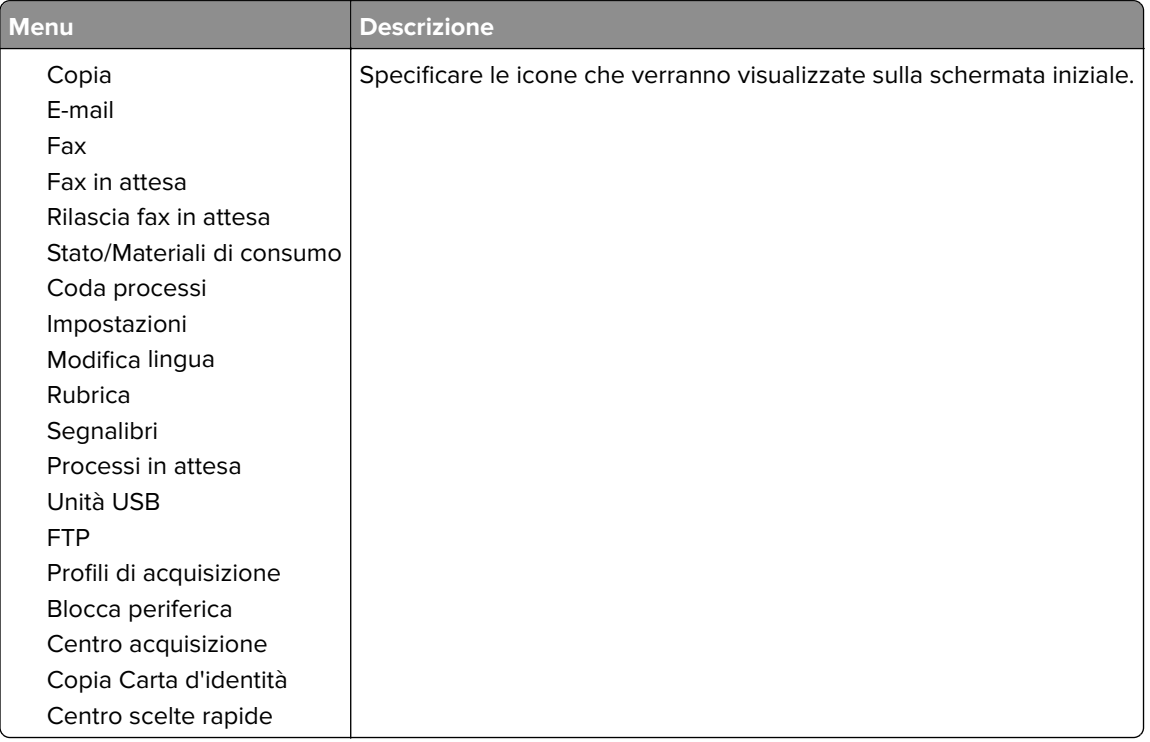

# **Info su stampante**

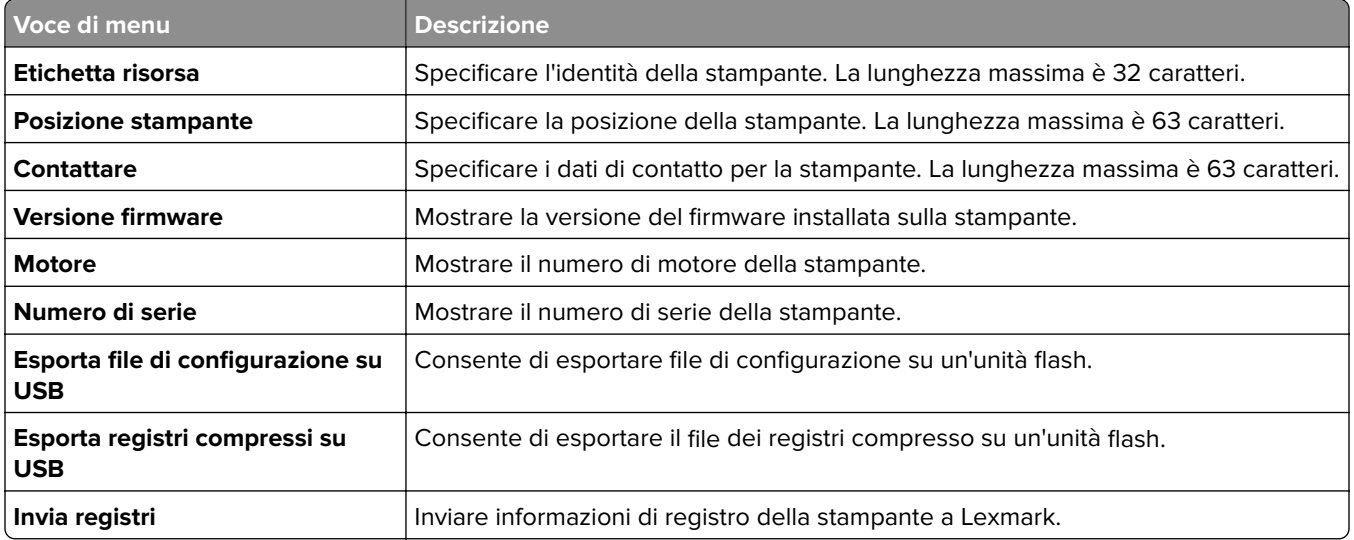

# **Print**

# **Layout**

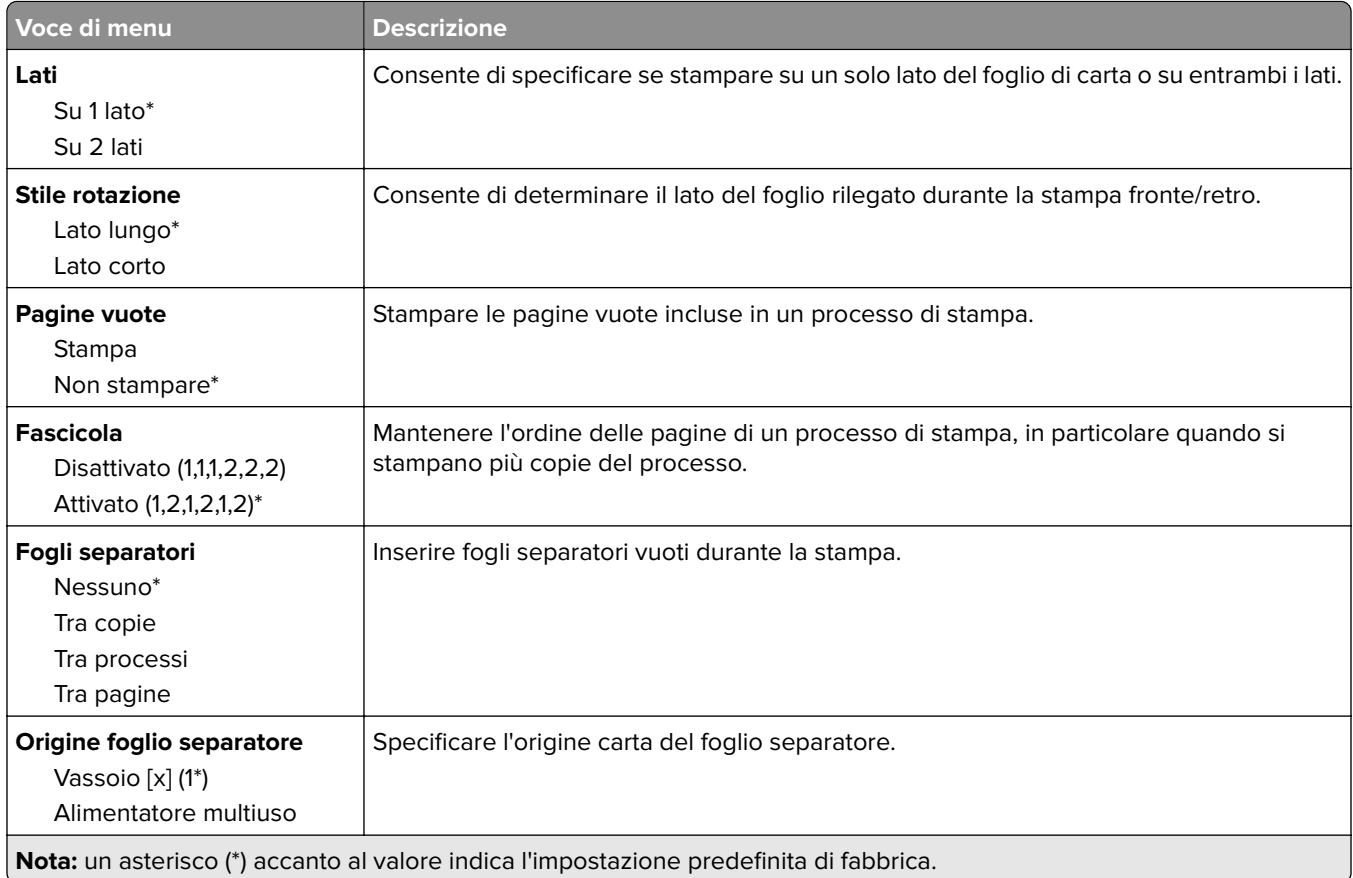

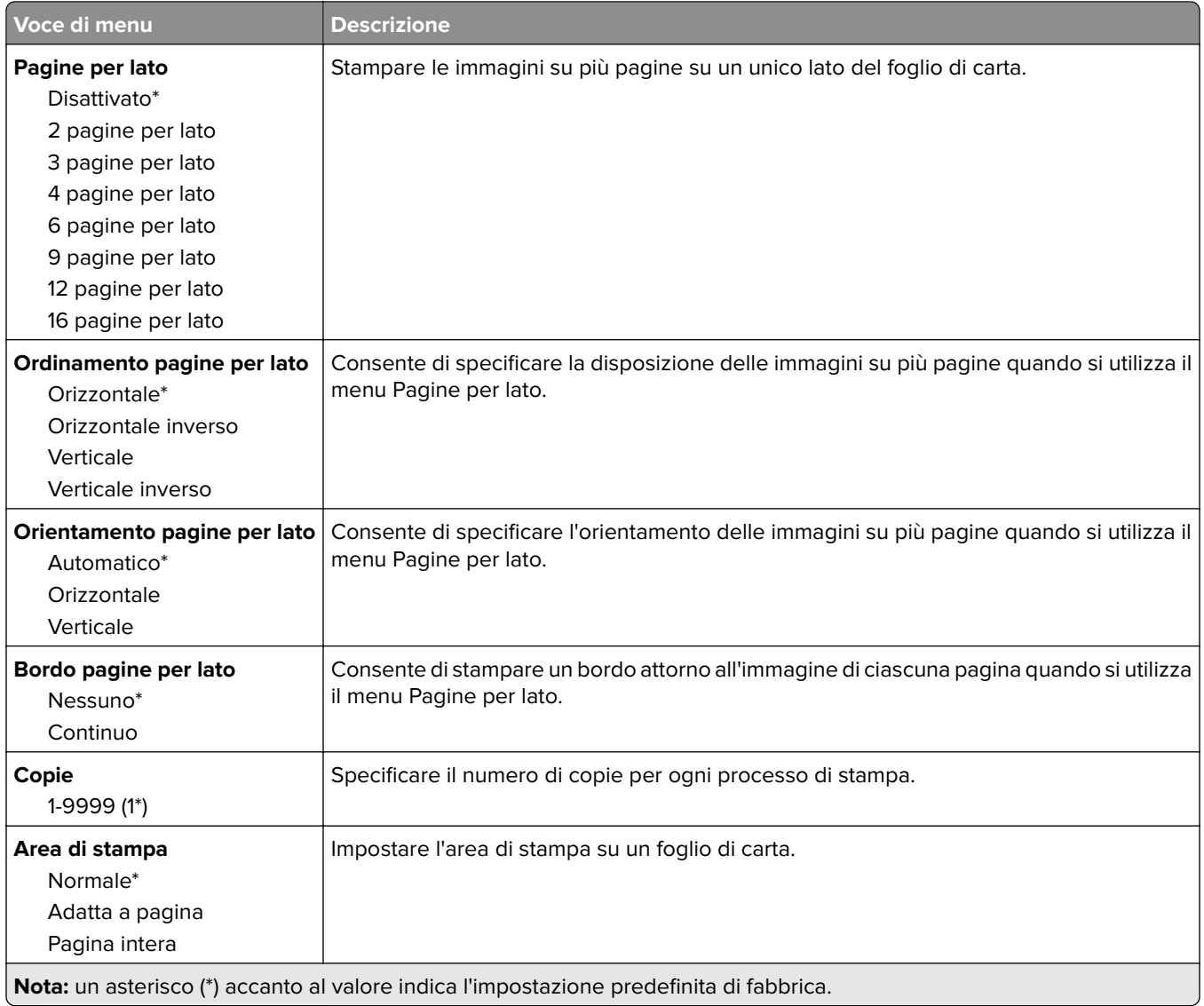

# **Finitura**

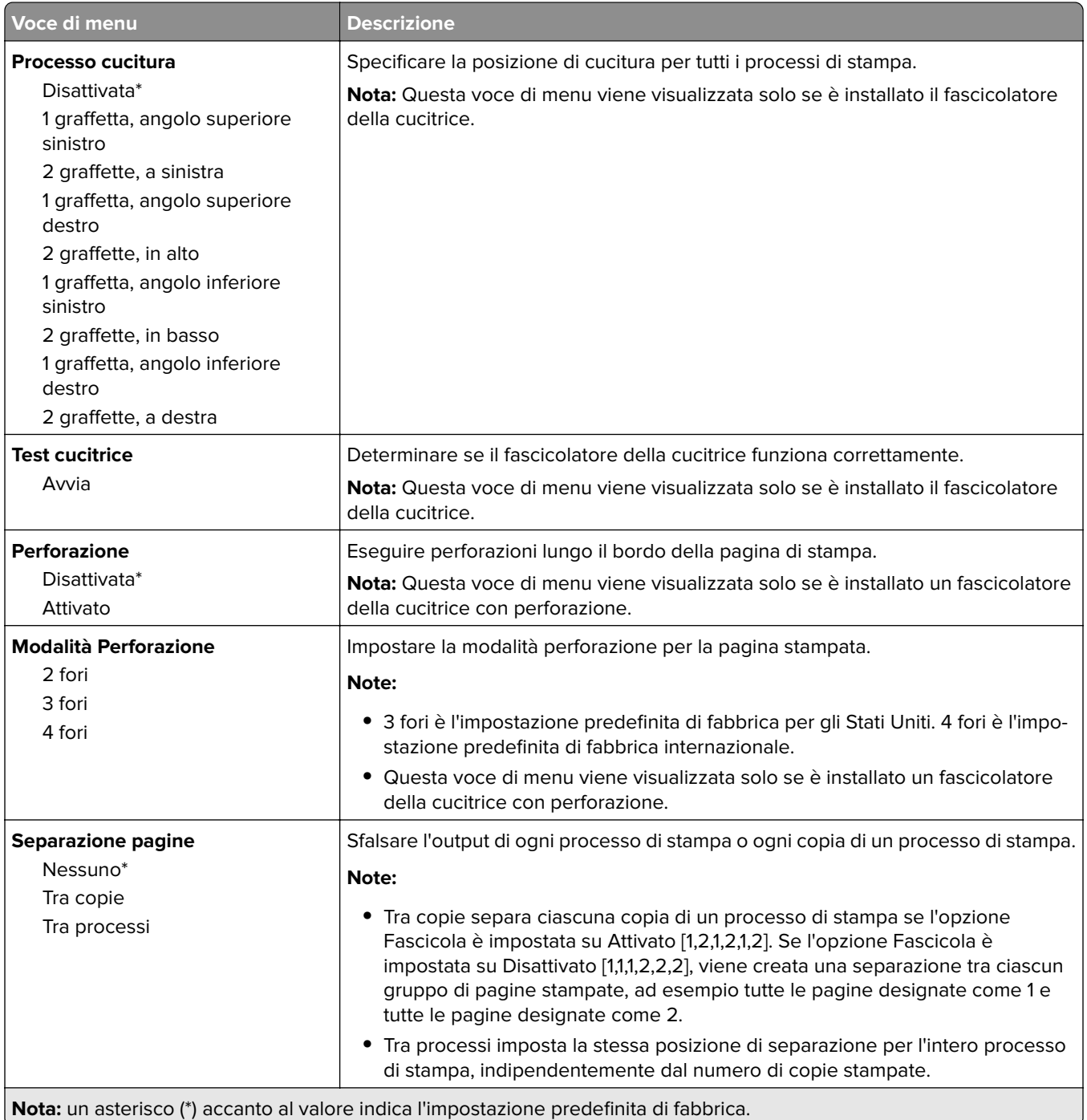

# **Imposta**

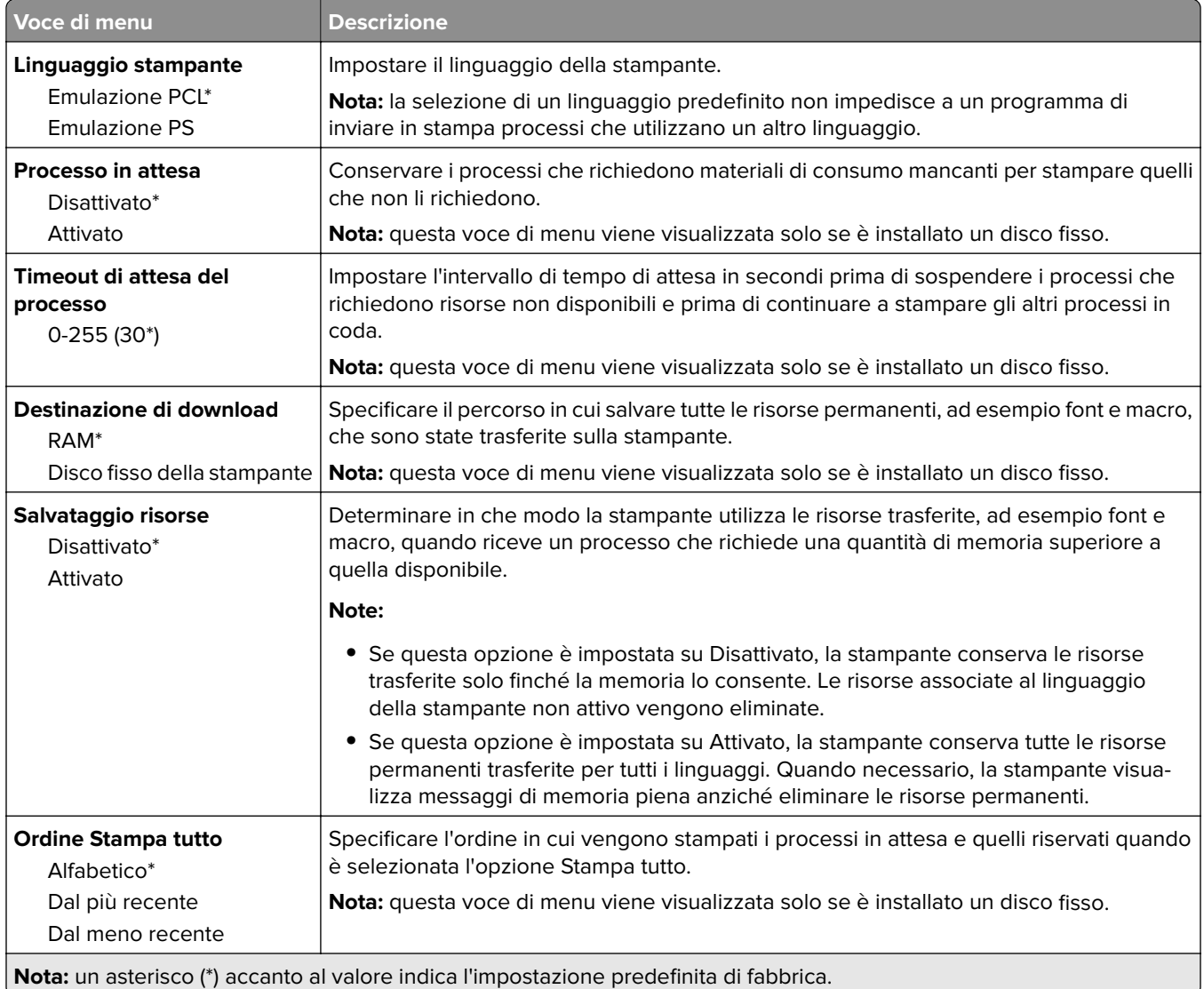

# **Qualità**

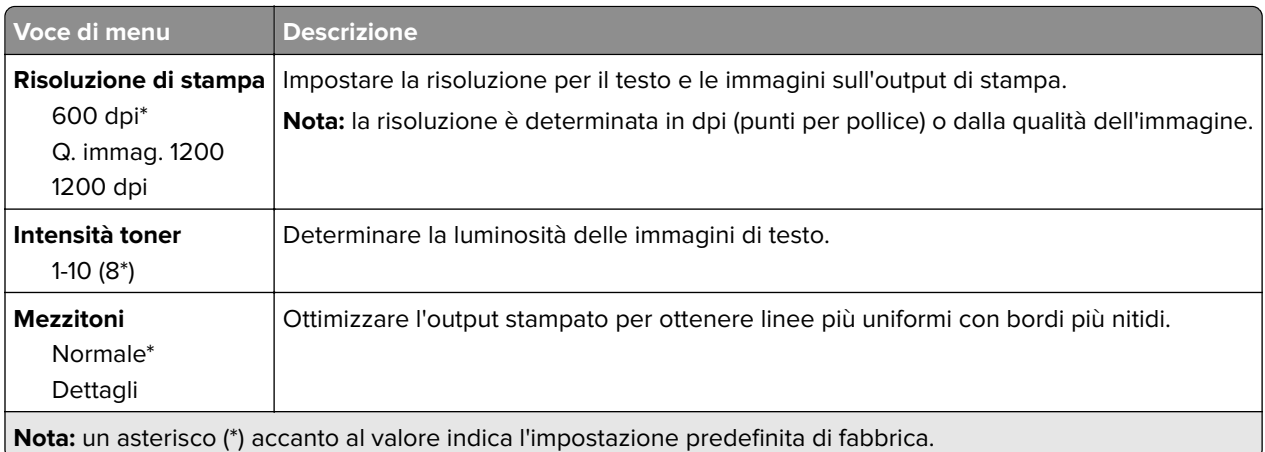

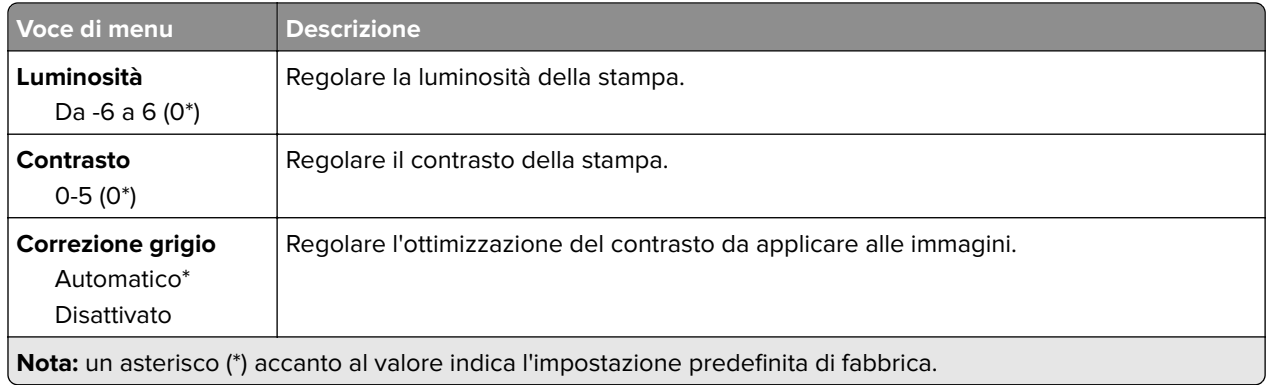

# **Account processi**

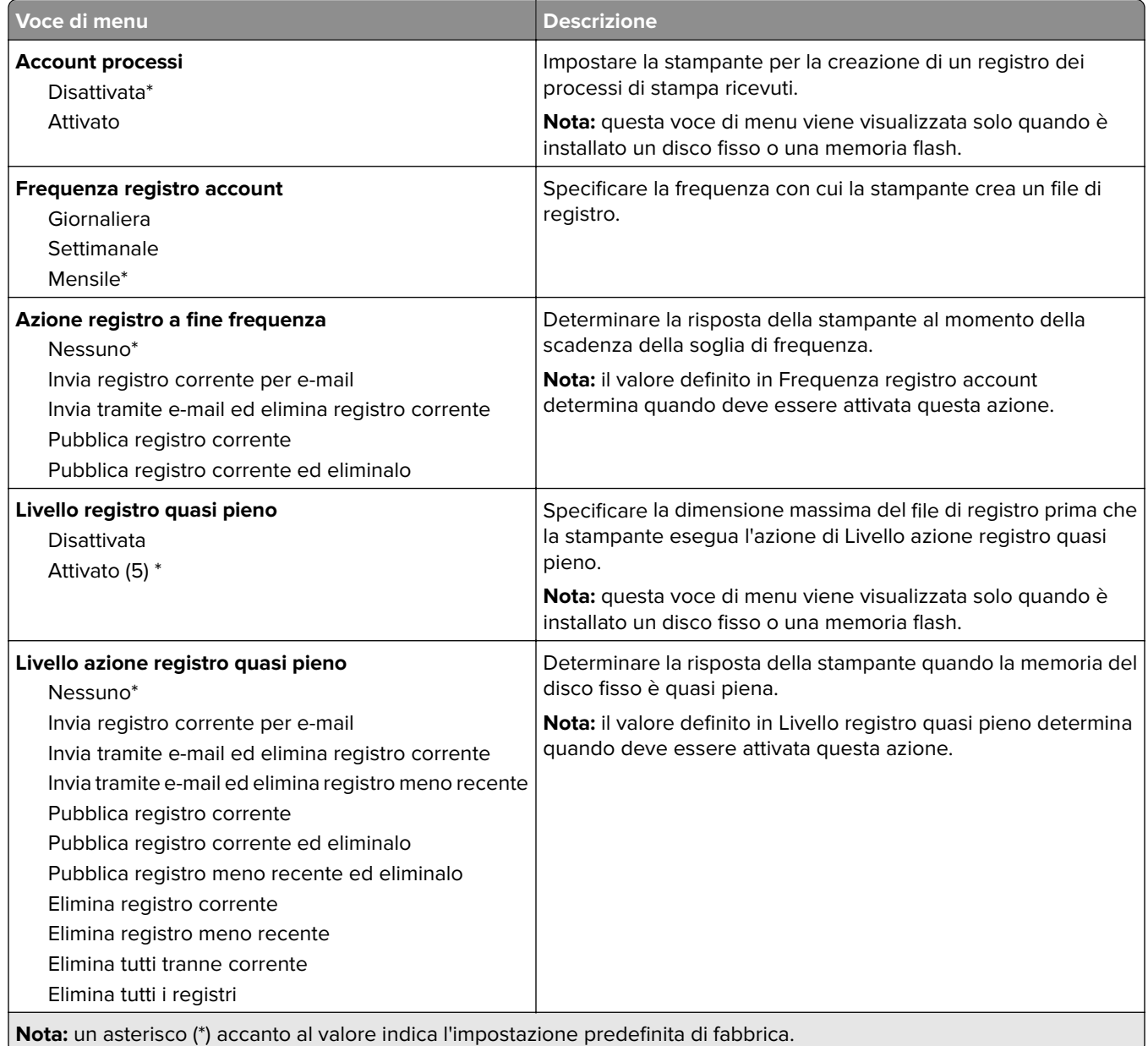

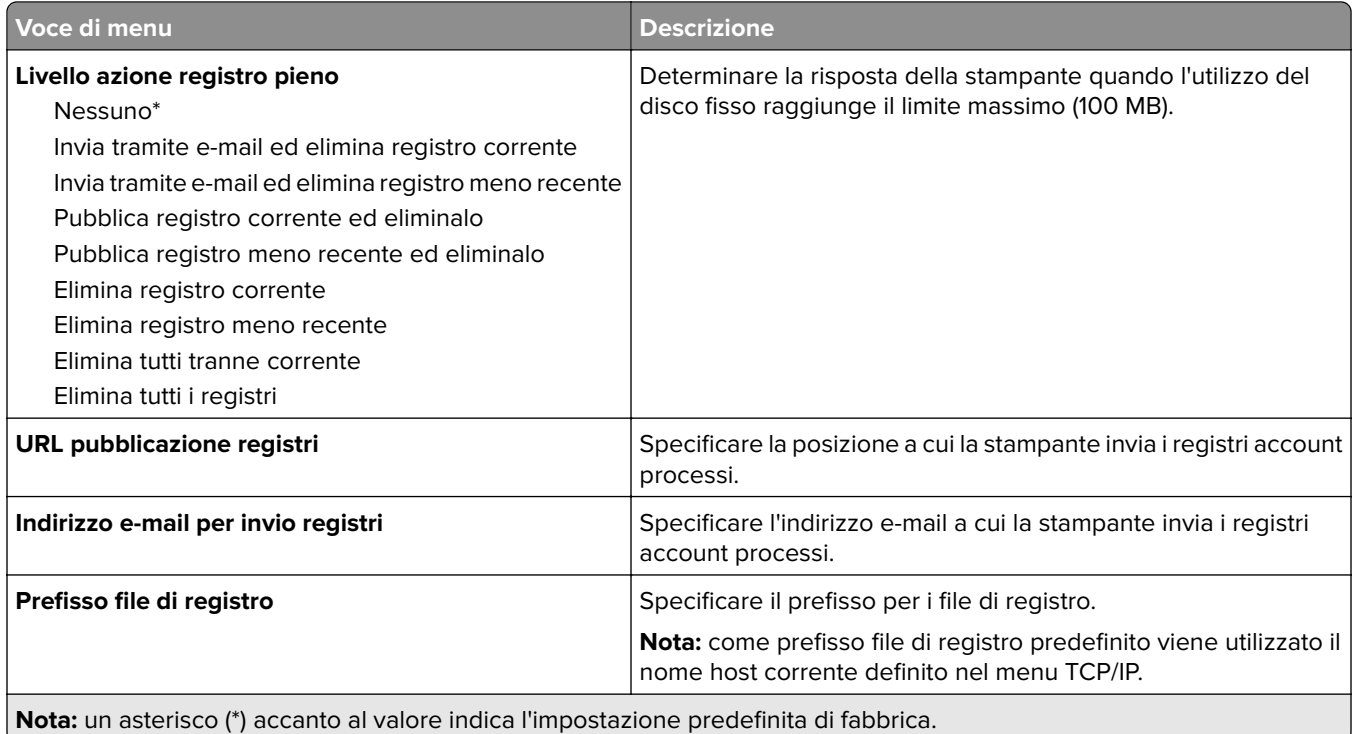

## **PDF**

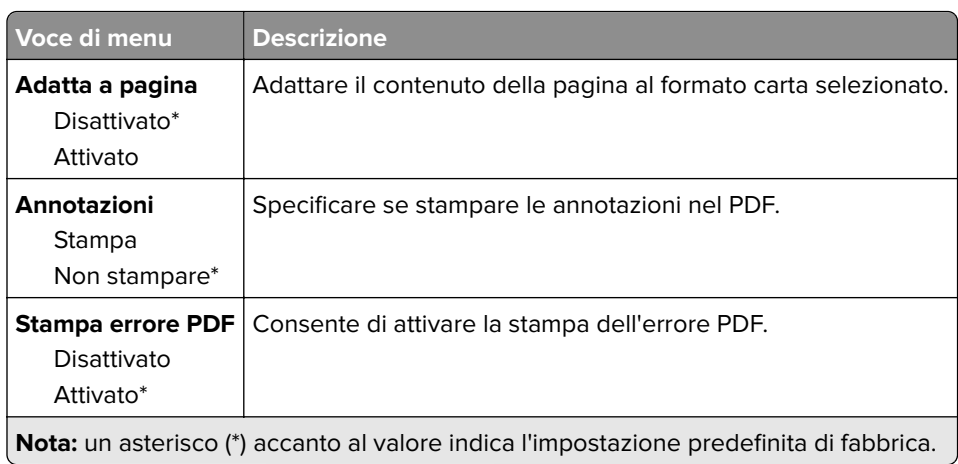

# **PostScript**

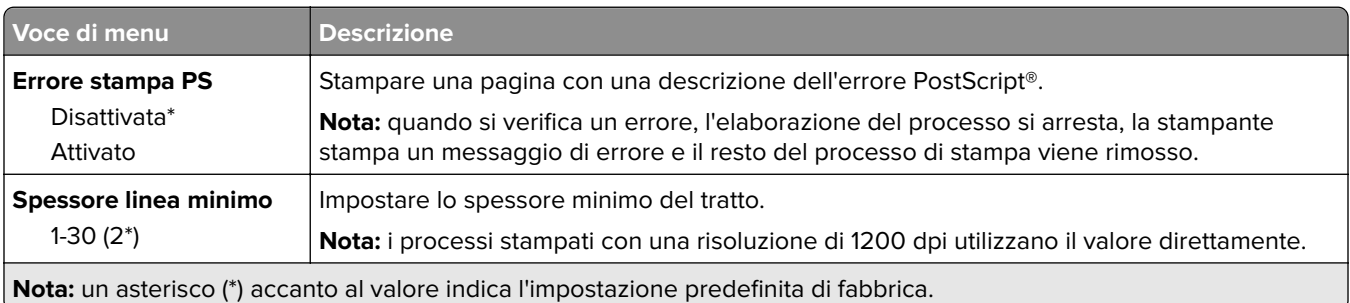

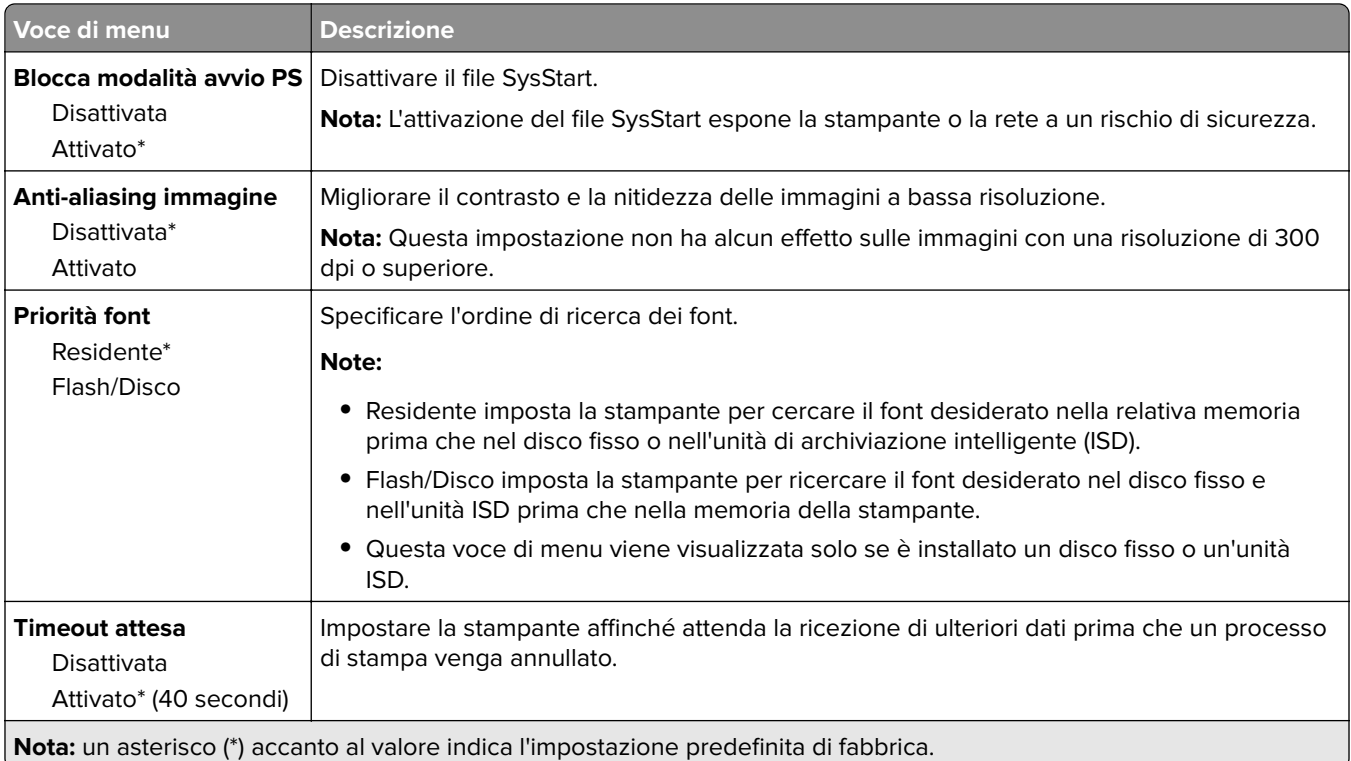

# **PCL**

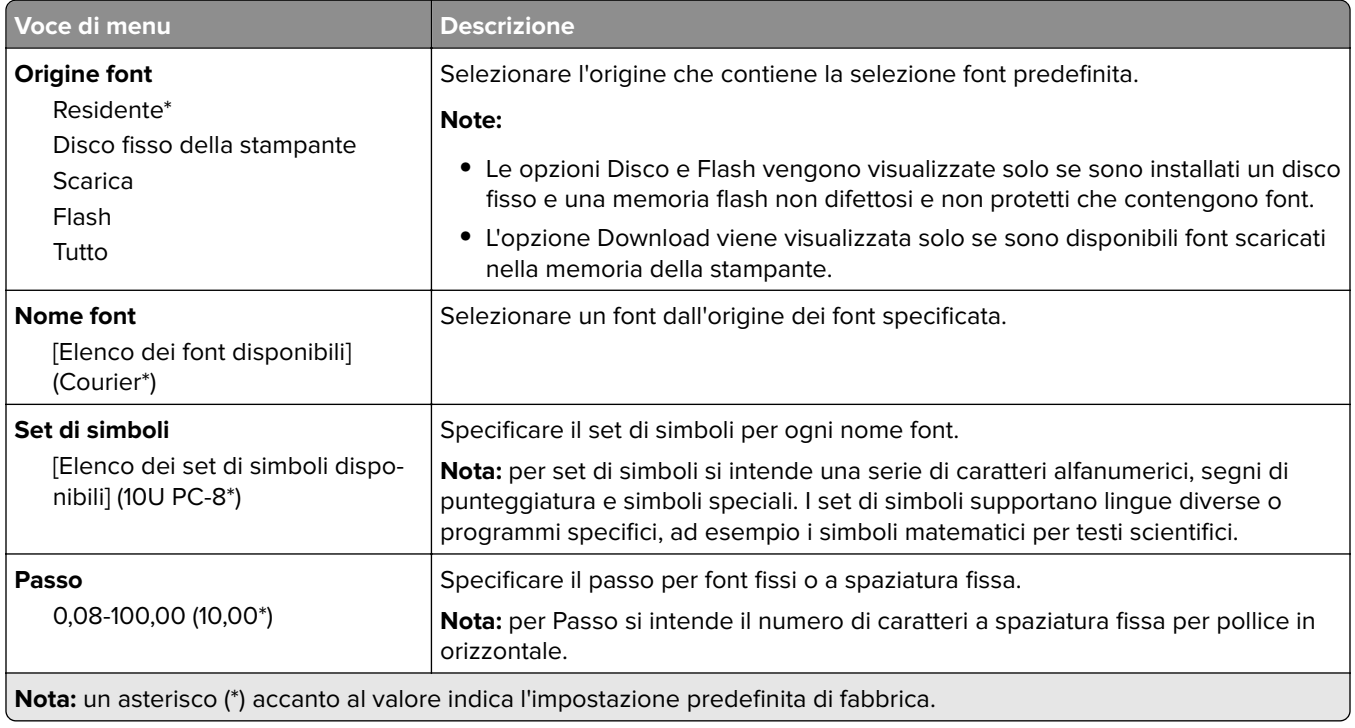

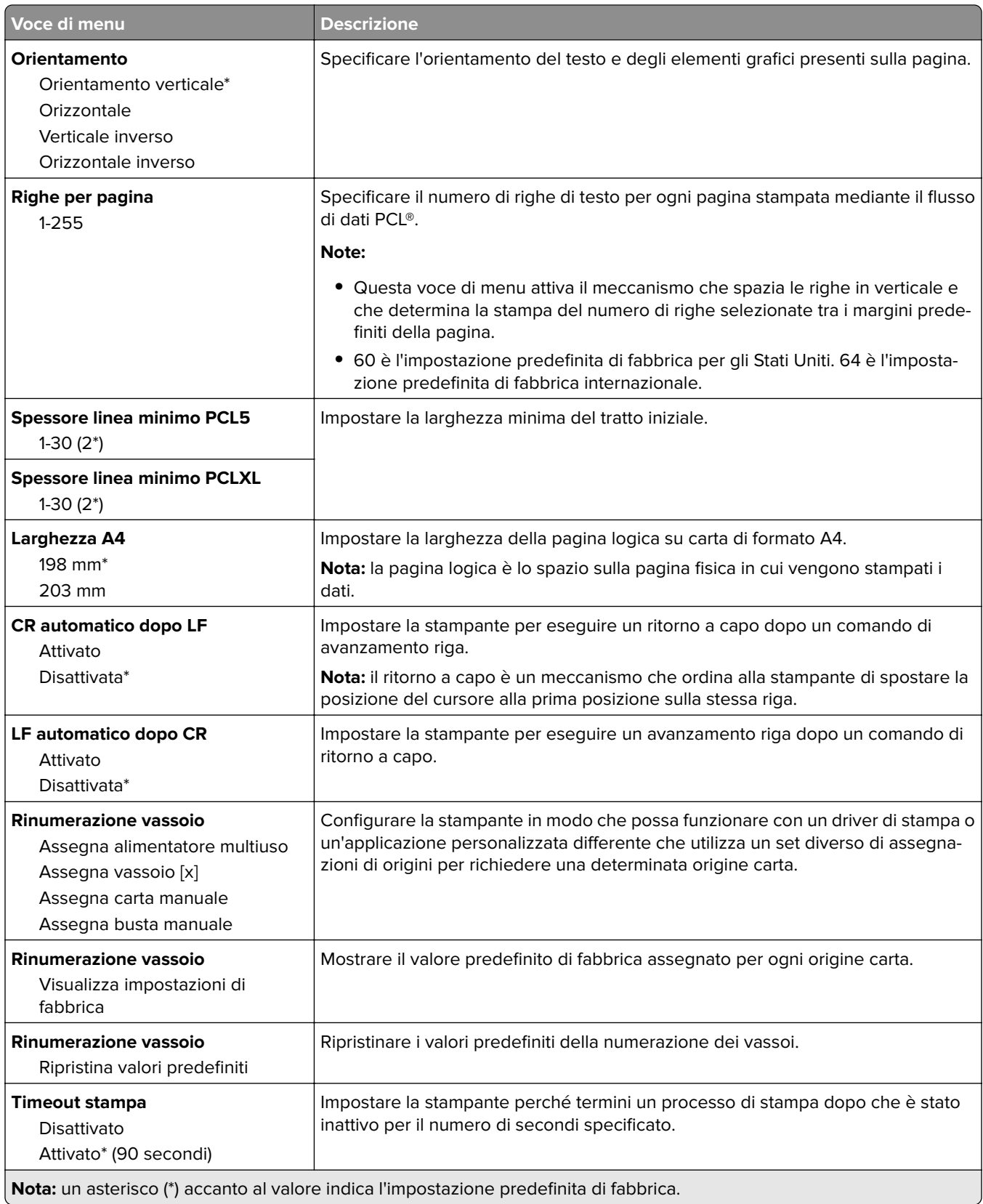

# **Immagine**

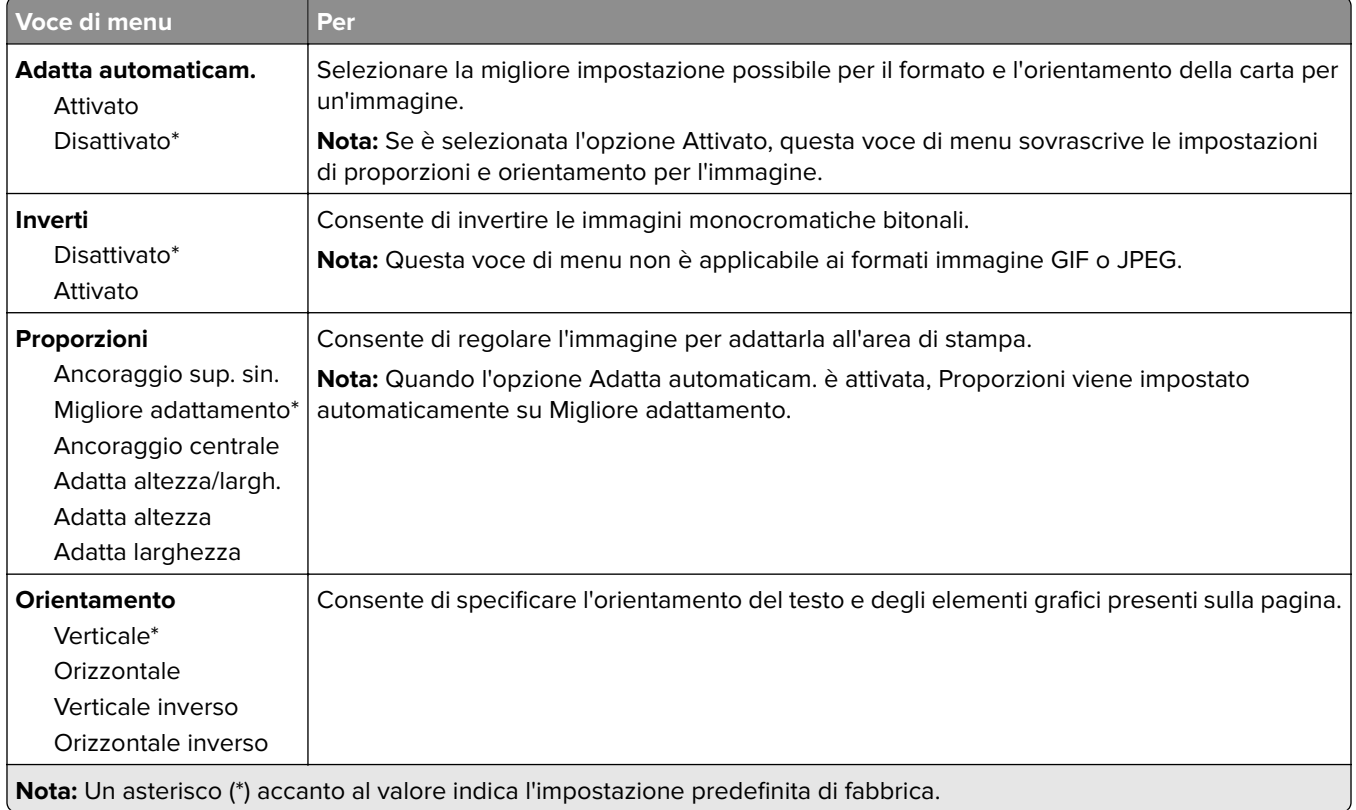

# **Carta**

# **Configurazione vassoi**

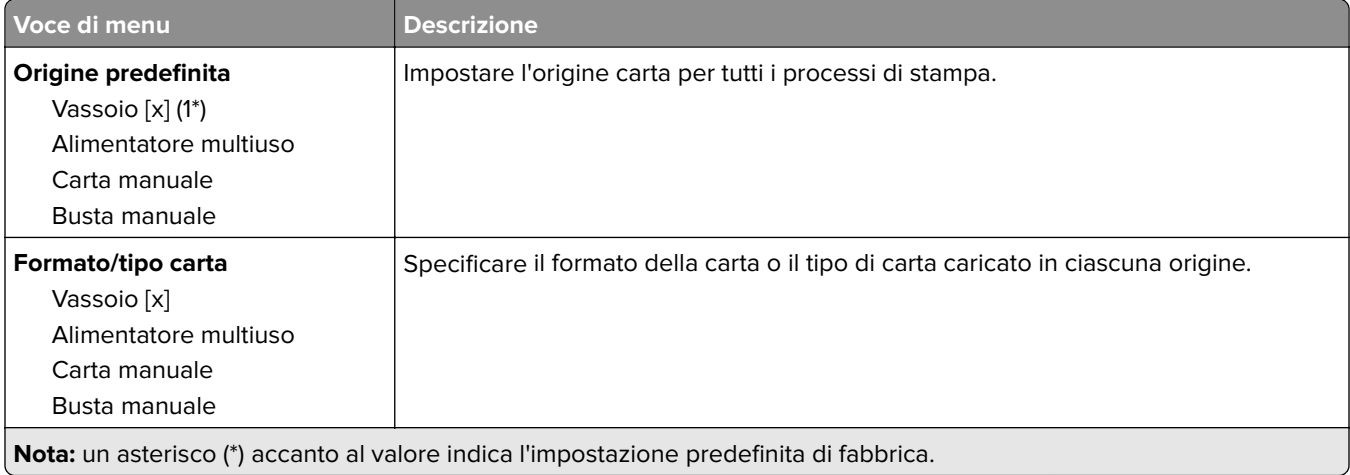

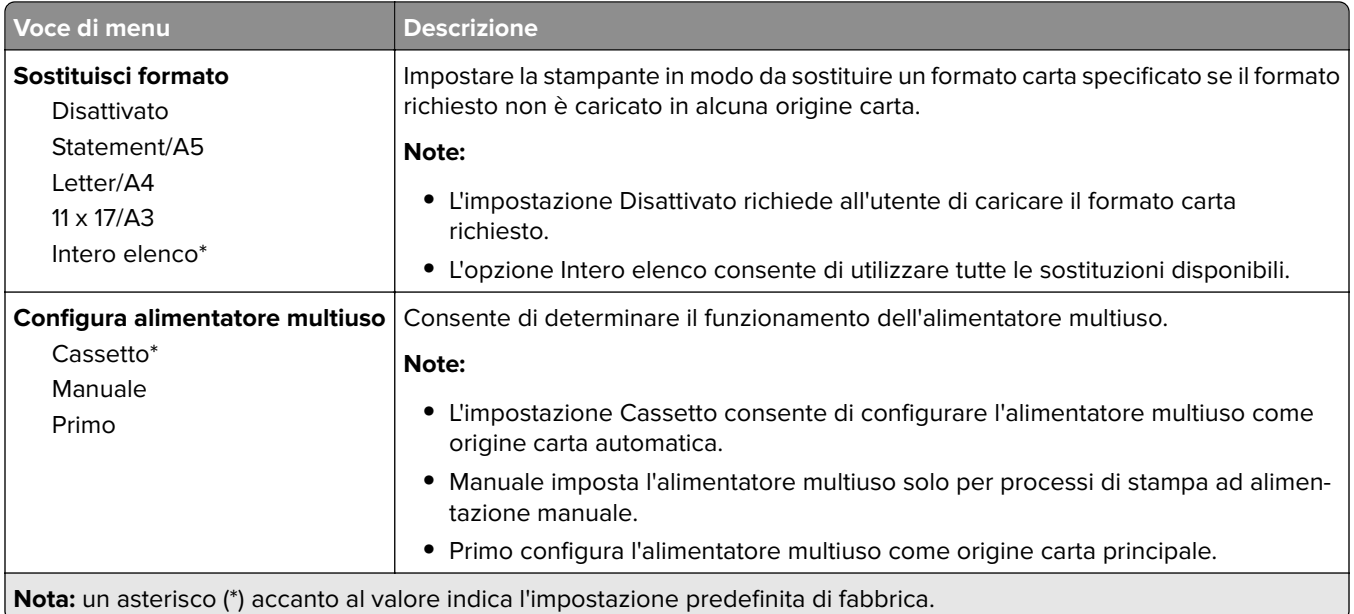

# **Configurazione dei supporti**

### **Impostazione universale**

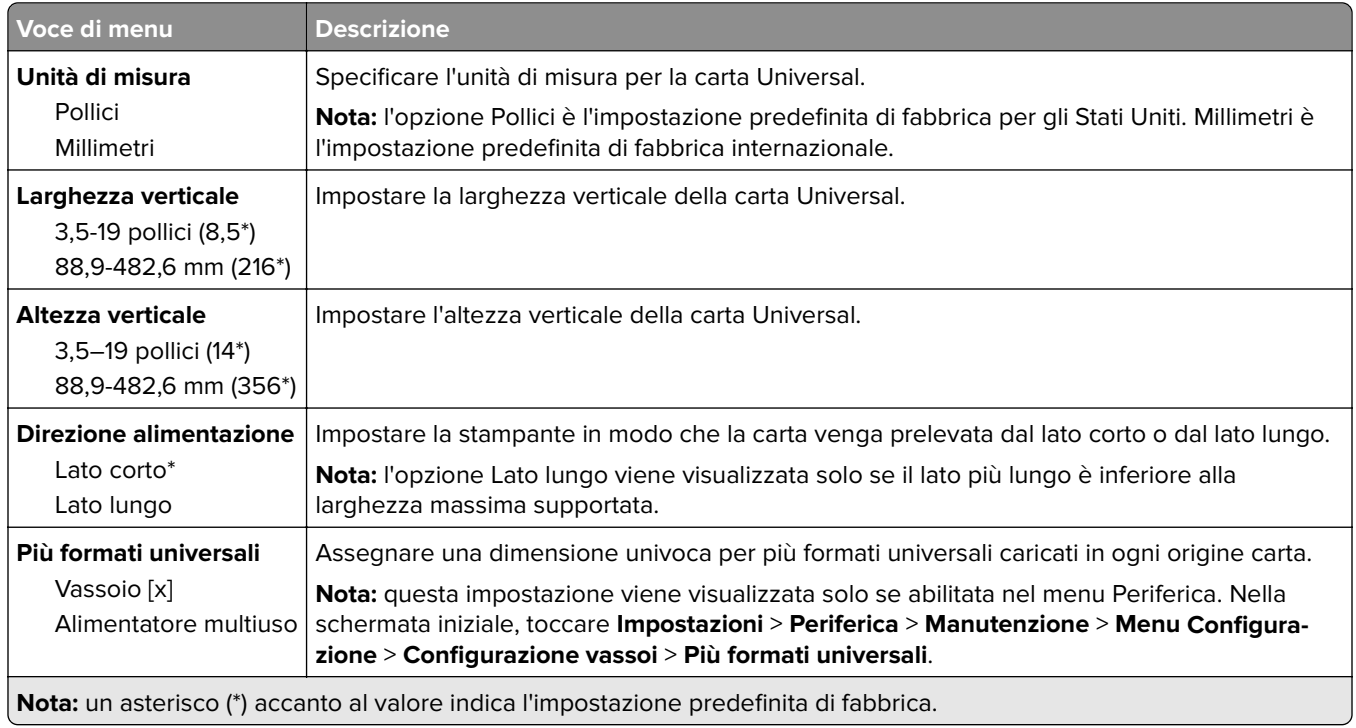

### **Dimensioni scansione personalizzata**

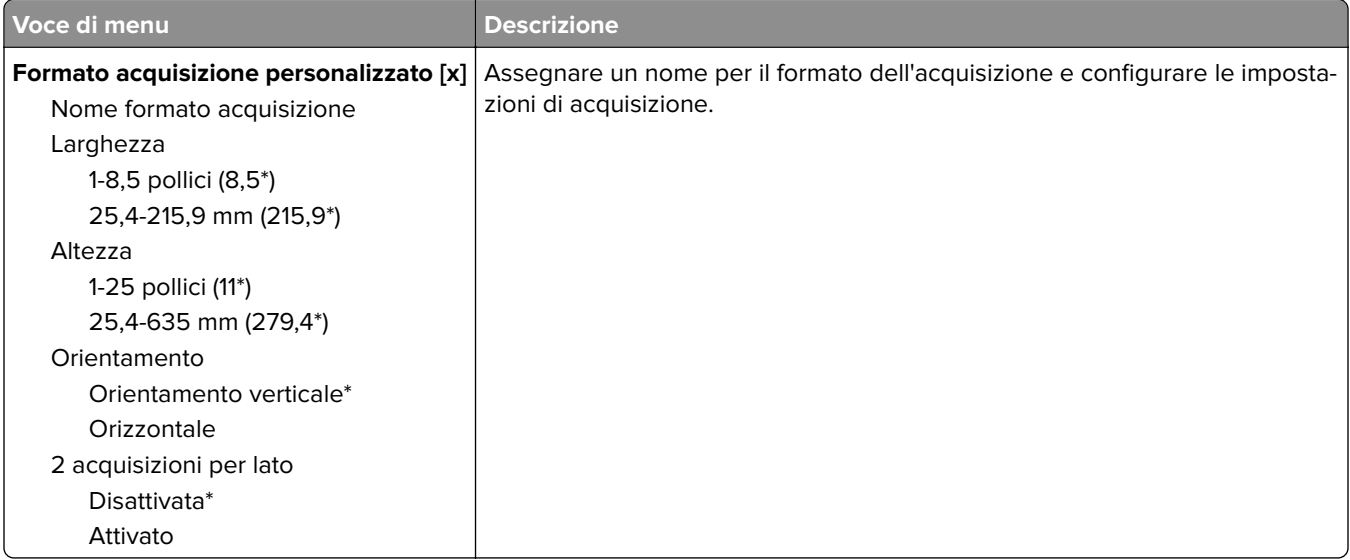

### **Tipi di supporto**

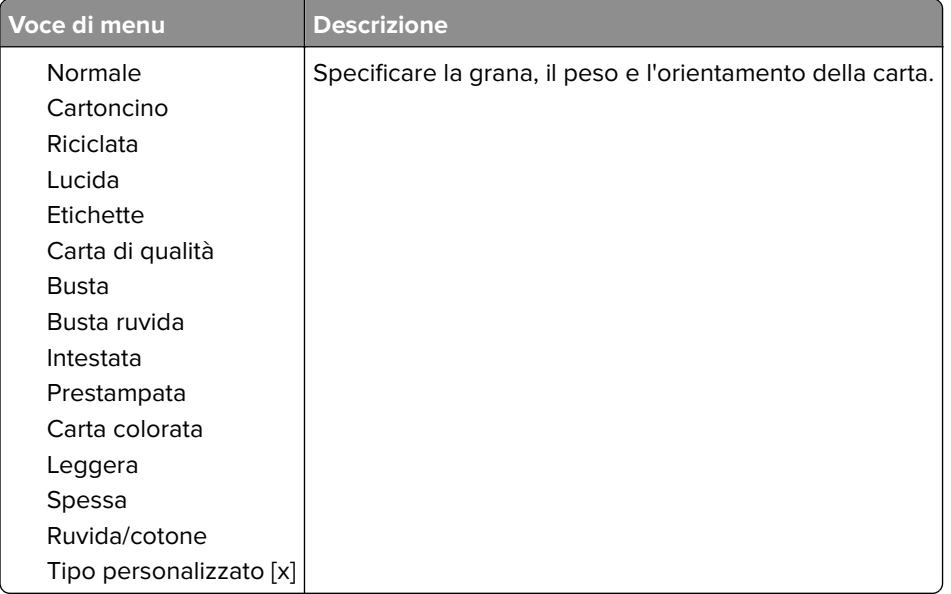

# **Copia**

# **Valori predefiniti copia**

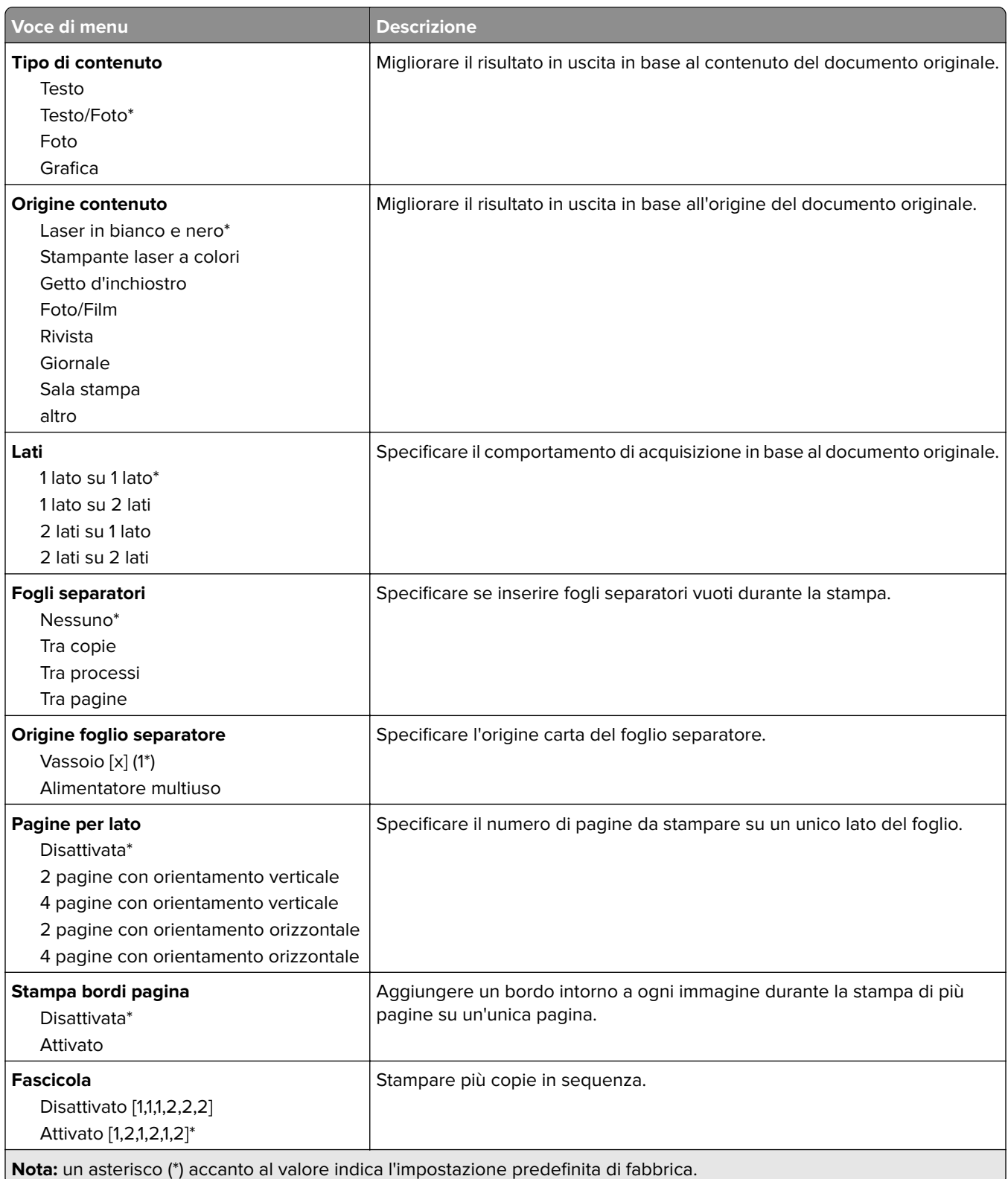

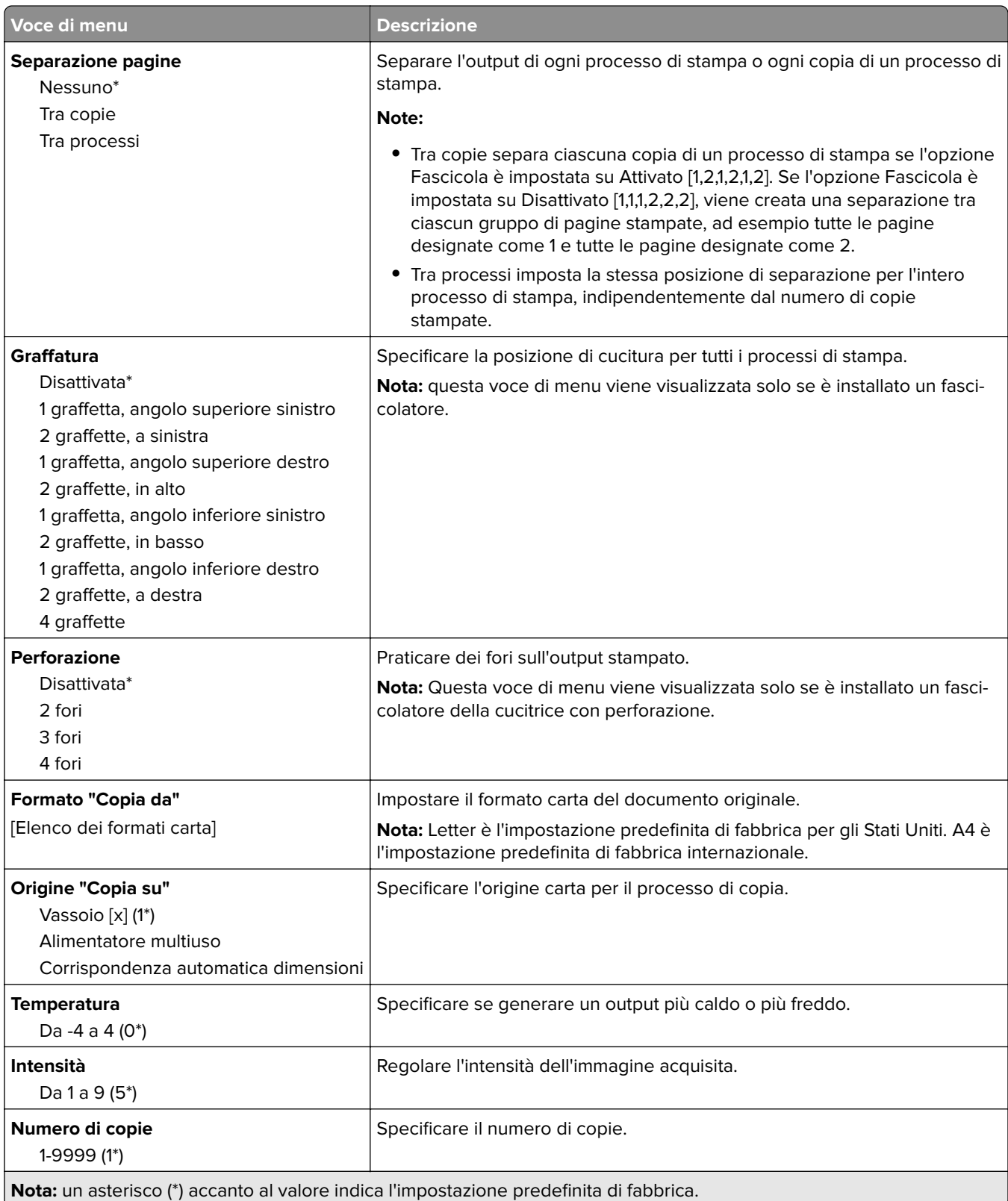

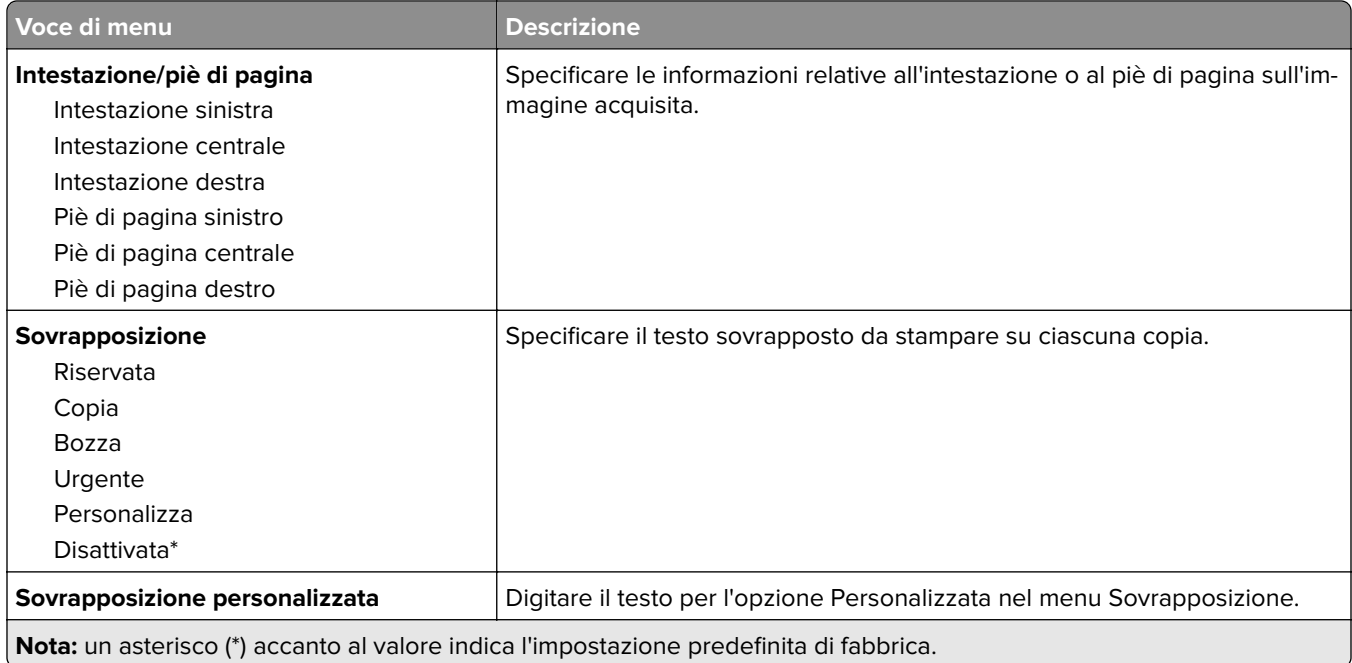

#### **Immagine avanzata**

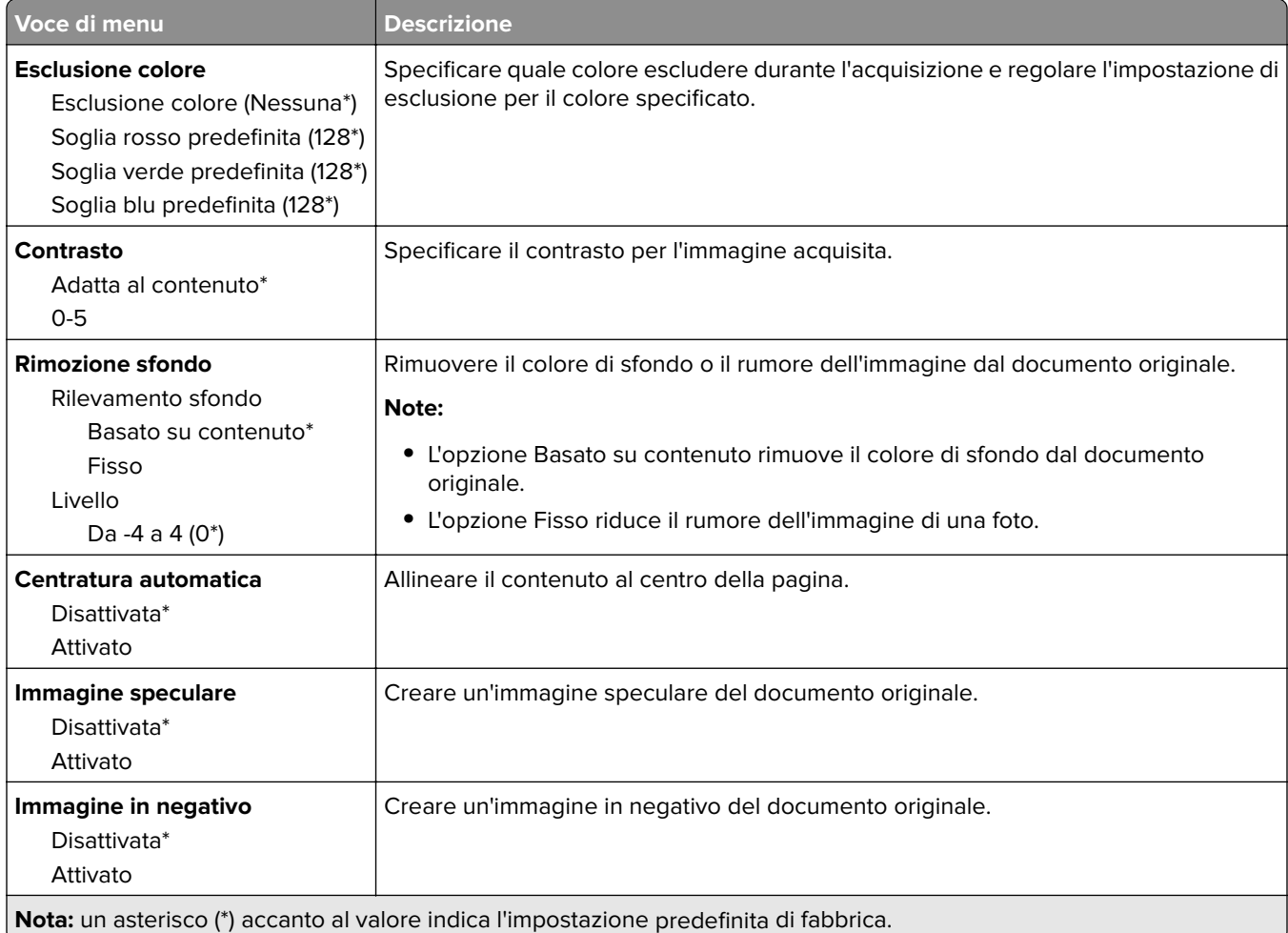

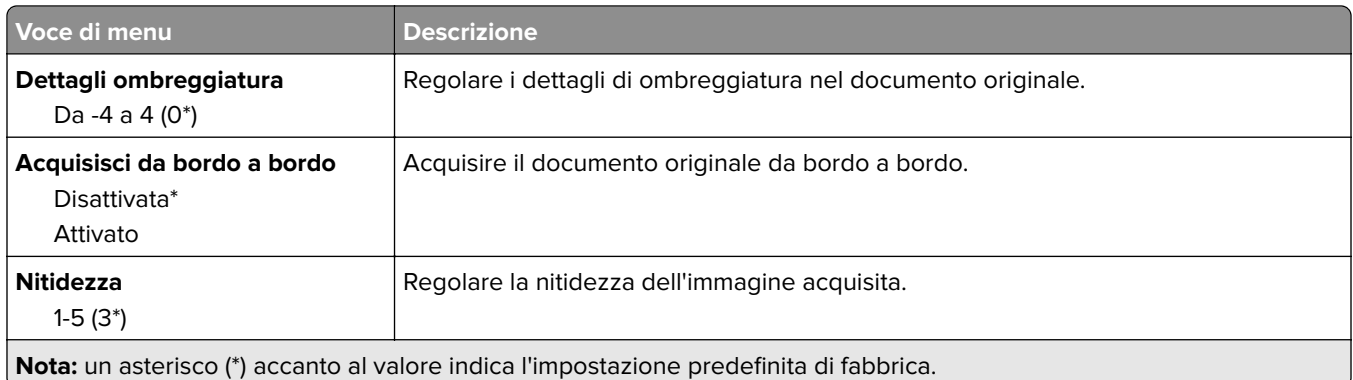

#### **Controlli amministrativi**

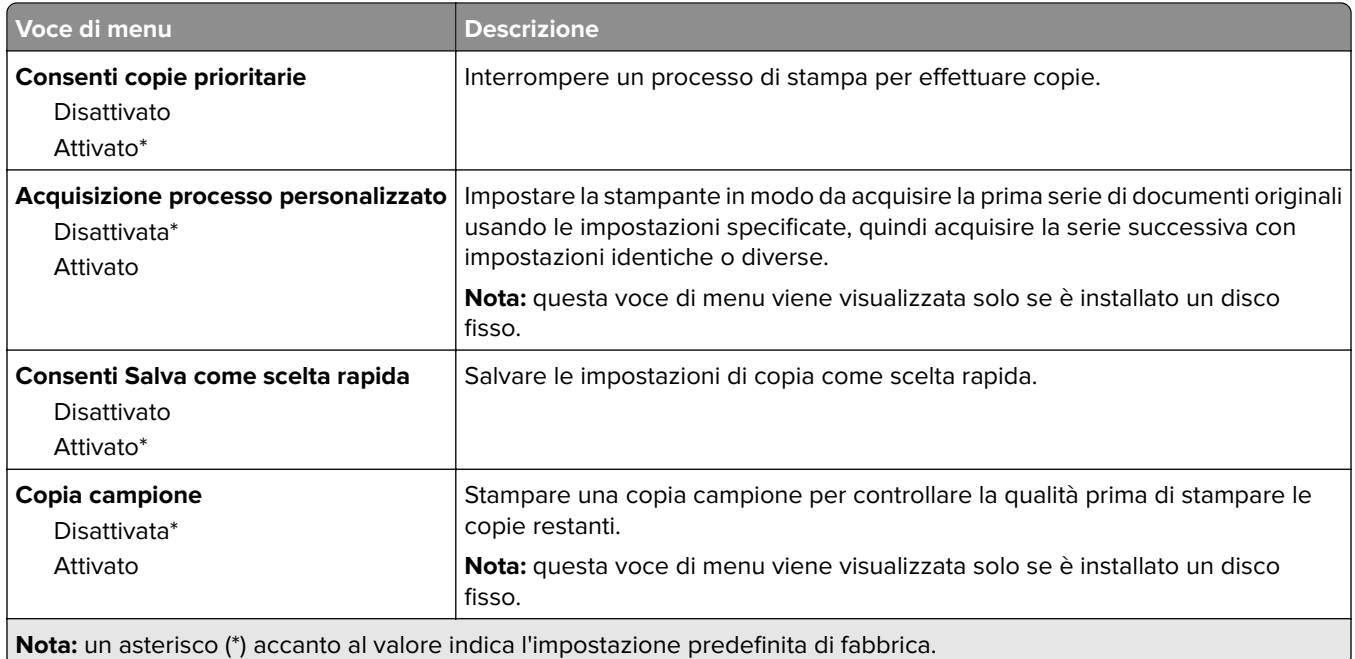

# **Fax**

# **Impostazioni predefinite fax**

### **Modalità fax**

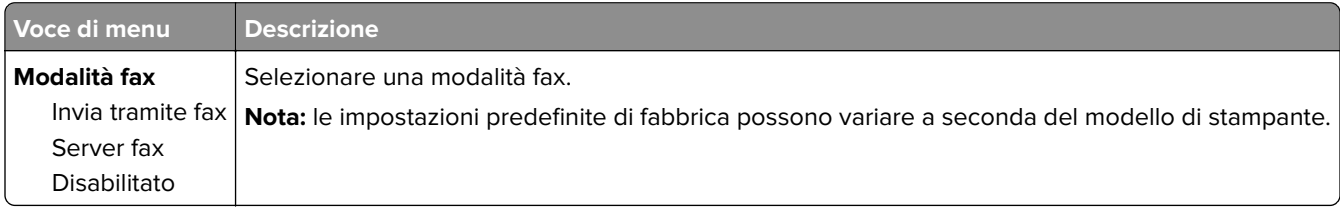

#### **Impostazione fax**

**Nota:** questo menu è disponibile solo nelle stampanti registrate sul portale etherFax o con una scheda fax installata.

### **Impostazioni fax generali**

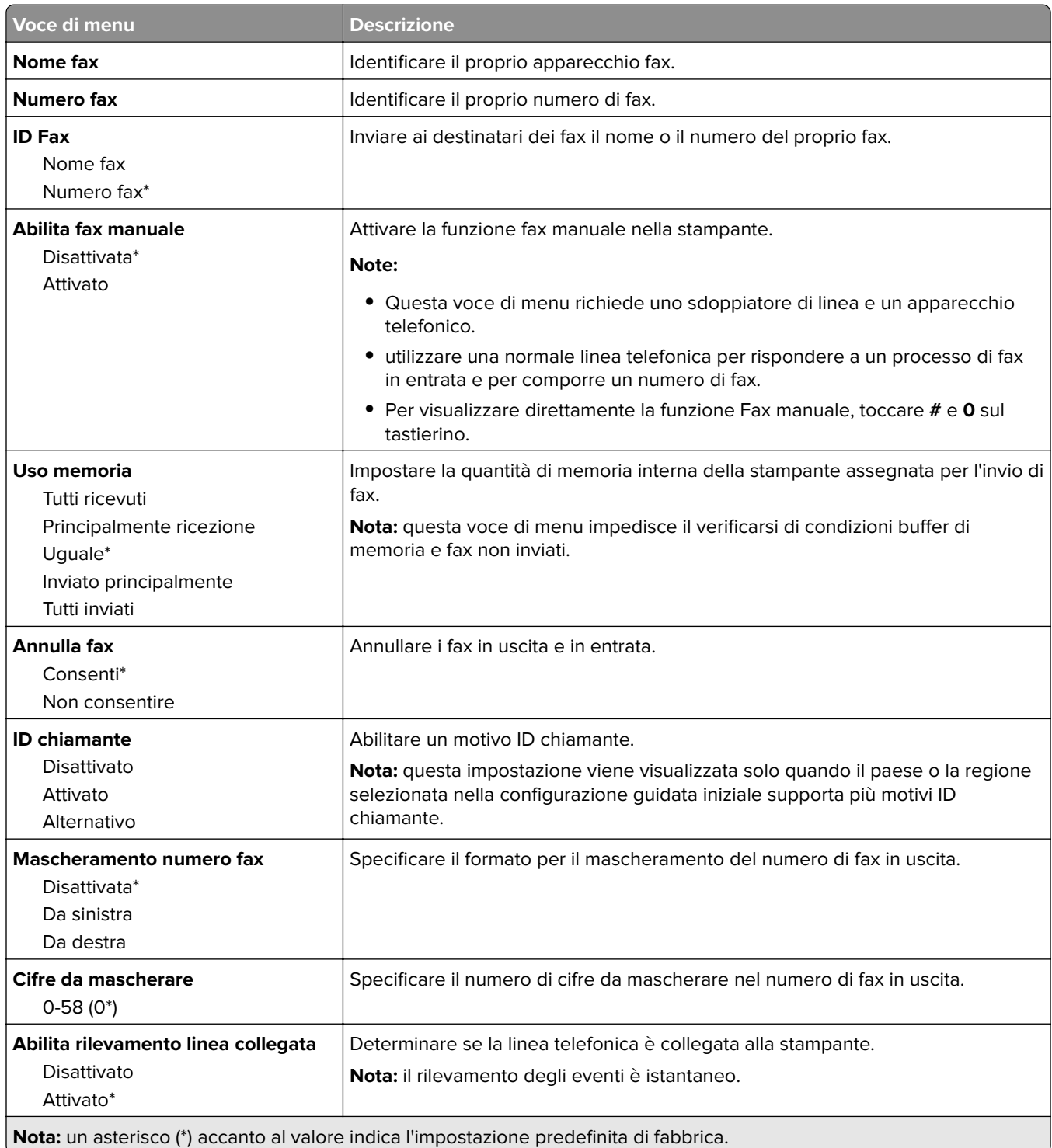

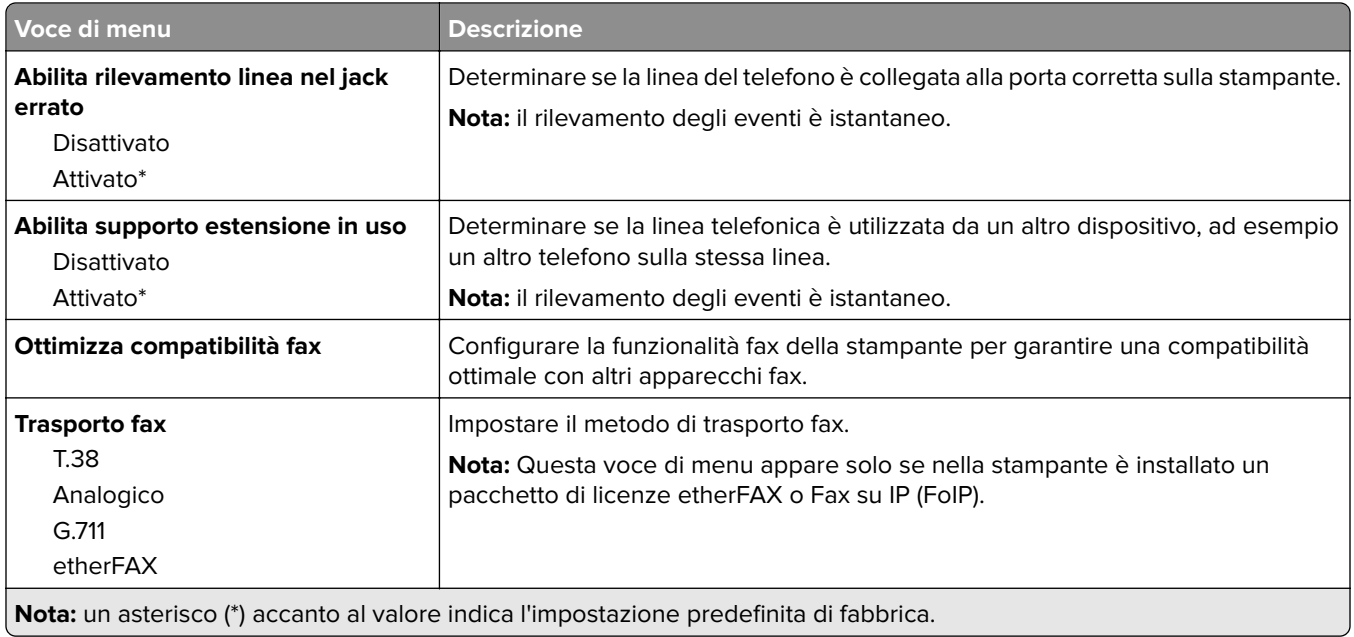

### **Impostazioni fax HTTPS**

**Nota:** questo menu viene visualizzato solo se Trasporto fax è impostato su etherFAX.

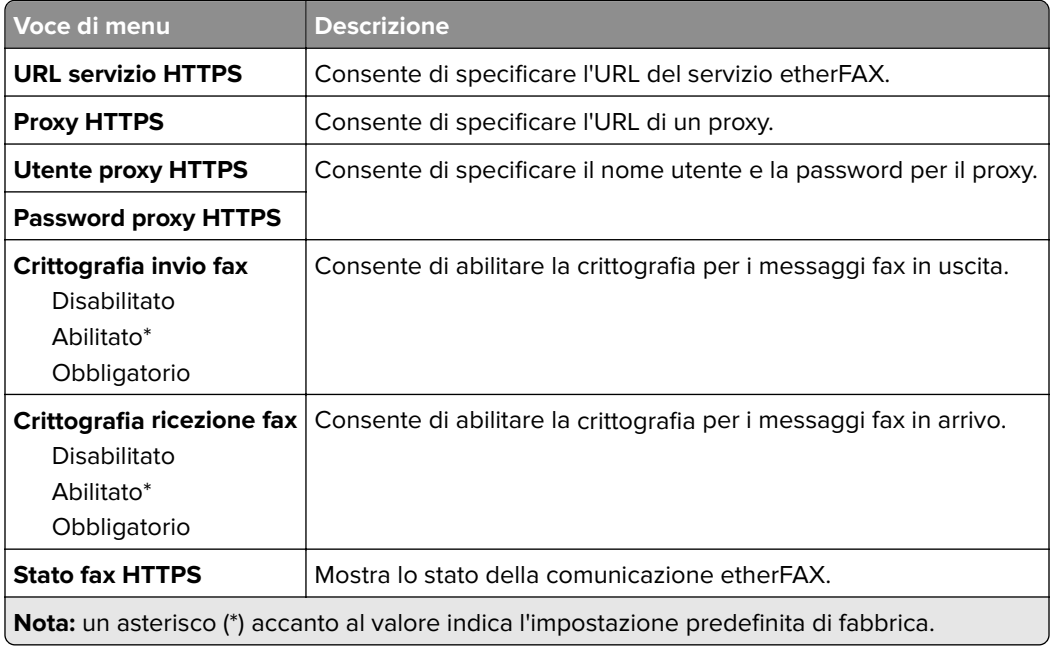

#### **Impostazioni invio fax**

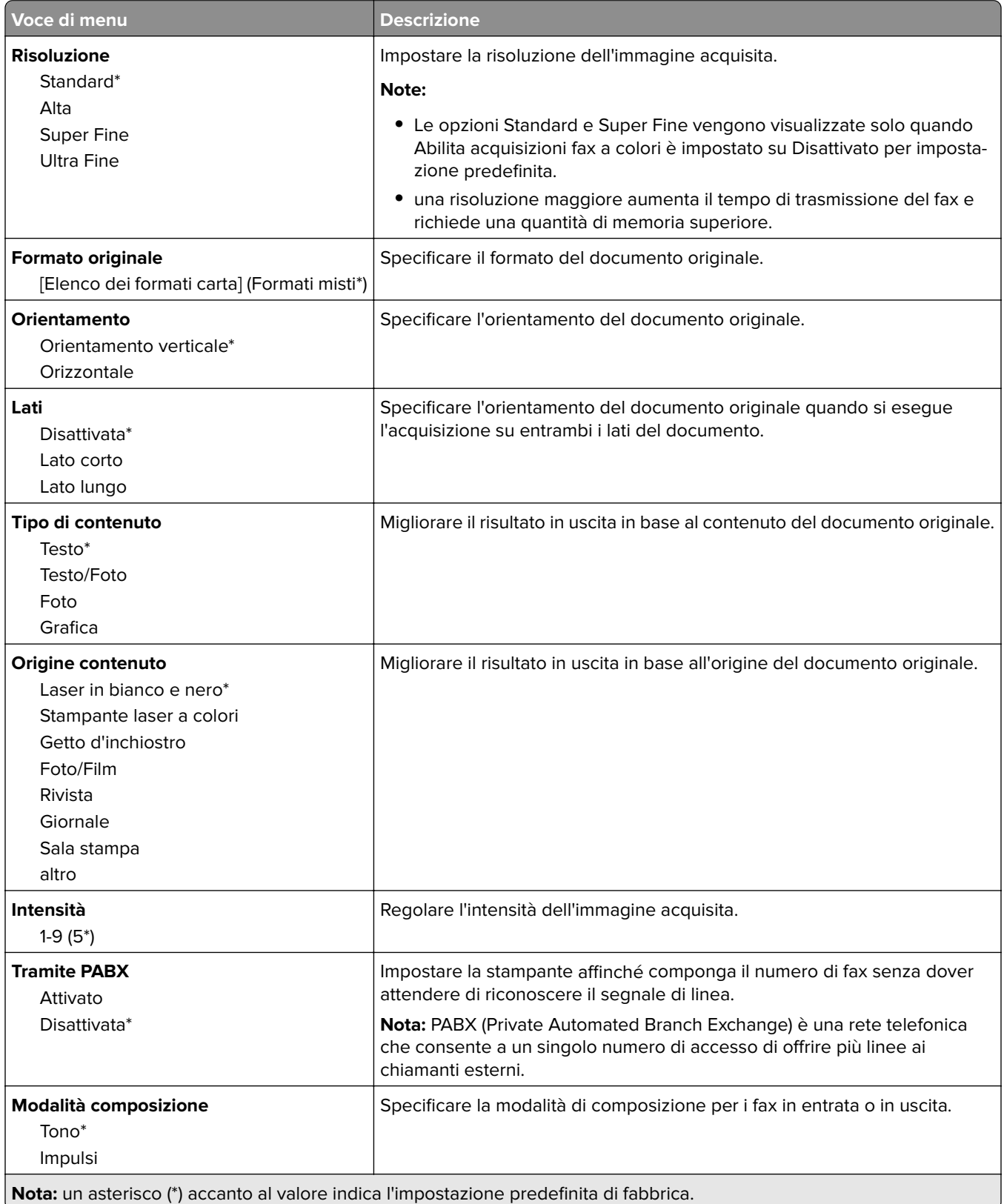

#### **Immagine avanzata**

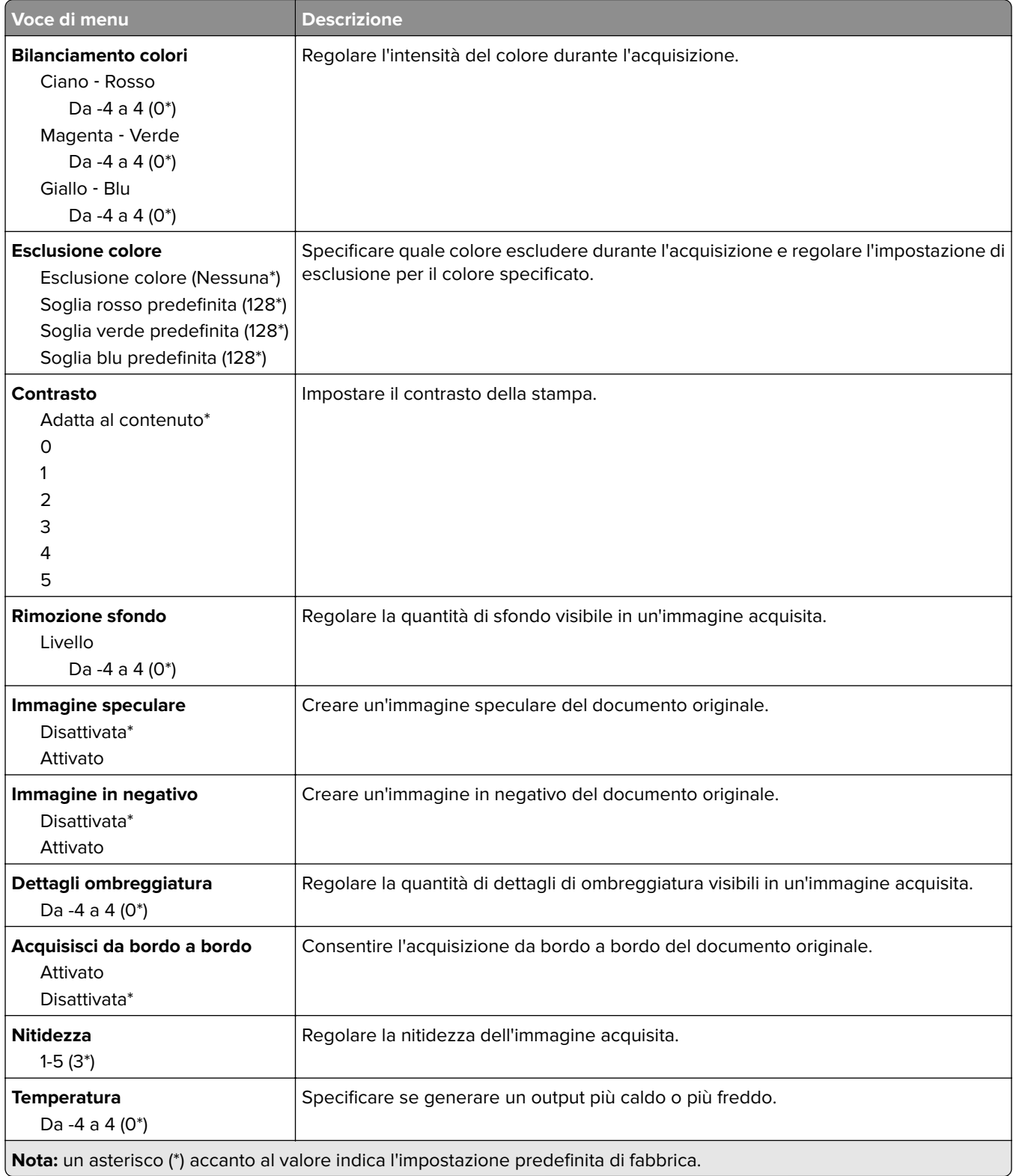

#### **Controlli amministrativi**

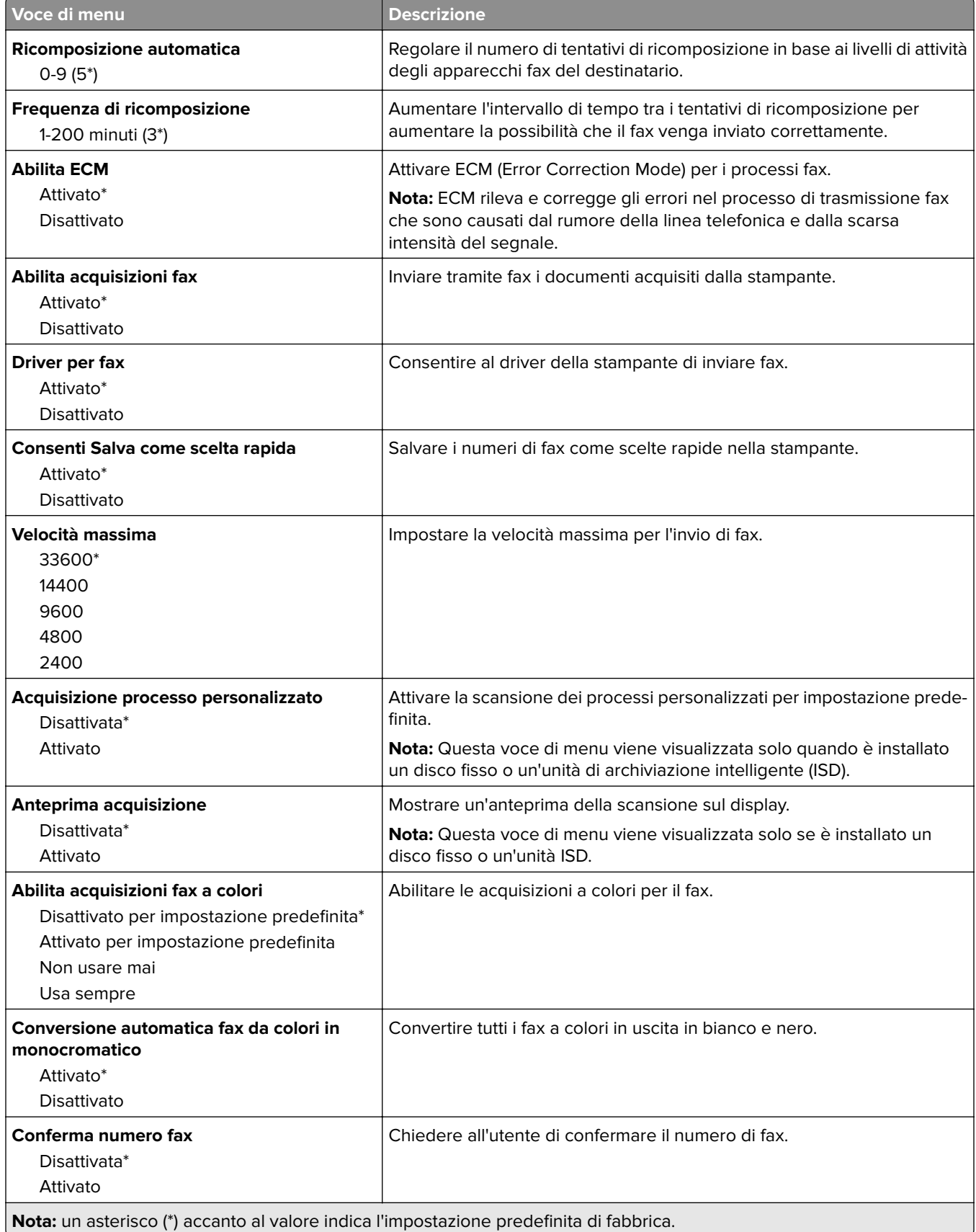

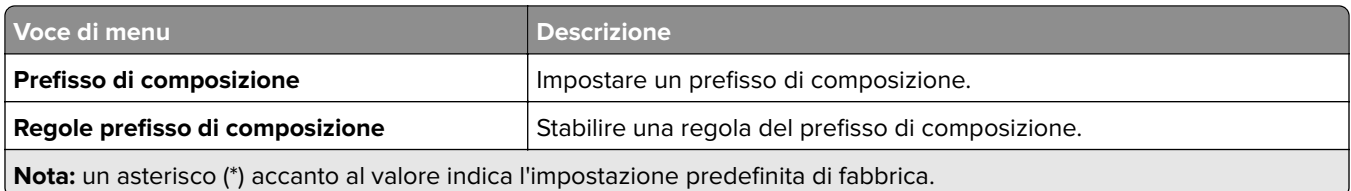

### **Impostazioni ricezione fax**

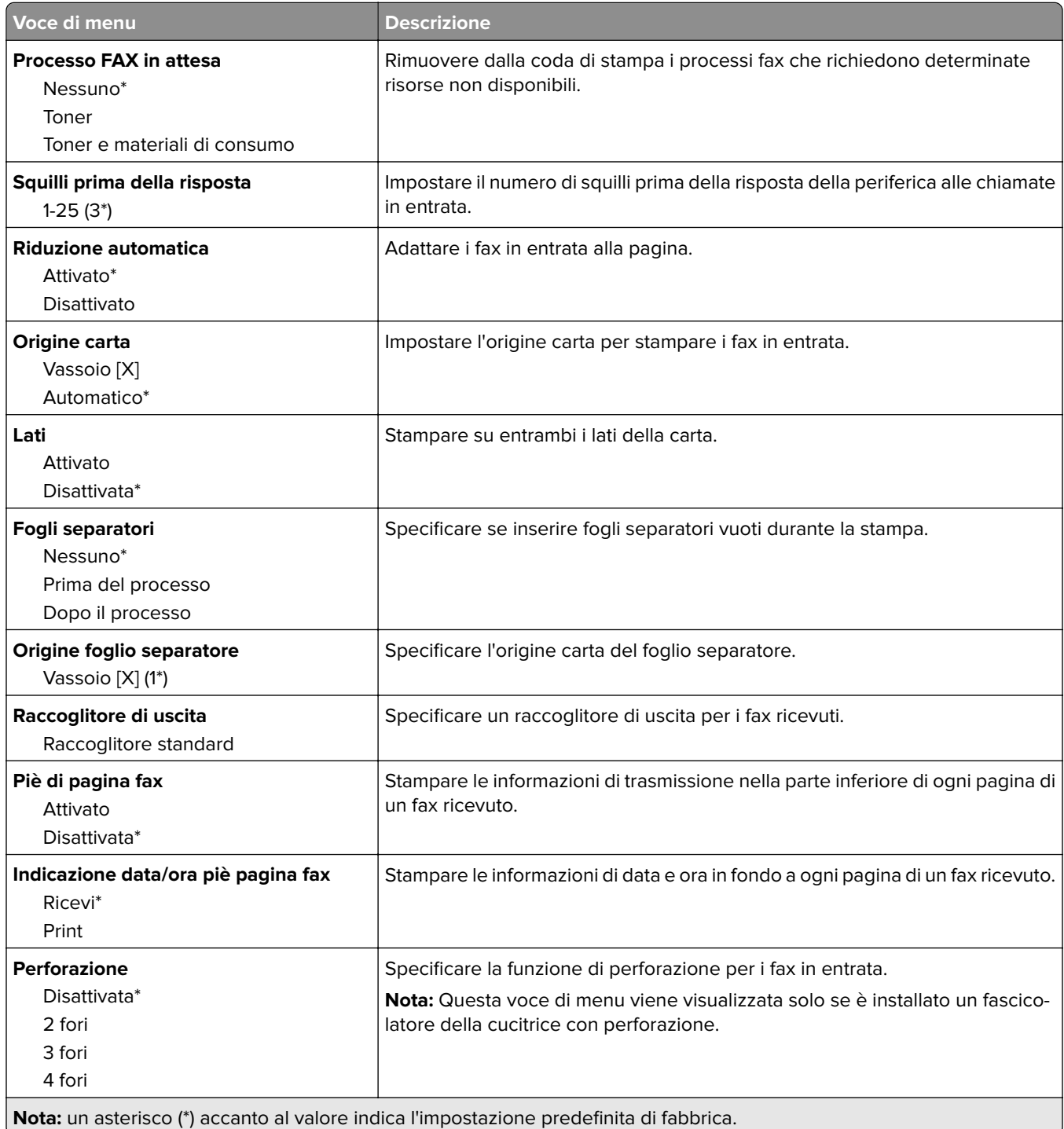

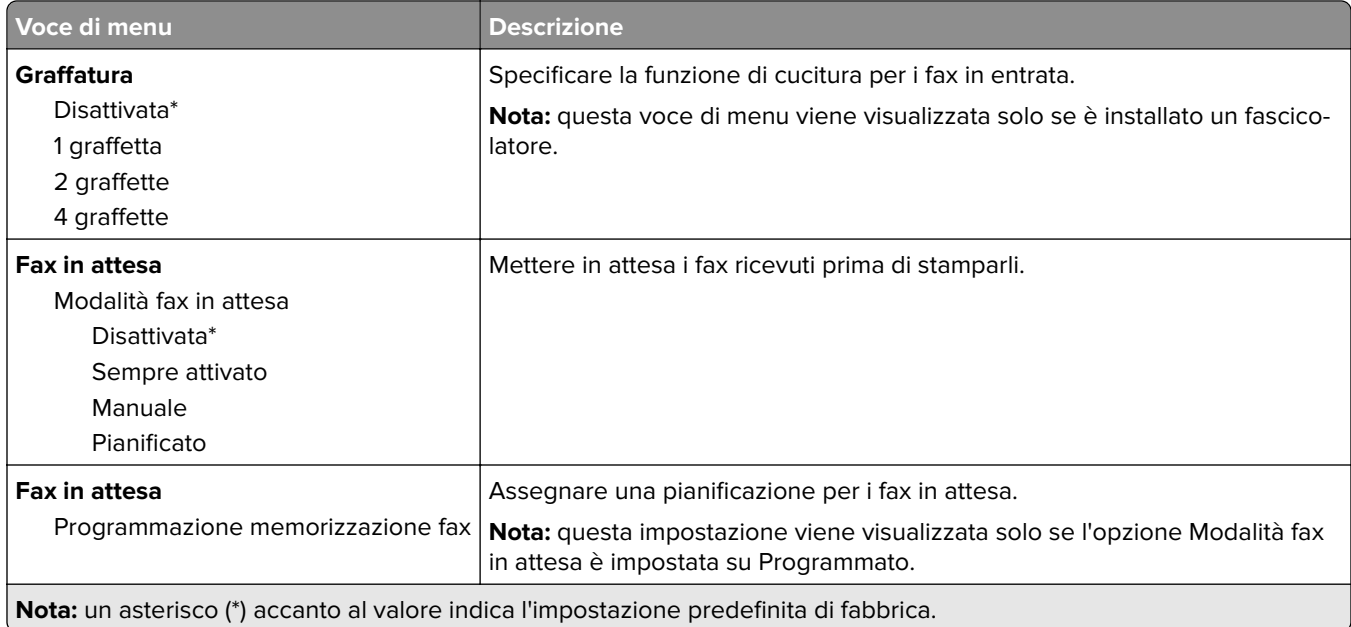

### **Controlli amministrativi**

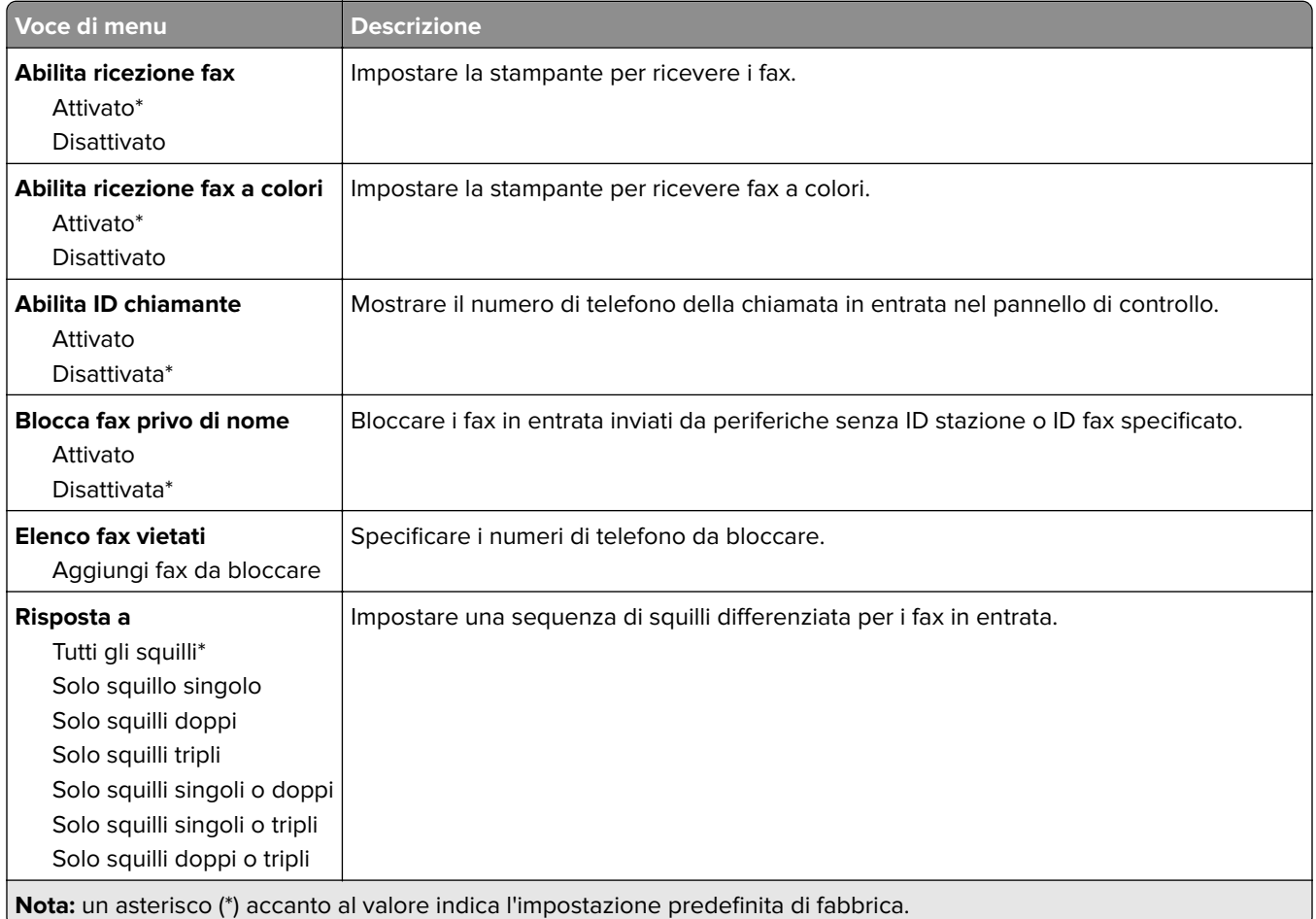

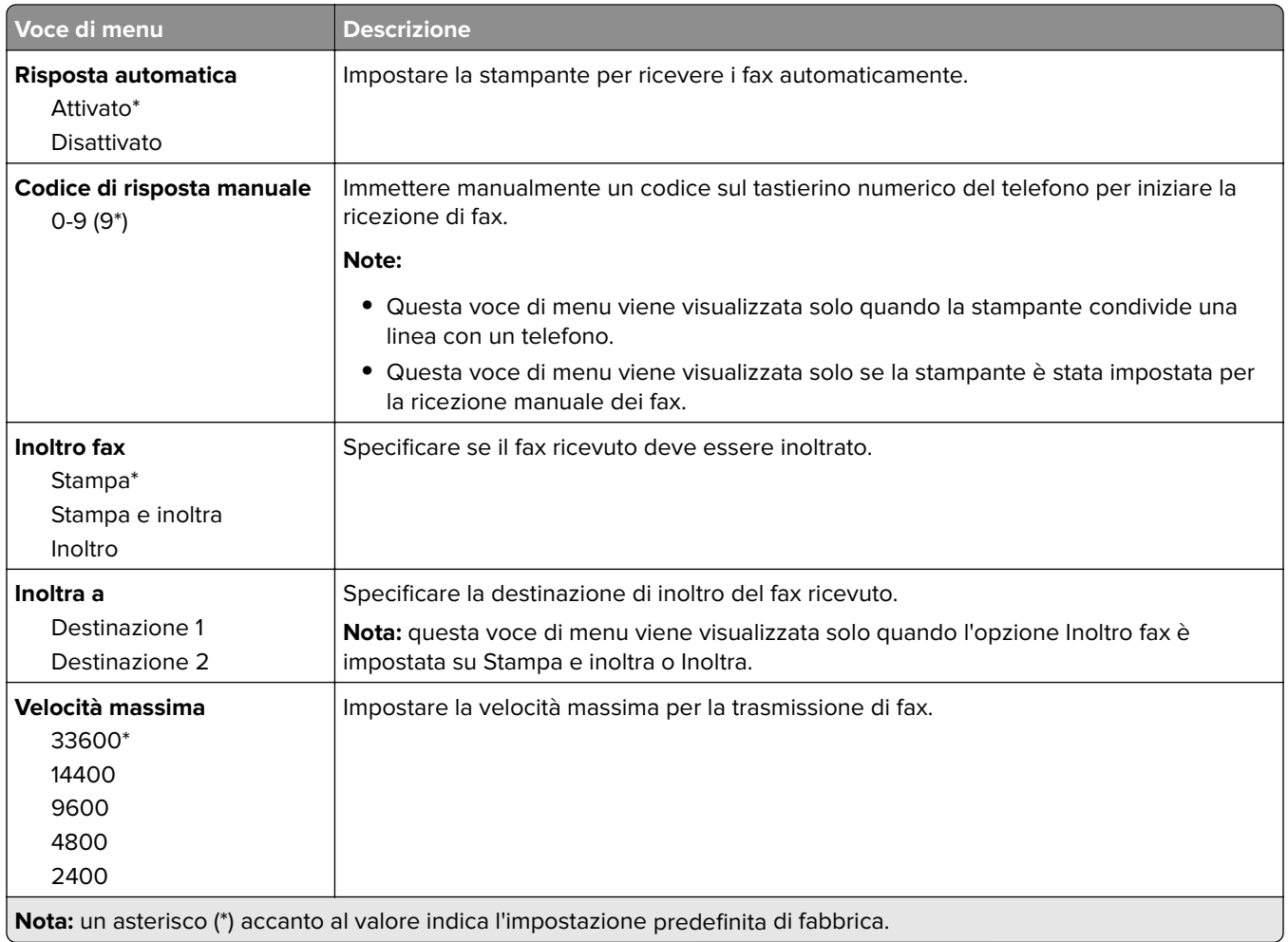

#### **Frontespizio fax**

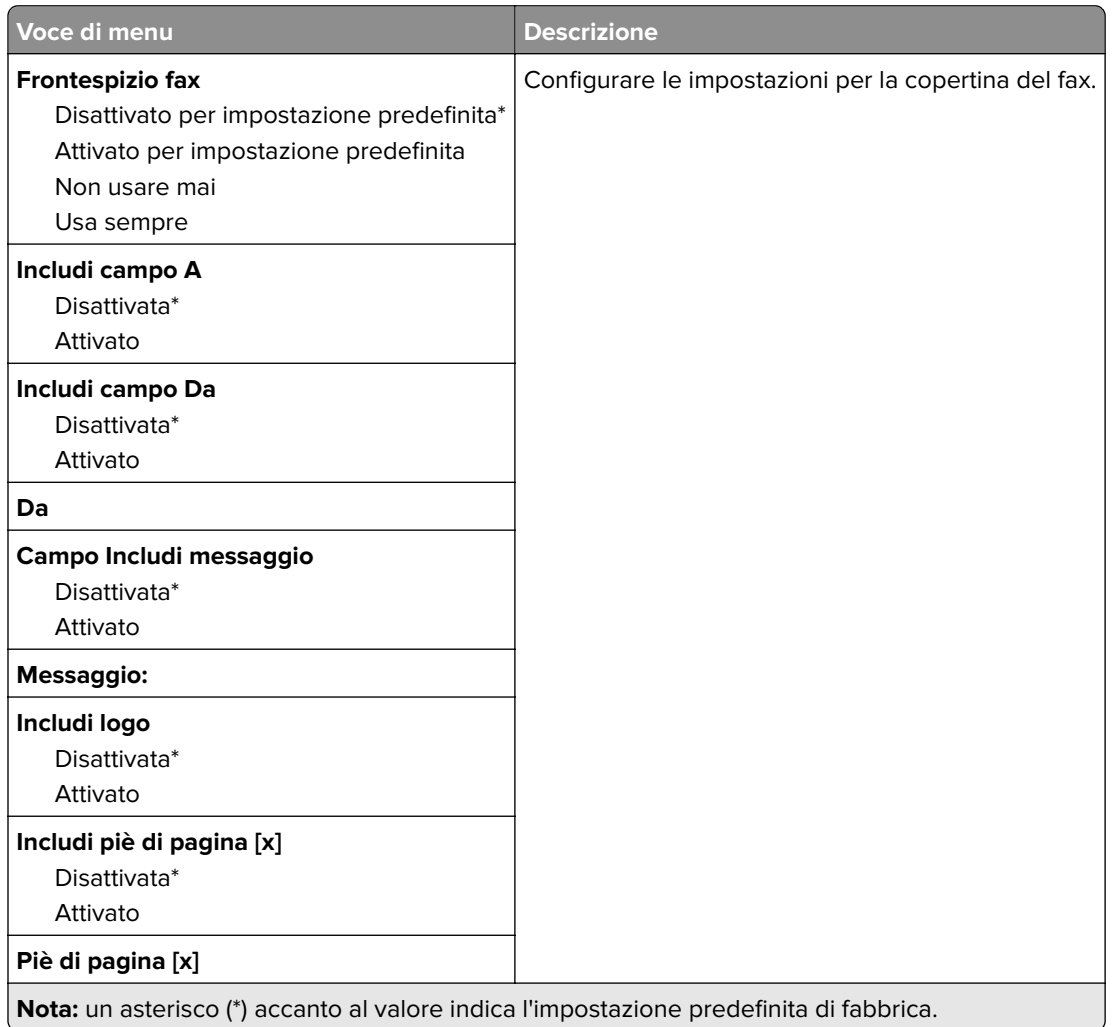

### **Impostazioni registro fax**

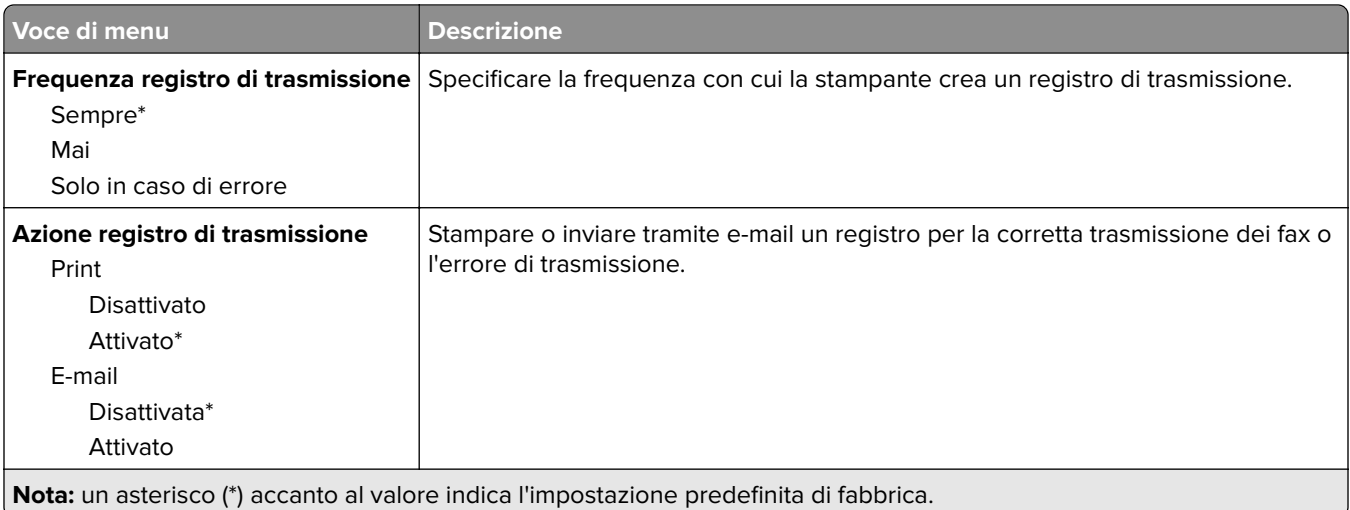

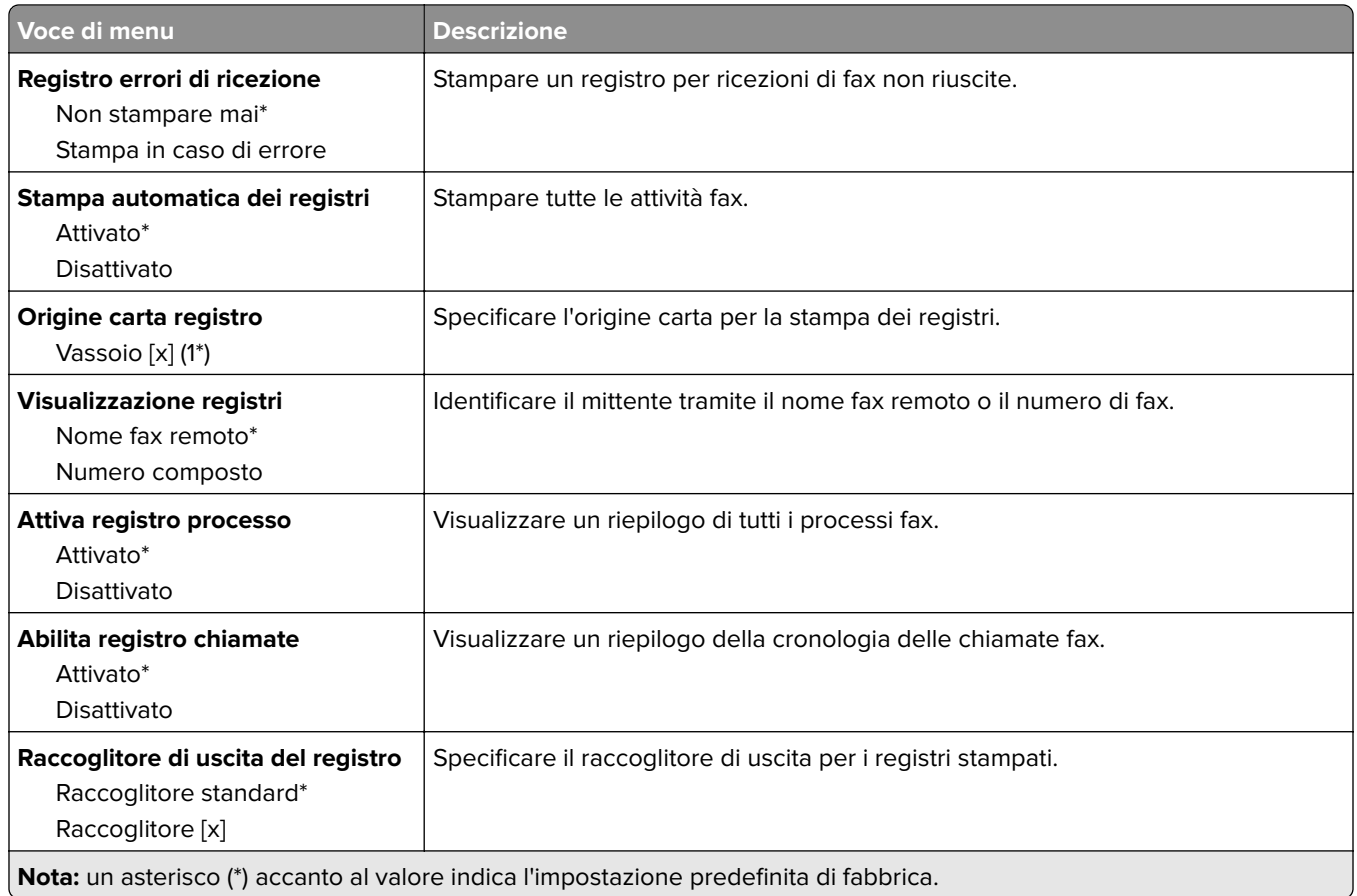

### **Impostazioni altoparlante**

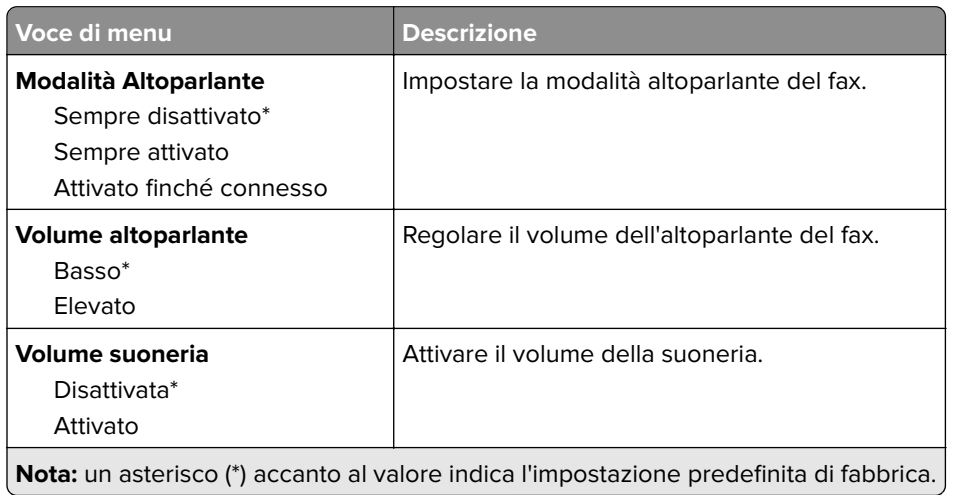

### **Impostazioni VoIP**

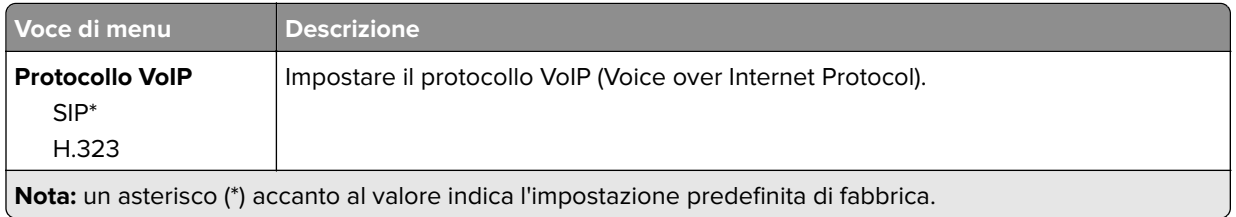

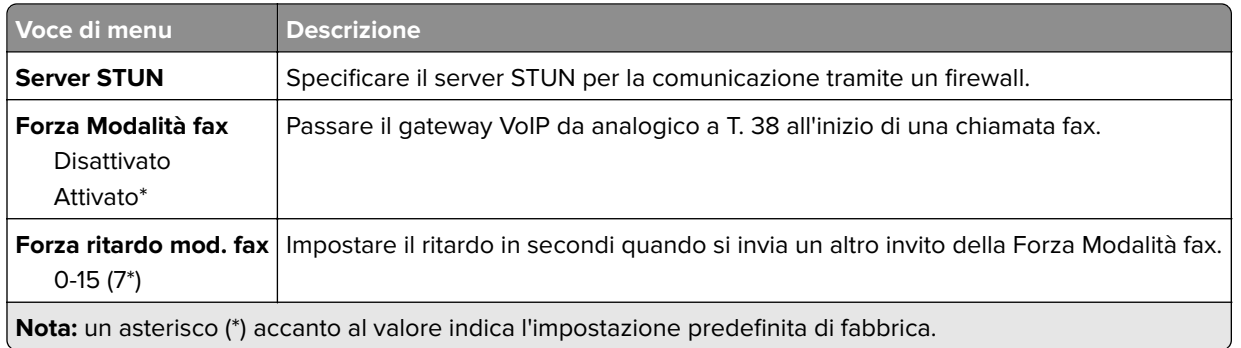

### **Impostazioni SIP**

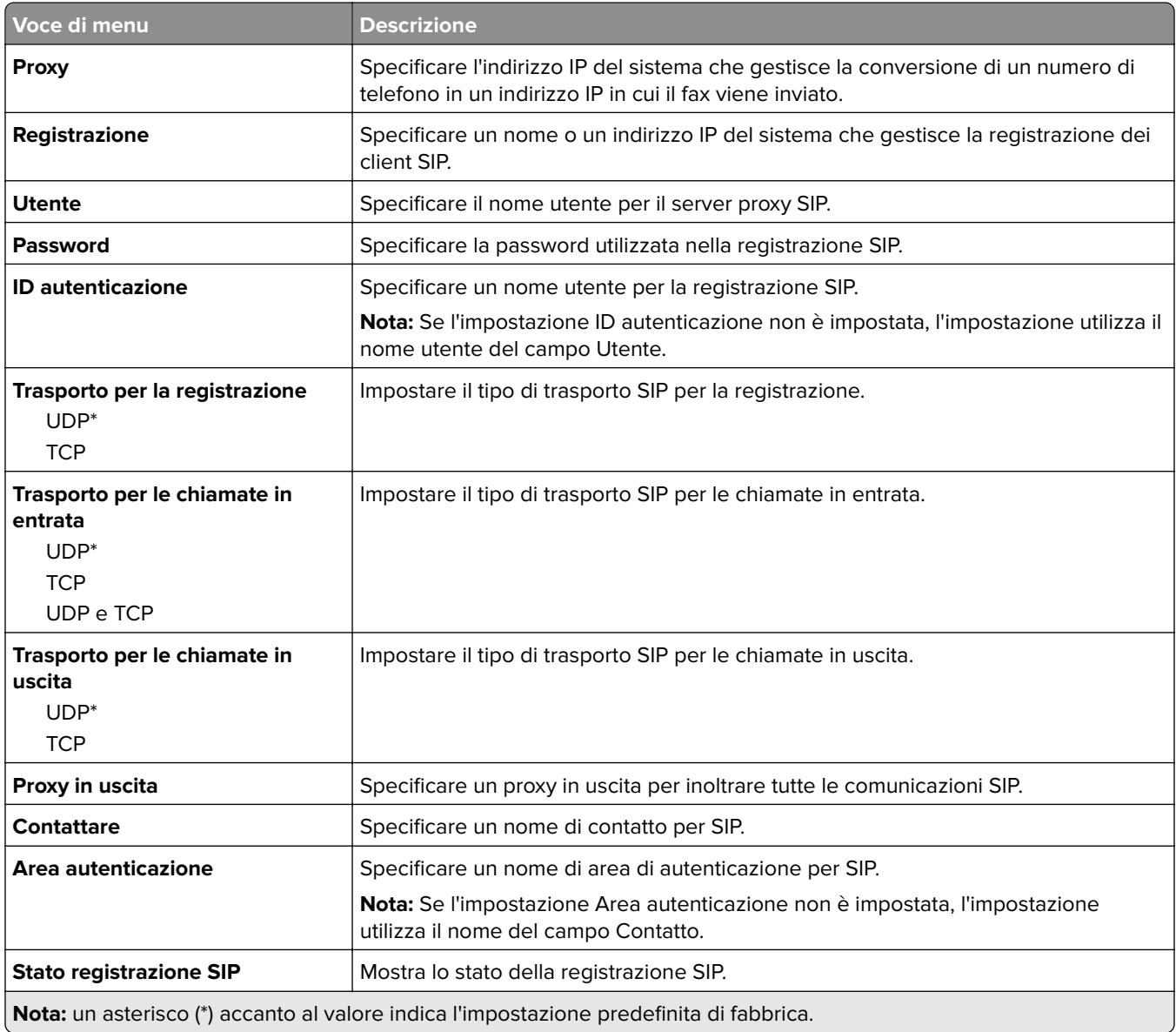

#### **Impostazioni H.323**

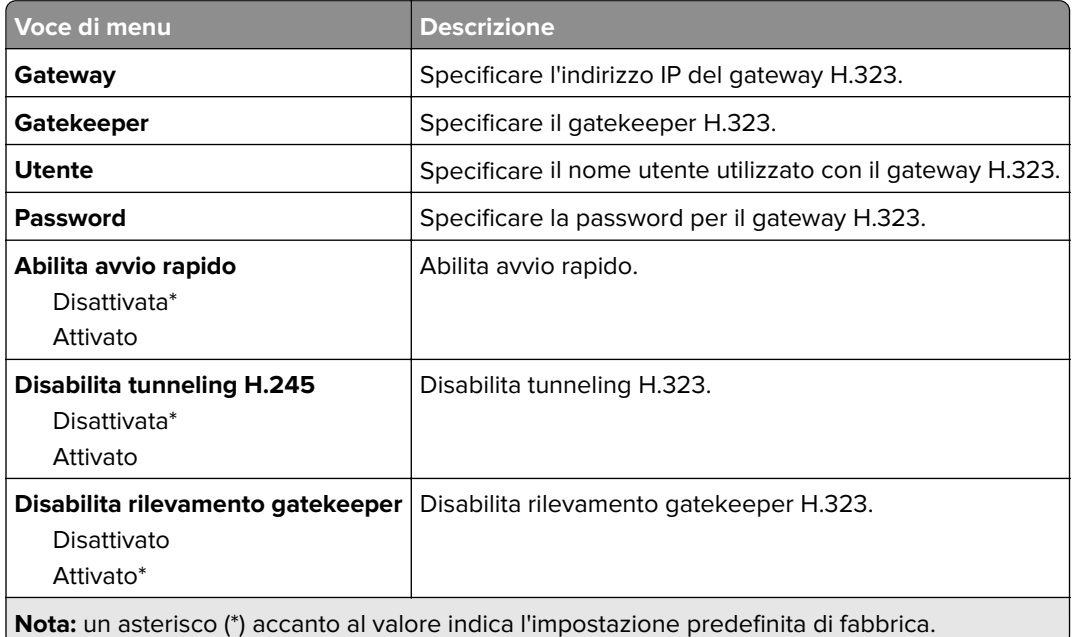

#### **Impostazioni T.38**

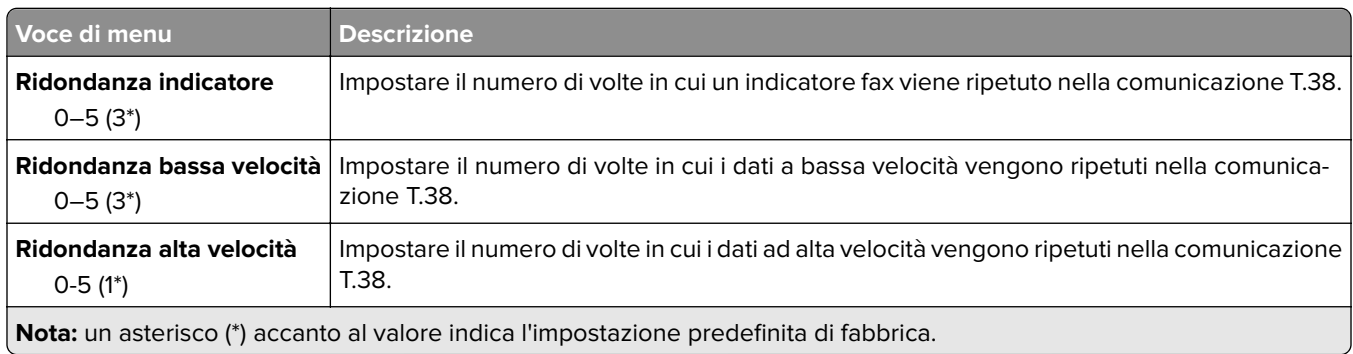

### **Impostazione server fax**

#### **Impostazioni fax generali**

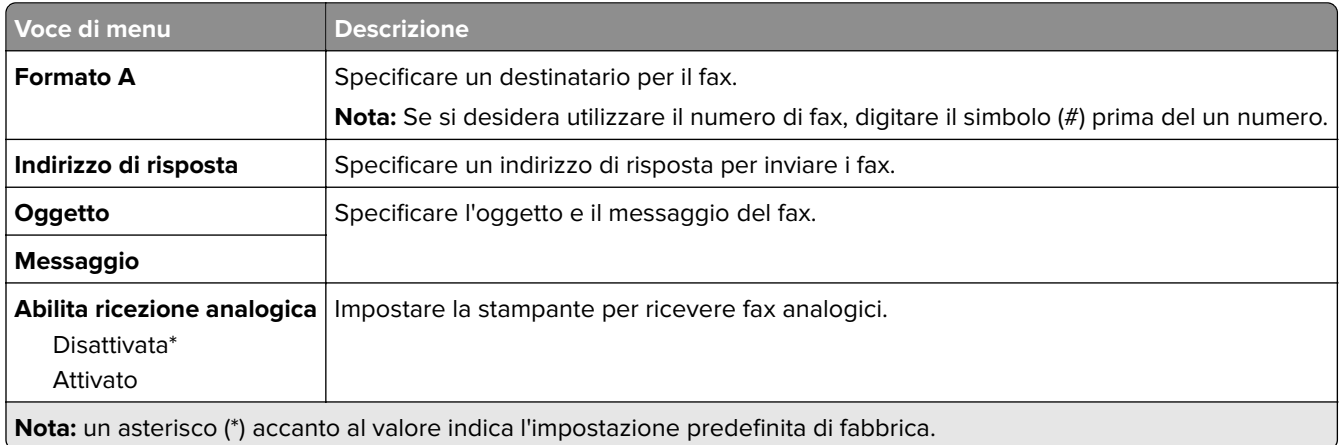
#### **Impostazioni e-mail del server fax**

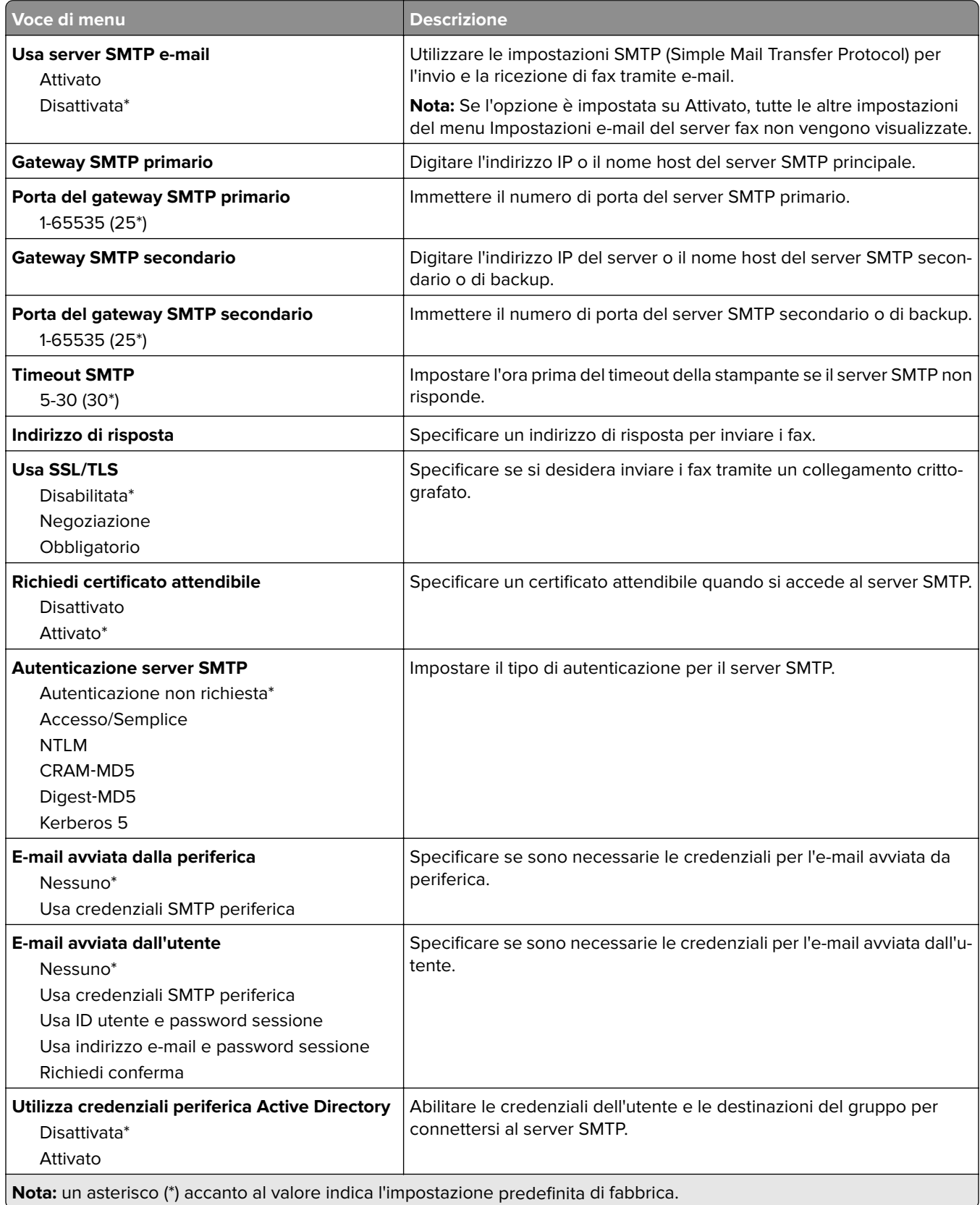

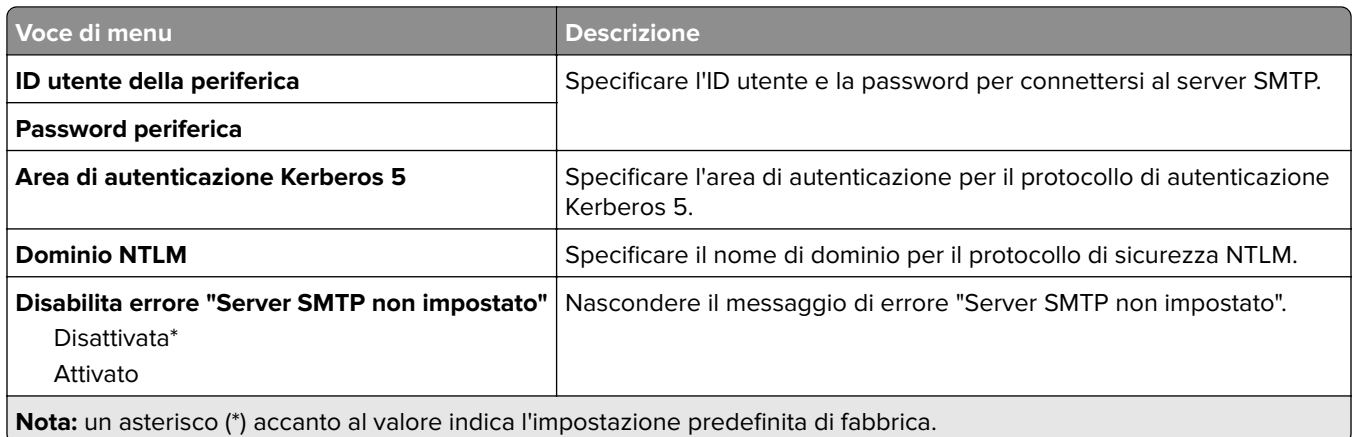

#### **Impostazioni di acquisizione del server fax**

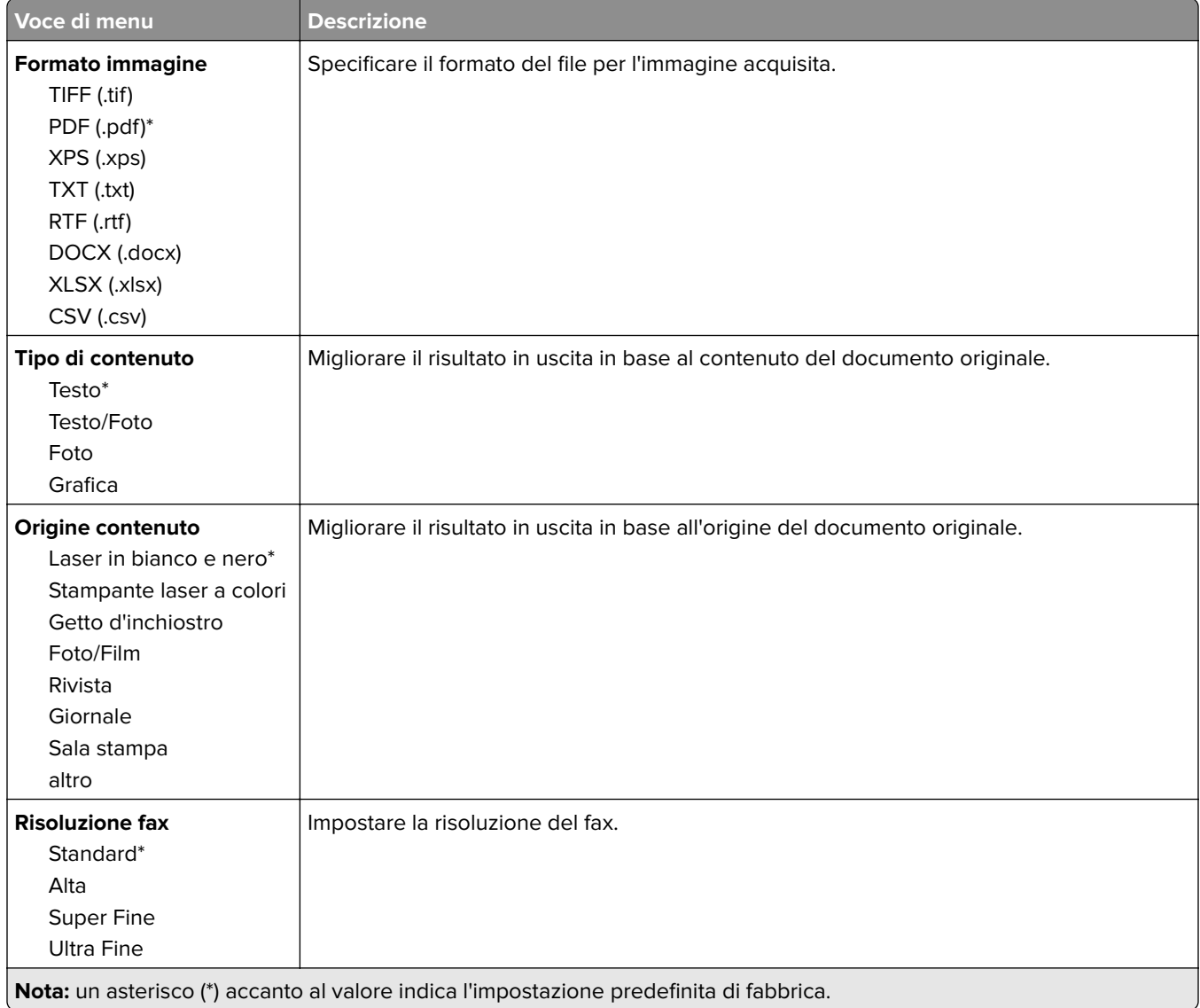

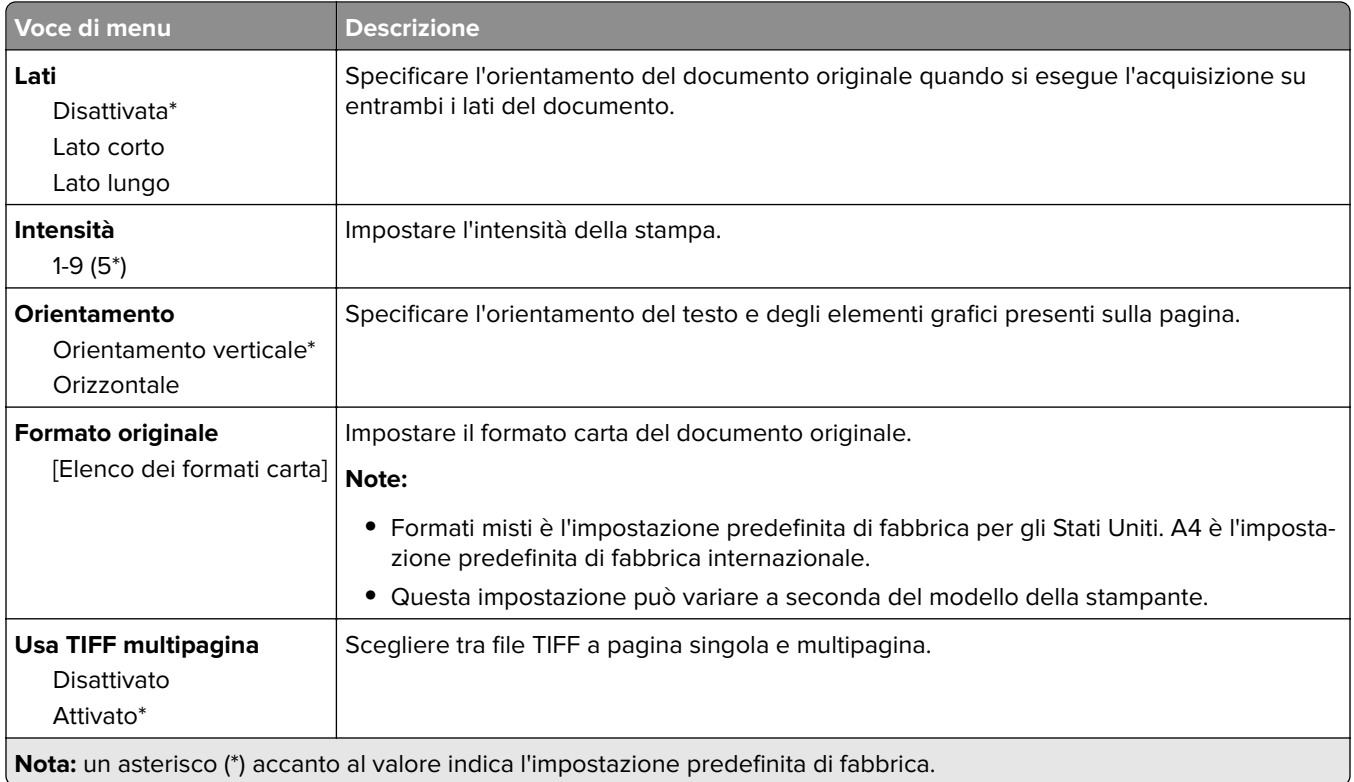

# **E-mail**

# **Configurazione e-mail**

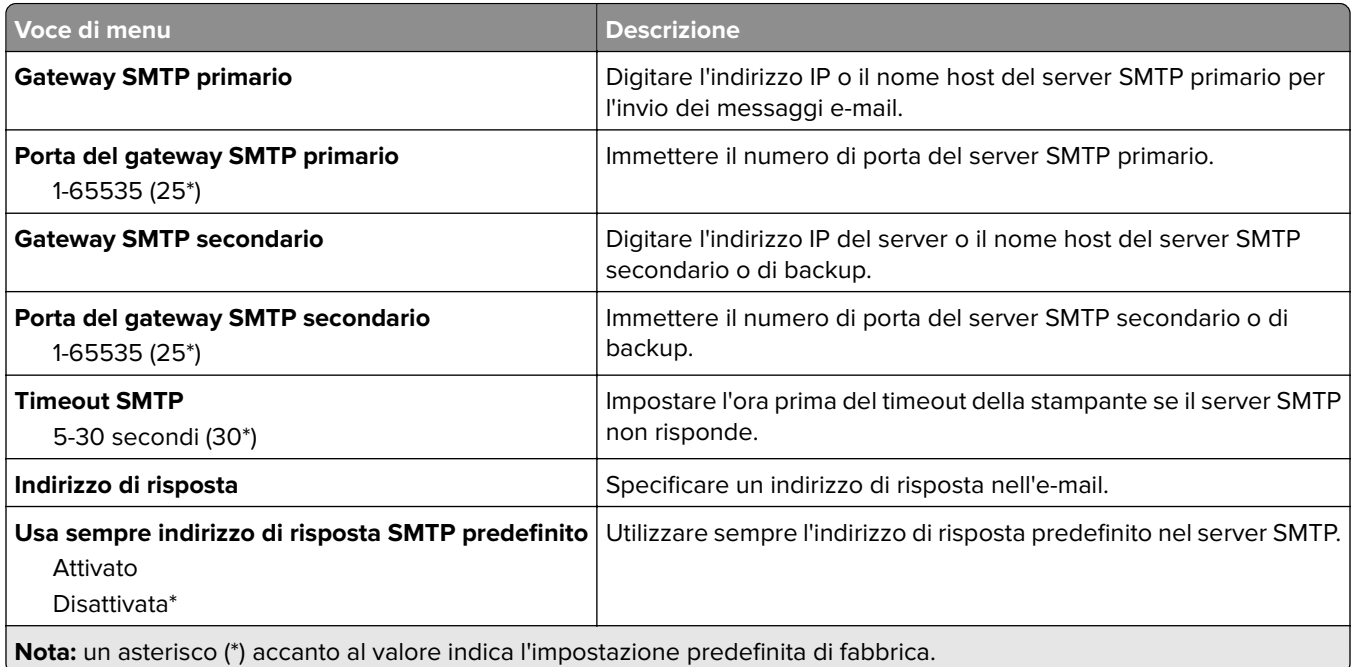

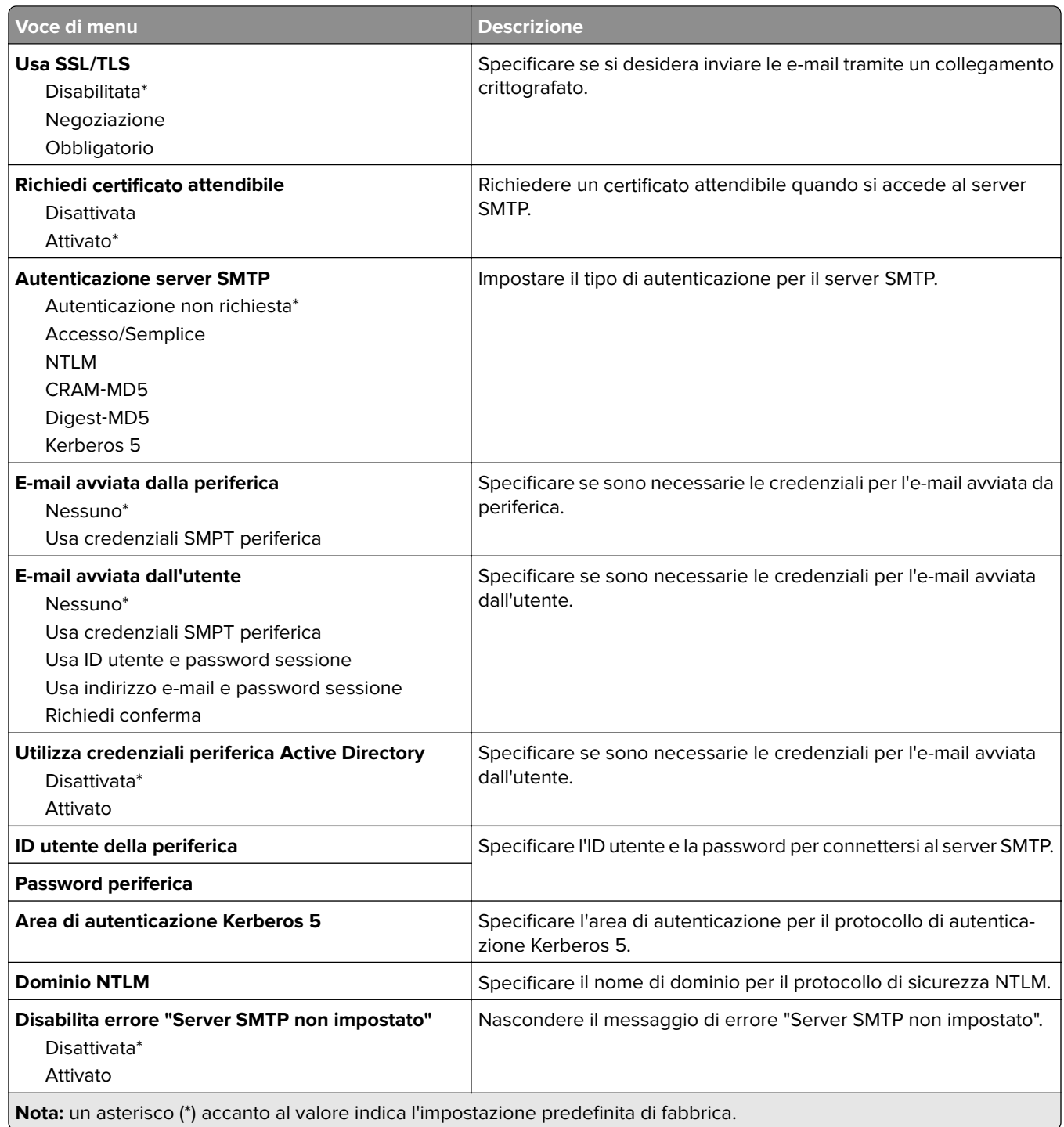

# **Valori predefiniti e-mail**

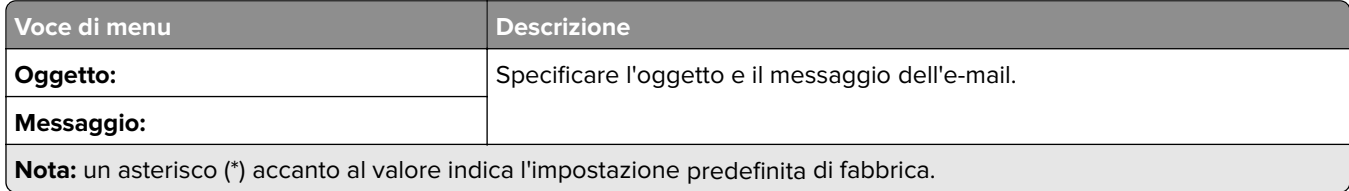

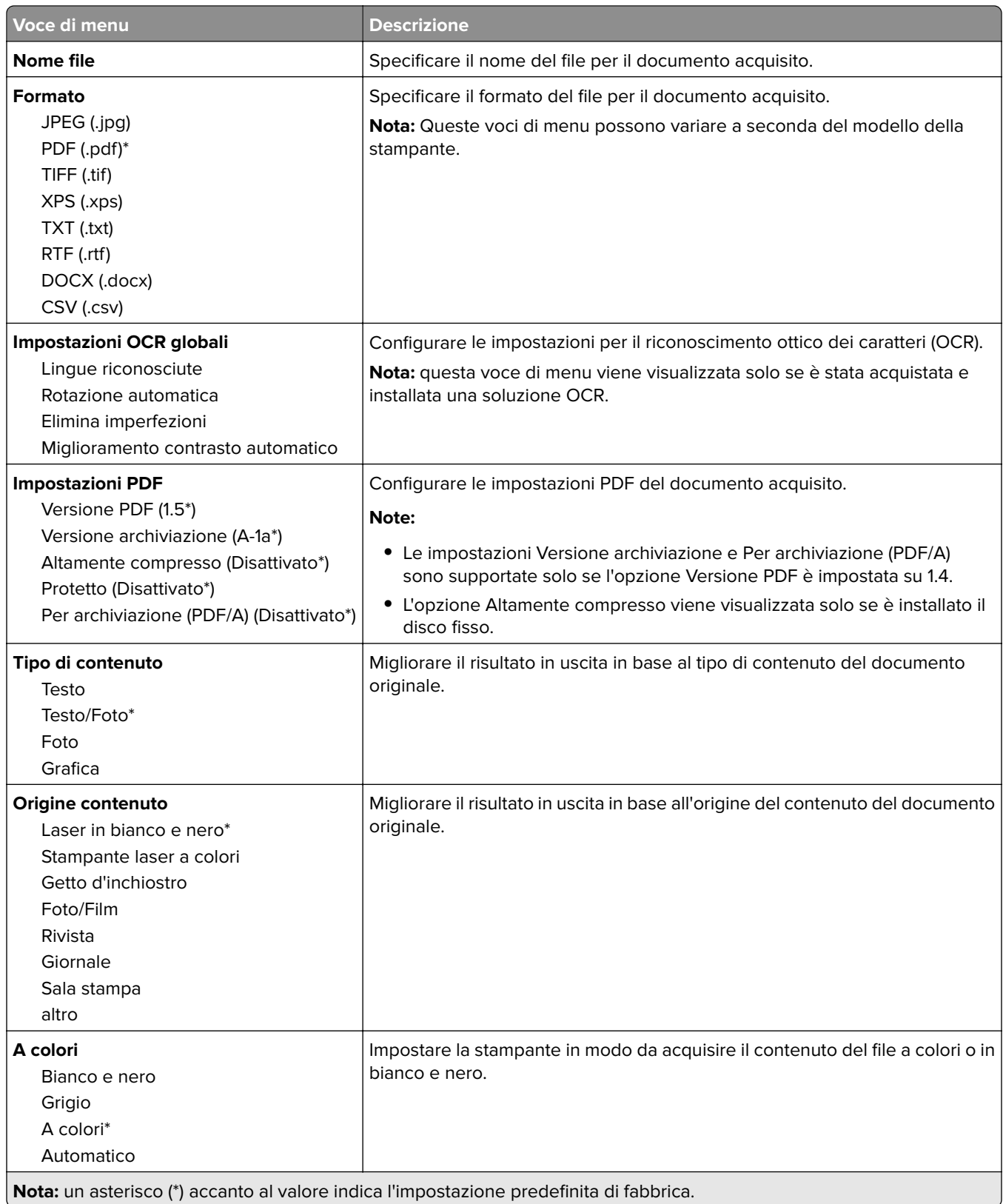

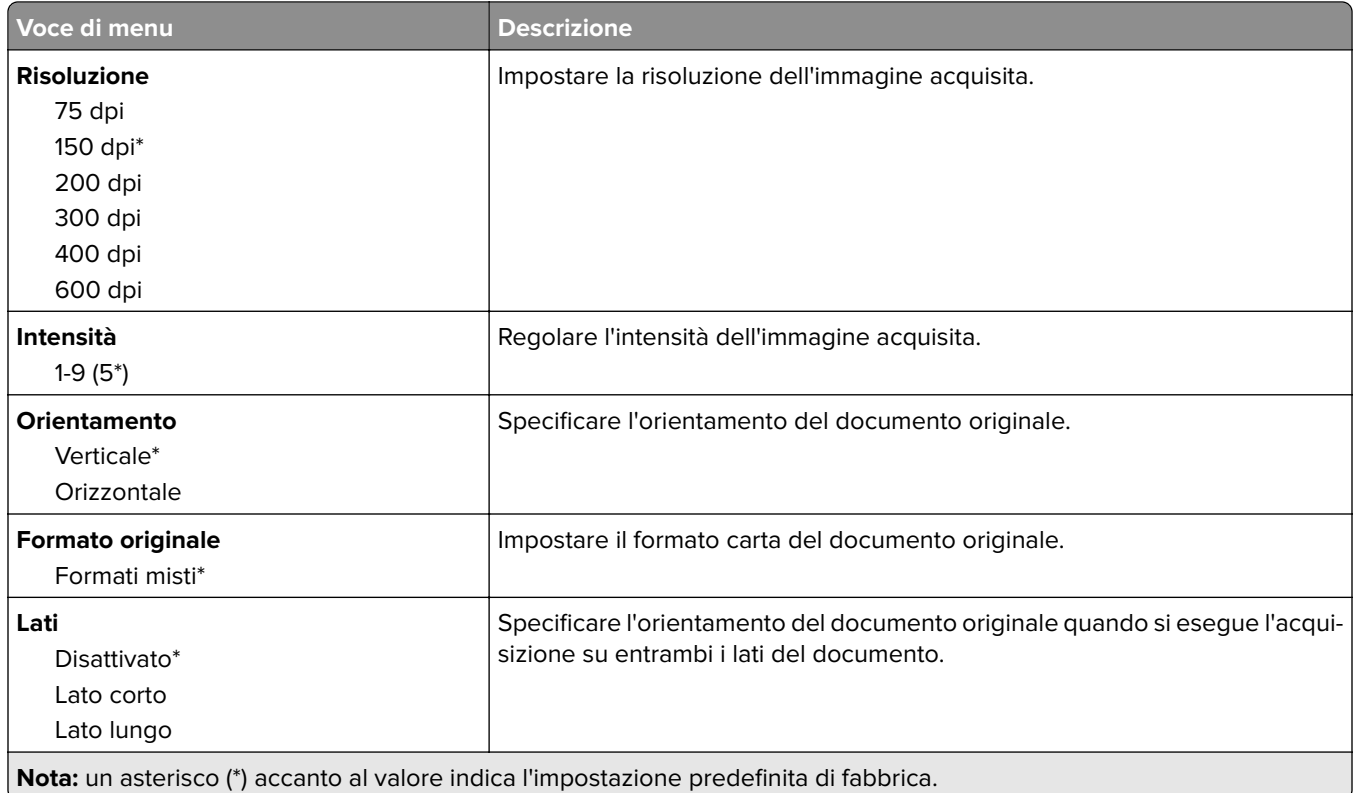

#### **Immagine avanzata**

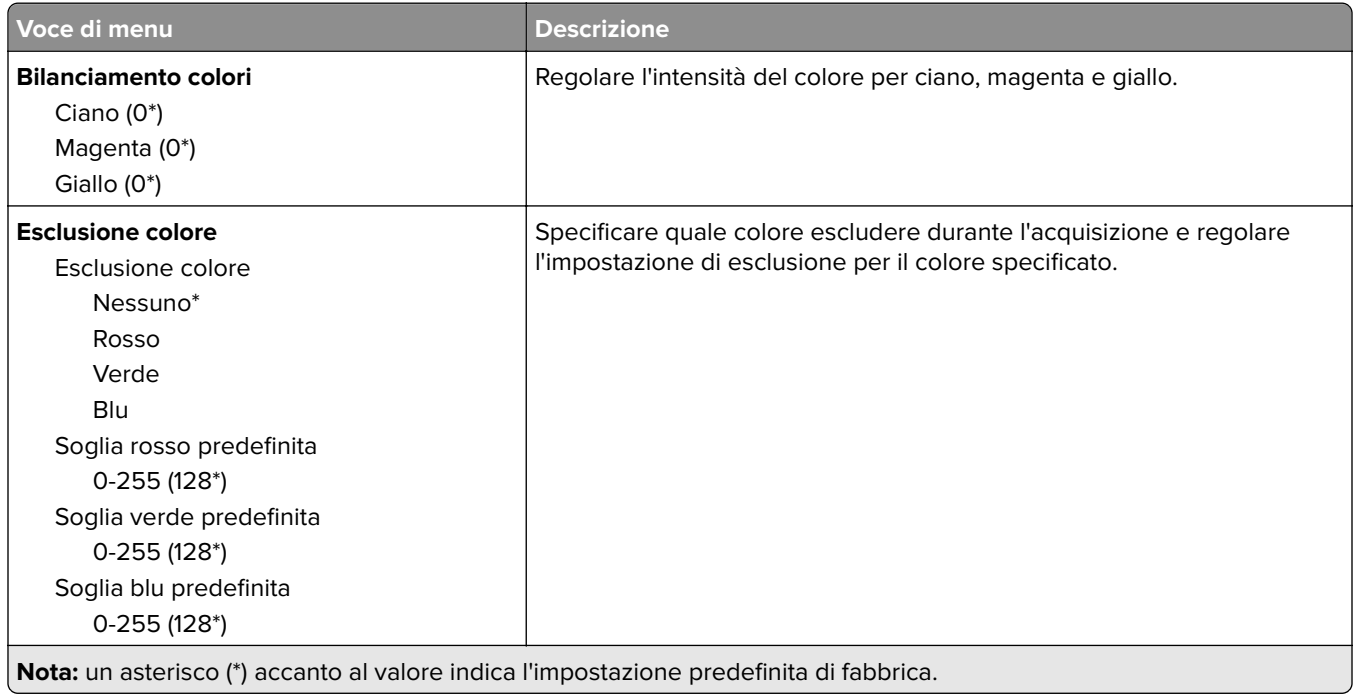

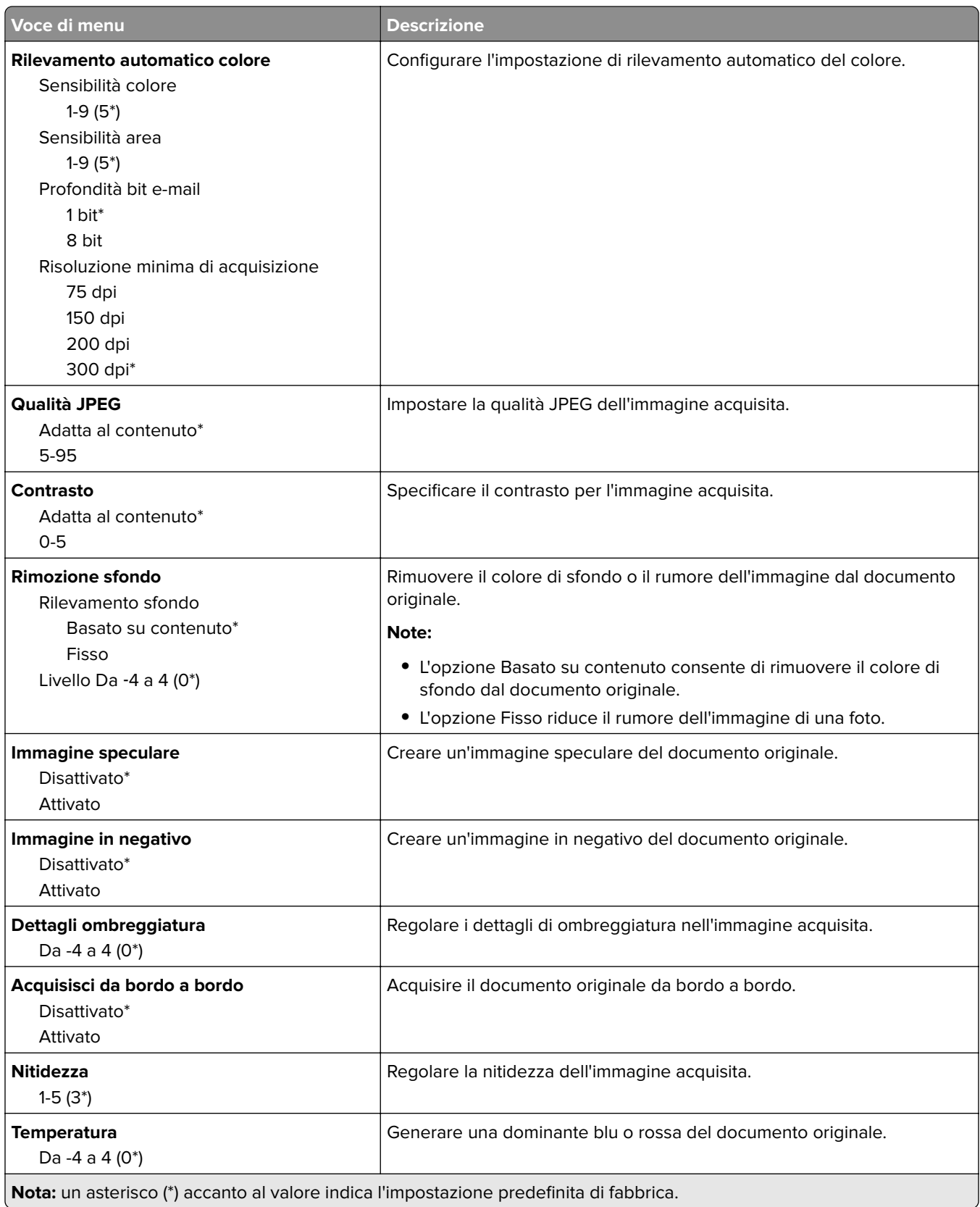

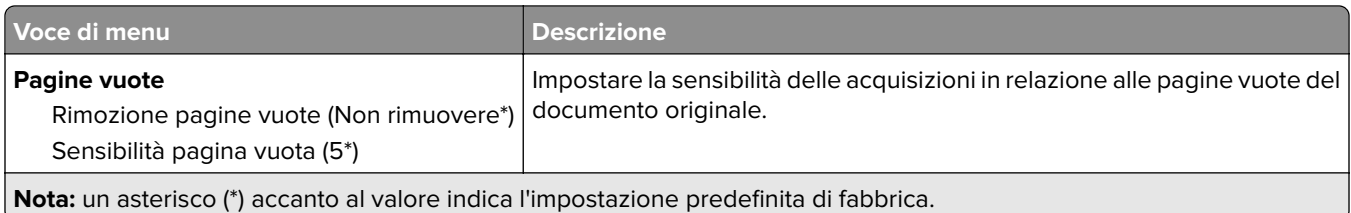

#### **Controlli amministrativi**

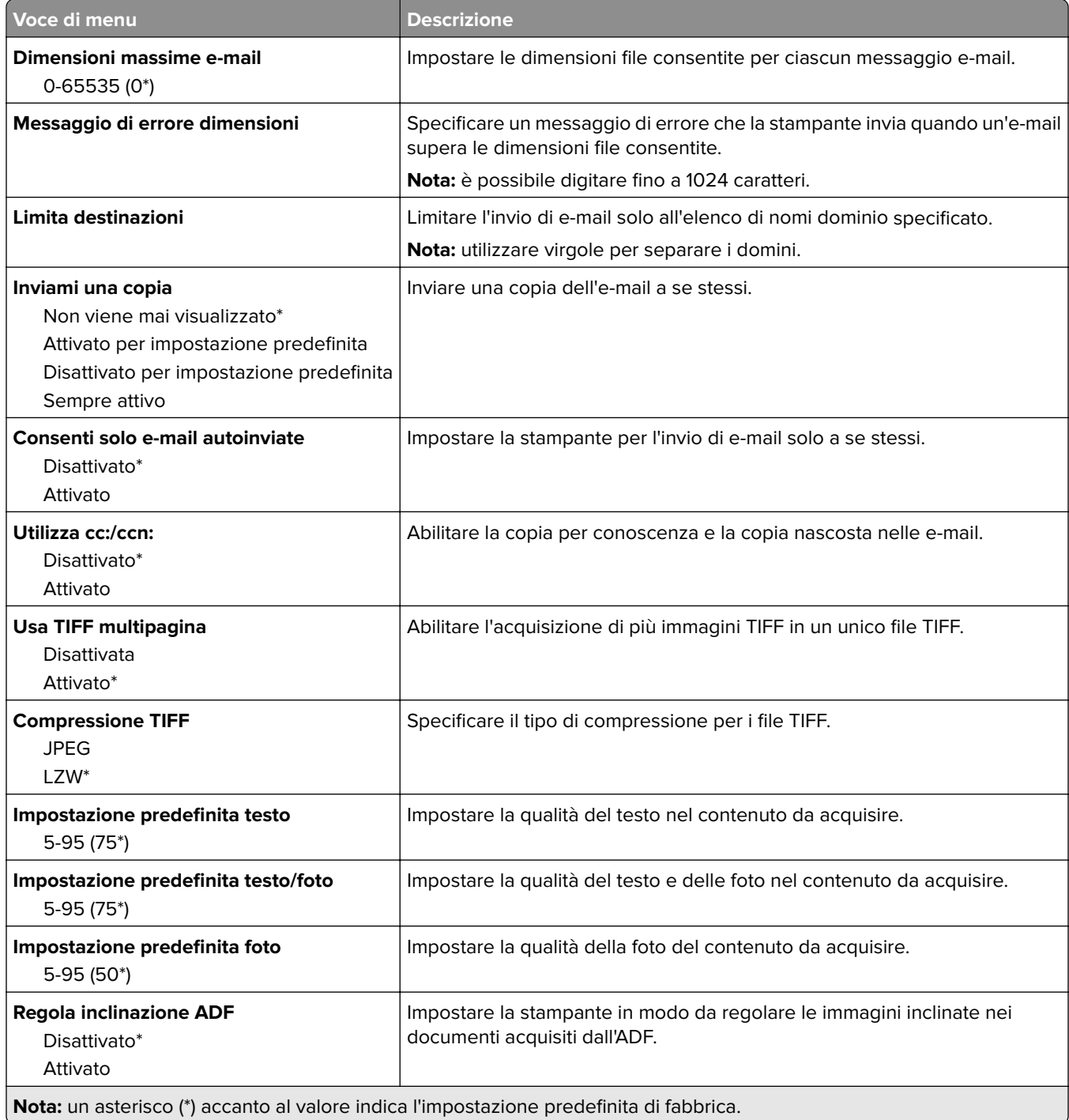

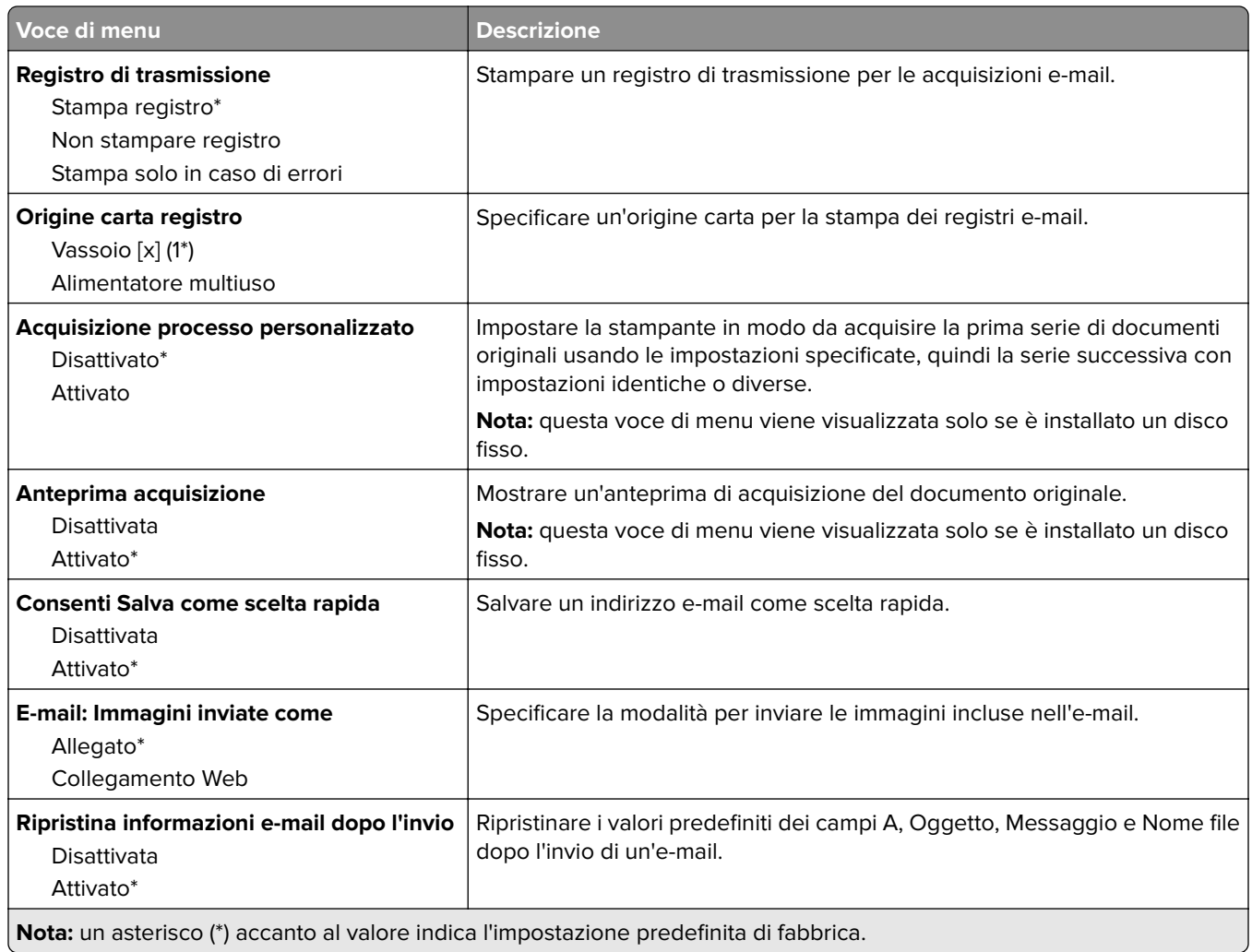

# **Impostazione collegamento Web**

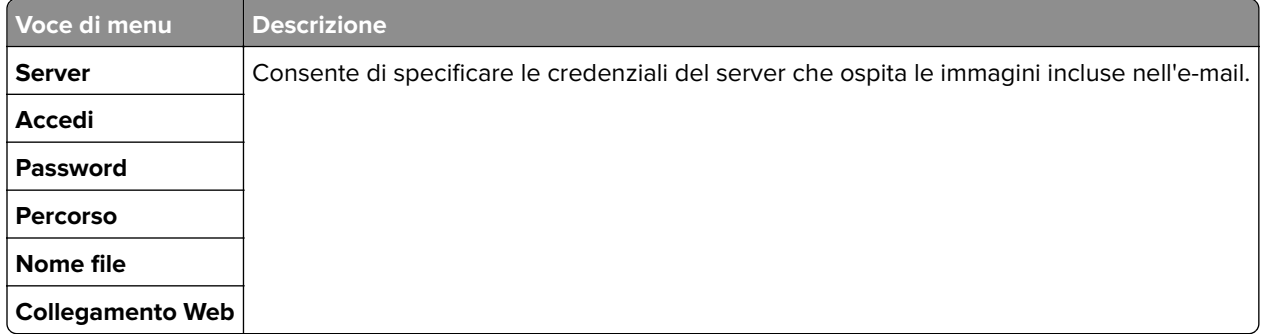

# **FTP**

# **Valori predefiniti FTP**

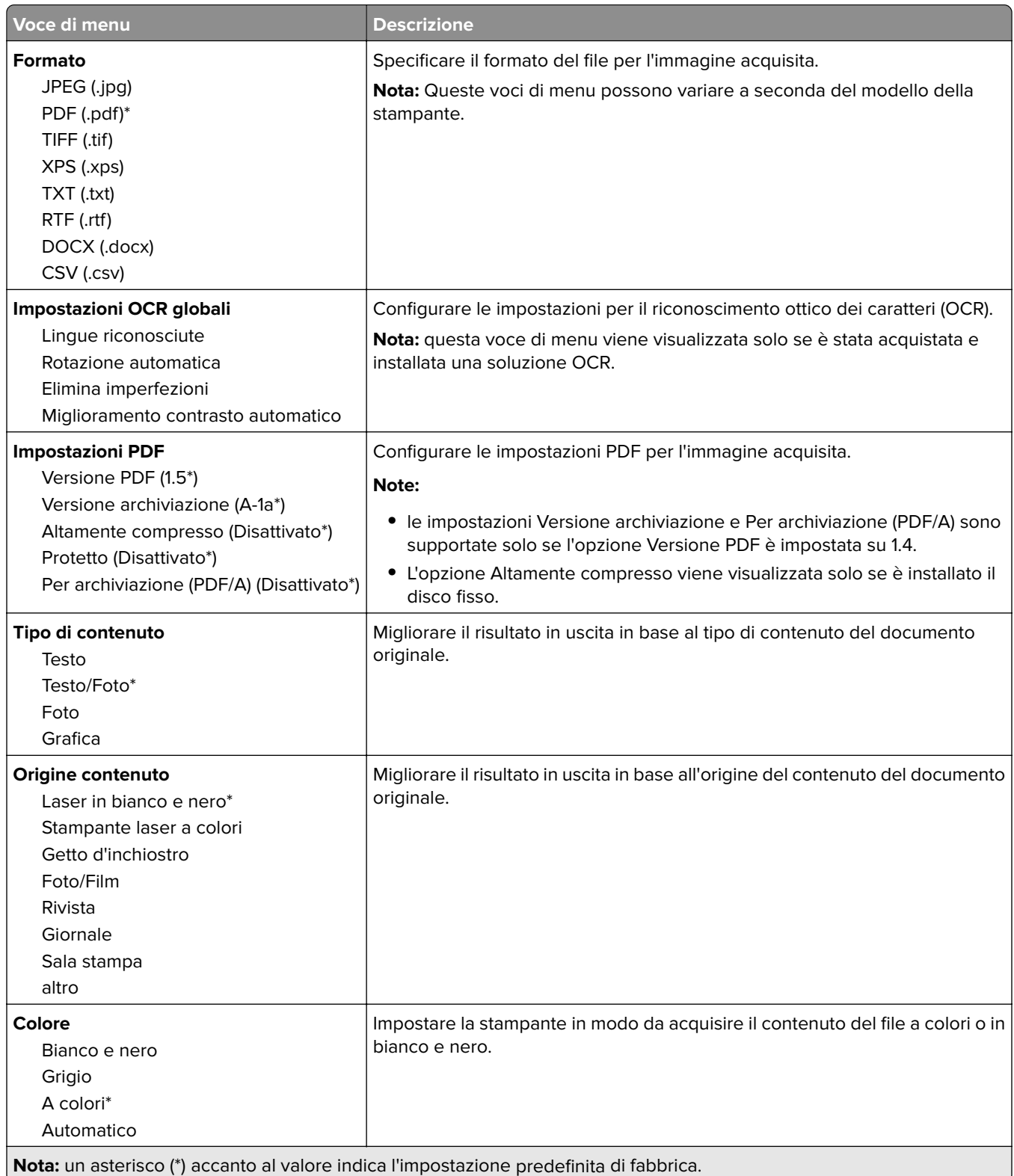

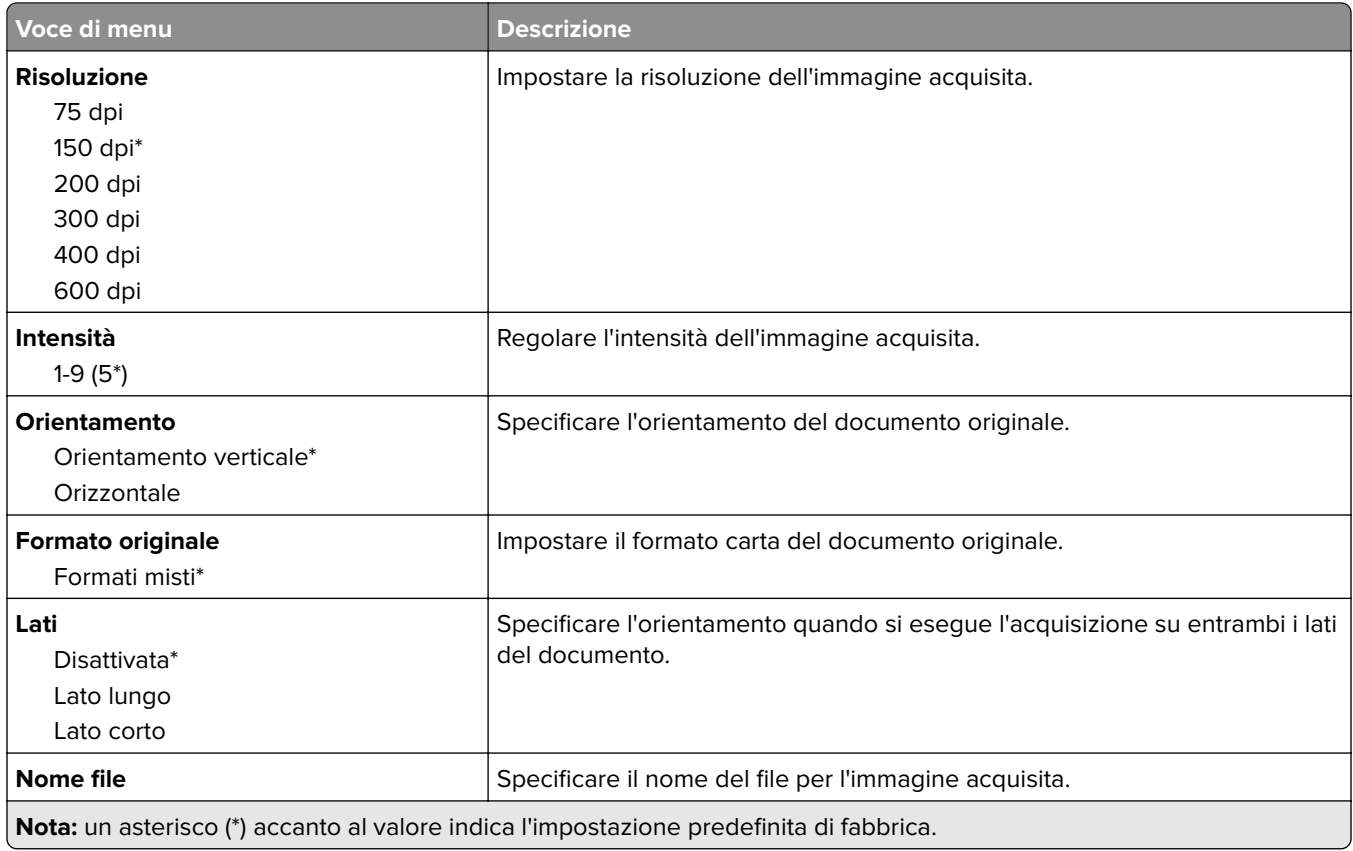

#### **Immagine avanzata**

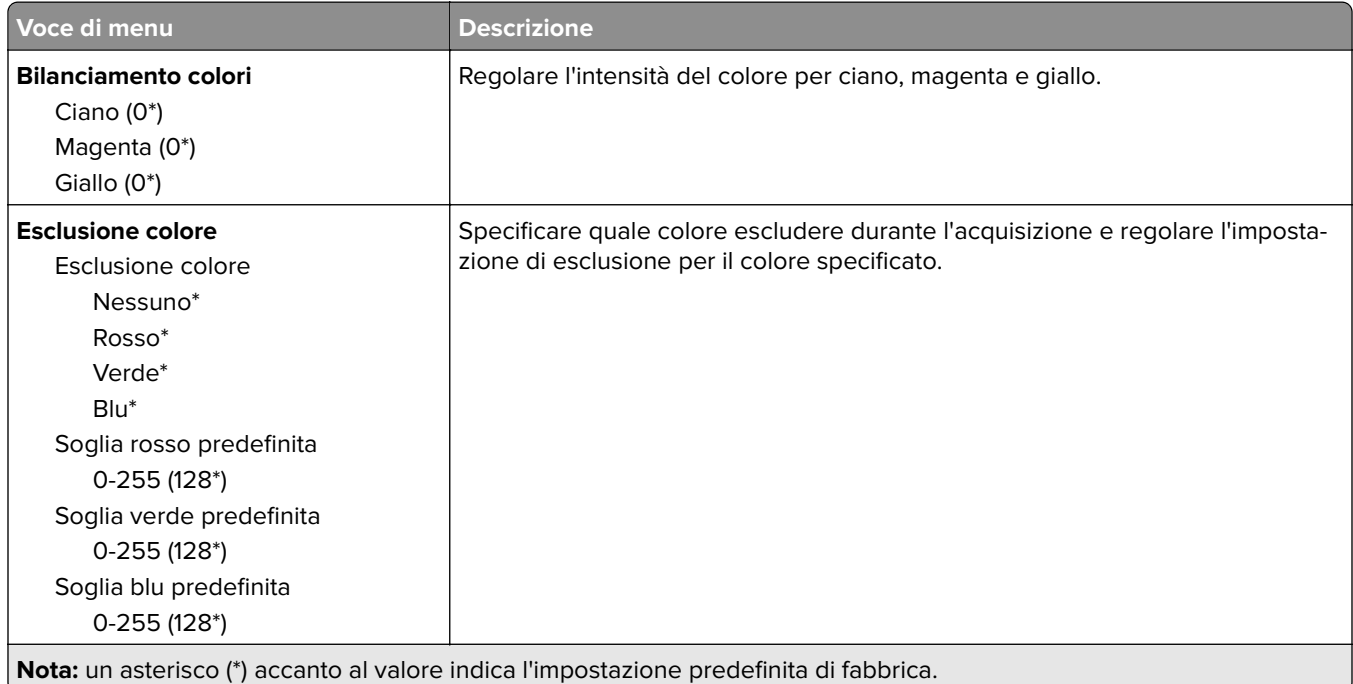

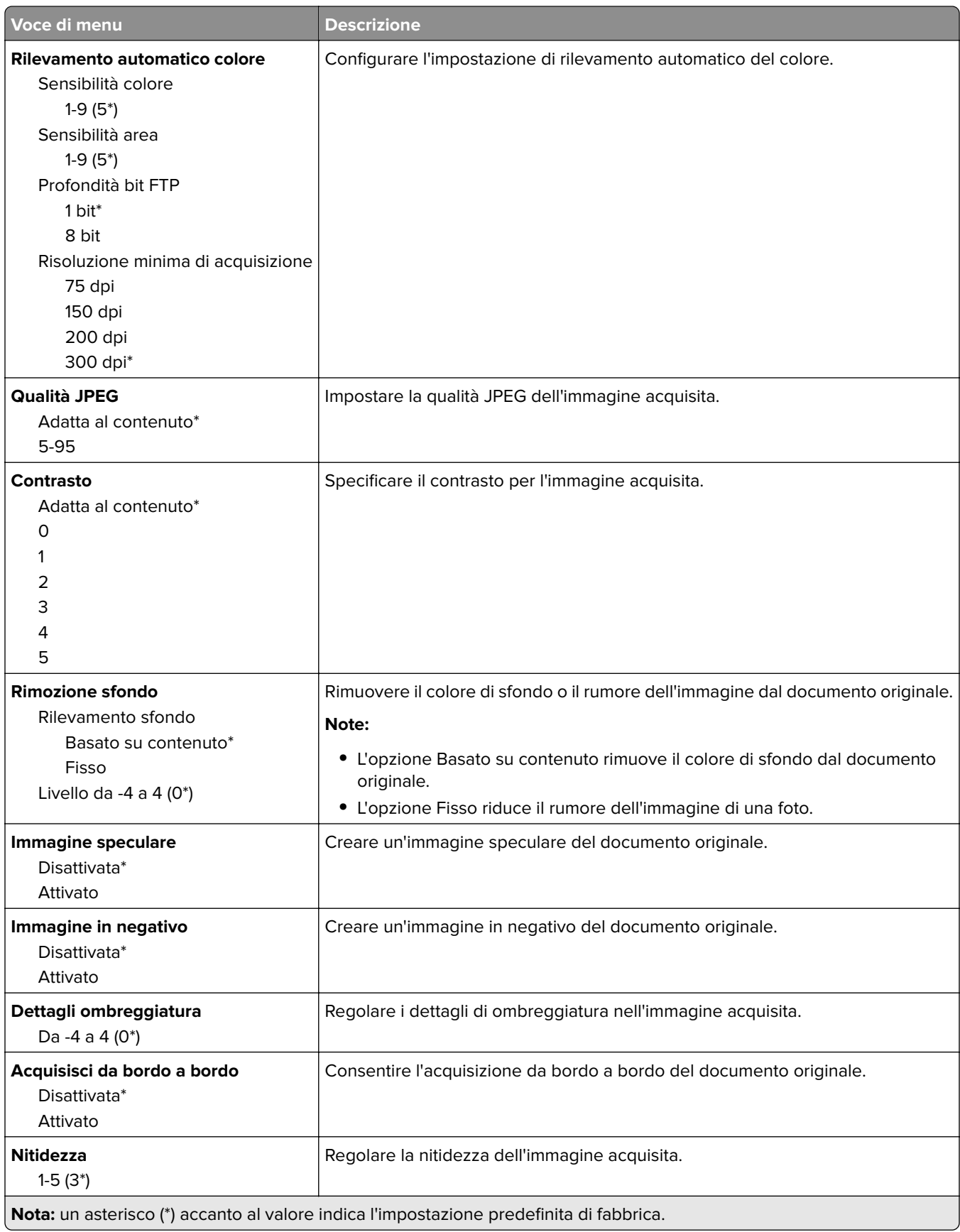

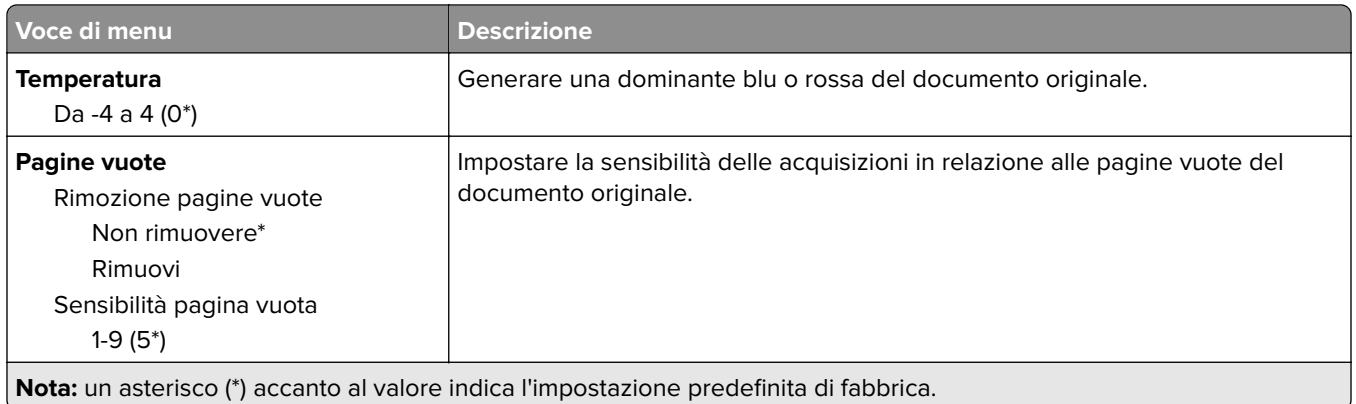

#### **Controlli amministrativi**

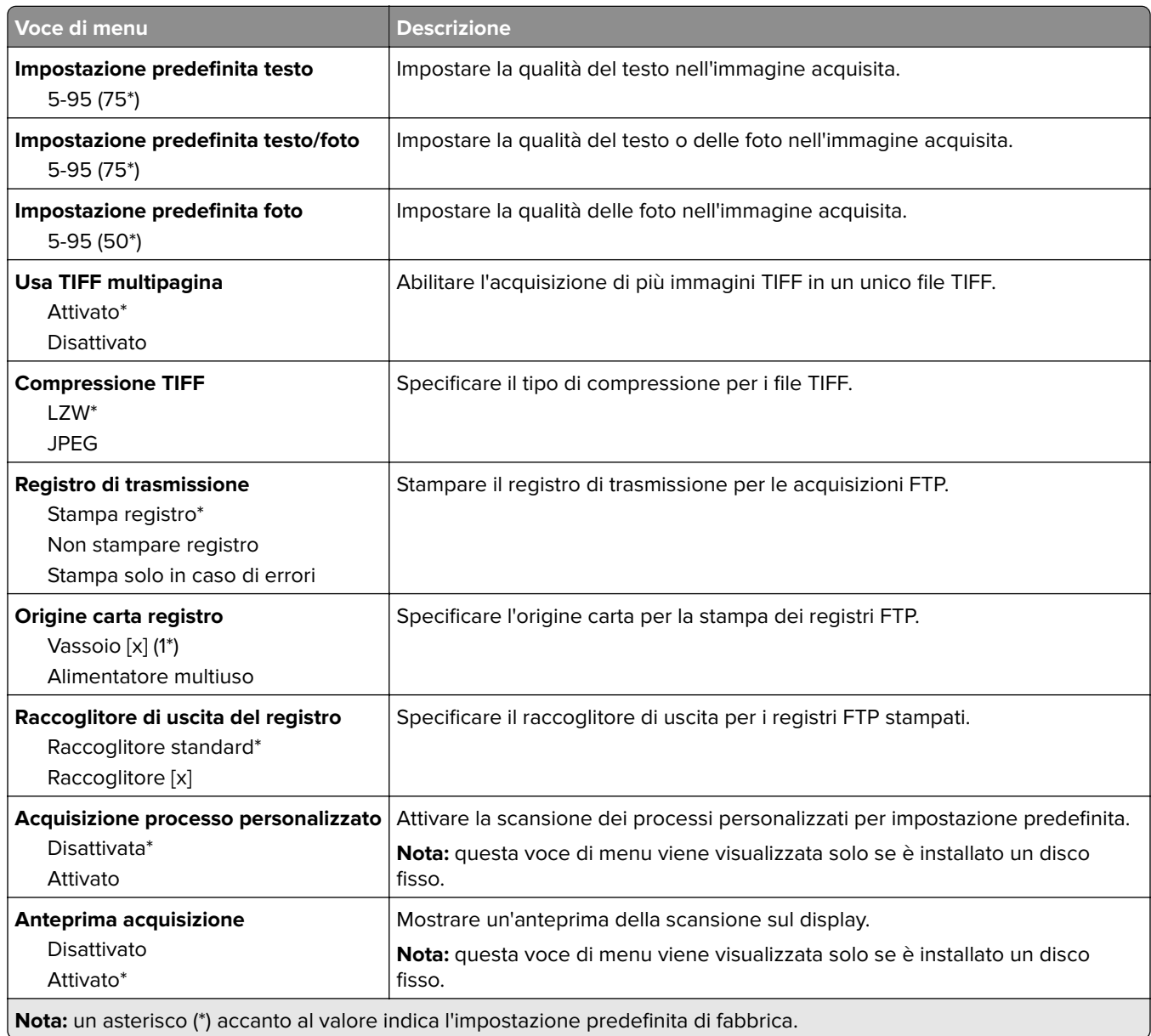

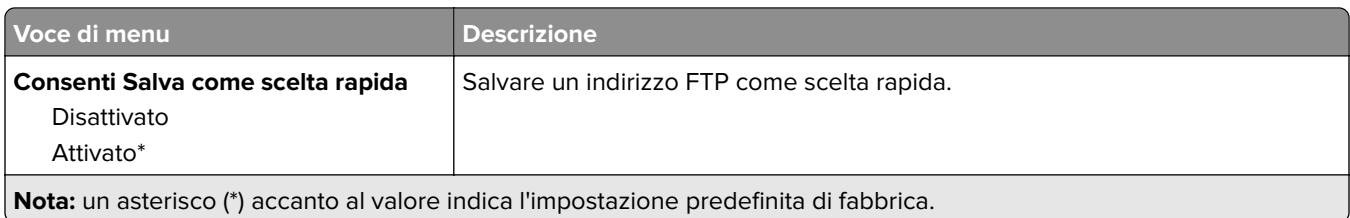

# **Unità USB**

# **Acquisizione unità flash**

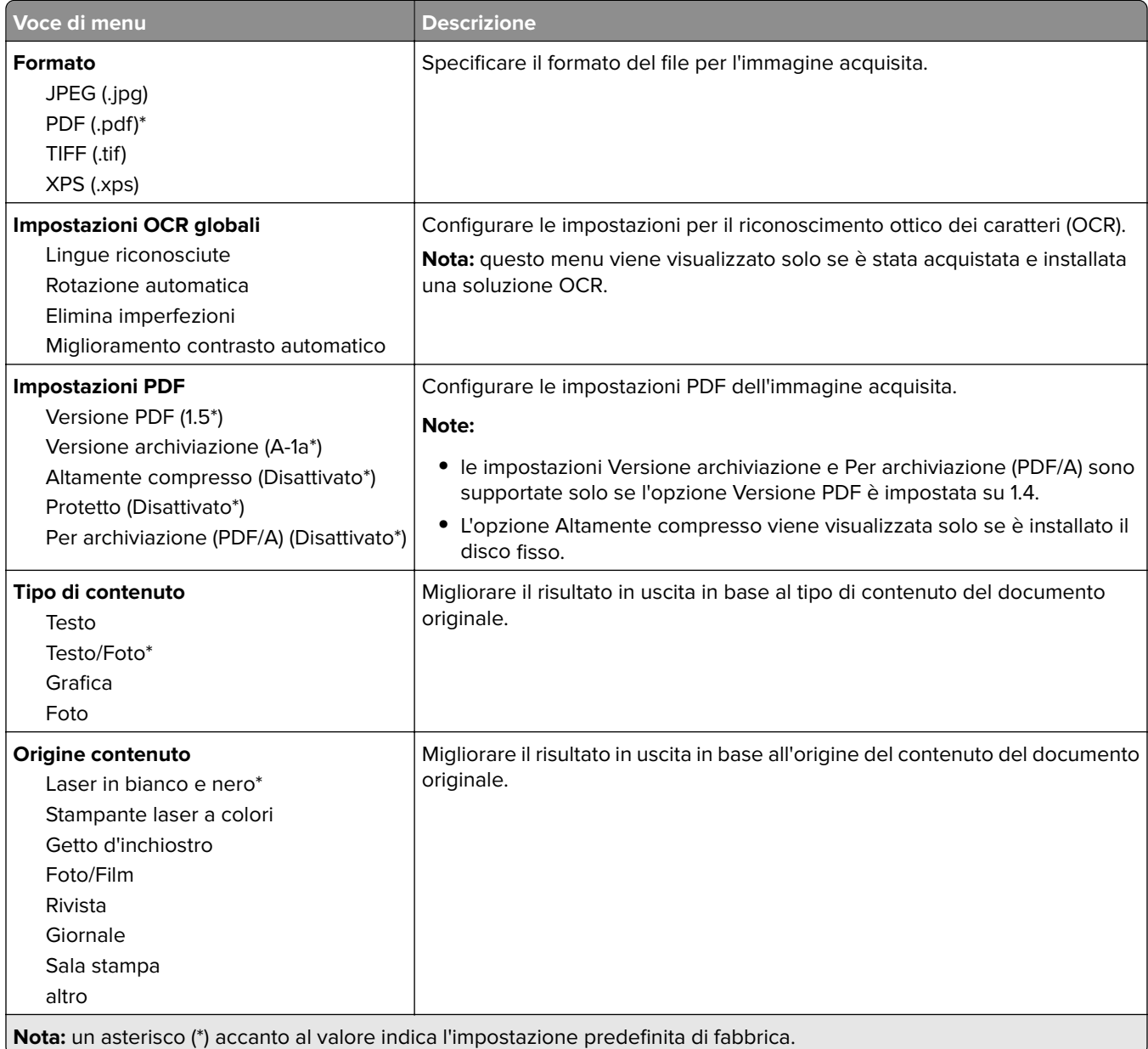

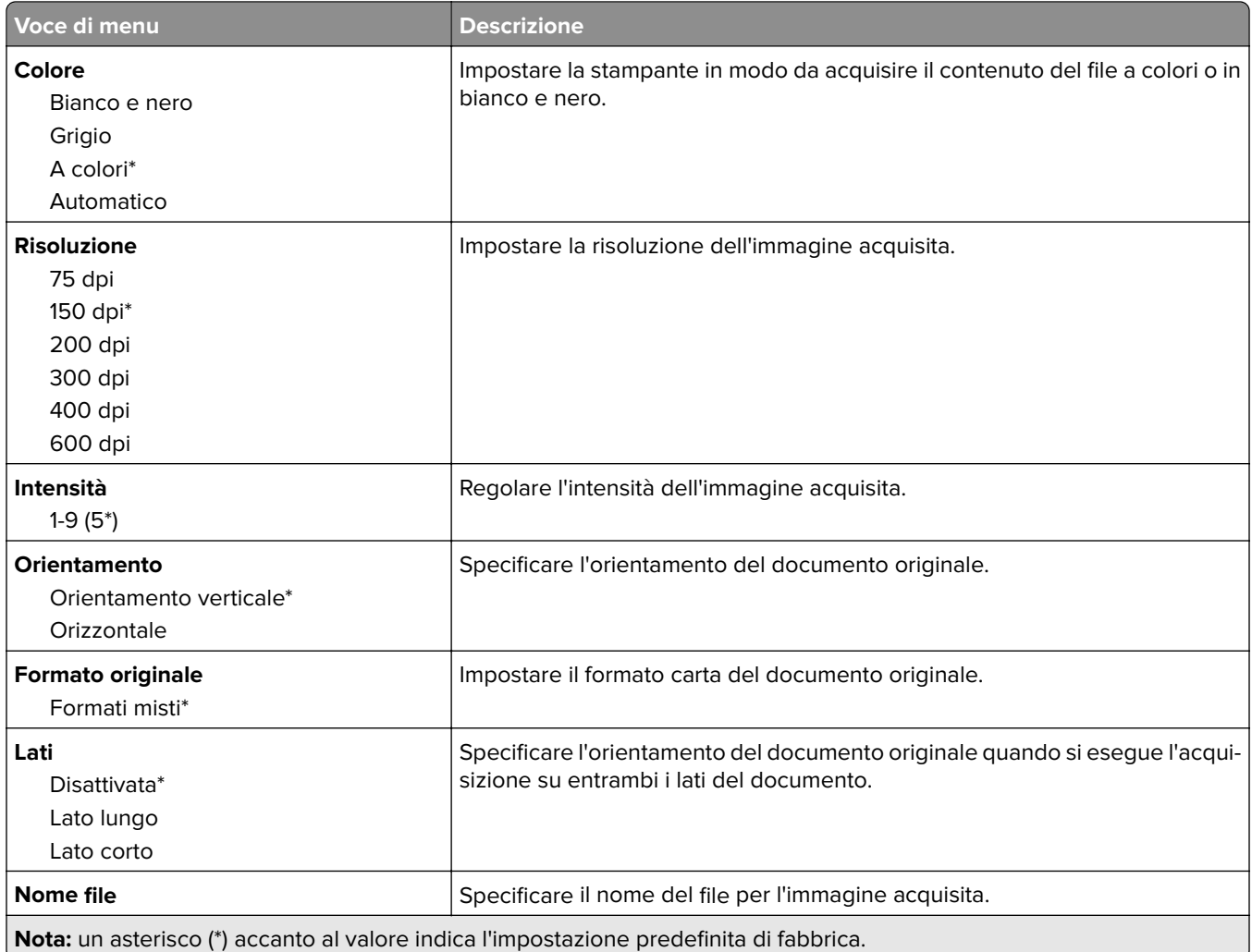

#### **Immagine avanzata**

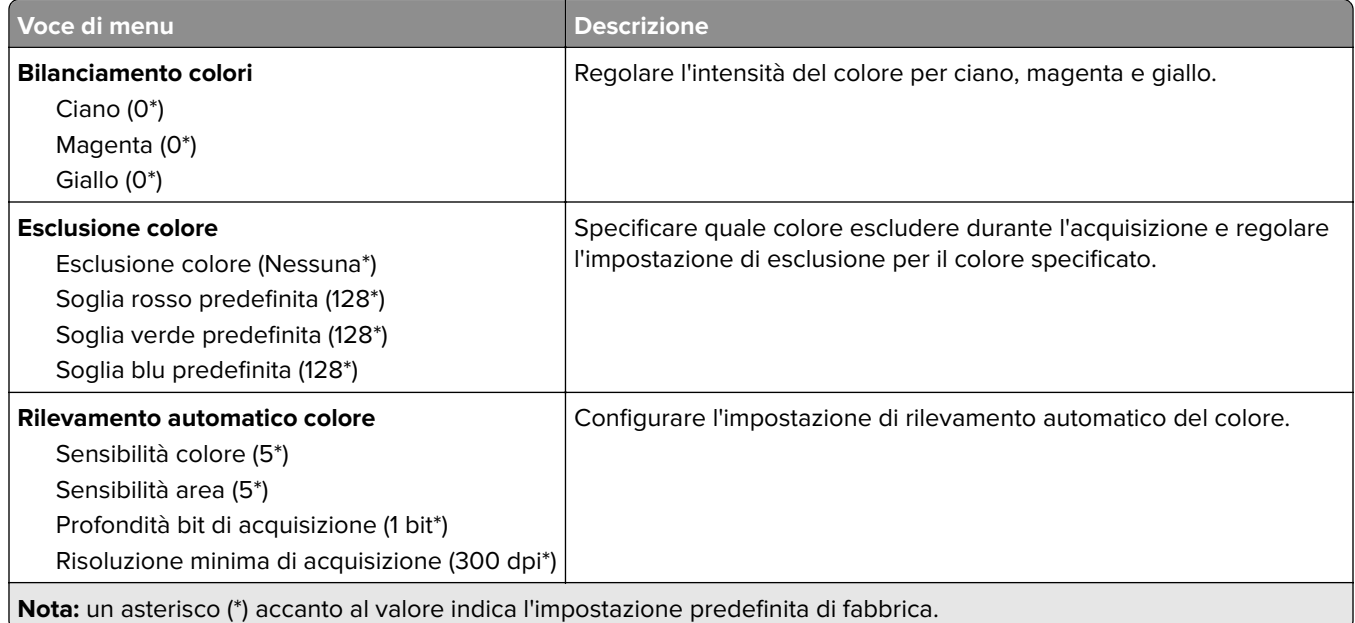

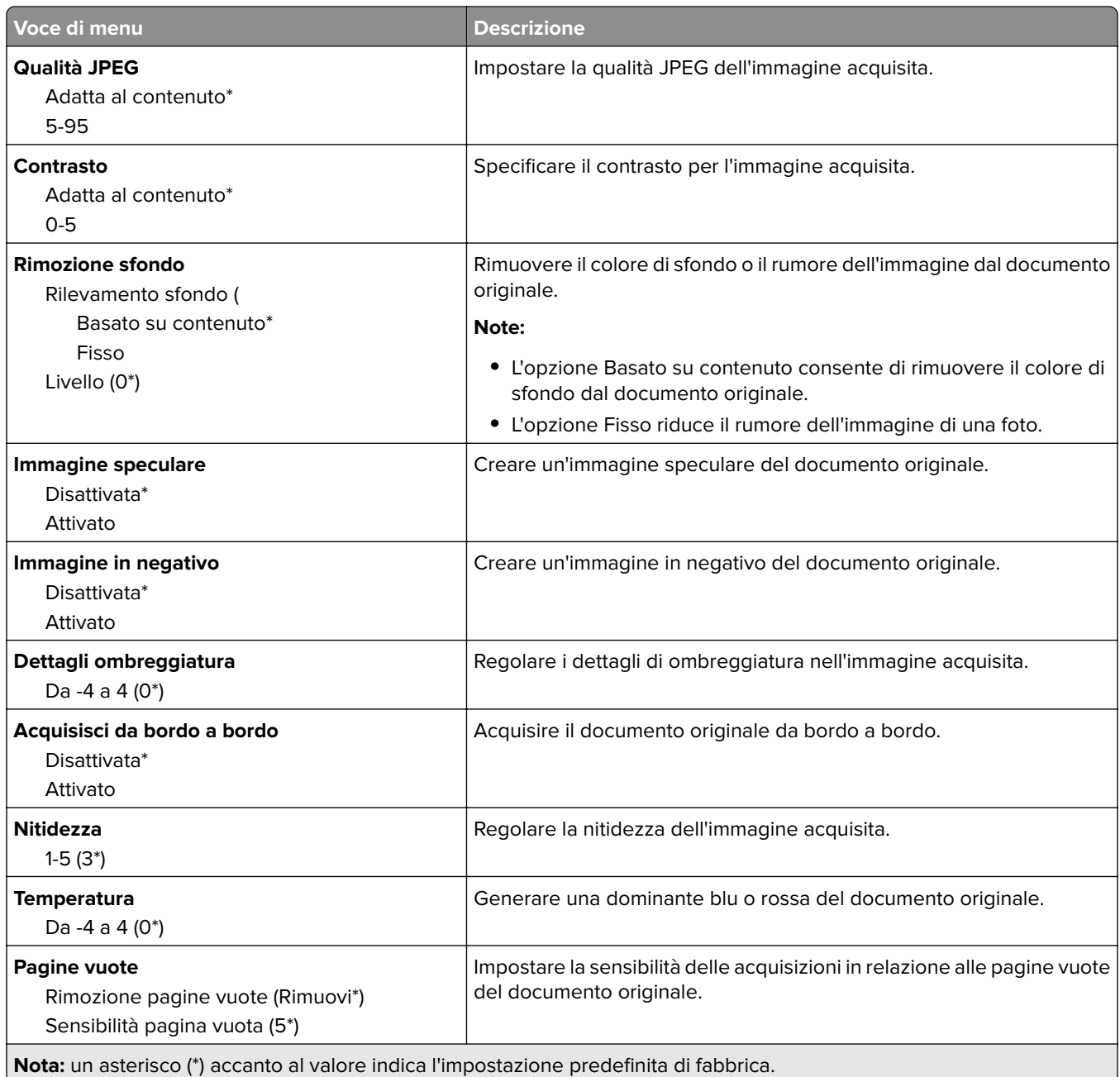

#### **Controlli amministrativi**

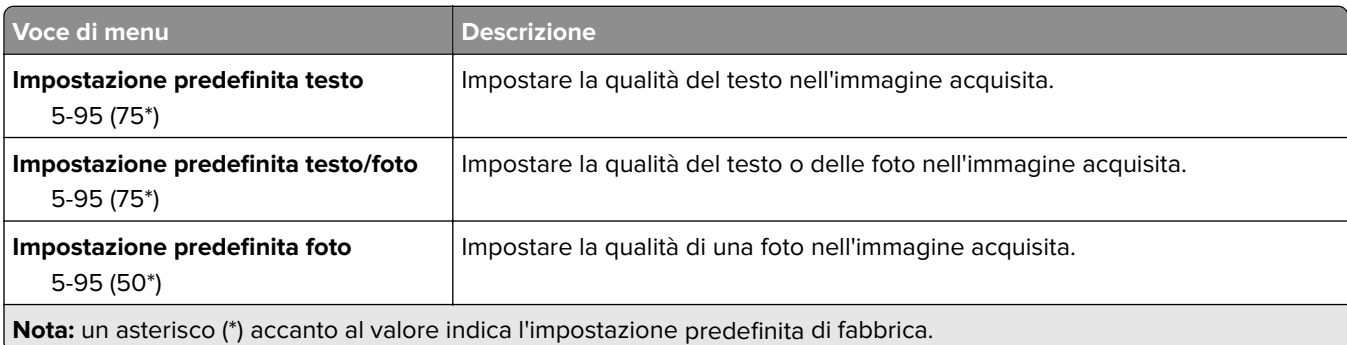

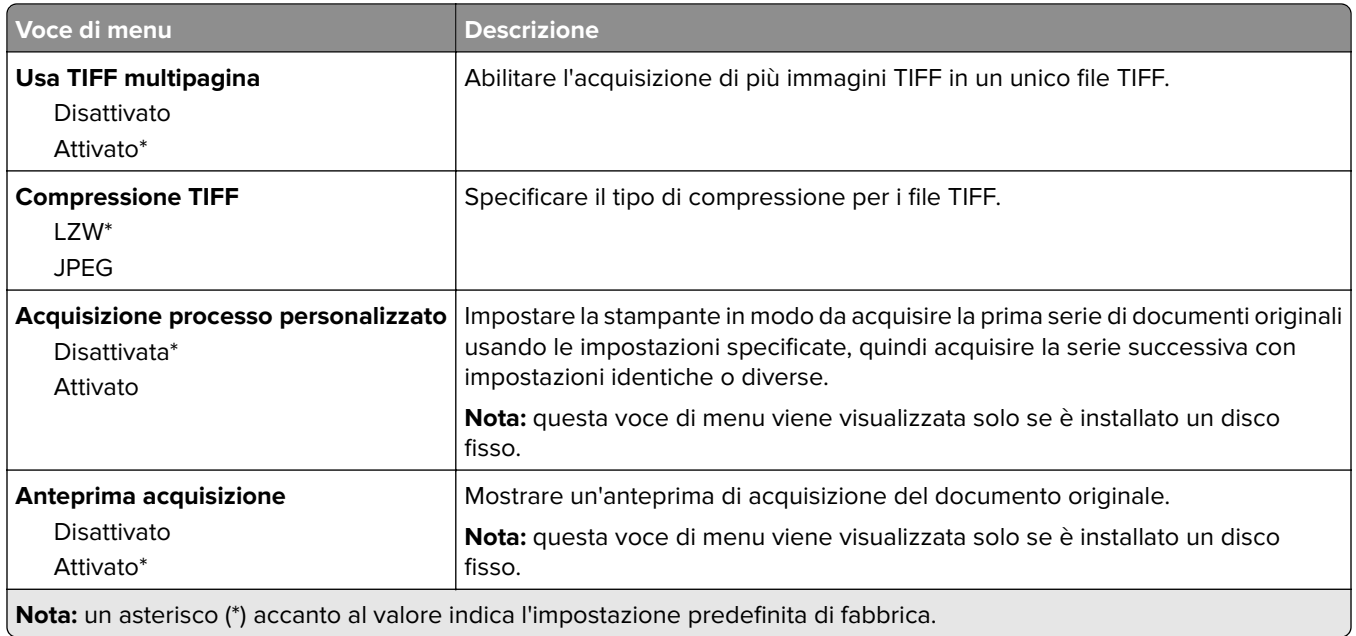

# **Stampa unità flash**

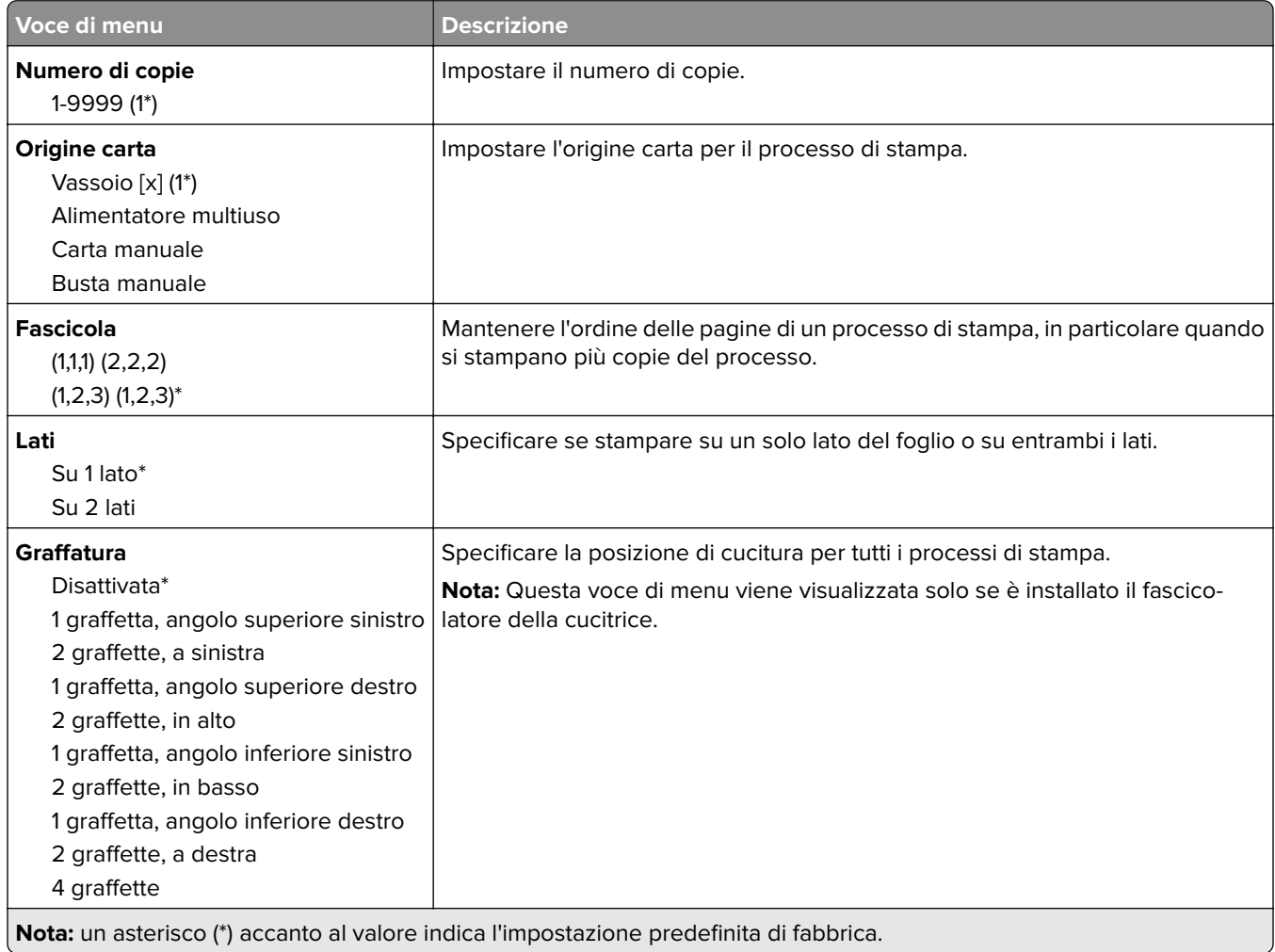

V

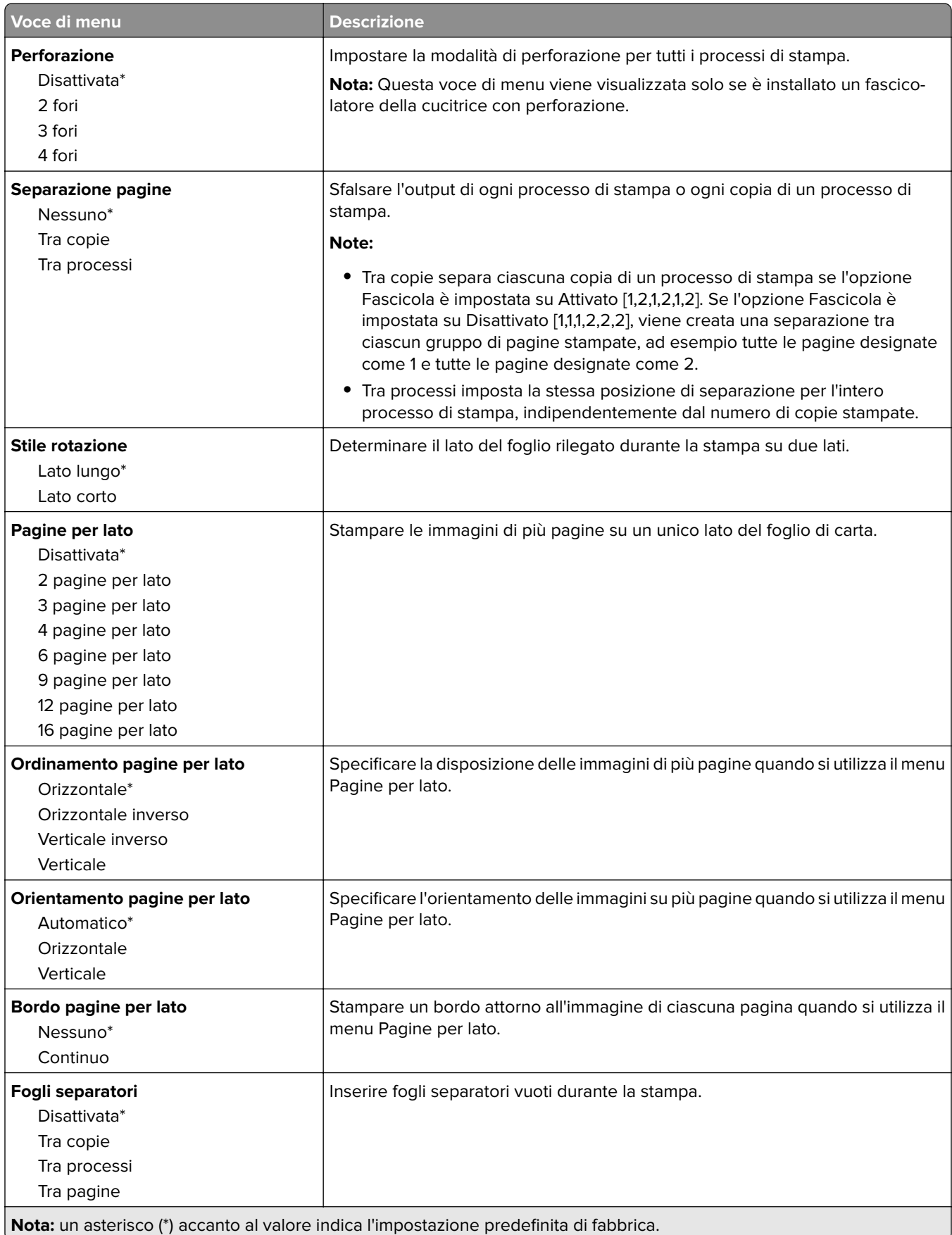

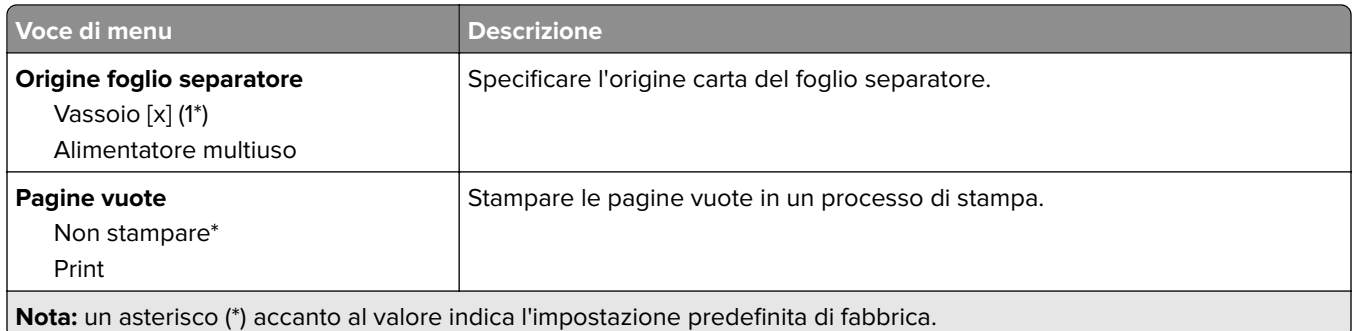

# **Rete/porte**

## **Panoramica sulla rete**

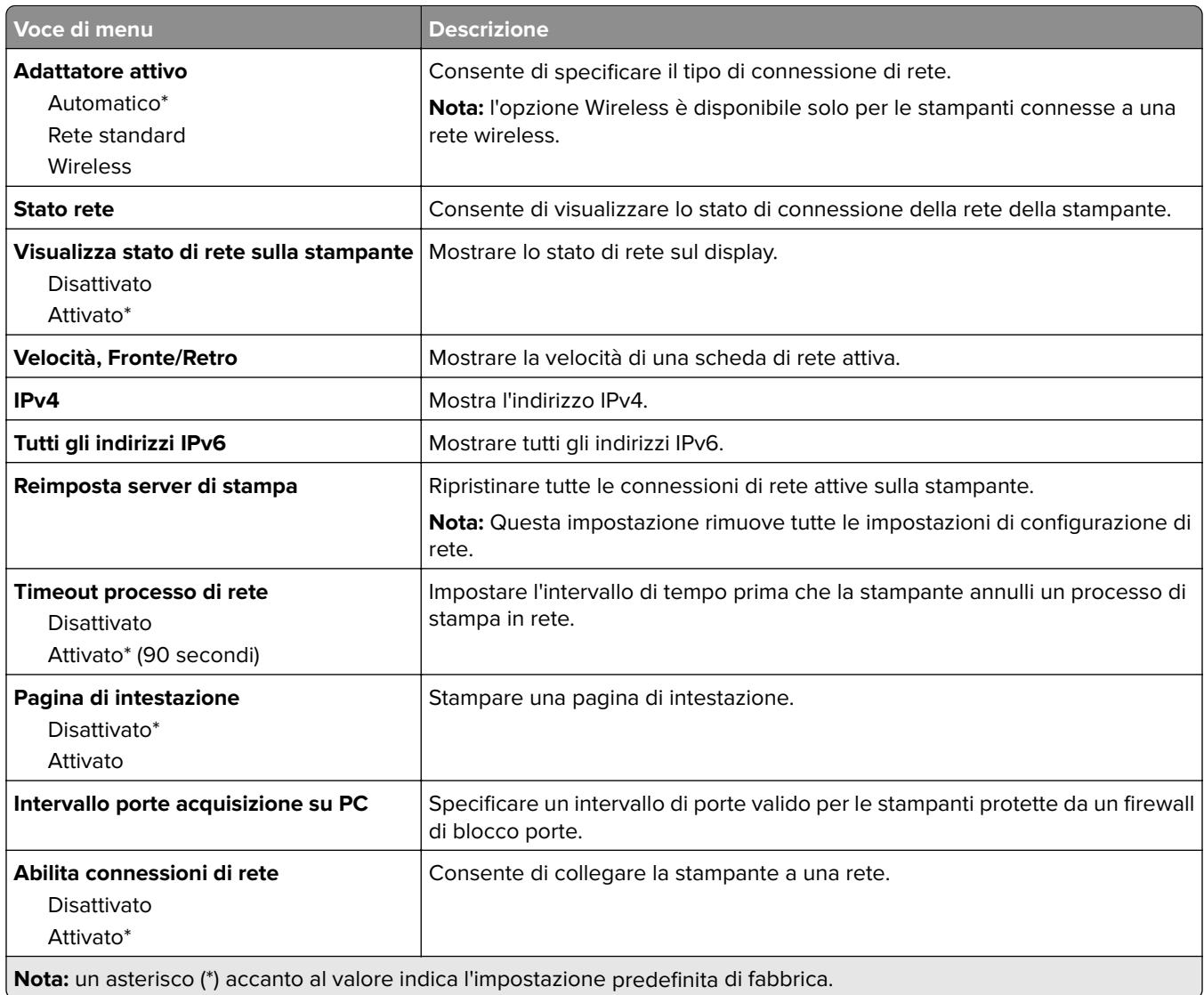

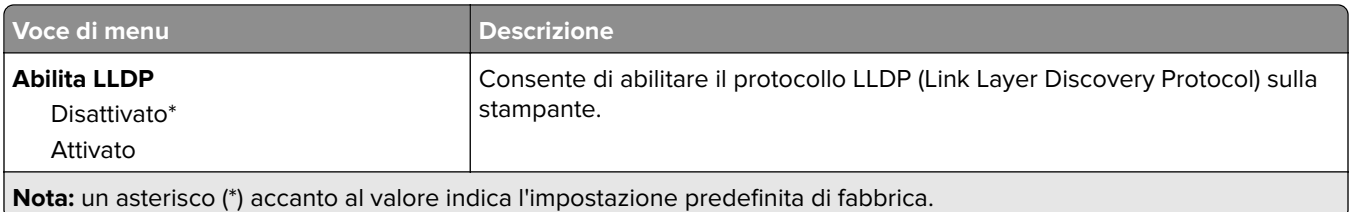

#### **Wireless**

**Nota:** questo menu è disponibile solo sulle stampanti connesse a una rete Wi-Fi o sui modelli di stampante dotati di una scheda di rete wireless.

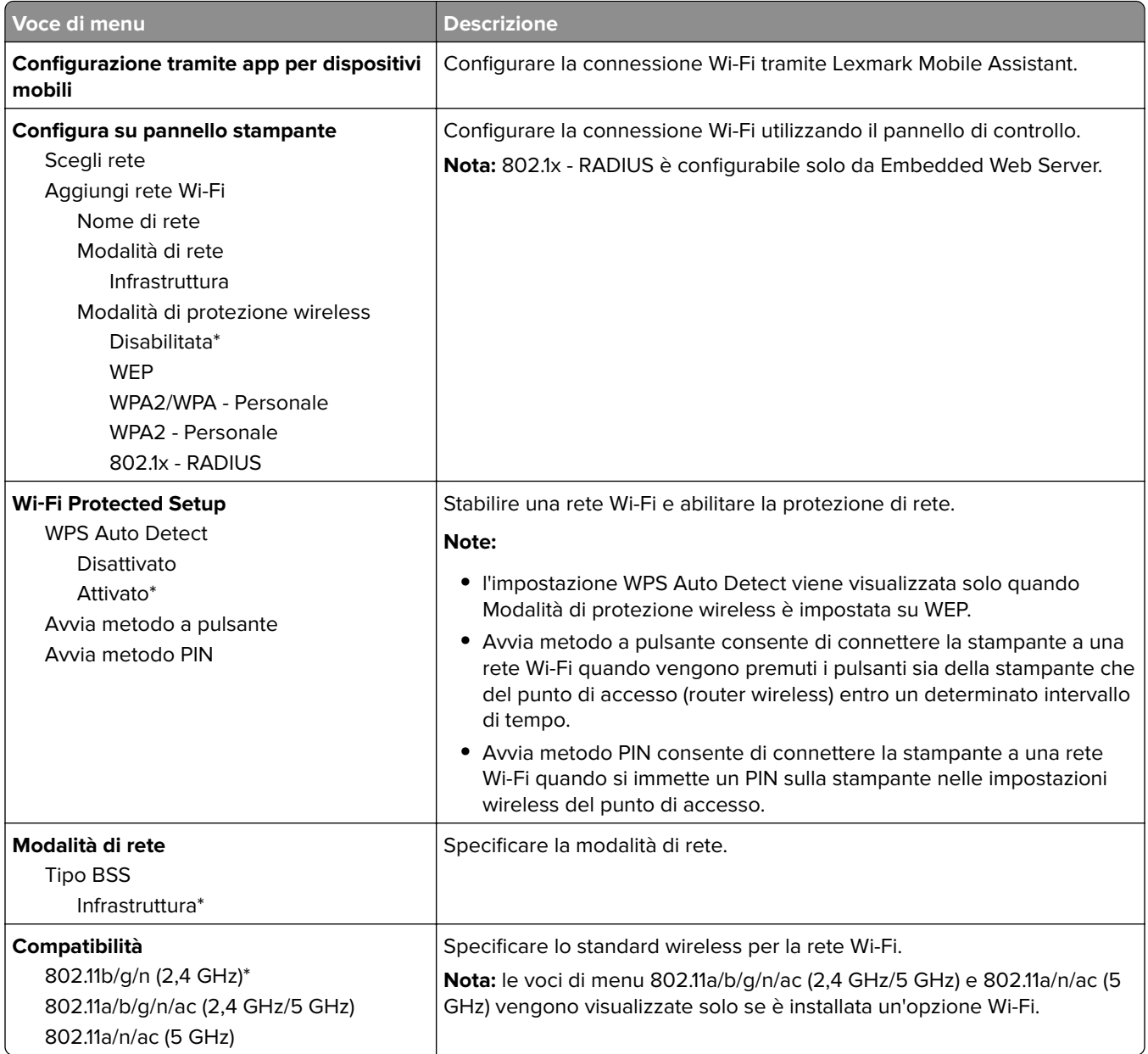

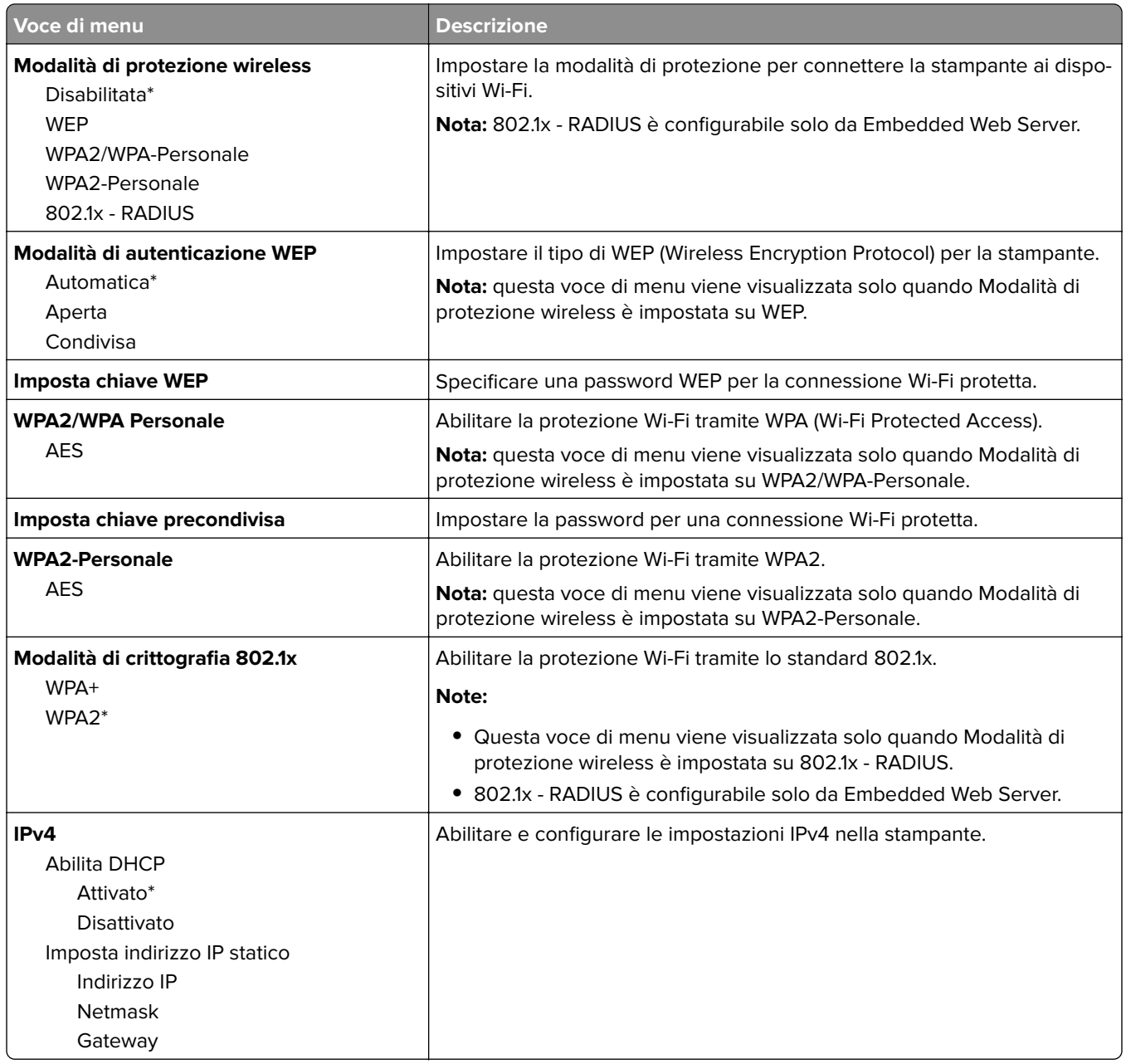

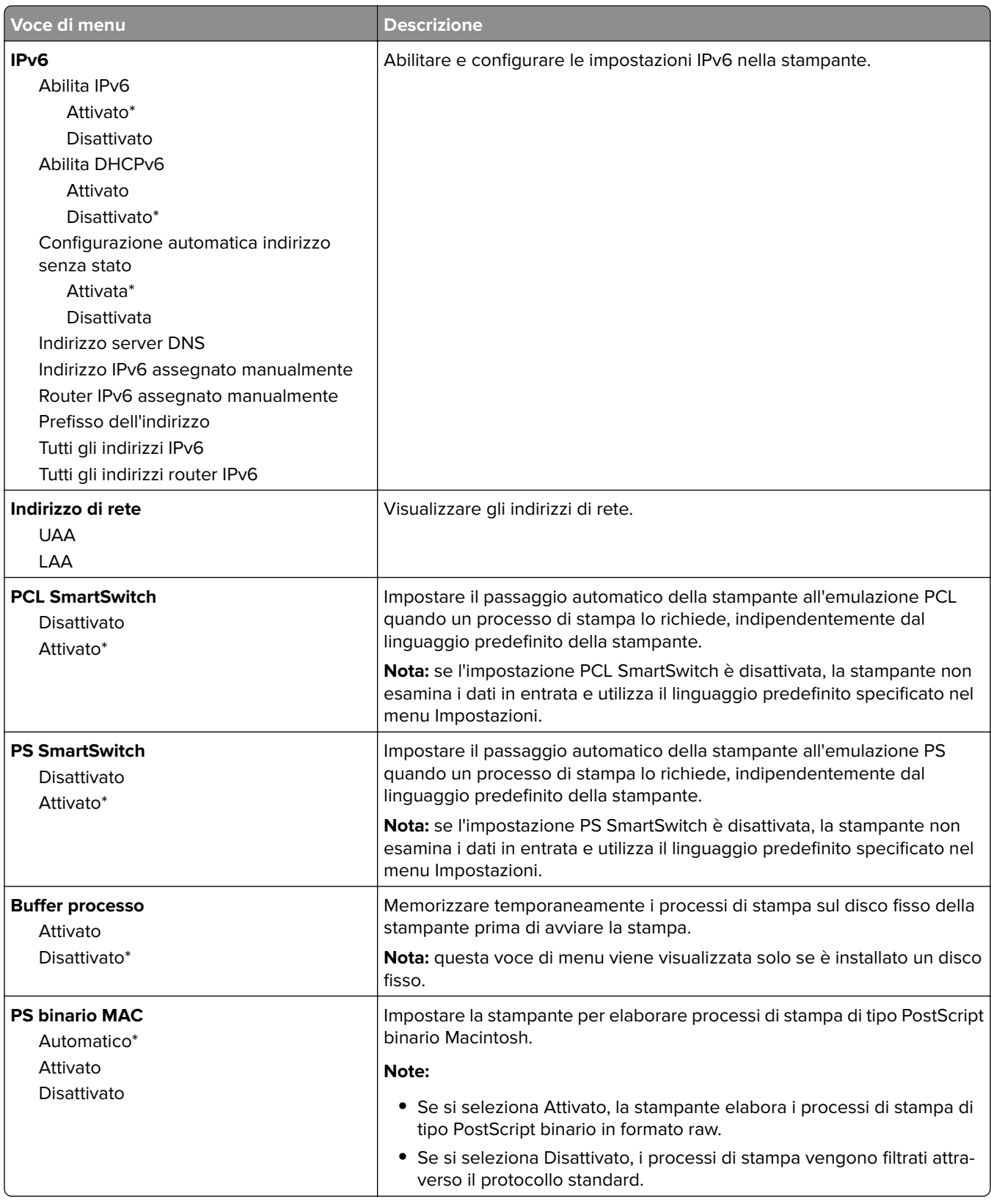

### **Wi-Fi Direct**

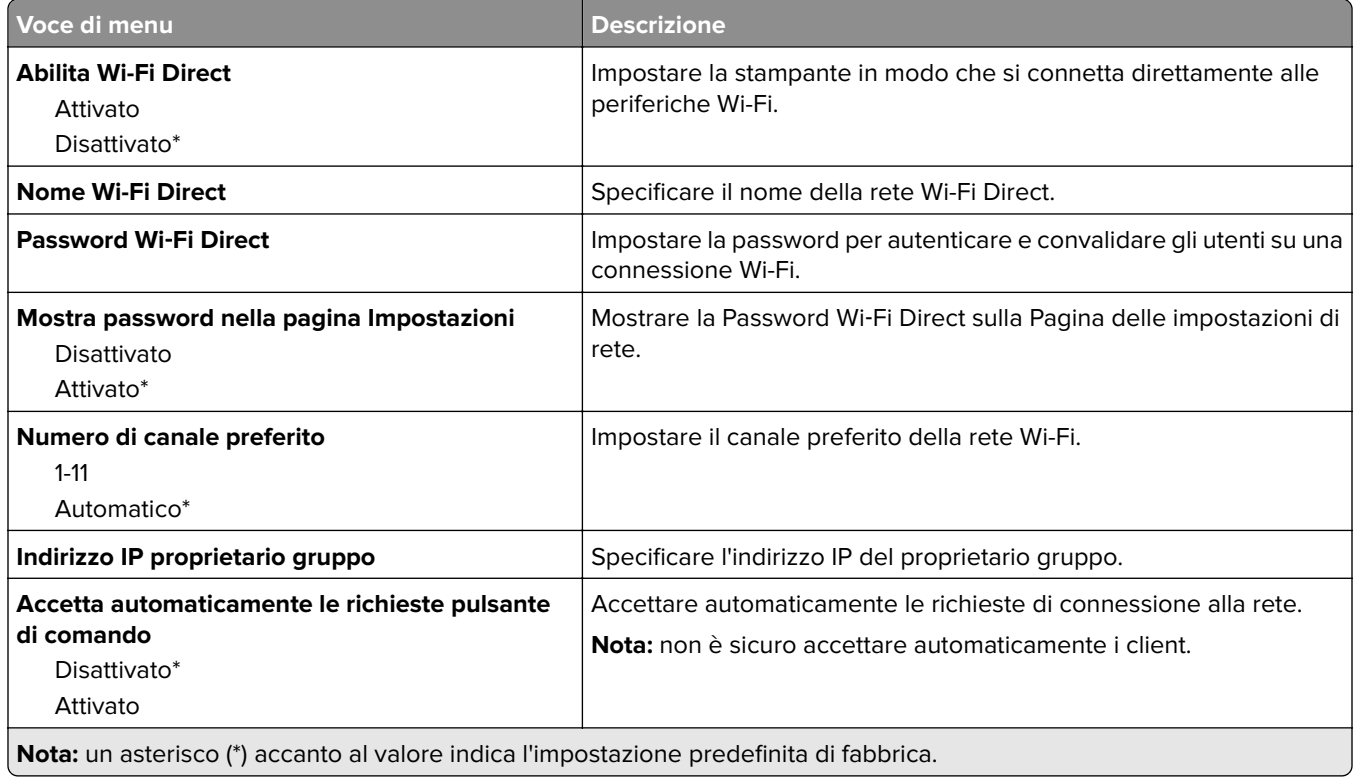

## **AirPrint**

**Nota:** Questo menu viene visualizzato solo in Embedded Web Server.

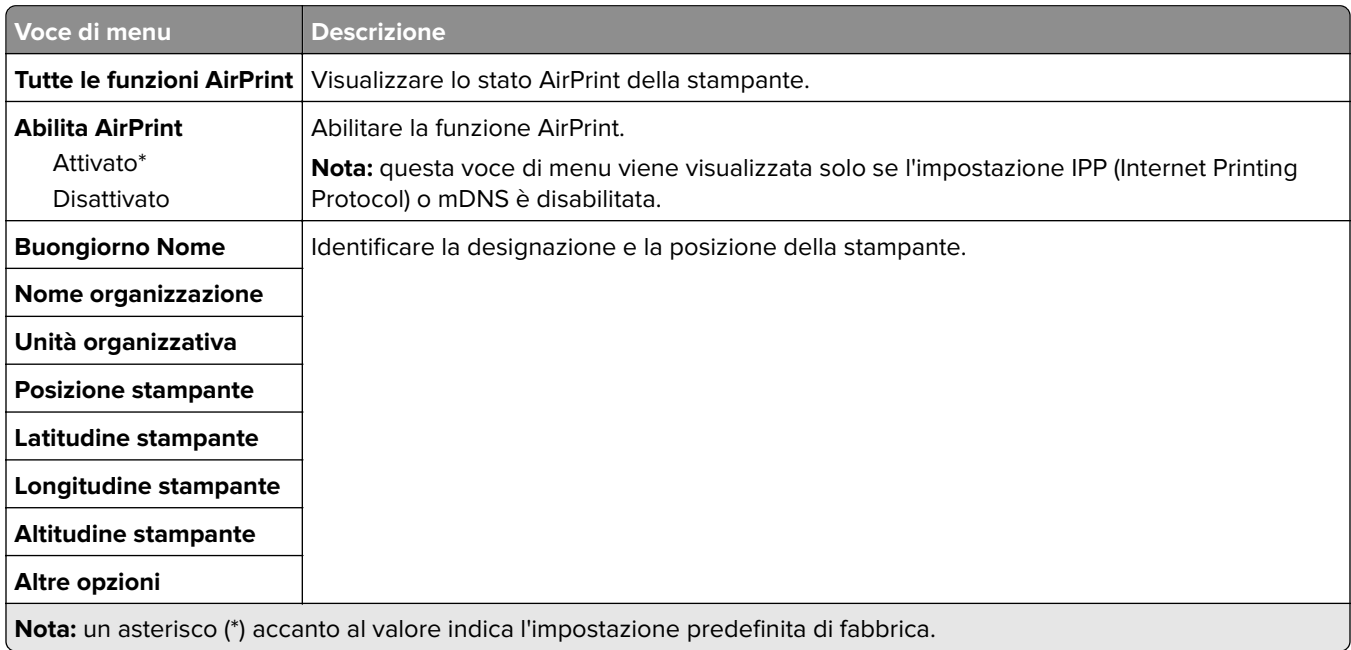

### **Gestione servizi mobili**

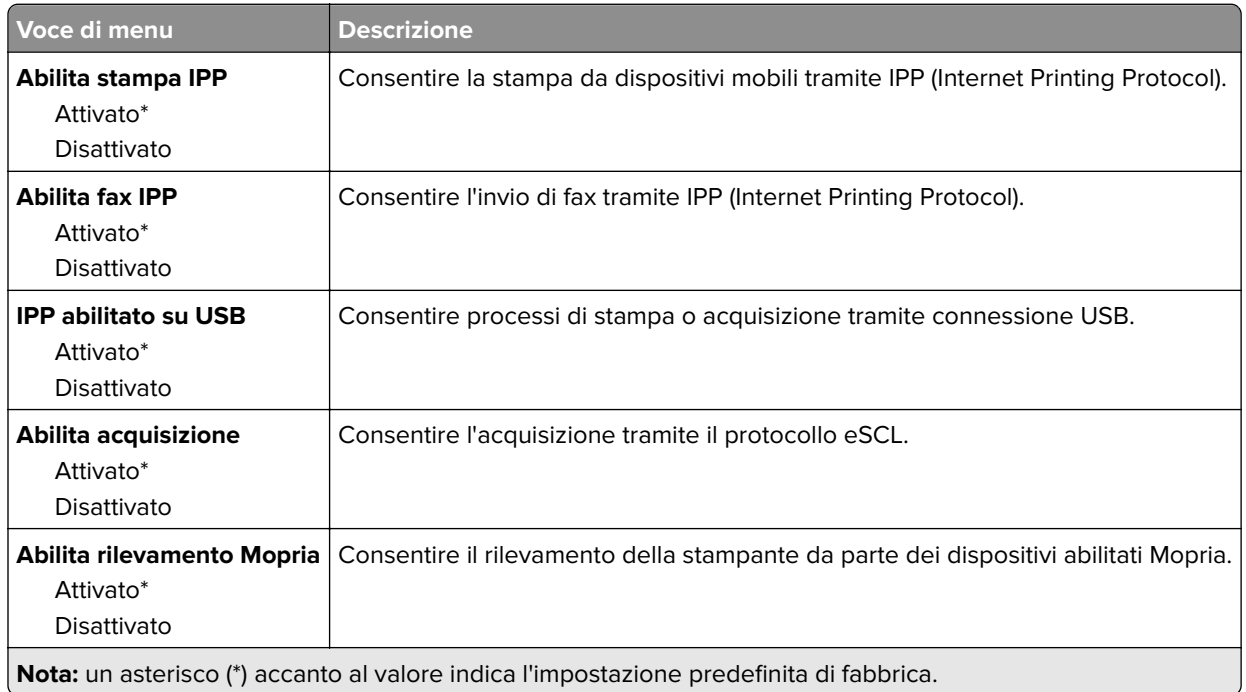

**Nota:** Questo menu viene visualizzato solo in Embedded Web Server.

## **Ethernet**

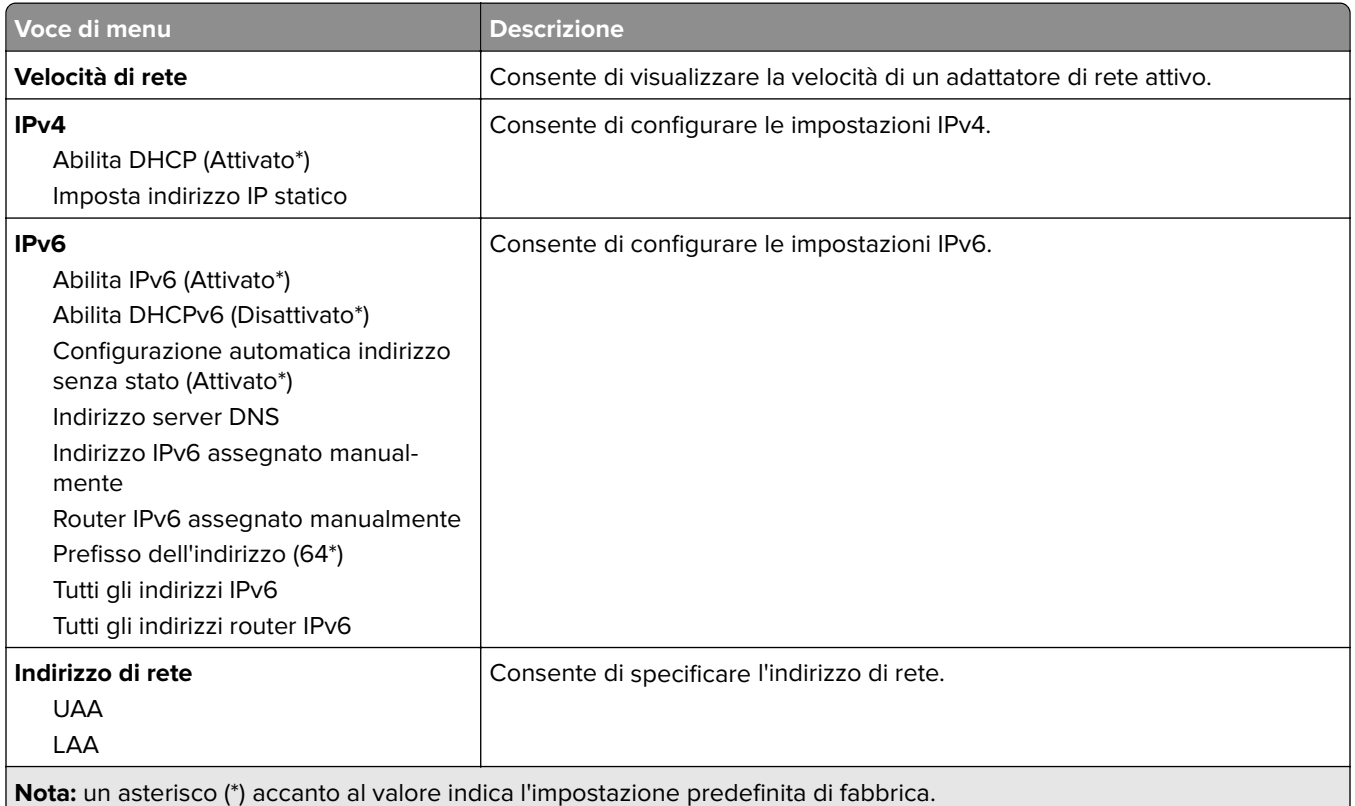

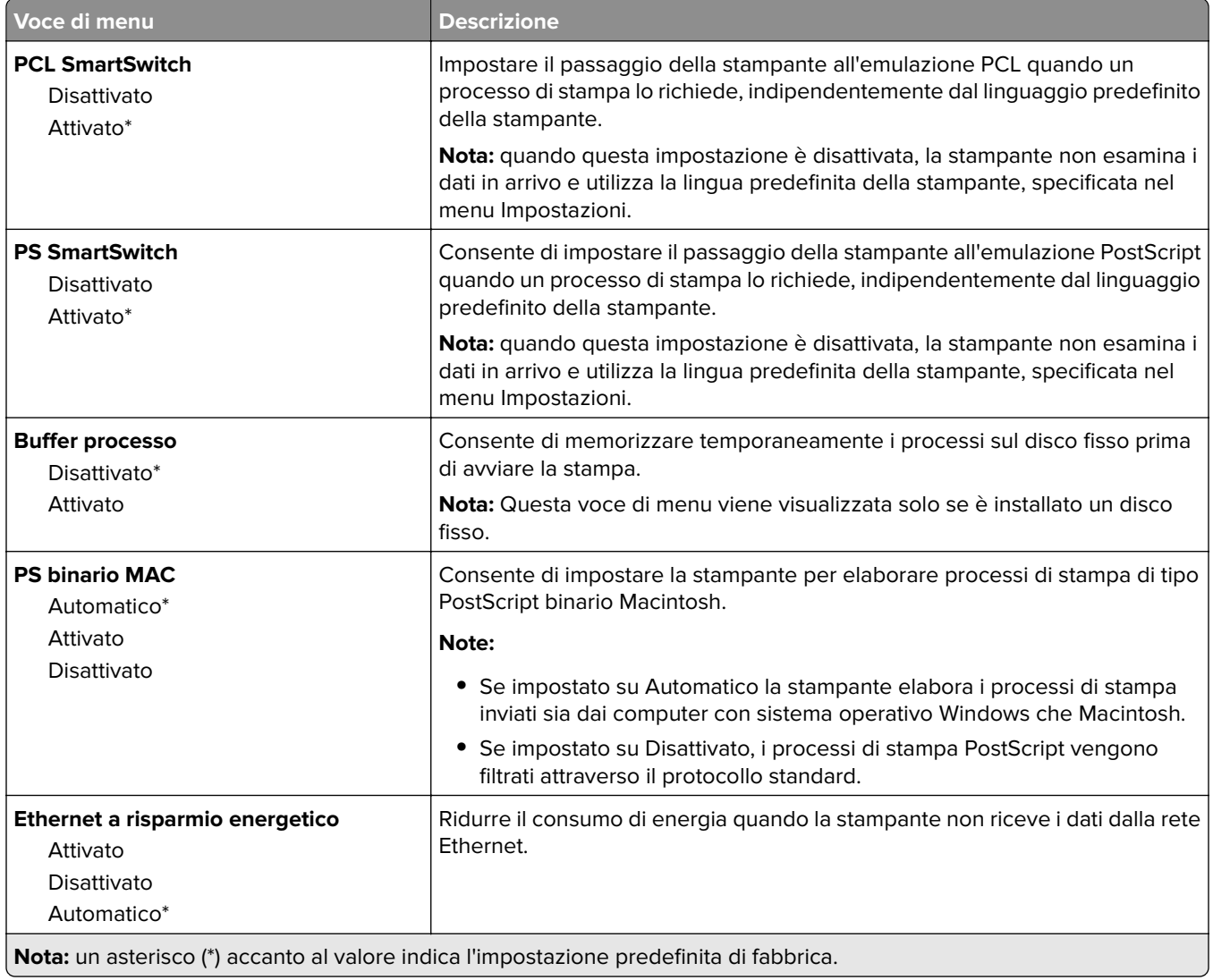

## **TCP/IP**

**Nota:** questo menu viene visualizzato solo per le stampanti di rete o collegate a server di stampa.

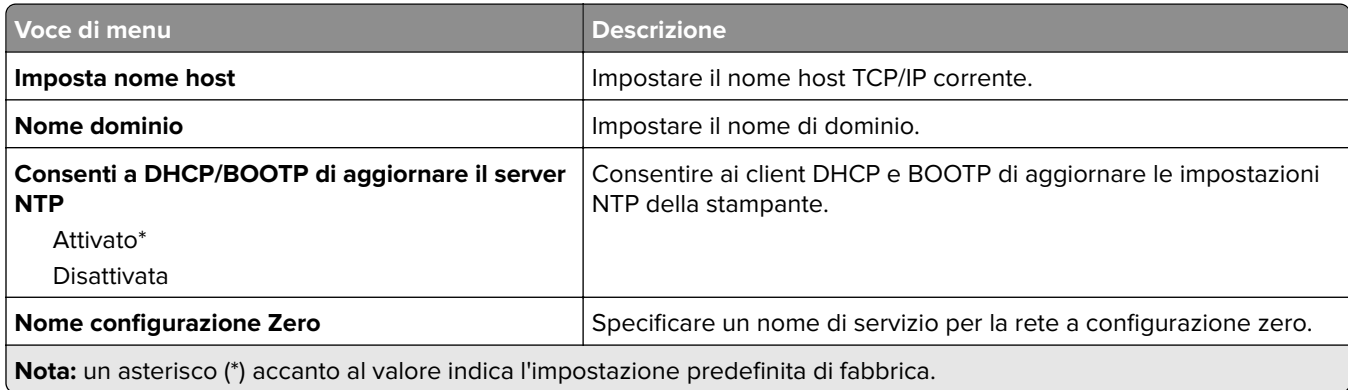

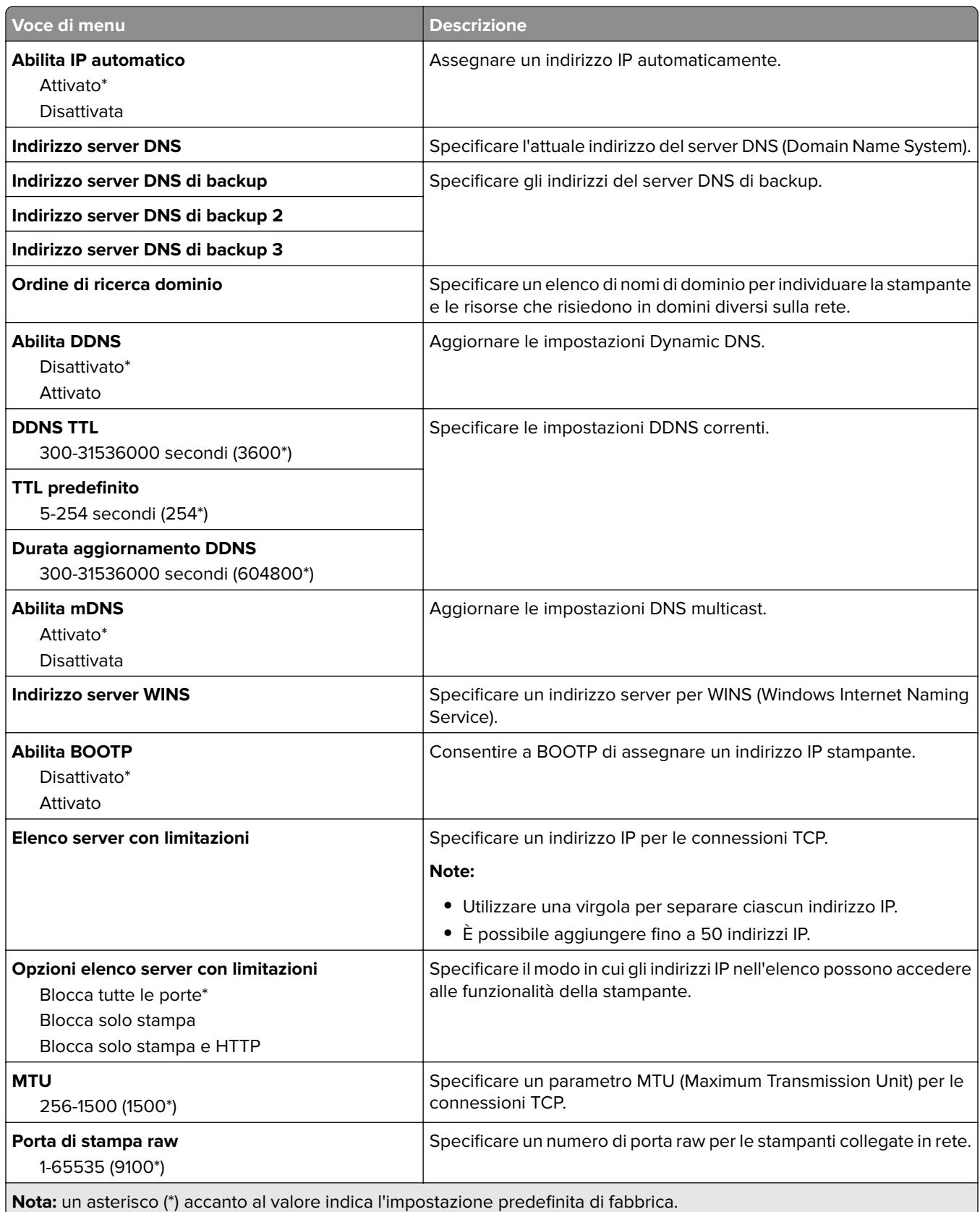

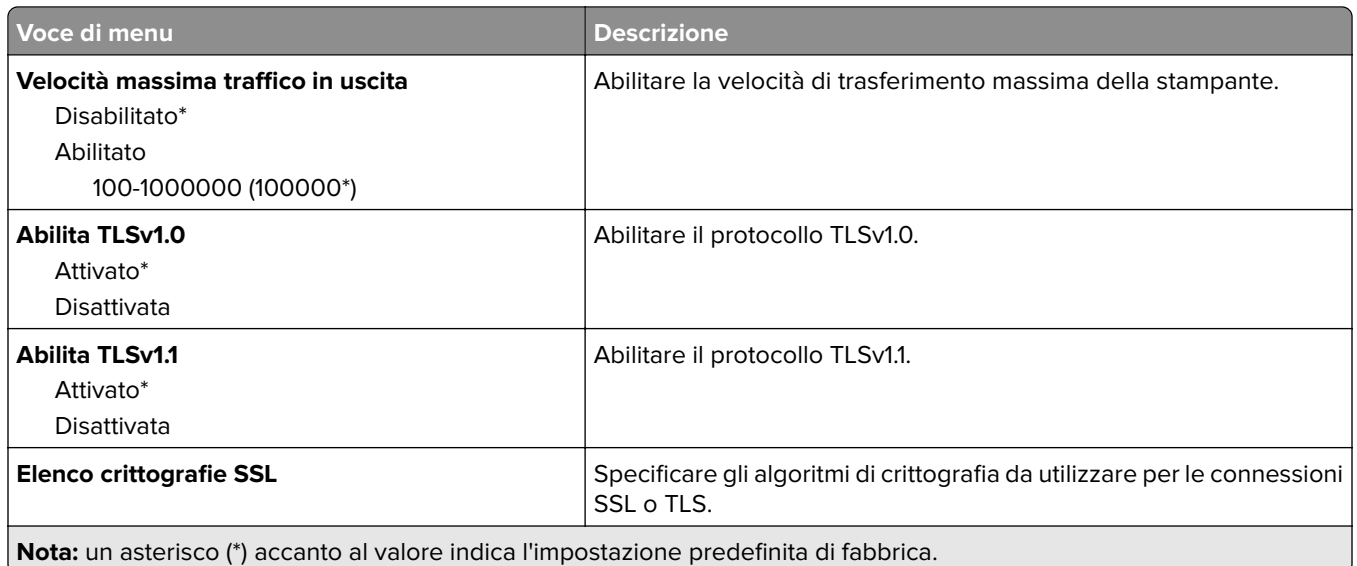

### **SNMP**

**Nota:** Questo menu viene visualizzato solo nelle stampanti di rete o nelle stampanti collegate a server di stampa.

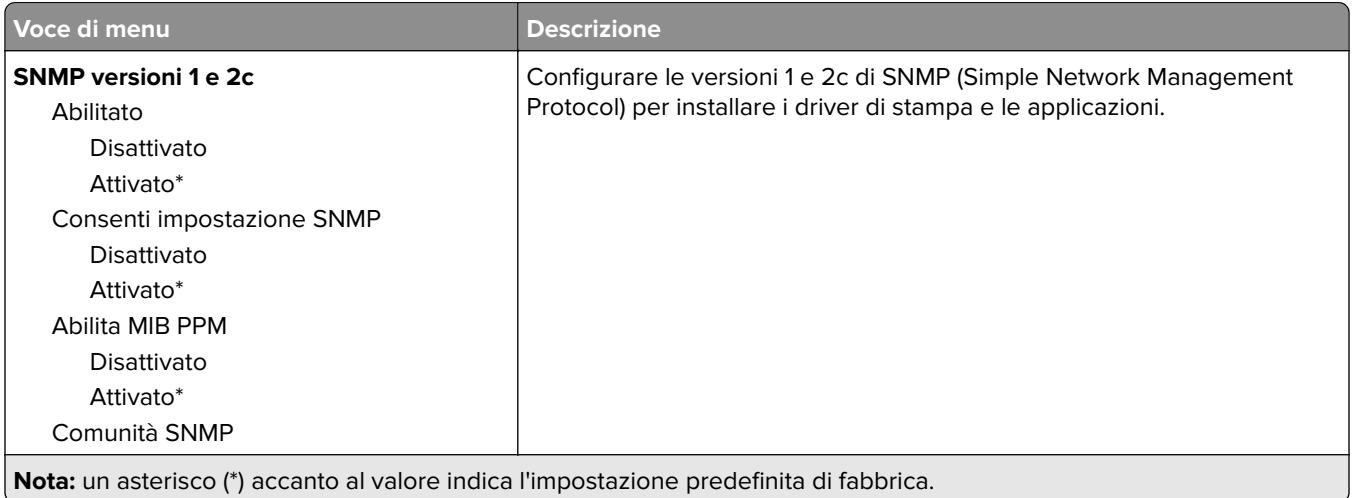

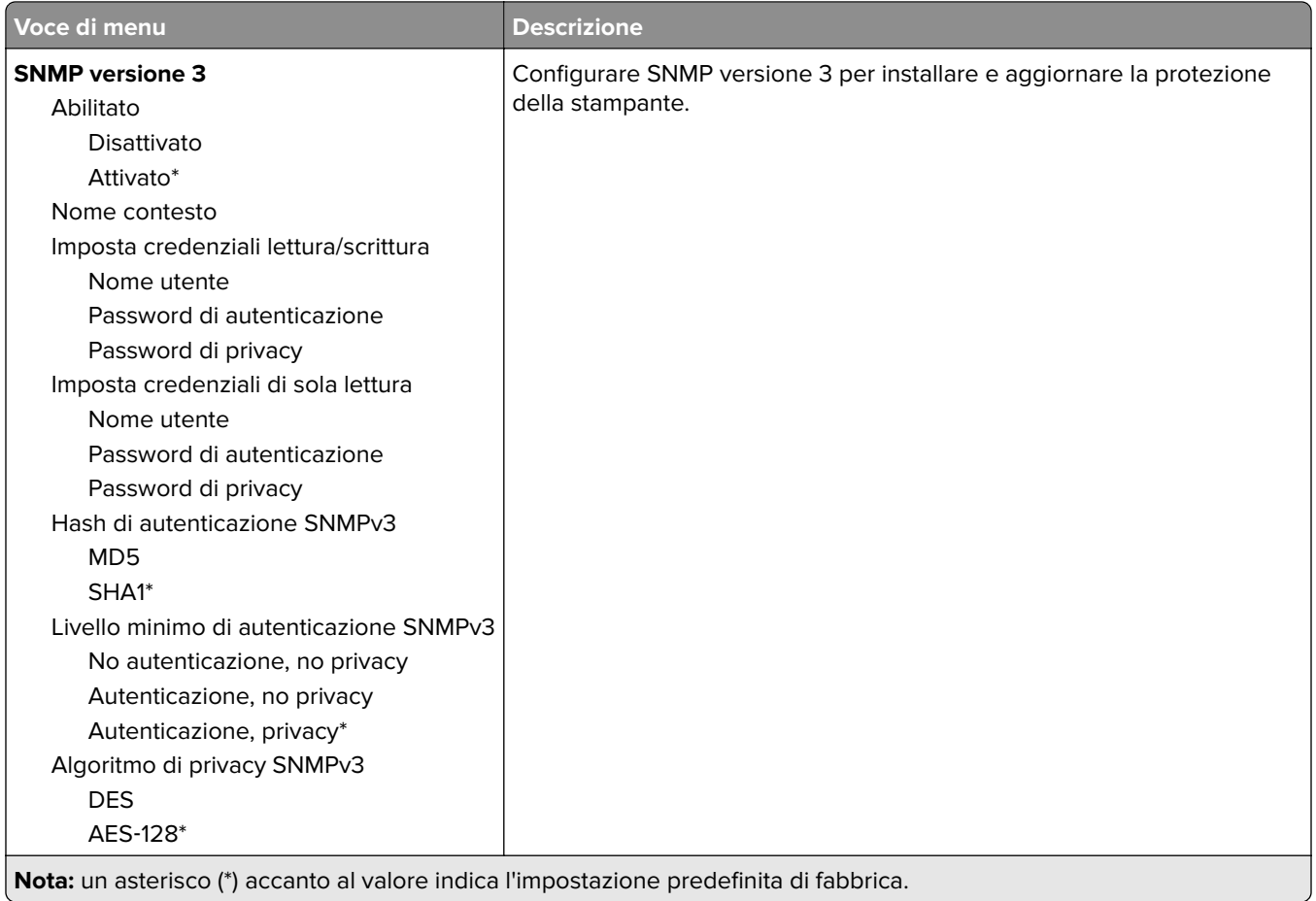

## **IPSec**

**Nota:** Questo menu viene visualizzato solo nelle stampanti di rete o nelle stampanti collegate a server di stampa.

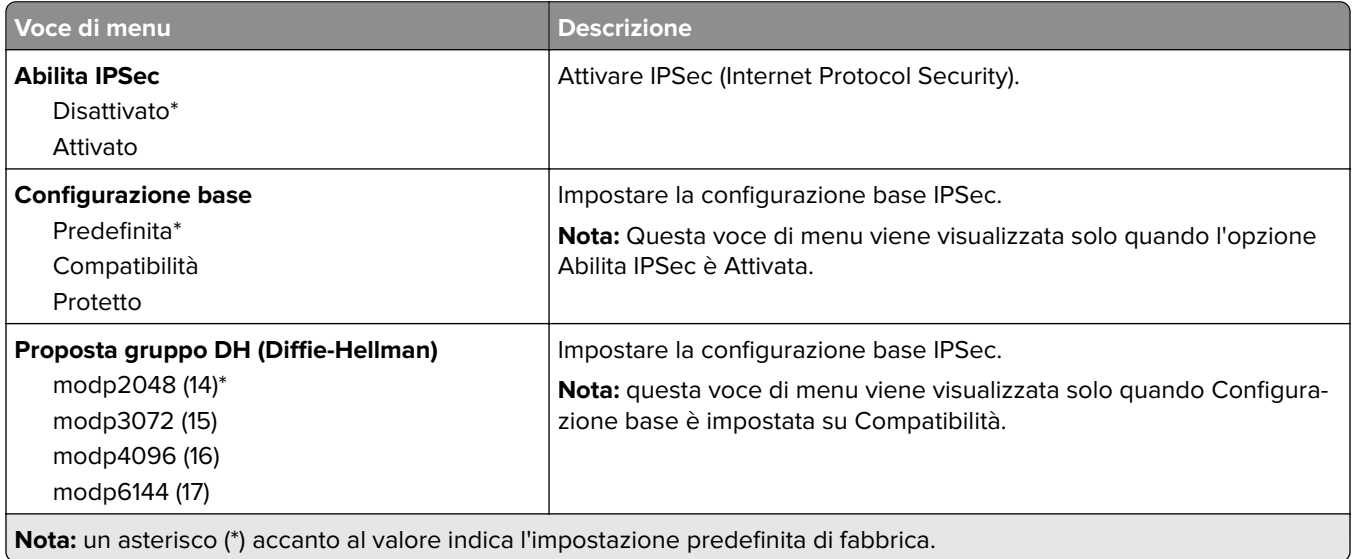

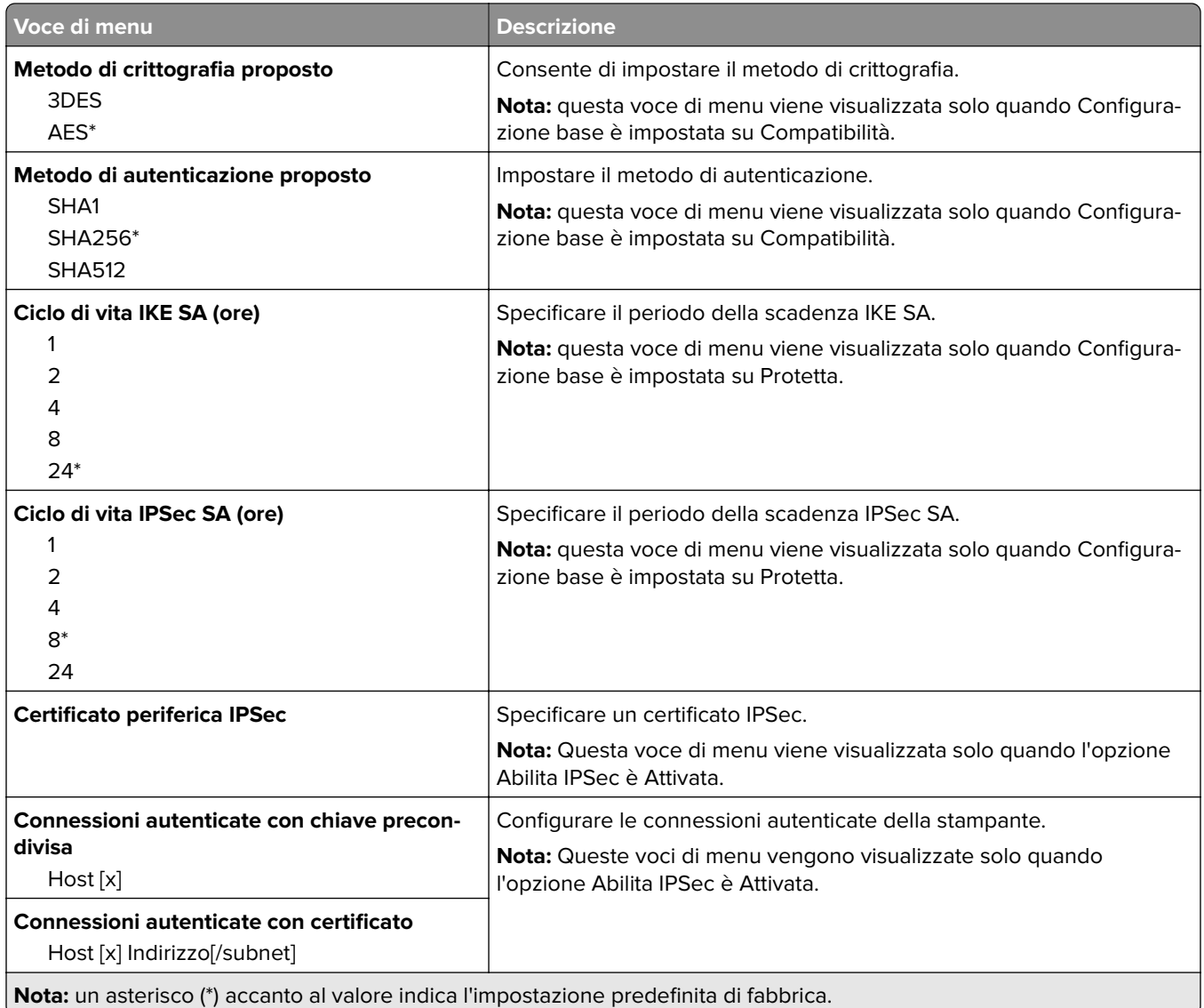

## **802.1x**

**Nota:** questo menu viene visualizzato solo nelle stampanti di rete o nelle stampanti collegate a server di stampa.

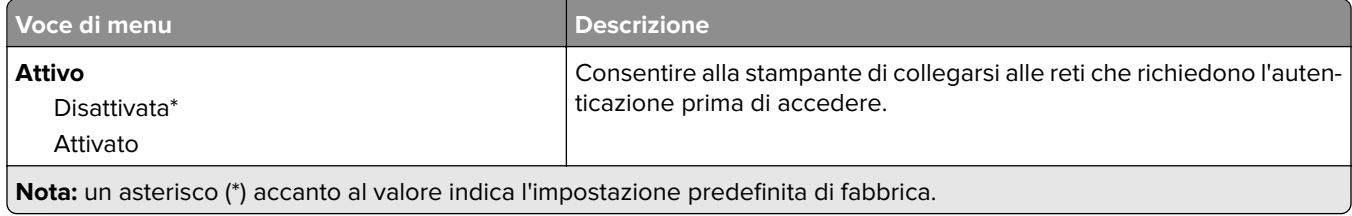

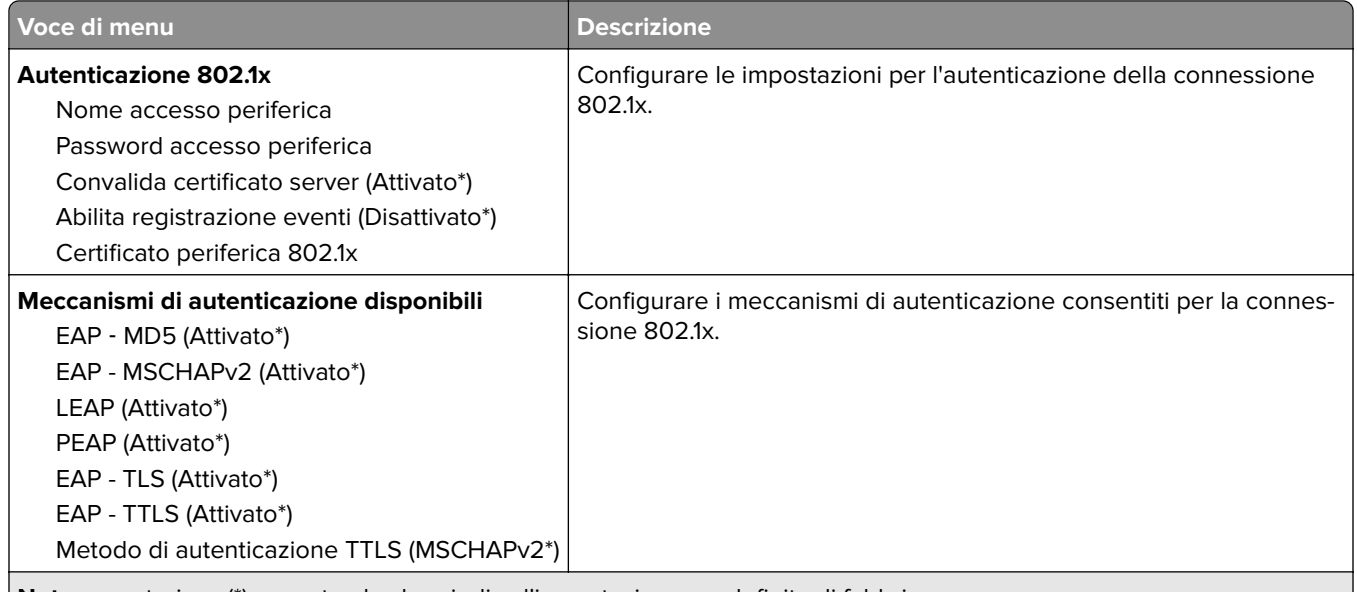

**Nota:** un asterisco (\*) accanto al valore indica l'impostazione predefinita di fabbrica.

## **Configurazione LPD**

**Nota:** Questo menu viene visualizzato solo nelle stampanti di rete o nelle stampanti collegate a server di stampa.

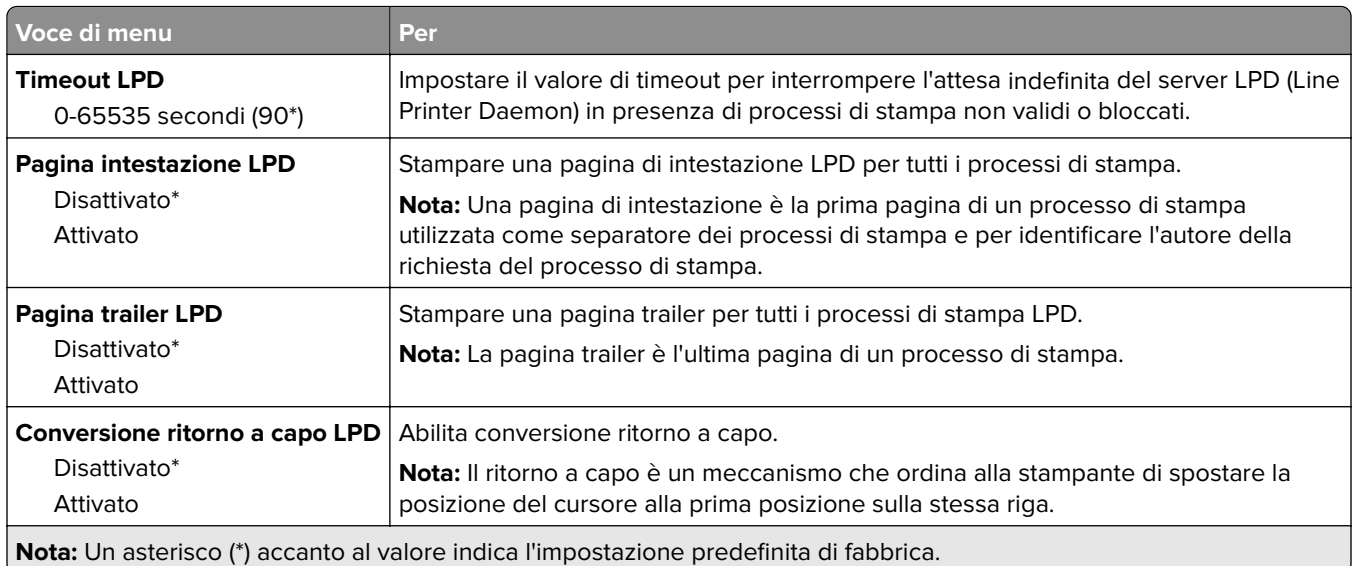

# **Impostazioni HTTP/FTP**

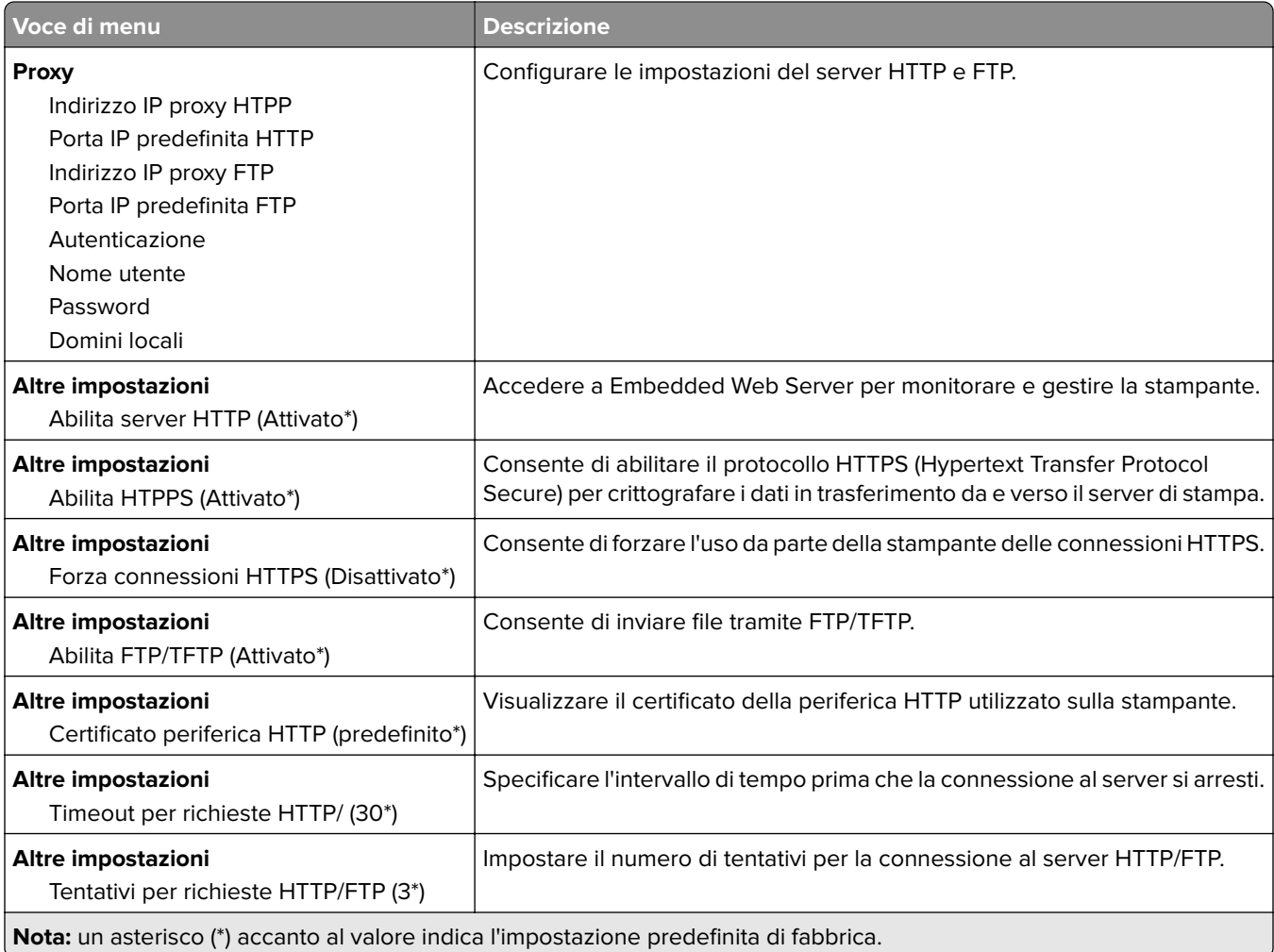

# **ThinPrint**

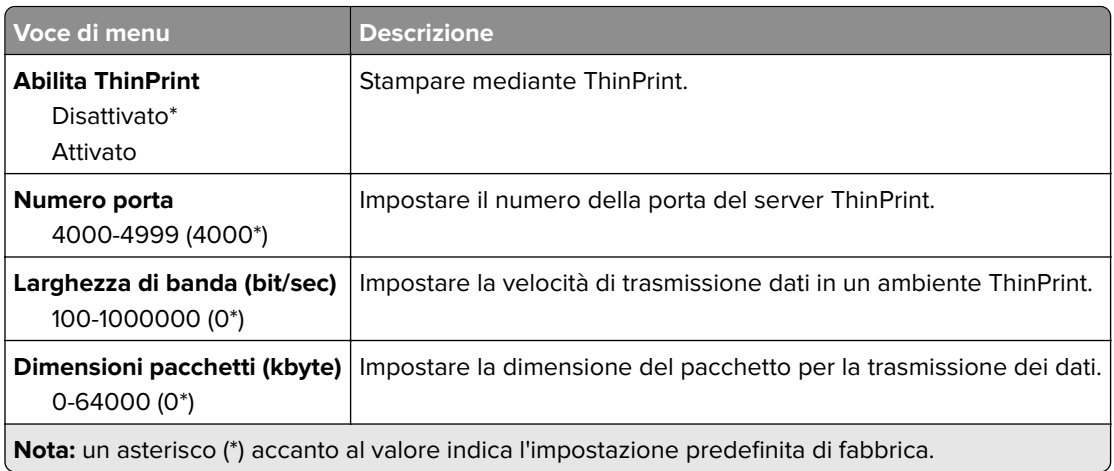

## **USB**

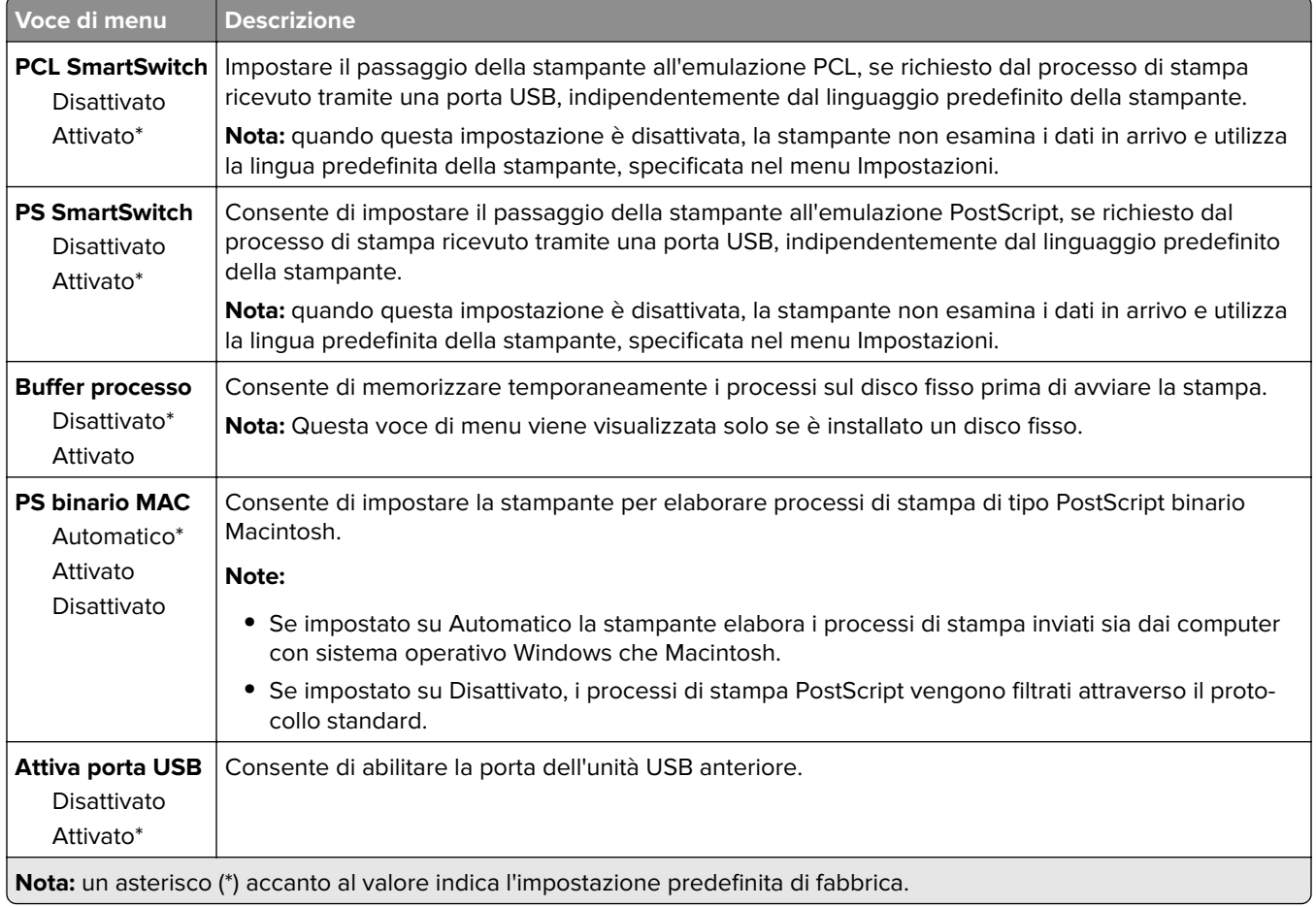

### **Limita accesso alla rete esterna**

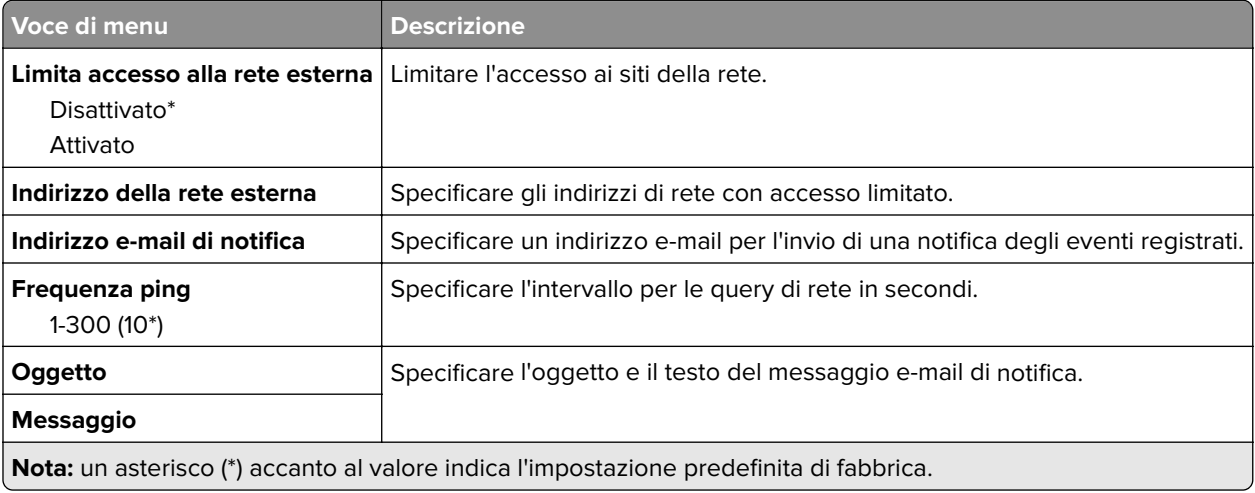

# **Servizi cloud**

# **Registrazione ai servizi cloud**

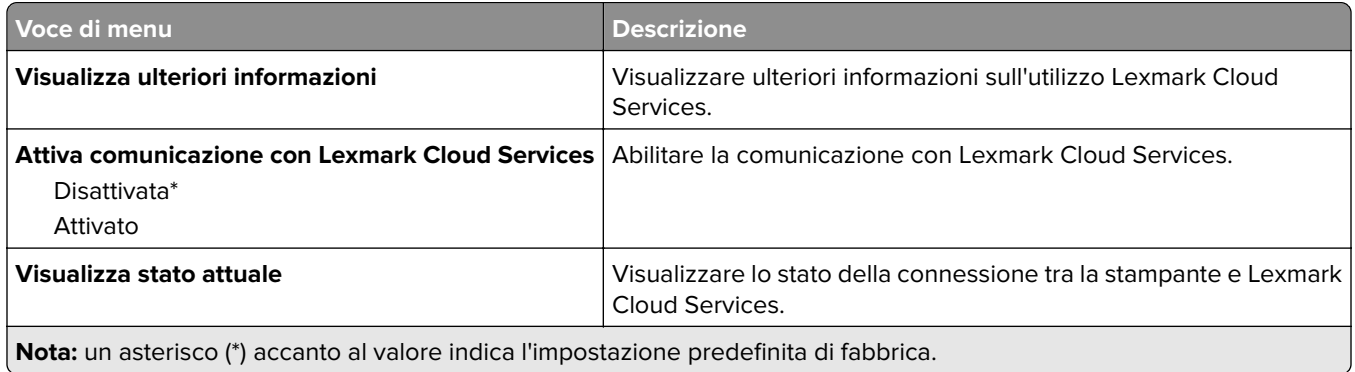

# **Sicurezza**

#### **Metodi di accesso**

#### **Gestisci autorizzazioni**

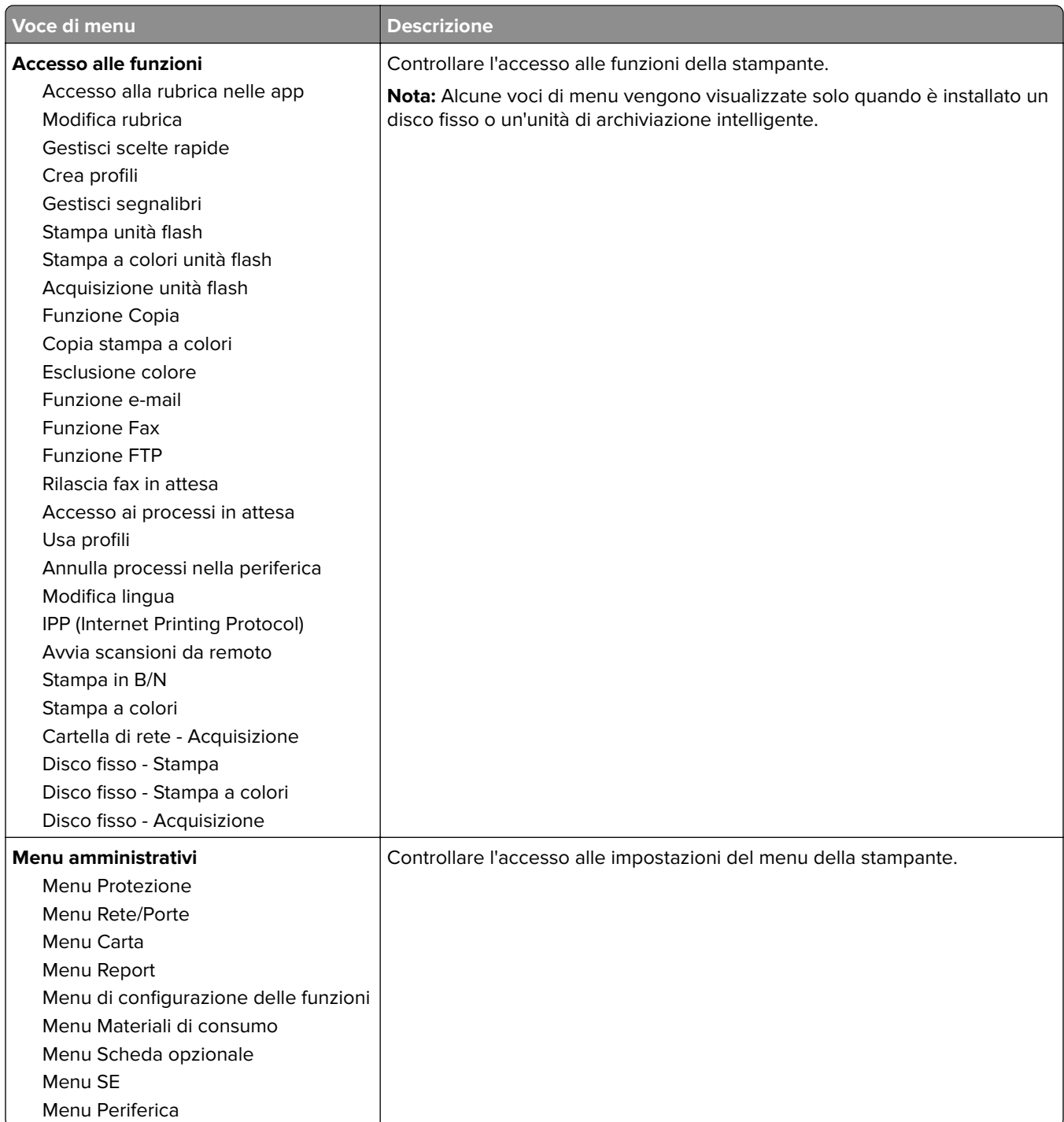

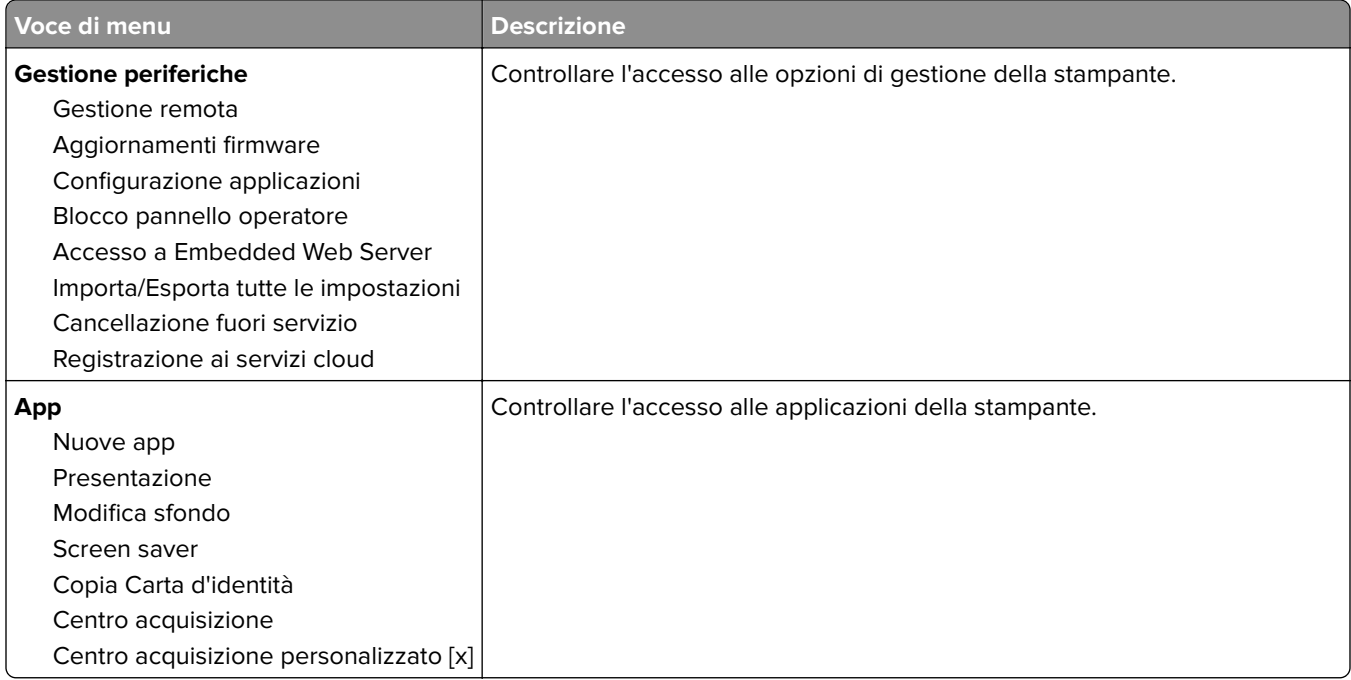

#### **Account locali**

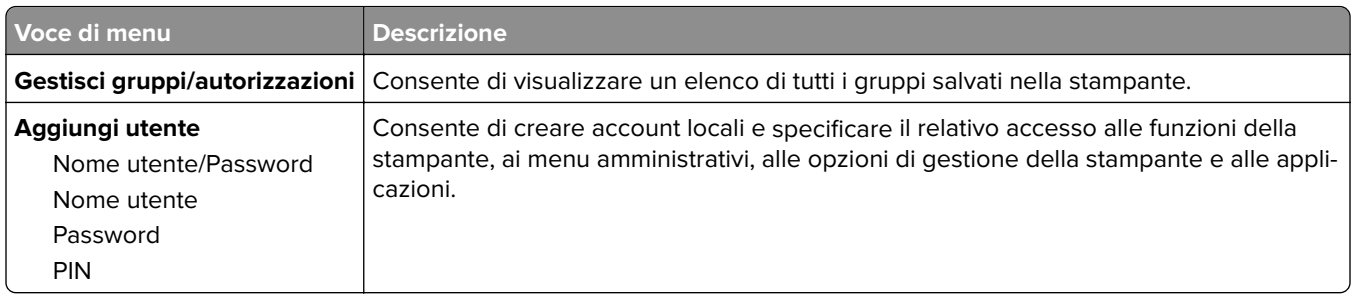

#### **Metodi di accesso predef.**

**Nota:** Il menu viene visualizzato solo quando si configurano le impostazioni nel menu Account locali.

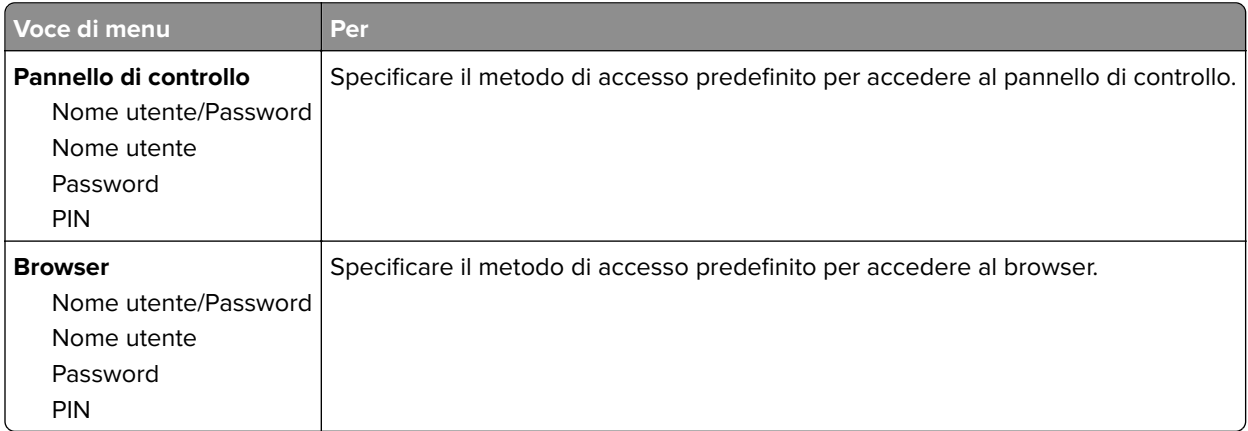

## **Programma periferiche USB**

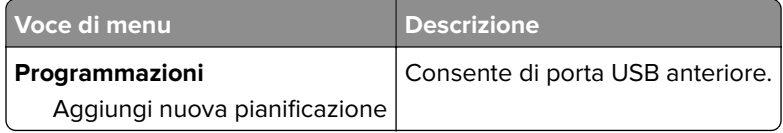

# **Registro controllo protezione**

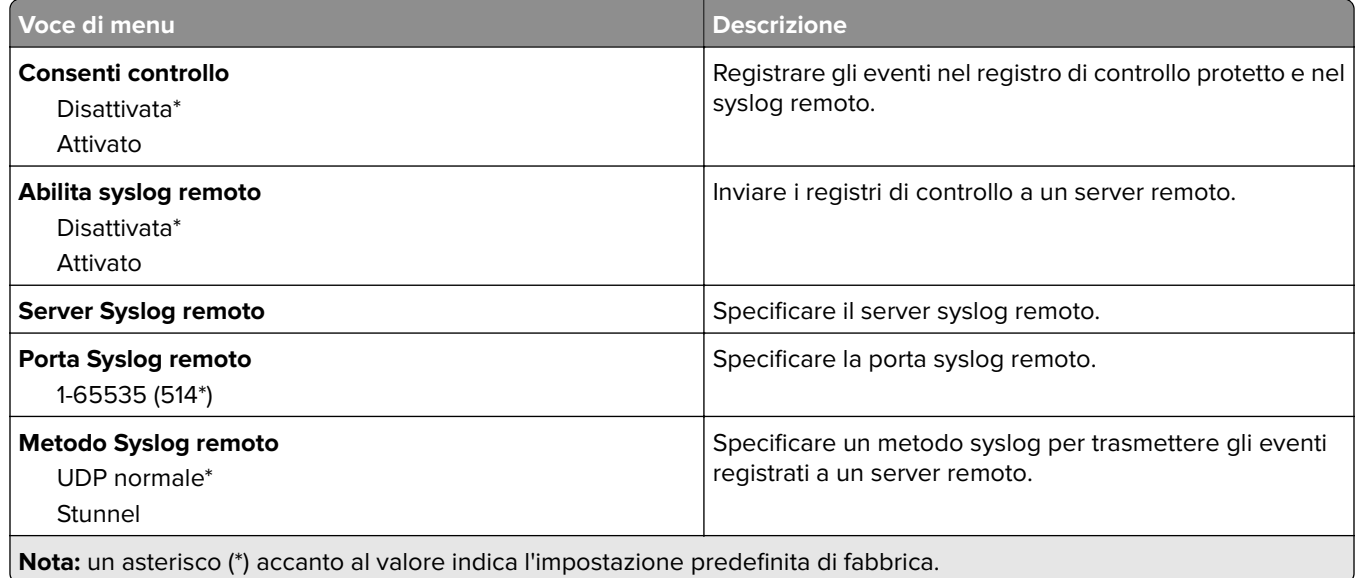
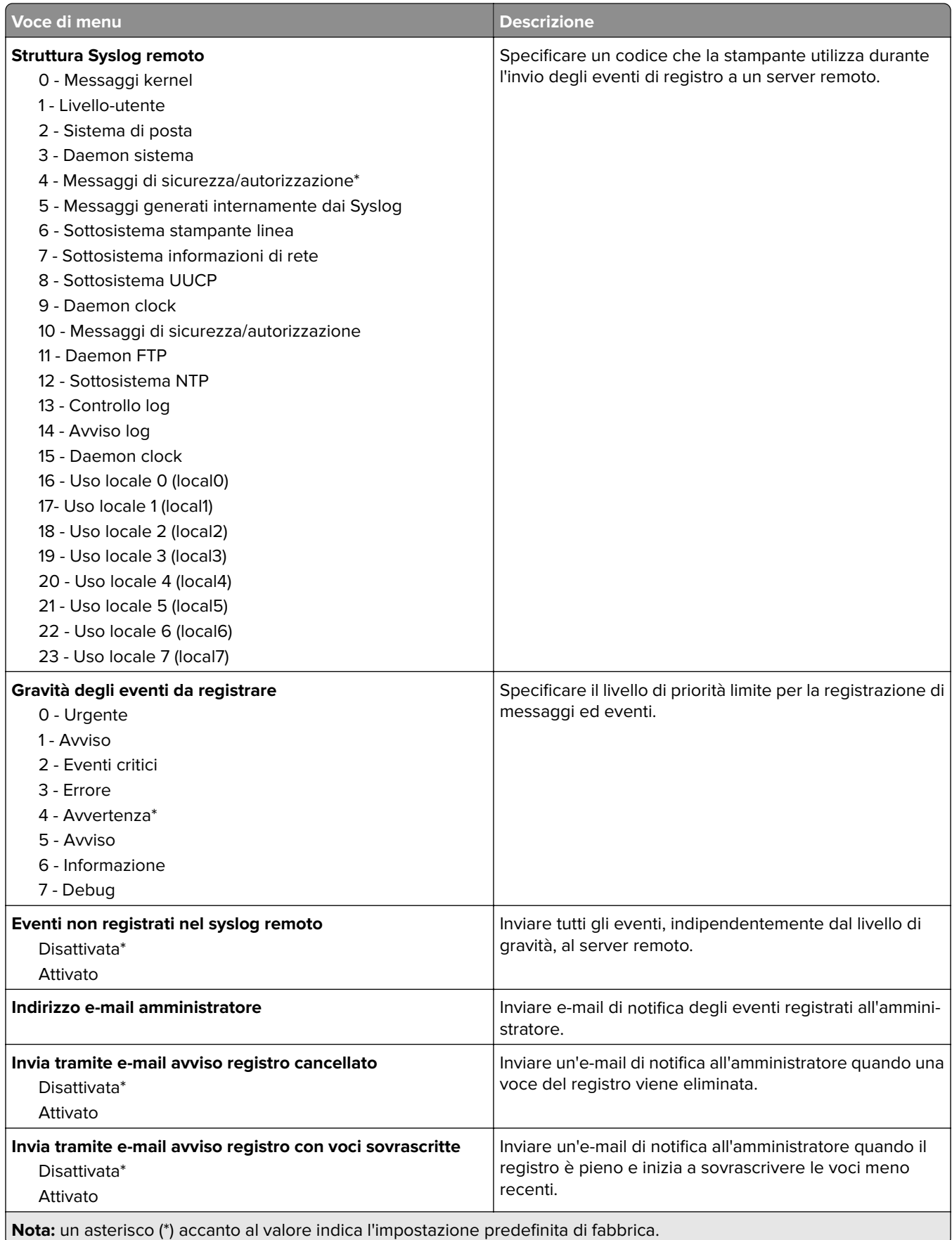

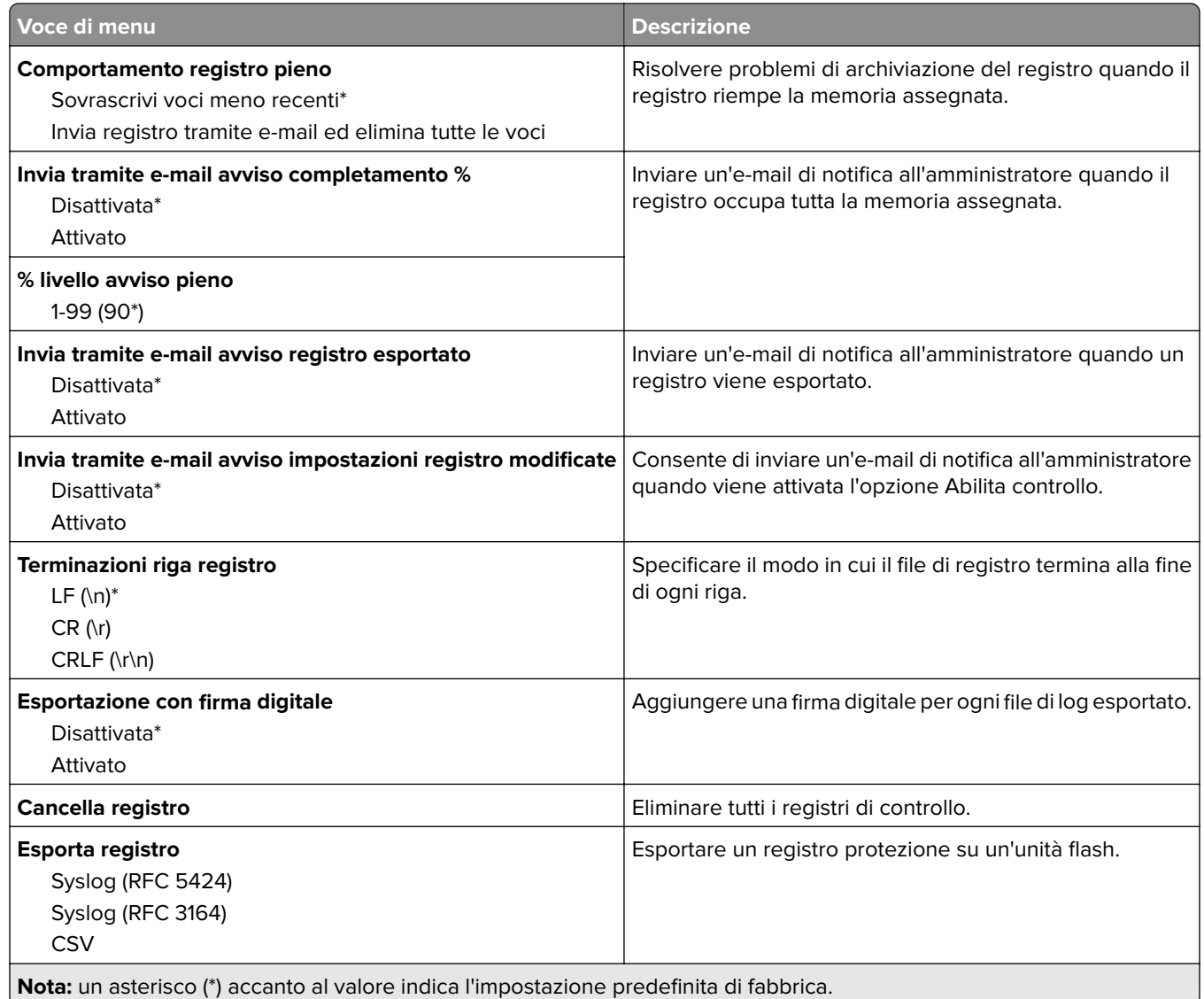

## **Restrizioni di accesso**

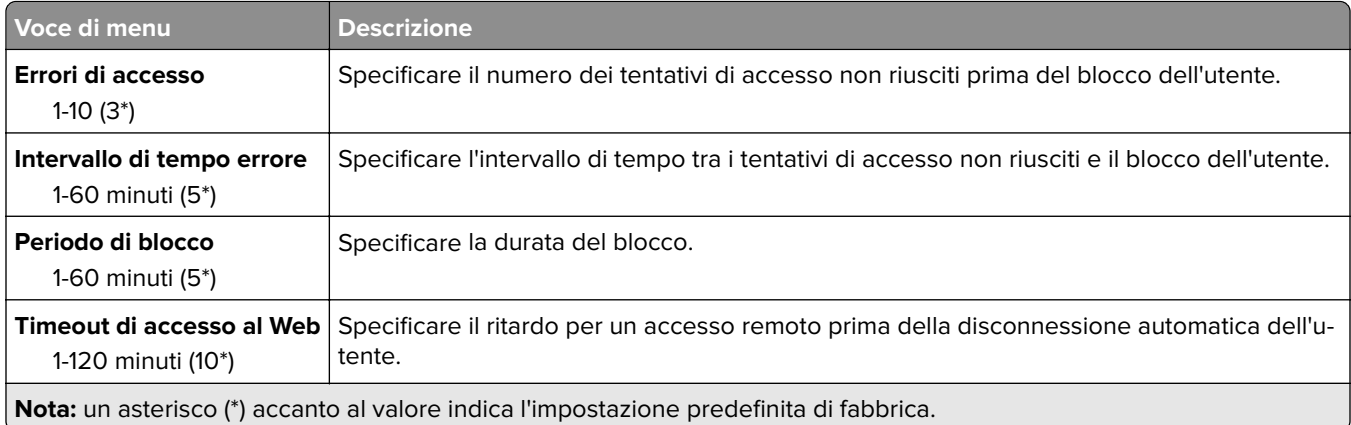

## **Impostazione stampa riservata**

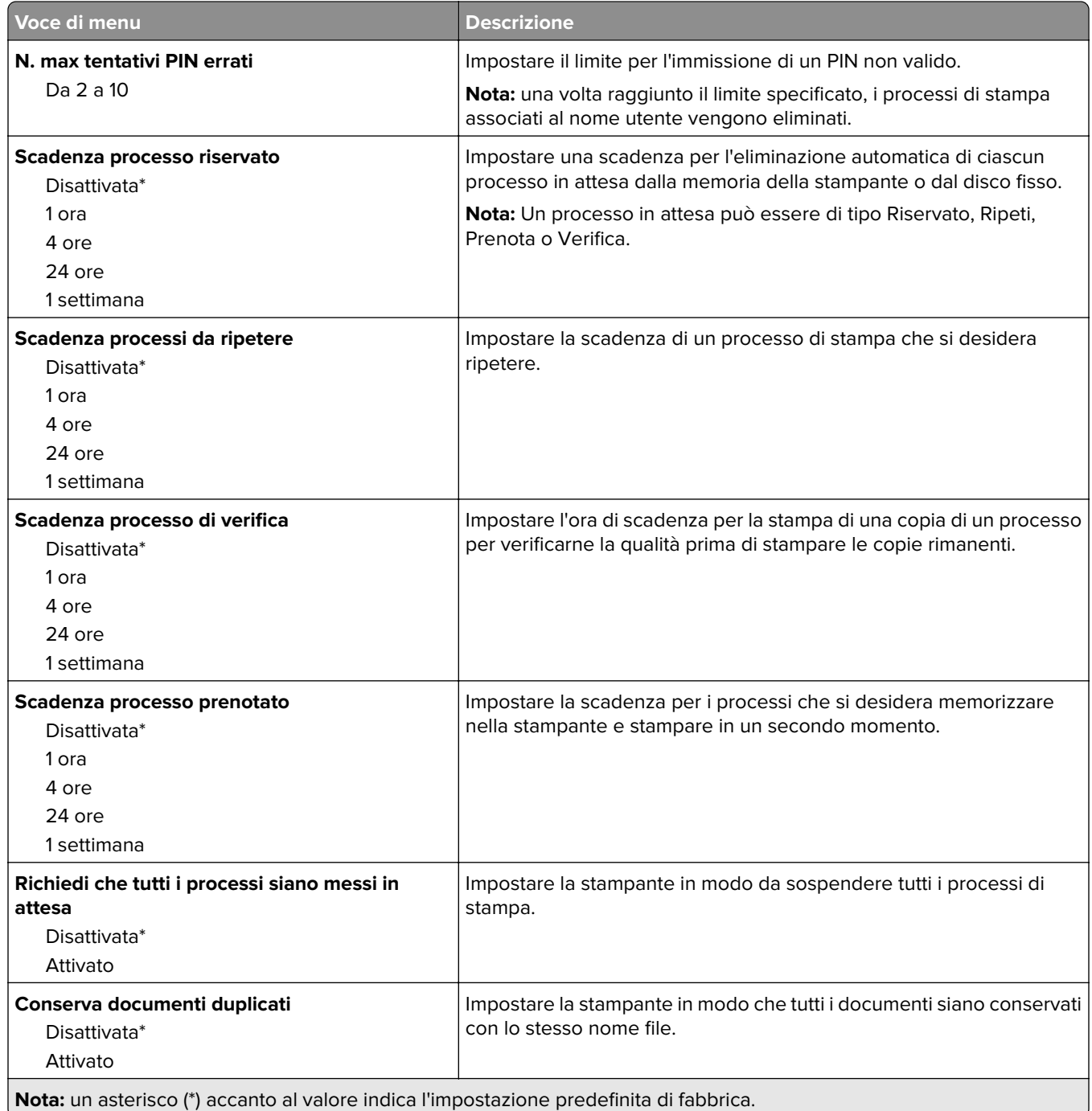

## **Codifica disco**

**Nota:** Questo menu viene visualizzato solo quando è installato un disco fisso o un'unità di archiviazione intelligente.

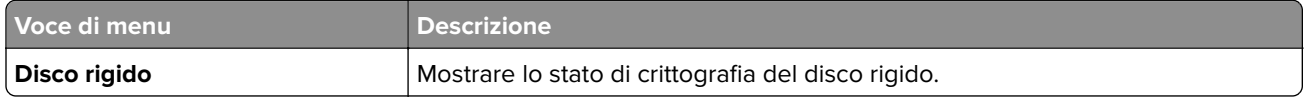

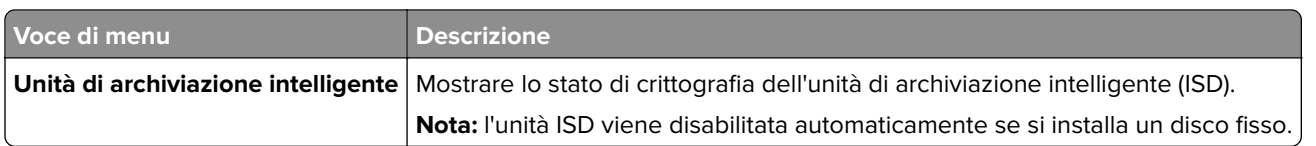

## **Cancella file dati temporanei**

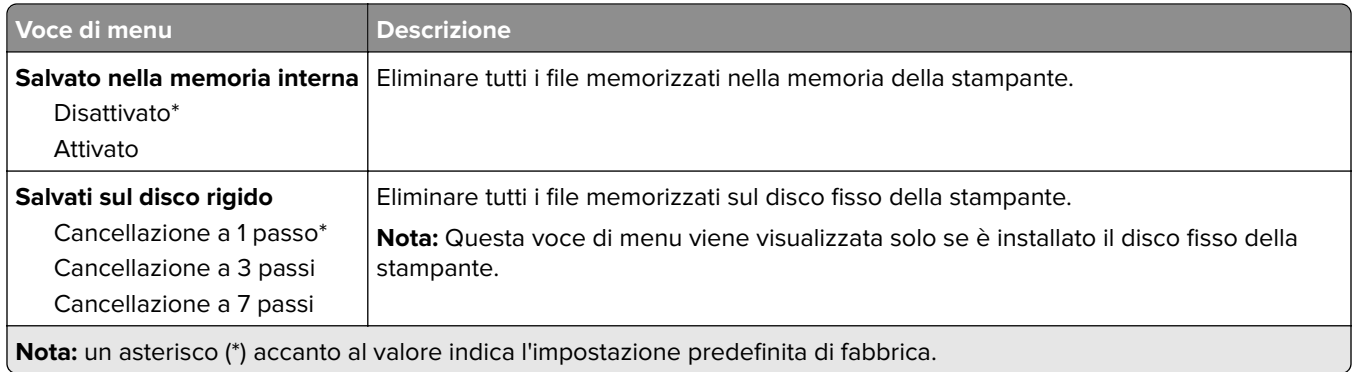

## **Impostazioni LDAP soluzioni**

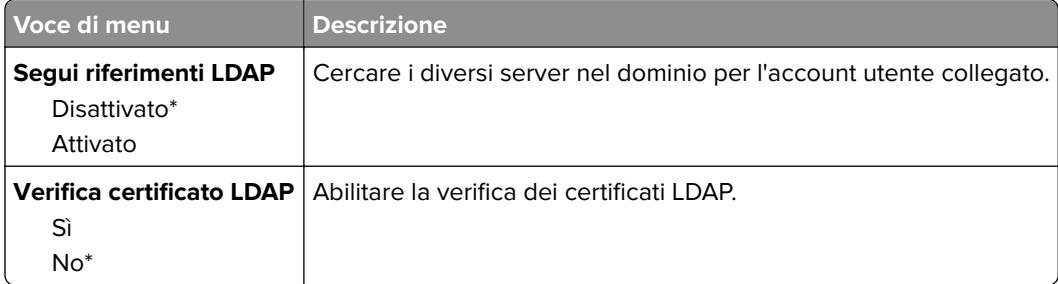

## **Varie**

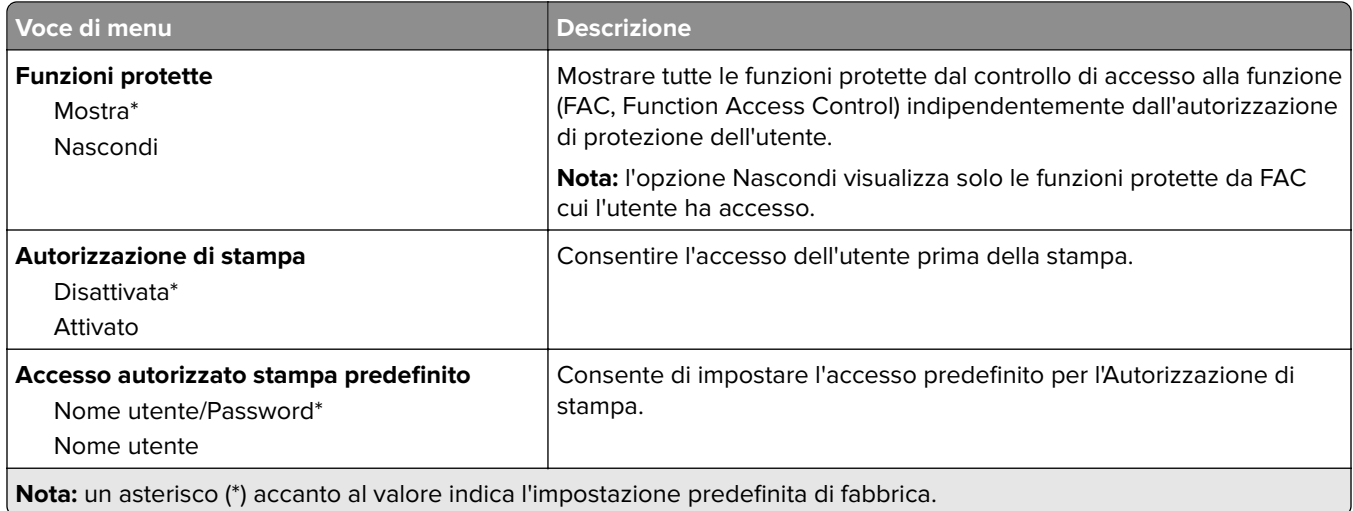

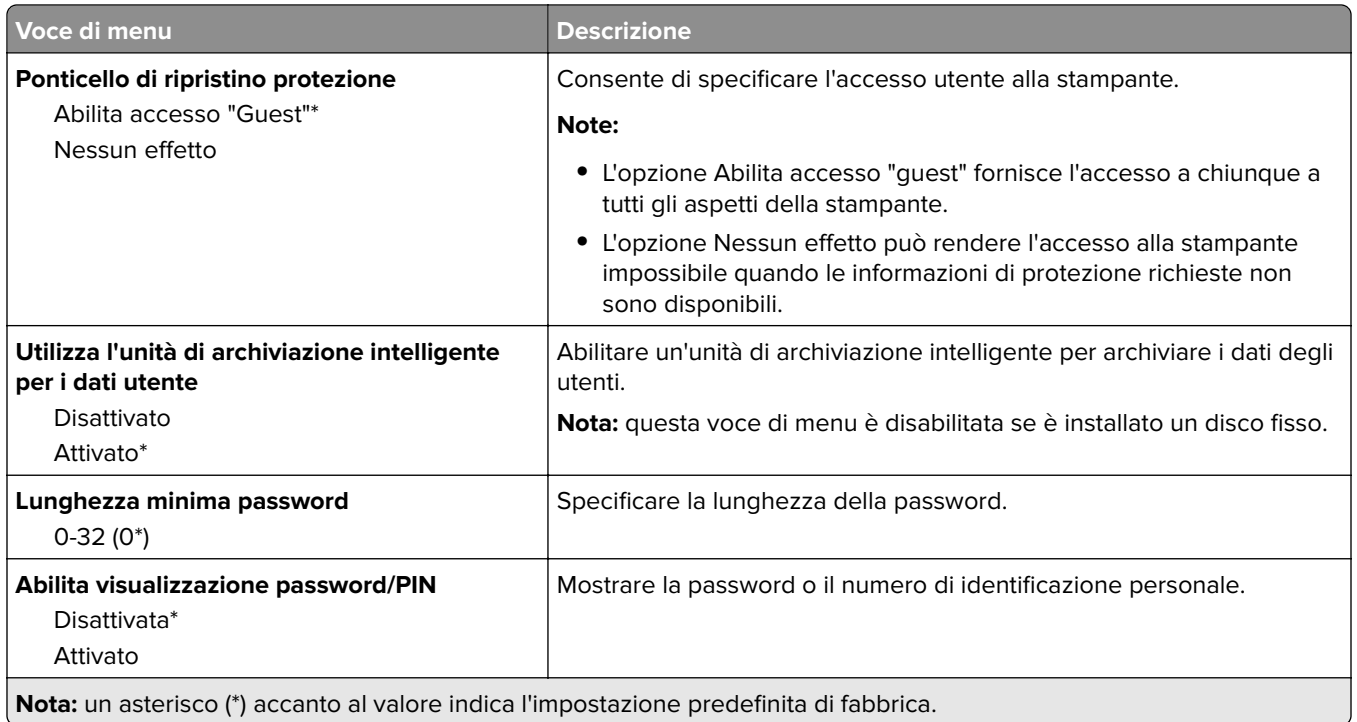

# **Referti**

## **Pagina delle impostazioni dei menu**

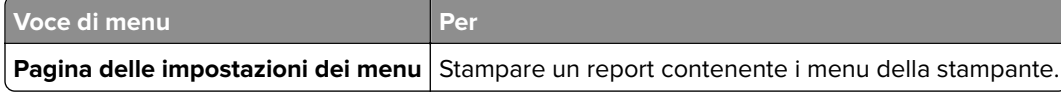

## **Periferica**

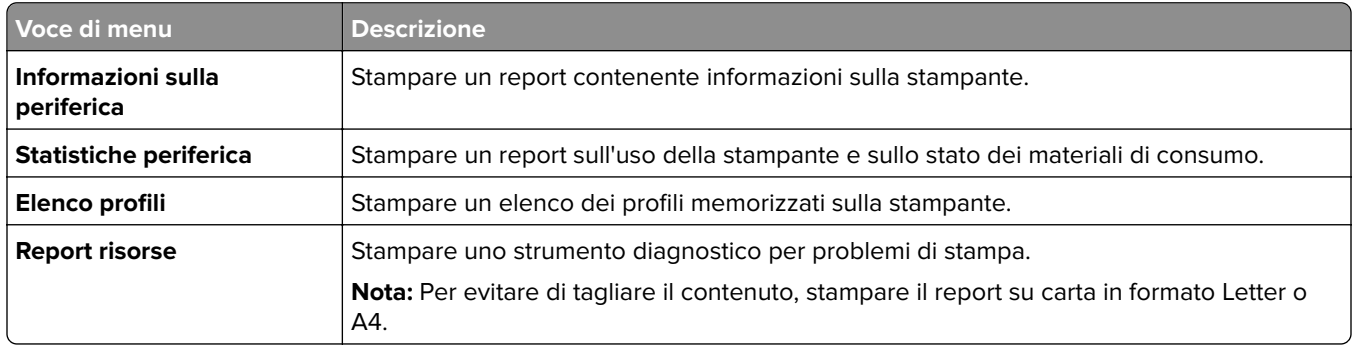

## **Stampa**

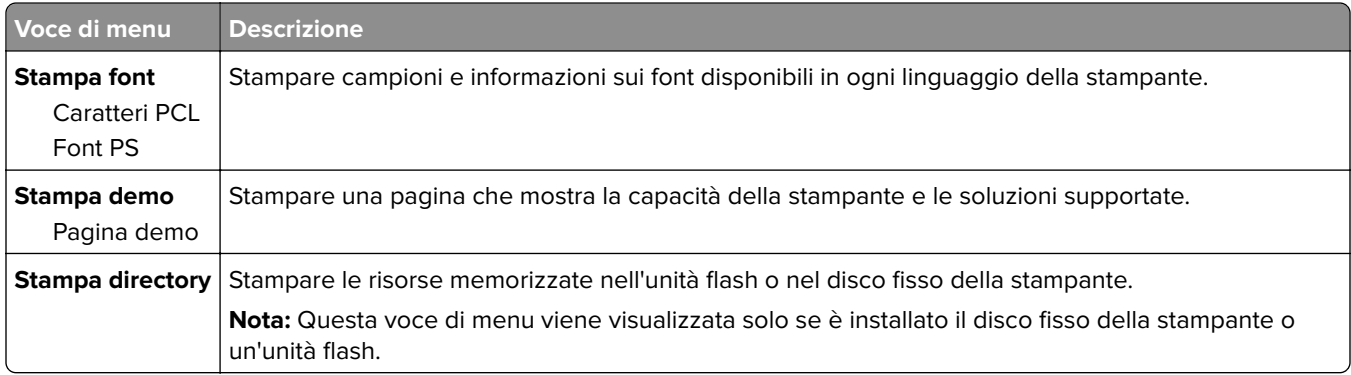

## **Scelte rapide**

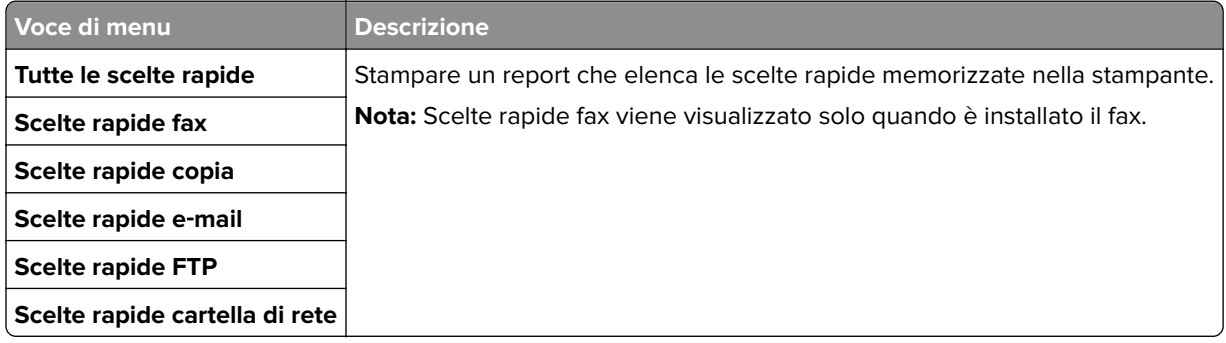

## **Invia tramite fax**

**Nota:** questo menu appare solo se l'opzione Fax è configurata e se Attiva registro processo è impostato su Attivato.

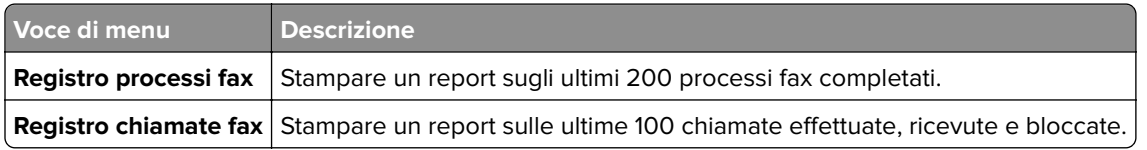

## **Rete**

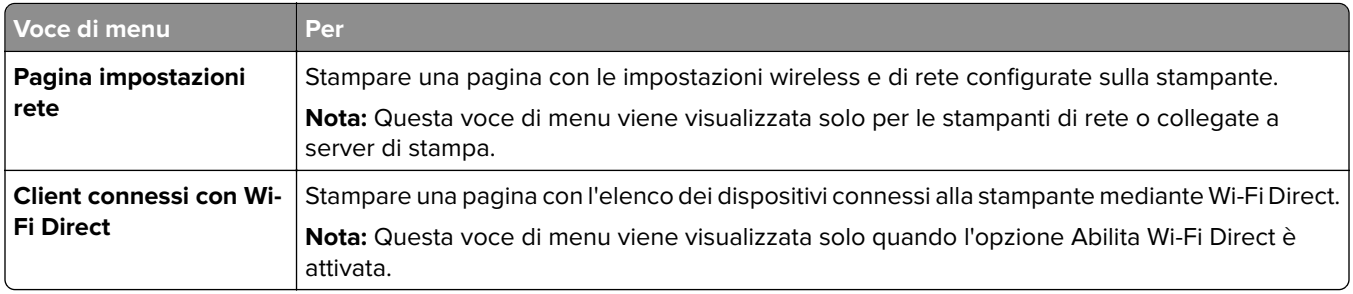

# **Risoluzione dei problemi**

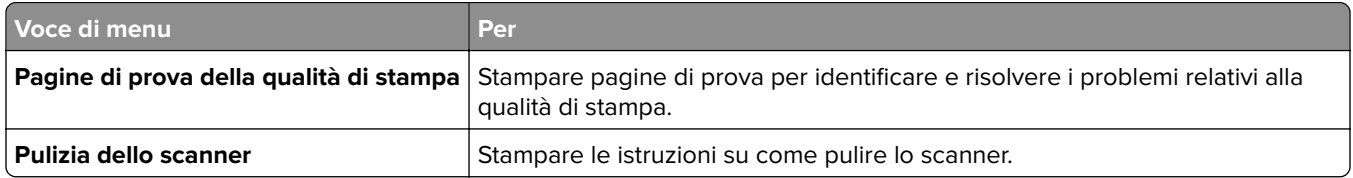

## **Stampa della Pagina impostazioni menu**

Nella schermata iniziale toccare **Impostazioni** > **Rapporti** > **Pagina impostazioni menu**.

# **Manutenzione della stampante**

**Attenzione - Possibili danni:** se non si eseguono interventi di manutenzione mirati o non si sostituiscono componenti e materiali di consumo, la stampante potrebbe subire dei danni.

# **Verifica dello stato dei componenti e dei materiali di consumo della stampante**

- **1** Nella schermata iniziale, toccare **Stato/Mat. cons.**.
- **2** Selezionare i componenti o materiali di consumo che si desidera controllare.

**Nota:** È inoltre possibile accedere a questa impostazione toccando la sezione superiore della schermata iniziale.

## **Configurazione delle notifiche dei materiali di consumo**

**1** Aprire un browser Web e immettere l'indirizzo IP della stampante nel relativo campo.

#### **Note:**

- **•** Visualizzare l'indirizzo IP della stampante nella schermata iniziale della stampante. L'indirizzo IP è composto da quattro serie di numeri separati da punti, ad esempio 123.123.123.123.
- **•** Se si utilizza un server proxy, disattivarlo temporaneamente per caricare correttamente la pagina Web.
- **2** Fare clic su **Impostazioni** > **Periferica** > **Notifiche**.
- **3** Dal menu Materiali di consumo, fare clic su **Notifiche pers. materiali cons.**.
- **4** Selezionare una notifica per ogni materiale di consumo.
- **5** Applicare le modifiche.

## **Impostazione degli avvisi e-mail**

È possibile configurare la stampante per l'invio di avvisi e-mail quando i materiali di consumo sono in esaurimento, quando la carta deve essere cambiata o aggiunta oppure quando si verifica un inceppamento della carta.

**1** Aprire un browser Web e immettere l'indirizzo IP della stampante nel relativo campo.

#### **Note:**

- **•** Visualizzare l'indirizzo IP della stampante nella schermata iniziale della periferica. L'indirizzo IP è composto da quattro serie di numeri separati da punti, ad esempio 123.123.123.123.
- **•** Se si utilizza un proxy, disabilitarlo temporaneamente per caricare correttamente la pagina Web.
- **2** Fare clic su **Impostazioni** > **Periferica** > **Notifiche** > **Impostazione avviso e-mail**, quindi configurare le impostazioni.

**Nota:** Per ulteriori informazioni sulle impostazioni SMTP, rivolgersi al provider e-mail.

- **3** Applicare le modifiche.
- **4** Fare clic su **Imposta elenchi e allarmi e-mail**, quindi configurare le impostazioni.
- **5** Applicare le modifiche.

## **Visualizzazione dei rapporti**

- **1** Nella schermata iniziale, toccare **Impostazioni** > **Report**.
- **2** Selezionare il report che si desidera visualizzare.

## **Ordinazione di componenti e materiali di consumo**

Per richiedere i materiali di consumo negli Stati Uniti, chiamare Lexmark al numero 1-800-539-6275 per informazioni sui fornitori autorizzati Lexmark di zona. In altri paesi o regioni, andare sul sito Web **[www.lexmark.com](http://www.lexmark.com)** o contattare il rivenditore presso il quale è stata acquistata la stampante.

**Nota:** La durata stimata dei materiali di consumo della stampante si riferisce alla stampa su carta normale di formato Letter o A4.

**Attenzione - Possibili danni:** La mancata manutenzione ottimale della stampante o sostituzione di componenti e materiali di consumo, può causare danni alla stampante.

### **Uso di componenti e materiali di consumo Lexmark originali**

La stampante Lexmark è progettata per funzionare al meglio con componenti e materiali di consumo Lexmark originali. L'utilizzo di materiali o componenti di terze parti può influire su prestazioni, affidabilità o durata della stampante e dei relativi componenti di acquisizione immagini. Inoltre, può influire sulla copertura della garanzia. Eventuali danni causati dall'utilizzo di componenti e materiali di consumo di terze parti non sono coperti dalla garanzia. Tutti gli indicatori di durata sono progettati per funzionare con componenti e materiali di consumo Lexmark e potrebbero produrre risultati imprevisti in caso di utilizzo di componenti e materiali di consumo di terze parti. L'utilizzo di componenti di acquisizione immagini oltre la durata prevista può causare danni alla stampante Lexmark o a componenti associati.

**Attenzione - Possibili danni:** Materiali di consumo e componenti non coperti dai termini del contratto del Return Program si possono azzerare e rigenerare. Tuttavia, la garanzia del produttore non copre gli eventuali danni causati da materiali di consumo o componenti non originali. L'azzeramento dei contatori del materiale di consumo o dei componenti senza un'adeguata rigenerazione può causare danni alla stampante. Dopo l'azzeramento del contatore del materiale di consumo o del componente, la stampante potrebbe visualizzare un messaggio di errore per evidenziare la presenza della voce azzerata.

### **Ordinazione di una cartuccia di toner**

#### **Note:**

- **•** La resa stimata della cartuccia si basa sullo standard ISO/IEC 19752.
- **•** Una copertura di stampa estremamente bassa per un periodo di tempo prolungato può influire negativamente sulla resa effettiva.

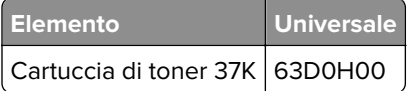

### **Ordinazione di un'unità immagini**

Una copertura di stampa estremamente bassa per periodi di tempo prolungati può compromettere il funzionamento di alcune parti dell'unità immagini prima dell'esaurimento del toner.

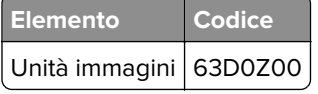

## **Sostituzione di componenti e materiali di consumo**

### **Sostituzione della cartuccia di toner**

**1** Aprire lo sportello anteriore.

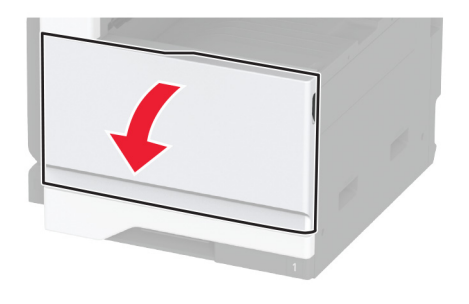

**2** Rimuovere la cartuccia di toner usata.

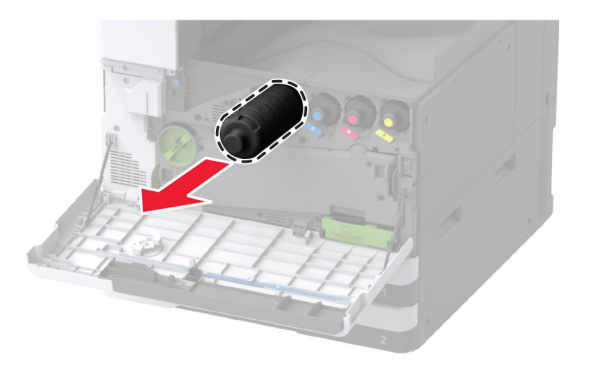

**3** Estrarre la nuova cartuccia di toner dalla confezione, quindi rimuovere il materiale di imballaggio.

Agitare la cartuccia di toner per ridistribuire il toner.

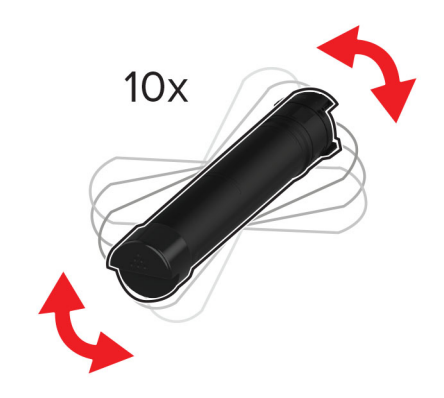

Inserire la nuova cartuccia di toner.

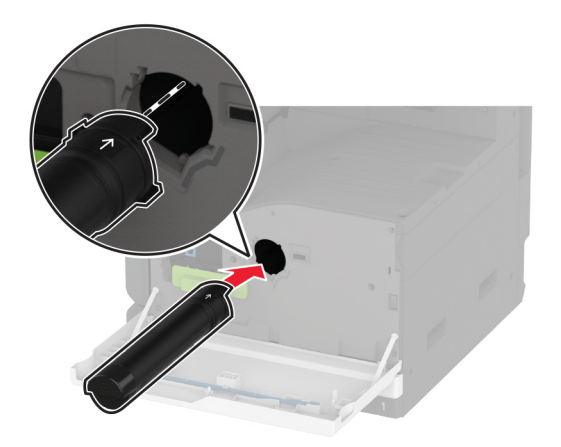

- $\overline{2}$
- Rimuovere il dispositivo di pulizia della testina di stampa, quindi pulire la lente della testina di stampa.

- Posizionare il dispositivo di pulizia della testina di stampa nuovamente in sede.
- Chiudere lo sportello.

## **Sostituzione dell'unità immagini**

**1** Aprire lo sportello A.

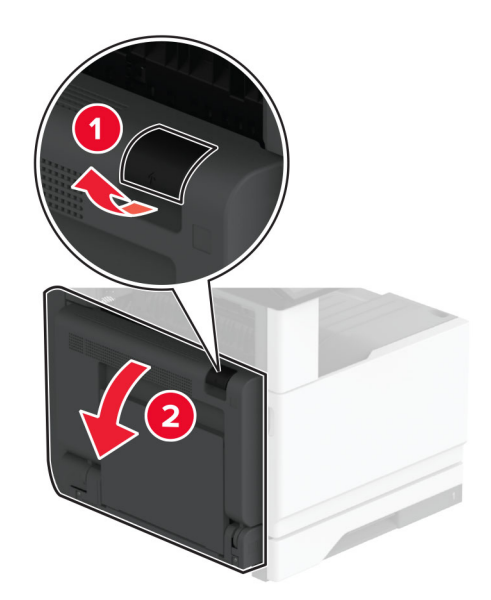

**2** Aprire lo sportello anteriore.

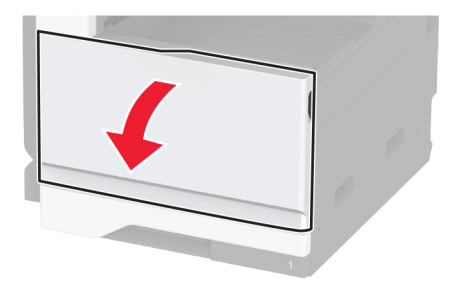

**3** Rimuovere l'unità immagini usata.

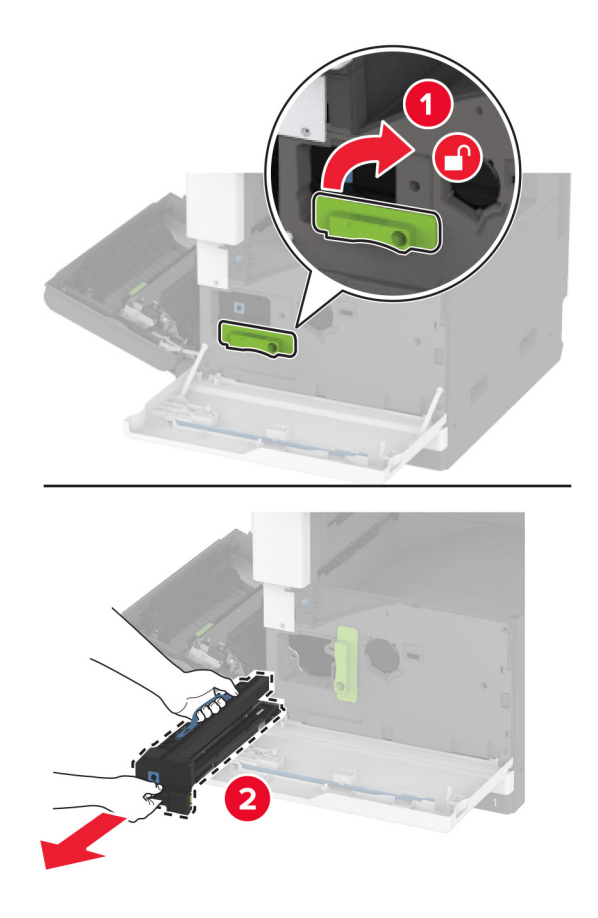

**4** Estrarre la nuova unità immagini dalla confezione e rimuovere il materiale di imballaggio.

**Attenzione - Possibili danni:** Non esporre l'unità immagini alla luce diretta per più di 10 minuti. L'eccessiva esposizione alla luce può compromettere la qualità di stampa.

**Attenzione - Possibili danni:** non toccare il tamburo del fotoconduttore. Ciò potrebbe influire sulla qualità dei processi di stampa futuri.

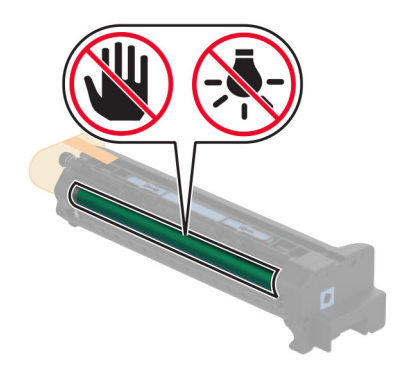

**5** Inserire la nuova unità immagini, quindi bloccarla in posizione.

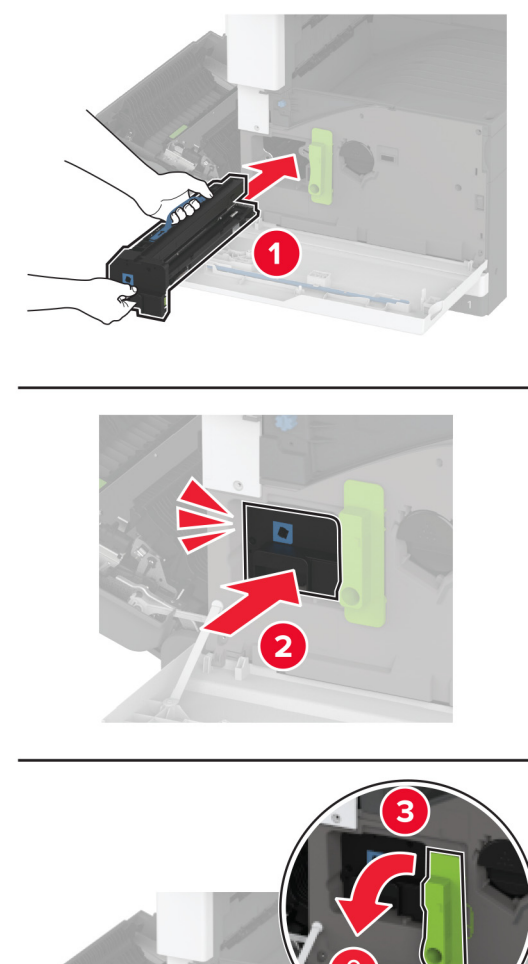

- 
- Rimuovere il dispositivo di pulizia della testina di stampa, quindi pulire la lente della testina di stampa.

- Riposizionare il dispositivo di pulizia della testina di stampa in sede e chiudere lo sportello anteriore.
- Chiudere lo sportello A.

## **Sostituzione del cassetto del vassoio da 520 fogli**

**1** Rimuovere il cassetto del vassoio usato.

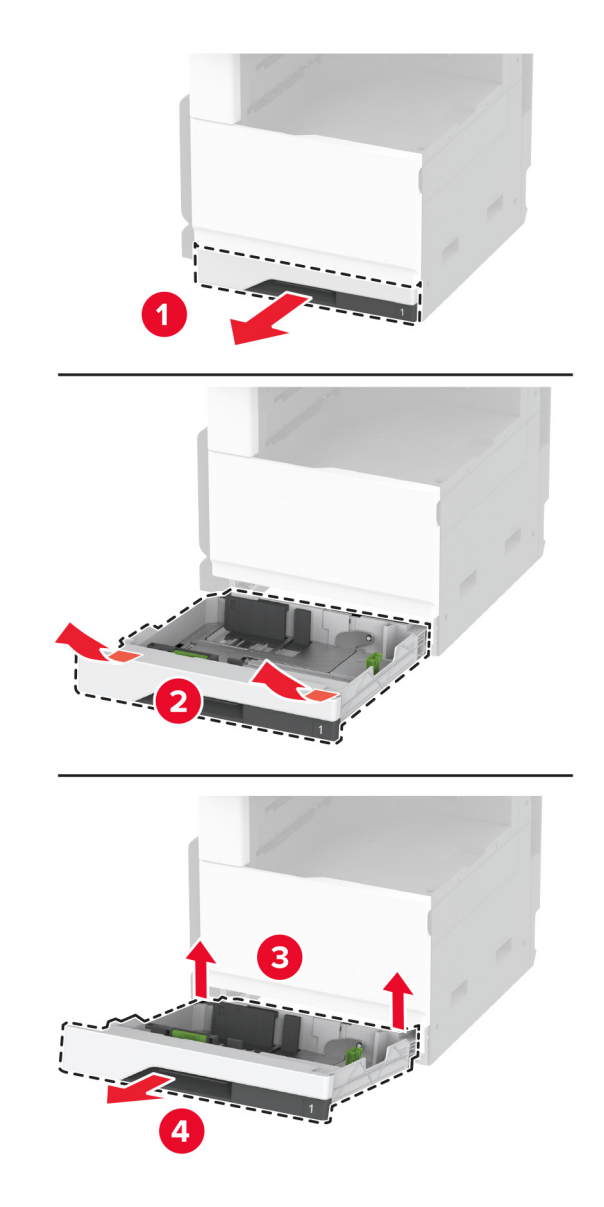

**2** Estrarre il nuovo cassetto del vassoio dalla confezione e rimuovere il materiale di imballaggio.

**3** Installare il nuovo cassetto del vassoio.

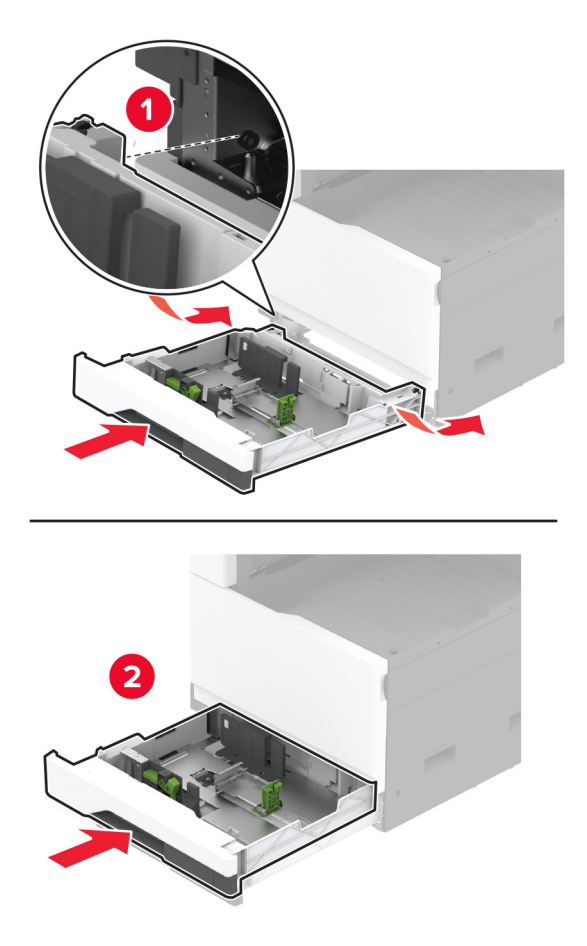

### **Sostituzione del fusore**

**1** Spegnere la stampante.

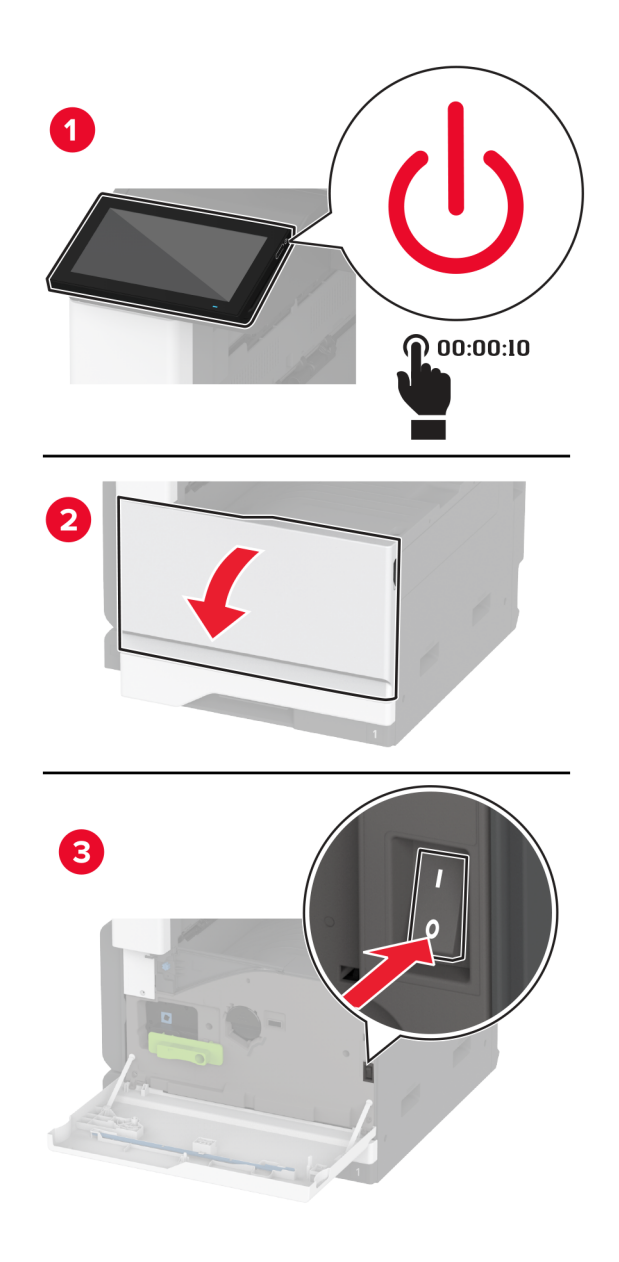

**2** Aprire lo sportello A.

**ATTENZIONE - SUPERFICIE CALDA:** l'interno della stampante potrebbe surriscaldarsi. Per evitare infortuni, lasciare raffreddare la superficie dei componenti prima di toccarla.

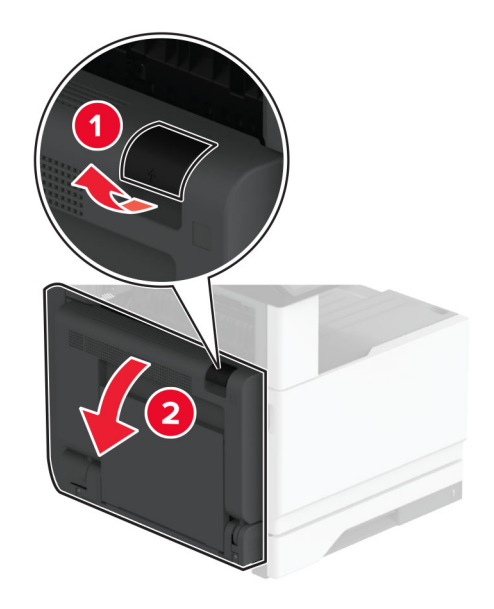

**3** Sbloccare il fusore usato.

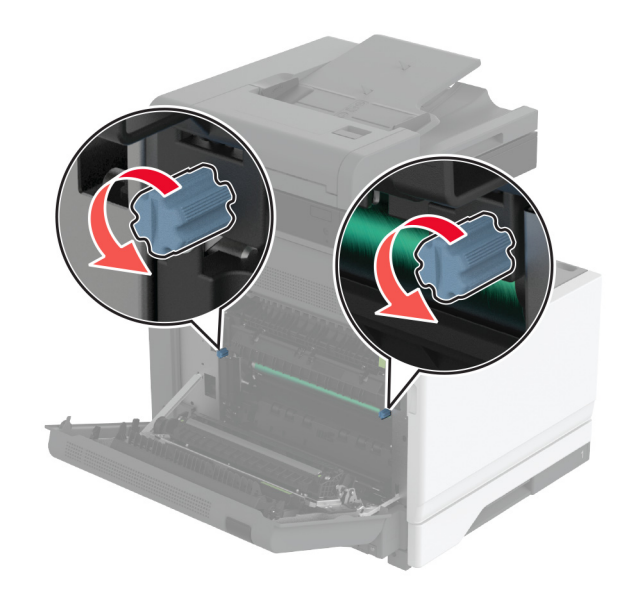

Rimuovere l'unità di fusione usata.

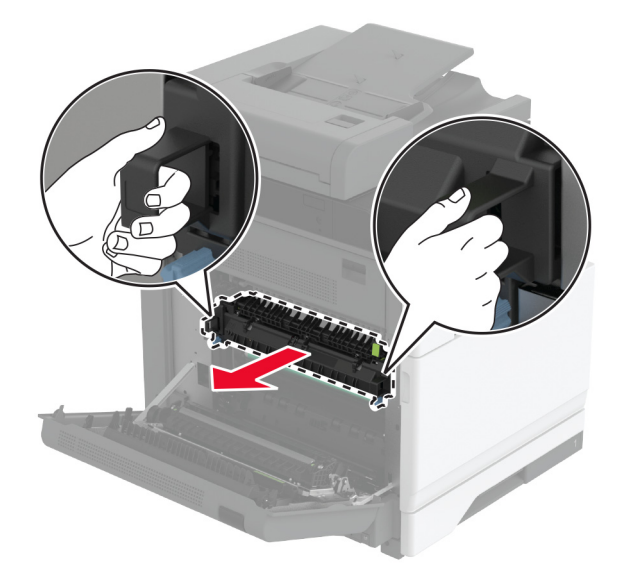

- Estrarre il nuovo fusore dalla confezione.
- Inserire il nuovo fusore.

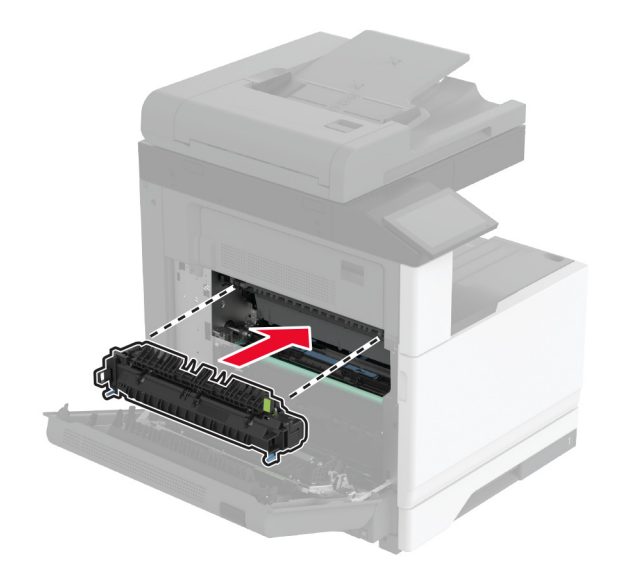

#### Bloccare il nuovo fusore.

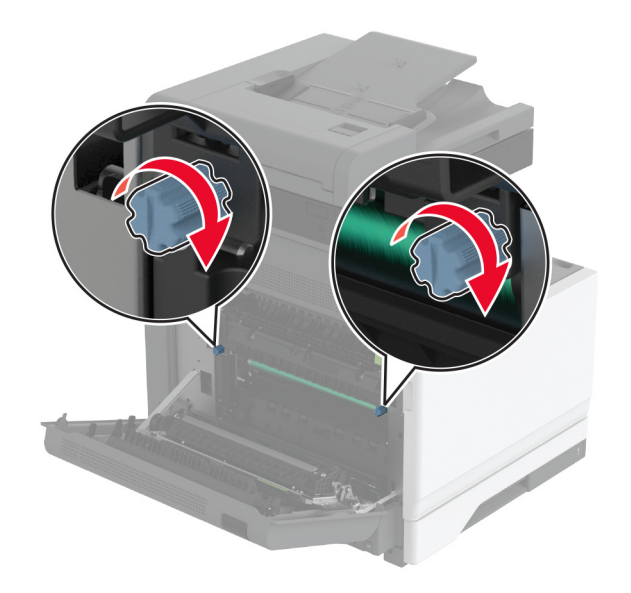

- Chiudere lo sportello.
- Accendere la stampante.

### **Sostituzione del rullo di trasferimento**

**1** Spegnere la stampante.

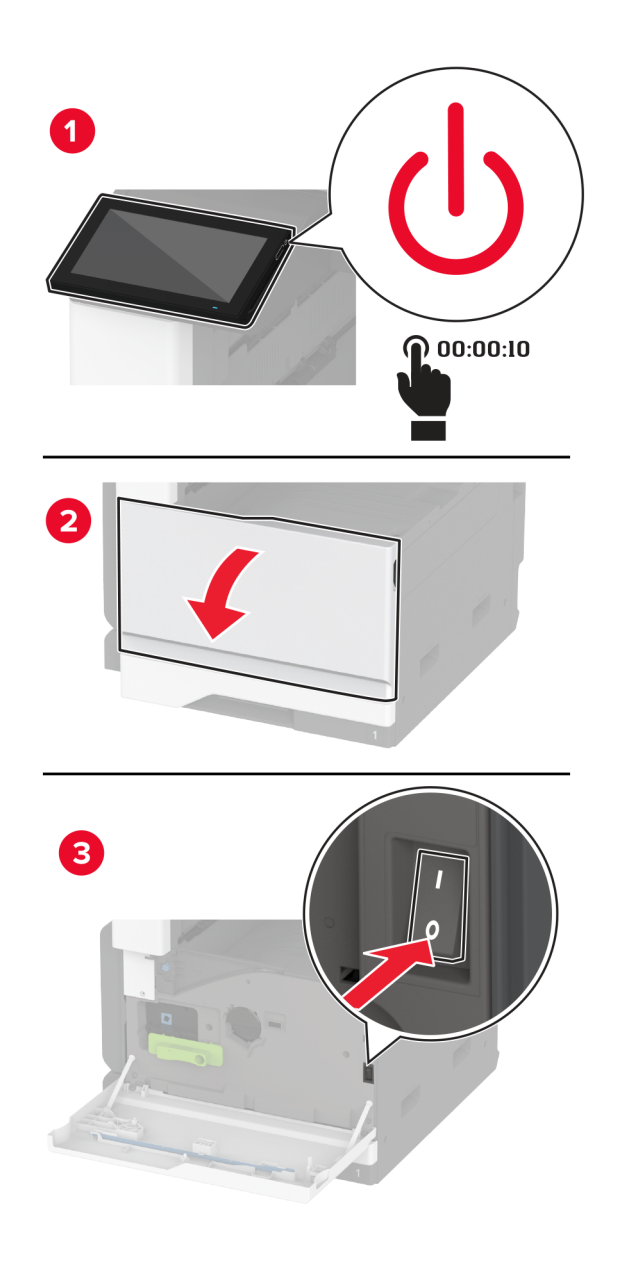

**2** Aprire lo sportello A.

**ATTENZIONE - SUPERFICIE CALDA:** l'interno della stampante potrebbe surriscaldarsi. Per evitare infortuni, lasciare raffreddare la superficie dei componenti prima di toccarla.

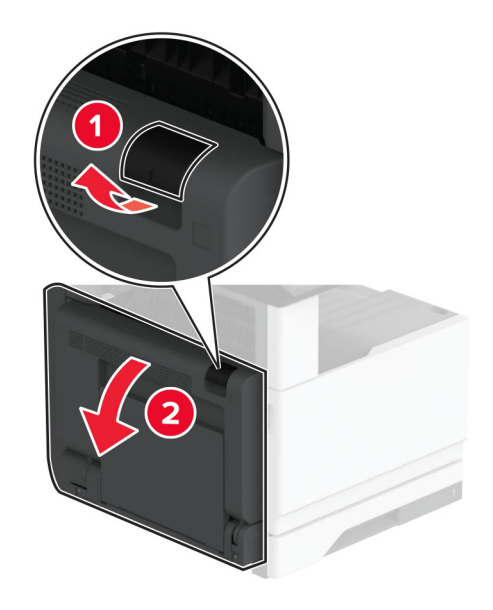

Rimuovere il rullo di trasferimento usato.

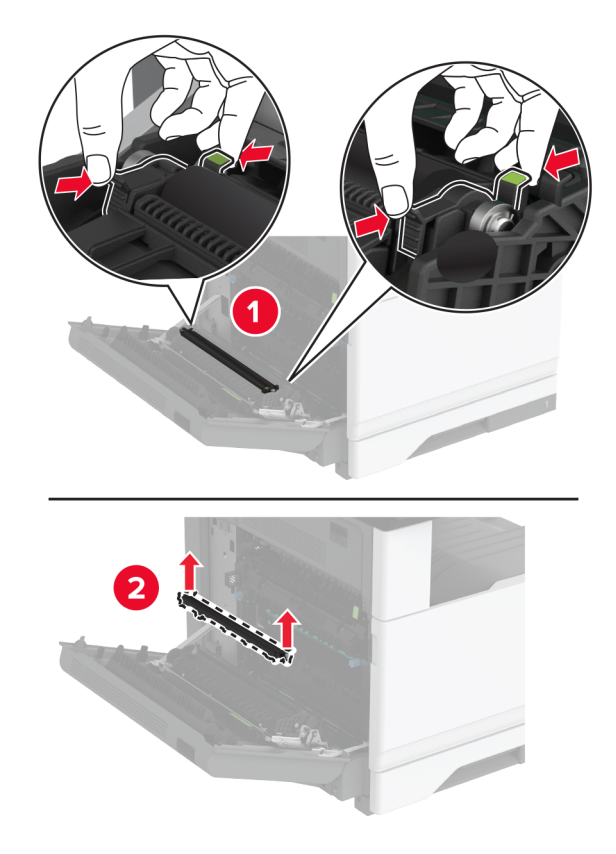

Estrarre dalla confezione il nuovo rullo di trasferimento.

- 
- Inserire il nuovo rullo di trasferimento fino a quando non scatta in posizione.

- Chiudere lo sportello A, quindi lo sportello anteriore.
- Accendere la stampante.

## **Sostituzione del kit rulli del vassoio**

**1** Spegnere la stampante.

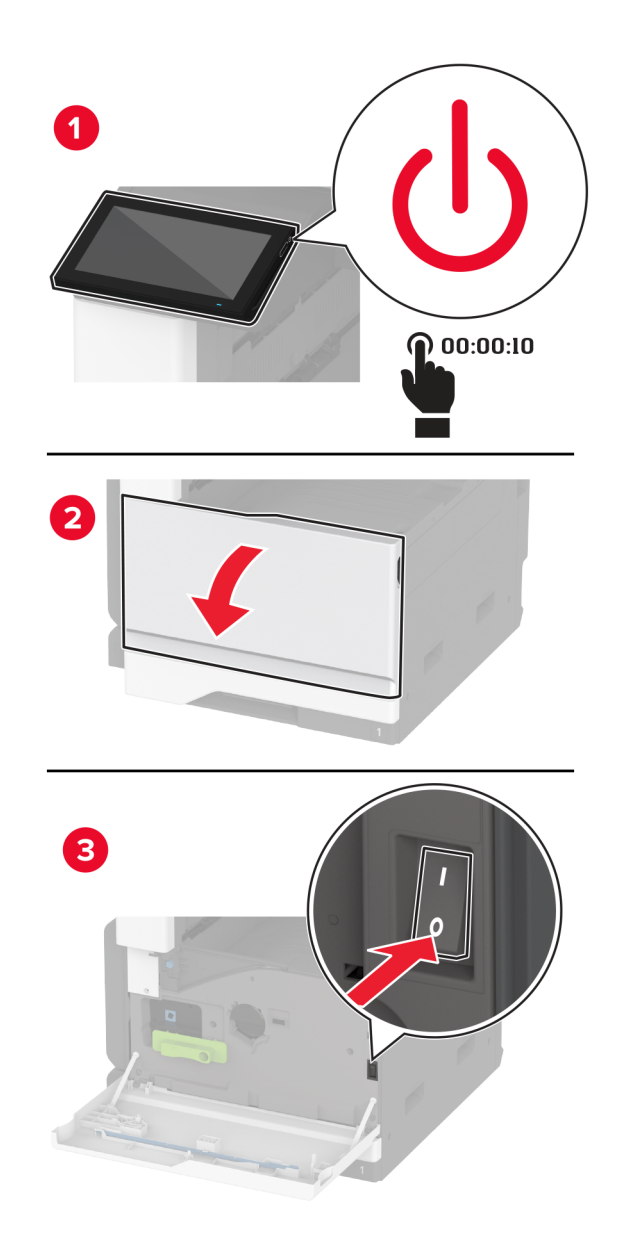

**2** Rimuovere il vassoio standard.

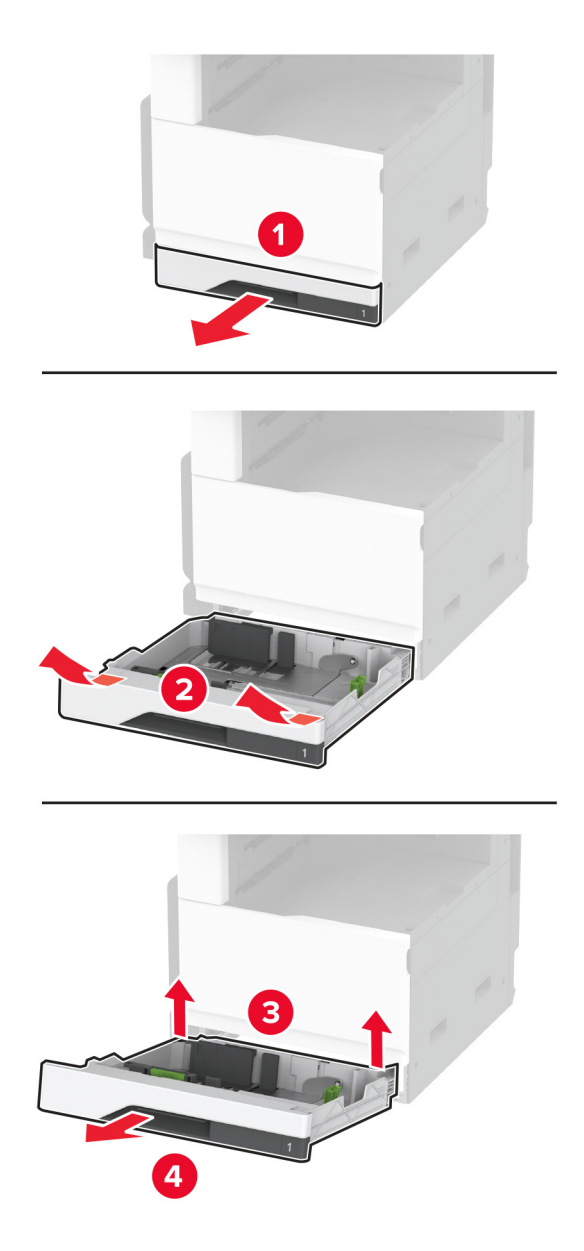

**3** Rimuovere il kit rulli del vassoio usato.

**Attenzione - Possibili danni:** per evitare danni causati da scariche elettrostatiche, toccare una parte in metallo esposta del telaio prima di accedere o toccare le parti interne della stampante.

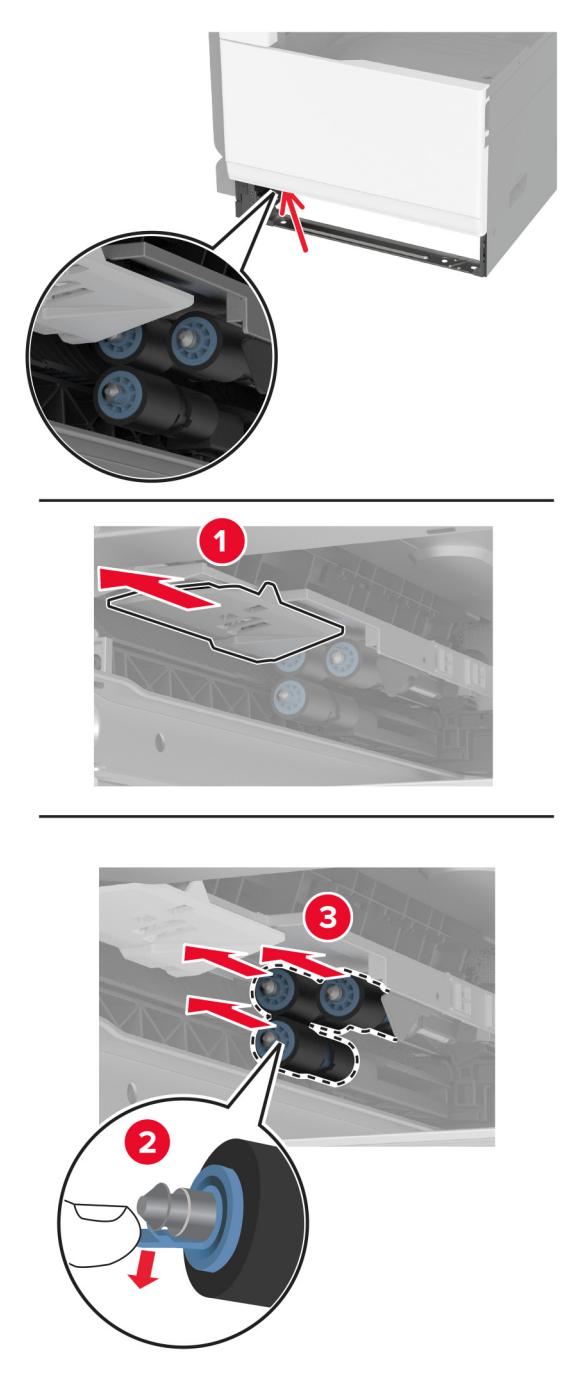

**4** Estrarre il nuovo kit rulli del vassoio dalla confezione.

Inserire il nuovo kit rulli del vassoio finché non scatta in posizione.

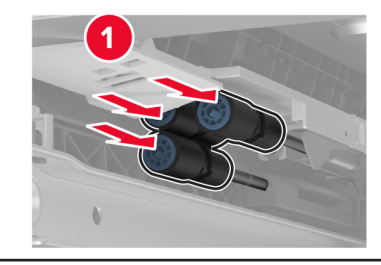

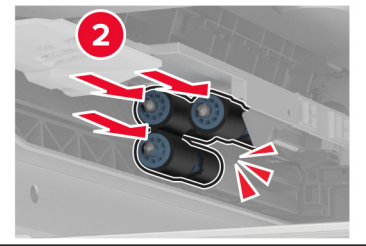

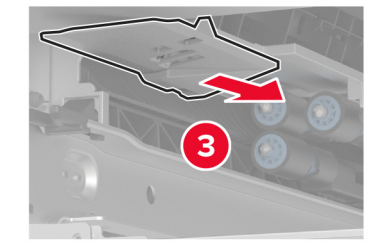

- Inserire il vassoio.
- Accendere la stampante.

## **Sostituzione del kit rulli dell'ADF**

**1** Spegnere la stampante.

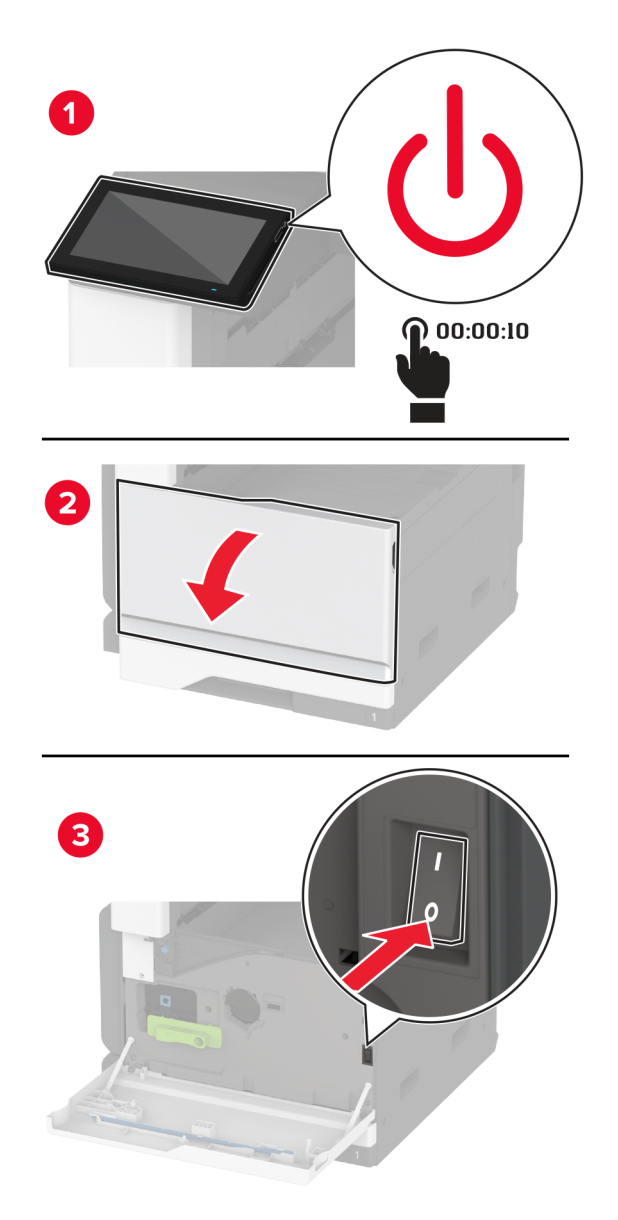

**2** Aprire il coperchio superiore dell'ADF.

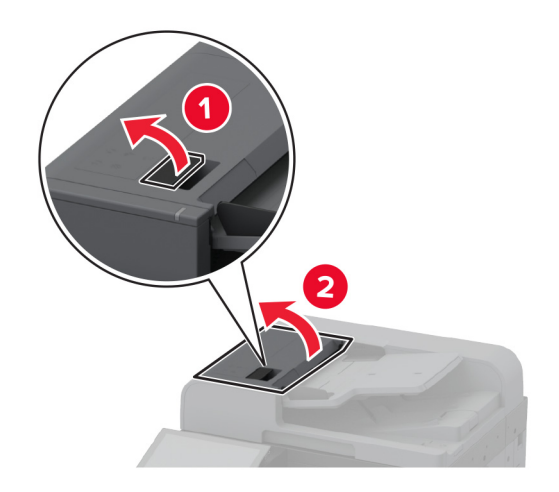

**3** Rimuovere il coperchio del rullo separatore.

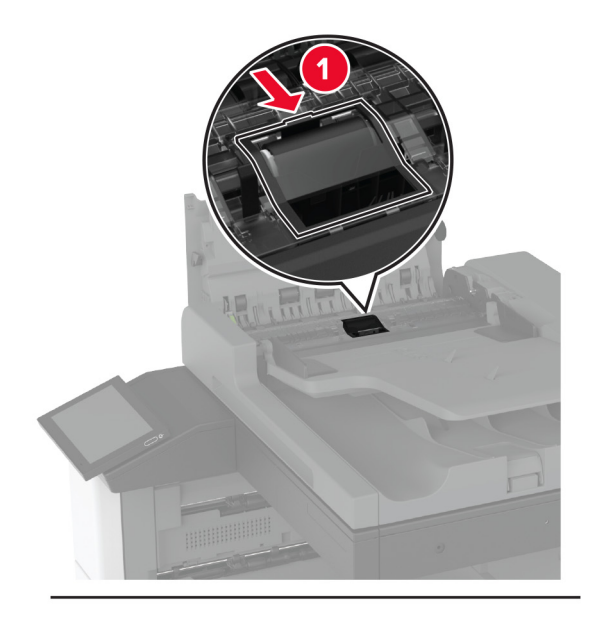

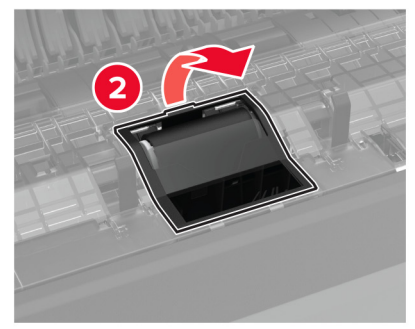

Rimuovere il rullo separatore usato.

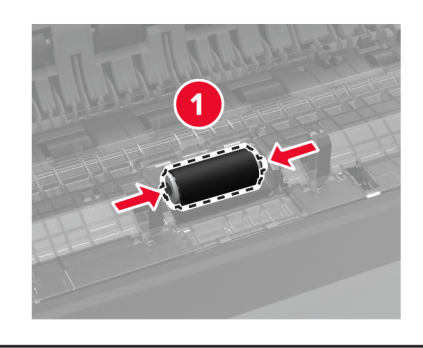

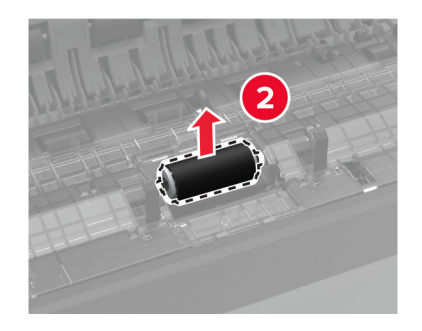

- Estrarre dalla confezione il nuovo rullo separatore.
- Inserire il nuovo rullo separatore.

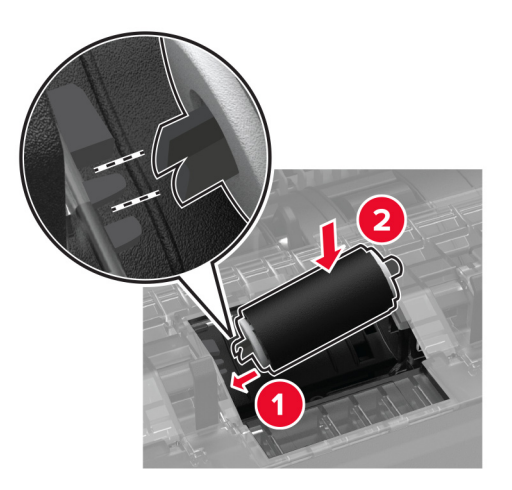

Inserire il coperchio del rullo separatore finché non scatta in posizione.

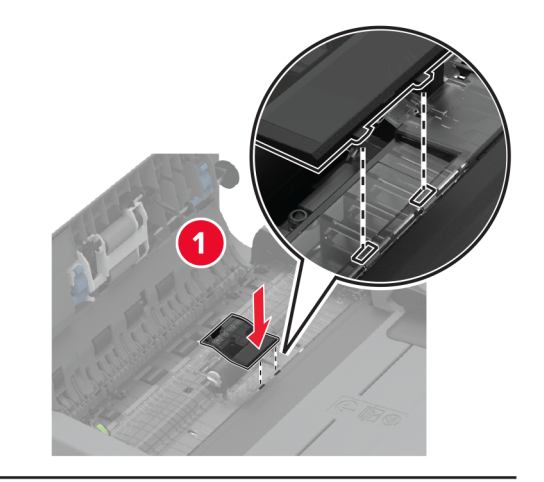

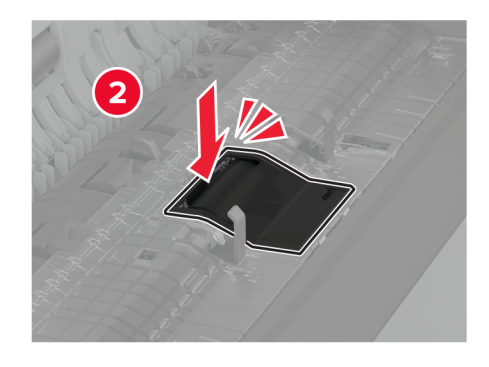

Rimuovere il gruppo rulli separatori usato.

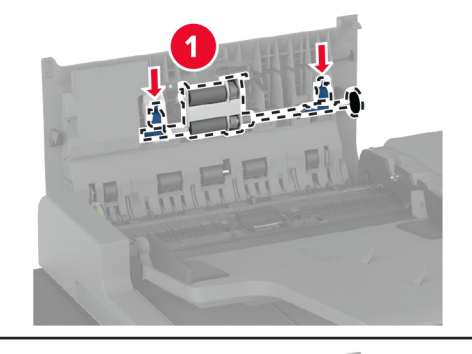

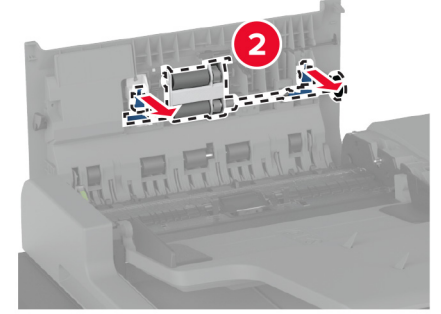

Estrarre il nuovo gruppo rulli separatori dalla confezione.

 $\overline{\mathbf{1}}$ 

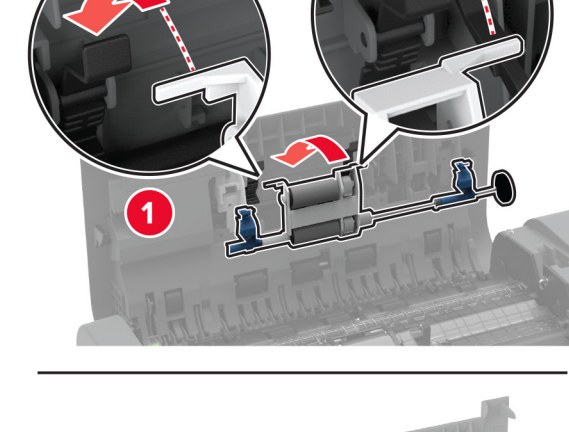

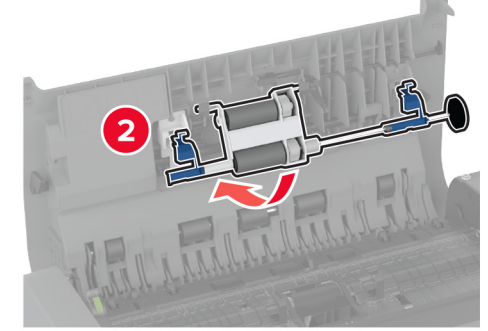

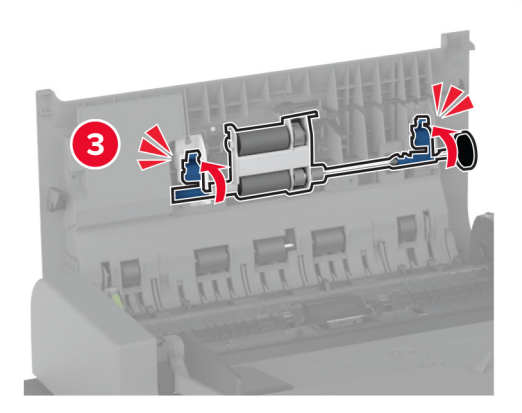

- **11** Chiudere il coperchio superiore dell'ADF.
- **12** Accendere la stampante.

## **Sostituzione del dispositivo di pulizia della testina di stampa**

**1** Aprire lo sportello anteriore.

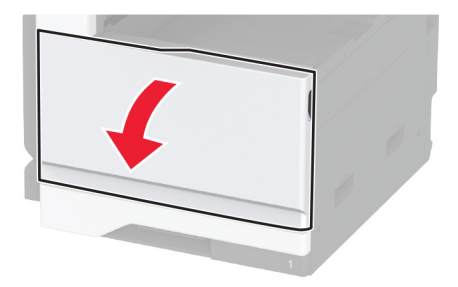

**2** Rimuovere il dispositivo di pulizia della testina di stampa usato.

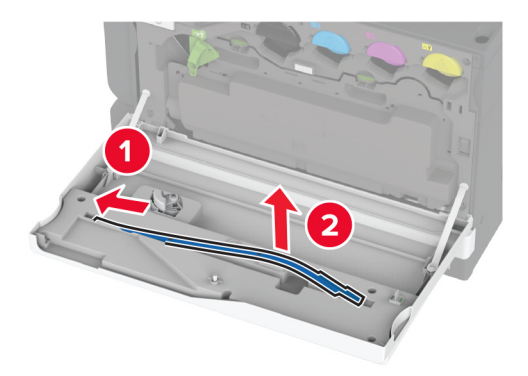

**3** Estrarre il nuovo dispositivo di pulizia della testina di stampa dalla confezione.

Inserire il nuovo dispositivo di pulizia della testina di stampa.

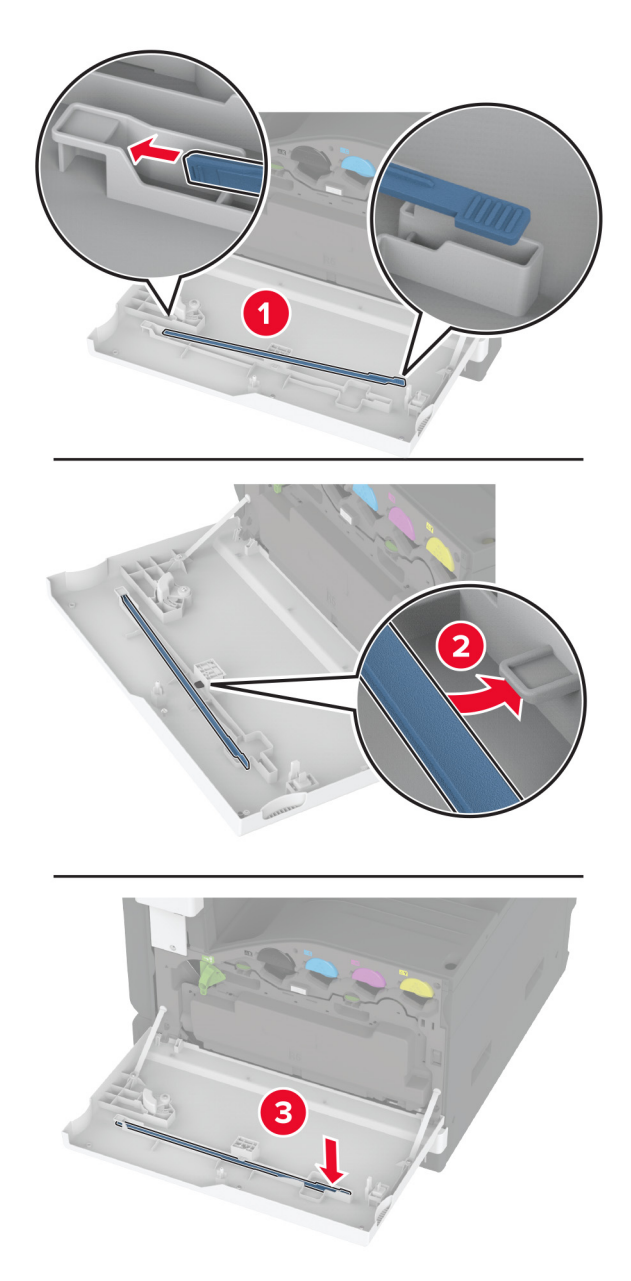

Chiudere lo sportello.
# **Sostituzione del kit rulli del vassoio da 2000 fogli**

**1** Spegnere la stampante.

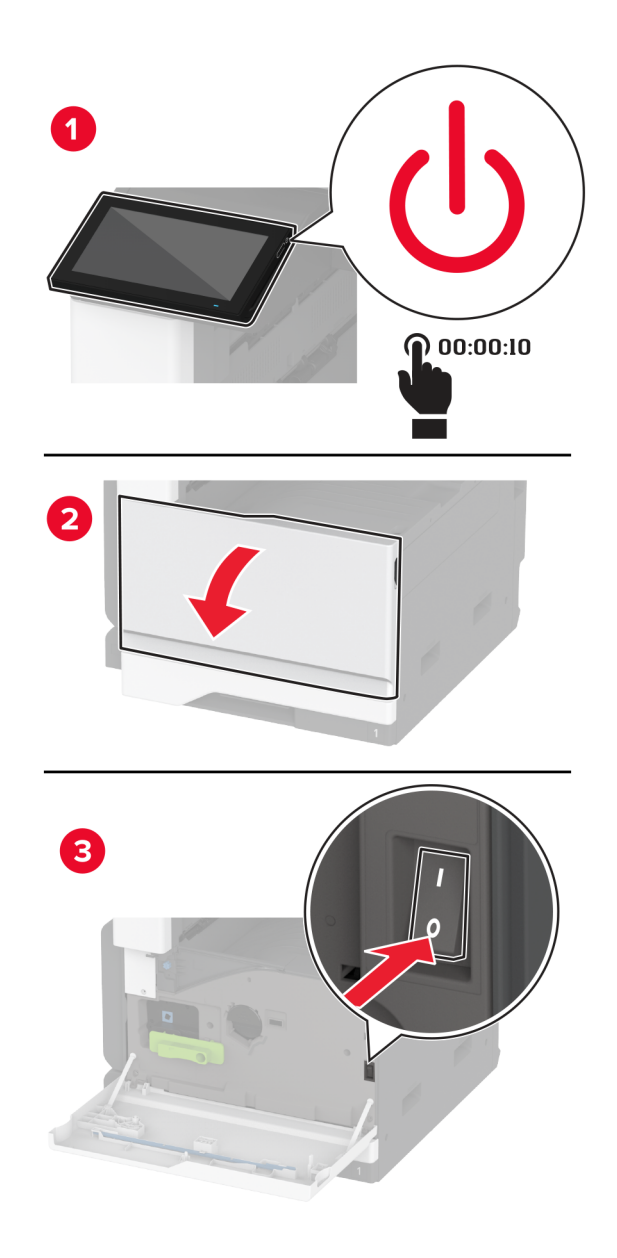

Far scorrere il vassoio a sinistra.

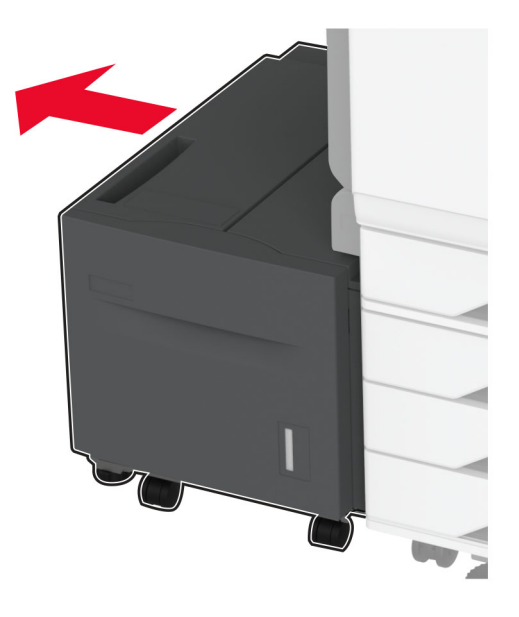

Aprire lo sportello J, quindi aprire lo sportello del kit rulli.

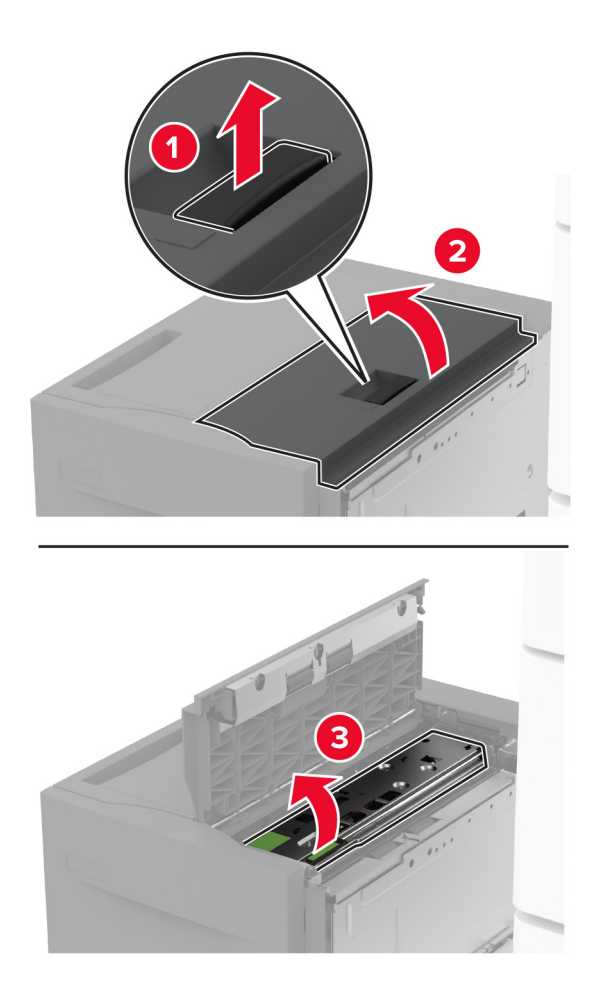

Individuare e rimuovere il kit rulli usato.

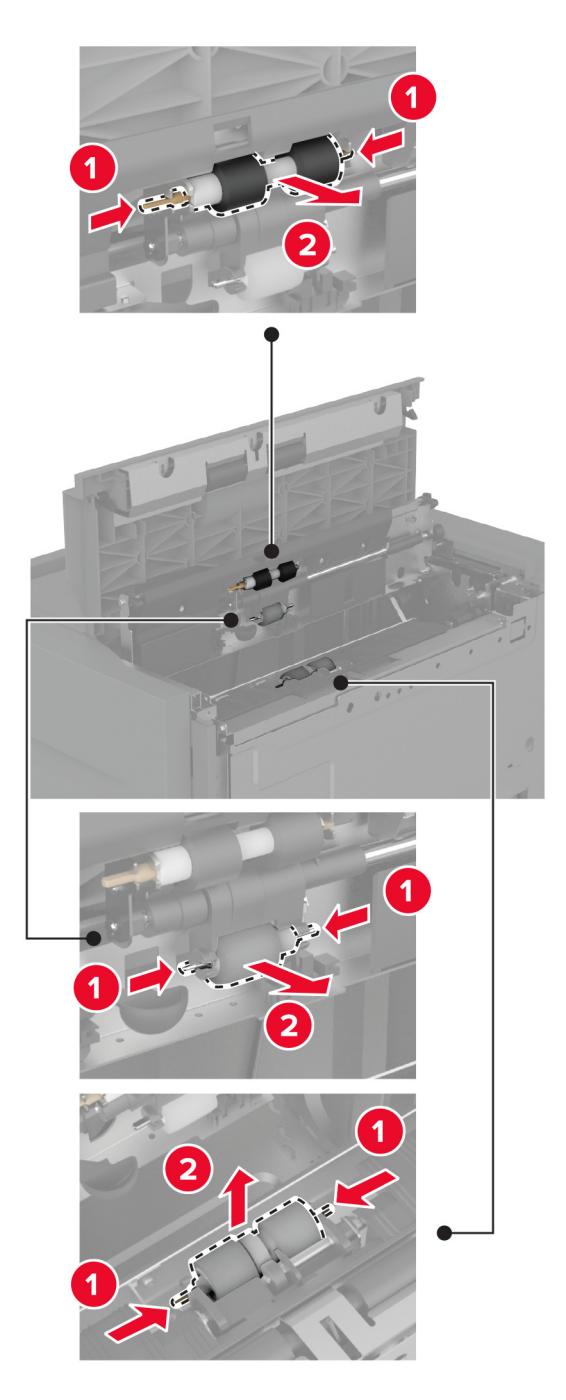

Estrarre il nuovo kit rulli dalla confezione.

Inserire il nuovo kit rulli.

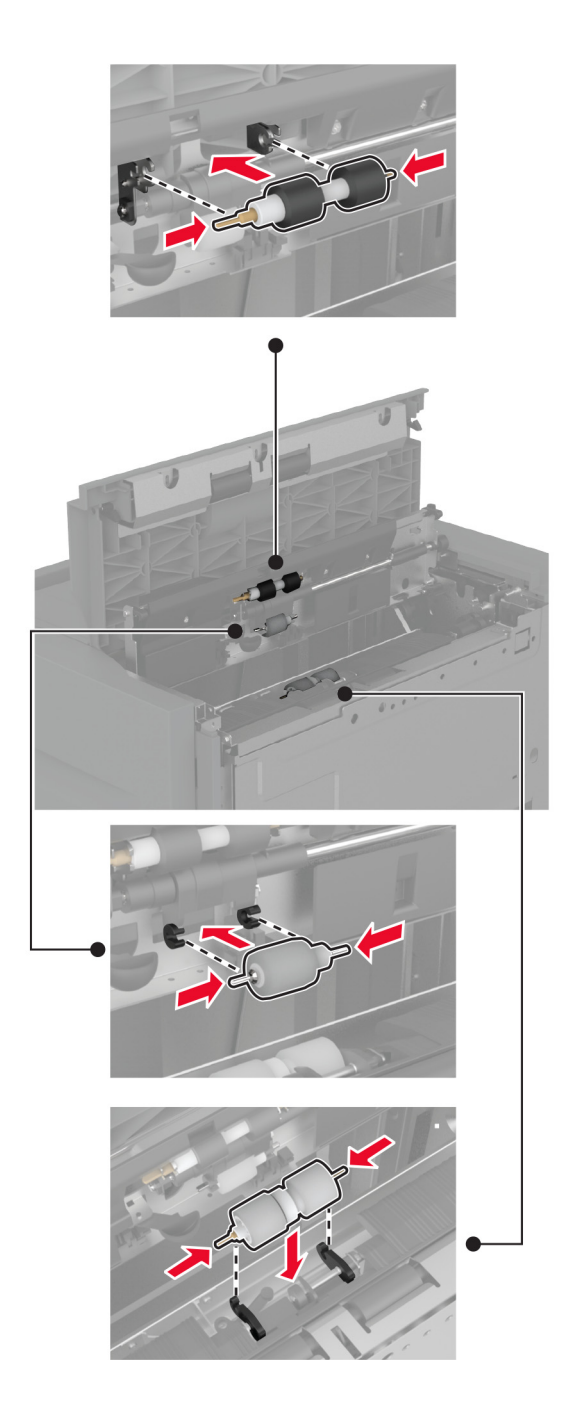

- Chiudere il coperchio del kit rulli, quindi chiudere lo sportello J.
- Far scorrere il vassoio di nuovo in posizione.
- Accendere la stampante.

## **Sostituzione del coperchio del rullo separatore dell'ADF.**

**1** Aprire il coperchio superiore dell'ADF.

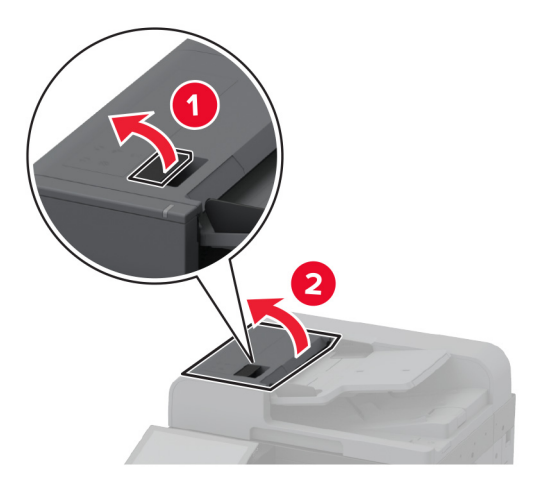

**2** Rimuovere il coperchio del rullo separatore usato.

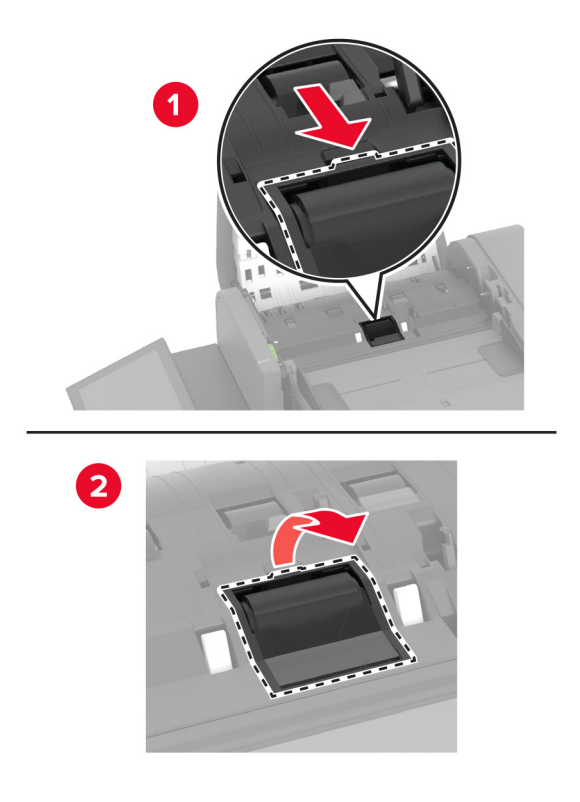

**3** Estrarre il nuovo coperchio del rullo separatore dalla confezione.

**4** Inserire il nuovo coperchio del rullo separatore fino a quando non scatta in posizione.

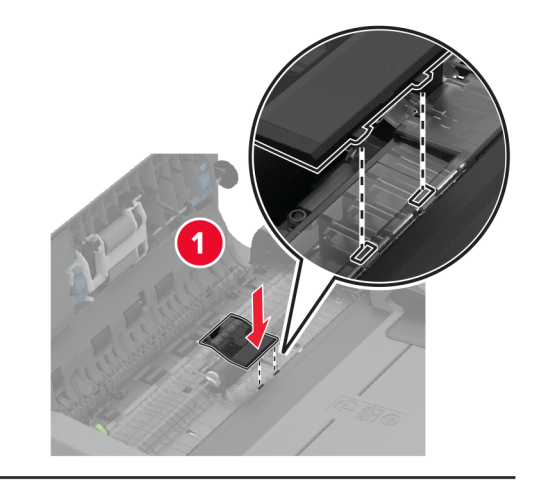

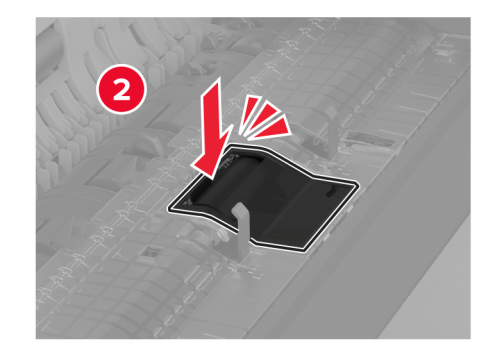

**5** Chiudere il coperchio superiore dell'ADF.

# **Sostituzione del coperchio del connettore posteriore inferiore**

**1** Rimuovere il coperchio del connettore posteriore inferiore usato.

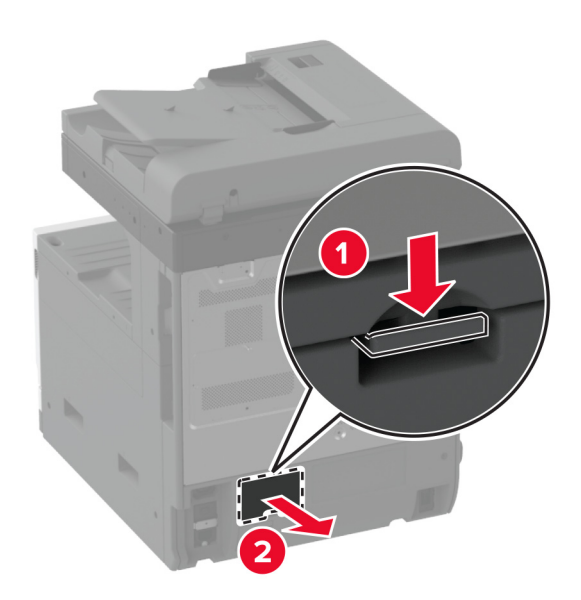

- Estrarre il nuovo coperchio del connettore posteriore inferiore dalla confezione.
- Inserire il nuovo coperchio del connettore posteriore inferiore finché non scatta in posizione.

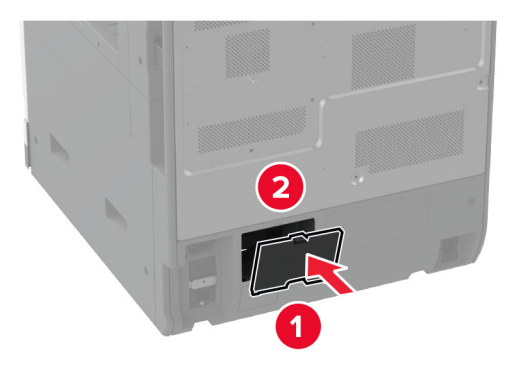

# **Sostituzione del fermo carta del raccoglitore ADF**

**1** Rimuovere il fermo carta del raccoglitore ADF usato.

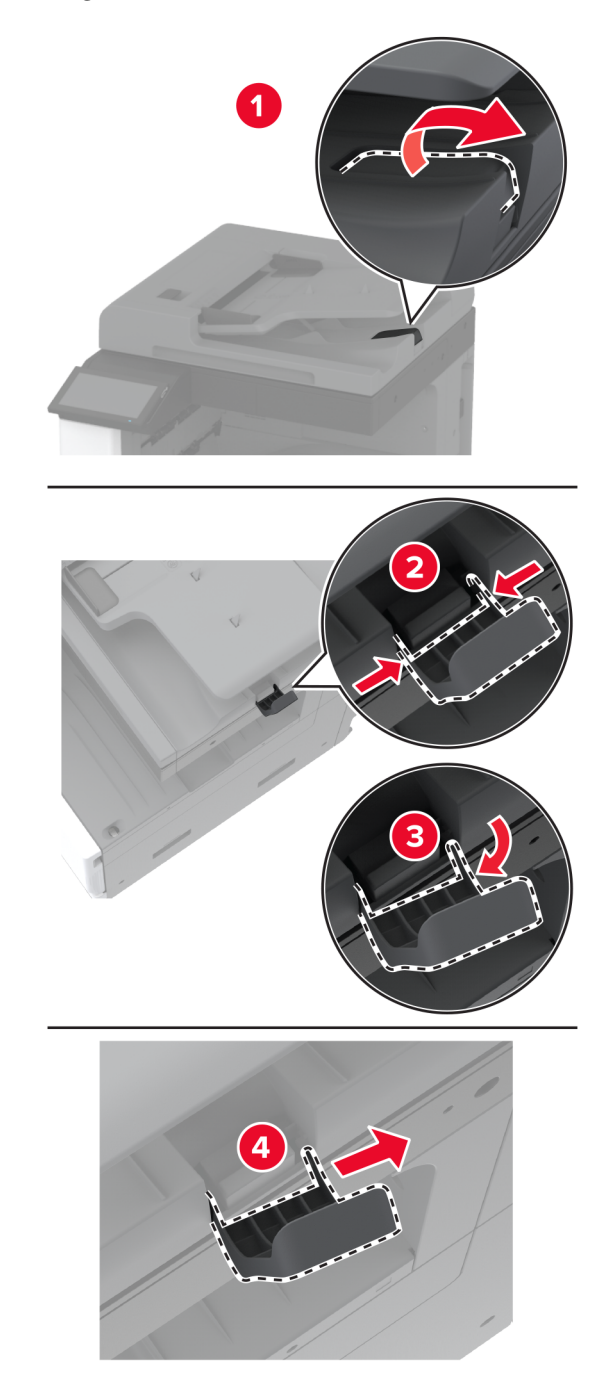

**2** Estrarre il nuovo fermo carta del raccoglitore ADF dalla confezione.

**3** Inserire il nuovo fermo carta del raccoglitore ADF.

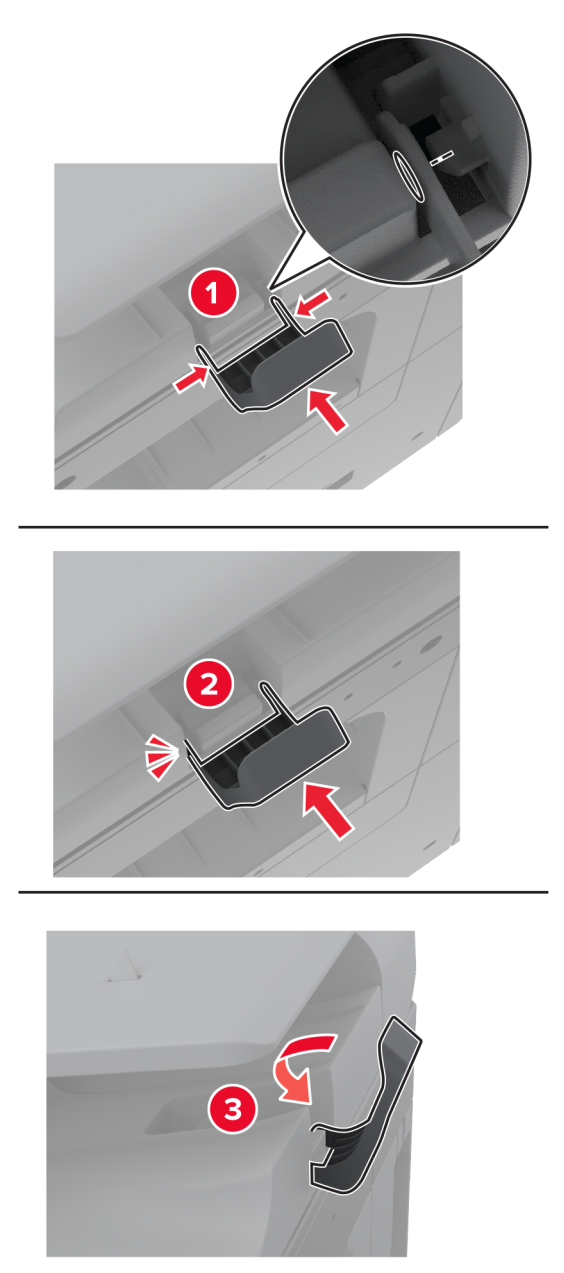

## **Reimpostazione del contatore di manutenzione**

- **1** Nella schermata iniziale, toccare **Impostazioni** > **Periferica** > **Manutenzione** > **Menu Configurazione** > **Utilizzo e contatori materiali di consumo**.
- **2** Toccare **Azzera contatore manutenzione**.

# **Azzeramento dei contatori di utilizzo dei materiali di consumo**

- **1** Nella schermata iniziale, toccare **Impostazioni** > **Periferica** > **Manutenzione** > **Menu di configurazione** > **Utilizzo materiali di consumo e contatori**.
- **2** Selezionare il contatore da azzerare.

**Attenzione - Possibili danni:** materiali di consumo e componenti non coperti dai termini del contratto del Return Program si possono azzerare e rigenerare. Tuttavia, la garanzia del produttore non copre gli eventuali danni causati da materiali di consumo o componenti non originali. L'azzeramento dei contatori dei materiali di consumo o dei componenti senza un'adeguata rigenerazione può causare danni alla stampante. Dopo l'azzeramento del contatore del materiale di consumo o del componente, la stampante potrebbe visualizzare un messaggio di errore per evidenziare la presenza della voce azzerata.

## **Sostituzione della cartuccia graffette**

#### **Sostituzione della cartuccia graffette nel fascicolatore della cucitrice**

**1** Aprire lo sportello del fascicolatore.

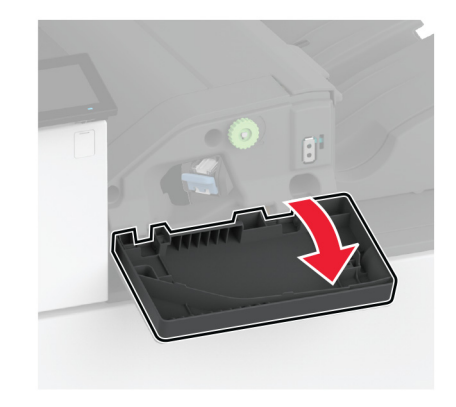

**2** Rimuovere il supporto della cartuccia graffette.

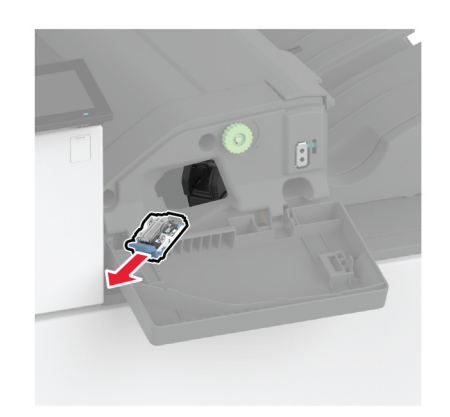

Rimuovere la cartuccia graffette vuota.

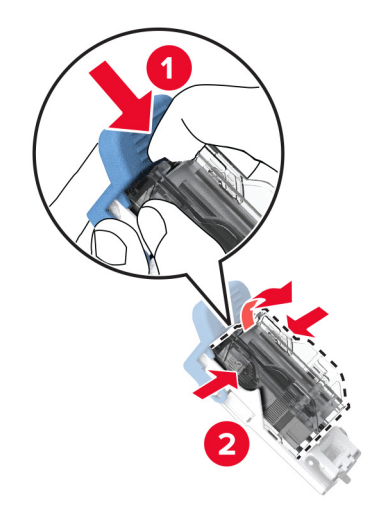

- Estrarre dalla confezione la nuova cartuccia graffette.
- Inserire la nuova cartuccia graffette nel supporto finché non scatta in posizione.

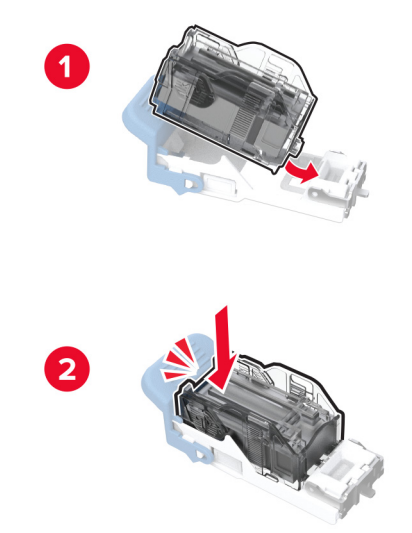

**6** Inserire il supporto della cartuccia graffette finché non scatta in posizione.

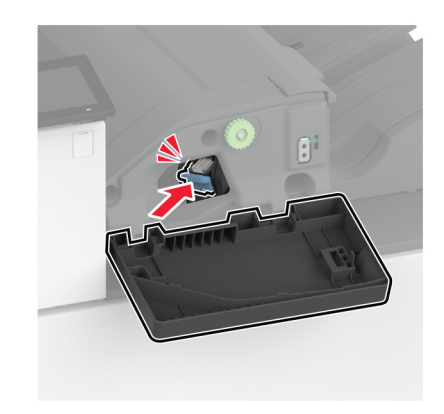

**7** Chiudere lo sportello.

#### **Sostituzione della cartuccia graffette nel fascicolatore della cucitrice con perforazione**

**1** Aprire lo sportello del fascicolatore.

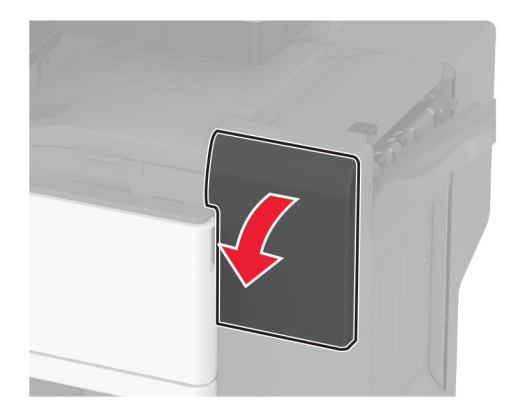

Rimuovere il supporto della cartuccia graffette.

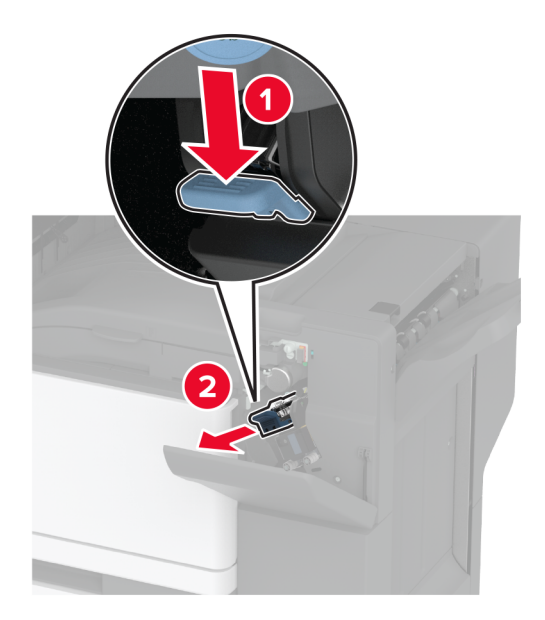

Rimuovere la cartuccia graffette vuota.

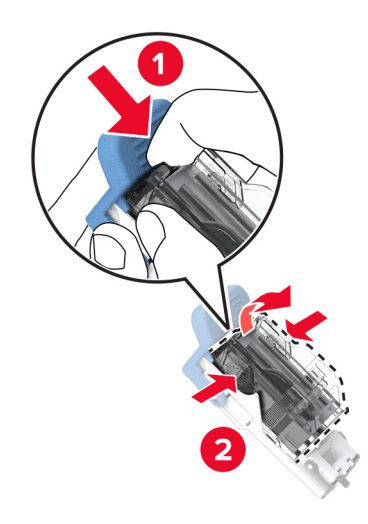

Estrarre dalla confezione la nuova cartuccia graffette.

Inserire la nuova cartuccia graffette finché non scatta in posizione.

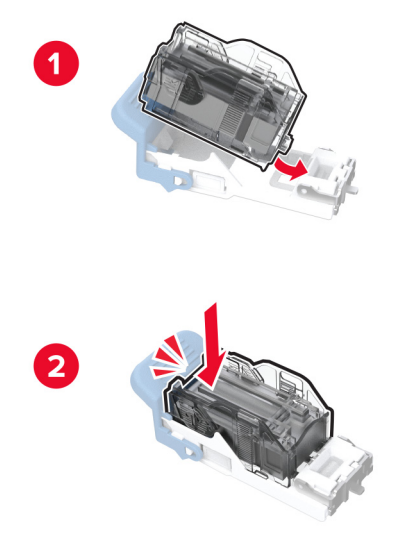

Inserire il supporto della cartuccia graffette.

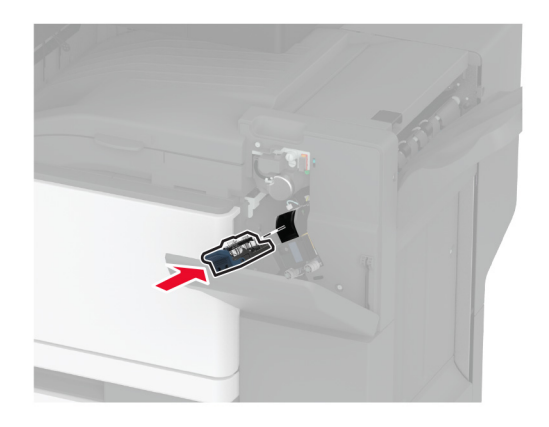

Chiudere lo sportello.

#### **Sostituzione del supporto della cartuccia graffette standard**

**1** Aprire lo sportello del fascicolatore.

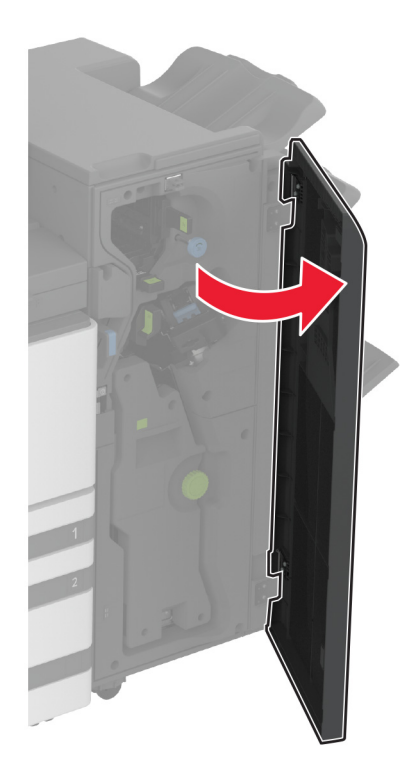

**2** Rimuovere il supporto della cartuccia graffette usato.

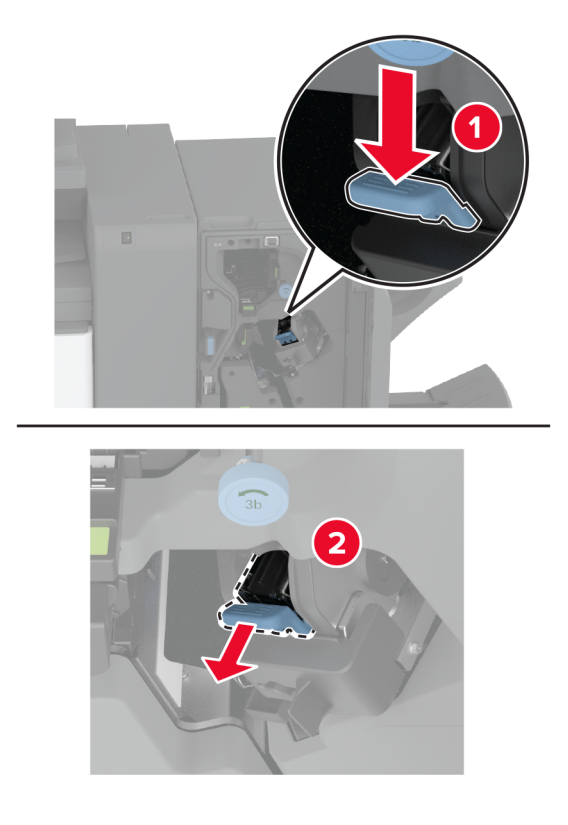

Rimuovere la cartuccia graffette.

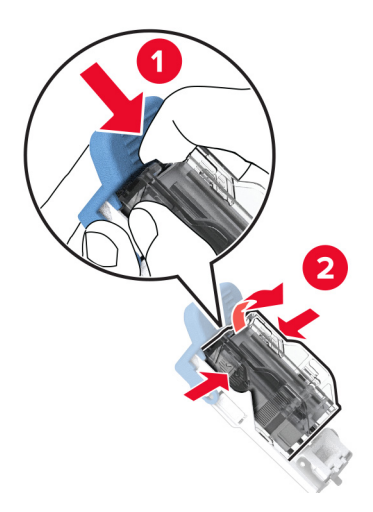

- Estrarre dalla confezione il nuovo supporto della cartuccia graffette.
- Inserire la cartuccia graffette nel nuovo supporto finché non scatta in posizione.

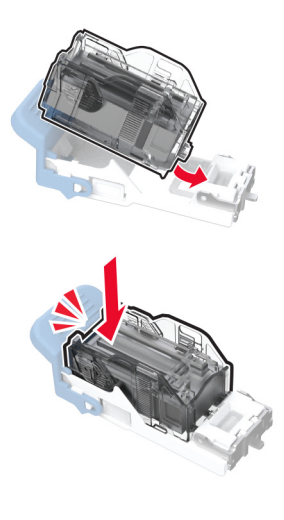

**6** Inserire il nuovo supporto della cartuccia graffette finché non scatta in posizione.

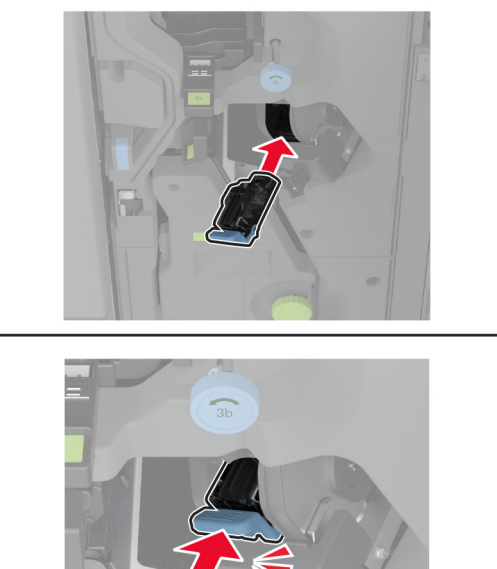

**7** Chiudere lo sportello del fascicolatore.

# **Pulizia dei componenti della stampante**

### **Pulizia della stampante**

**ATTENZIONE - PERICOLO DI SCOSSE ELETTRICHE:** Per evitare il rischio di scosse elettriche quando si pulisce la parte esterna della stampante, scollegare il cavo di alimentazione dalla presa a muro e scollegare tutti i cavi della stampante prima di procedere.

#### **Note:**

- **•** Eseguire questa operazione a intervalli regolari di pochi mesi.
- **•** I danni provocati da un errato gestione della stampante non sono coperti dalla garanzia.
- **1** Spegnere la stampante e scollegare il cavo di alimentazione dalla presa elettrica.
- **2** Rimuovere la carta dal raccoglitore standard e dall´alimentatore multiuso.
- **3** Utilizzare un pennello morbido o un aspirapolvere per rimuovere polvere, residui e frammenti di carta intorno e all'interno della stampante.
- **4** Pulire la parte esterna della stampante con un panno morbido, umido e privo di lanugine.

**Note:**

**•** Non utilizzare detersivi e detergenti comuni, poiché potrebbero danneggiare la finitura della stampante.

- **•** Assicurarsi che tutte le aree della stampante siano asciutte dopo la pulizia.
- **5** Collegare il cavo di alimentazione alla presa elettrica e accendere la stampante.

**ATTENZIONE - PERICOLO DI LESIONI:** Per evitare il rischio di incendio o scosse elettriche, collegare il cavo di alimentazione a una presa elettrica dotata di messa a terra e con le specifiche adeguate, situata in prossimità dell'apparecchio e facilmente accessibile.

### **Pulizia dello schermo a sfioramento**

**ATTENZIONE - PERICOLO DI SCOSSE ELETTRICHE:** per evitare il rischio di scosse elettriche quando si pulisce la parte esterna della stampante, scollegare il cavo di alimentazione dalla presa a muro e scollegare tutti i cavi della stampante prima di procedere.

- **1** Spegnere la stampante e scollegare il cavo di alimentazione dalla presa elettrica.
- **2** Utilizzando un panno morbido, umido e privo di lanugine, pulire lo schermo a sfioramento.

**Note:**

- **•** Non utilizzare detergenti domestici, poiché potrebbero danneggiare lo schermo a sfioramento.
- **•** Assicurarsi che lo schermo a sfioramento sia asciutto dopo la pulizia.
- **3** Collegare il cavo di alimentazione alla presa elettrica e accendere la stampante.

**ATTENZIONE - PERICOLO DI LESIONI:** per evitare il rischio di incendi o scosse elettriche, collegare il cavo di alimentazione a una presa elettrica dotata di messa a terra e con le specifiche adeguate, situata in prossimità del prodotto e facilmente accessibile.

### **Pulizia dello scanner**

**1** Aprire il coperchio dello scanner.

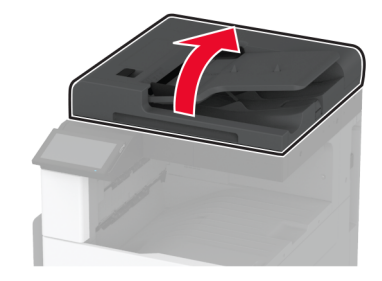

- **2** Utilizzando un panno morbido, umido e privo di lanugine, pulire le seguenti aree:
	- **•** Pannello dell'ADF

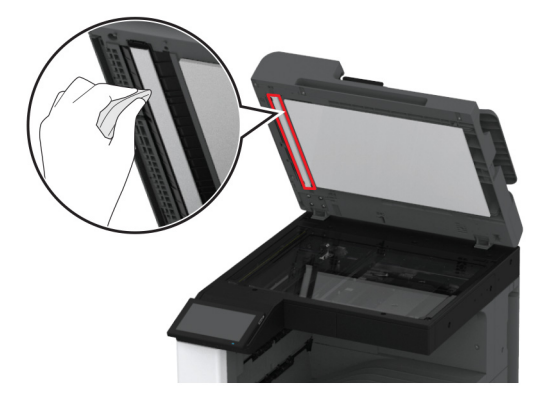

**•** Pannello dello scanner

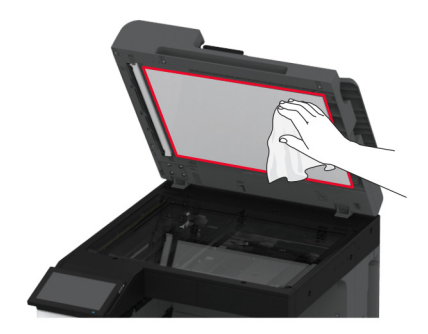

**•** Vetro dell'ADF

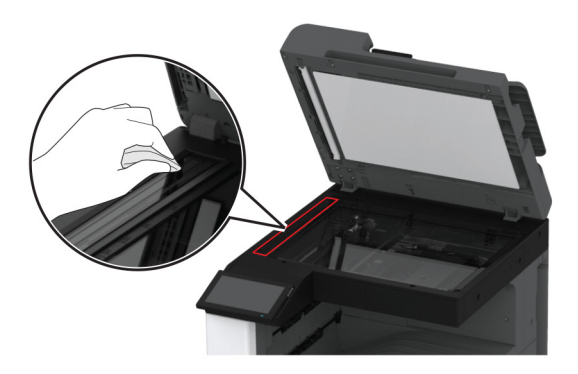

**•** Vetro dello scanner

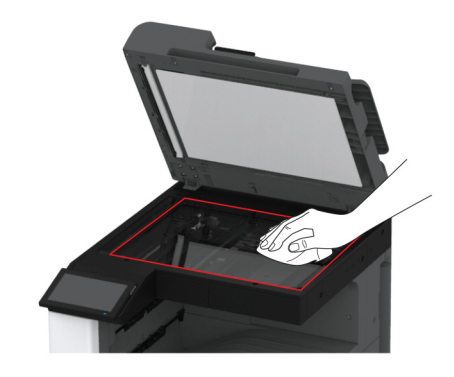

**3** Chiudere il coperchio dello scanner.

# **Pulizia della lente della testina di stampa**

**1** Aprire lo sportello anteriore.

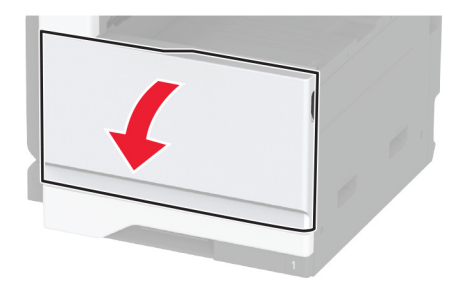

Rimuovere il dispositivo di pulizia della testina di stampa, quindi pulire la lente della testina di stampa.

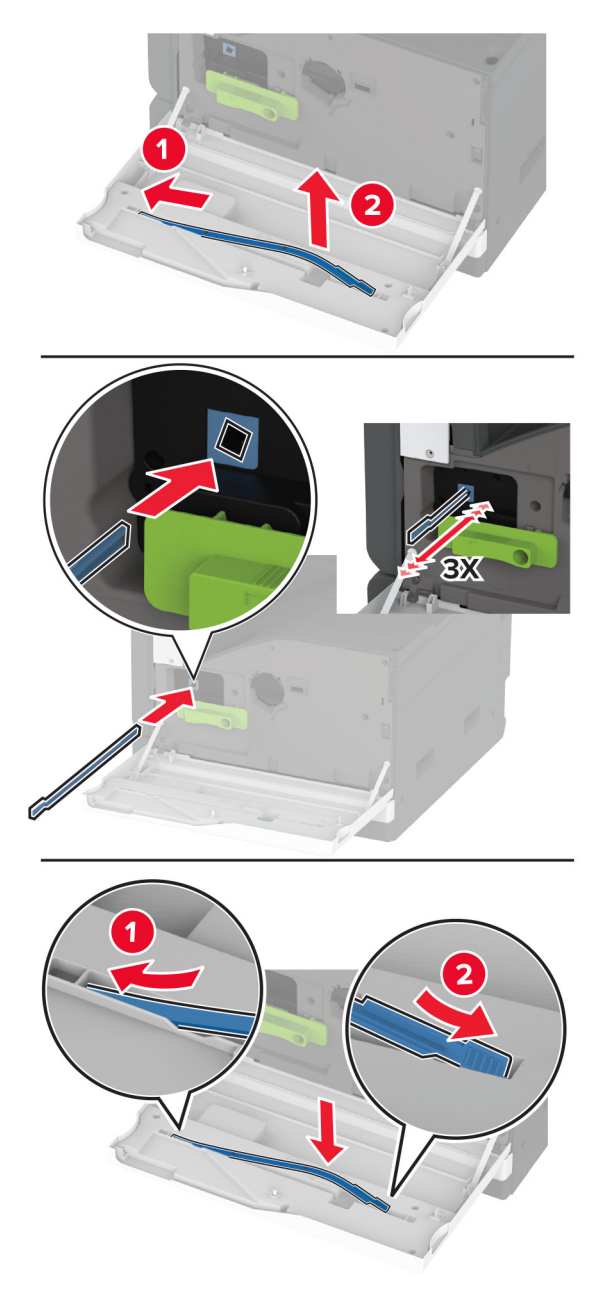

- Posizionare il dispositivo di pulizia della testina di stampa nuovamente in sede.
- Chiudere lo sportello anteriore.

## **Pulizia del kit rulli del vassoio**

**1** Spegnere la stampante.

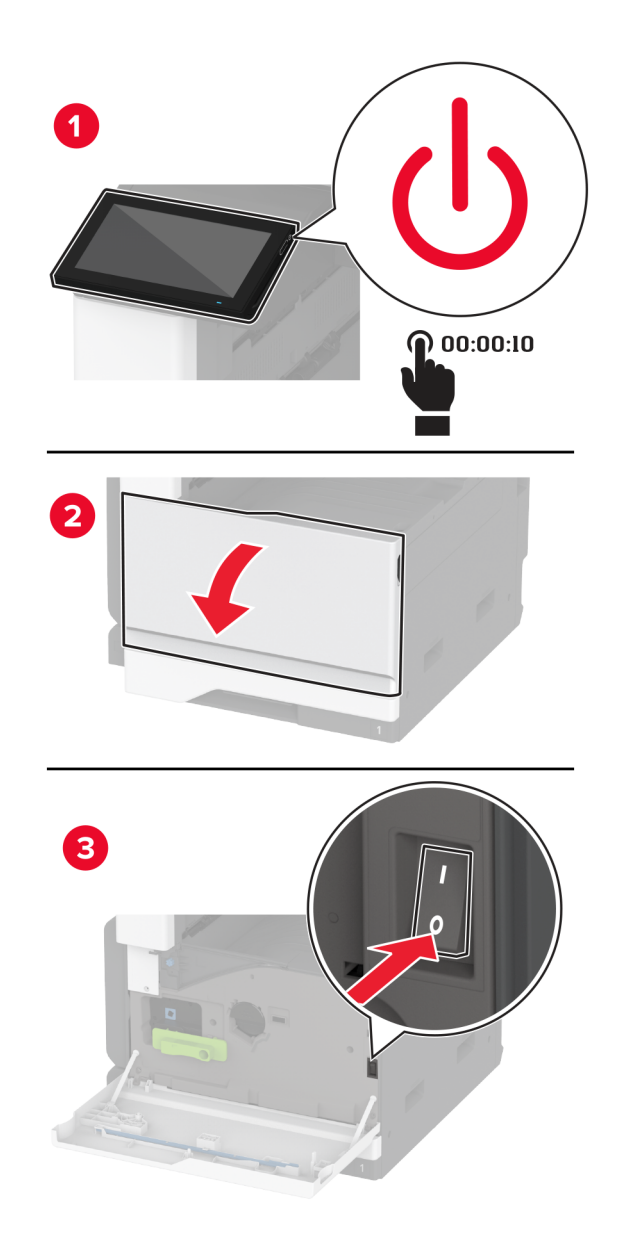

**2** Rimuovere il vassoio standard.

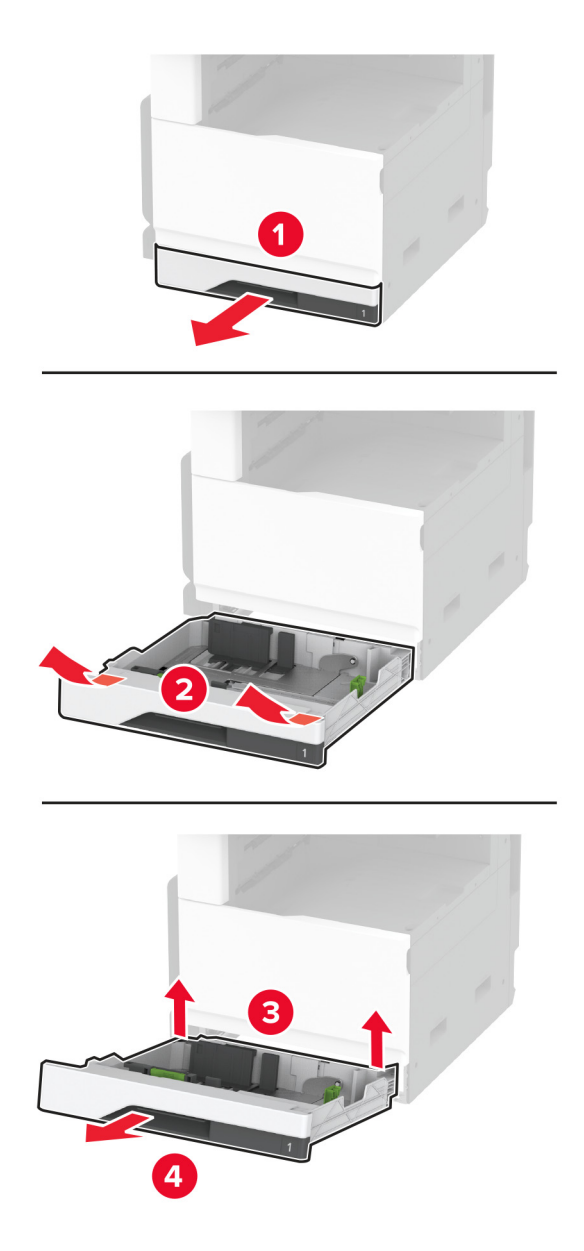

**3** Rimuovere il kit rulli del vassoio.

**Attenzione - Possibili danni:** per evitare danni causati da scariche elettrostatiche, toccare una parte in metallo esposta del telaio prima di accedere o toccare le parti interne della stampante.

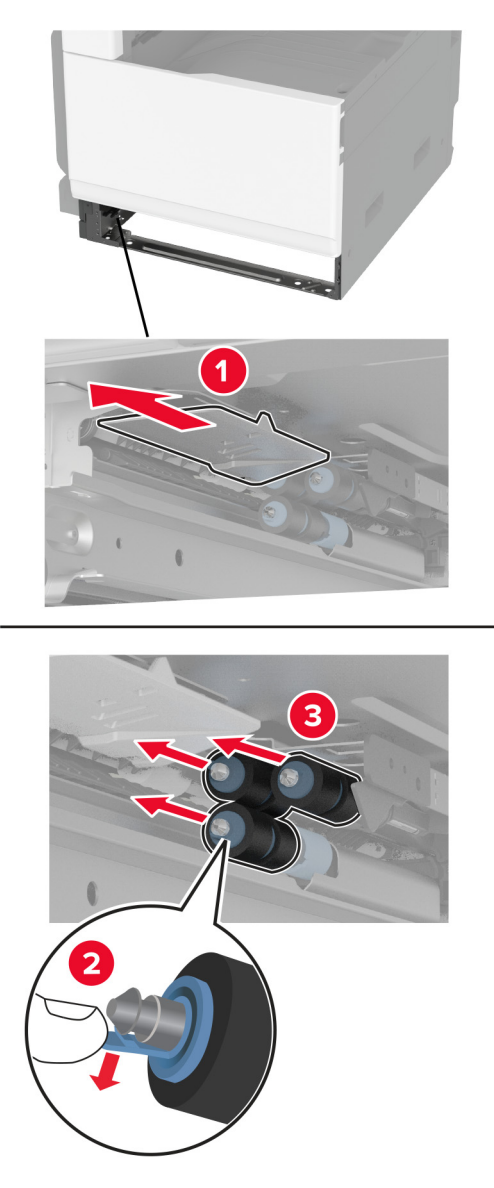

**4** Applicare dell'acqua su un panno morbido e privo di lanugine, quindi pulire i rulli di alimentazione.

Inserire il kit rulli finché non scatta in posizione.

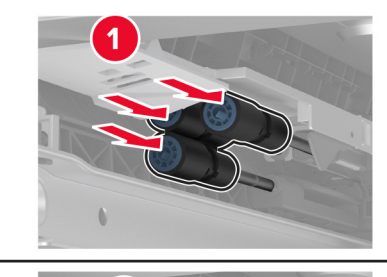

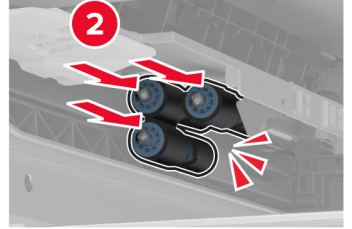

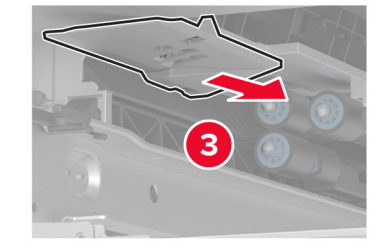

- Inserire il vassoio.
- Accendere la stampante.

## **Pulizia del kit rulli dell'ADF**

**1** Spegnere la stampante.

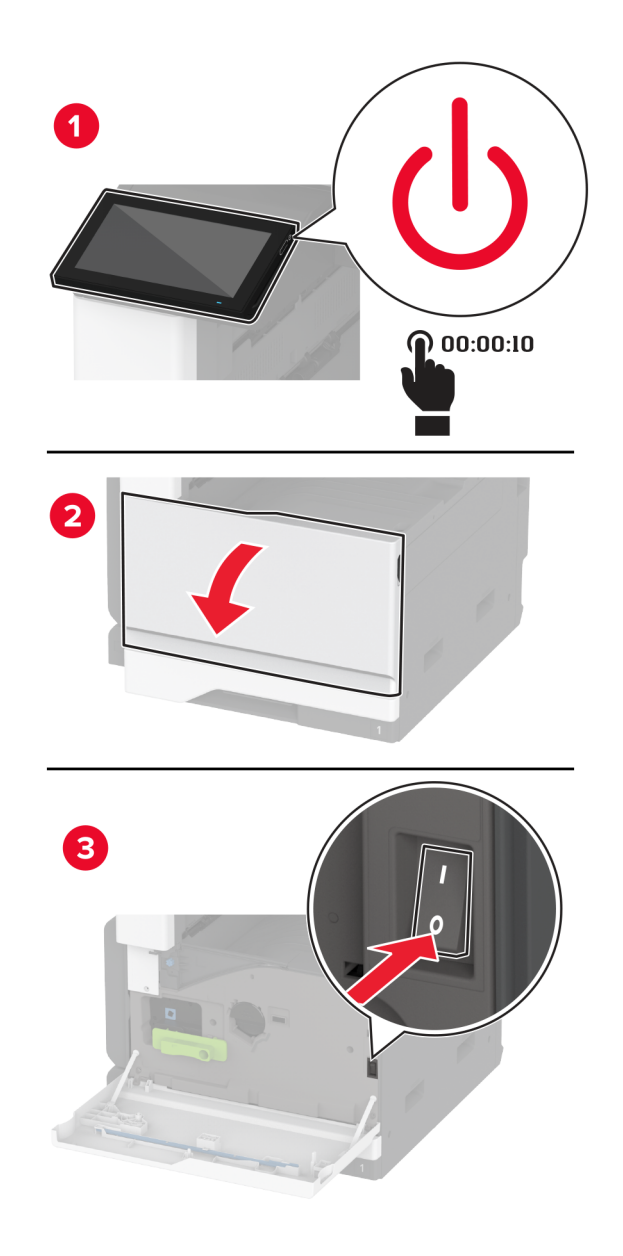

Aprire il coperchio superiore dell'ADF.

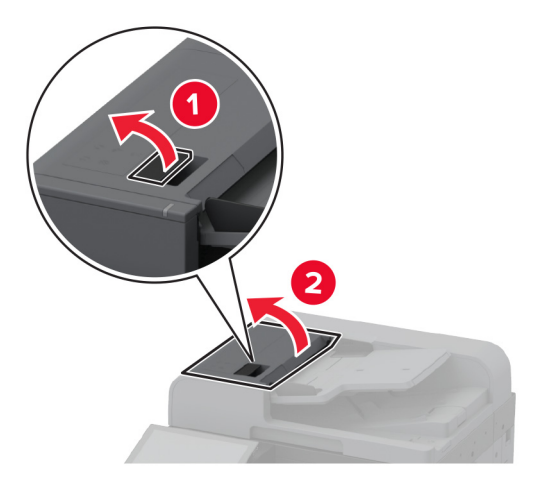

Rimuovere il coperchio del rullo separatore.

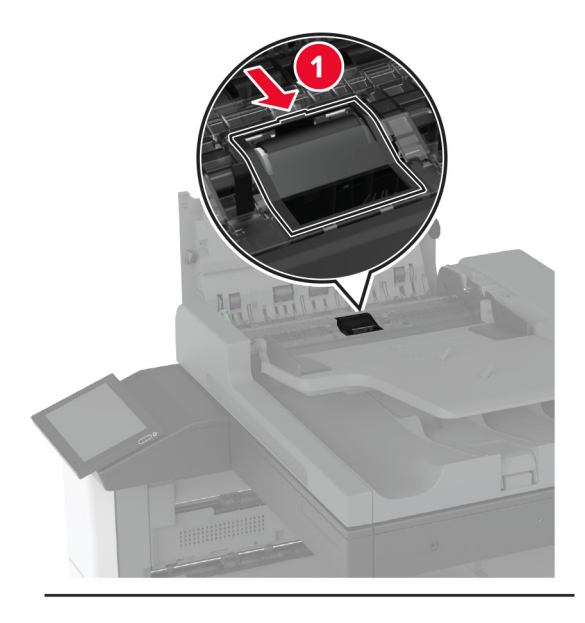

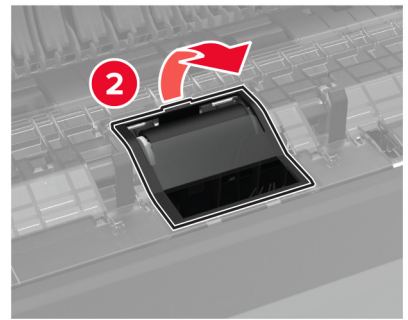

Rimuovere il rullo separatore.

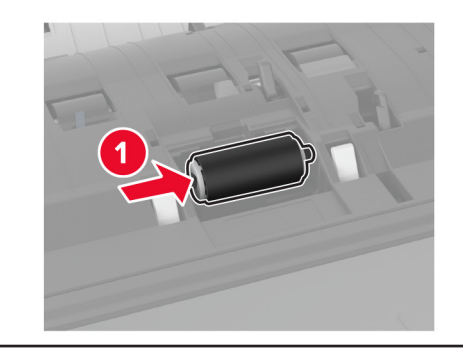

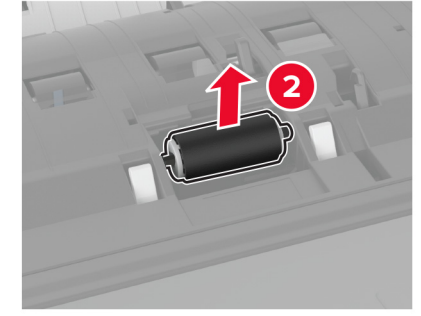

- Applicare dell'acqua su un panno morbido e privo di lanugine, quindi pulire il kit rulli.
- Inserire il rullo separatore.

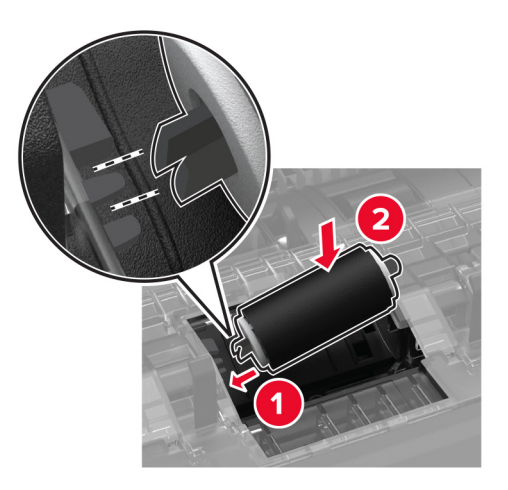

Inserire il coperchio del rullo separatore finché non scatta in posizione.

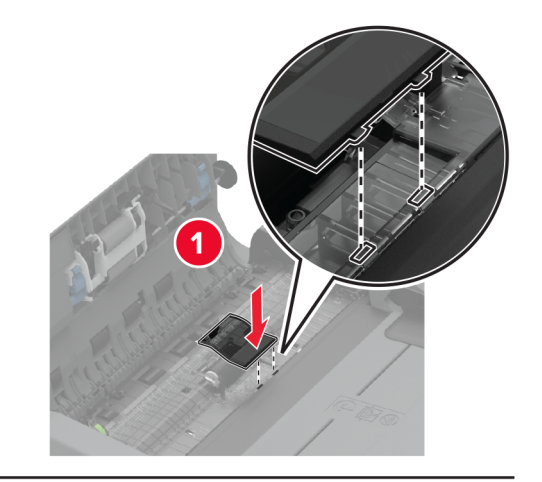

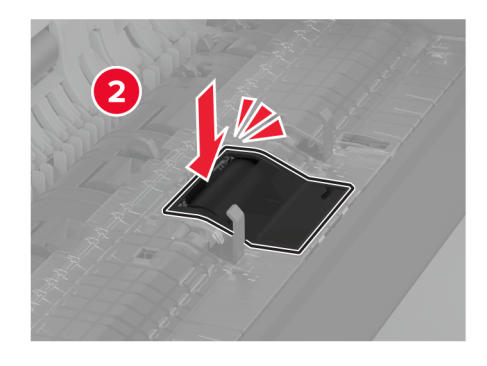

Rimuovere il gruppo rulli separatori.

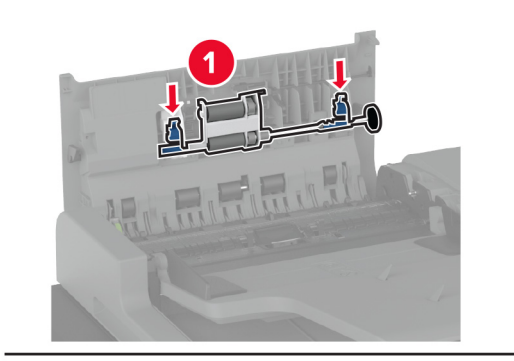

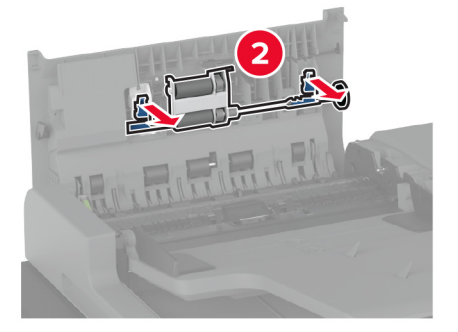

Applicare dell'acqua su un panno morbido e privo di lanugine, quindi pulire il kit rulli.

Inserire il gruppo rulli separatori finché non scatta in posizione.

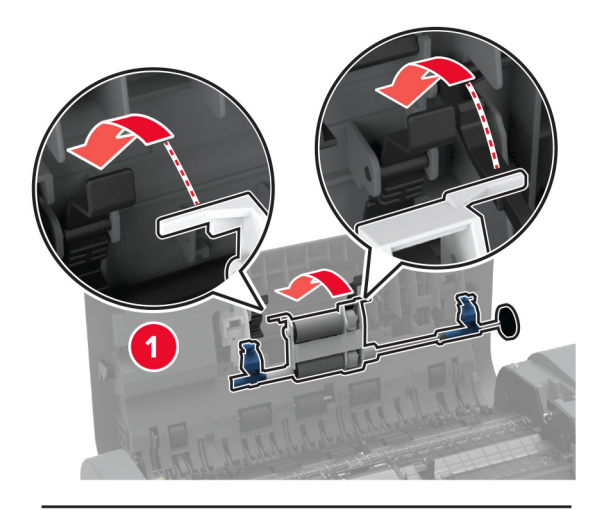

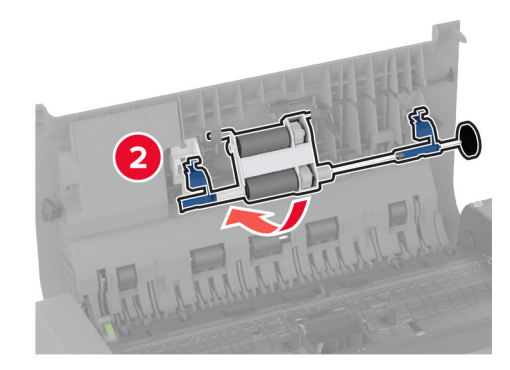

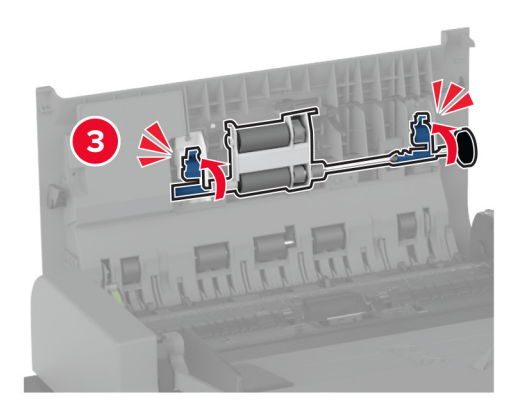

- Chiudere il coperchio superiore dell'ADF.
- Accendere la stampante.

# **Pulizia del kit rulli del vassoio da 2000 fogli**

**1** Spegnere la stampante.

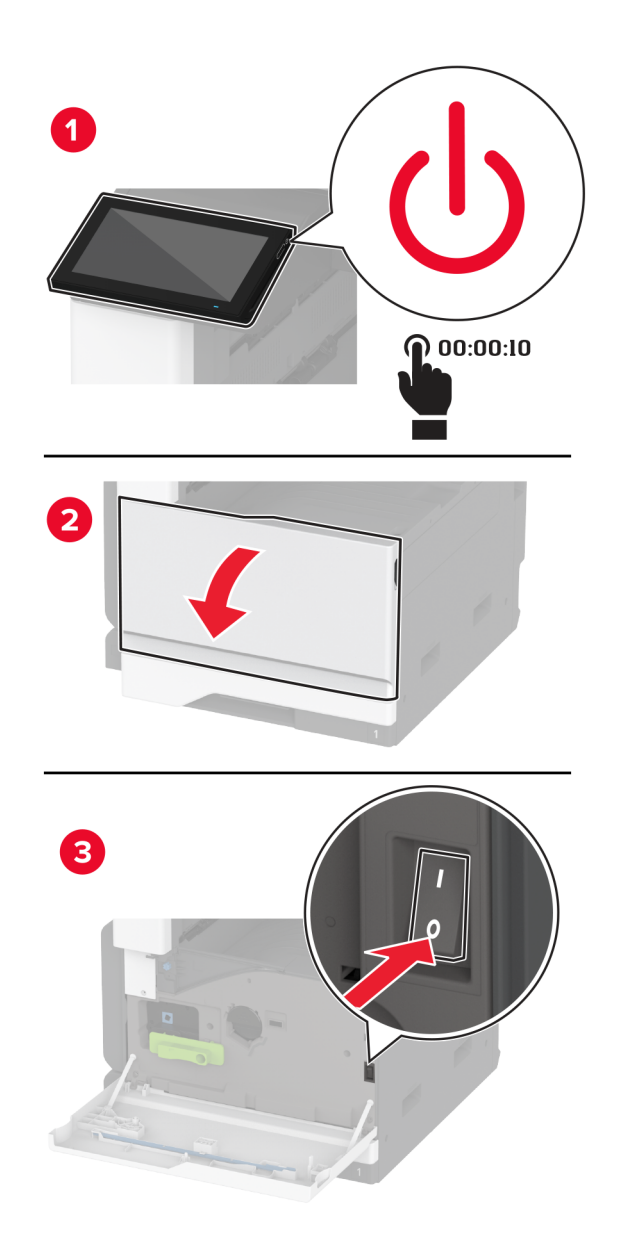

Far scorrere il vassoio a sinistra.

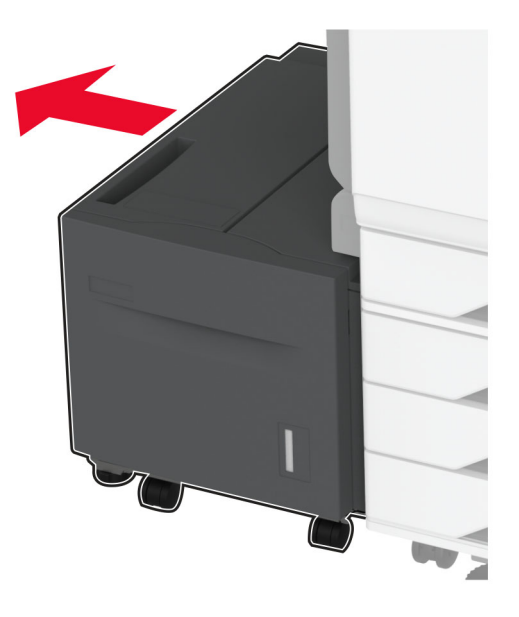

Aprire lo sportello J, quindi aprire lo sportello del kit rulli.

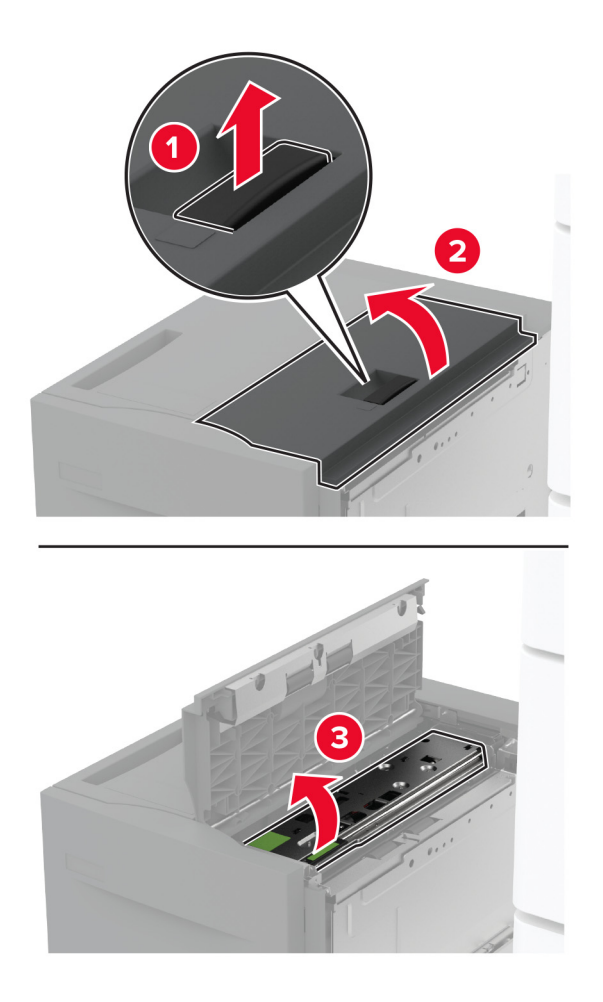

Individuare e rimuovere il kit rulli del vassoio.

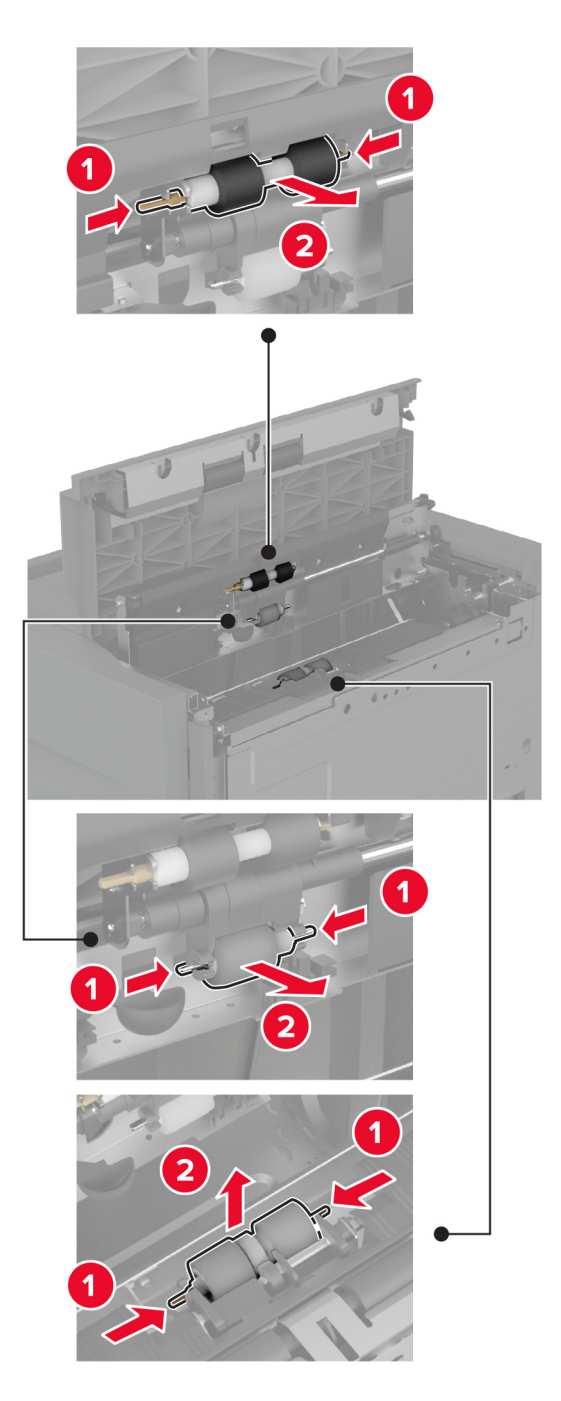

Applicare dell'acqua su un panno morbido e privo di lanugine, quindi pulire il kit rulli.

Inserire il kit rulli.

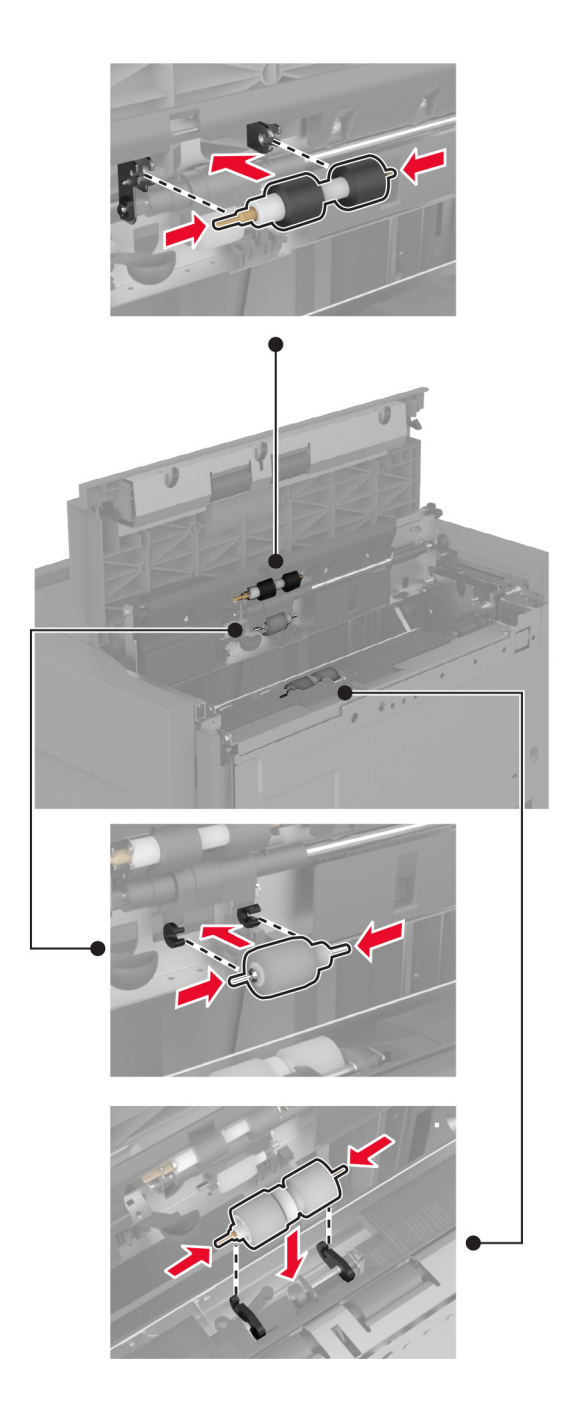

- Chiudere il coperchio del kit rulli, quindi chiudere lo sportello J.
- Far scorrere il vassoio di nuovo in posizione.
- Accendere la stampante.

# **Svuotamento del contenitore perforazione**

**1** Sollevare il coperchio del trasporto carta F.

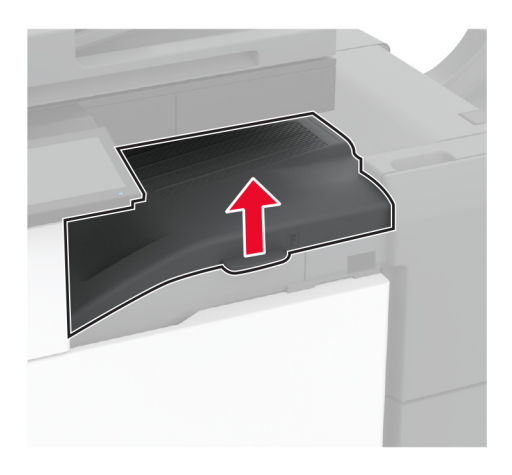

**2** Rimuovere, quindi svuotare il contenitore perforazione.

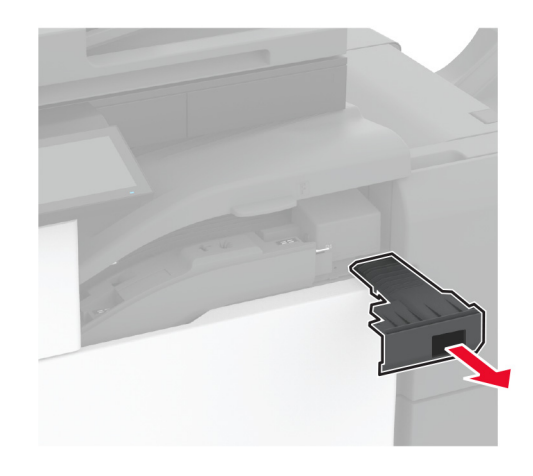

**3** Inserire il contenitore perforazione.

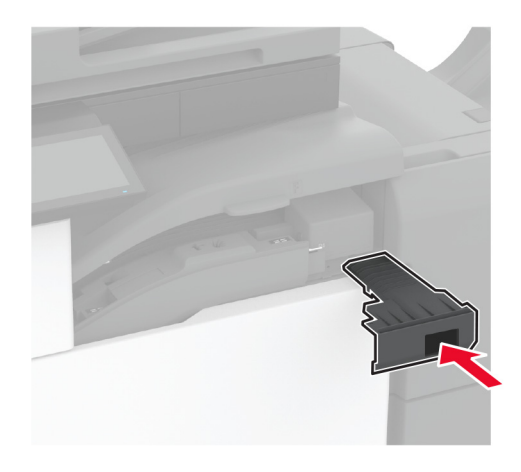

**4** Chiudere il coperchio.

# **Risparmio energetico e di carta**

### **Configurazione delle impostazioni della modalità risparmio energetico**

#### **Modalità sospensione**

- **1** Nella schermata iniziale, toccare **Impostazioni** > **Periferica** > **Gestione alimentazione** > **Timeout** > **Modalità sospensione**.
- **2** Consente di specificare l'intervallo di tempo durante il quale la stampante rimane inattiva prima di entrare in modalità sospensione.

#### **Modalità ibernazione**

- **1** Nella schermata iniziale, toccare **Impostazioni** > **Periferica** > **Gestione alimentazione** > **Timeout** > **Timeout ibernazione**.
- **2** Selezionare l'intervallo di tempo durante il quale la stampante rimane inattiva prima di entrare in modalità di sospensione.

#### **Note:**

- **•** Affinché Timeout ibernazione possa funzionare, impostare Timeout ibernazione alla connessione su Iberna.
- **•** L'Embedded Web Server resta disattivato quando la stampante è in modalità ibernazione.

### **Regolazione della luminosità del display**

- **1** Nella schermata iniziale, toccare **Impostazioni** > **Periferica** > **Preferenze**.
- **2** Nel menu Luminosità schermo, regolare l'impostazione.
#### **Conservazione dei materiali di consumo**

**•** Stampare su entrambi i lati della carta.

**Nota:** La stampa fronte/retro è l'impostazione predefinita nel driver di stampa.

- **•** Stampare più pagine su un singolo foglio di carta.
- **•** Utilizzare la funzione di anteprima per visualizzare come appare il documento prima di stamparlo.
- **•** Stampare una copia del documento per controllare che il relativo contenuto e il formato siano corretti.

## **Spostamento della stampante in un'altra posizione**

**ATTENZIONE - PERICOLO DI LESIONI:** Se la stampante pesa più di 20 kg (44 libbre), potrebbe richiedere due o più persone per essere sollevata in modo sicuro.

**ATTENZIONE - PERICOLO DI LESIONI:** Per evitare il rischio di incendi o scosse elettriche, utilizzare solo il cavo di alimentazione fornito con il prodotto o componenti sostitutivi autorizzati dal produttore.

**ATTENZIONE - PERICOLO DI LESIONI:** Per evitare di ferirsi o di danneggiare la stampante, quando si sposta la stampante, seguire le istruzioni riportate di seguito:

- **•** Assicurarsi che tutti gli sportelli e i vassoi siano chiusi.
- **•** Spegnere la stampante e scollegare il cavo di alimentazione dalla presa elettrica.
- **•** Scollegare tutti i cavi della stampante.
- **•** Se la stampante è dotata di vassoi opzionali separati che poggiano sul pavimento o di opzioni di output collegate, scollegarli prima di spostare la stampante.
- **•** Se la stampante è dotata di una base con ruote, spostarla con cautela nella nuova posizione. Prestare attenzione quando si passa sopra le soglie e le incrinature del pavimento.
- **•** Se la stampante non è dotata di una base con ruote ma è configurata con vassoi opzionali o opzioni di output, rimuovere le opzioni di output e sollevare la stampante per rimuovere i vassoi. Non tentare di sollevare la stampante e le opzioni di output contemporaneamente.
- **•** Utilizzare sempre le maniglie della stampante per sollevarla.
- **•** Il carrello utilizzato per trasportare la stampante deve essere in grado di sostenere l'intera base.
- **•** Il carrello utilizzato per trasportare i componenti hardware opzionali deve avere dimensioni adeguate a sostenerli.
- **•** Mantenere la stampante in posizione verticale.
- **•** Evitare movimenti bruschi.
- **•** Assicurarsi che le dita non siano sotto la stampante mentre viene posizionata.
- **•** Assicurarsi di lasciare spazio sufficiente intorno alla stampante.

**Nota:** I danni provocati da un errato spostamento della stampante non sono coperti dalla garanzia.

# **Trasporto della stampante**

Per le istruzioni relative alla spedizione, visitare **<http://support.lexmark.com>** o contattare l'assistenza clienti.

# **Risoluzione dei problemi**

# **Problemi di qualità di stampa**

Individuare l'immagine che presenta lo stesso problema di qualità di stampa che si è verificato, quindi fare clic sul collegamento riportato di seguito per scoprire quali sono i passaggi di risoluzione dei problemi.

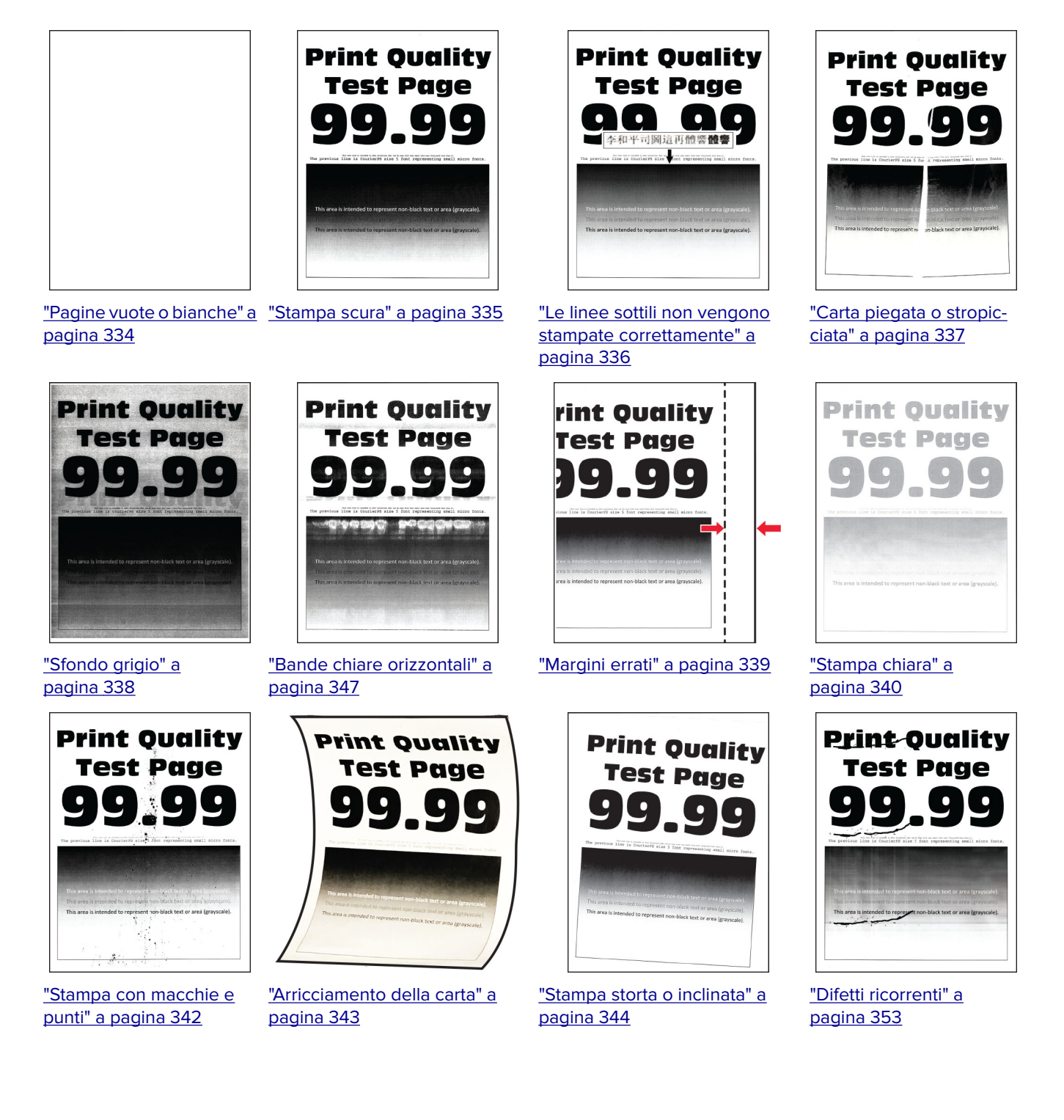

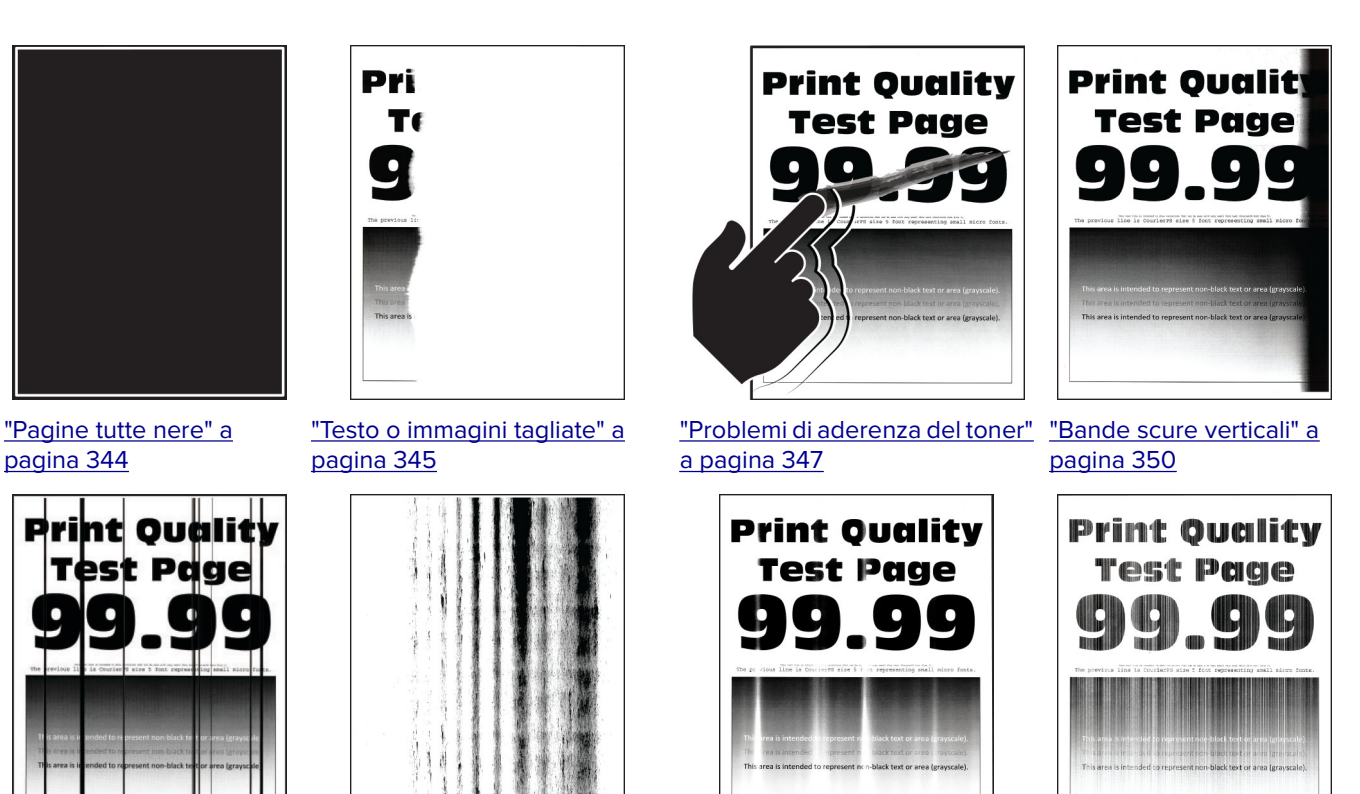

["Linee o striature scure](#page-350-0) [verticali" a pagina 351](#page-350-0)

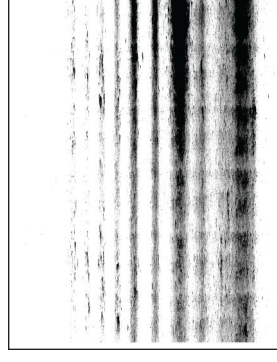

["Striature scure verticali con](#page-351-0) [stampa mancante" a](#page-351-0) [pagina 352](#page-351-0)

["Bande chiare verticali" a](#page-347-0) [pagina 348](#page-347-0)

["Linee bianche verticali" a](#page-348-0) [pagina 349](#page-348-0)

# **Codici di errore della stampante**

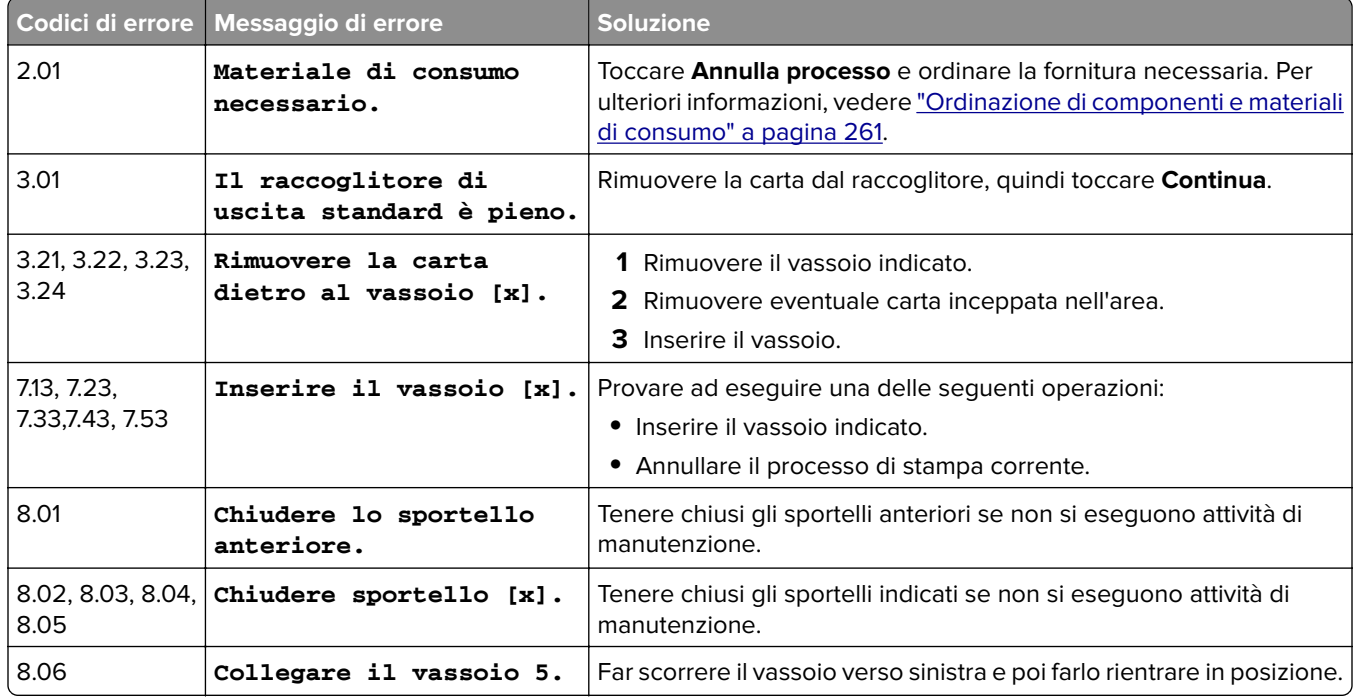

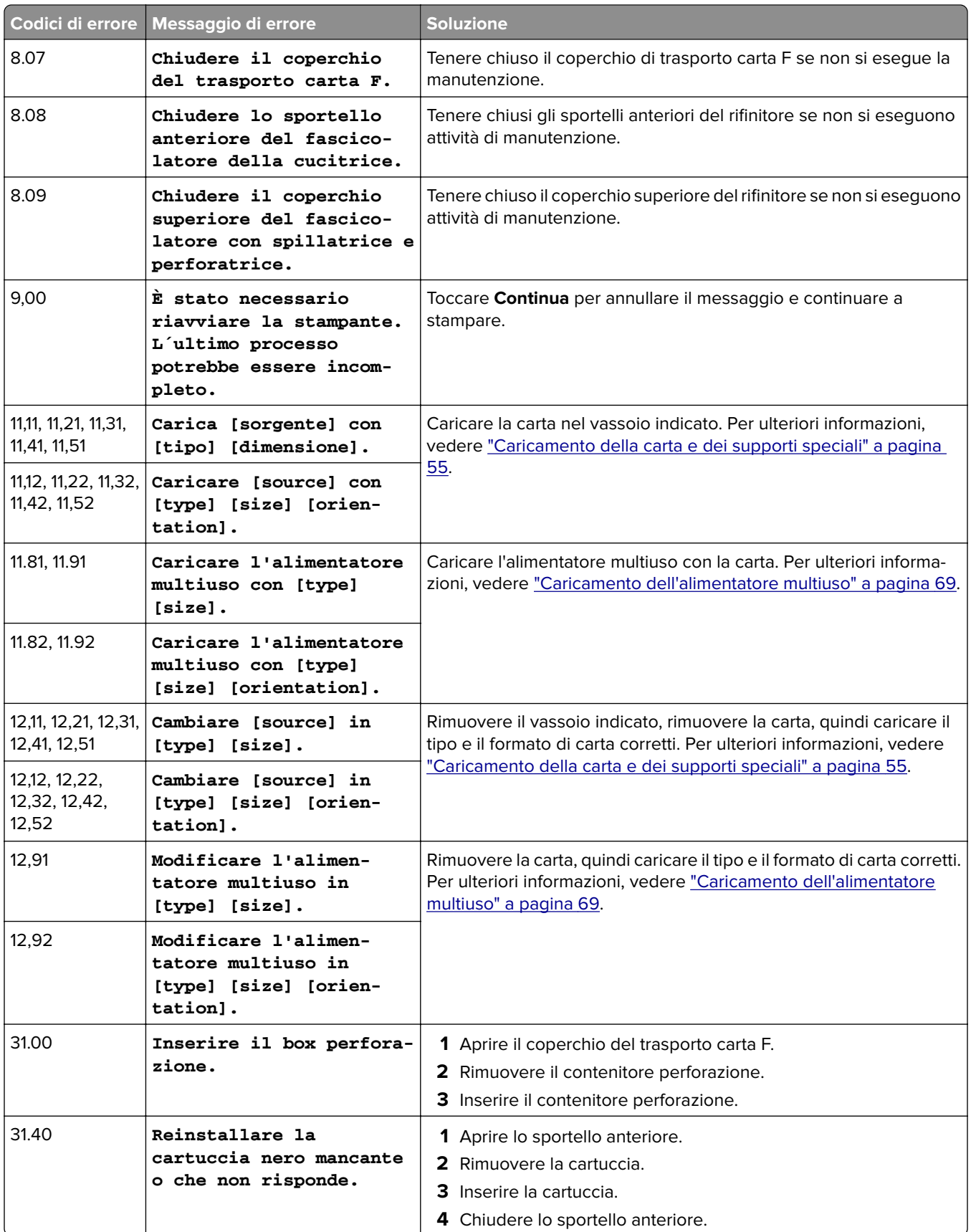

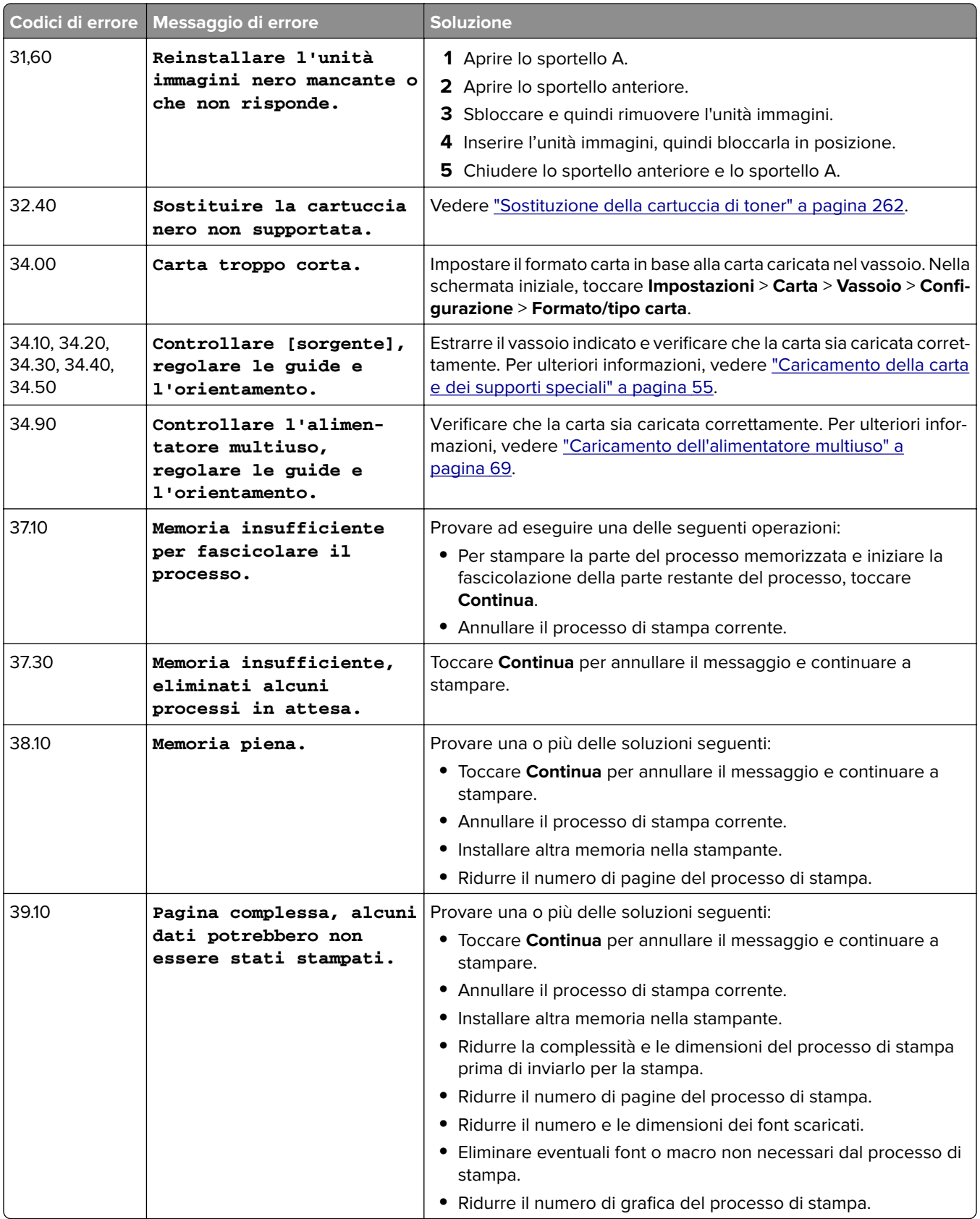

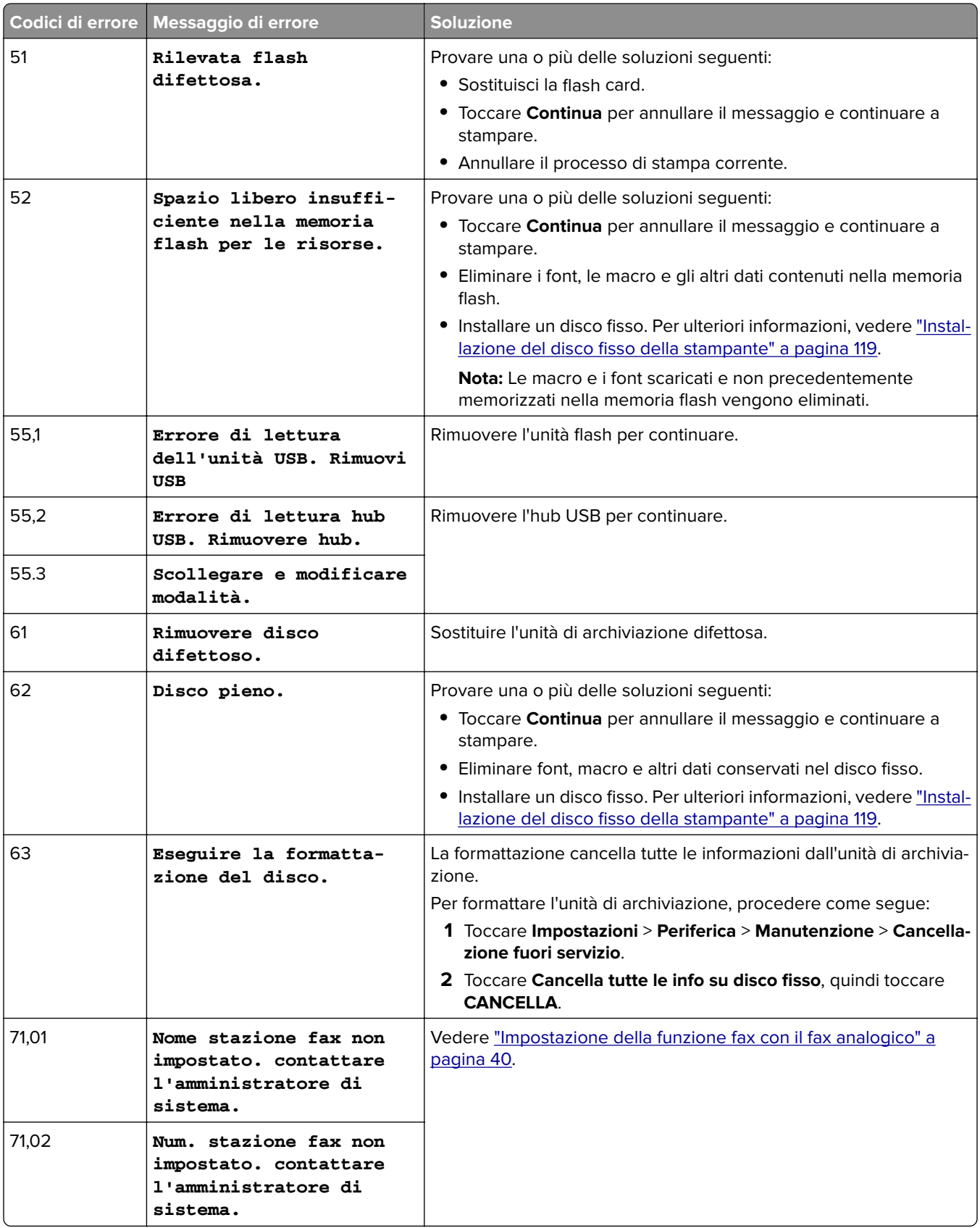

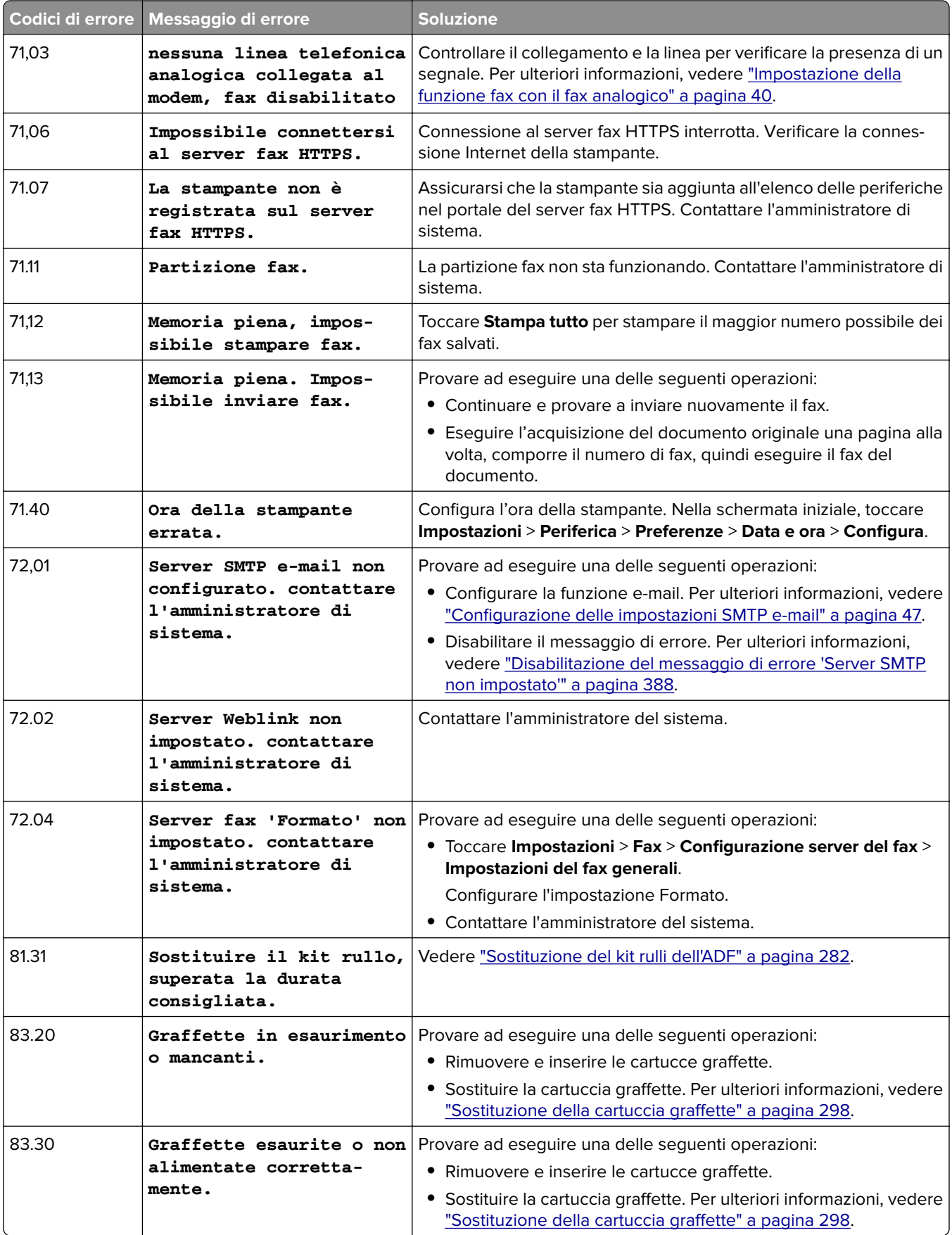

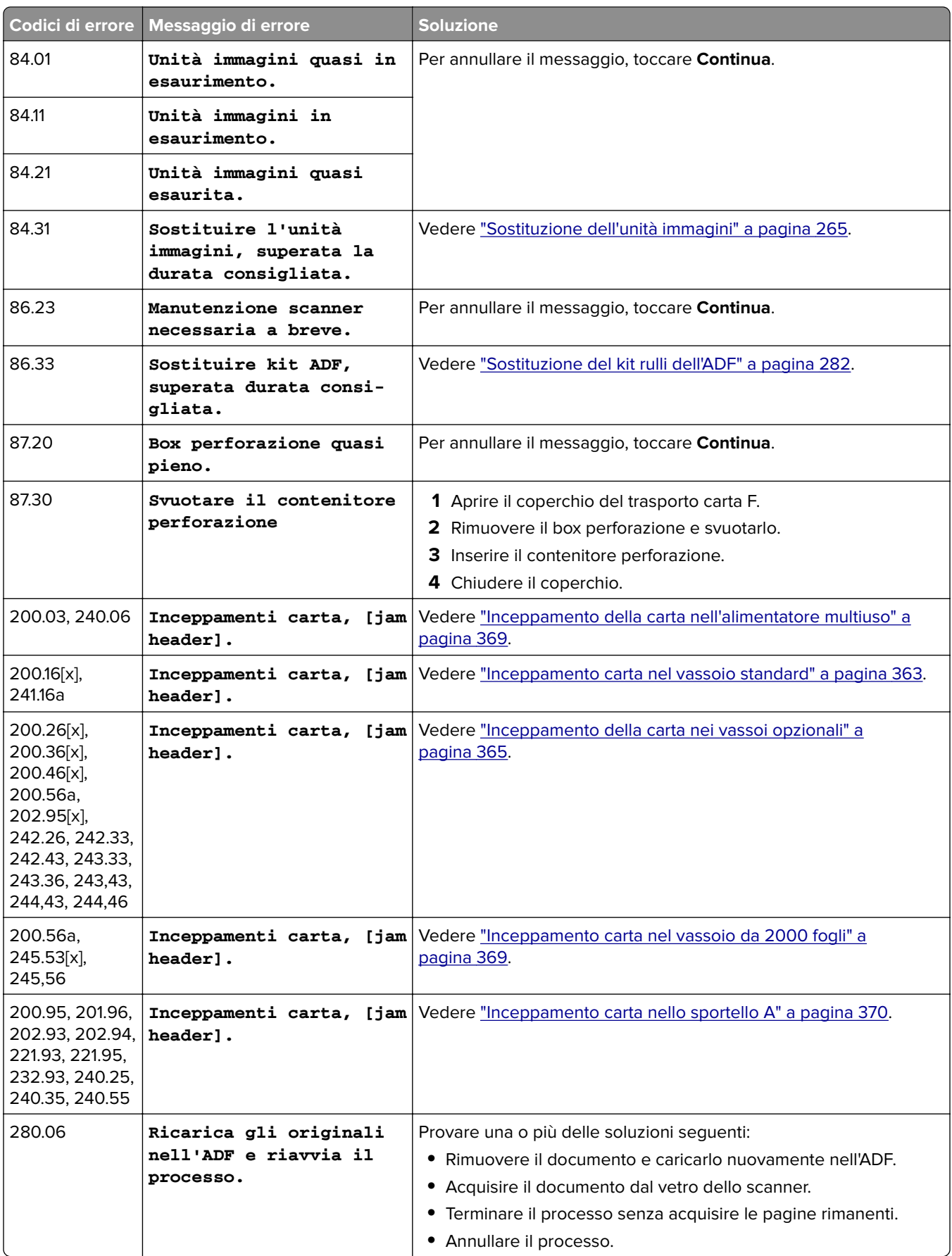

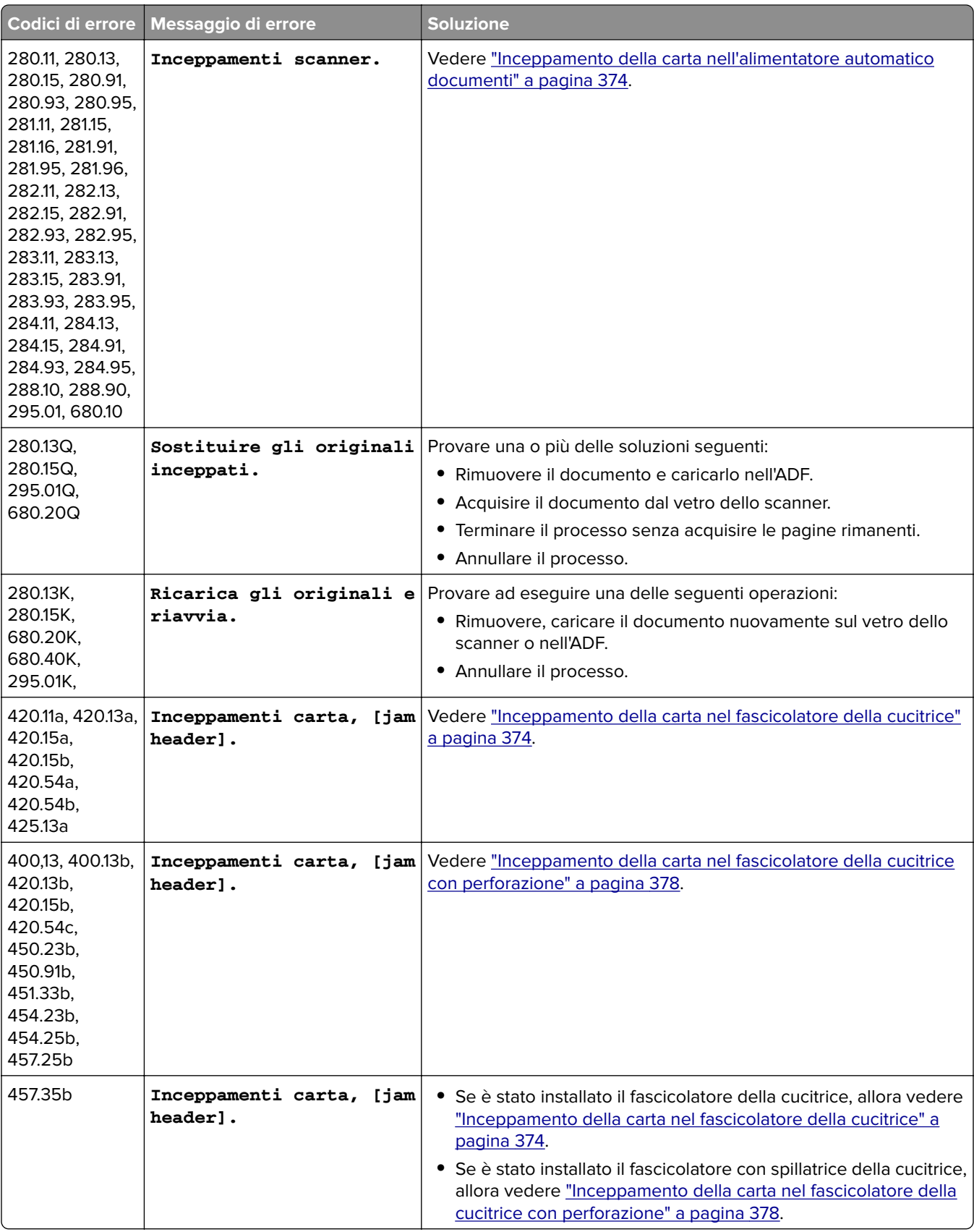

## <span id="page-333-0"></span>**Problemi di stampa**

#### **Qualità di stampa scarsa**

#### **Pagine vuote o bianche**

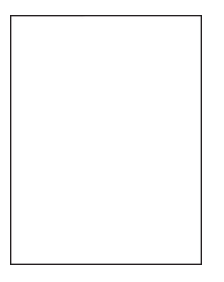

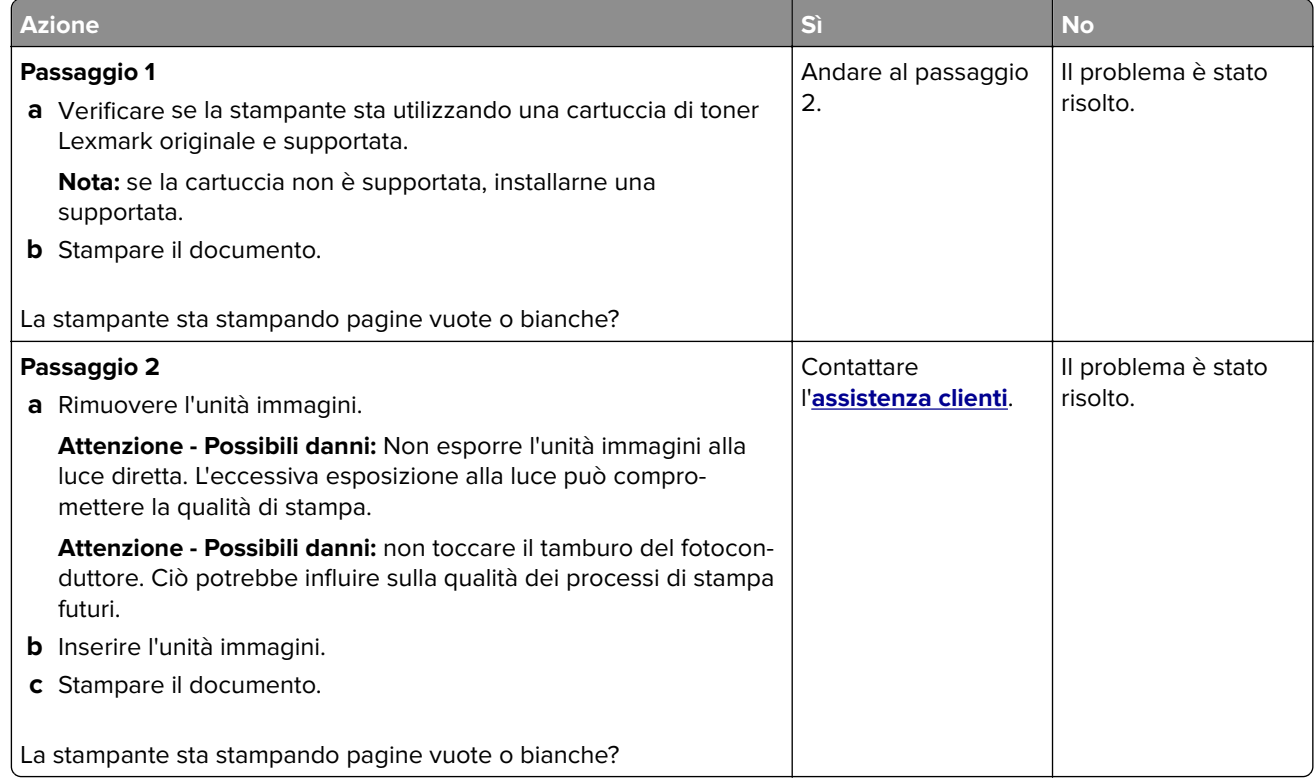

#### <span id="page-334-0"></span>**Stampa scura**

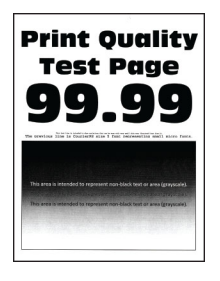

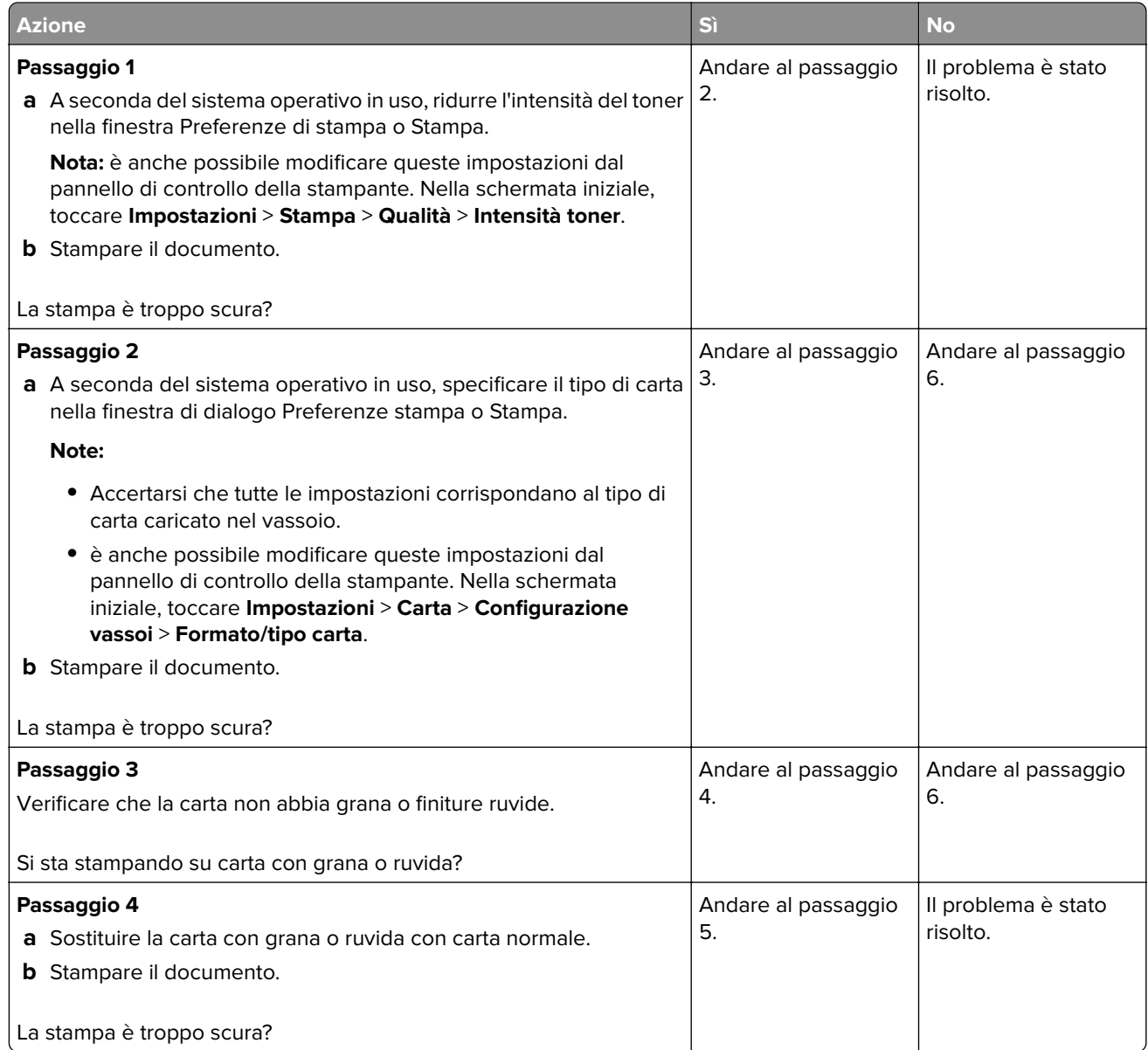

<span id="page-335-0"></span>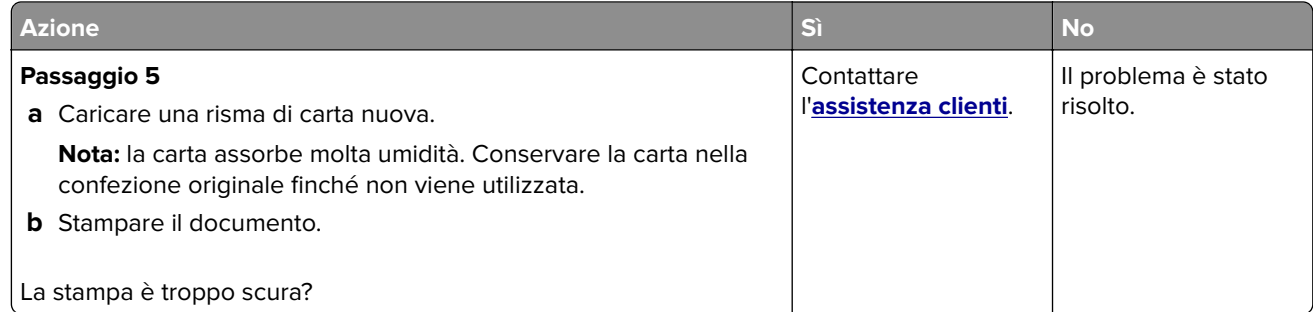

#### **Le linee sottili non vengono stampate correttamente**

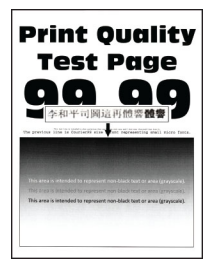

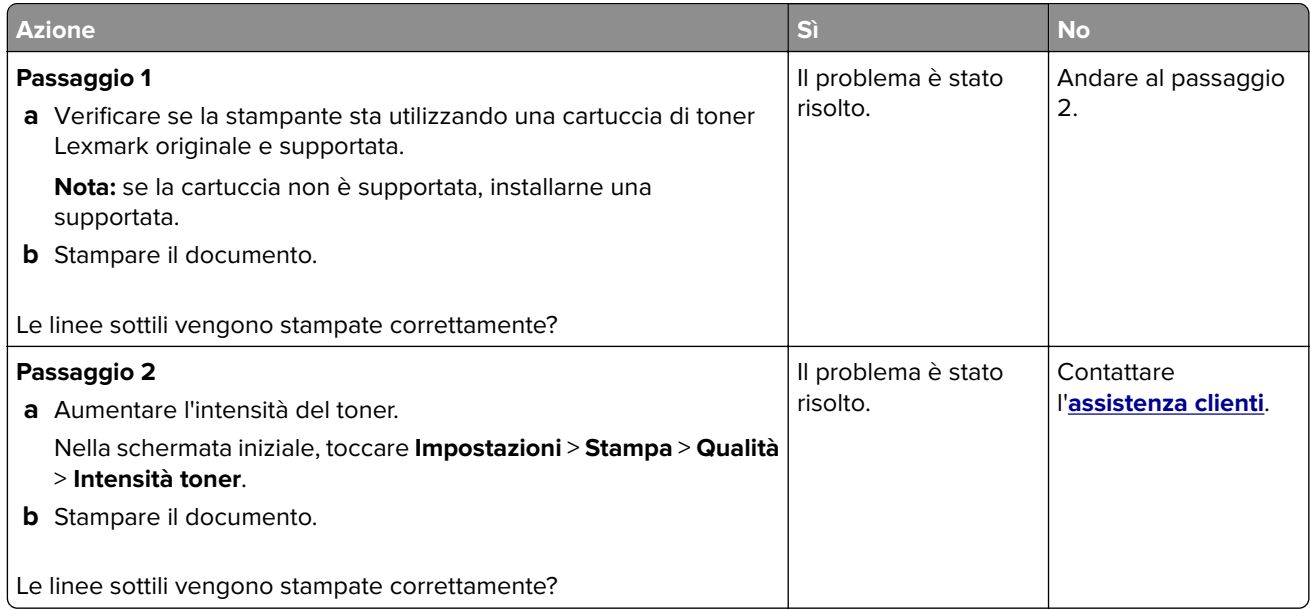

#### <span id="page-336-0"></span>**Carta piegata o stropicciata**

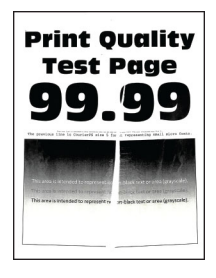

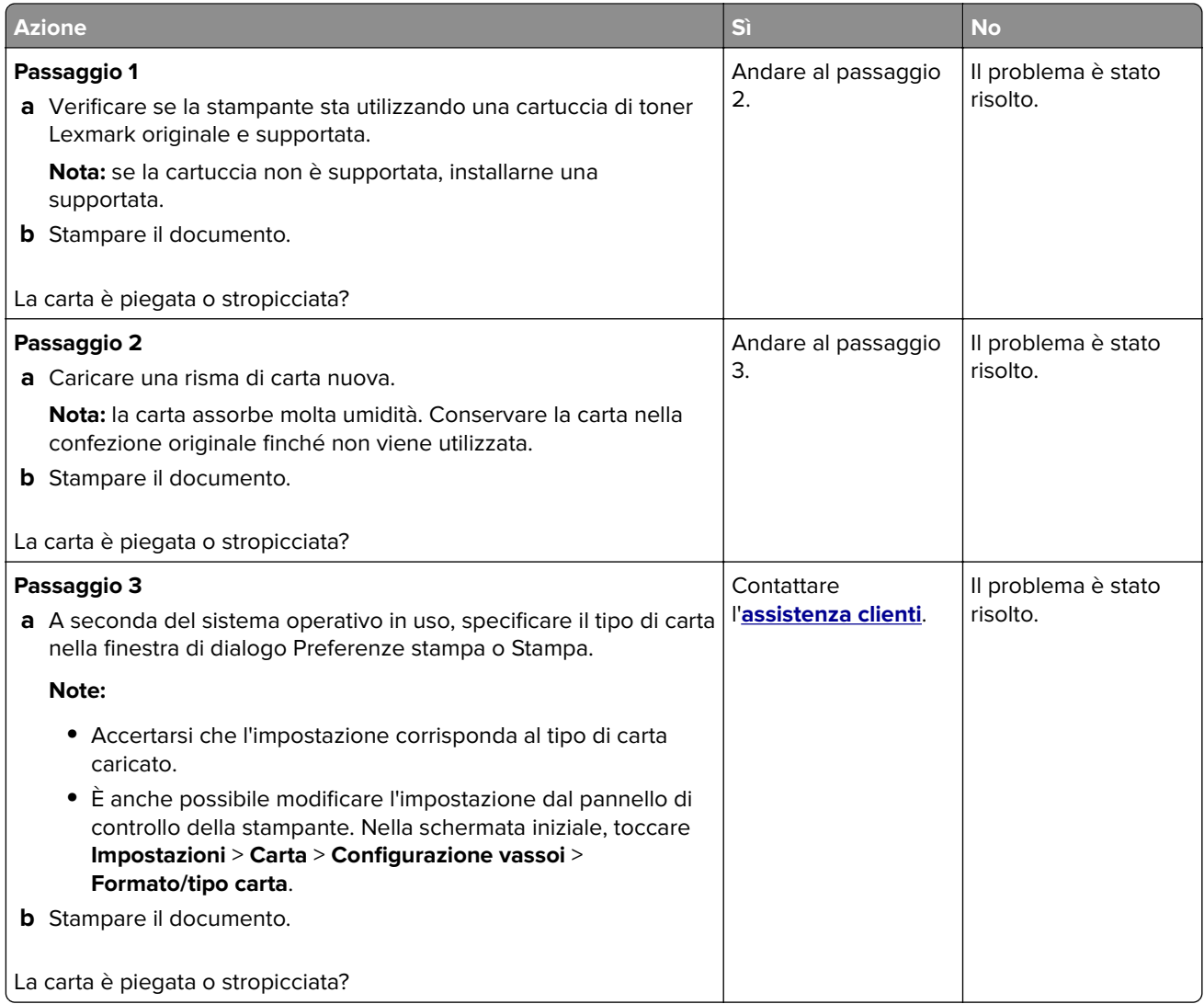

#### <span id="page-337-0"></span>**Sfondo grigio**

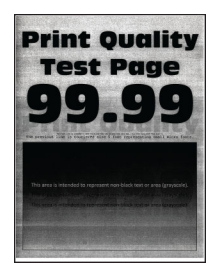

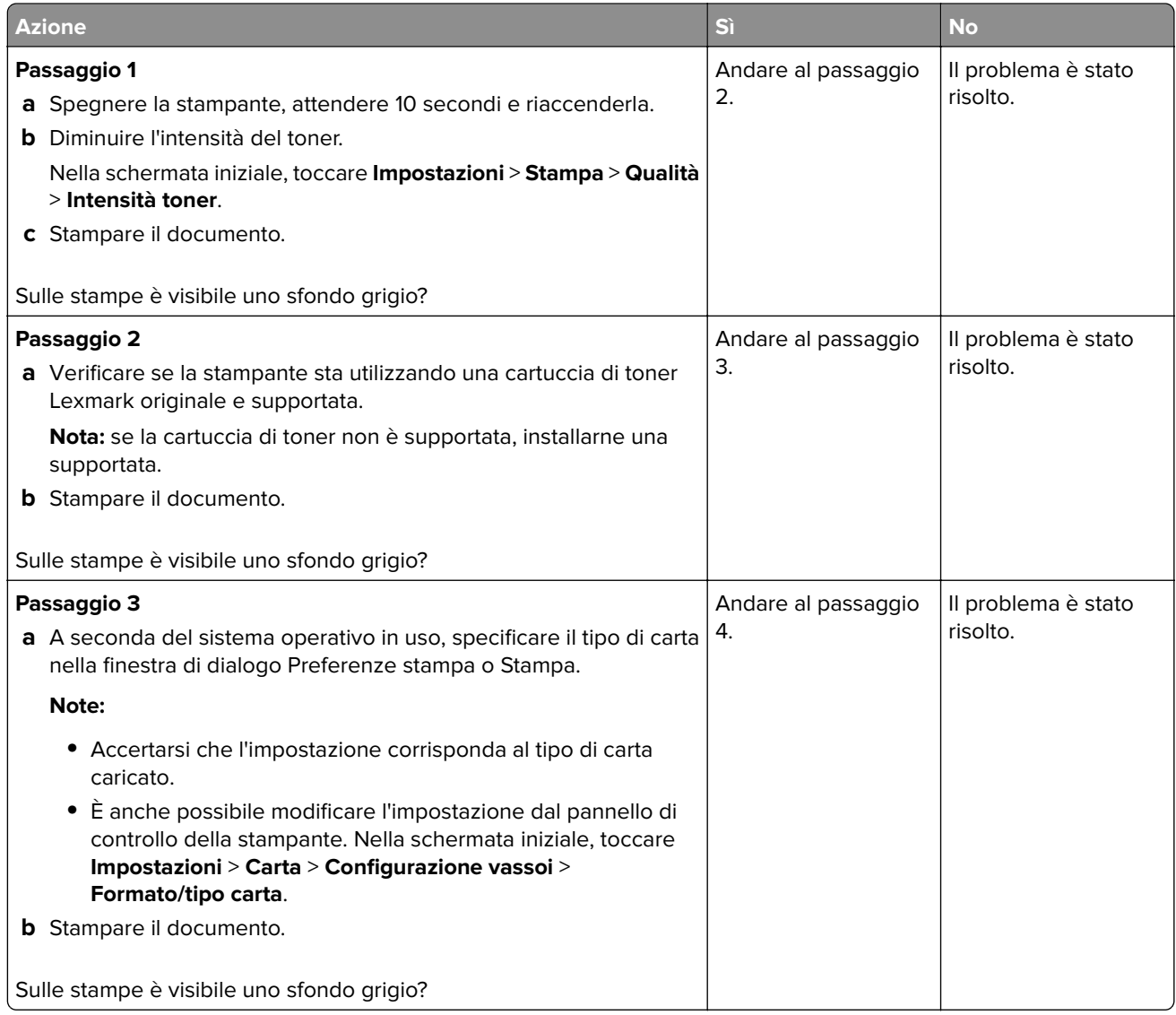

<span id="page-338-0"></span>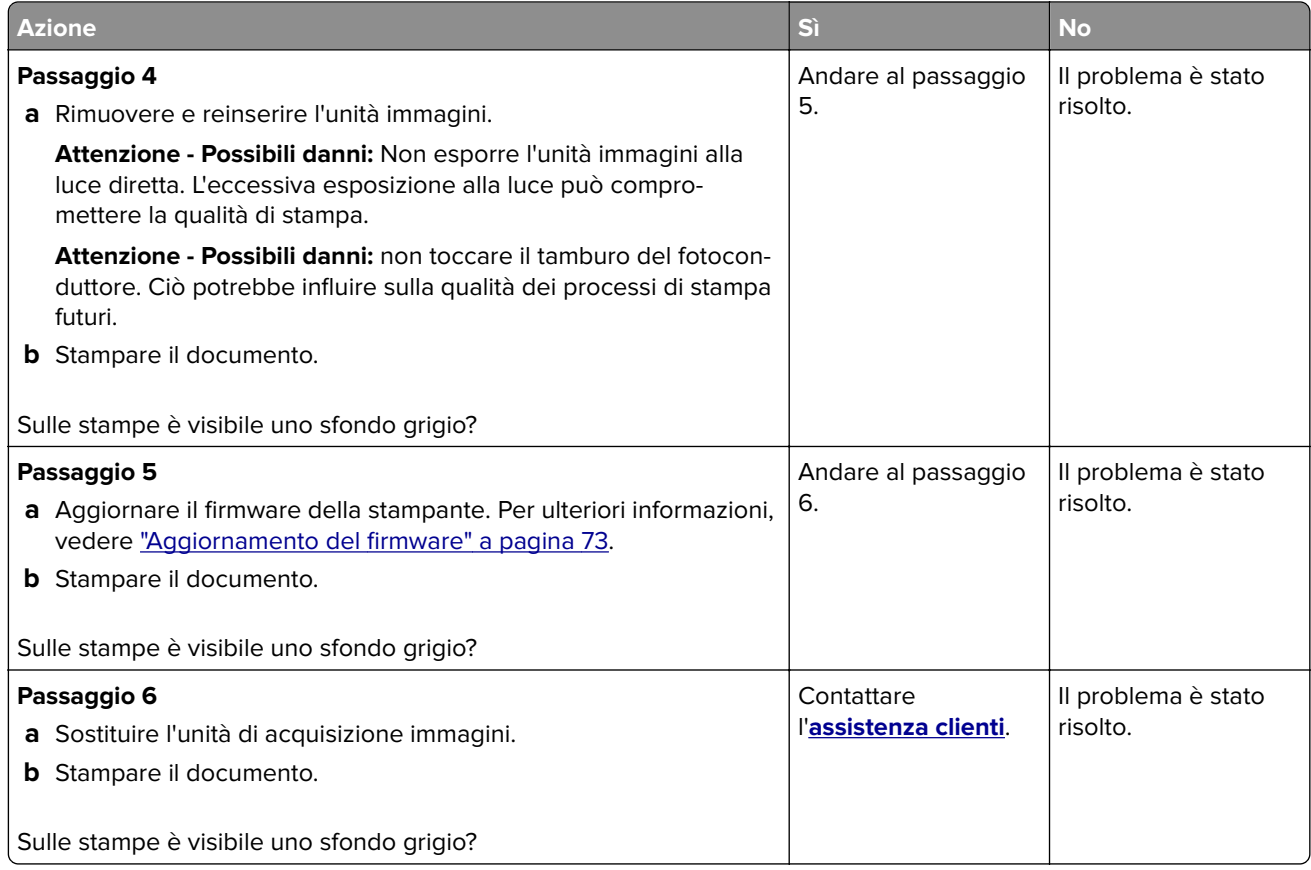

### **Margini errati**

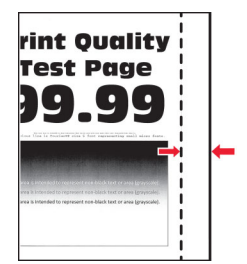

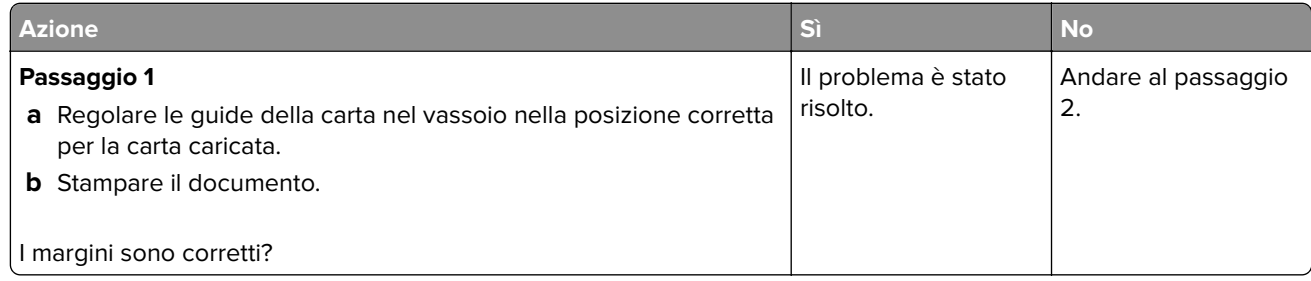

<span id="page-339-0"></span>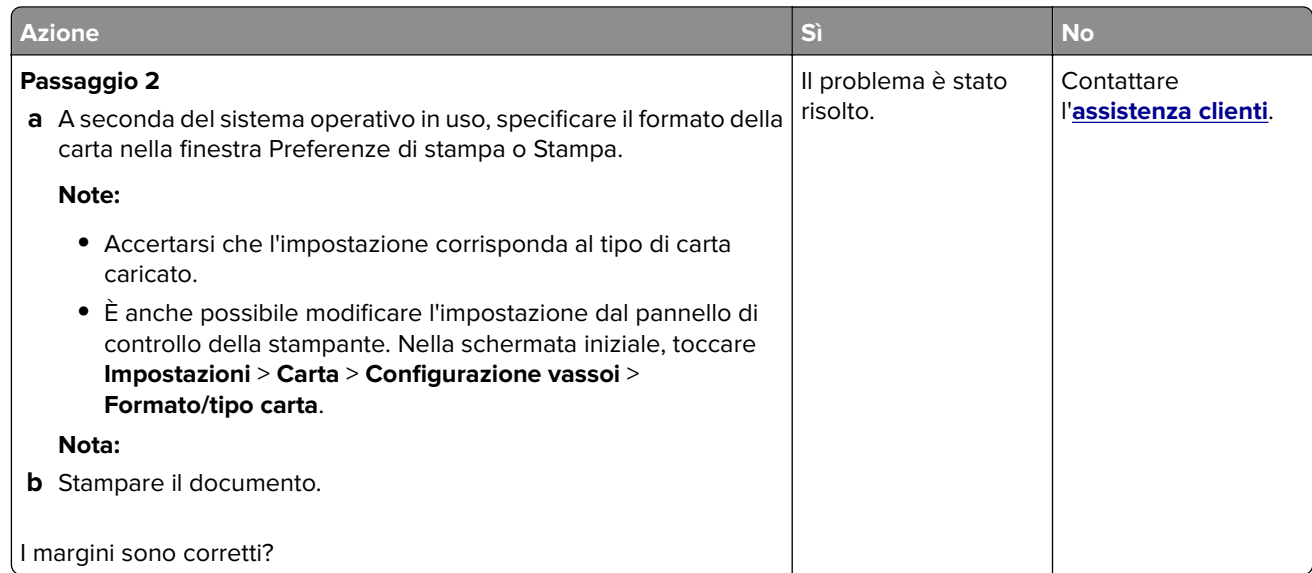

#### **Stampa chiara**

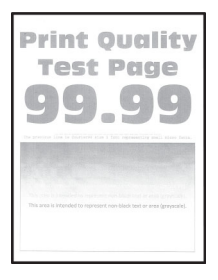

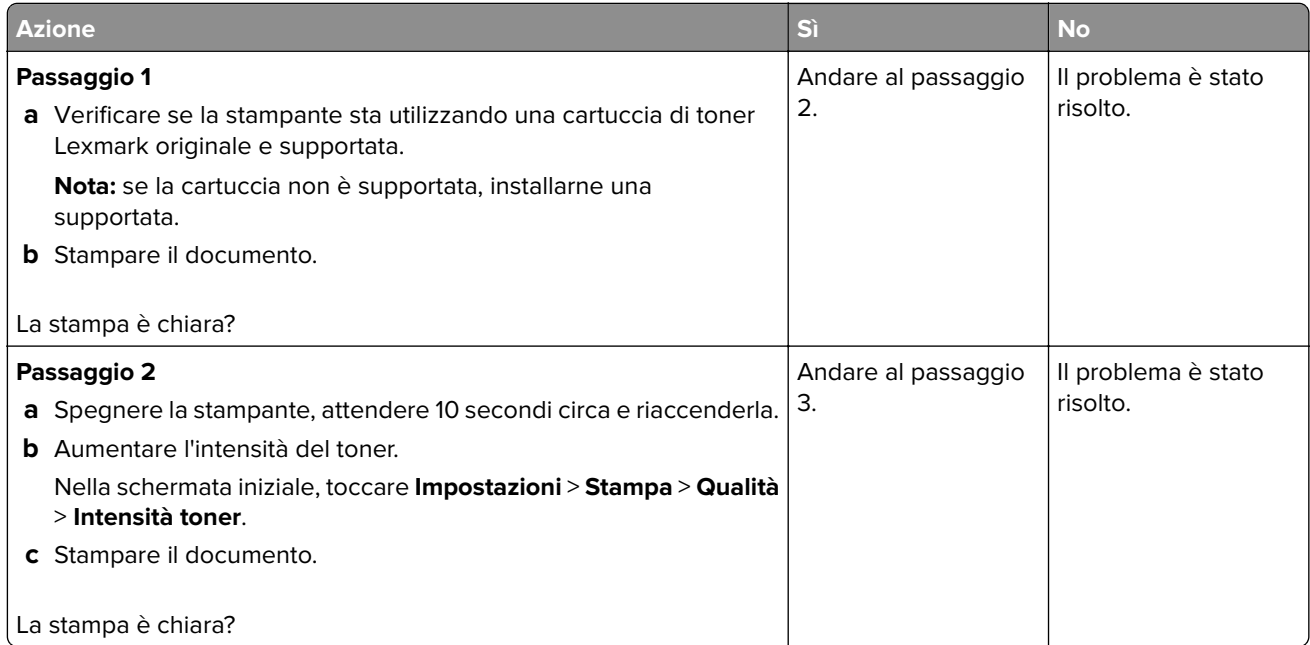

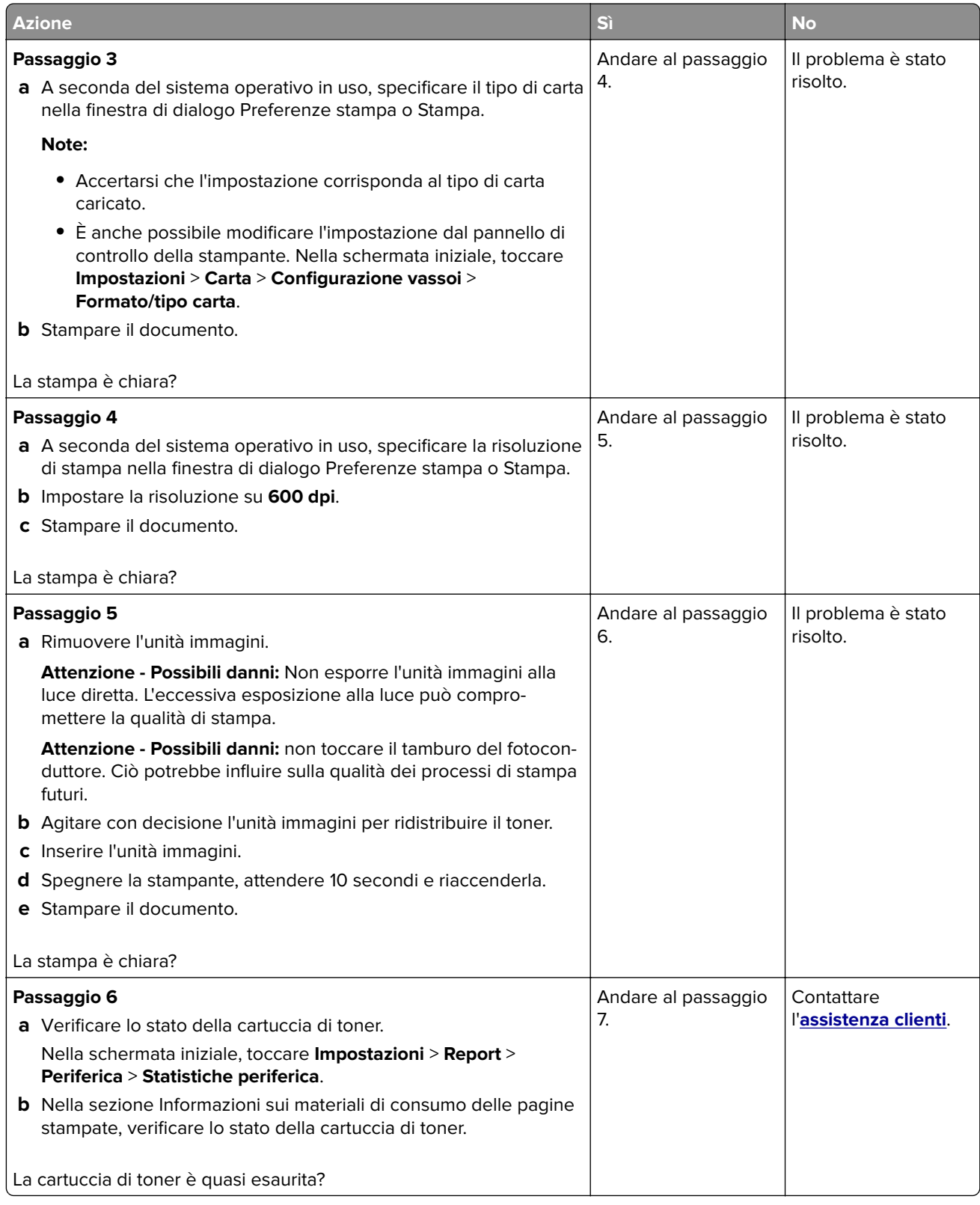

<span id="page-341-0"></span>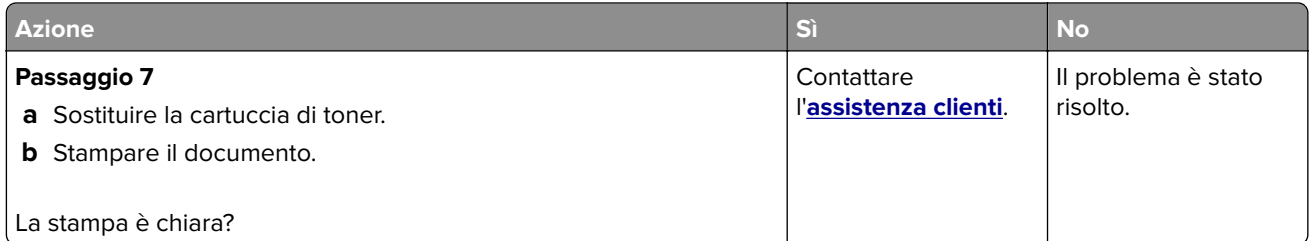

#### **Stampa con macchie e punti**

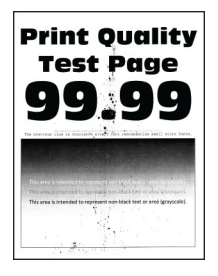

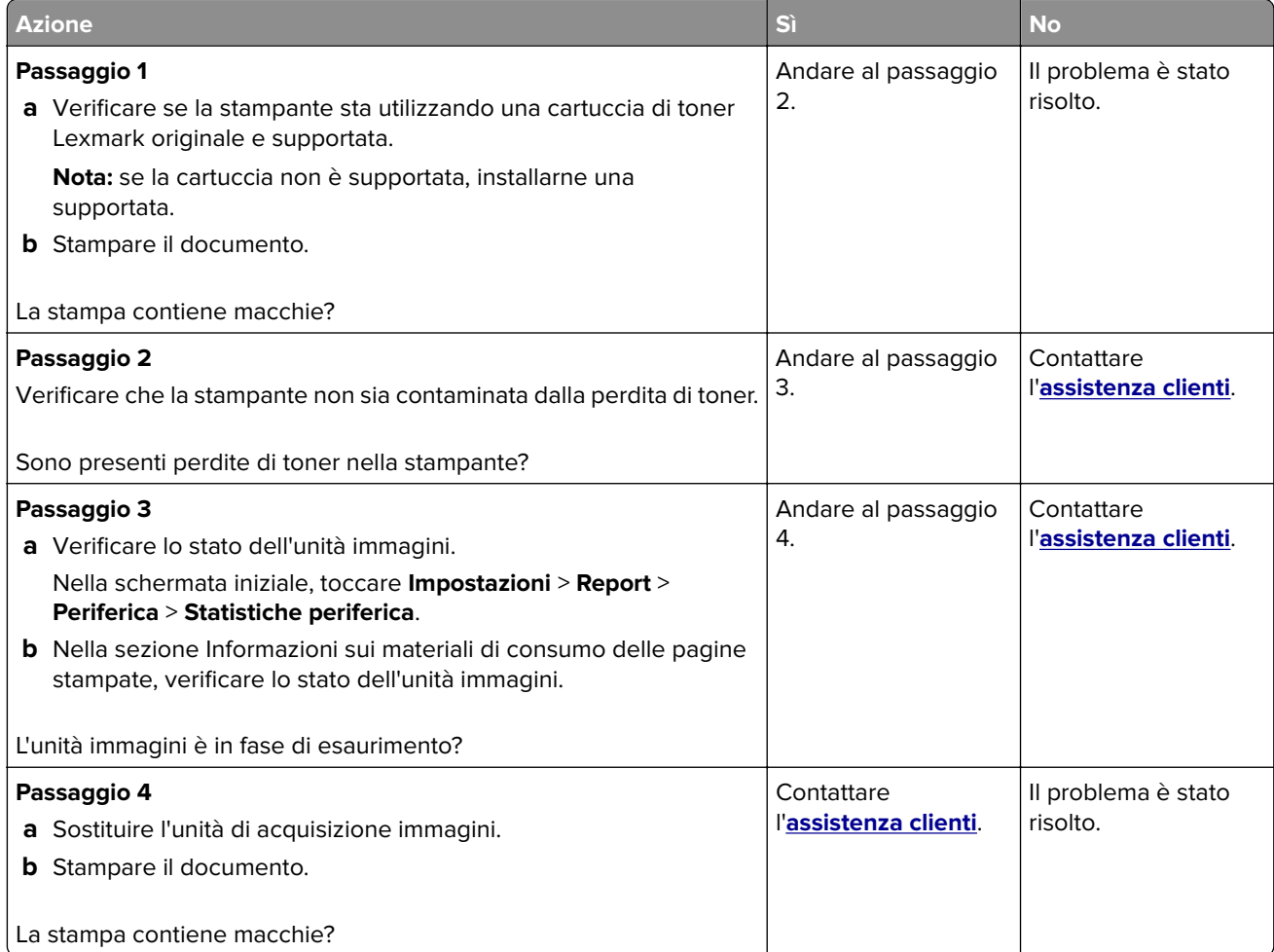

#### <span id="page-342-0"></span>**Arricciamento della carta**

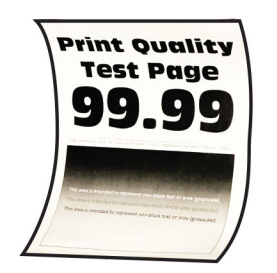

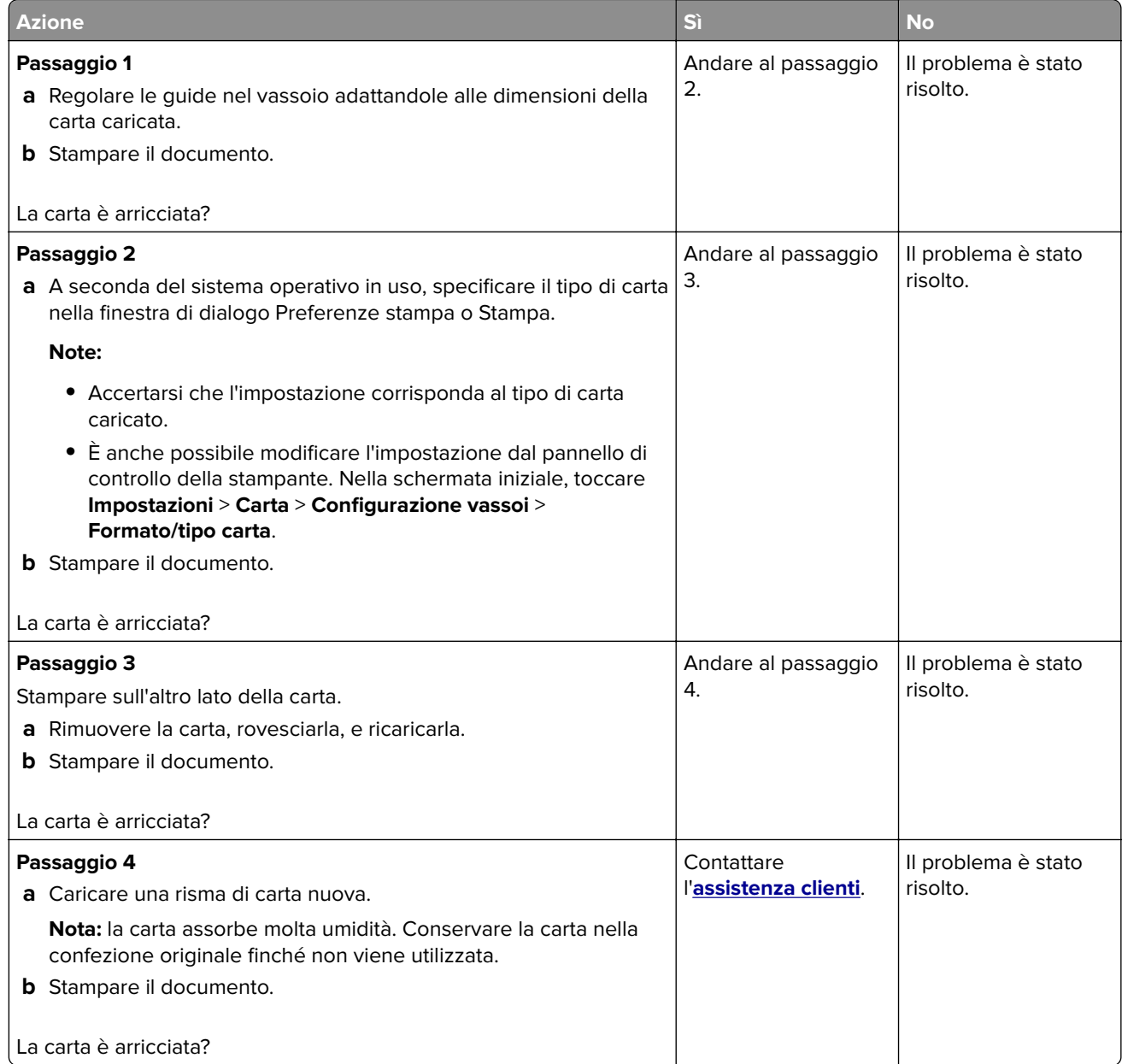

#### <span id="page-343-0"></span>**Stampa storta o inclinata**

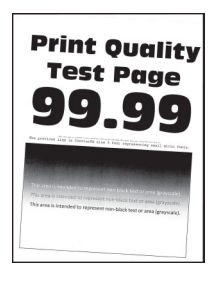

**Nota:** prima di risolvere il problema, stampare le pagine di prova della qualità di stampa. Nella schermata iniziale, toccare **Impostazioni** > **Risoluzione dei problemi** > **Stampa pagine prova qualità**.

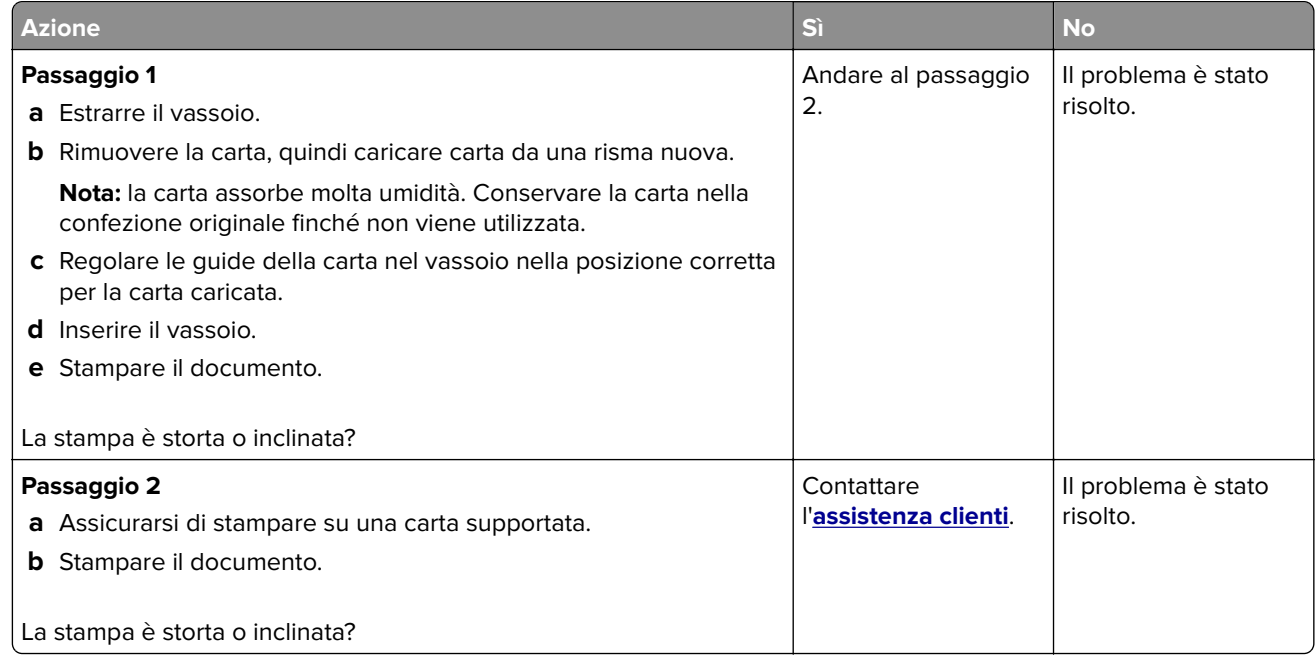

#### **Pagine tutte nere**

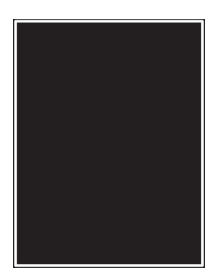

<span id="page-344-0"></span>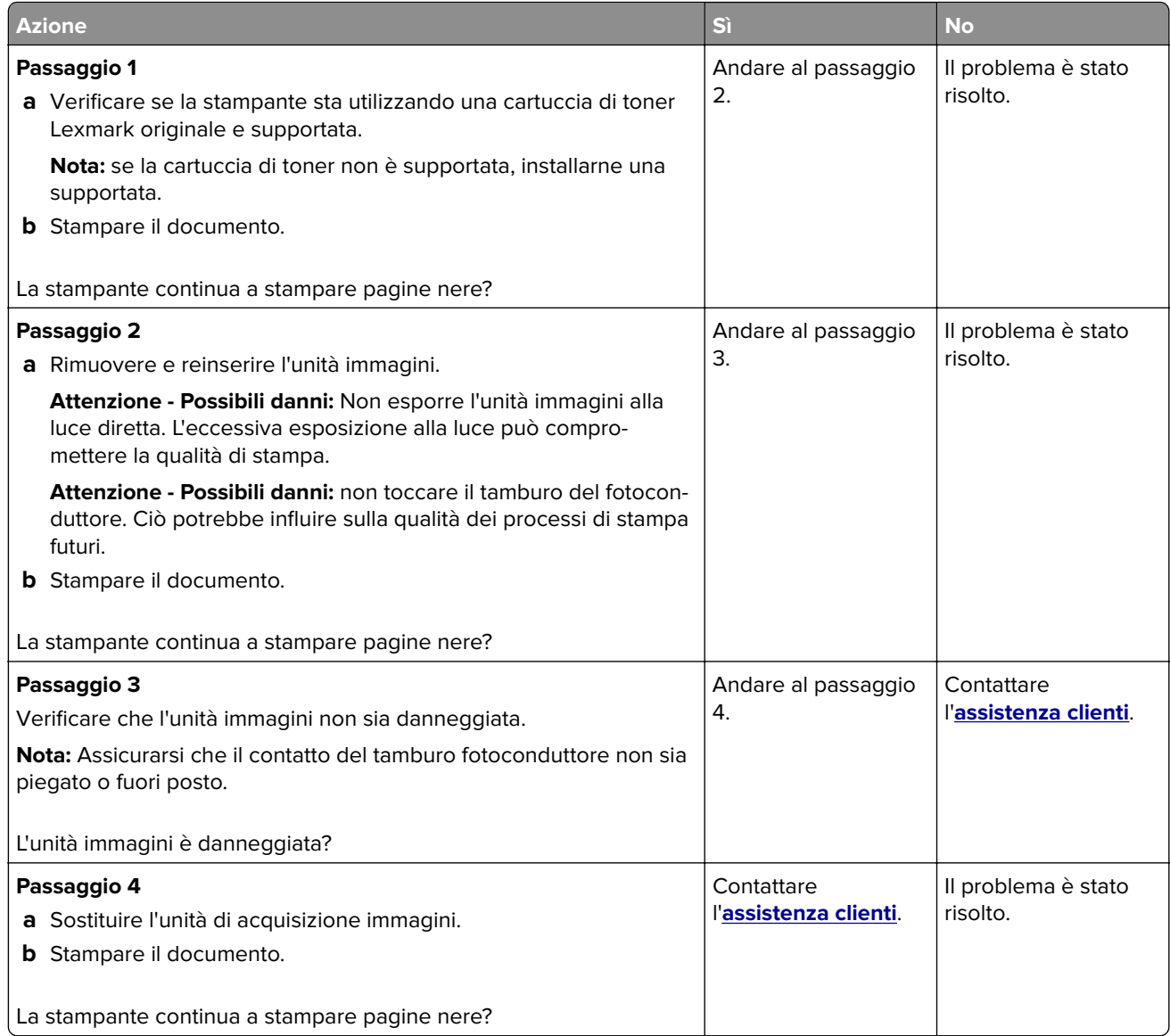

#### **Testo o immagini tagliate**

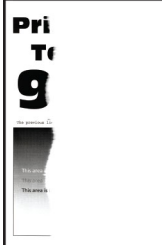

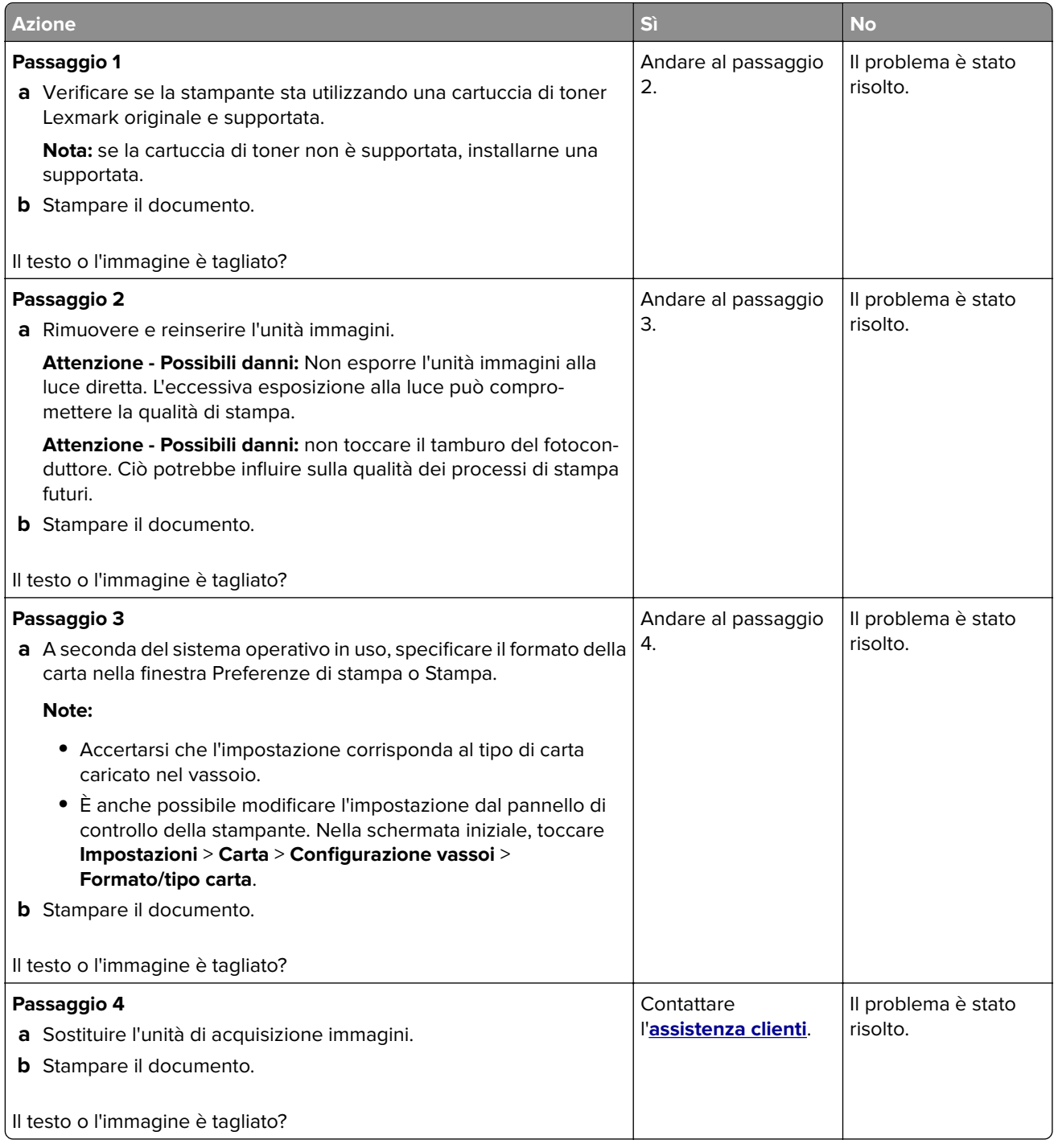

#### <span id="page-346-0"></span>**Problemi di aderenza del toner**

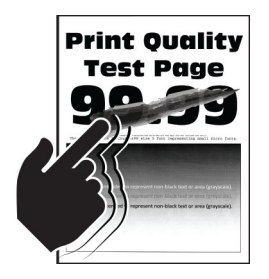

**Nota:** prima di risolvere il problema, stampare le pagine di prova della qualità di stampa. Nella schermata iniziale, toccare **Impostazioni** > **Risoluzione dei problemi** > **Stampa pagine prova qualità**.

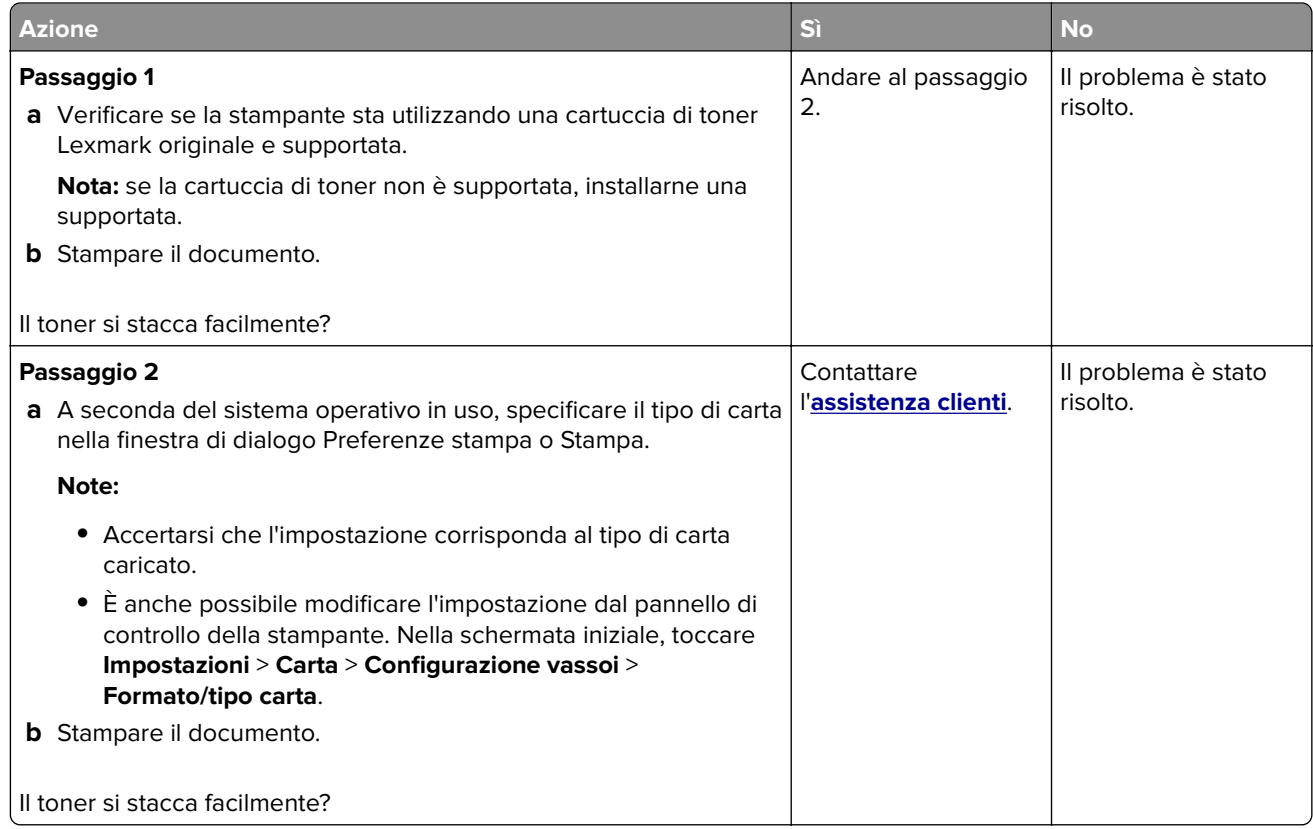

#### **Bande chiare orizzontali**

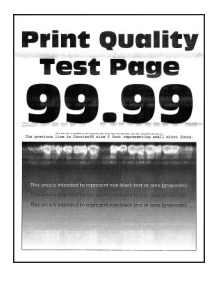

<span id="page-347-0"></span>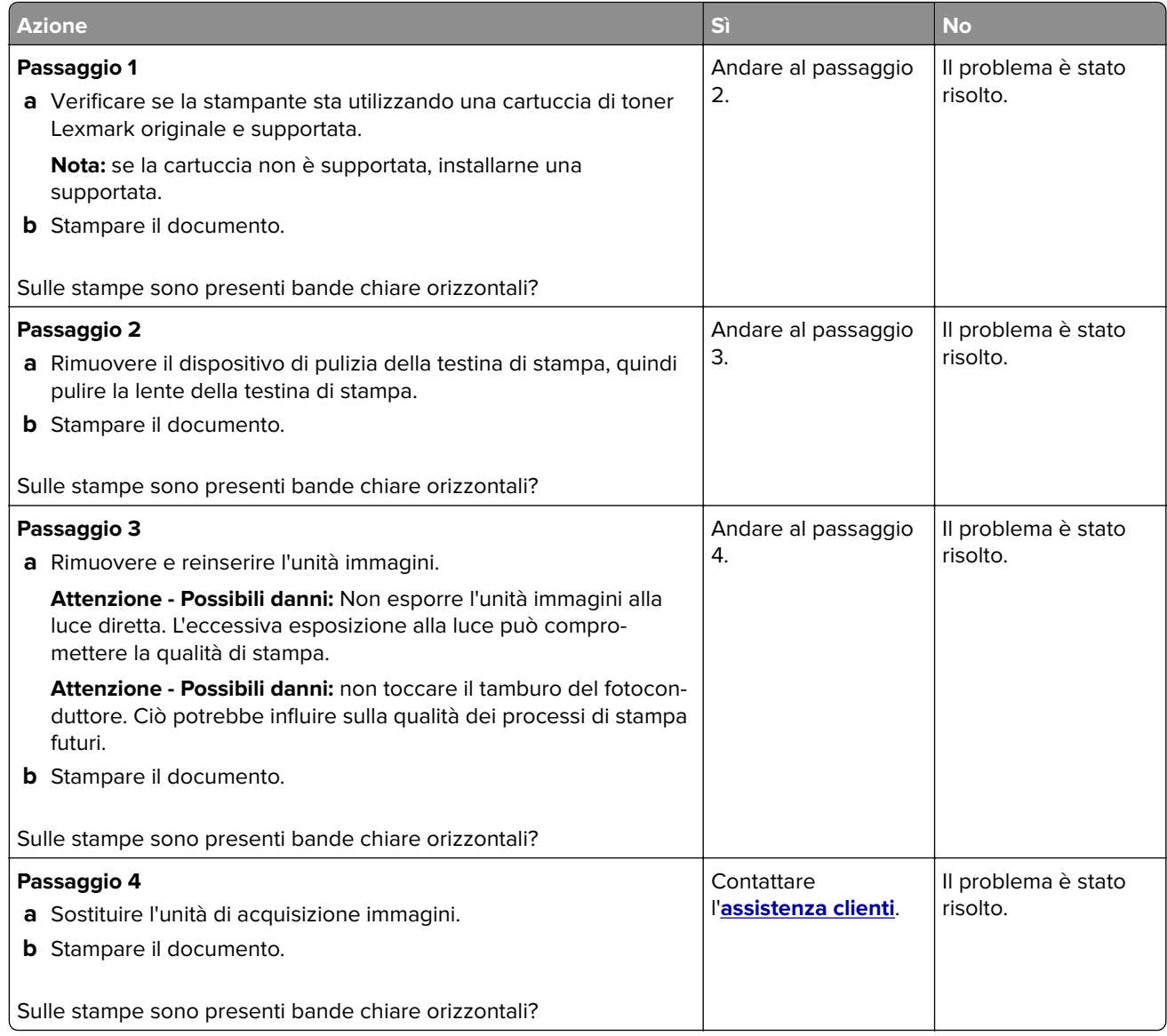

#### **Bande chiare verticali**

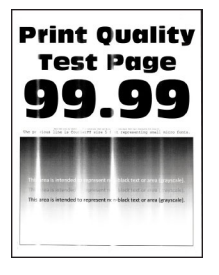

<span id="page-348-0"></span>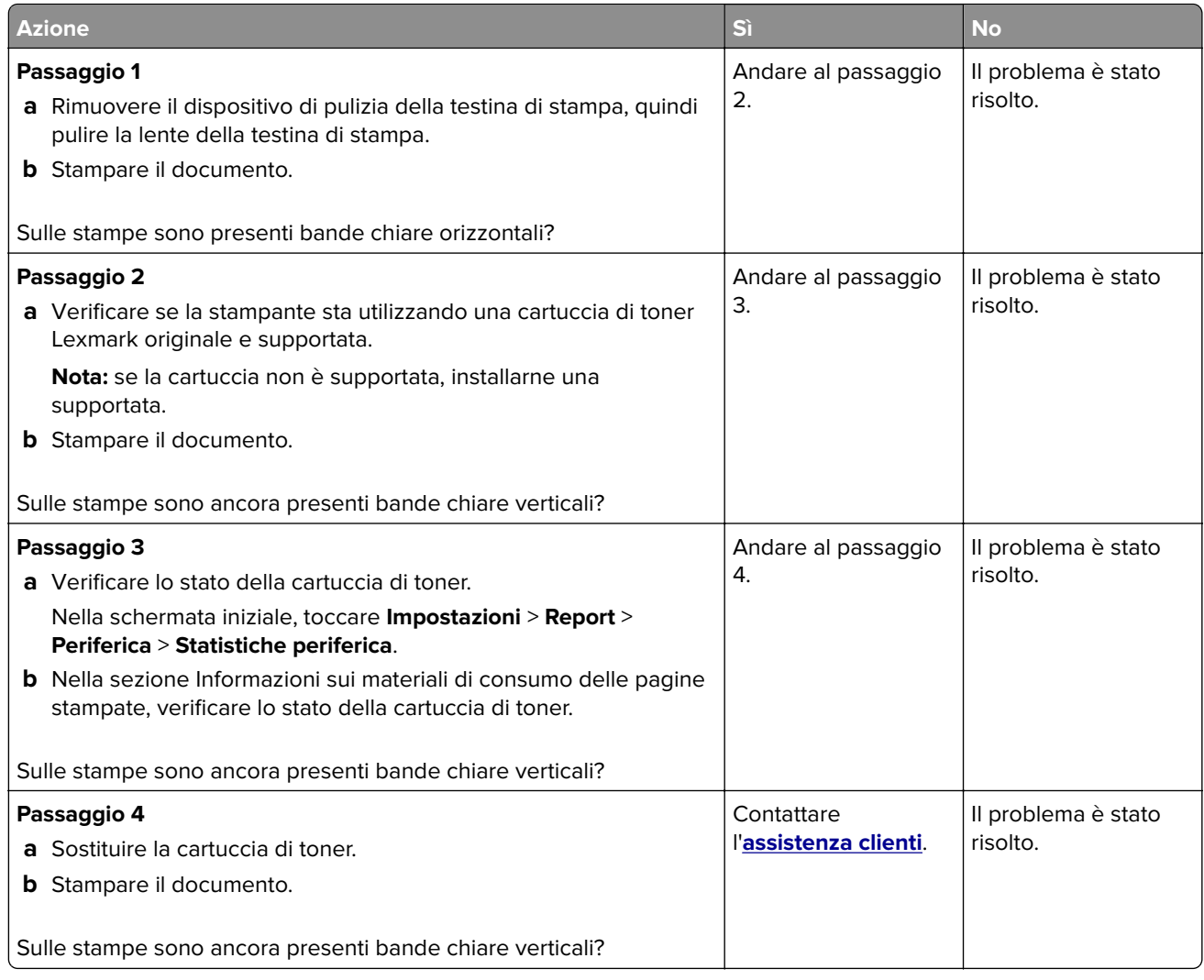

#### **Linee bianche verticali**

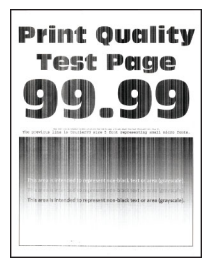

<span id="page-349-0"></span>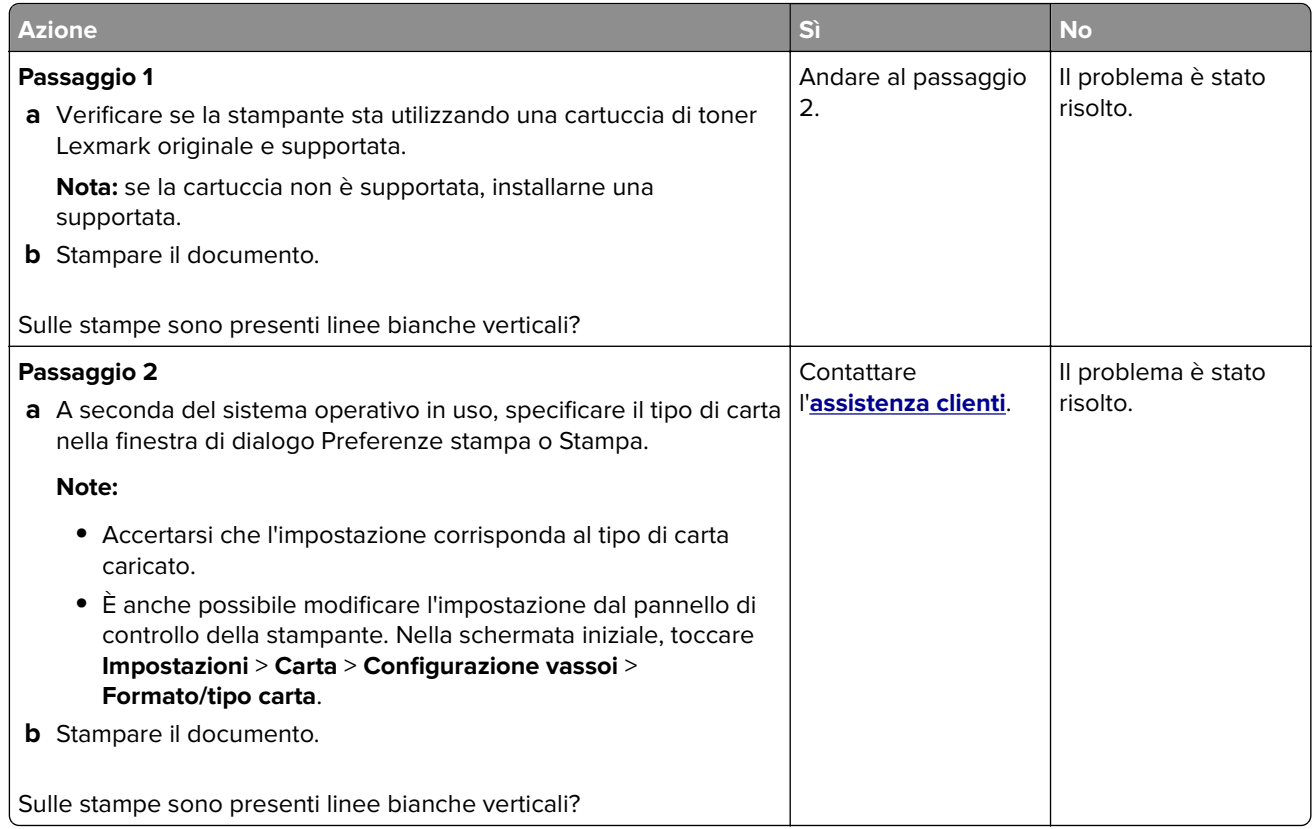

#### **Bande scure verticali**

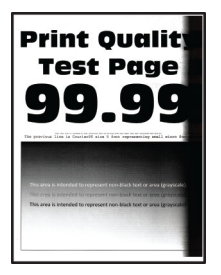

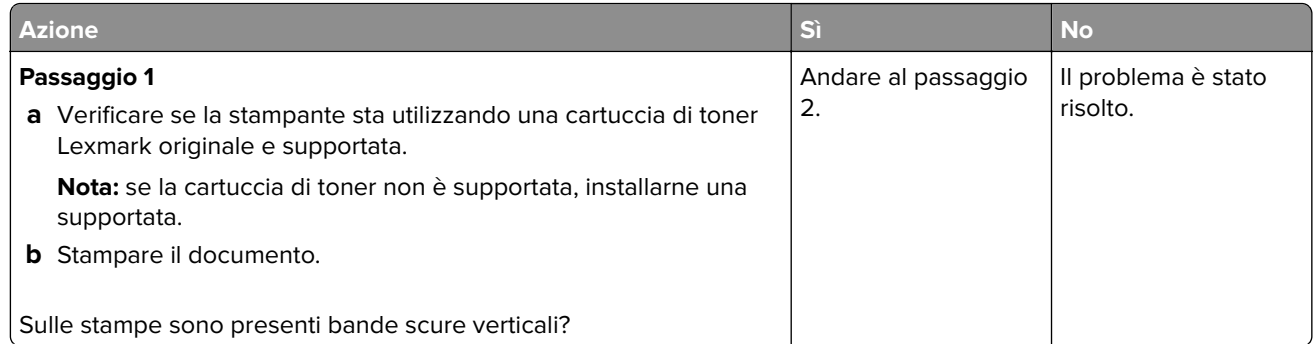

<span id="page-350-0"></span>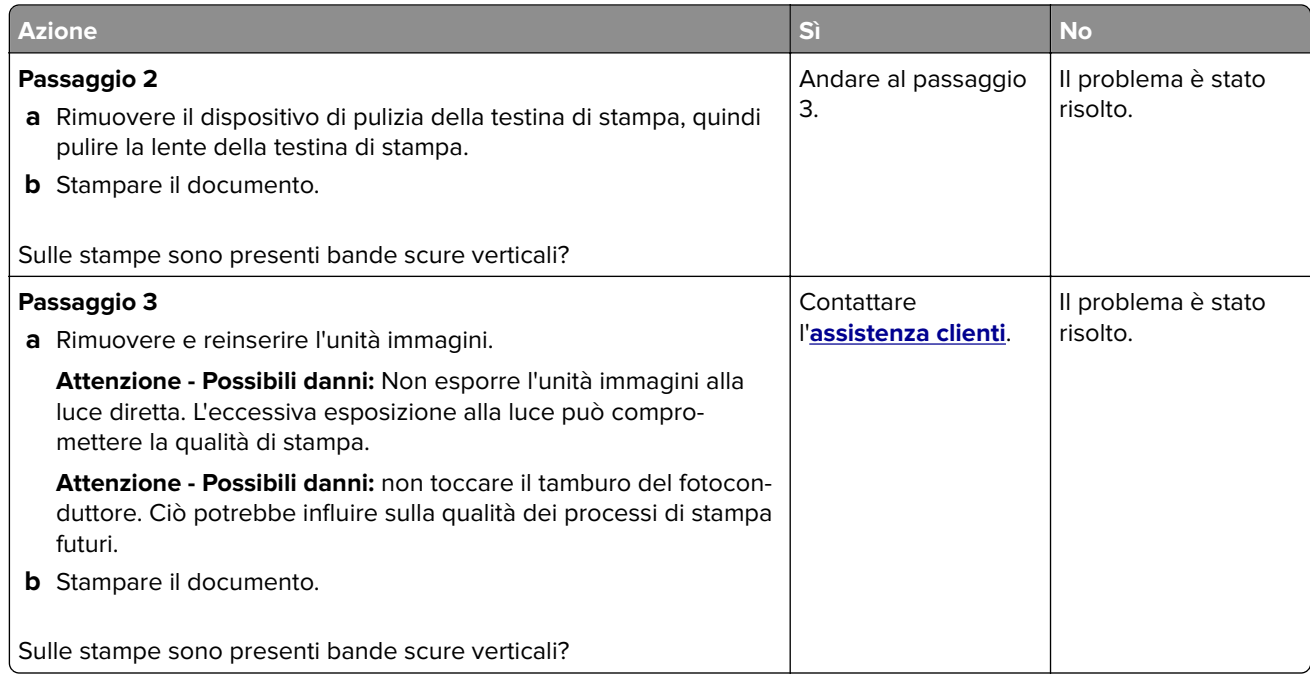

#### **Linee o striature scure verticali**

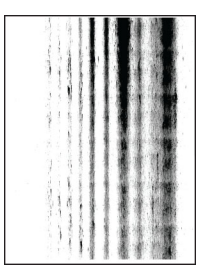

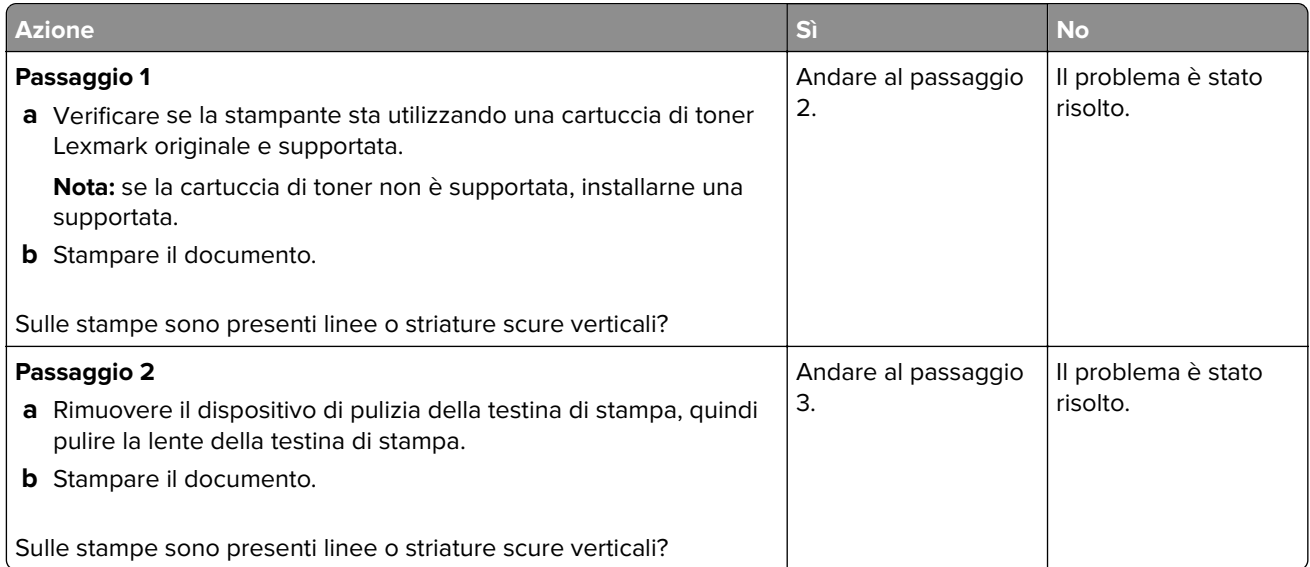

<span id="page-351-0"></span>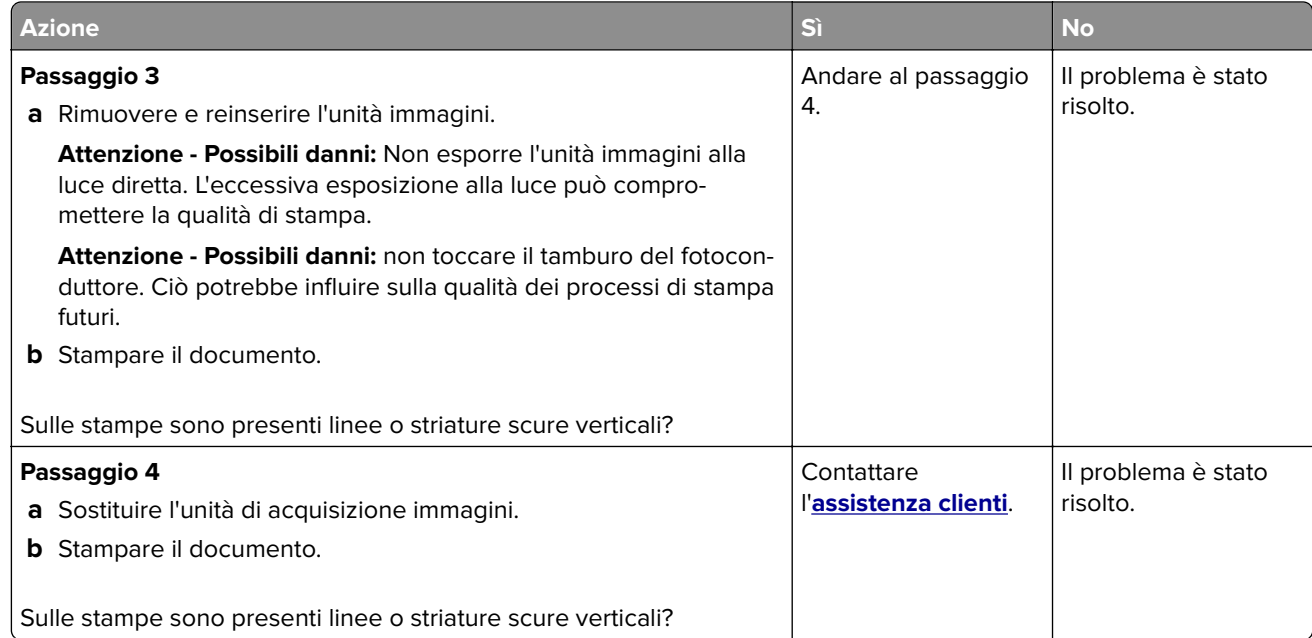

#### **Striature scure verticali con stampa mancante**

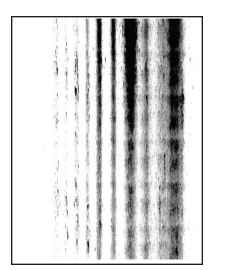

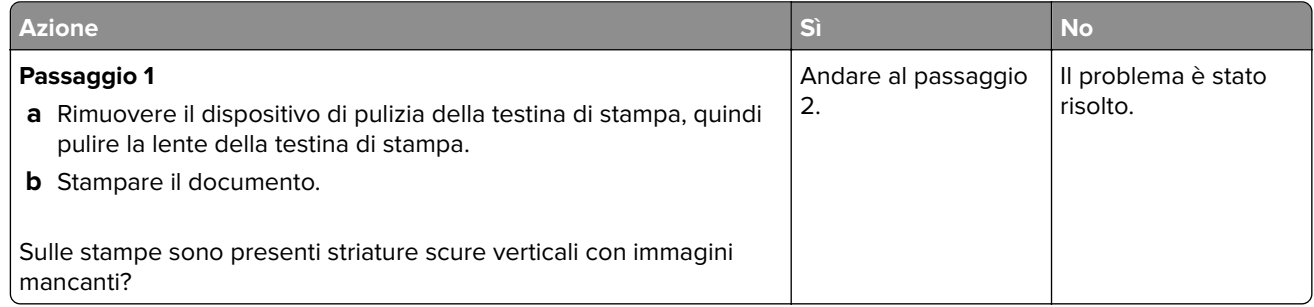

<span id="page-352-0"></span>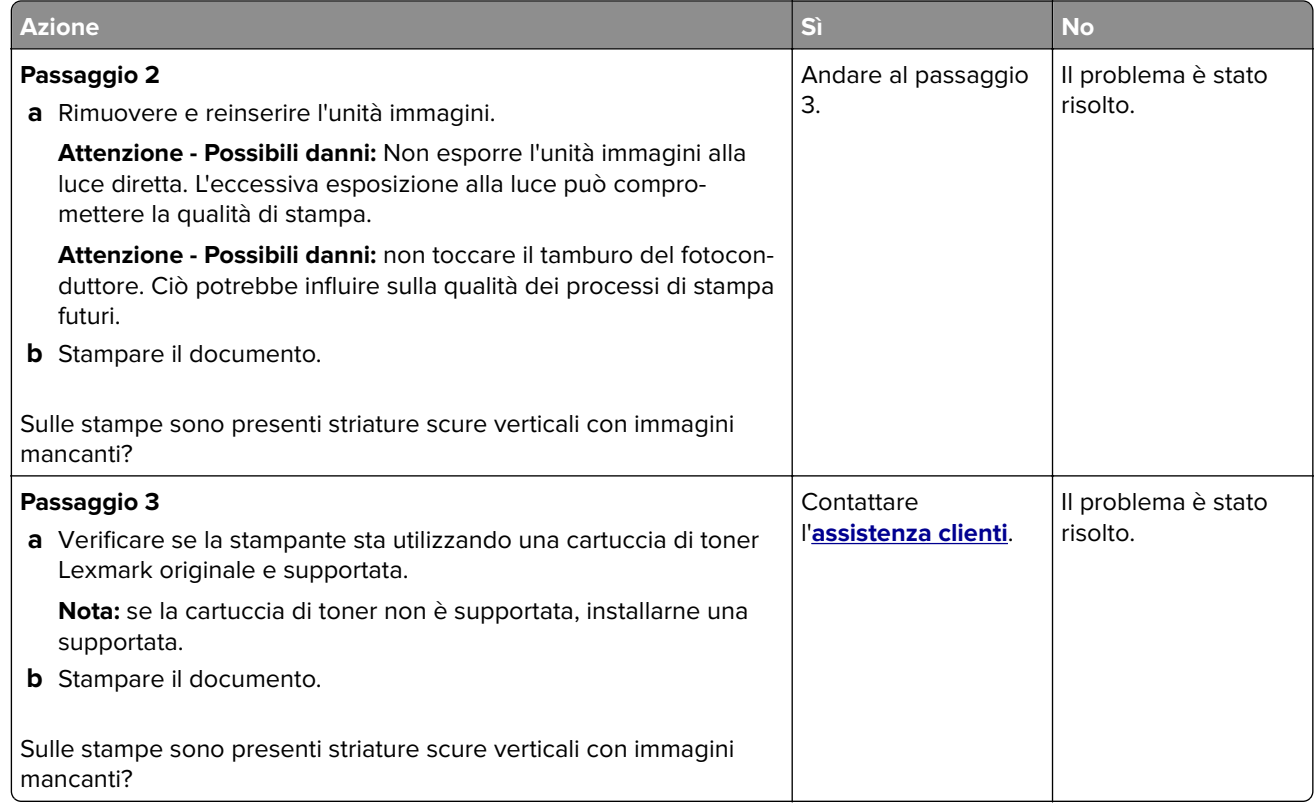

#### **Difetti ricorrenti**

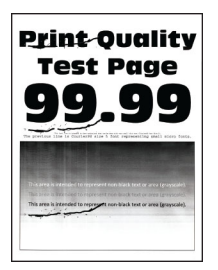

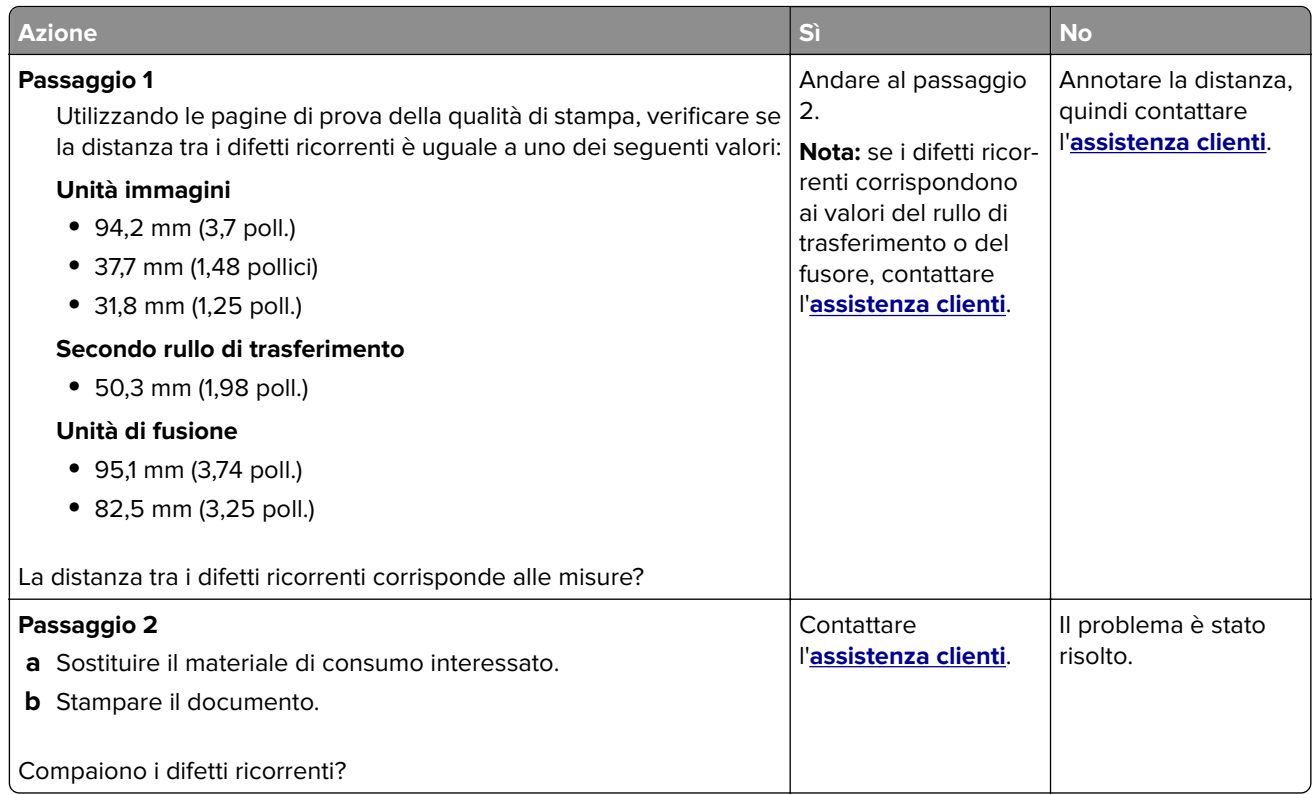

## **I processi di stampa non vengono eseguiti**

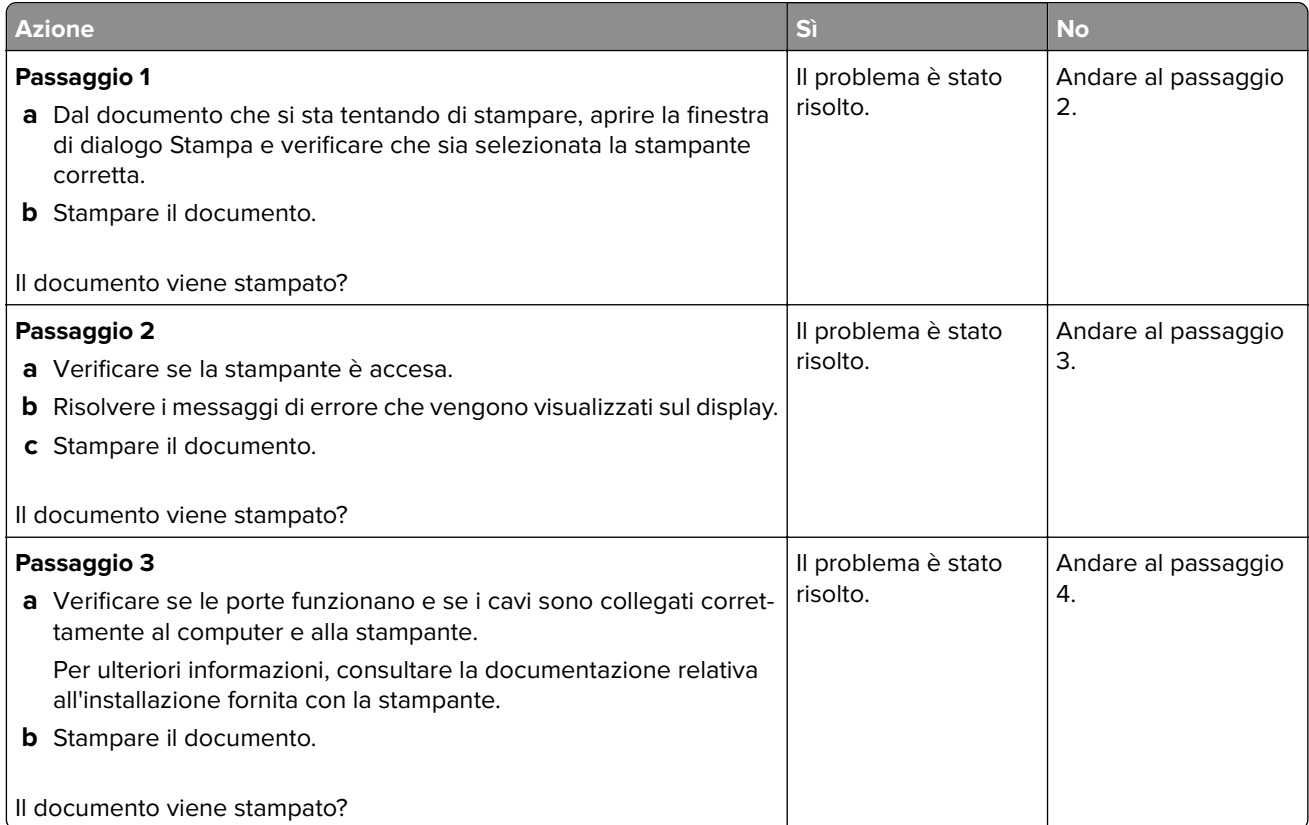

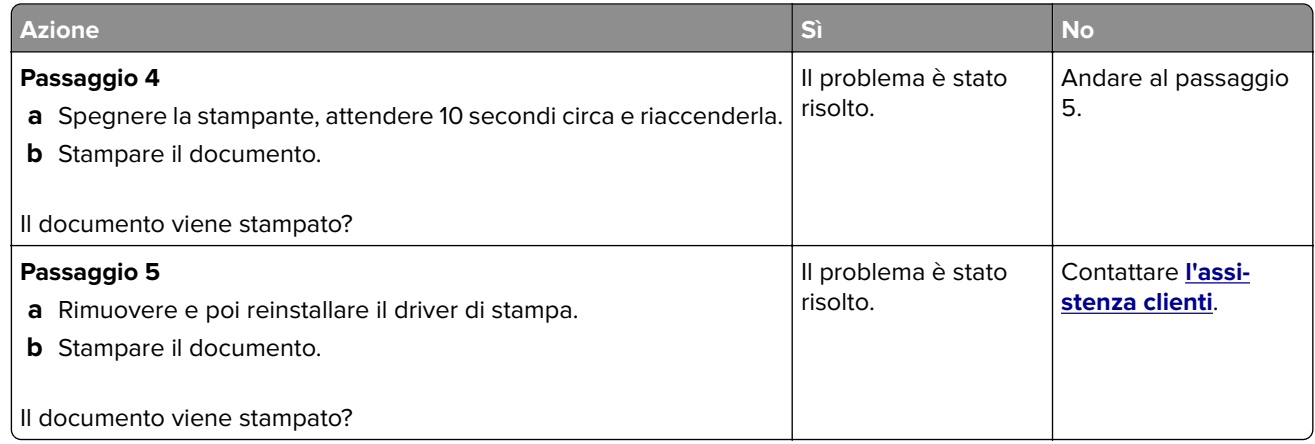

## **Stampa di documenti riservati e altri documenti in attesa non eseguita**

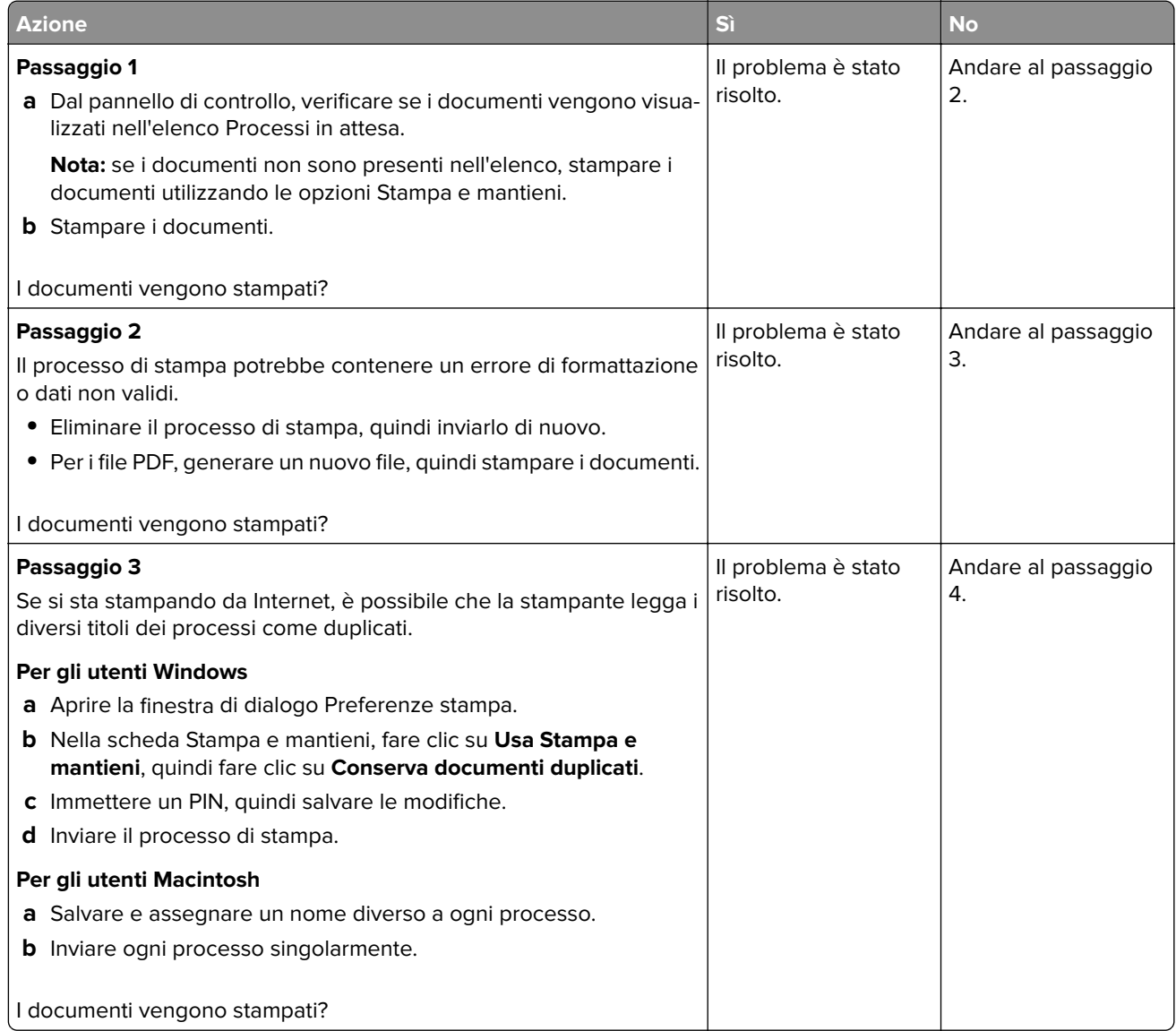

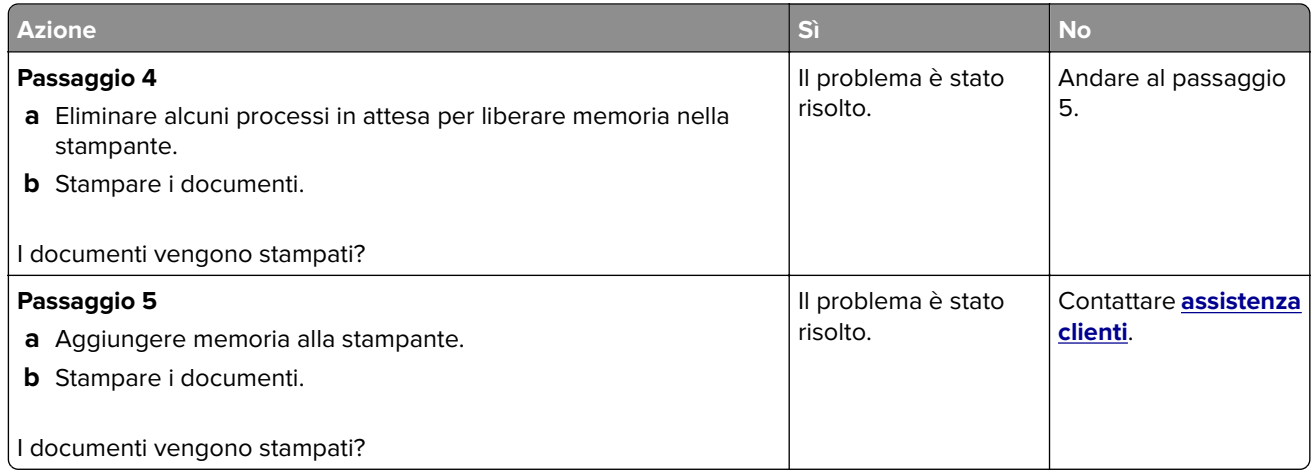

## **Il tipo di carta o il vassoio utilizzato per il processo di stampa non è corretto**

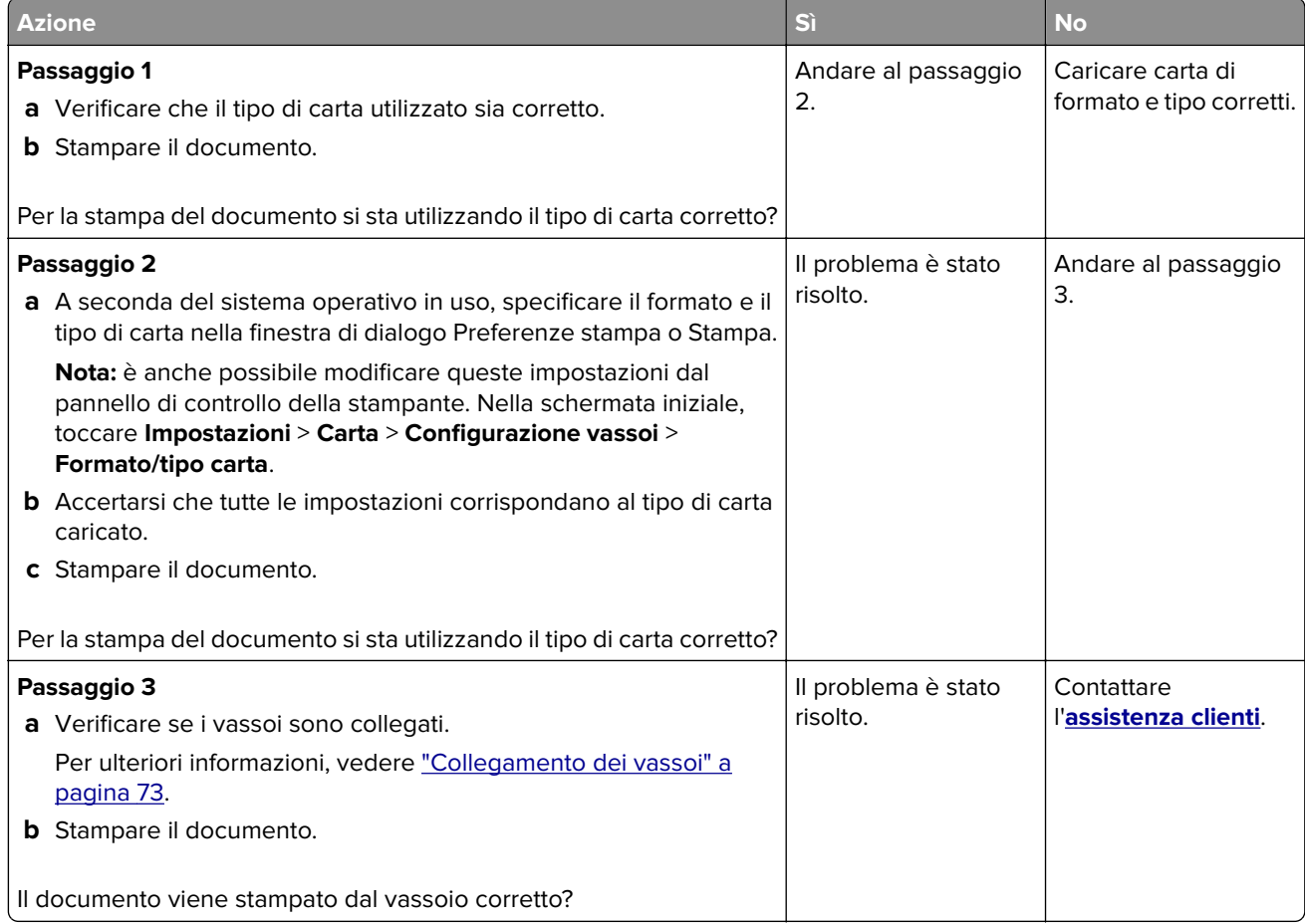

## **Stampa lenta**

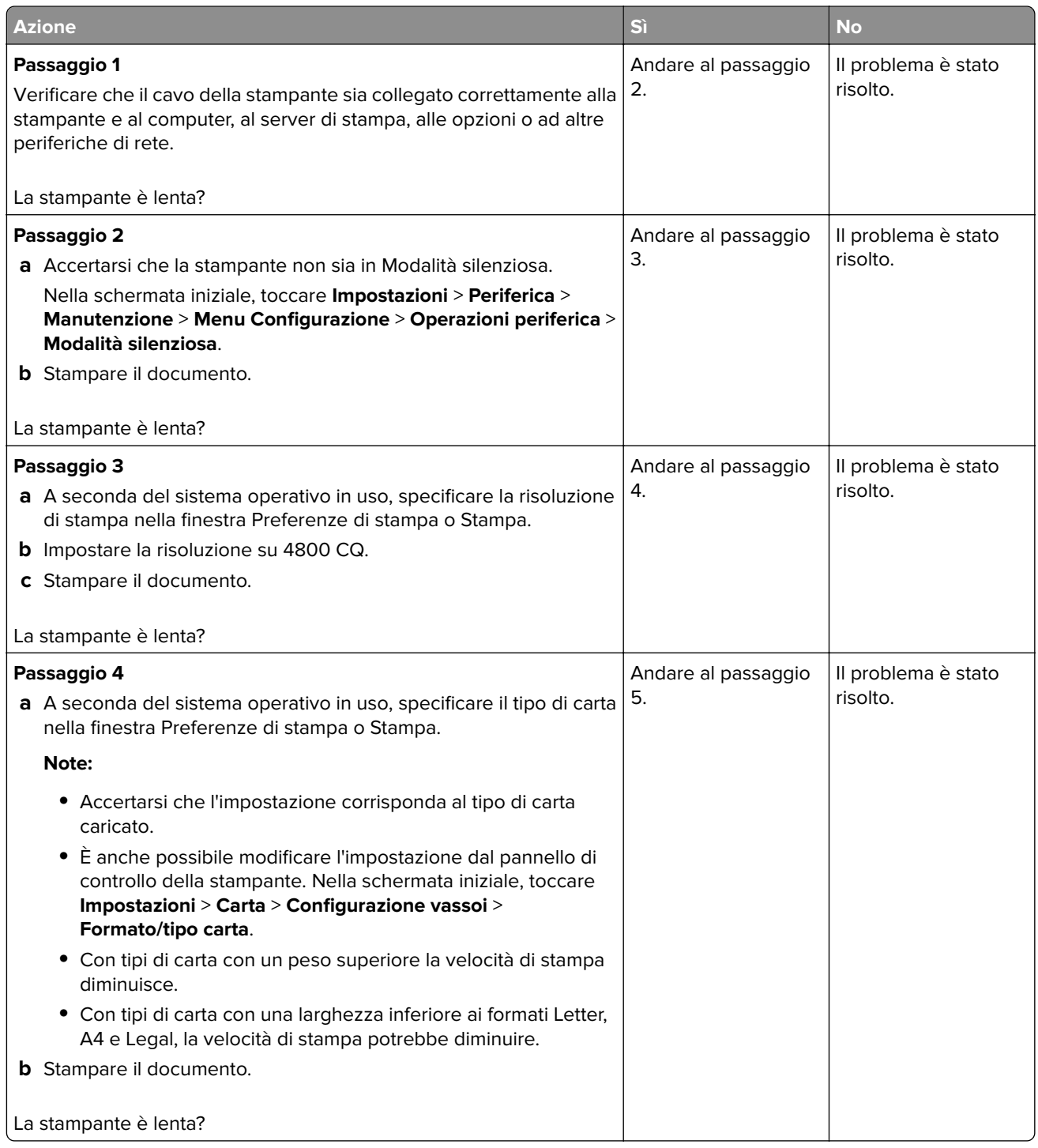

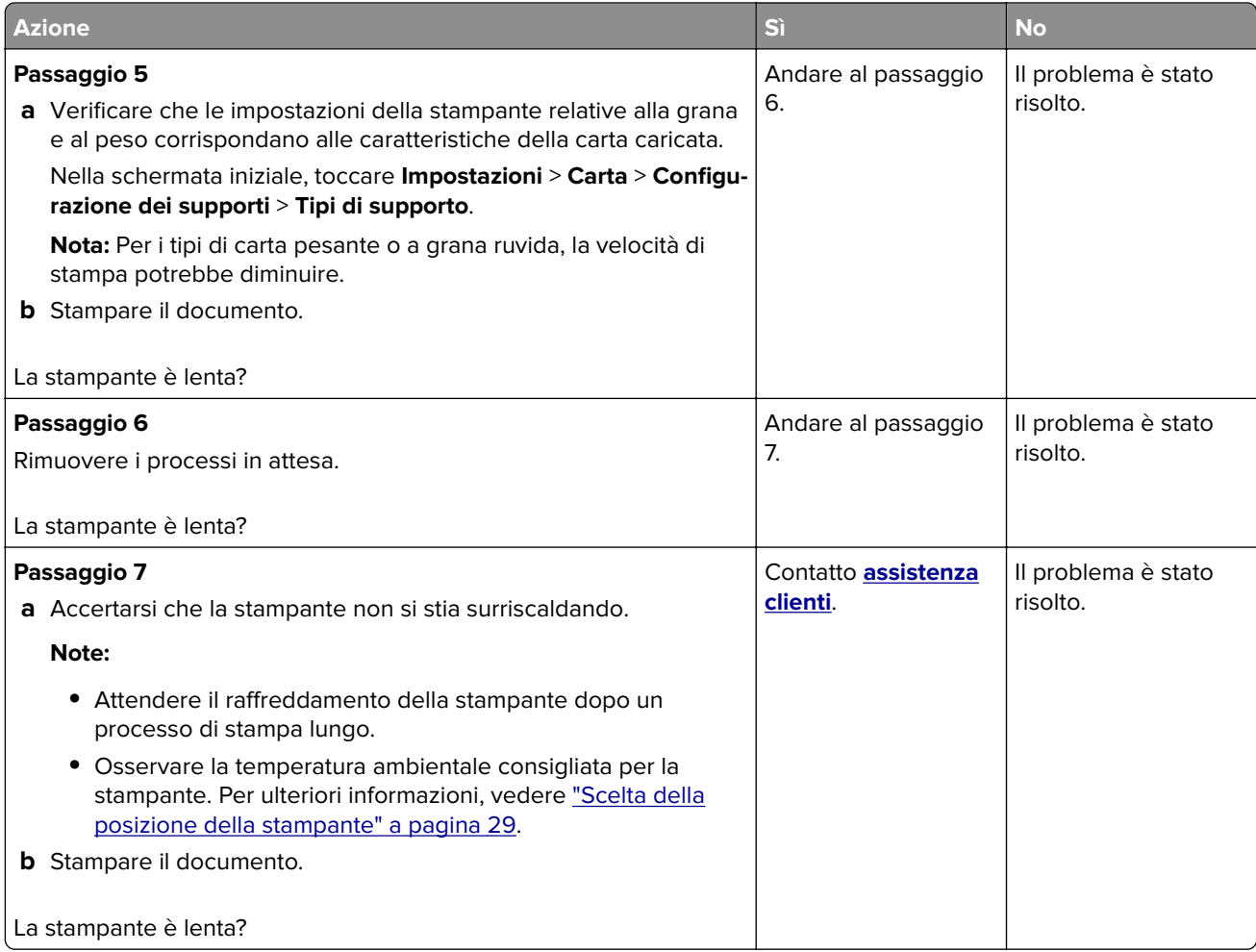

# **La stampante non risponde**

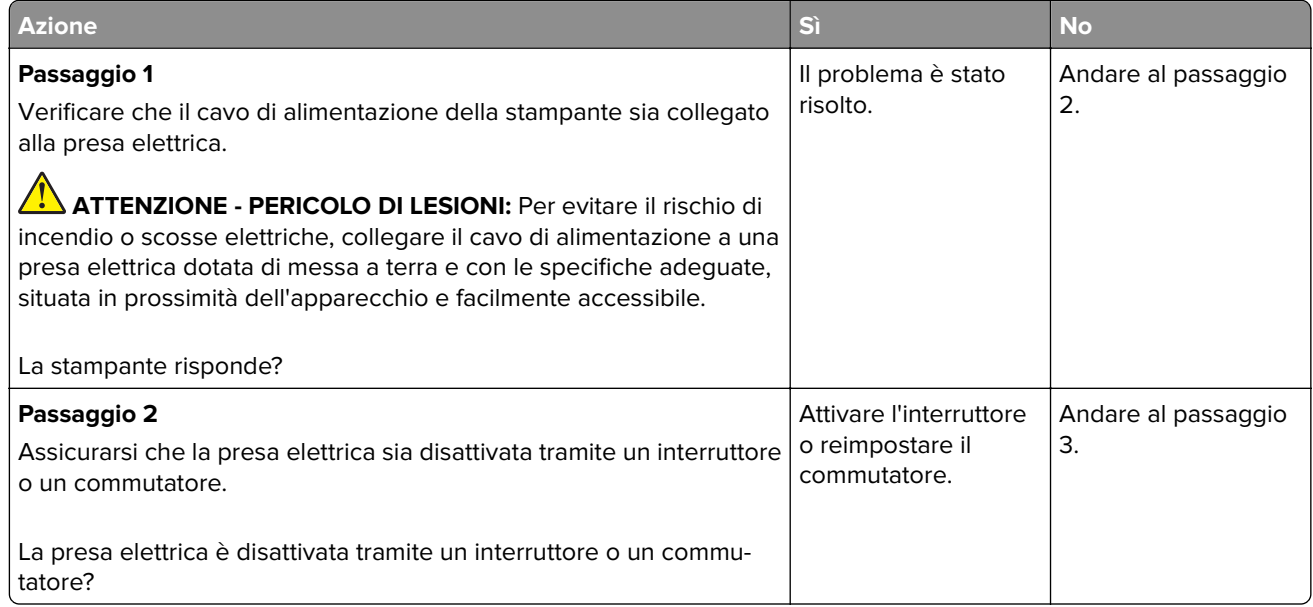

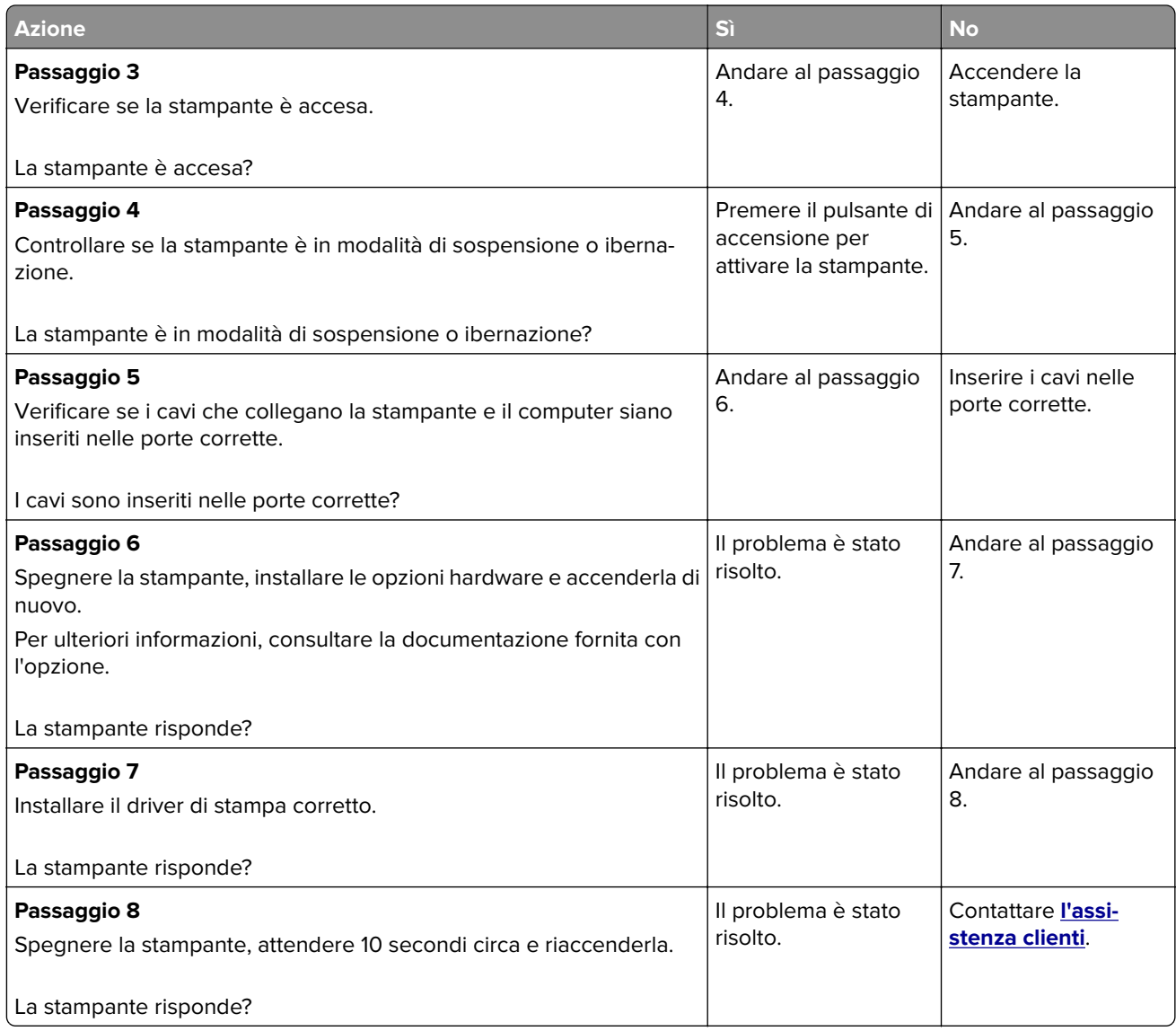

# **Impossibile leggere l'unità flash**

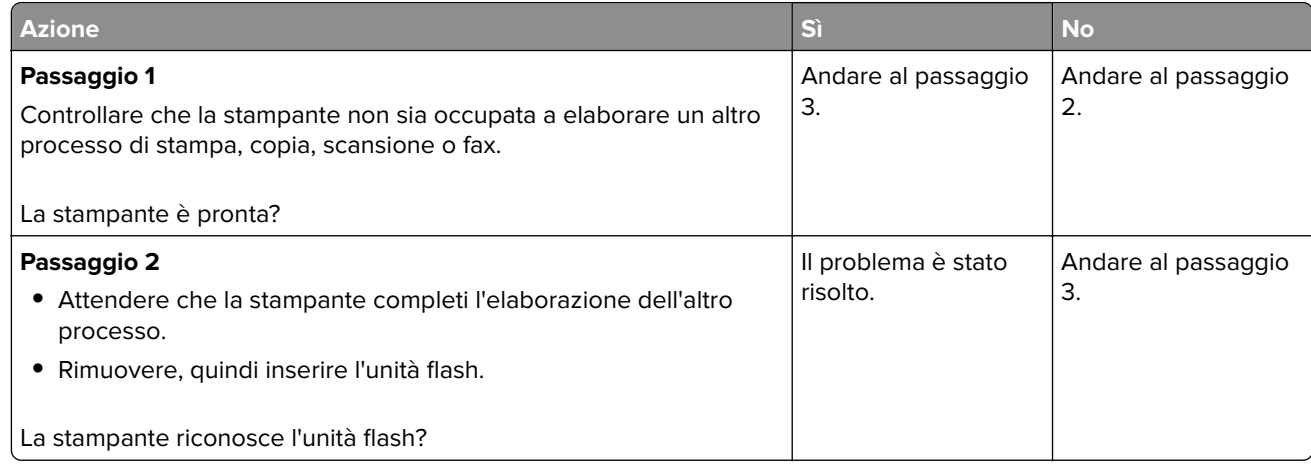

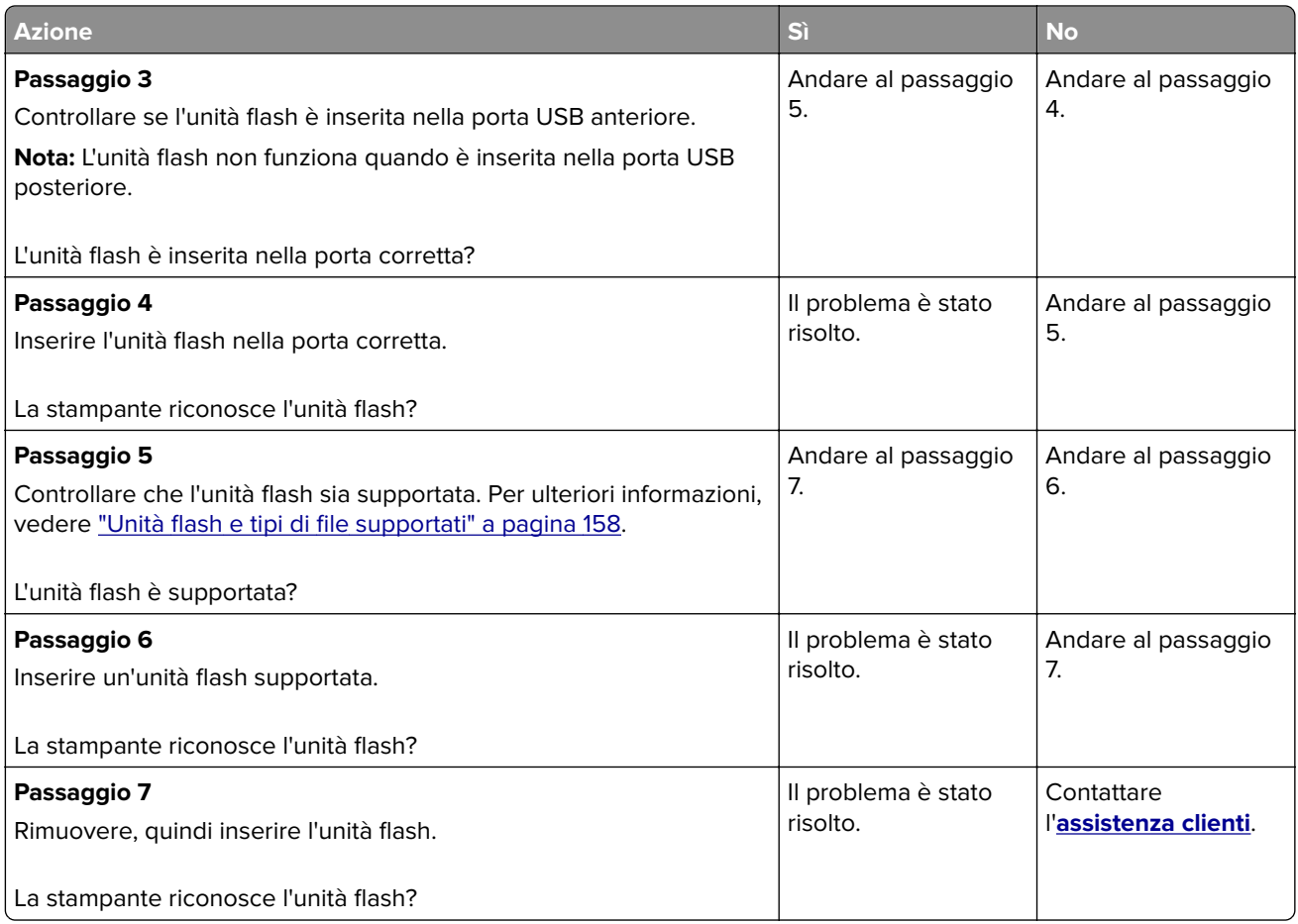

# **Attivazione della porta USB**

Nella schermata iniziale, toccare **Impostazioni** > **Rete/Porte** > **USB** > **Attiva porta USB**.

# **Rimozione degli inceppamenti**

## **Come evitare gli inceppamenti**

#### **Caricare la carta correttamente**

**•** Accertarsi che la carta sia ben distesa nel vassoio.
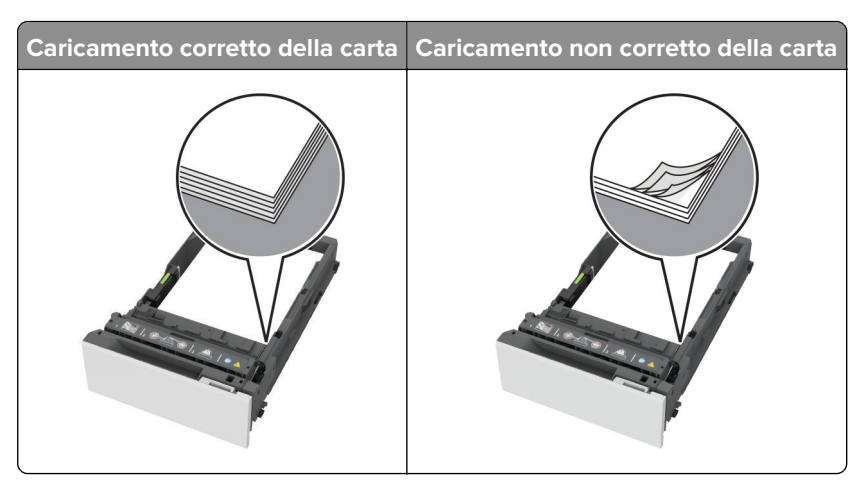

- **•** Non caricare o rimuovere un vassoio durante la stampa.
- **•** Non caricare una quantità eccessiva di carta. Accertarsi che l'altezza della risma non superi l'indicatore di livello massimo della carta.
- **•** Non far scivolare la carta nel vassoio. Caricare la carta come mostrato in figura.

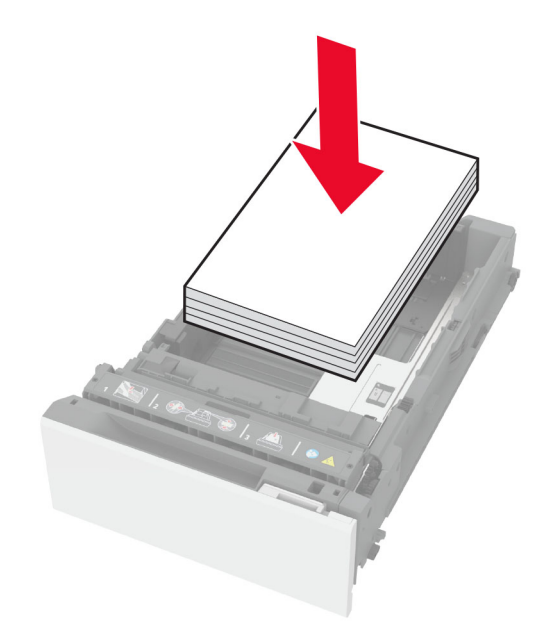

- **•** Assicurarsi che le guide della carta siano posizionate correttamente e che non aderiscano eccessivamente alla carta o alle buste.
- **•** Dopo aver caricato carta, inserire con decisione il vassoio nella stampante.

#### **Utilizzare la carta consigliata**

- **•** Utilizzare solo carta consigliata o supporti speciali.
- **•** Non caricare carta che sia piegata, sgualcita, umida, ripiegata o arricciata.

**•** Flettere, aprire a ventaglio e allineare i bordi della carta prima di caricarla.

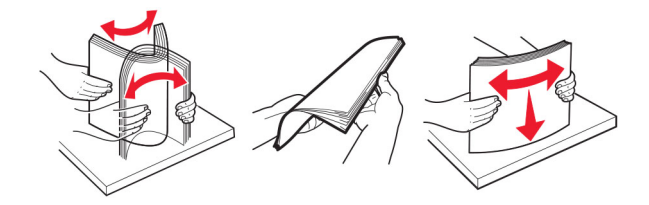

- **•** Non utilizzare carta tagliata o rifilata a mano.
- **•** Non mischiare tipi, pesi o dimensioni di supporti diversi nello stesso vassoio.
- **•** Accertarsi che il tipo e il formato della carta siano impostati correttamente sul computer o sul pannello di controllo della stampante.
- **•** Conservare la carta come consigliato dal produttore.

#### **Individuazione delle aree di inceppamento**

#### **Note:**

- **•** Quando l'opzione Assistenza inceppamento è attivata, una volta rimossa la pagina inceppata, la stampante espelle automaticamente le pagine vuote o parzialmente stampate. Verificare se nel risultato di stampa sono presenti pagine vuote.
- **•** Se l'opzione Rimozione inceppamento è attivata o impostata su Automatica, le pagine inceppate vengono ristampate.

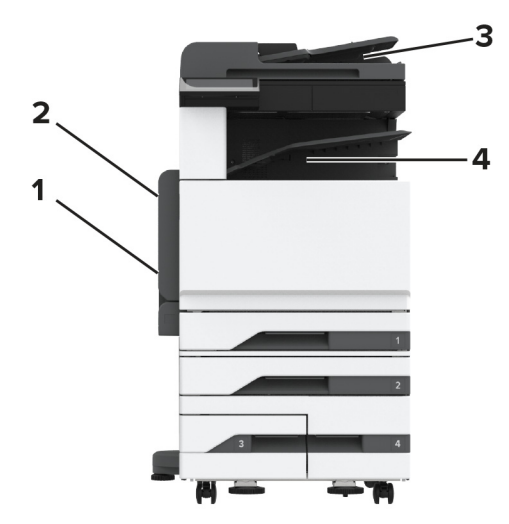

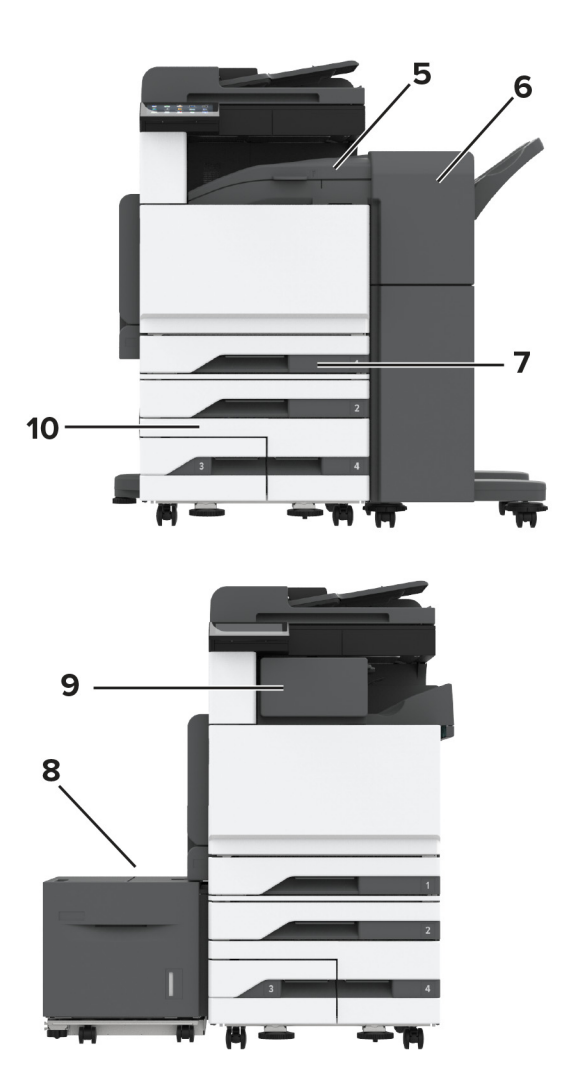

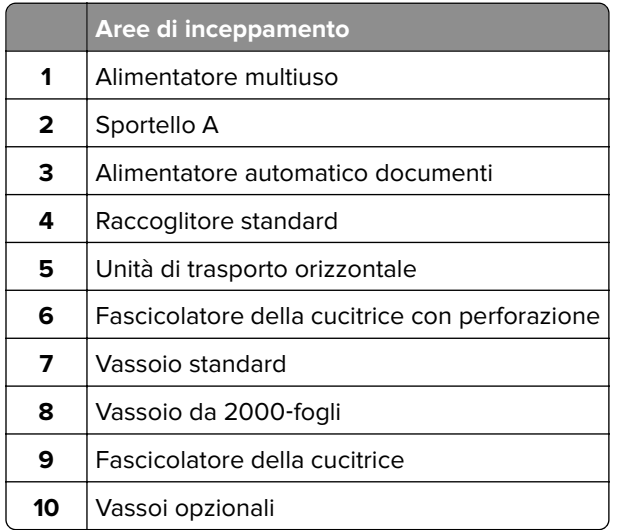

## **Inceppamento carta nel vassoio standard**

Aprire lo sportello A.

**ATTENZIONE - SUPERFICIE CALDA:** l'interno della stampante potrebbe surriscaldarsi. Per evitare infortuni, lasciare raffreddare la superficie dei componenti prima di toccarla.

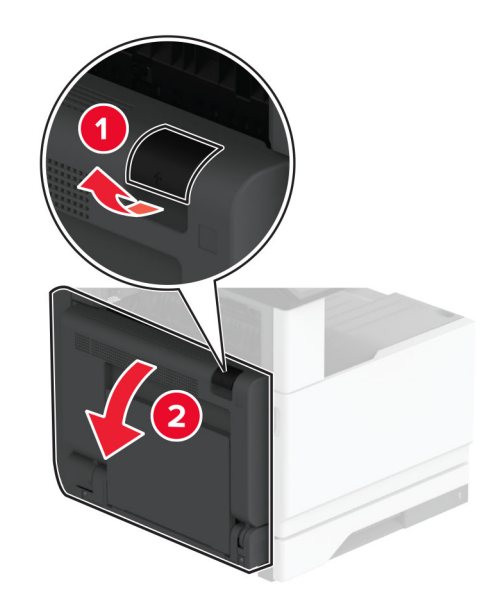

**2** Rimuovere la carta inceppata.

**Nota:** accertarsi che siano stati rimossi tutti i frammenti di carta.

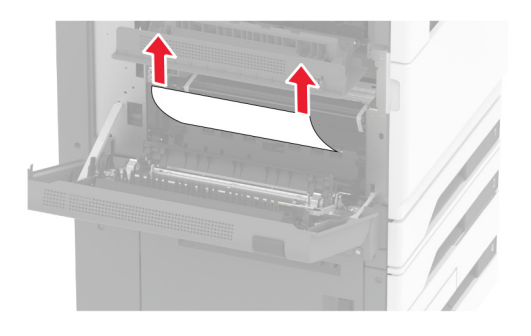

**3** Estrarre il vassoio standard.

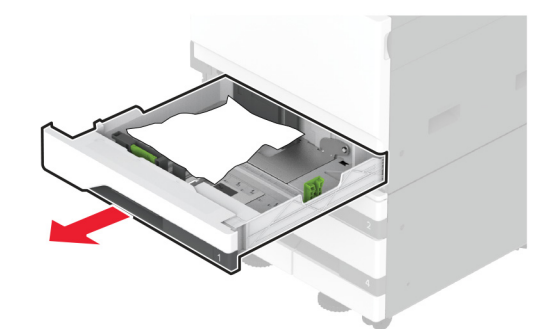

**4** Rimuovere la carta inceppata.

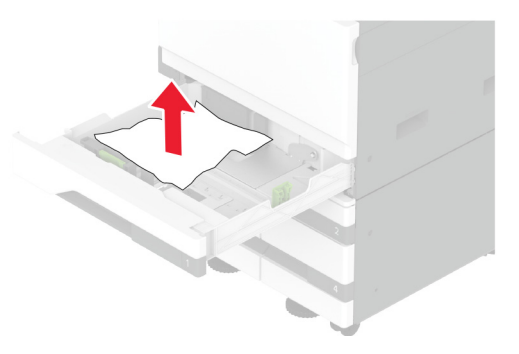

**5** Inserire il vassoio, quindi chiudere lo sportello A.

### **Inceppamento della carta nei vassoi opzionali**

**1** Aprire lo sportello B.

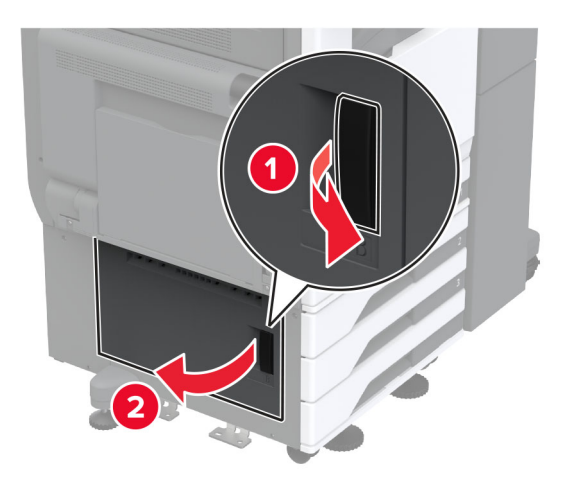

**2** Rimuovere la carta inceppata.

**Nota:** accertarsi che siano stati rimossi tutti i frammenti di carta.

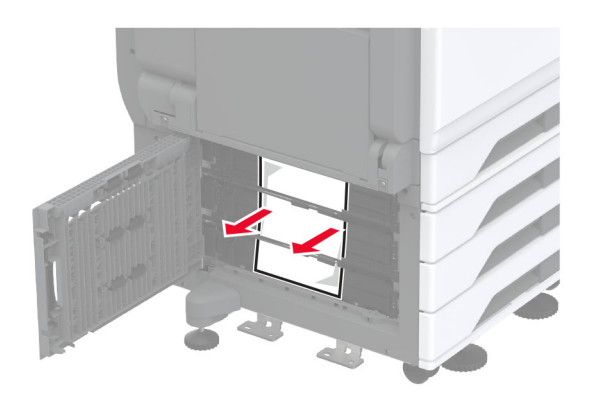

**3** Chiudere lo sportello.

**4** Estrarre il vassoio opzionale da 520 fogli o il vassoio doppio da 2000 fogli.

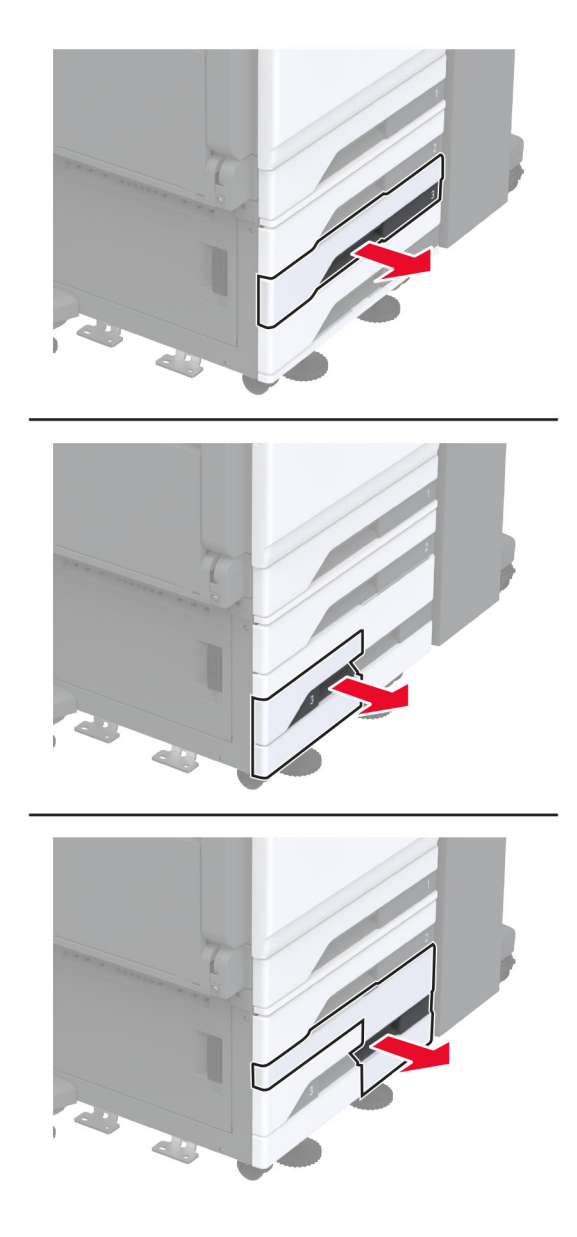

**5** Rimuovere la carta inceppata.

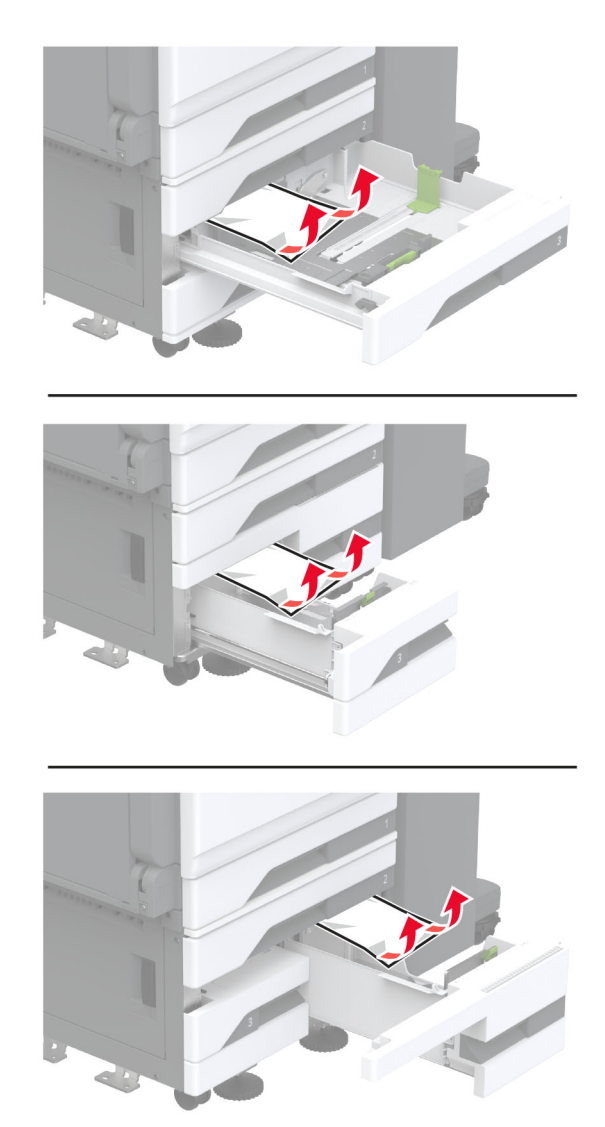

- 
- Nei vassoi doppi, tirare la maniglia C, quindi aprire il coperchio interno.

Rimuovere la carta inceppata.

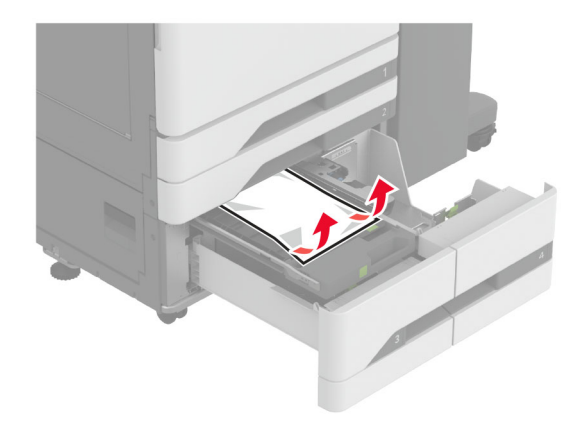

- Chiudere il coperchio, quindi inserire la maniglia C.
- Inserire il vassoio.

### **Inceppamento della carta nell'alimentatore multiuso**

Rimuovere la carta inceppata.

**Nota:** accertarsi che siano stati rimossi tutti i frammenti di carta.

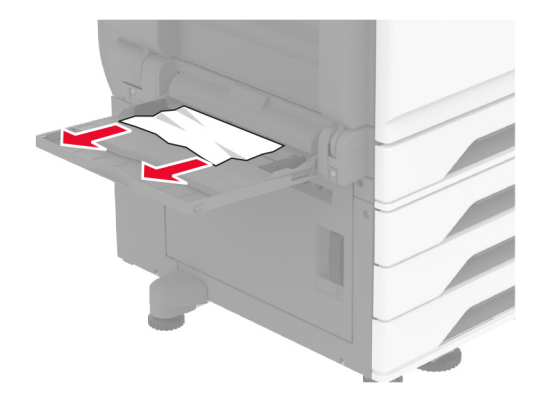

#### **Inceppamento carta nel vassoio da 2000 fogli**

**1** Far scorrere il vassoio a sinistra.

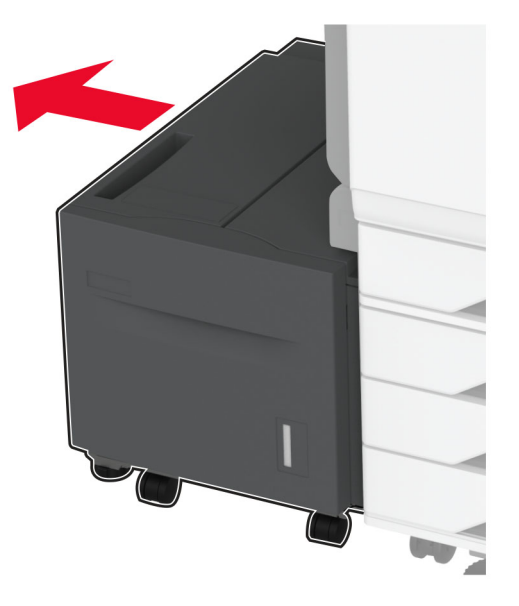

**2** Aprire lo sportello J e rimuovere la carta inceppata.

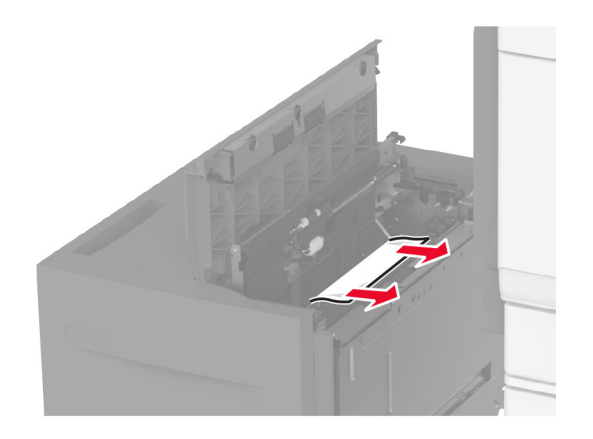

- **3** Chiudere lo sportello, quindi riportare il vassoio in posizione facendolo scorrere.
- **4** Estrarre il cassetto del vassoio, quindi rimuovere la carta inceppata.

**Nota:** accertarsi che siano stati rimossi tutti i frammenti di carta.

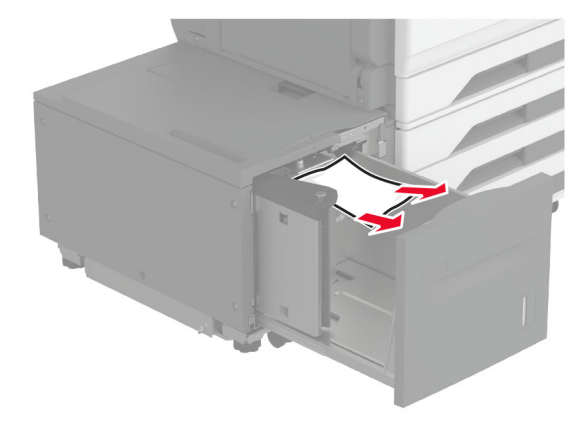

**5** Spingere il cassetto del vassoio nuovamente in posizione.

#### **Inceppamento carta nello sportello A**

**1** Aprire lo sportello A.

**ATTENZIONE - SUPERFICIE CALDA:** L'area interna della stampante potrebbe essere molto calda. Per evitare infortuni, lasciare raffreddare la superficie dei componenti prima di toccarli.

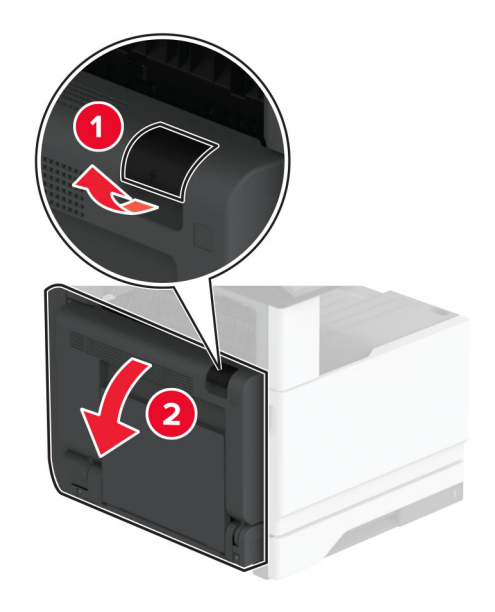

- **2** Rimuovere la carta inceppata da tutte le aree seguenti: **Nota:** accertarsi che siano stati rimossi tutti i frammenti di carta.
	- **•** Area del fusore

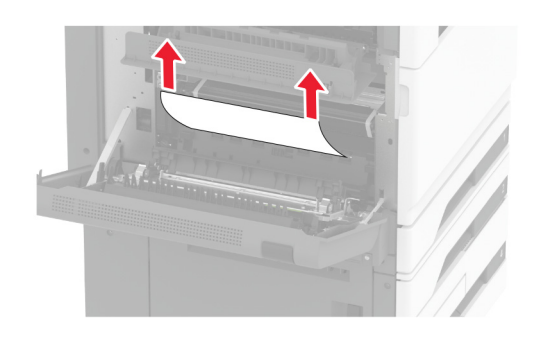

**•** Unità fronte/retro

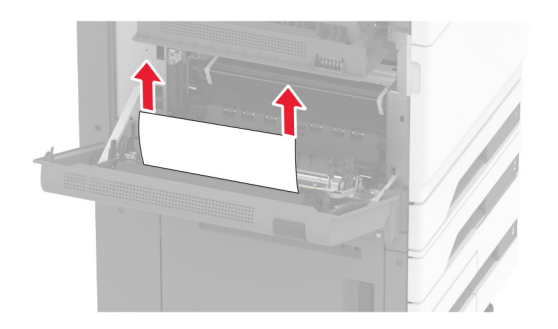

**•** Sportello C

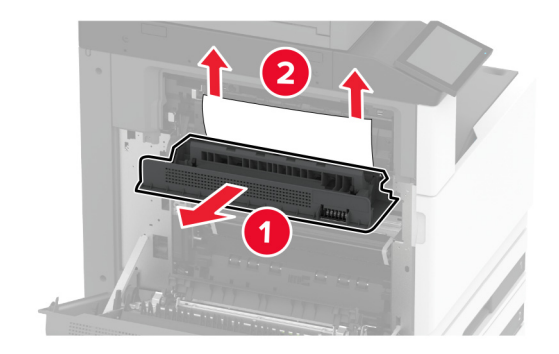

**3** Chiudere lo sportello A.

#### **Inceppamento della carta nel raccoglitore standard**

**1** Aprire lo sportello A.

**ATTENZIONE - SUPERFICIE CALDA:** l'interno della stampante potrebbe surriscaldarsi. Per evitare infortuni, lasciare raffreddare la superficie dei componenti prima di toccarla.

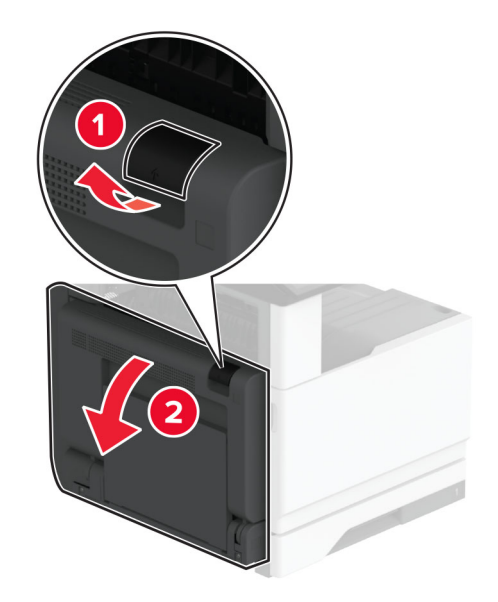

**2** Aprire lo sportello C e rimuovere la carta inceppata.

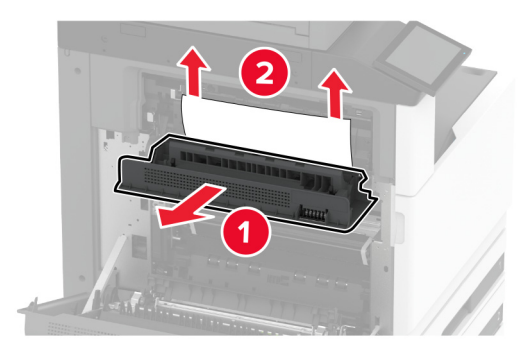

- **3** Chiudere lo sportello C, quindi chiudere lo sportello A.
- **4** Rimuovere la carta inceppata dal raccoglitore standard.

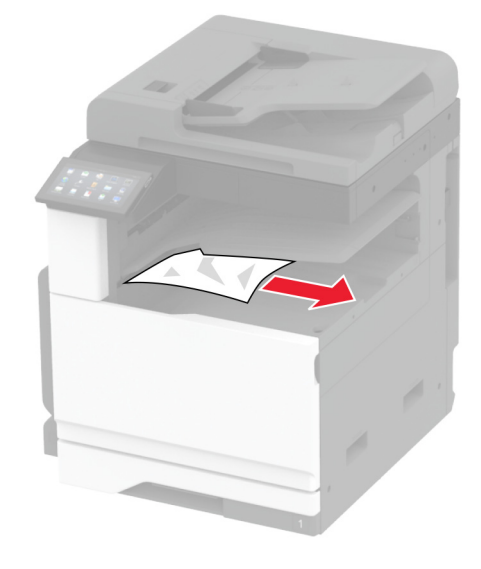

#### **Inceppamento della carta nell'alimentatore automatico documenti**

- **1** Rimuovere dal vassoio ADF tutti i documenti originali.
- **2** Aprire il coperchio dell'ADF.

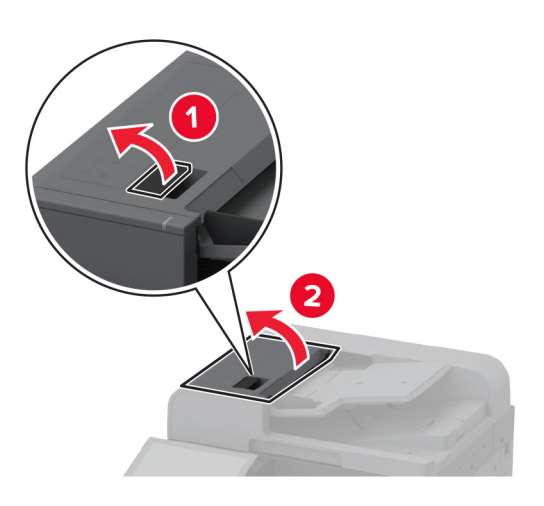

**3** Rimuovere la carta inceppata.

**Nota:** accertarsi che siano stati rimossi tutti i frammenti di carta.

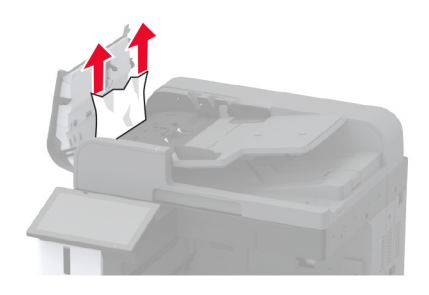

**4** Chiudere il coperchio dell'ADF.

#### **Inceppamento della carta nel fascicolatore della cucitrice**

**1** Aprire lo sportello A.

**ATTENZIONE - SUPERFICIE CALDA:** l'interno della stampante potrebbe surriscaldarsi. Per evitare infortuni, lasciare raffreddare la superficie dei componenti prima di toccarla.

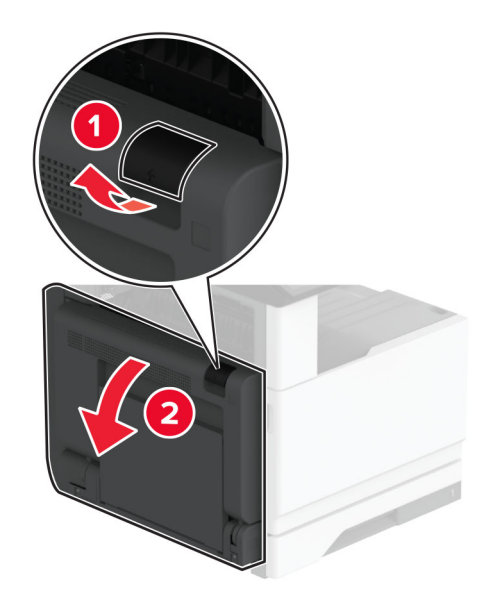

**2** Aprire lo sportello A1 e rimuovere la carta inceppata.

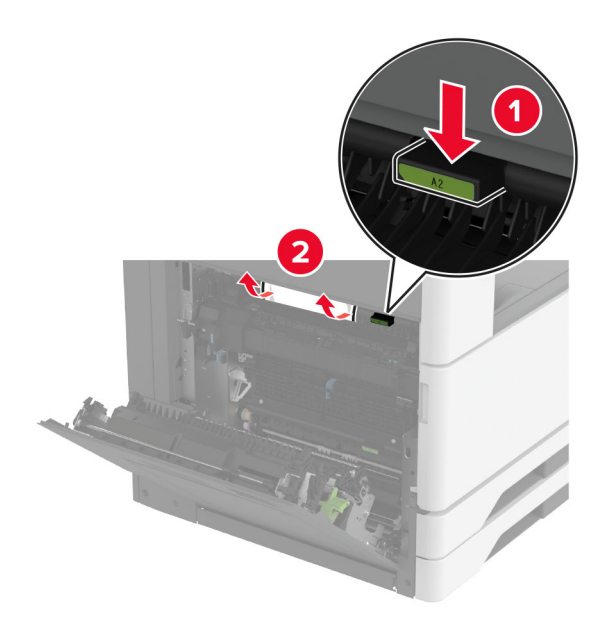

- **3** Chiudere lo sportello A1, quindi chiudere lo sportello A.
- **4** Aprire il coperchio superiore del fascicolatore, quindi rimuovere la carta inceppata. **Nota:** accertarsi che siano stati rimossi tutti i frammenti di carta.

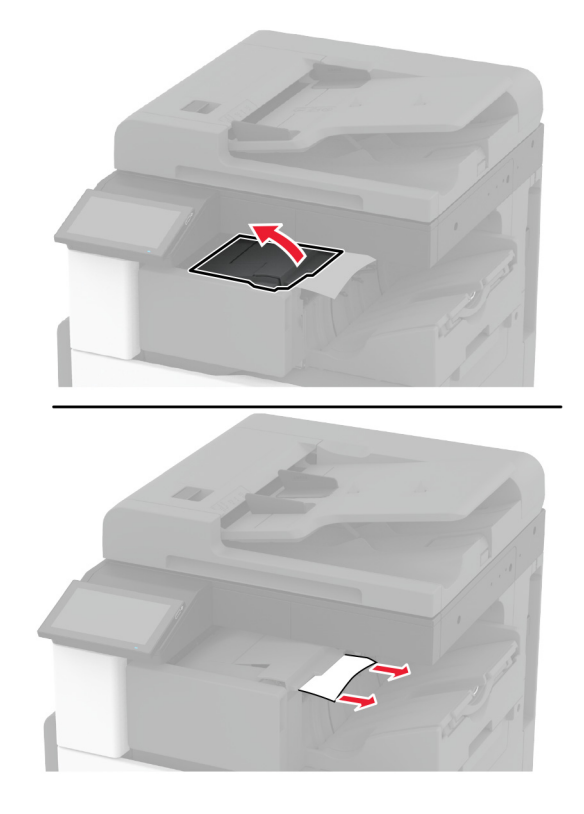

- **5** Chiudere il coperchio.
- **6** Aprire il coperchio anteriore del fascicolatore, ruotare la manopola, quindi rimuovere la carta inceppata. **Nota:** accertarsi che siano stati rimossi tutti i frammenti di carta.

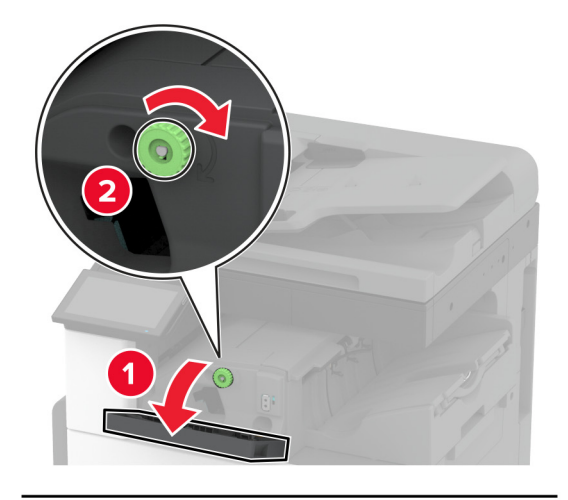

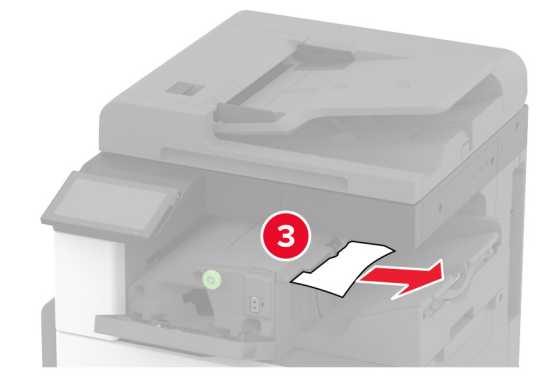

- **7** Chiudere il coperchio.
- **8** Aprire lo sportello A.

 $\sqrt{\frac{1}{2}}$ **ATTENZIONE - SUPERFICIE CALDA:** l'interno della stampante potrebbe surriscaldarsi. Per evitare infortuni, lasciare raffreddare la superficie dei componenti prima di toccarla.

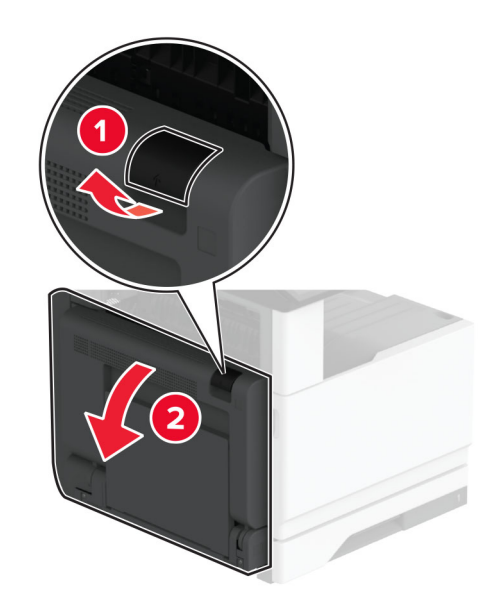

**9** Aprire lo sportello C e rimuovere la carta inceppata.

**Nota:** accertarsi che siano stati rimossi tutti i frammenti di carta.

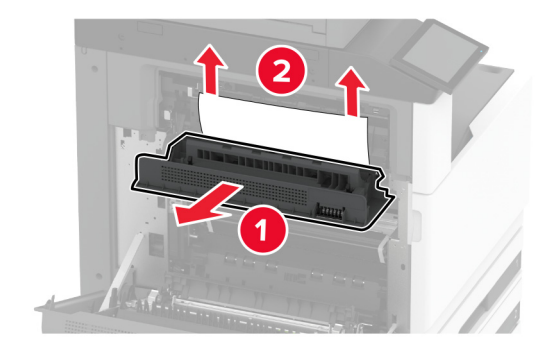

**10** Chiudere lo sportello C, quindi chiudere lo sportello A.

### **Inceppamento della carta nel fascicolatore della cucitrice con perforazione**

**1** Aprire lo sportello A.

**ATTENZIONE - SUPERFICIE CALDA:** L'area interna della stampante potrebbe essere molto calda. Per evitare infortuni, lasciare raffreddare la superficie dei componenti prima di toccarli.

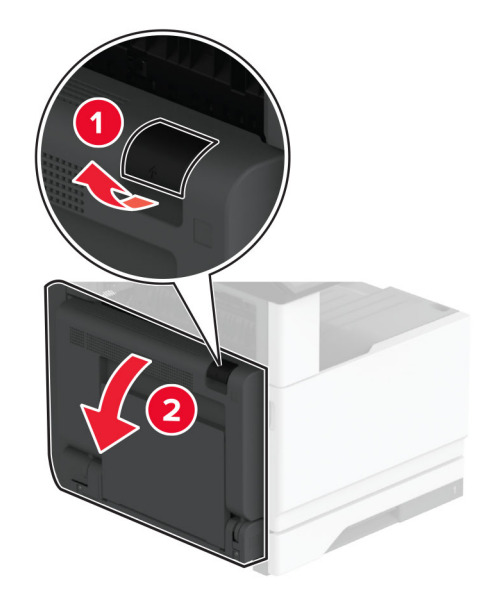

**2** Aprire lo sportello A1 e rimuovere la carta inceppata.

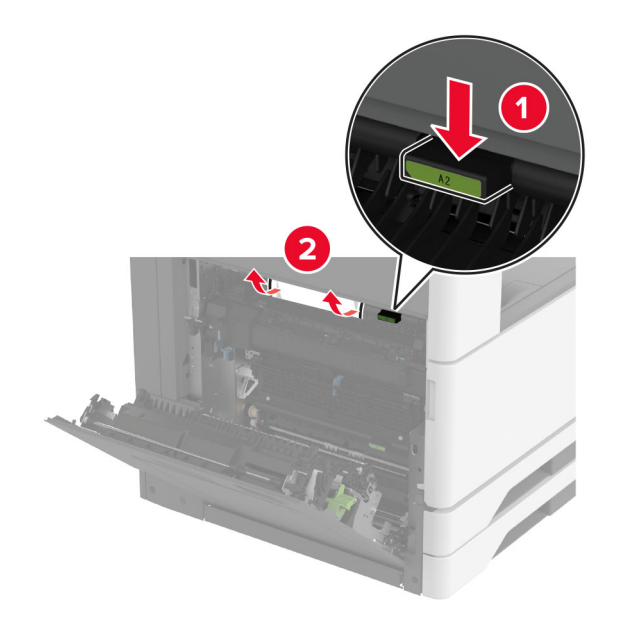

- **3** Chiudere lo sportello A1, quindi chiudere lo sportello A.
- **4** Sollevare il coperchio del trasporto carta F, quindi rimuovere la carta inceppata. **Nota:** accertarsi che siano stati rimossi tutti i frammenti di carta.

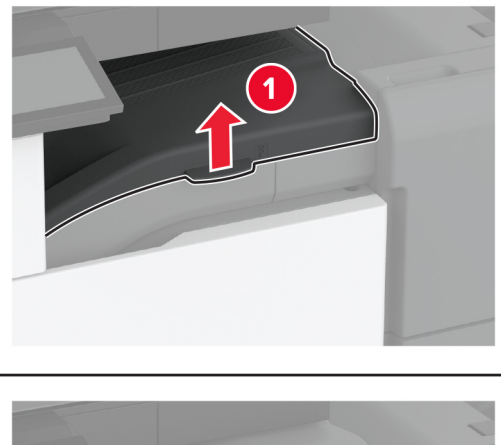

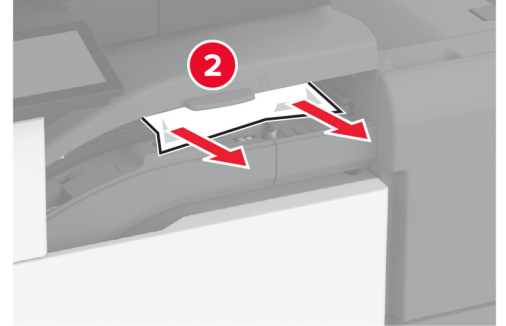

**5** Chiudere il coperchio del trasporto carta.

**6** Tirare la leva sul fascicolatore con spillatrice e perforatrice, quindi sollevare il coperchio.

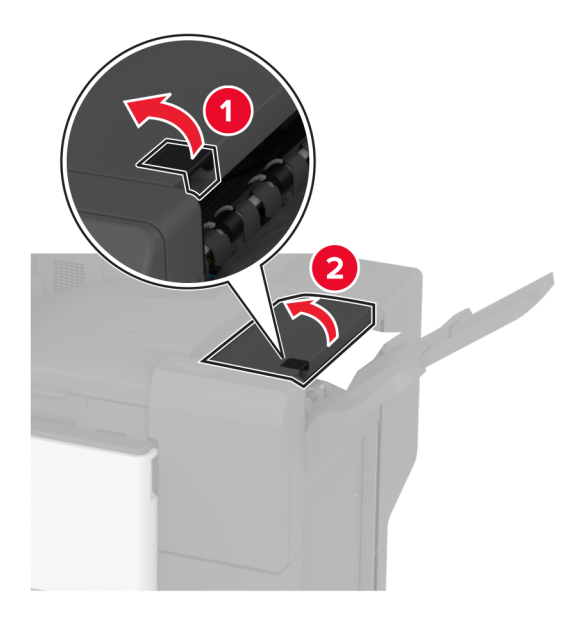

**7** Rimuovere la carta inceppata.

**Nota:** accertarsi che siano stati rimossi tutti i frammenti di carta.

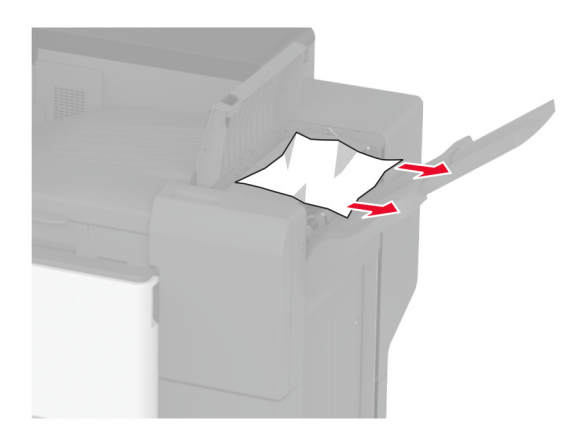

**8** Chiudere il coperchio del fascicolatore.

# **Problemi di connessione di rete**

## **Impossibile aprire Embedded Web Server**

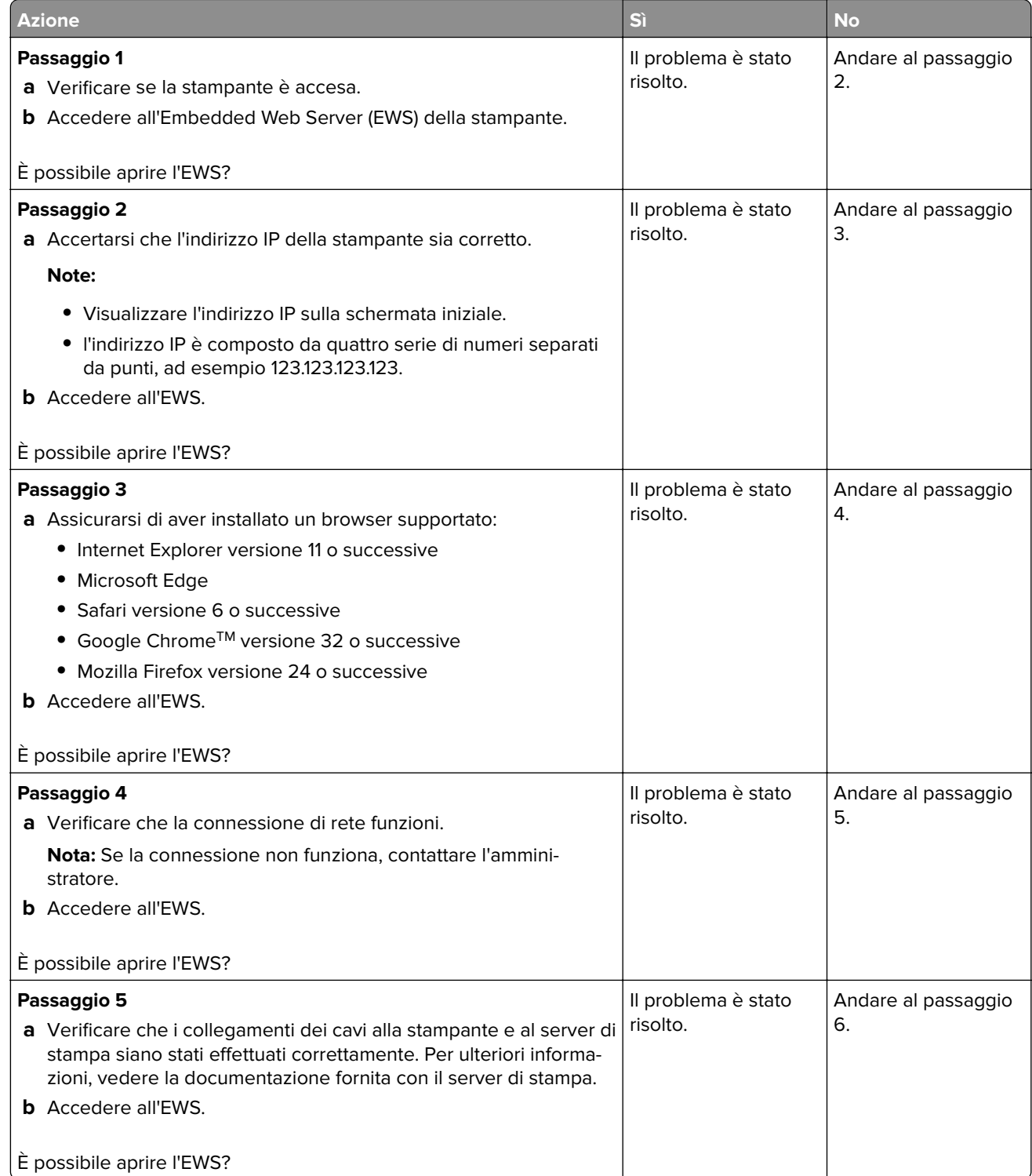

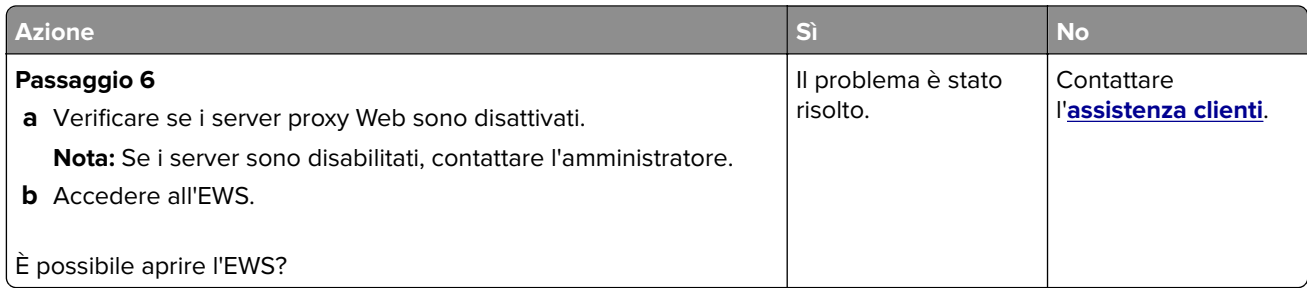

# **Non è possibile connettere la stampante alla rete Wi-Fi**

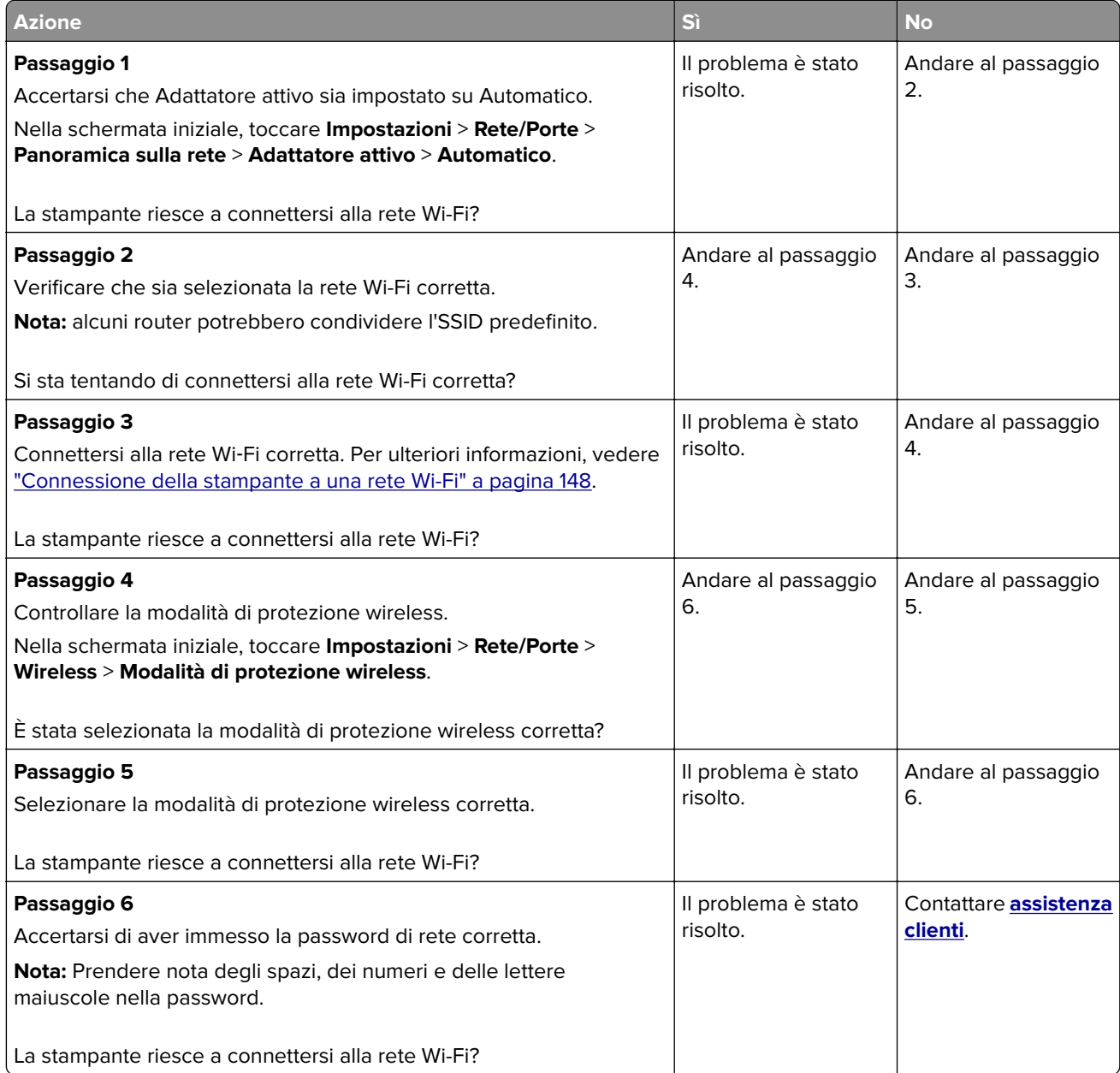

# **Problemi delle opzioni hardware**

### **Impossibile rilevare l'opzione interna**

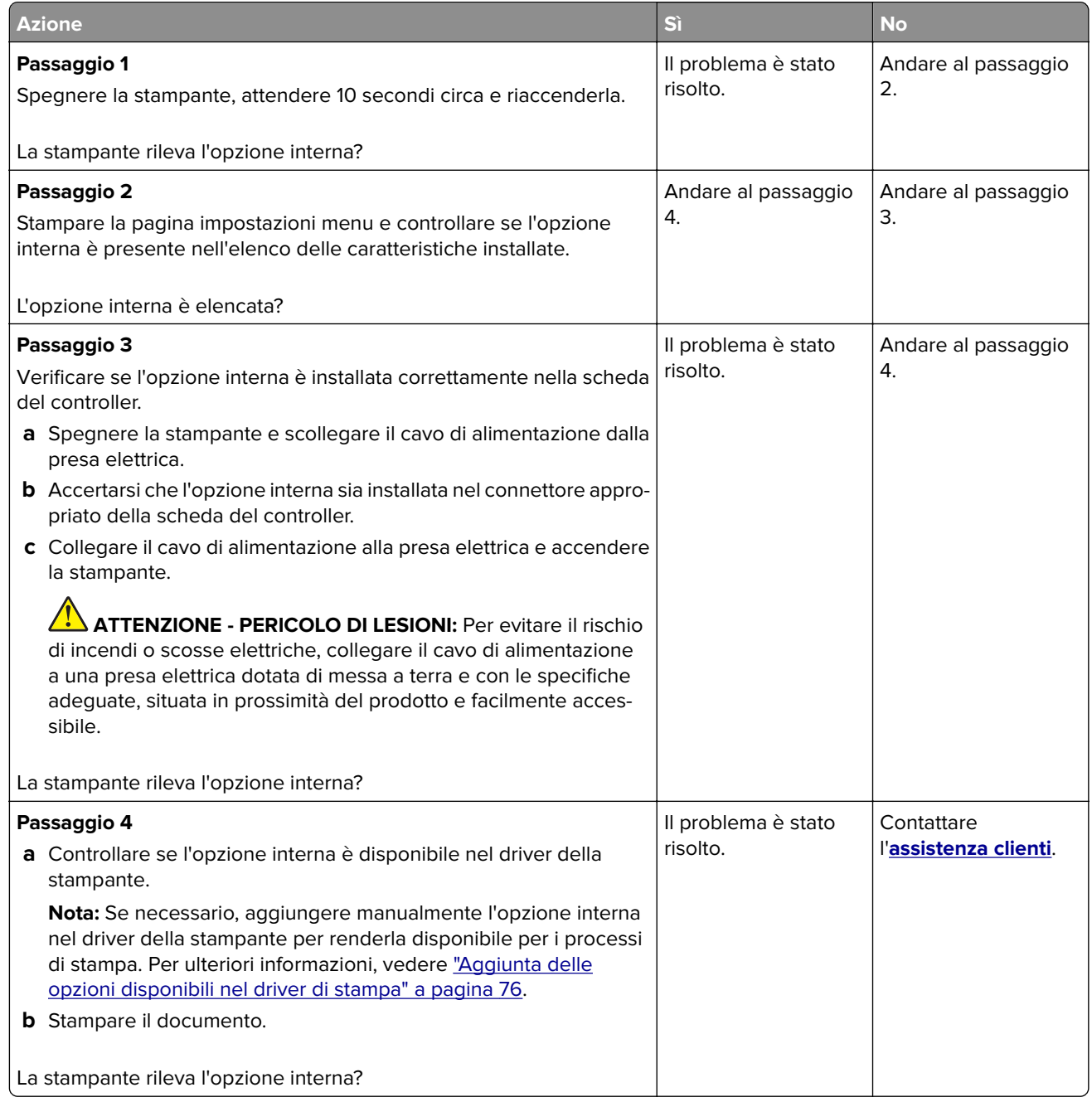

#### **Rilevata flash difettosa**

Provare una o più delle soluzioni seguenti:

- **•** Sostituire l'unità di archiviazione intelligente difettosa.
- **•** Nella schermata iniziale, toccare **Continua** per ignorare il messaggio e continuare la stampa.

**•** Annullare il processo di stampa corrente.

#### **Spazio libero insufficiente nella memoria flash per le risorse**

Provare una o più delle soluzioni seguenti:

- **•** Toccare **Continua** per annullare il messaggio e continuare a stampare.
- **•** Eliminare i font, le macro e gli altri dati contenuti nella memoria flash.
- **•** Installare un disco fisso.

**Nota:** Le macro e i font scaricati e non precedentemente memorizzati nella memoria flash vengono eliminati.

# **Problemi con i materiali di consumo**

#### **Cartuccia di toner mancante o che non risponde**

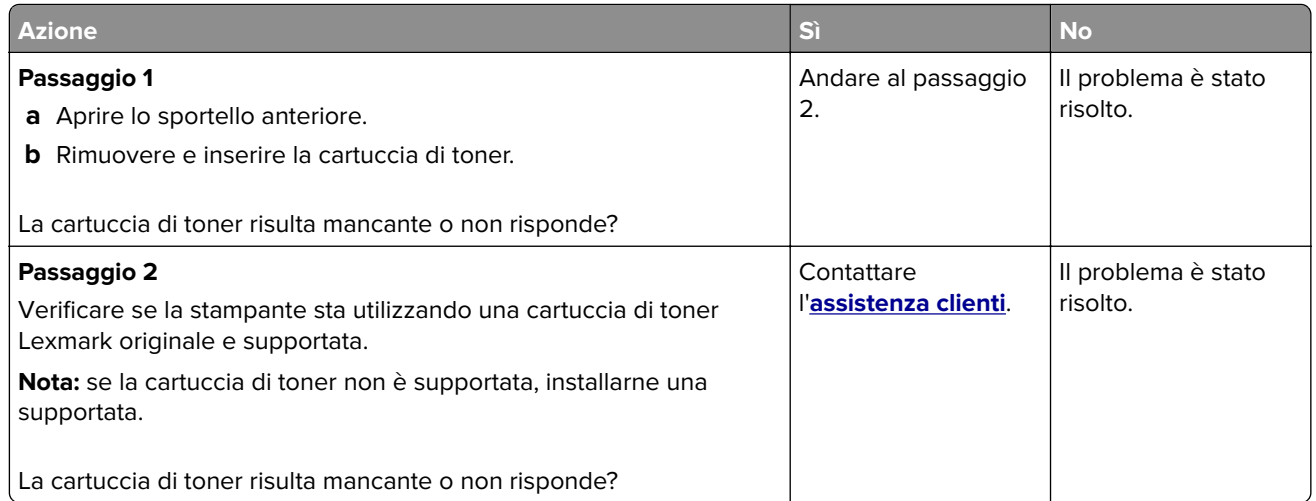

### **Materiale di consumo non Lexmark**

La stampante ha rilevato un materiale o una parte non‑Lexmark installata nella stampante.

La stampante Lexmark è progettata per funzionare al meglio con materiali e parti Lexmark originali. L'utilizzo di materiali o componenti di terze parti può influire su prestazioni, affidabilità o durata della stampante e dei relativi componenti di acquisizione immagini.

Tutti gli indicatori di durata sono progettati per funzionare con materiali e parti Lexmark e potrebbero produrre risultati imprevisti in caso di utilizzo di materiali e parti di altri produttori. L'utilizzo di componenti di acquisizione immagini oltre la durata prevista può causare danni alla stampante Lexmark o a componenti associati.

**Attenzione - Possibili danni:** L'utilizzo di materiali o parti di altri produttori può influire sulla copertura della garanzia. Eventuali danni causati dall'utilizzo di materiali o componenti di terze parti potrebbero non essere coperti dalla garanzia.

Per accettare una parte o tutti questi rischi e continuare a utilizzare componenti o parti non originali nella stampante, toccare e tenere premuto il messaggio di errore sul display utilizzando due dita per 15 secondi. Quando viene visualizzata una finestra di dialogo di conferma, toccare **Continua**.

Se non si desidera accettare questi rischi, rimuovere il materiale o il componente di terze parti dalla stampante, quindi installare un materiale o un componente Lexmark originale. Per ulteriori informazioni, vedere ["Uso di componenti e materiali di consumo Lexmark originali" a pagina 261](#page-260-0).

Se la stampante non stampa dopo aver cancellato il messaggio di errore, azzerare il contatore di utilizzo dei materiali di consumo.

- **1** Nella schermata iniziale, toccare **Impostazioni** > **Periferica** > **Manutenzione** > **Menu Configurazione** > **Utilizzo e contatori materiali di consumo**.
- **2** Selezionare il componente o il materiale di consumo per cui si desidera azzerare il contatore, quindi toccare **Avvia**.
- **3** Leggere il messaggio di avviso, quindi toccare **Continua**.
- **4** Con due dita, toccare il display per 15 secondi per cancellare il messaggio.

**Nota:** Se non è possibile azzerare i contatori di utilizzo dei materiali di consumo, riportare il materiale di consumo presso il luogo di acquisto.

# **Problemi di alimentazione della carta**

#### **Le buste si incollano durante la stampa**

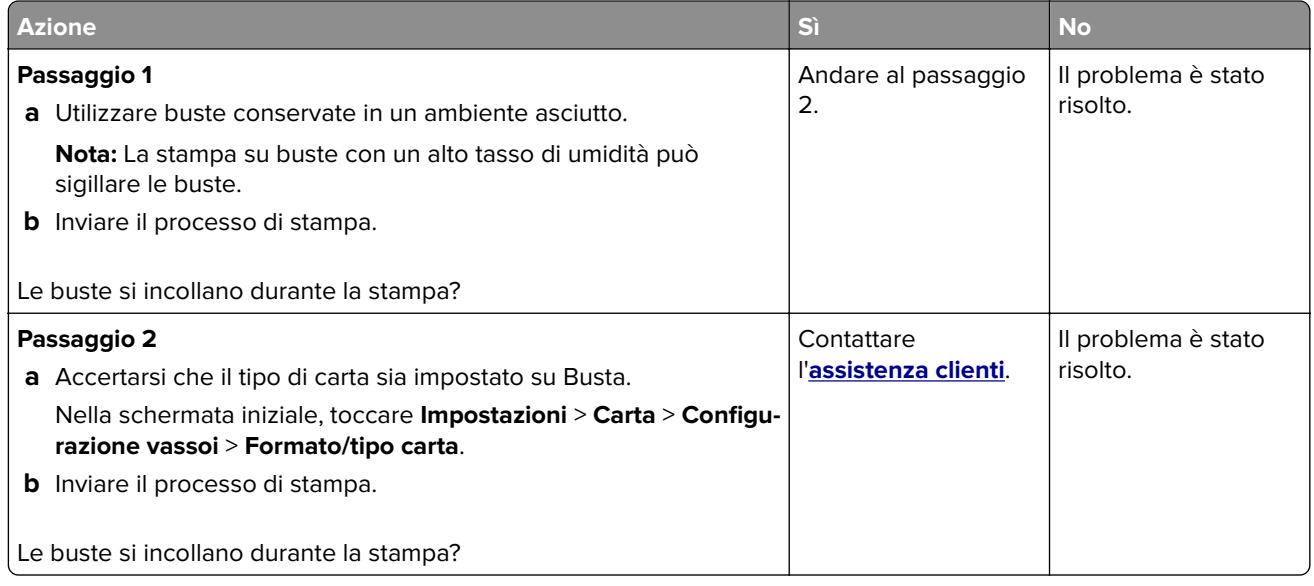

## **Fascicolazione non funzionante**

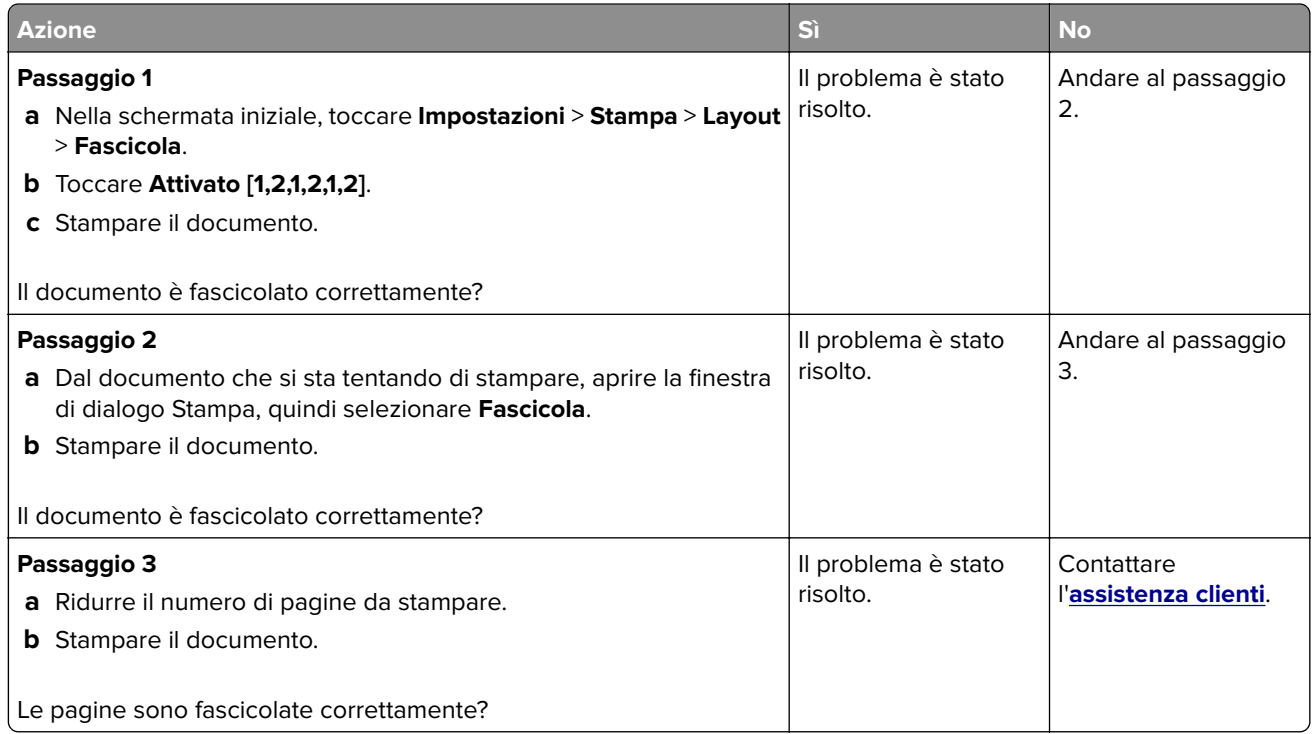

# **Collegamento dei vassoi non funzionante**

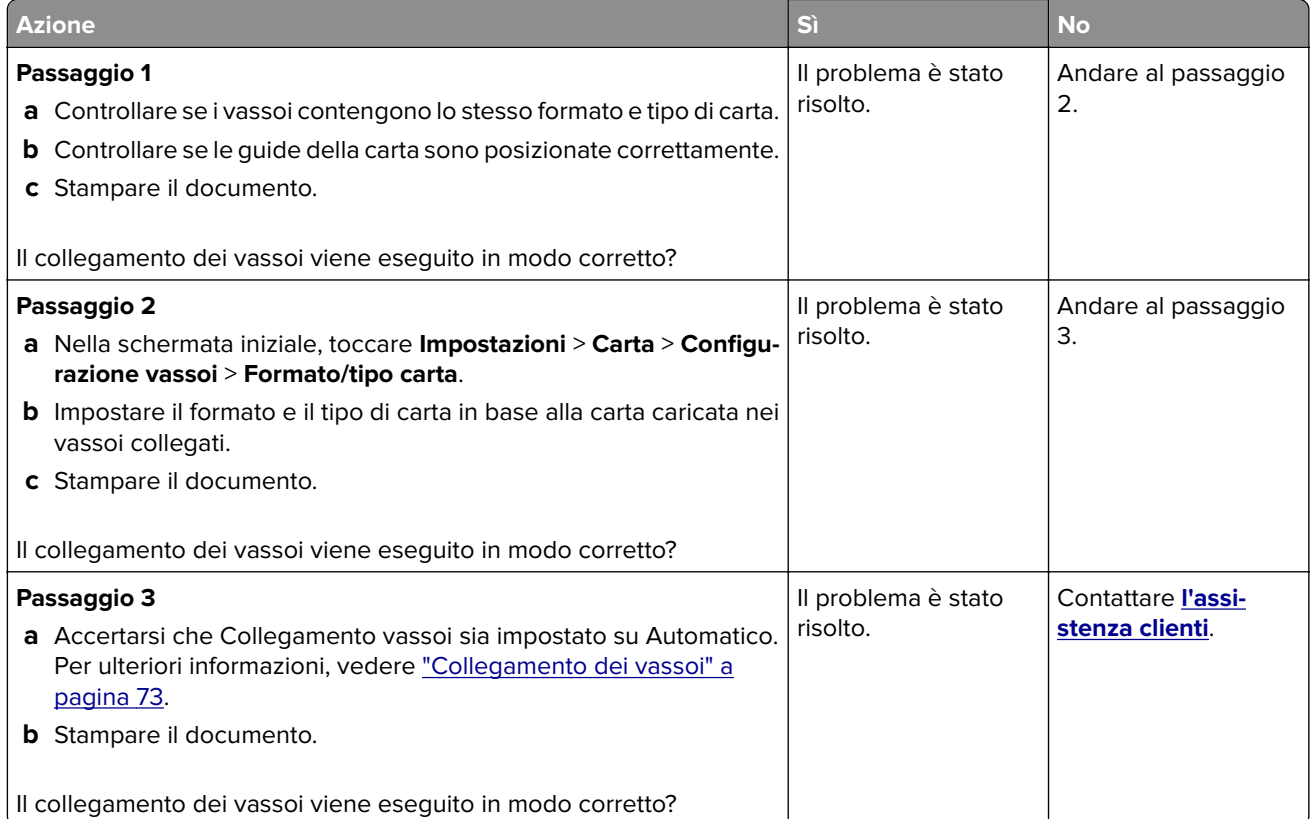

# **Si verificano numerosi inceppamenti della carta**

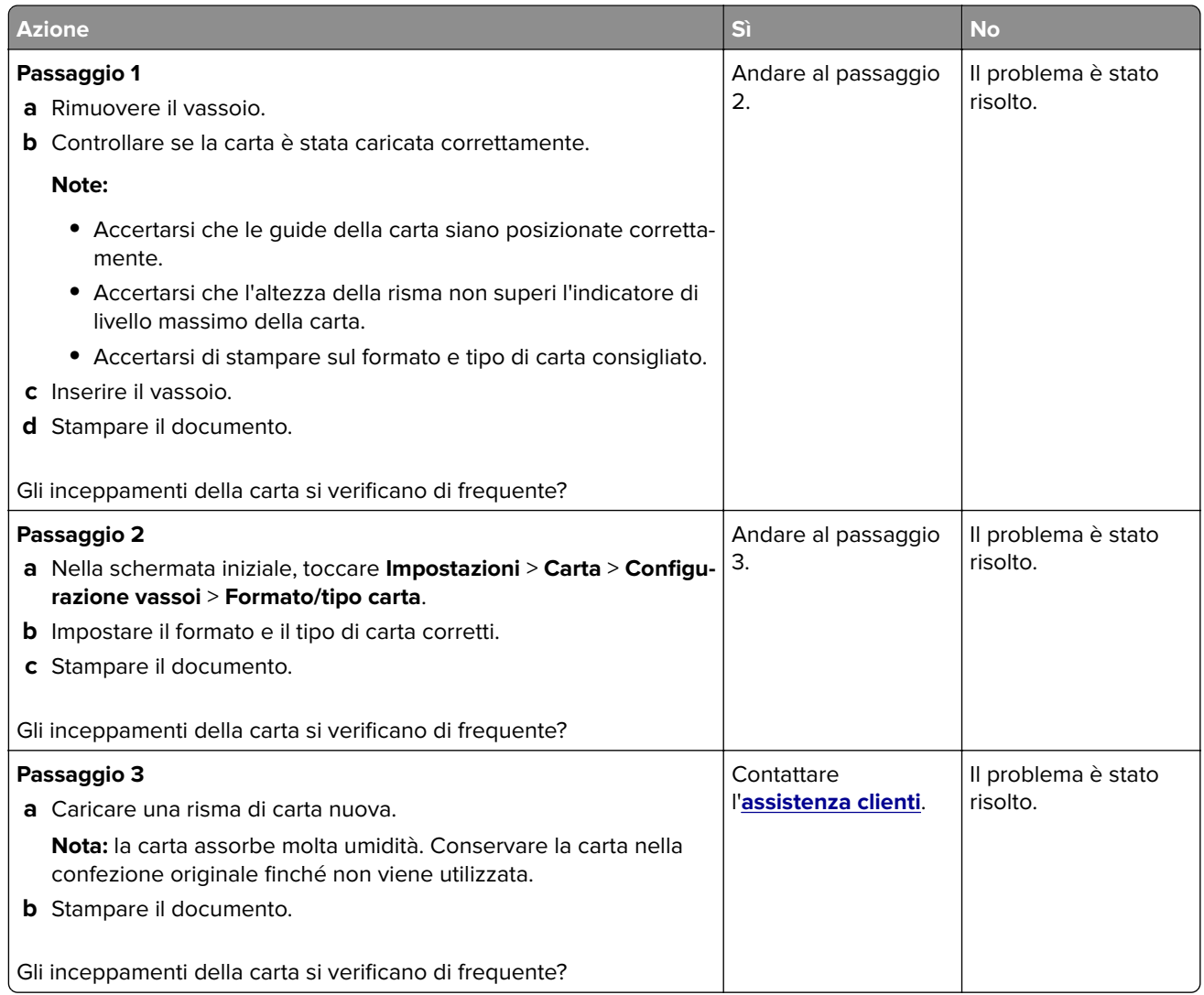

# **Pagine inceppate non ristampate**

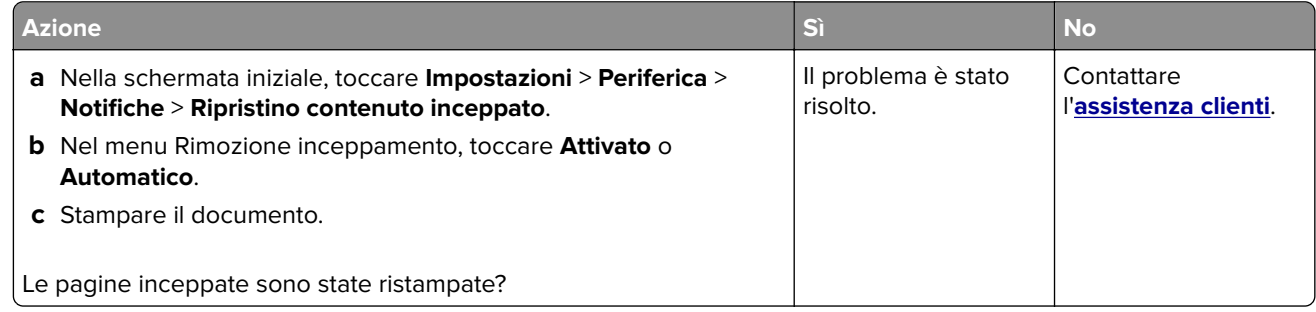

# **Problemi di invio delle e-mail**

### **Disabilitazione del messaggio di errore "Server SMTP non impostato"**

Nella schermata iniziale, toccare **Impostazioni** > **E**‑**mail** > **Configurazione e-mail** > **Disabilita errore "Server SMTP non impostato"** > **Attivato**.

Per evitare che l'errore si ripresenti, effettuare una o più delle seguenti operazioni:

- **•** Aggiornare il firmware della stampante. Per ulteriori informazioni, vedere ["Aggiornamento del firmware" a](#page-72-0) [pagina 73.](#page-72-0)
- Configurare le impostazioni SMTP e-mail. Per ulteriori informazioni, vedere ["Configurazione delle](#page-46-0) [impostazioni SMTP e-mail" a pagina 47](#page-46-0).

#### **Impossibile inviare e-mail**

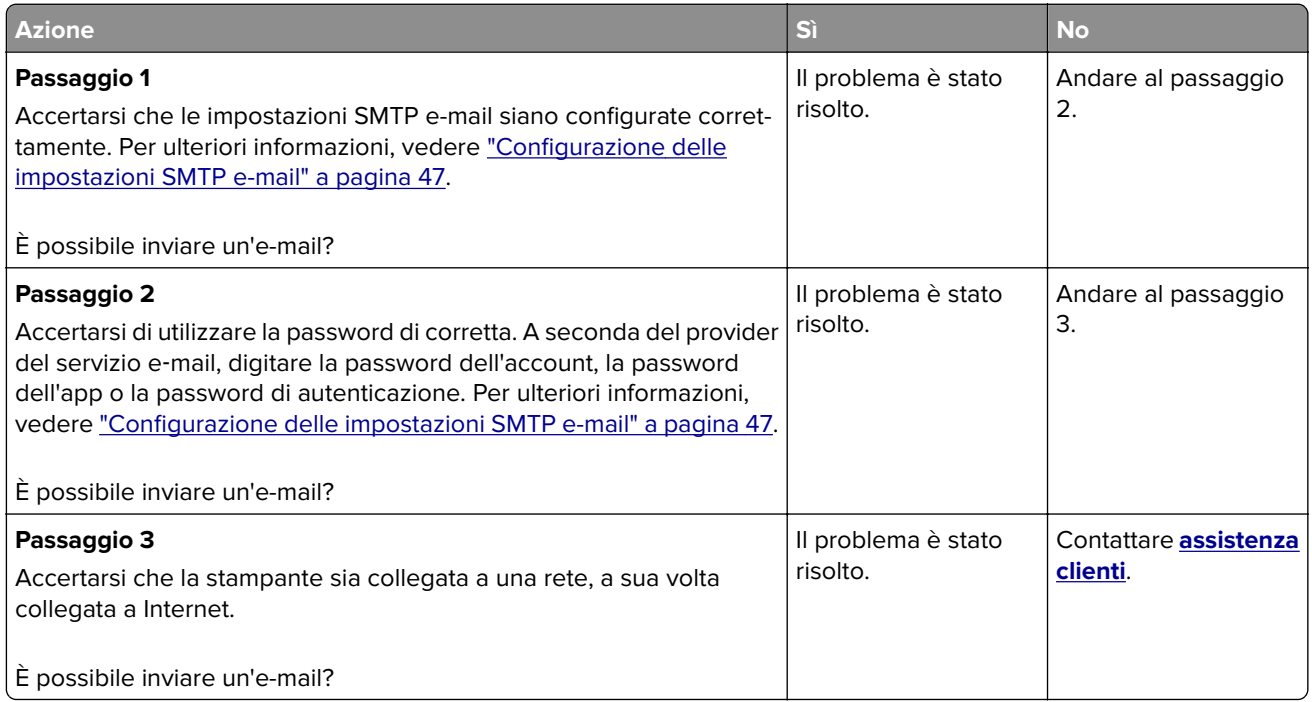

# **Problemi di invio dei fax**

### **ID chiamante non visualizzato**

**Nota:** queste istruzioni sono valide solo per le stampanti che supportano il fax analogico. Per ulteriori informazioni, vedere la sezione **[Impostazione della stampante in modalità fax](#page-39-0)**.

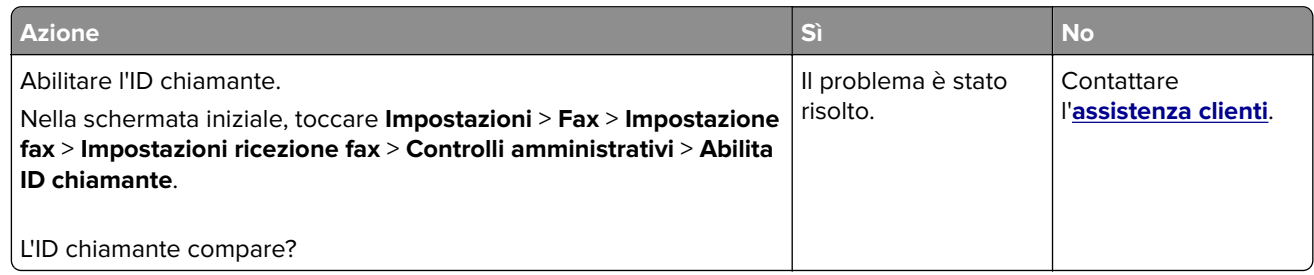

## **Impossibile inviare o ricevere fax con il fax analogico**

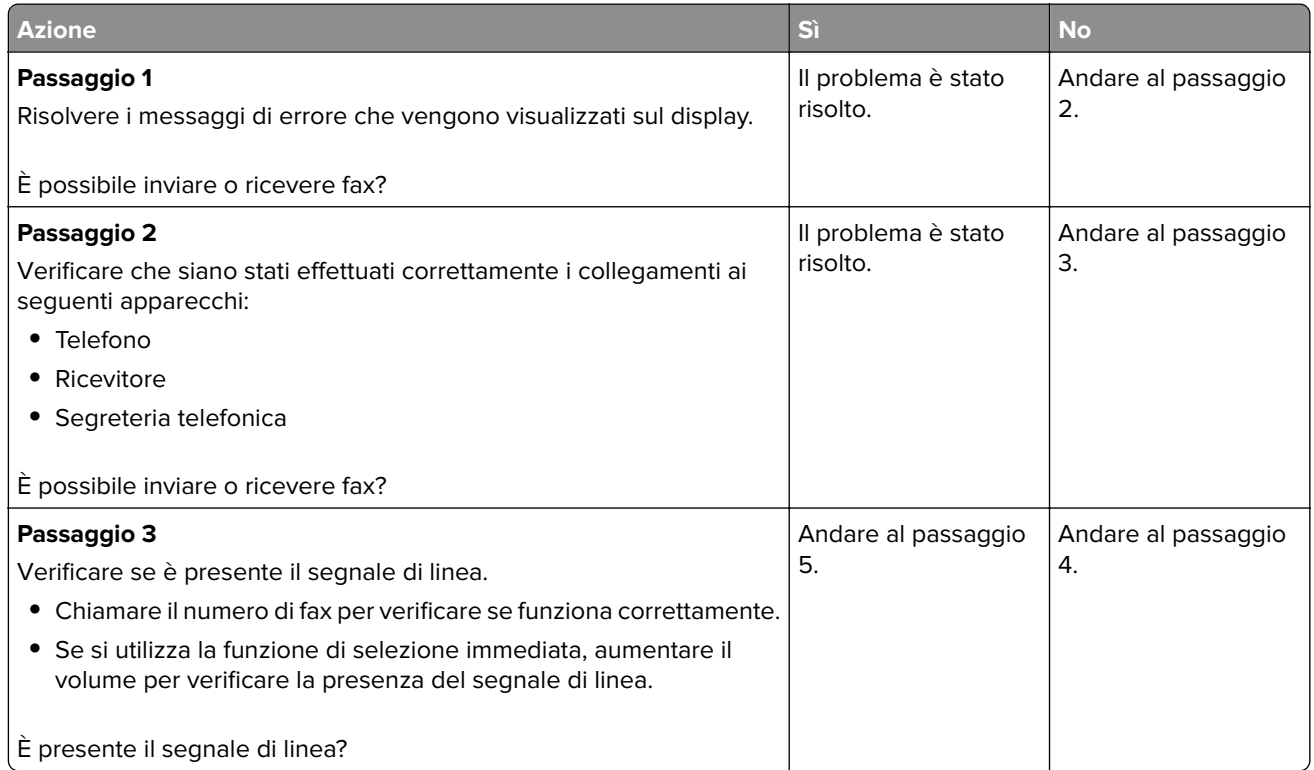

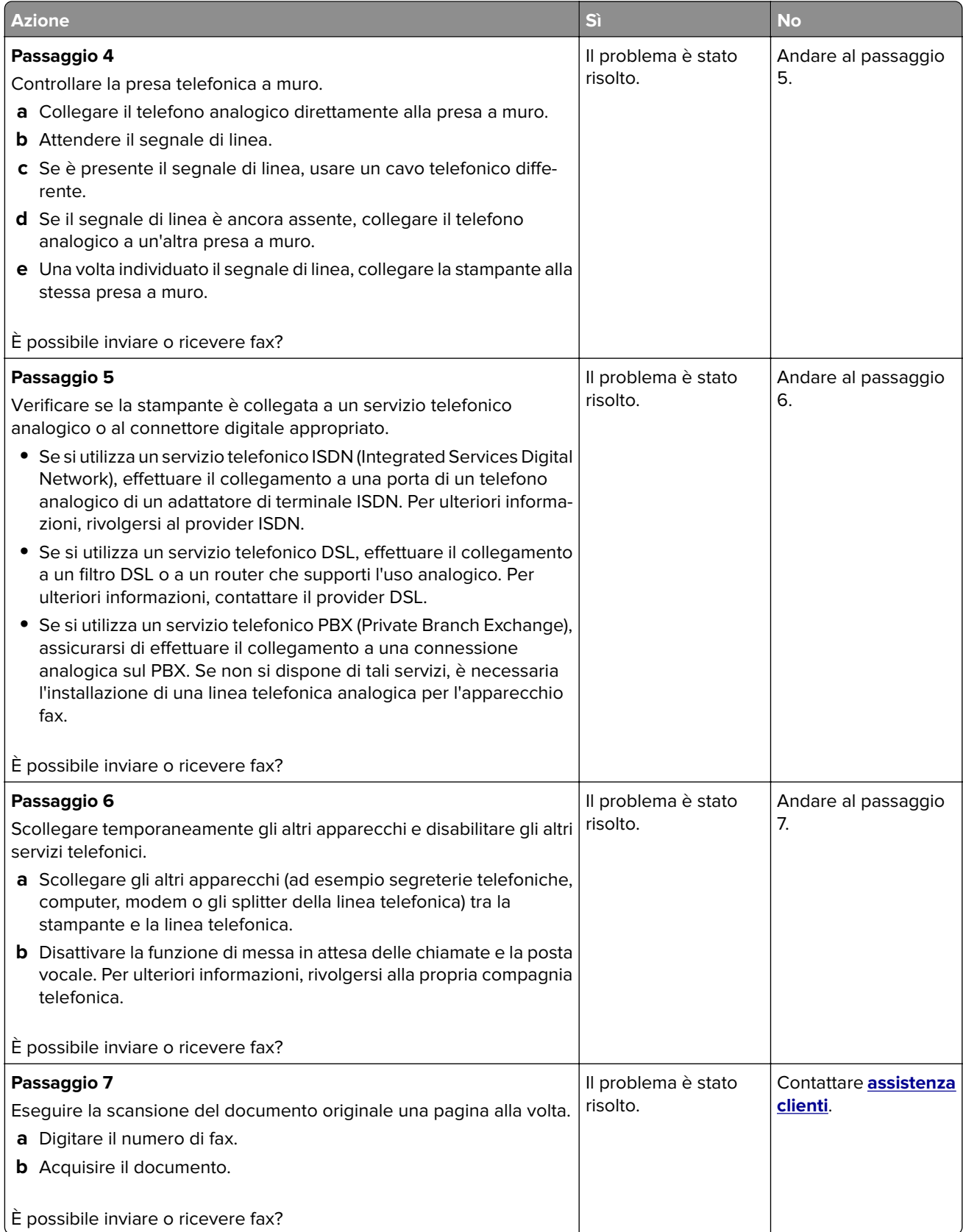

### **Il fax analogico riceve i fax ma non li invia**

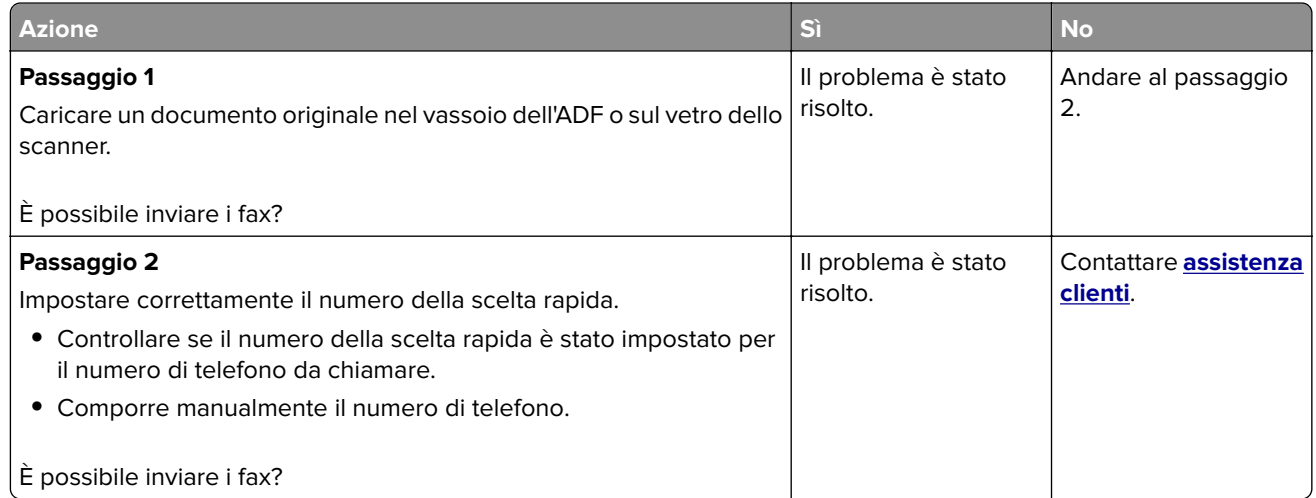

## **Il fax analogico invia i fax ma non li riceve**

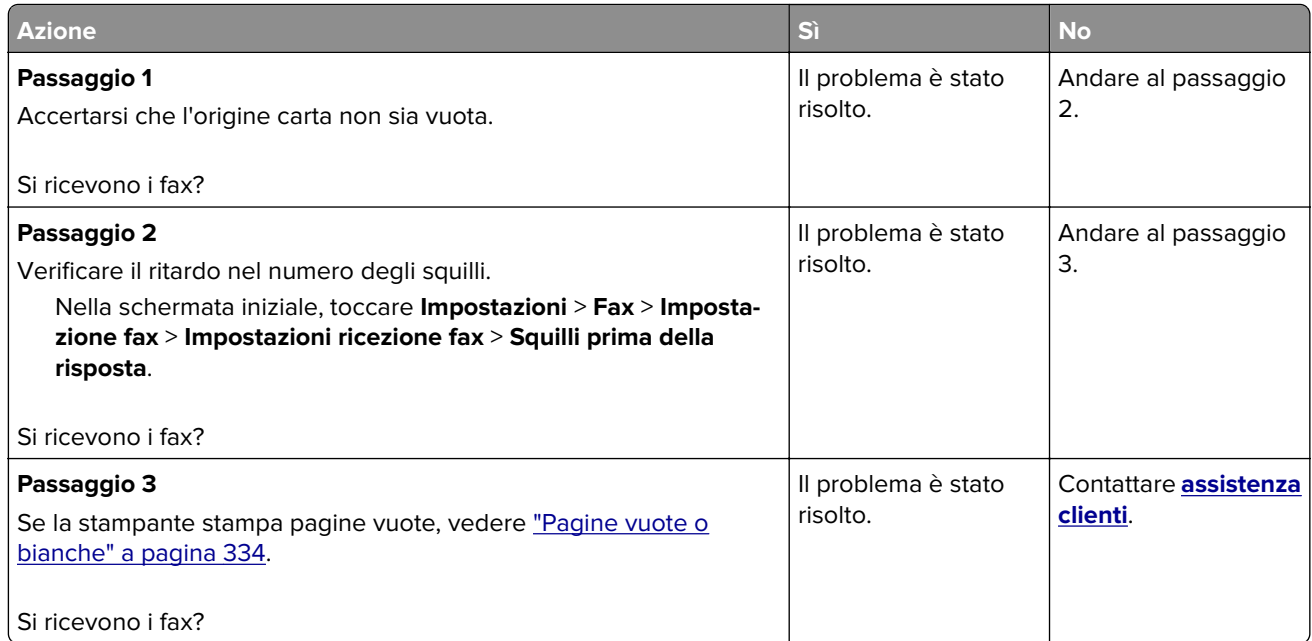

## **Impossibile configurare etherFAX**

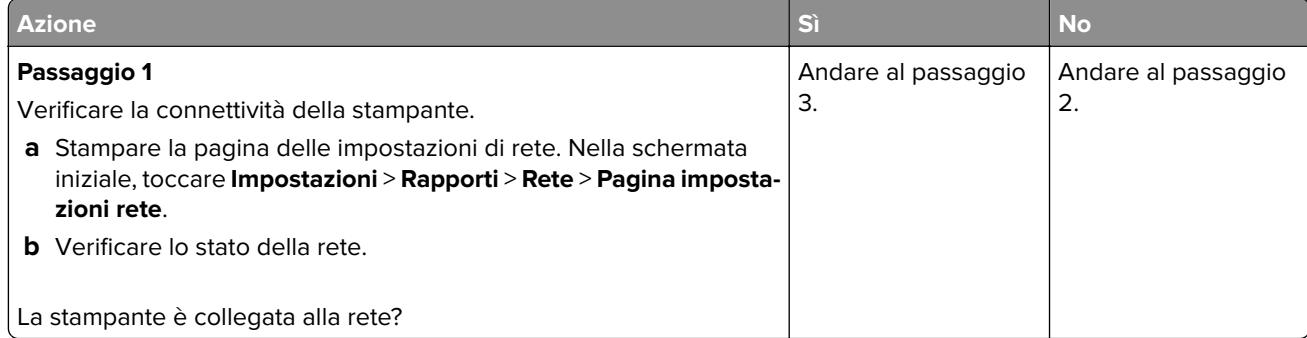

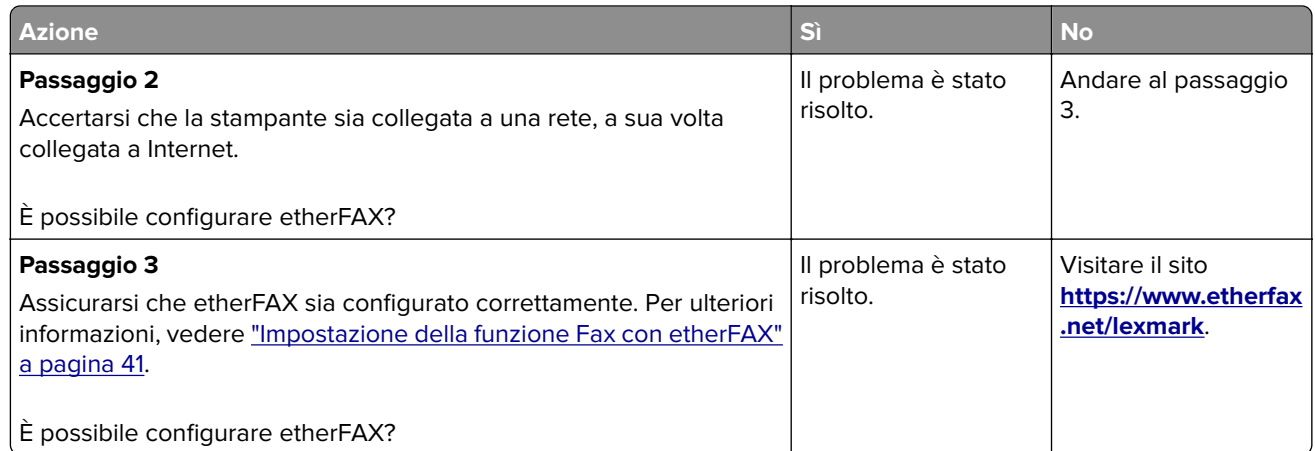

# **Impossibile inviare o ricevere fax con etherFAX**

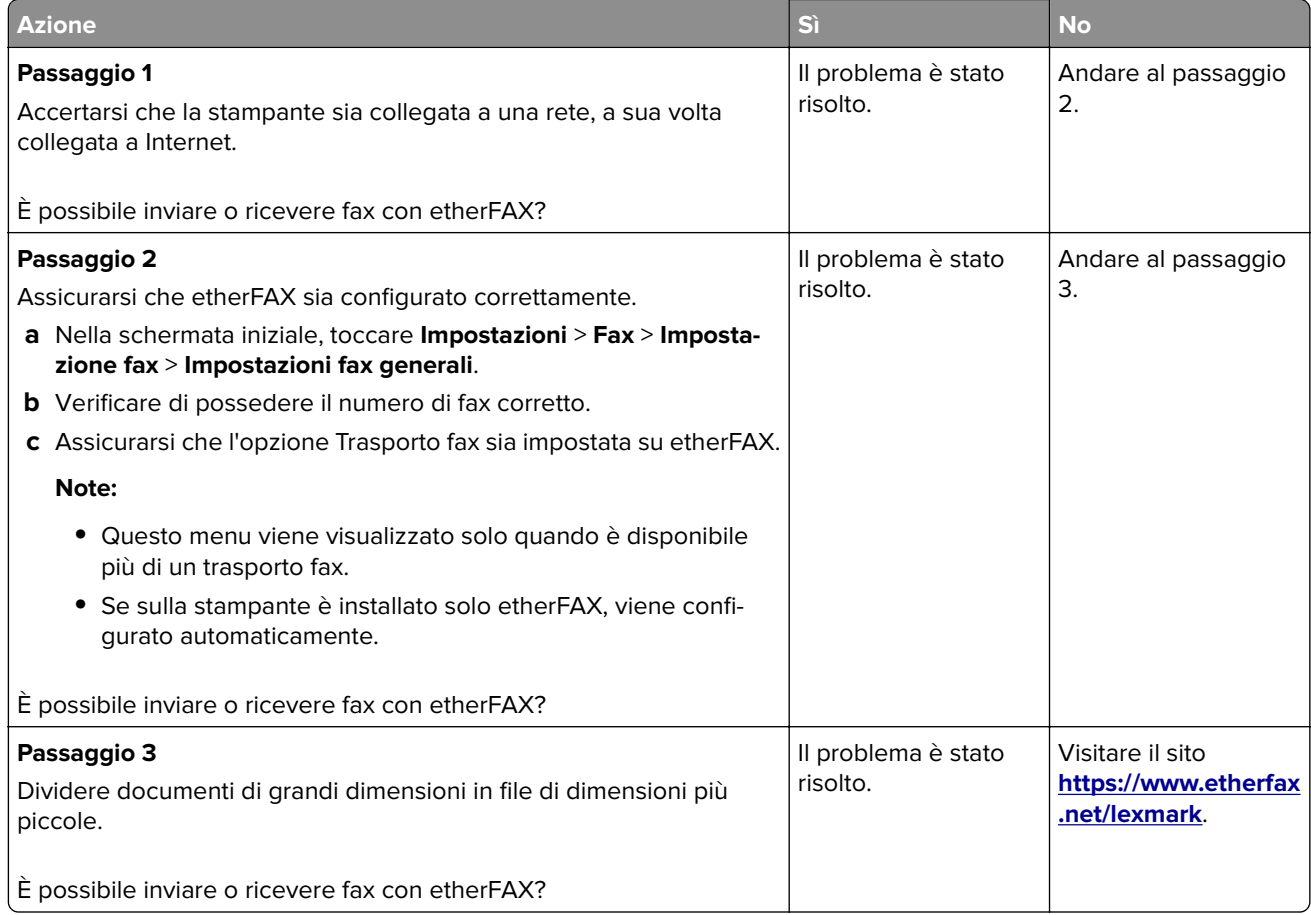

## **Scarsa qualità di stampa del fax**

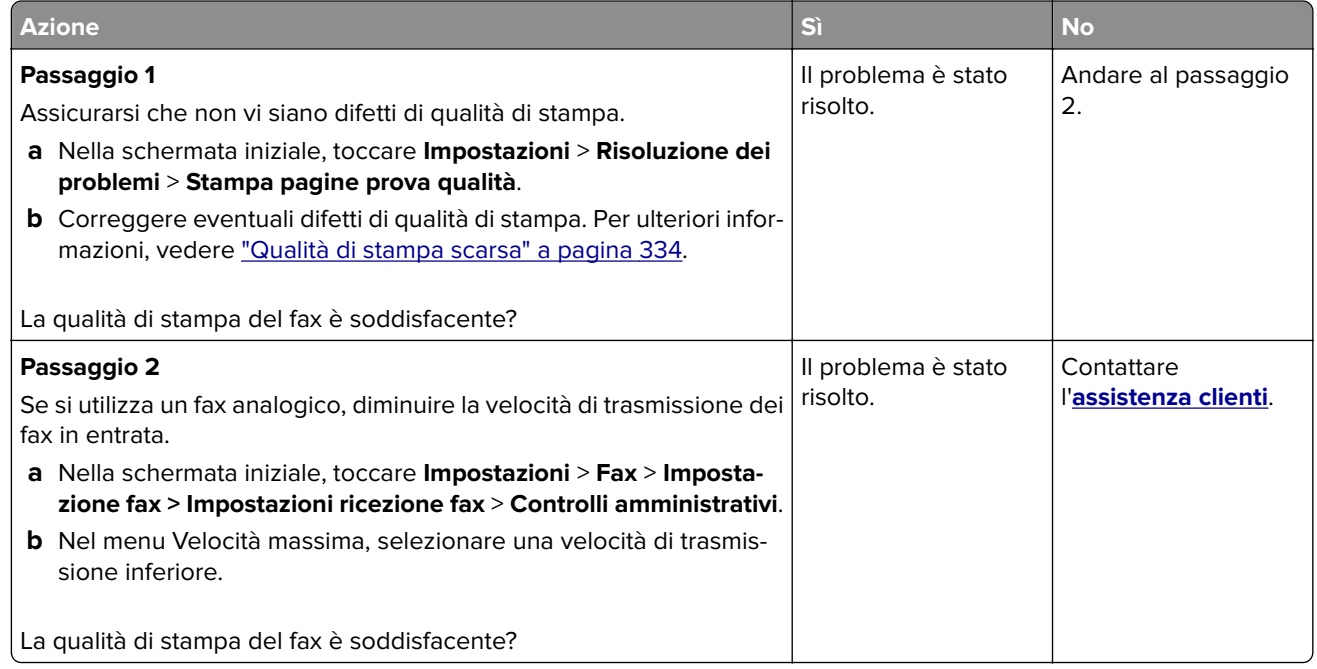

## **Informazioni mancanti sul frontespizio del fax**

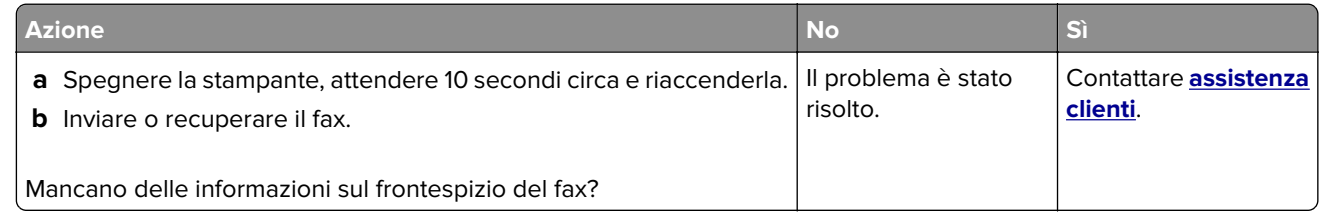

## **Impossibile inviare il frontespizio del fax dal computer**

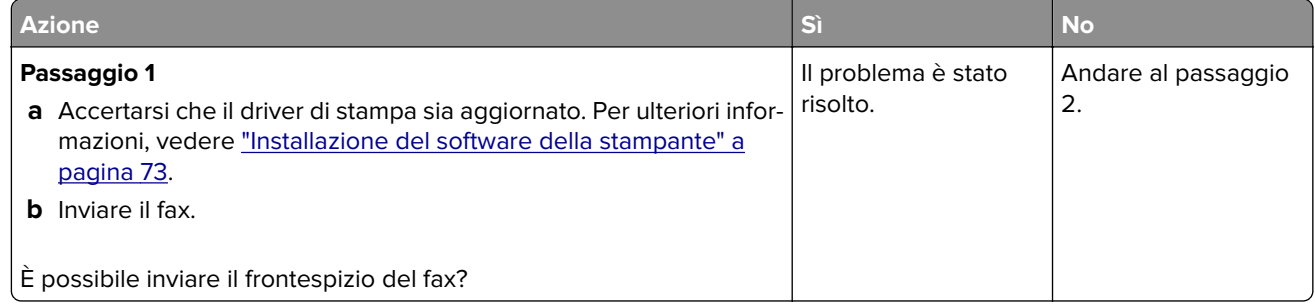

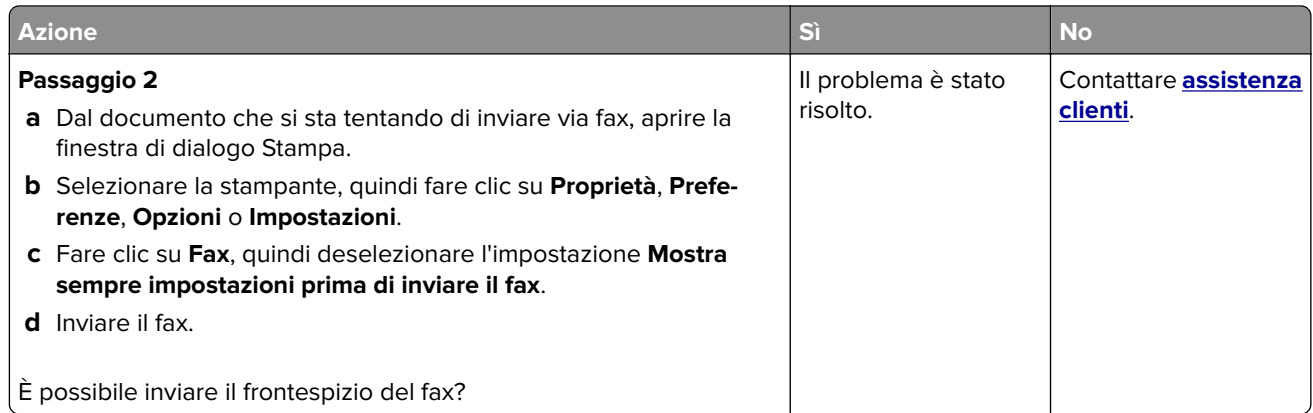

# **Problemi di acquisizione**

## **Impossibile eseguire l'acquisizione su un computer**

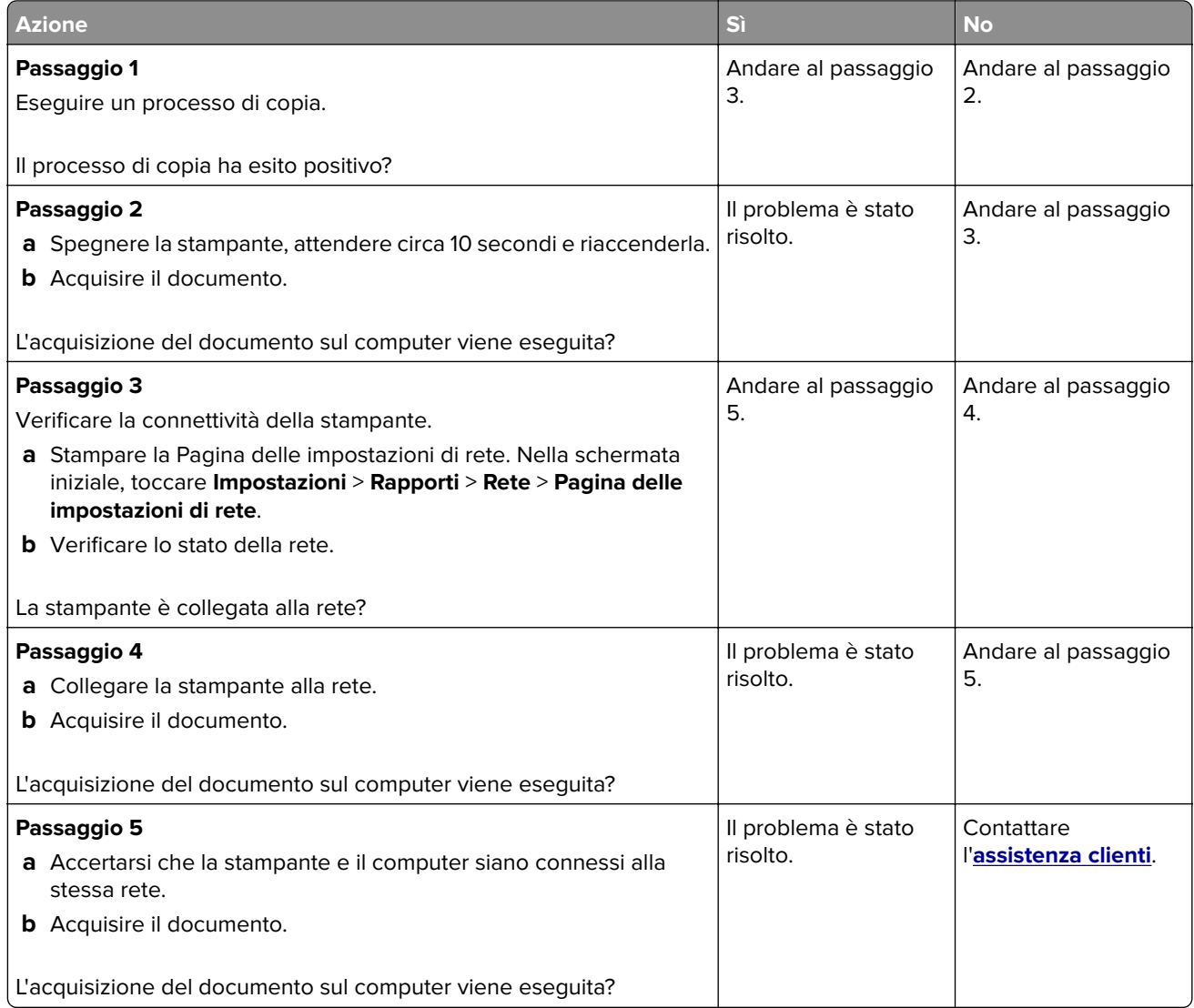

## **Impossibile eseguire l'acquisizione su una cartella di rete**

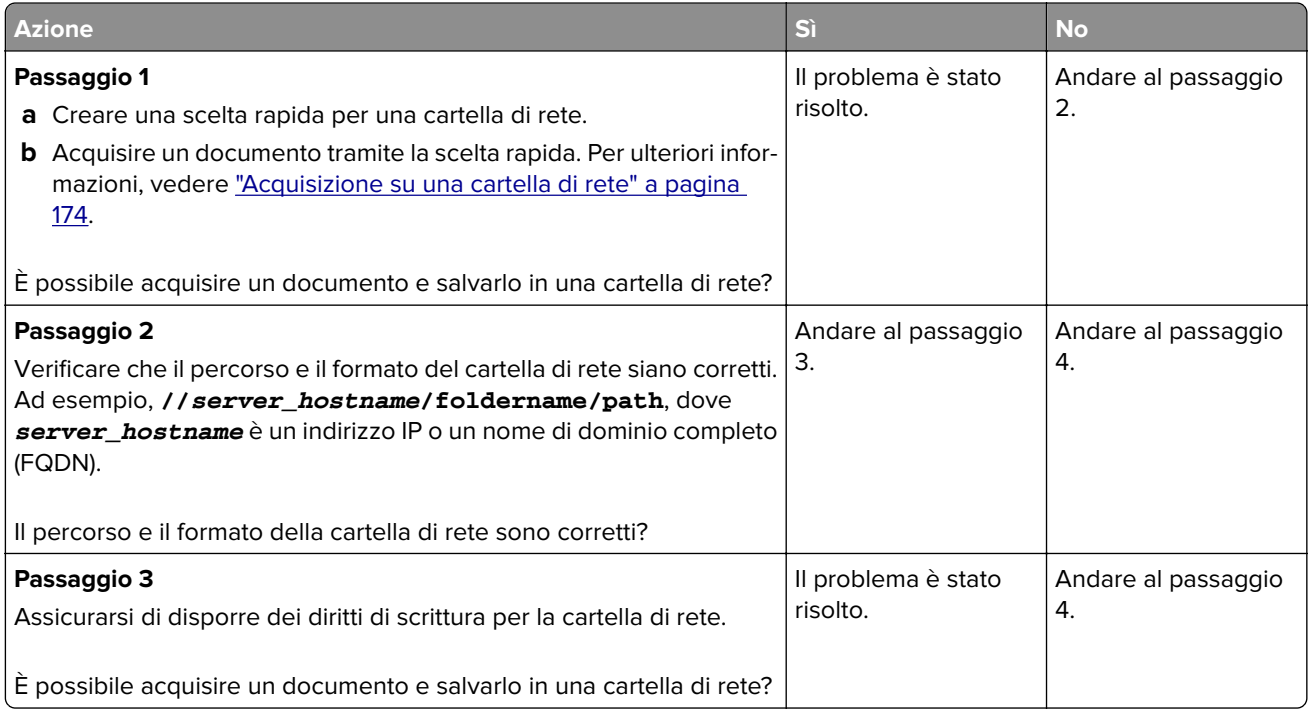

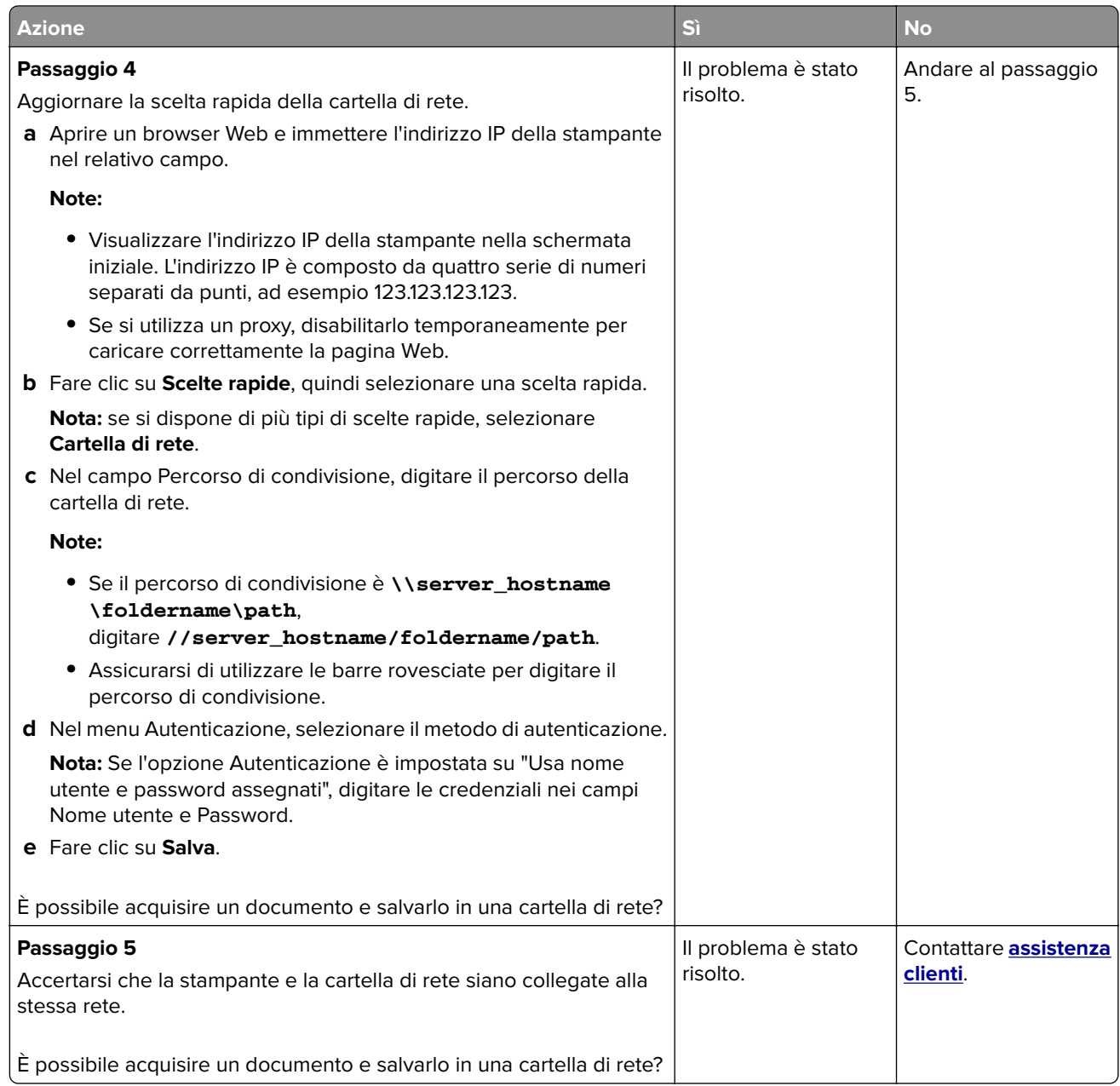

# **Copie parziali di documenti o foto**

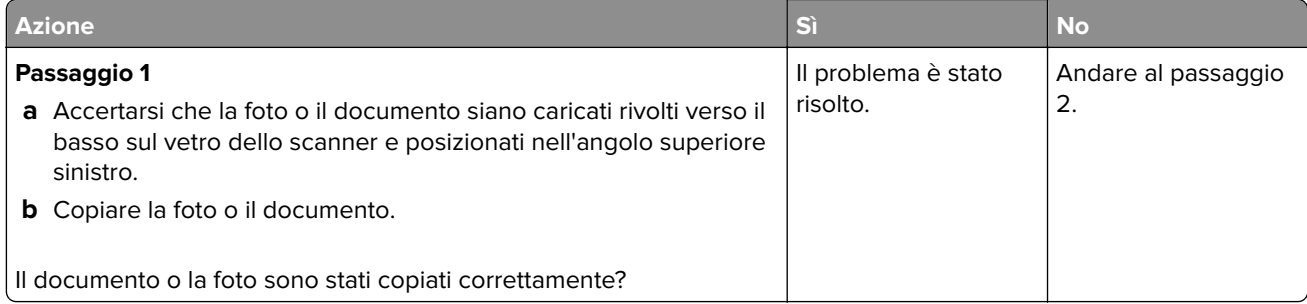
<span id="page-396-0"></span>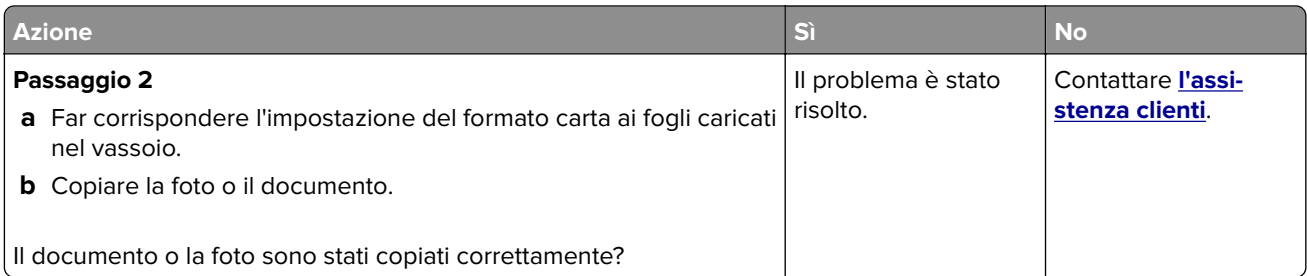

## **Scarsa qualità di copia**

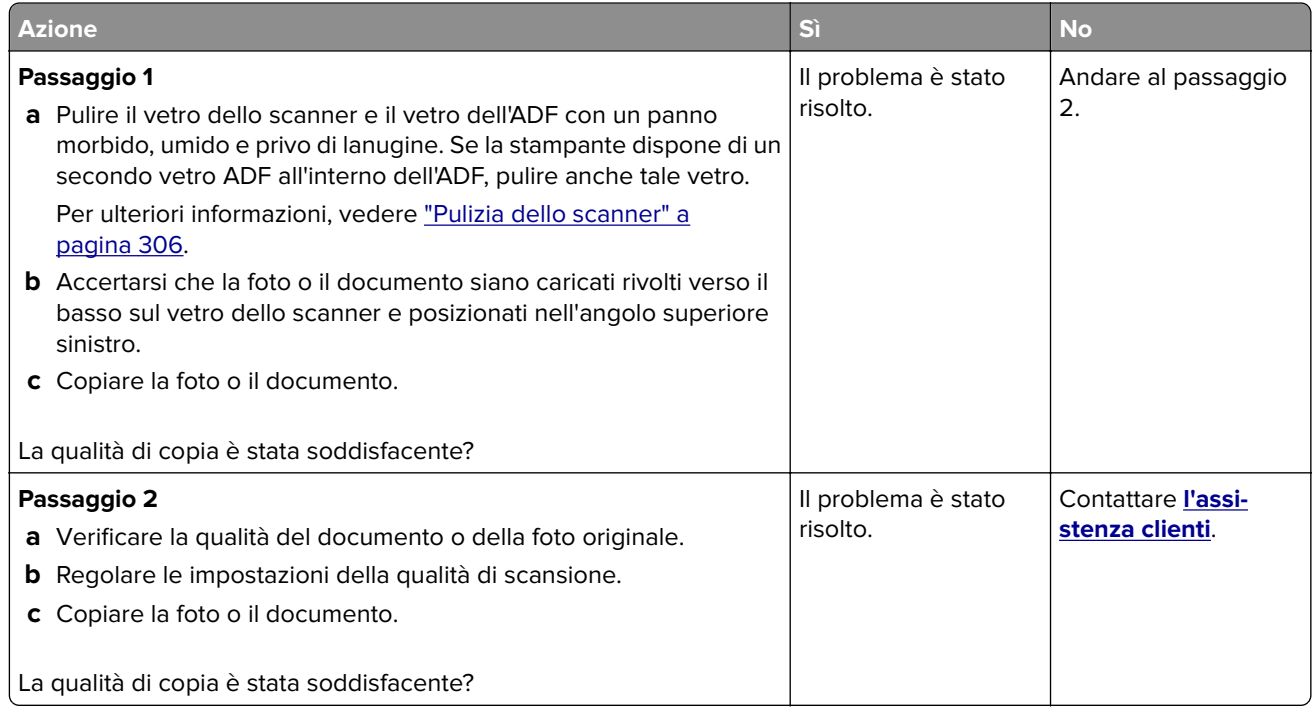

## **Striature scure verticali sulla stampa durante la scansione dall'ADF**

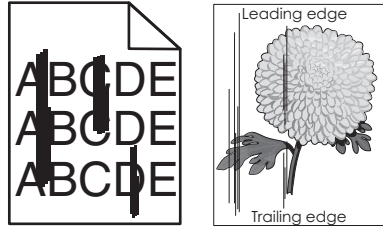

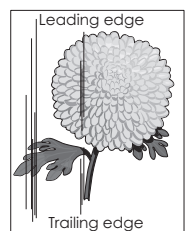

<span id="page-397-0"></span>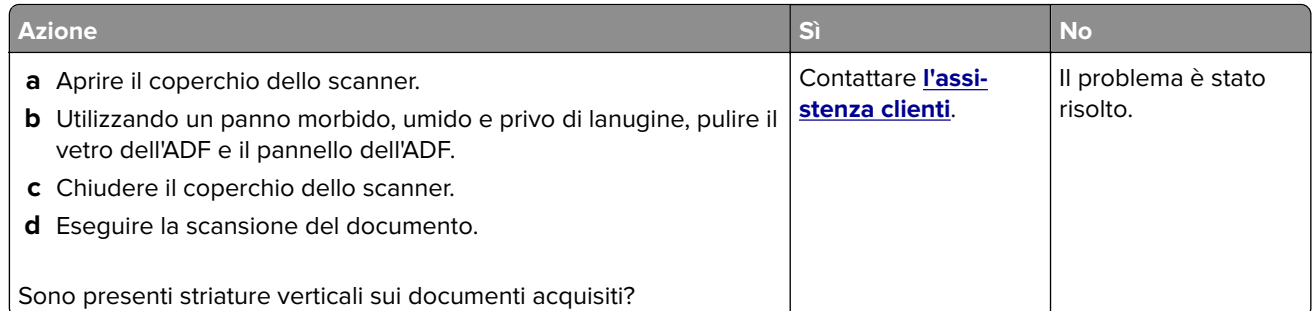

## **Immagine o testo frastagliati durante l'acquisizione dall'ADF**

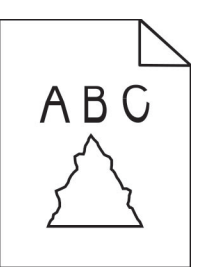

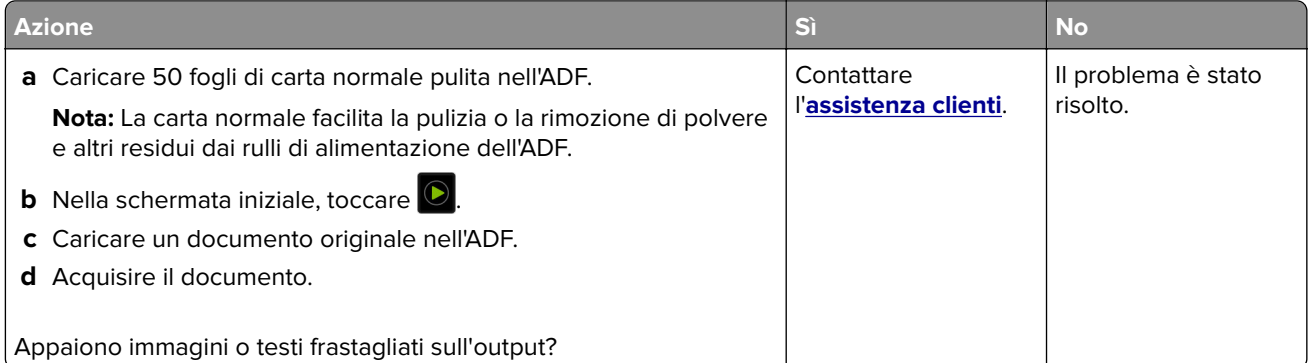

## **Processo di acquisizione non riuscito**

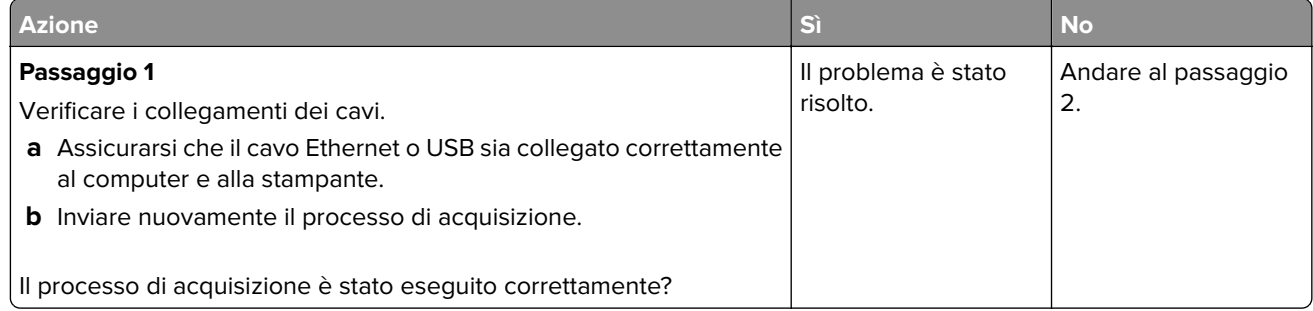

<span id="page-398-0"></span>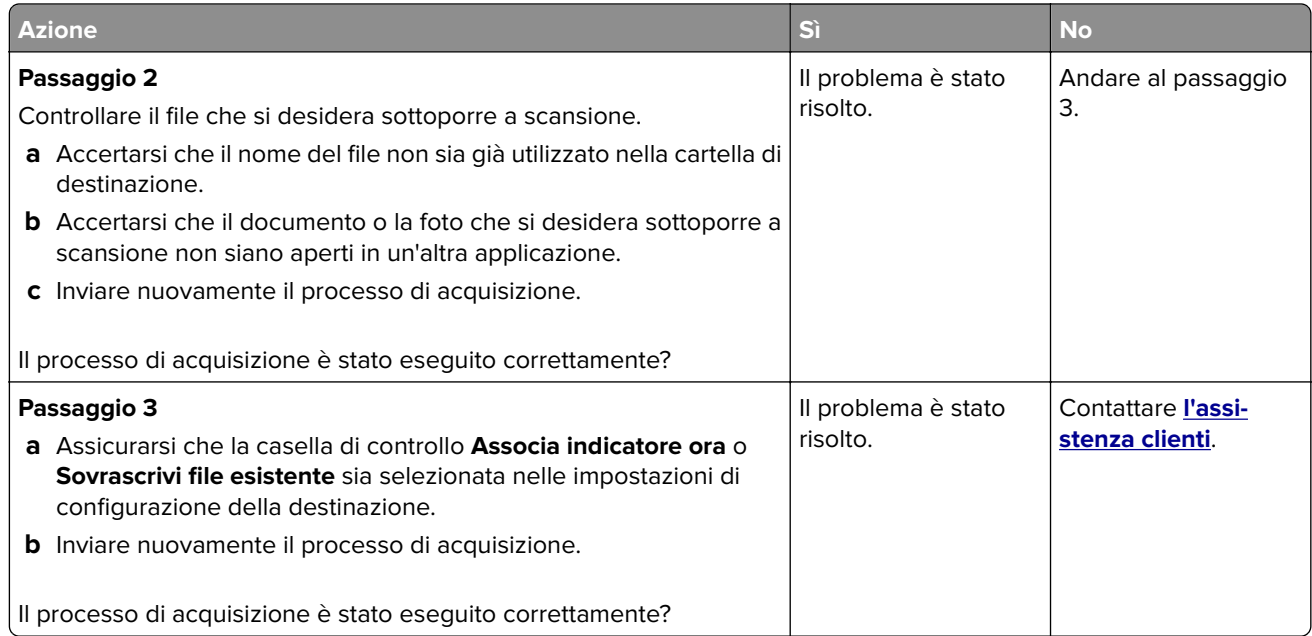

### **L'unità scanner non si chiude**

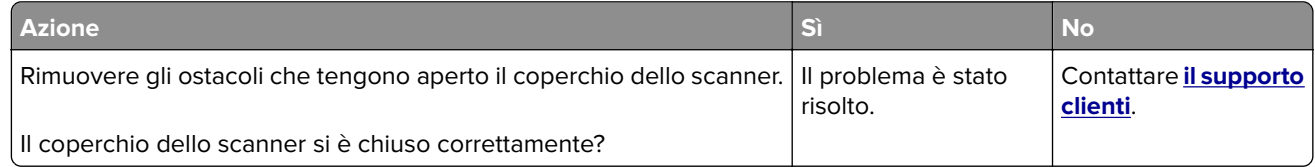

### **La scansione richiede troppo tempo o causa il blocco del computer**

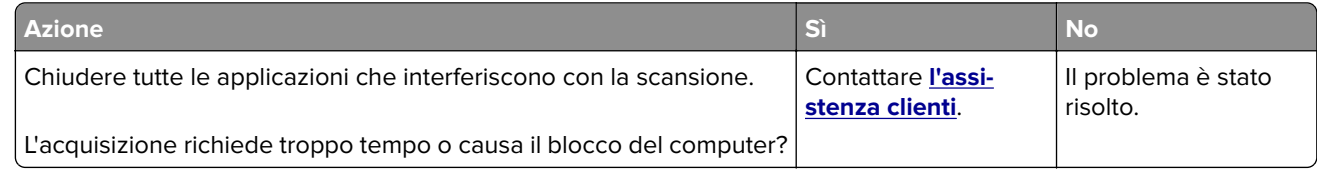

### **Lo scanner non risponde**

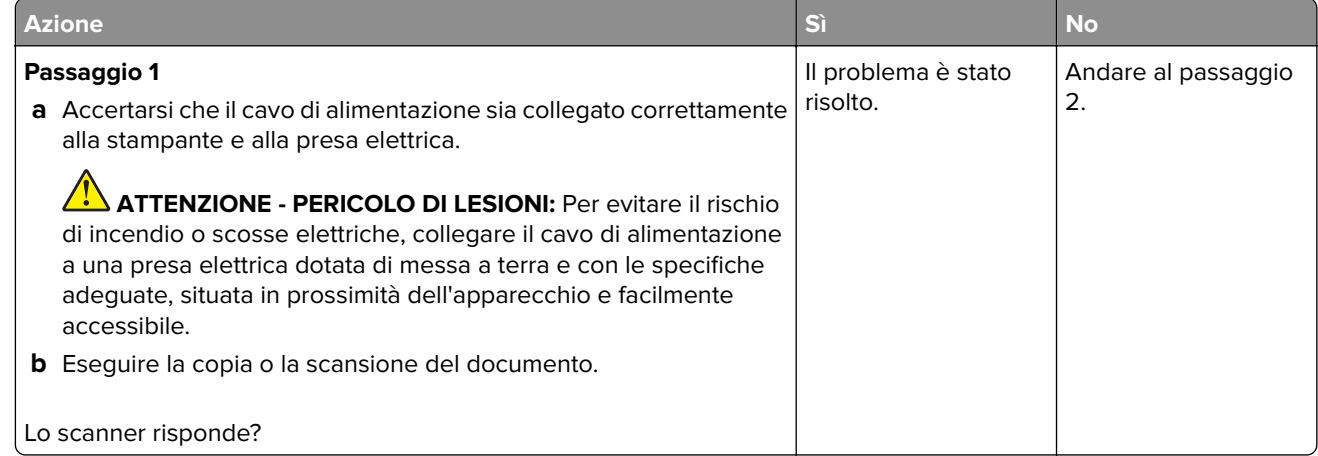

<span id="page-399-0"></span>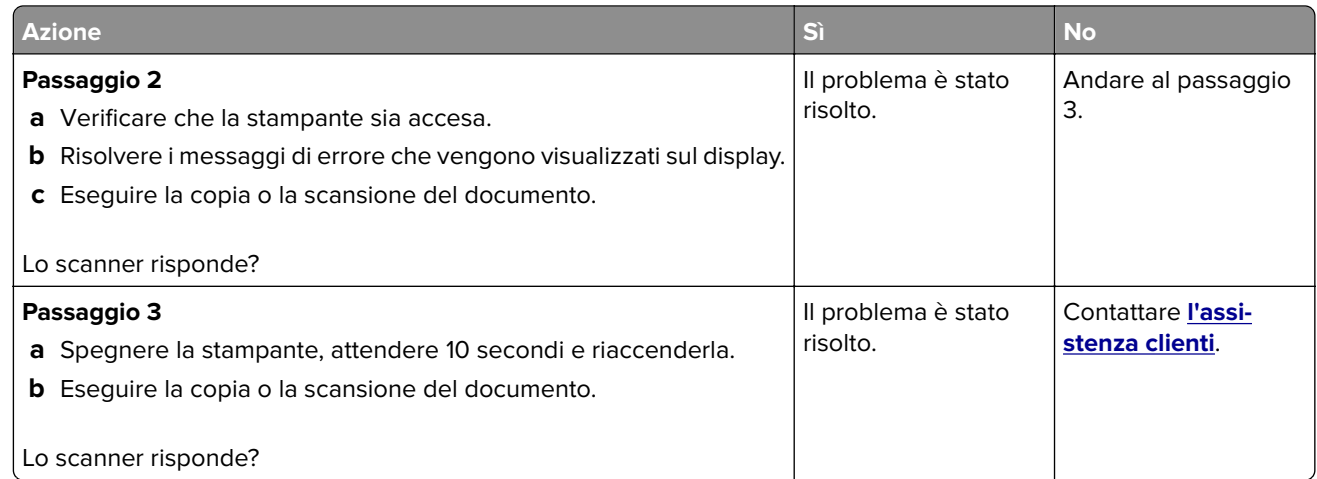

### **Regolazione della registrazione dello scanner**

- **1** Nella schermata iniziale, toccare **Impostazioni** > **Periferica** > **Manutenzione** > **Menu Configurazione** > **Configurazione scanner** > **Registrazione manuale scanner**.
- **2** Nel menu Prova rapida di stampa, toccare **Avvia**.
- **3** Posizionare la pagina di prova rapida di stampa sul vetro dello scanner, quindi toccare **Registrazione superficie piana**.
- **4** Nel menu Prova rapida di copia, toccare **Avvia**.
- **5** Confrontare la pagina di prova rapida di copia con il documento originale.

**Nota:** se i margini della pagina di prova sono diversi da quelli del documento originale, regolare Margine sinistro e Margine superiore.

**6** Ripetere passaggio 4 e passaggio 5 finché i margini della pagina di prova rapida di copia corrispondono perfettamente a quelli del documento originale.

### **Regolazione della registrazione dell'ADF**

- **1** Nella schermata iniziale, toccare **Impostazioni** > **Periferica** > **Manutenzione** > **Menu Configurazione** > **Configurazione scanner** > **Registrazione manuale scanner**.
- **2** Nel menu Prova rapida di stampa, toccare **Avvia**.
- **3** Posizionare la pagina di prova rapida di stampa sul vassoio dell'ADF.
- **4** Toccare **Registrazione ADF anteriore** o **Registrazione ADF posteriore**.

#### **Note:**

- **•** Per allineare Registrazione ADF anteriore, posizionare la pagina di prova rivolta verso l'alto, inserendo per primo il bordo corto nell'ADF.
- **•** Per allineare Registrazione ADF posteriore, posizionare la pagina di prova rivolta verso il basso, inserendo per primo il bordo corto nell'ADF.
- **5** Nel menu Prova rapida di copia, toccare **Avvia**.

<span id="page-400-0"></span>**6** Confrontare la pagina di prova rapida di copia con il documento originale.

**Nota:** se i margini della pagina di prova sono diversi da quelli del documento originale, regolare Regolazione orizzontale e Margine superiore.

**7** Ripetere [passaggio 5](#page-399-0) e passaggio 6 finché i margini della pagina di prova rapida di copia corrispondono perfettamente a quelli del documento originale.

## **Come contattare l'assistenza clienti**

Prima di contattare il centro di assistenza clienti, assicurarsi di disporre delle seguenti informazioni:

- **•** Problema della stampante
- **•** Messaggio di errore
- **•** Modello e numero di serie della stampante

Andare all'indirizzo **<http://support.lexmark.com>** per ricevere assistenza tramite e-mail o chat oppure sfogliare la libreria dei manuali, la documentazione di supporto, i driver e altri download.

È disponibile anche l'assistenza tecnica telefonica. Negli Stati Uniti o in Canada, chiamare il numero 1- 800- 539-6275. Per gli altri paesi o regioni, visitare il sito all'indirizzo **<http://support.lexmark.com>**.

# <span id="page-401-0"></span>**Riciclo e smaltimento**

# **Riciclaggio dei prodotti Lexmark**

Per restituire i prodotti Lexmark per il riciclaggio:

- **1** Visitare il sito **[www.lexmark.com/recycle](http://www.lexmark.com/recycle)**.
- **2** Selezionare il prodotto che si desidera riciclare.

**Nota:** è possibile riciclare i materiali di consumo e i componenti hardware della stampante non inclusi nel Programma di raccolta e riciclaggio di Lexmark mediante il centro di riciclo di zona.

# **Riciclo del materiale di imballaggio Lexmark**

Lexmark è costantemente impegnata a minimizzare gli imballaggi. Un imballaggio ridotto aiuta a garantire che le stampanti Lexmark vengano trasportate nel modo più efficiente e più sostenibile possibile e che ci sia meno materiale da smaltire. Questo tipo di risparmio comporta meno emissioni di gas serra, risparmio energetico e un consumo ridotto di risorse naturali. In alcuni paesi o aree geografiche, Lexmark offre anche la possibilità di riciclare i componenti dell'imballaggio. Per maggiori informazioni, visitare **[www.lexmark.com/recycle](http://www.lexmark.com/recycle)** e scegliere il paese o l'area geografica. Le informazioni sui programmi di riciclo degli imballaggi sono fornite con le informazioni sul riciclaggio dei prodotti.

I cartoni Lexmark sono interamente riciclabili nei luoghi in cui sono disponibili strutture di riciclaggio di materiale corrugato. È possibile che tali strutture non esistano nella propria zona.

La schiuma utilizzata negli imballaggi Lexmark è riciclabile nei luoghi in cui sono disponibili strutture di riciclaggio della schiuma. È possibile che tali strutture non esistano nella propria zona.

Per restituire le cartucce a Lexmark, è possibile riutilizzare la scatola originale della cartuccia. Lexmark ricicla la scatola.

# **Avvertenze**

### **Informazioni sul prodotto**

Nome del prodotto: Lexmark MX931dse MFP Tipo di macchina: 7450 Modelli: 238

### **Nota sull'edizione**

April 2023

**Le informazioni incluse nel seguente paragrafo non si applicano a tutti quei Paesi in cui tali disposizioni non risultano conformi alle leggi locali:** LA PRESENTE DOCUMENTAZIONE VIENE FORNITA DA LEXMARK INTERNATIONAL, INC. COSÌ COM'È, SENZA ALCUNA GARANZIA IMPLICITA O ESPLICITA, INCLUSE LE GARANZIE IMPLICITE DI COMMERCIABILITÀ O IDONEITÀ A SCOPI SPECIFICI. In alcuni paesi non è consentita la rinuncia di responsabilità esplicita o implicita in determinate transazioni, pertanto la presente dichiarazione potrebbe non essere valida.

La presente pubblicazione potrebbe includere inesattezze di carattere tecnico o errori tipografici. Le presenti informazioni sono soggette a modifiche periodiche che vengono incluse nelle edizioni successive. Miglioramenti o modifiche ai prodotti o ai programmi descritti nel presente documento possono essere apportati in qualsiasi momento.

I riferimenti a prodotti, programmi o servizi contenuti in questa pubblicazione non sottintendono alcuna intenzione del produttore di renderli disponibili in tutti i Paesi in cui opera. Qualsiasi riferimento a un prodotto, programma o servizio non implica alcun uso esclusivo di tale prodotto, programma o servizio. Ogni prodotto, programma o servizio funzionalmente equivalente che non vìoli diritti di proprietà intellettuale può essere utilizzato in sostituzione. La valutazione e la verifica del funzionamento insieme ad altri prodotti, programmi o servizi, tranne quelli espressamente progettati dal produttore, sono di responsabilità dell'utente.

Per il supporto tecnico Lexmark, visitare il sito Web **<http://support.lexmark.com>**.

Per informazioni sui criteri relativi alla privacy di Lexmark che regolano l'uso di questo prodotto, visitare il sito Web **[www.lexmark.com/privacy](http://www.lexmark.com/privacy)**.

Per informazioni sui materiali di consumo e sui download, visitare il sito Web **[www.lexmark.com](http://www.lexmark.com)**.

**© 2022 Lexmark International, Inc.**

**Tutti i diritti riservati.**

### **Marchi**

Lexmark, il logo Lexmark e MarkNet sono marchi o marchi registrati di Lexmark International, Inc. negli Stati Uniti e/o in altri Paesi.

<span id="page-403-0"></span>Gmail, Android, Google Play e Google Chrome sono marchi di Google LLC.

Macintosh, macOS, Safari, and AirPrint are trademarks of Apple Inc., registered in the U.S. and other countries. App Store and iCloud are service marks of Apple Inc., registered in the U.S. and other countries. Use of the Works with Apple badge means that an accessory has been designed to work specifically with the technology identified in the badge and has been certified by the developer to meet Apple performance standards.

Microsoft, Internet Explorer, Microsoft 365, Microsoft Edge, Outlook e Windows sono marchi commerciali del gruppo di società Microsoft.

Il marchio Mopria® è un marchio registrato e/o non registrato di Mopria Alliance, Inc. negli Stati Uniti e in altri Paesi. L'uso non autorizzato è severamente vietato.

PCL® è un marchio registrato di Hewlett-Packard Company. PCL è la denominazione Hewlett-Packard di una serie di comandi (linguaggio) e funzioni inclusi nelle stampanti. Questa stampante è compatibile con il linguaggio PCL. Ciò significa che la stampante riconosce i comandi del linguaggio PCL utilizzati nelle diverse applicazioni e ne emula le funzioni corrispondenti.

PostScript è un marchio di Adobe Systems Incorporated registrato negli Stati Uniti e/o in altri Paesi.

Wi-Fi® e Wi-Fi Direct® sono marchi registrati di Wi-Fi Alliance®.

Tutti gli altri marchi appartengono ai rispettivi proprietari.

### **Informazioni sulla licenza**

È possibile visualizzare tutti gli avvisi sulla licenza relativi a questo prodotto nel CD del software di installazione: \Directory NOTICES del CD del software di installazione.

### **Livelli di emissione dei rumori**

Le seguenti misurazioni sono state effettuate in conformità con ISO 7779 e riportate in base a ISO 9296.

**Nota:** alcune modalità potrebbero non essere applicabili al prodotto acquistato.

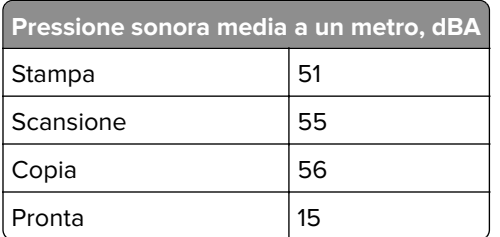

I valori sono soggetti a modifiche. Vedere il sito **[www.lexmark.com](http://www.lexmark.com)** per i valori correnti.

## <span id="page-404-0"></span>**Direttiva WEEE (Rifiuti di apparecchiature elettriche ed elettroniche)**

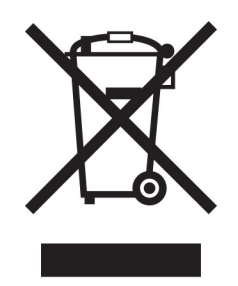

Il logo WEEE indica programmi e procedure per prodotti elettronici specifici per il riciclo nei Paesi dell'Unione Europea. Si raccomanda il riciclaggio dei prodotti.

Per ulteriori informazioni sulle opzioni di riciclaggio, è possibile trovare il numero telefonico dei punti vendita più vicini sul sito Web Lexmark all'indirizzo **[www.lexmark.com](http://www.lexmark.com)**.

## **Batteria ricaricabile agli ioni di litio**

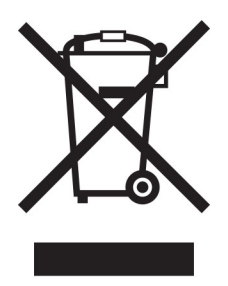

Questo prodotto può contenere una batteria a bottone agli ioni di litio ricaricabile, che deve essere rimossa solo da un tecnico qualificato. Il bidone dei rifiuti barrato indica che il prodotto non deve essere smaltito come rifiuti indifferenziati, ma deve essere inviato a strutture di raccolta separate per il recupero e il riciclo. Se la batteria viene rimossa, non smaltirla nei rifiuti domestici. Nella comunità locale potrebbero essere presenti sistemi di raccolta separati per le batterie, ad esempio un punto di raccolta per il riciclo delle batterie. La raccolta separata delle batterie garantisce il trattamento appropriato dei rifiuti, incluso il riutilizzo e il riciclo, ed evita potenziali effetti negativi sulla salute e sull'ambiente. Smaltire le batterie in modo responsabile.

## **Smaltimento dei prodotti**

Lo smaltimento della stampante o dei materiali di consumo non può essere eseguito come per i normali rifiuti domestici. Per le possibilità di smaltimento e riciclaggio, consultare le autorità locali.

## **Restituzione delle cartucce Lexmark per il riuso o il riciclo**

Il Cartridge Collection Program di Lexmark consente di restituire gratuitamente a Lexmark le cartucce consumate per consentirne il riuso o il riciclo. Il 100% delle cartucce vuote restituite a Lexmark sono riutilizzate o disassemblate per il riciclo. Vengono riciclate anche le confezioni utilizzate per restituire le cartucce.

Per restituire le cartucce Lexmark per il riuso o il riciclo, effettuare le seguenti operazioni:

**1** Visitare il sito **[www.lexmark.com/recycle](http://www.lexmark.com/recycle)**.

- <span id="page-405-0"></span>**2** Selezionare il proprio paese o la propria regione.
- **3** Selezionare **Cartridge Collection Program di Lexmark**
- **4** Seguire le istruzioni visualizzate sullo schermo.

### **Avviso sensibilità ad elettricità statica**

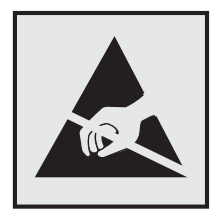

Questo simbolo identifica componenti sensibili all'elettricità statica. Non toccare le aree in prossimità di questi simboli senza prima toccare una superficie di metallo in un'area distante dal simbolo.

Per evitare danni da scariche elettrostatiche durante l'esecuzione delle operazioni di manutenzione, ad esempio l'eliminazione degli inceppamenti della carta o la sostituzione dei materiali di consumo, toccare una parte esposta del telaio metallico della stampante prima di accedere o di toccare le aree interne anche se non è presente il simbolo.

## **ENERGY STAR**

La presenza del simbolo ENERGY STAR<sup>®</sup> sui prodotti Lexmark o sulla schermata di avvio ne certifica la conformità della configurazione con i requisiti EPA (Environmental Protection Agency) ENERGY STAR alla data di fabbricazione del prodotto.

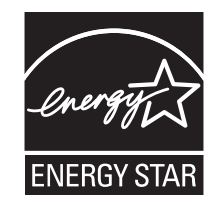

### **Informazioni sulle temperature**

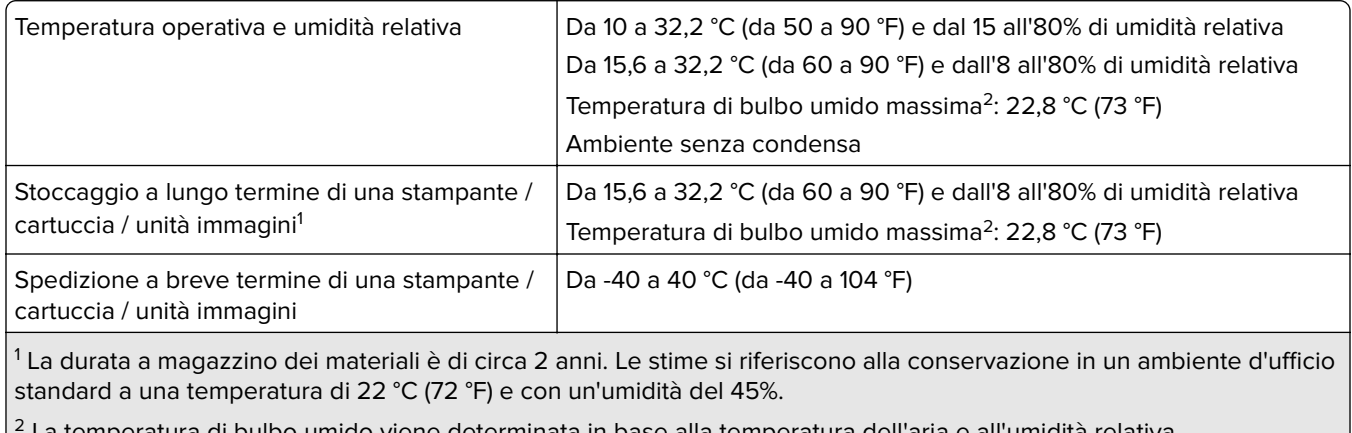

2 La temperatura di bulbo umido viene determinata in base alla temperatura dell'aria e all'umidità relativa.

### <span id="page-406-0"></span>**Power Consumption**

#### **Consumo elettrico del prodotto**

Nella tabella seguente sono riportate le caratteristiche di consumo energetico del prodotto.

**Nota:** alcune modalità potrebbero non essere applicabili al prodotto acquistato.

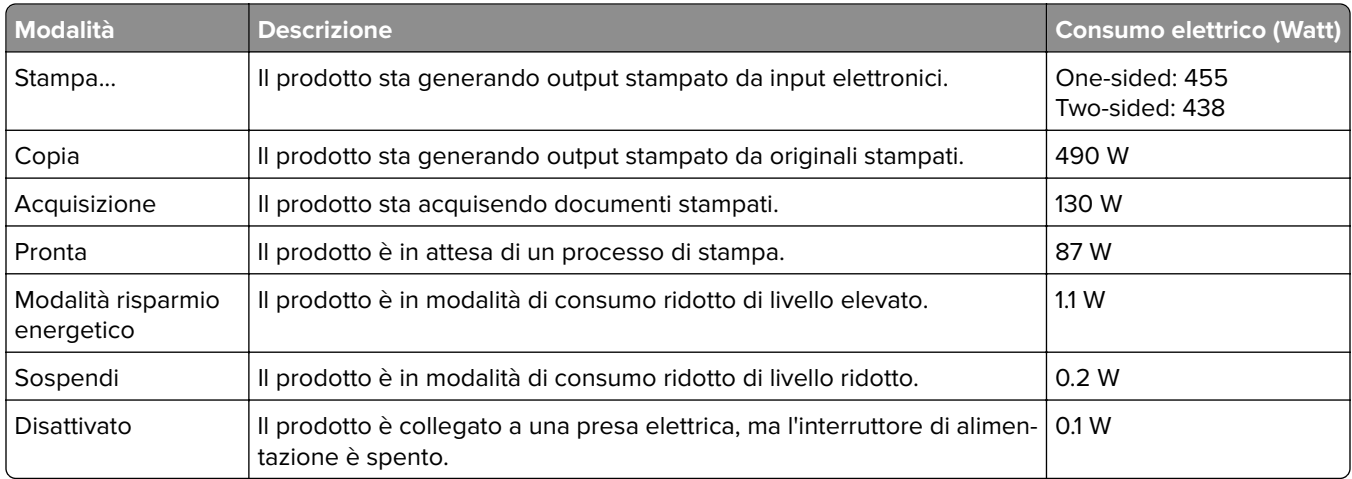

I livelli di consumo energetico elencati nella precedente tabella rappresentano misurazioni medie. Le misurazioni istantanee di consumo energetico potrebbero risultare notevolmente più elevate della media.

I valori sono soggetti a modifiche. Vedere il sito **[www.lexmark.com](http://www.lexmark.com)** per i valori correnti.

#### **Modalità sospensione**

Questo prodotto è progettato con una modalità di risparmio energetico definita Modalità sospensione. Questa modalità consente di risparmiare energia riducendo il consumo elettrico nei periodi di inattività prolungati. Questa modalità viene attivata automaticamente dopo un periodo di inattività del prodotto specificato, denominato Timeout modalità sospensione.

Impostazioni predefinite del timeout della modalità sospensione per questo prodotto (in minuti): 15

Utilizzando i menu di configurazione, è possibile modificare il timeout della Modalità sospensione tra 1 e 120 minuti o tra 1 e 114 minuti, a seconda del modello di stampante. Se la velocità della stampante è inferiore o pari a 30 pagine al minuto, è possibile impostare il timeout massimo a 60 o 54 minuti, a seconda del modello di stampante. Impostando un valore basso, viene ridotto il consumo energetico, ma aumenta il tempo di risposta del prodotto. Impostando un valore alto, si mantiene una risposta rapida, ma aumenta il consumo energetico.

Alcuni modelli supportano una modalità di sospensione profonda, che riduce ulteriormente il consumo energetico dopo periodi di inattività più lunghi.

#### **Modalità ibernazione**

Questo prodotto è stato progettato con una modalità di funzionamento a bassissima potenza denominata modalità ibernazione. Quando è attiva la modalità ibernazione, gli altri sistemi e le altre periferiche vengono spenti in modo sicuro.

<span id="page-407-0"></span>La modalità ibernazione può essere attivata in uno dei seguenti metodi:

- **•** Utilizzando il timeout ibernazione
- **•** Utilizzando l'opzione Programma modalità di alimentazione

Timeout sospensione predefinito in fabbrica per questo prodotto in tutti i paesi/regioni 3 days

Il tempo che la stampante attende dopo la stampa di un processo prima di entrare in modalità ibernazione può essere modificato tra un'ora e un mese.

#### **Note sui prodotti delle apparecchiature di grafica registrate EPEAT:**

- **•** Il livello di alimentazione in standby si verifica in modalità ibernazione o disattivata.
- **•** Il prodotto si spegne automaticamente a un livello di alimentazione in standby di ≤ 1 W. La funzione di standby automatico (ibernazione o disattivata) deve essere attivata al momento della spedizione del prodotto.

#### **Modalità di spegnimento**

Se questo prodotto dispone di una modalità di spegnimento che consuma comunque una minima quantità di corrente, per interrompere completamente il consumo elettrico del prodotto, scollegare l'alimentazione dalla presa elettrica.

#### **Utilizzo totale di energia**

A volte può risultare utile calcolare l'utilizzo totale di energia del prodotto. Poiché le dichiarazioni sui consumi elettrici sono fornite in Watt, per calcolare l'utilizzo di energia il consumo va moltiplicato per il tempo speso dal prodotto in ciascuna modalità. L'utilizzo totale di energia del prodotto è la somma dell'utilizzo di ciascuna modalità.

### **Avviso sulle normative per le apparecchiature terminali per le**

### **telecomunicazioni**

Questa sezione contiene informazioni sulle normative relative ai prodotti che contengono la scheda analogica facsimile:

Tipo/modello Lexmark conforme alle normative numero:

LEX-M14-002

### **Conformità alle direttive dell'Unione Europea (UE)**

Questo prodotto è conforme ai requisiti di protezione stabiliti dalle direttive del Consiglio della Comunità Europea 2014/30/UE, 2014/35/UE e 2011/65/UE e 2011/65/UE nella versione modificata dalla (UE) 2015/863 in merito al ravvicinamento e all'armonizzazione delle leggi degli Stati membri in relazione alla compatibilità elettromagnetica, alla sicurezza delle apparecchiature elettriche destinate all'uso entro determinati limiti di tensione e in merito alla limitazione di utilizzo di alcune sostanze pericolose in apparecchiature elettriche ed elettroniche.

Il produttore di questo prodotto è: Lexmark International, Inc., 740 West New Circle Road, Lexington, KY, 40550 USA. Il rappresentante autorizzato per SEE/UE è: Lexmark International Technology Hungária Kft., 8 Lechner Ödön fasor, Millennium Tower III, 1095 Budapest UNGHERIA. L'importatore SEE/UE è: Lexmark International Technology S.à.r.l. 20, Route de Pré-Bois, ICC Building, Bloc A, CH-1215 Ginevra, Svizzera. È possibile richiedere una copia della dichiarazione di conformità ai requisiti delle direttive contattando il rappresentante autorizzato o all'indirizzo

**[www.lexmark.com/en\\_us/about/regulatory-compliance/european-union-declaration-of-conformity.html](http://www.lexmark.com/en_us/about/regulatory-compliance/european-union-declaration-of-conformity.html)**.

Questo prodotto è conforme alle limitazioni previste per i prodotti di Classe A dalla direttiva EN 55032 e ai requisiti di sicurezza della direttiva EN 62368-1.

### **Informazioni sulle interferenze radio**

#### **avvertenza**

Questo prodotto è conforme ai limiti di Classe A sulle emissioni stabiliti dalla norma EN 55032 e ai requisiti di immunità della norma EN 55035. Questo prodotto non è destinato all'uso in ambienti residenziali/domestici.

Questa stampante è un prodotto di Classe A e, in ambiente domestico, può provocare interferenze radio. In tal caso, spetterà all'utente adottare le misure adeguate per ovviare al problema.

# **Indice**

### **Dati numerici**

Vassoio da 2000‑fogli installazione [108](#page-107-0) rulli di alimentazione del vassoio da 2000 fogli pulizia [319](#page-318-0) kit rulli del vassoio da 2000 fogli sostituzione [289](#page-288-0) vassoio doppio da 2520 fogli caricamento in corso... [59](#page-58-0)[, 62](#page-61-0) vassoio da 2520 fogli installazione [100](#page-99-0) vassoio da 3 x 520 fogli installazione [92](#page-91-0) Vassoio da 520 fogli installazione [79](#page-78-0) caricamento in corso... [55](#page-54-0) cassetto del vassoio da 520 fogli sostituzione [269](#page-268-0) vassoio da 520 fogli con mobiletto installazione [84](#page-83-0)

### **A**

attivazione della Guida vocale [37](#page-36-0) spina dell'adattatore [45](#page-44-0) aggiunta di una scelta rapida copia [166](#page-165-0) aggiunta di app alla schermata iniziale [32](#page-31-0) aggiunta dei gruppi di contatti [36](#page-35-0) aggiunta di contatti [36](#page-35-0) aggiunta di opzioni hardware driver di stampa [76](#page-75-0) aggiunta di opzioni interne driver di stampa [76](#page-75-0) aggiunta di stampanti a un computer [74](#page-73-0) aggiunta di scelte rapide e-mail [167](#page-166-0) destinazione fax [169](#page-168-0) indirizzo FTP [174](#page-173-0) Rubrica utilizzo [36](#page-35-0) fermo carta del raccoglitore ADF sostituzione [296](#page-295-0)

registrazione dell'ADF regolazione [400](#page-399-0) kit rulli dell'ADF pulizia [314](#page-313-0) sostituzione [282](#page-281-0) coperchio del rullo separatore dell'ADF sostituzione [293](#page-292-0) regolazione registrazione dello scanner [400](#page-399-0) regolazione della registrazione dell'ADF [400](#page-399-0) regolazione della luminosità del display [324](#page-323-0) regolazione del volume predefinito cuffia [39](#page-38-0) altoparlante [39](#page-38-0) regolazione dell'intensità del fax [170](#page-169-0) regolazione della velocità del parlato Guida vocale [39](#page-38-0) regolazione dell'intensità del toner [162](#page-161-0) AirPrint utilizzo [156](#page-155-0) fax analogico impostazione [40](#page-39-0) segreteria telefonica impostazione [42](#page-41-0) assegnazione della stampante a una sequenza di squilli [46](#page-45-0) collegamento dei cavi [30](#page-29-0) come evitare gli inceppamenti della carta [360](#page-359-0)

### **B**

configurazione di base della stampante [11](#page-10-0) pagine vuote [334](#page-333-0) blocco di fax indesiderati [170](#page-169-0) segnalibri creazione [35](#page-34-0) creazione di cartelle per [36](#page-35-0)

### **C**

ID chiamante non visualizzato [389](#page-388-0) annullamento di un processo di stampa [162](#page-161-0) impossibile connettere la stampante al Wi‑Fi [382](#page-381-0) impossibile aprire Embedded Web Server [381](#page-380-0) impossibile ricevere fax con il fax analogico [391](#page-390-0) impossibile eseguire l'acquisizione su un computer [394](#page-393-0) impossibile eseguire l'acquisizione su una cartella di rete [395](#page-394-0) impossibile inviare e-mail [388](#page-387-0) impossibile inviare o ricevere fax con il fax analogico [389](#page-388-0) impossibile inviare o ricevere fax con etherFAX [392](#page-391-0) impossibile inviare il frontespizio del fax dal computer [393](#page-392-0) Copia Carta d'identità impostazione [33](#page-32-0) carte d'identità copia [165](#page-164-0) modifica della risoluzione del fax [170](#page-169-0) modifica dello sfondo [34](#page-33-0) verifica dello stato dei componenti e dei materiali di consumo della stampante [260](#page-259-0) pulizia parte esterna della stampante [305](#page-304-0) parte interna della stampante [305](#page-304-0) pulizia della lente della testina di stampa [308](#page-307-0) pulizia dei rulli di alimentazione del vassoio da 2000 fogli [319](#page-318-0) pulizia del kit rulli dell'ADF [314](#page-313-0) pulizia della stampante [305](#page-304-0) Pulizia dello scanner [259](#page-258-0) pulizia dello scanner [306](#page-305-0)

pulizia dello schermo a sfioramento [306](#page-305-0) pulizia del kit rulli del vassoio [310](#page-309-0) rimozione di un inceppamento nello sportello A [370](#page-369-0) nello sportello B [365](#page-364-0) nello sportello C [370](#page-369-0) nell'alimentatore multiuso [369](#page-368-0) nei vassoi opzionali [365](#page-364-0) nel raccoglitore standard [372](#page-371-0) nel fascicolatore con spillatrice e perforatrice [378](#page-377-0) nel vassoio doppio da 2000 fogli [365](#page-364-0) nel vassoio da 2000 fogli [369](#page-368-0) nel vassoio da 520 fogli [365](#page-364-0) nell'alimentatore automatico documenti [374](#page-373-0) nell'unità fronte/retro [370](#page-369-0) nell'area del fusore [370](#page-369-0) nel vassoio standard [363](#page-362-0) nel fascicolatore della cucitrice [374](#page-373-0) fascicolazione non funzionante [386](#page-385-0) fascicolazione delle copie [164](#page-163-0) computer connessione alla stampante [151](#page-150-0) computer, acquisizione su [172](#page-171-0) stampa di documenti riservati non eseguita [355](#page-354-0) processi di stampa riservata configurazione [158](#page-157-0) stampa [159](#page-158-0) configurazione dell'ora legale [47](#page-46-0) configurazione delle impostazioni dell'altoparlante del fax [47](#page-46-0) configurazione delle notifiche dei materiali di consumo [260](#page-259-0) configurazione delle impostazioni del server e-mail [47](#page-46-0) configurazione di Wi‑Fi Direct [150](#page-149-0) connessione di un computer alla stampante [151](#page-150-0) connessione di un dispositivo mobile alla stampante [150](#page-149-0) connessione della stampante a un servizio di suoneria differenziata [46](#page-45-0)

connessione della stampante a una rete wireless [148](#page-147-0) connessione a una rete wireless con il metodo PIN [149](#page-148-0) con il metodo a pulsante [149](#page-148-0) conservazione dei materiali di consumo [325](#page-324-0) come contattare l'assistenza clienti [401](#page-400-0) pannello di controllo utilizzo [13](#page-12-0) copie impilatura offset [166](#page-165-0) eseguire fori [165](#page-164-0) cucitura [165](#page-164-0) risoluzione di problemi nella copia copie parziali di documenti o foto [396](#page-395-0) scarsa qualità di copia [397](#page-396-0) lo scanner non risponde [399](#page-398-0) copia carte d'identità [165](#page-164-0) su entrambi i lati del foglio [164](#page-163-0) carta intestata [164](#page-163-0) foto [163](#page-162-0) utilizzo dell'alimentatore automatico documenti (ADF) [163](#page-162-0) uso del vetro dello scanner [163](#page-162-0) copia di formati carta differenti [163](#page-162-0) copia da vassoio selezionato [163](#page-162-0) copia di più pagine su un singolo foglio [165](#page-164-0) creazione di una scelta rapida copia [166](#page-165-0) cartella di rete [174](#page-173-0) creazione di segnalibri [35](#page-34-0) creazione di cartelle per segnalibri [36](#page-35-0) creazione di scelte rapide e-mail [167](#page-166-0) destinazione fax [169](#page-168-0) indirizzo FTP [174](#page-173-0) creazione delle scelte rapide [33](#page-32-0) stampa storta [344](#page-343-0) Assistenza clienti utilizzo [35](#page-34-0) l'assistenza clienti come contattare [401](#page-400-0)

personalizzazione del display [34](#page-33-0)

#### **D**

stampa scura [335](#page-334-0) data e ora impostazioni fax [47](#page-46-0) ora legale configurazione [47](#page-46-0) disattivazione della rete Wi-Fi [151](#page-150-0) disattivazione della Guida vocale [37](#page-36-0) volume predefinito delle cuffie regolazione [39](#page-38-0) volume predefinito dell'altoparlante regolazione [39](#page-38-0) unità di archiviazione intelligente difettosa [383](#page-382-0) eliminazione dei gruppi di contatti [36](#page-35-0) eliminazione di contatti [36](#page-35-0) Quote periferica impostazione [35](#page-34-0) formati carta differenti, copia [163](#page-162-0) elenco di directory stampa [160](#page-159-0) disabilitazione errore Server SMTP non impostato [388](#page-387-0) luminosità display regolazione [324](#page-323-0) Personalizzazione del display utilizzo [34](#page-33-0) visualizzazione delle app sulla schermata iniziale [32](#page-31-0) servizio di suoneria differenziata, fax abilitazione [46](#page-45-0) documenti, stampa da un computer [155](#page-154-0) da un dispositivo mobile [155](#page-154-0) punti sulla stampa [342](#page-341-0) raccoglitore standard doppio installazione [127](#page-126-0)

#### **E**

modifica di contatti [36](#page-35-0) avvertenze sulle emissioni [404](#page-403-0) svuotamento del contenitore perforazione [323](#page-322-0) abilitazione della modalità di ingrandimento [39](#page-38-0)

abilitazione dei PIN [39](#page-38-0) abilitazione delle password vocali [39](#page-38-0) abilitazione della porta USB [360](#page-359-0) abilitazione di Wi‑Fi Direct [150](#page-149-0) ingrandimento delle dimensioni di una copia [164](#page-163-0) le buste si incollano durante la stampa [385](#page-384-0) vassoio buste installazione [76](#page-75-0) caricamento in corso... [66](#page-65-0) impostazioni ambientali [324](#page-323-0) cancellazione memoria della stampante [153](#page-152-0) cancellazione della memoria della stampante [154](#page-153-0) cancellazione dell'unità di archiviazione della stampante [154](#page-153-0) codici di errore [327](#page-326-0) messaggi di errore [327](#page-326-0) etherFAX impostazione della funzione fax [41](#page-40-0) cavo Ethernet [30](#page-29-0) porta Ethernet [30](#page-29-0) esportazione di un file di configurazione utilizzo di Embedded Web Server [75](#page-74-0) e-mail invio [167](#page-166-0) avvisi e-mail impostazione [260](#page-259-0) funzione di e-mail impostazione [47](#page-46-0) server e-mail configurazione [47](#page-46-0) provider del servizio e‑mail [47](#page-46-0) scelta rapida e‑mail creazione [167](#page-166-0) risoluzione dei problemi e-mail impossibile inviare e-mail [388](#page-387-0) e-mail utilizzo dell'alimentatore automatico documenti (ADF) [167](#page-166-0) uso del vetro dello scanner [167](#page-166-0)

#### **P**

impostazioni predefinite di fabbrica ripristino [154](#page-153-0) fax inoltro [171](#page-170-0) in attesa [171](#page-170-0) invio [168](#page-167-0) scheda fax installazione [113](#page-112-0) intensità del fax regolazione [170](#page-169-0) scelta rapida di destinazione fax creazione [169](#page-168-0) driver del fax installazione [73](#page-72-0) registro fax stampa [170](#page-169-0) risoluzione fax modifica [170](#page-169-0) server fax, uso impostazione della funzione fax [42](#page-41-0) impostazione del fax specifica per il Paese o la regione [45](#page-44-0) connessione alla linea telefonica standard [42](#page-41-0) impostazioni altoparlante fax configurazione [47](#page-46-0) risoluzione di problemi per il fax ID chiamante non visualizzato [389](#page-388-0) il fax analogico invia i fax ma non li riceve [391](#page-390-0) impossibile inviare fax tramite il fax analogico [391](#page-390-0) impossibile inviare o ricevere fax con il fax analogico [389](#page-388-0) impossibile inviare o ricevere fax con etherFAX [392](#page-391-0) impossibile inviare il frontespizio del fax dal computer [393](#page-392-0) impossibile configurare etherFAX [391](#page-390-0) informazioni mancanti sul frontespizio del fax [393](#page-392-0) qualità di stampa scarsa [393](#page-392-0) fax, programmazione [169](#page-168-0)

funzione fax impostazione della data e dell'ora [47](#page-46-0) utilizzo dell'alimentatore automatico documenti (ADF) [168](#page-167-0) uso del vetro dello scanner [168](#page-167-0) tipi di file supportate [158](#page-157-0) individuazione delle informazioni sulla stampante [9](#page-8-0) individuazione del numero di serie della stampante [10](#page-9-0) linee sottili non stampate correttamente [336](#page-335-0) firmware, aggiornamento [73](#page-72-0) unità Flash stampa da [157](#page-156-0) acquisizione su [175](#page-174-0) unità flash supportate [158](#page-157-0) carta piegata [337](#page-336-0) elenco di esempi di font stampa [160](#page-159-0) inoltro di fax [171](#page-170-0) indirizzo FTP creazione di scelte rapide [174](#page-173-0) server FTP, acquisizione su utilizzo del pannello di controllo [173](#page-172-0) stampante completamente configurata [11](#page-10-0) unità di fusione sostituzione [271](#page-270-0)

### **G**

componenti e materiali di consumo Lexmark originali [261](#page-260-0) componenti e materiali di consumo originali [261](#page-260-0) sfondo grigio sulle stampe [338](#page-337-0)

### **T**

disco fisso cancellazione [154](#page-153-0) unità di archiviazione disco fisso [154](#page-153-0) opzione hardware vassoio da 520 fogli con mobiletto [84](#page-83-0)

opzioni hardware Vassoio da 2000‑fogli [108](#page-107-0) vassoio da 2520 fogli [100](#page-99-0) vassoio da 3 x 520 fogli [92](#page-91-0) Vassoio da 520 fogli [79](#page-78-0) vassoio buste [76](#page-75-0) fascicolatore della cucitrice [128](#page-127-0) opzioni hardware, aggiunta driver di stampa [76](#page-75-0) stampa di processi in attesa non eseguita [355](#page-354-0) processi in attesa stampa [159](#page-158-0) impostazione della scadenza [158](#page-157-0) modalità di ibernazione configurazione [324](#page-323-0) fax in attesa [171](#page-170-0) contenitore perforazione svuotamento [323](#page-322-0) schermata iniziale personalizzazione [32](#page-31-0) utilizzo [31](#page-30-0) icone della schermata iniziale visualizzazione [32](#page-31-0) bande chiare orizzontali [347](#page-346-0) umidità nell'ambiente della stampante [406](#page-405-0)

## **I**

le icone nella schermata iniziale visualizzare [32](#page-31-0) immagini tagliate sulla stampa [345](#page-344-0) unità immagini ordinazione [262](#page-261-0) sostituzione [265](#page-264-0) importazione di un file di configurazione utilizzo di Embedded Web Server [75](#page-74-0) margini errati [339](#page-338-0) spia luminosa informazioni sullo stato [13](#page-12-0) installazione fascicolatore della cucitrice con perforazione [136](#page-135-0) installazione del vassoio da 2000 fogli [108](#page-107-0) installazione del vassoio da 2520 fogli [100](#page-99-0)

installazione del vassoio da 3 x 520 fogli [92](#page-91-0) installazione del vassoio da 520 fogli [79](#page-78-0) installazione del vassoio da 520 fogli con mobiletto [84](#page-83-0) installazione delle opzioni interne scheda fax [113](#page-112-0) installazione delle opzioni disco fisso della stampante [119](#page-118-0) installazione del raccoglitore standard doppio [127](#page-126-0) installazione del vassoio buste [76](#page-75-0) installazione del driver del fax [73](#page-72-0) installazione del driver di stampa [73](#page-72-0) installazione del software della stampante [73](#page-72-0) installazione del fascicolatore della cucitrice [128](#page-127-0) installazione del fascicolatore della cucitrice con perforazione [136](#page-135-0) installazione del ripiano di lavoro [125](#page-124-0) installazione del server di stampa wireless [147](#page-146-0) unità di archiviazione intelligente [154](#page-153-0) cancellazione [154](#page-153-0) opzione interna non rilevata [383](#page-382-0) opzioni interne, aggiunta driver di stampa [76](#page-75-0)

### **J**

immagine frastagliata acquisizione dall'ADF [398](#page-397-0) testo frastagliato acquisizione dall'ADF [398](#page-397-0) aree di inceppamento identificazione [362](#page-361-0) mancata ristampa delle pagine inceppate [387](#page-386-0) inceppamenti, carta prevenzione [360](#page-359-0) processo stampato dal vassoio errato [356](#page-355-0) processo stampato su carta errata [356](#page-355-0)

fax indesiderati blocco [170](#page-169-0)

#### **S**

carta intestata copia su [164](#page-163-0) selezione [16](#page-15-0) Lexmark Mobile Print utilizzo [155](#page-154-0) Stampa Lexmark utilizzo [155](#page-154-0) Utilità Lexmark ScanBack utilizzo [172](#page-171-0) stampa chiara [340](#page-339-0) collegamento dei vassoi [73](#page-72-0) caricamento del vassoio doppio da 2520 fogli [59](#page-58-0), [62](#page-61-0) caricamento del vassoio da 520 fogli [55](#page-54-0) caricamento del vassoio buste [66](#page-65-0) caricamento carta intestata [69](#page-68-0) caricamento alimentatore multiuso [69](#page-68-0) caricamento carta perforata [69](#page-68-0) caricamento dei vassoi [55](#page-54-0), [59](#page-58-0) individuazione dello slot di sicurezza [153](#page-152-0) coperchio del connettore posteriore inferiore sostituzione [294](#page-293-0)

### **M**

Modalità di ingrandimento abilitazione [39](#page-38-0) contatore manutenzione reimpostazione [297](#page-296-0) esecuzione di copie [163](#page-162-0) gestione dello screen saver [34](#page-33-0) Server di stampa wireless MarkNet N8372 [147](#page-146-0) menu 802.1x [245](#page-244-0) Info su stampante [190](#page-189-0) Accessibilità [183](#page-182-0) AirPrint [239](#page-238-0) Raccolta dati anonimi [183](#page-182-0) Registrazione ai servizi cloud [249](#page-248-0) Impostazione stampa riservata [255](#page-254-0)

Menu Configurazione [184](#page-183-0) Valori predefiniti copia [201](#page-200-0) Dimensioni scansione personalizzata [200](#page-199-0) Metodi di accesso predefiniti [251](#page-250-0) Dispositivo [257](#page-256-0) Codifica disco [255](#page-254-0) Eco Mode [178](#page-177-0) Cancella file dati temporanei [256](#page-255-0) Ethernet [240](#page-239-0) Valori predefiniti e-mail [220](#page-219-0) Impostazione e-mail [219](#page-218-0) Fax [258](#page-257-0) Modalità fax [204](#page-203-0) Impostazione server fax [216](#page-215-0) Impostazione fax [205](#page-204-0) Finitura [192](#page-191-0) Stampa unità flash [233](#page-232-0) Acquisizione unità flash [230](#page-229-0) Valori predefiniti FTP [226](#page-225-0) Personalizzazione della schermata iniziale [189](#page-188-0) Impostazioni HTTP/FTP [247](#page-246-0) Immagine [198](#page-197-0) IPSec [244](#page-243-0) Account processi [194](#page-193-0) Layout [190](#page-189-0) Account locali [251](#page-250-0) Restrizioni di accesso [254](#page-253-0) Configurazione LPD [246](#page-245-0) Gestisci autorizzazioni [250](#page-249-0) Tipi di supporto [200](#page-199-0) Pagina impostazioni menu [257](#page-256-0) Varie [256](#page-255-0) Gestione servizi mobili [240](#page-239-0) Rete [258](#page-257-0) Panoramica sulla rete [235](#page-234-0) Notifiche [179](#page-178-0) Cancellazione fuori servizio [189](#page-188-0) PCL [196](#page-195-0) PDF [195](#page-194-0) PostScript [195](#page-194-0) Gestione alimentazione [182](#page-181-0) Preferenze [177](#page-176-0) Print [258](#page-257-0) Qualità [193](#page-192-0) Pannello operatore remoto [179](#page-178-0) Ripristina valori predefiniti di fabbrica [184](#page-183-0)

Limita accesso alla rete esterna [248](#page-247-0) Programma periferiche USB [252](#page-251-0) Registro controllo protezione [252](#page-251-0) Impostazioni [193](#page-192-0) Scelte rapide [258](#page-257-0) SNMP [243](#page-242-0) Impostazioni LDAP soluzioni [256](#page-255-0) TCP/IP [241](#page-240-0) ThinPrint [247](#page-246-0) Configurazione vassoi [198](#page-197-0) Risoluzione dei problemi [259](#page-258-0) Impostazione Universale [199](#page-198-0) USB [248](#page-247-0) Impostazione collegamento Web [225](#page-224-0) Wireless [236](#page-235-0) Wi‑Fi Direct [239](#page-238-0) Pagina impostazioni menu stampa [259](#page-258-0) informazioni mancanti sul frontespizio del fax [393](#page-392-0) cartuccia di toner mancante o che non risponde [384](#page-383-0) stampa mancante [352](#page-351-0) dispositivo mobile connessione alla stampante [150](#page-149-0) stampa da [155](#page-154-0)[, 156](#page-155-0) Mopria Print Service [156](#page-155-0) stampa a chiazze [342](#page-341-0) spostamento della stampante [29,](#page-28-0) [325](#page-324-0) Più formati universali abilitazione [55](#page-54-0) alimentatore multiuso caricamento in corso... [69](#page-68-0)

#### **N**

navigazione su schermo mediante gesti [38](#page-37-0) navigazione su schermo mediante gesti [38](#page-37-0) cartella di rete creazione di una scelta rapida [174](#page-173-0) pagina delle impostazioni di rete stampa [151](#page-150-0)

livelli di emissione del rumore [404](#page-403-0) memoria non volatile cancellazione [153](#page-152-0) materiale di consumo non Lexmark [384](#page-383-0) memoria non volatile [154](#page-153-0) spazio libero insufficiente nella memoria flash per le risorse [384](#page-383-0) avvertenze [404](#page-403-0), [405](#page-404-0)[, 407](#page-406-0)[, 408](#page-407-0)

### **O**

impilatura offset di copie [166](#page-165-0) impilatura offset di fogli stampati [161](#page-160-0) tastiera sullo schermo utilizzo [38](#page-37-0) ordinazione dei materiali di consumo unità immagini [262](#page-261-0)

#### **P**

carta carta intestata [16](#page-15-0) moduli prestampati [16](#page-15-0) selezione [13](#page-12-0) non adatta [15](#page-14-0) impostazione del formato carta Universale [55](#page-54-0) caratteristiche della carta [14](#page-13-0) inceppamenti carta frequenti [387](#page-386-0) istruzioni relative alla carta [13](#page-12-0) inceppamento carta nel raccoglitore standard [372](#page-371-0) nel vassoio da 2000 fogli [369](#page-368-0) nell'alimentatore automatico documenti [374](#page-373-0) nel vassoio standard [363](#page-362-0) nel fascicolatore della cucitrice [374](#page-373-0) inceppamento carta nello sportello A [370](#page-369-0) inceppamento della carta nello sportello B [365](#page-364-0) inceppamento carta nello sportello C [370](#page-369-0) inceppamenti carta nell'alimentatore multiuso [369](#page-368-0) inceppamento carta nei vassoi opzionali [365](#page-364-0)

inceppamenti carta nel fascicolatore della cucitrice con perforazione [378](#page-377-0) inceppamento carta nel vassoio doppio da 2000 fogli [365](#page-364-0) inceppamento carta nel vassoio da 520 fogli [365](#page-364-0) inceppamento carta nell'unità fronte/retro [370](#page-369-0) inceppamenti della carta nell'area del fusore [370](#page-369-0) inceppamenti carta prevenzione [360](#page-359-0) individuazione [362](#page-361-0) formato carta impostazione [55](#page-54-0) supporto di formati carta [16](#page-15-0) tipo di carta impostazione [55](#page-54-0) tipi di carta supportate [25](#page-24-0) pesi carta supportate [28](#page-27-0) stato dei componenti verifica [260](#page-259-0) metodo PIN [149](#page-148-0) PIN abilitazione [39](#page-38-0) foto, copia [163](#page-162-0) inserimento di fogli separatori [160](#page-159-0) inserimento di fogli separatori tra copie copia [164](#page-163-0) scarsa qualità di stampa del fax [393](#page-392-0) presa del cavo di alimentazione [30](#page-29-0) modalità risparmio energetico configurazione [324](#page-323-0) moduli prestampati selezione [16](#page-15-0) driver di stampa opzioni hardware, aggiunta [76](#page-75-0) installazione [73](#page-72-0) processo di stampa eliminazione [162](#page-161-0) processi di stampa non eseguiti [354](#page-353-0) qualità di stampa pulizia dello scanner [306](#page-305-0)

problemi di qualità di stampa [326](#page-325-0) Stampa pagine prova qualità [259](#page-258-0) risoluzione dei problemi della qualità di stampa pagine nere [334](#page-333-0) stampa storta [344](#page-343-0) stampa scura [335](#page-334-0) linee sottili non stampate correttamente [336](#page-335-0) carta piegata o stropicciata [337](#page-336-0) sfondo grigio sulle stampe [338](#page-337-0) bande chiare orizzontali [347](#page-346-0) stampa chiara [340](#page-339-0) stampa a chiazze e punti [342](#page-341-0) arricciamento della carta [343](#page-342-0) difetti ricorrenti [353](#page-352-0) stampa inclinata [344](#page-343-0) pagine completamente nere [344](#page-343-0) testo o immagini tagliati [345](#page-344-0) problemi di aderenza del toner [347](#page-346-0) bande scure verticali [350](#page-349-0) linee o striature scure verticali [351](#page-350-0) striature scure verticali senza testo stampato [352](#page-351-0) bande chiare verticali [348](#page-347-0) linee bianche verticali [349](#page-348-0) pagine bianche [334](#page-333-0) risoluzione dei problemi di stampa fascicolazione non funzionante [386](#page-385-0) stampa di documenti riservati e altri documenti in attesa non eseguita [355](#page-354-0) le buste si incollano durante la stampa [385](#page-384-0) margini errati [339](#page-338-0) processo stampato dal vassoio errato [356](#page-355-0) processo stampato su carta errata [356](#page-355-0) inceppamenti carta frequenti [387](#page-386-0) mancata esecuzione dei processi di stampa [354](#page-353-0) problemi di qualità di stampa [326](#page-325-0)

stampa lenta [357](#page-356-0) collegamento dei vassoi non funzionante [386](#page-385-0) impossibile leggere l'unità flash [359](#page-358-0) fogli stampati impilatura offset [161](#page-160-0) eseguire fori [161](#page-160-0) cucitura [160](#page-159-0) stampante spazio minimo [29](#page-28-0) selezione di una posizione per [29](#page-28-0) spedizione [325](#page-324-0) configurazioni della stampante [11](#page-10-0) disco fisso della stampante installazione [119](#page-118-0) informazioni relative alla stampante ricerca [9](#page-8-0) mancata risposta della stampante [358](#page-357-0) memoria della stampante cancellazione [153](#page-152-0) menu della stampante [176,](#page-175-0) [259](#page-258-0) messaggi della stampante Rilevata flash difettosa [383](#page-382-0) materiale di consumo non Lexmark [384](#page-383-0) spazio libero insufficiente nella memoria flash per le risorse [384](#page-383-0) risoluzione dei problemi delle opzioni della stampante impossibile rilevare l'opzione interna [383](#page-382-0) porte della stampante [30](#page-29-0) printer settings ripristino dei valori predefiniti di fabbrica [154](#page-153-0) software della stampante installazione [73](#page-72-0) stato stampante [13](#page-12-0) lente della testina di stampa pulizia [308](#page-307-0) dispositivo di pulizia della testina di stampa sostituzione [287](#page-286-0) stampa processi di stampa riservata [159](#page-158-0) elenco di directory [160](#page-159-0)

elenco di esempi di font [160](#page-159-0) da un computer [155](#page-154-0) da un'unità flash [157](#page-156-0) da un dispositivo mobile [156](#page-155-0) processi in attesa [159](#page-158-0) Pagina impostazioni menu [259](#page-258-0) pagina delle impostazioni di rete [151](#page-150-0) mediante Mopria Print Service [156](#page-155-0) mediante Wi-Fi Direct [156](#page-155-0) stampa di un elenco di directory [160](#page-159-0) stampa di un registro fax [170](#page-169-0) stampa di un elenco di esempi di font [160](#page-159-0) stampa di una pagina delle impostazioni di rete [151](#page-150-0) stampa da un computer [155](#page-154-0) perforazione di copie [165](#page-164-0) perforazione di fogli stampati [161](#page-160-0) metodo a pulsante [149](#page-148-0)

#### **D**

fax ricevuti in attesa [171](#page-170-0) riciclaggio materiali di imballaggio Lexmark [402](#page-401-0) prodotti Lexmark [402](#page-401-0) riduzione delle dimensioni di una copia [164](#page-163-0) rimozione inceppamento carta nello sportello A [370](#page-369-0) nello sportello B [365](#page-364-0) nello sportello C [370](#page-369-0) nell'alimentatore multiuso [369](#page-368-0) nei vassoi opzionali [365](#page-364-0) nel fascicolatore con spillatrice e perforatrice [378](#page-377-0) nel vassoio doppio da 2000 fogli [365](#page-364-0) nel vassoio da 2000 fogli [369](#page-368-0) nel vassoio da 520 fogli [365](#page-364-0) nell'alimentatore automatico documenti [374](#page-373-0) nell'unità fronte/retro [370](#page-369-0) nell'area del fusore [370](#page-369-0) nel vassoio standard [363](#page-362-0) nel fascicolatore della cucitrice [374](#page-373-0) raccoglitore standard [372](#page-371-0)

ripeti processi di stampa [158](#page-157-0) difetti ricorrenti sulle stampe [353](#page-352-0) sostituzione dei componenti kit rulli del vassoio da 2000 fogli [289](#page-288-0) cassetto del vassoio da 520 fogli [269](#page-268-0) fermo carta del raccoglitore ADF [296](#page-295-0) kit rulli dell'ADF [282](#page-281-0) coperchio del rullo separatore dell'ADF [293](#page-292-0) unità di fusione [271](#page-270-0) coperchio del connettore posteriore inferiore [294](#page-293-0) dispositivo di pulizia della testina di stampa [287](#page-286-0) supporto della cartuccia graffette [303](#page-302-0) rullo di trasferimento [275](#page-274-0) kit rulli del vassoio [278](#page-277-0) sostituzione dei materiali di consumo unità immagini [265](#page-264-0) cartuccia graffette [298](#page-297-0)[, 300](#page-299-0) cartuccia di toner [262](#page-261-0) report stato stampante [261](#page-260-0) utilizzo della stampante [261](#page-260-0) reimpostazione contatori di utilizzo dei materiali di consumo [384](#page-383-0) azzeramento dei contatori di utilizzo dei materiali di consumo [298](#page-297-0) reimpostazione del contatore di manutenzione [297](#page-296-0) azzeramento dei contatori di utilizzo dei materiali di consumo [384](#page-383-0) adattatore RJ-11 [45](#page-44-0) esecuzione di una presentazione [34](#page-33-0)

### **S**

informazioni sulla sicurezza [7,](#page-6-0) [8](#page-7-0) risparmio di carta [165](#page-164-0) risparmio di toner [165](#page-164-0) Centro acquisizione impostazione [33](#page-32-0)

risoluzione di problemi legati alla scansione impossibile eseguire l'acquisizione su un computer [394](#page-393-0) impossibile eseguire l'acquisizione sulla cartella di rete [395](#page-394-0) immagine frastagliata durante l'acquisizione dall'ADF [398](#page-397-0) testo frastagliato durante l'acquisizione dall'ADF [398](#page-397-0) copie parziali di documenti o foto [396](#page-395-0) scarsa qualità di copia [397](#page-396-0) processo di acquisizione non riuscito [398](#page-397-0) lo scanner non risponde [399](#page-398-0) l'acquisizione causa il blocco del computer [399](#page-398-0) l'acquisizione richiede troppo tempo [399](#page-398-0) striature scure verticali sulla stampa durante l'acquisizione dall'ADF [397](#page-396-0) scanner pulizia [306](#page-305-0) l'unità scanner non si chiude [399](#page-398-0) scansione su un computer [172](#page-171-0) su un server FTP [173](#page-172-0) su un'unità flash [175](#page-174-0) utilizzo dell'alimentatore automatico documenti (ADF) [172](#page-171-0) uso del vetro dello scanner [172](#page-171-0) acquisizione dall'ADF immagine frastagliata [398](#page-397-0) testo frastagliato [398](#page-397-0) problema di qualità dell'acquisizione [397](#page-396-0) acquisizione su una cartella di rete [174](#page-173-0) acquisizione su un server FTP utilizzo del pannello di controllo [173](#page-172-0) programmazione di un fax [169](#page-168-0) protezione dei dati della stampante [154](#page-153-0) slot di sicurezza individuazione [153](#page-152-0)

scelta della posizione per la stampante [29](#page-28-0) invio di e‑mail [167](#page-166-0) invio fax [168](#page-167-0) rullo separatore sostituzione [282](#page-281-0) gruppo rulli separatori sostituzione [282](#page-281-0) fogli separatori posizionamento [160](#page-159-0) numero di serie, stampante ricerca [10](#page-9-0) stampa seriale impostazione [152](#page-151-0) impostazione del formato carta Più formati universali [55](#page-54-0) impostazione del formato carta [55](#page-54-0) impostazione del tipo di carta [55](#page-54-0) impostazione del formato carta Universale [55](#page-54-0) impostazione fax analogico [40](#page-39-0) impostazione di Quote periferica [35](#page-34-0) impostazione degli avvisi email [260](#page-259-0) impostazione del fax specifica per il Paese o la regione [45](#page-44-0) connessione alla linea telefonica standard [42](#page-41-0) impostazione della funzione fax utilizzando etherFAX [41](#page-40-0) impostazione della stampa seriale [152](#page-151-0) impostazione della funzione fax con il server fax [42](#page-41-0) spedizione della stampante [325](#page-324-0) scelta rapida Copia [33](#page-32-0) E-mail [33](#page-32-0) Fax [33](#page-32-0) FTP [33](#page-32-0) scelta rapida, creazione e-mail [167](#page-166-0) destinazione fax [169](#page-168-0) indirizzo FTP [174](#page-173-0) scelta rapida, creazione di una copia [166](#page-165-0) scelte rapide creazione [33](#page-32-0)

stampa inclinata [344](#page-343-0) Modalità sospensione configurazione [324](#page-323-0) stampa lenta [357](#page-356-0) SMB scansione [174](#page-173-0) errore Server SMTP non impostato disabilitazione [388](#page-387-0) impostazioni SMTP configurazione [47](#page-46-0) pagine completamente nere [344](#page-343-0) ordinamento di più copie [164](#page-163-0) password vocali abilitazione [39](#page-38-0) cartuccia graffette sostituzione [298,](#page-297-0) [300](#page-299-0) supporto della cartuccia graffette sostituzione [303](#page-302-0) fascicolatore della cucitrice installazione [128](#page-127-0) cucitura di copie [165](#page-164-0) cucitura di fogli stampati [160](#page-159-0) dichiarazione di volatilità [154](#page-153-0) unità di archiviazione cancellazione [154](#page-153-0) conservazione della carta [15](#page-14-0) memorizzazione dei processi di stampa [158](#page-157-0) materiali di consumo conservazione [325](#page-324-0) stato dei materiali di consumo verifica [260](#page-259-0) materiali di consumo, risoluzione dei problemi cartuccia di toner mancante o che non risponde [384](#page-383-0) materiali di consumo, ordinazione cartuccia di toner [261](#page-260-0) notifiche sui materiali di consumo configurazione [260](#page-259-0) contatori di utilizzo dei materiali di consumo reimpostazione [298,](#page-297-0) [384](#page-383-0) applicazioni supportate [33](#page-32-0) fax supportato [40](#page-39-0) tipi di file supportati [158](#page-157-0) unità flash supportate [158](#page-157-0) formati carta supportati [16](#page-15-0)

tipi di carta supportati [25](#page-24-0) pesi carta supportati [28](#page-27-0)

#### **T**

temperatura nell'ambiente della stampante [406](#page-405-0) testo tagliato sulla stampa [345](#page-344-0) cartuccia di toner ordinazione [261](#page-260-0) sostituzione [262](#page-261-0) intensità toner regolazione [162](#page-161-0) problemi di aderenza del toner [347](#page-346-0) touch screen pulizia [306](#page-305-0) rullo di trasferimento sostituzione [275](#page-274-0) kit rulli del vassoio pulizia [310](#page-309-0) sostituzione [278](#page-277-0) vassoi collegamento [73](#page-72-0) scollegamento [73](#page-72-0) risoluzione dei problemi impossibile connettere la stampante al Wi‑Fi [382](#page-381-0) impossibile aprire Embedded Web Server [381](#page-380-0) problemi di qualità di stampa [326](#page-325-0) mancata risposta della stampante [358](#page-357-0) errore Server SMTP non impostato [388](#page-387-0) risoluzione di problemi, copia copie parziali di documenti o foto [396](#page-395-0) scarsa qualità di copia [397](#page-396-0) l'unità scanner non si chiude [399](#page-398-0) lo scanner non risponde [399](#page-398-0) risoluzione dei problemi, e-mail impossibile inviare e-mail [388](#page-387-0) risoluzione di problemi, fax ID chiamante non visualizzato [389](#page-388-0) il fax analogico invia i fax ma non li riceve [391](#page-390-0) impossibile inviare fax tramite il fax analogico [391](#page-390-0)

impossibile inviare o ricevere fax con il fax analogico [389](#page-388-0) impossibile inviare o ricevere fax con etherFAX [392](#page-391-0) impossibile inviare il frontespizio del fax dal computer [393](#page-392-0) impossibile configurare etherFAX [391](#page-390-0) informazioni mancanti sul frontespizio del fax [393](#page-392-0) qualità di stampa scarsa [393](#page-392-0) risoluzione dei problemi, stampa fascicolazione non funzionante [386](#page-385-0) stampa di documenti riservati e altri documenti in attesa non eseguita [355](#page-354-0) le buste si incollano durante la stampa [385](#page-384-0) margini errati [339](#page-338-0) mancata ristampa delle pagine inceppate [387](#page-386-0) processo stampato dal vassoio errato [356](#page-355-0) processo stampato su carta errata [356](#page-355-0) inceppamenti carta frequenti [387](#page-386-0) mancata esecuzione dei processi di stampa [354](#page-353-0) stampa lenta [357](#page-356-0) collegamento dei vassoi non funzionante [386](#page-385-0) risoluzione dei problemi, qualità di stampa pagine vuote [334](#page-333-0) stampa storta [344](#page-343-0) stampa scura [335](#page-334-0) linee sottili non stampate correttamente [336](#page-335-0) carta piegata o stropicciata [337](#page-336-0) sfondo grigio sulle stampe [338](#page-337-0) bande chiare orizzontali [347](#page-346-0) stampa chiara [340](#page-339-0) stampa a chiazze e punti [342](#page-341-0) arricciamento della carta [343](#page-342-0) difetti ricorrenti [353](#page-352-0) stampa inclinata [344](#page-343-0) pagine completamente nere [344](#page-343-0) testo o immagini tagliati [345](#page-344-0)

problemi di aderenza del toner [347](#page-346-0) bande scure verticali [350](#page-349-0) linee o striature scure verticali [351](#page-350-0) striature scure verticali senza testo stampato [352](#page-351-0) bande chiare verticali [348](#page-347-0) linee bianche verticali [349](#page-348-0) pagine bianche [334](#page-333-0) risoluzione dei problemi, opzioni della stampante impossibile rilevare l'opzione interna [383](#page-382-0) risoluzione di problemi, scansione impossibile eseguire l'acquisizione su un computer [394](#page-393-0) impossibile eseguire l'acquisizione su una cartella di rete [395](#page-394-0) immagine frastagliata durante l'acquisizione dall'ADF [398](#page-397-0) testo frastagliato durante l'acquisizione dall'ADF [398](#page-397-0) copie parziali di documenti o foto [396](#page-395-0) scarsa qualità di copia [397](#page-396-0) processo di acquisizione non riuscito [398](#page-397-0) l'unità scanner non si chiude [399](#page-398-0) lo scanner non risponde [399](#page-398-0) striature scure verticali sulla stampa durante l'acquisizione dall'ADF [397](#page-396-0) risoluzione dei problemi, materiali di consumo cartuccia di toner mancante o che non risponde [384](#page-383-0) copia su due lati [164](#page-163-0)

#### **U**

impossibile leggere l'unità flash risoluzione dei problemi, stampa [359](#page-358-0) formato carta Universale impostazione [55](#page-54-0) scollegamento dei vassoi [73](#page-72-0) aggiornamento del firmware [73](#page-72-0) cavo USB [30](#page-29-0)

Porta USB [30](#page-29-0) abilitazione [360](#page-359-0) utilizzo di Supporto clienti [35](#page-34-0) utilizzo di Personalizzazione del display [34](#page-33-0) uso di componenti e materiali di consumo Lexmark originali [261](#page-260-0) tramite ADF copia [163](#page-162-0) utilizzo del pannello di controllo [13](#page-12-0) utilizzo della schermata iniziale [31](#page-30-0) uso del vetro dello scanner copia [163](#page-162-0)

### **V**

verifica processi di stampa [158](#page-157-0) bande scure verticali [350](#page-349-0) linee scure verticali sulle stampe [351](#page-350-0) striature scure verticali [352](#page-351-0) striature scure verticali sulla stampa durante l'acquisizione dall'ADF [397](#page-396-0) bande chiare verticali [348](#page-347-0) striature verticali sulle stampe [351](#page-350-0) linee bianche verticali [349](#page-348-0) visualizzazione dei report [261](#page-260-0) Guida vocale attivazione [37](#page-36-0) disattivazione [37](#page-36-0) velocità del parlato [39](#page-38-0) velocità del parlato di Guida vocale regolazione [39](#page-38-0) memoria volatile [154](#page-153-0) cancellazione [153](#page-152-0)

### **W**

linee bianche [349](#page-348-0) pagine bianche [334](#page-333-0) rete wireless collegamento della stampante [148](#page-147-0) Wi‑Fi Protected Setup [149](#page-148-0) connessione a una rete wireless [148](#page-147-0) server di stampa wireless installazione [147](#page-146-0)

Wi ‑Fi Direct configurazione [150](#page-149-0) abilitazione [150](#page-149-0) stampa da un dispositivo mobile [156](#page-155-0) rete Wi-Fi disattivazione [151](#page-150-0) Wi ‑Fi Protected Setup rete wireless [149](#page-148-0) ripiano di lavoro installazione [125](#page-124-0) carta stropicciata [337](#page-336-0)